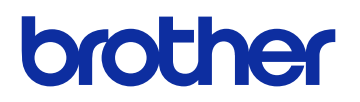

# GTX600NB<br>Professionelle Verwendung

# **BEKLEIDUNGSDRUCKER**

# **Bedienerhandbuch**

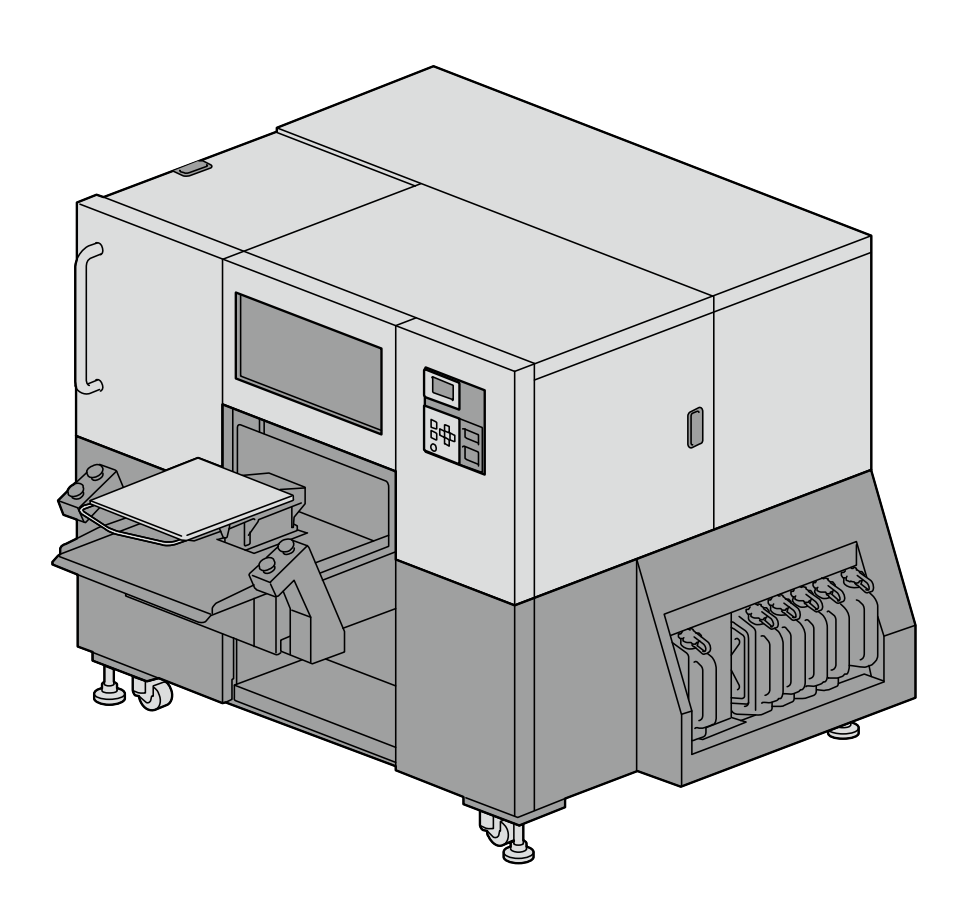

Lesen Sie unbedingt diese Anleitung vor dem Gebrauch dieses Produktes. Bewahren Sie diese Anleitung an einem sicheren Ort für zukünftigen Gebrauch auf. Dieser Drucker darf nur durch Anwender bedient werden, die in seiner sicheren Bedienung angemessen ausgebildet sind.

#### **Erforderliches Werkzeug**

Kreuzschlitzschraubendreher: M3 bis M5

#### **Zerlegung**

**(1)** Entfernen Sie die Abdeckung BACK SIDE unten in der Mitte.

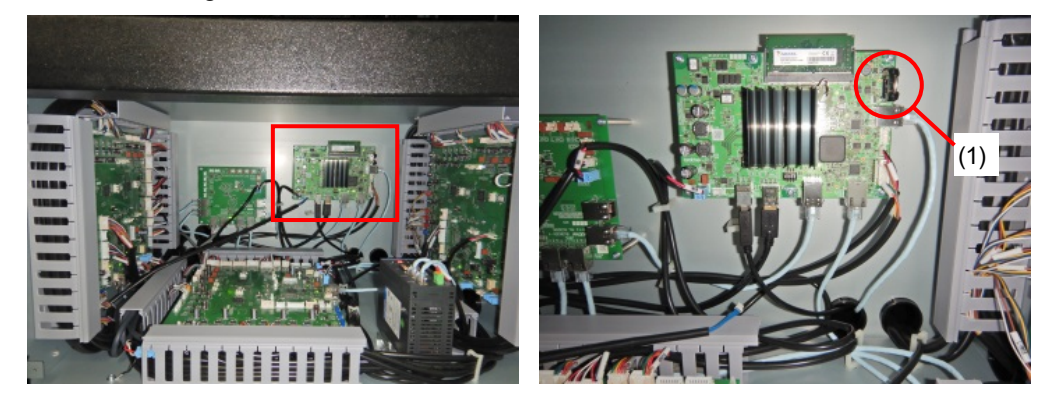

**(2)** Entnehmen Sie die Lithiumbatterie (1), indem Sie die Halterung in die Pfeilrichtung ziehen.

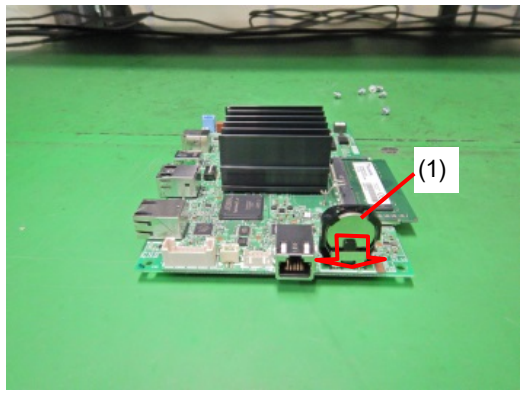

**(3)** Entnehmen Sie die Lithiumbatterie (1) in der Pfeilrichtung.

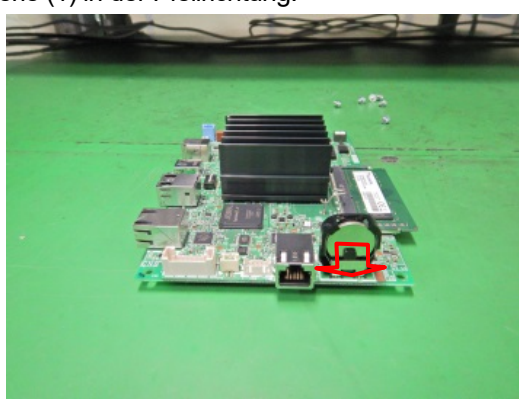

**Hinweis zum kalifornischen Gesetz (USA) über die Verwendung von Perchlorat und den Umgang damit**

Dieses Produkt enthält eine CR-Lithium-Knopfzellenbatterie, die das Material Perchlorat enthält – dafür ist gegebenenfalls eine spezielle Handhabung nötig.

Siehe [http://www.dtsc.ca.gov/hazardouswaste/perchlorate.](http://www.dtsc.ca.gov/hazardouswaste/perchlorate)

Vielen Dank für Ihren Erwerb eines BROTHER-Druckers.

Bevor Sie Ihren neuen Drucker verwenden, lesen Sie bitte die "SICHERHEITSHINWEISE" und die Handhabungsanweisungen sorgfältig.

#### **1. Sicherheitskennzeichen und ihre Bedeutungen**

Dieses Bedienerhandbuch und die auf dem Drucker selbst verwendeten Kennzeichnen und Symbole werden zur Verfügung gestellt, um den sicheren Betrieb dieses Druckers zu gewährleisten und Unfälle und Verletzungen der eigenen Person oder fremder Personen zu vermeiden.

Die Bedeutungen dieser Kennzeichen und Symbole sind nachfolgend aufgeführt.

#### **Kennzeichen**

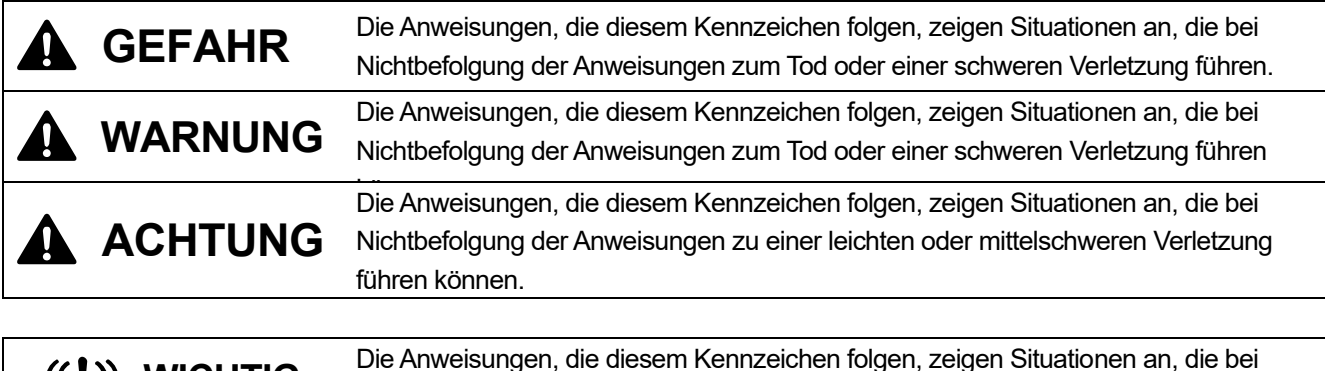

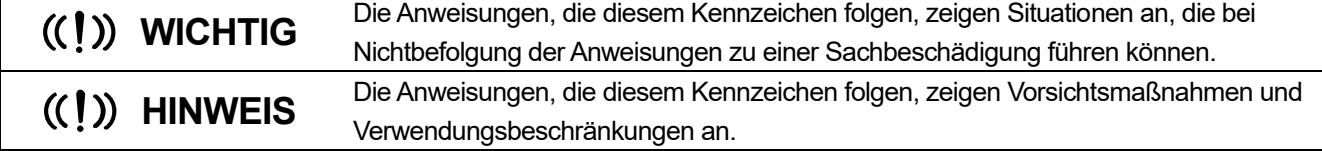

#### **Symbole**

 $\langle \eta \rangle$ 

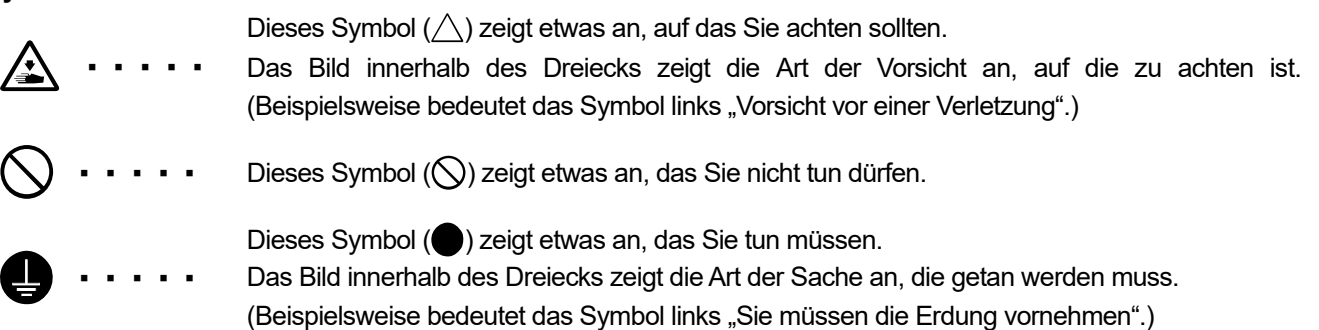

#### **2. Hinweise zur Sicherheit**

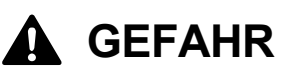

Die Berührung unter Hochspannung stehender Teile kann zu einer schweren Verletzung führen. Schalten Sie die Stromversorgung aus und entfernen Sie 5 Minuten später die Abdeckung.

# **WARNUNG**

## **Grundlegende Vorsichtsmaßnahmen**

Dieser Drucker darf nur durch Anwender bedient werden, die in seiner sicheren Bedienung angemessen ausgebildet sind.

Dieser Drucker ist nicht für den Einsatz an Orten geeignet, an denen sich Kinder aufhalten.

**CAR**  $\mathcal{A}$ 

 $\frac{\sqrt{4}}{4}$ 

份

 $\bigoplus$ 

 $\boldsymbol{\theta}$ 

Nehmen Sie selbst keine Veränderungen an der Maschine vor, um Unfälle und Probleme zu vermeiden. Brother übernimmt keine Haftung für sämtliche Unfälle und Probleme, die durch die an der Maschine vorgenommenen Änderungen entstehen.

Fassen Sie das Netzkabel nicht mit feuchten Händen an. Andernfalls kann ein Stromschlag verursacht werden.

# **Installation**

Bauen Sie den Drucker nicht in einer staubigen Umgebung auf. Wenn sich Staub im Inneren des Druckers ansammelt, kann dies zu einem Feuer oder Stromschlag oder zu Störungen des ordnungsgemäßen Betriebs führen.

Stellen Sie unbedingt einen Erdungsanschluss her. Wenn Sie die Erdung nicht ordnungsgemäß herstellen, besteht die hohe Gefahr, einen schweren Stromschlag zu erleiden, oder die Gefahr von Problemen beim ordnungsgemäßen Betrieb.

Verbiegen Sie die Kabel nicht übermäßig oder befestigen Sie sie nicht zu fest mit Klammern o. Ä., um die Kabel zu sichern. Andernfalls kann ein Feuer oder Stromschlag verursacht werden.

Die Stromversorgung zum Drucker darf nicht auf dem Boden nahe am Drucker erfolgen. Andernfalls kann zu einem Brand, Stromschlag oder einer Fehlfunktion kommen, wenn Wasser aus dem Drucker tropft.

# **WARNUNG**

# **Drucken**

Wenn ein Fremdkörper in das Innere des Druckers gelangt, schalten Sie sofort die Stromversorgung aus und wenden Sie sich an den Ort des Kaufes oder einen qualifizierten Techniker. Wenn sich ein Fremdkörper im Inneren des Druckers befindet und Sie den Drucker weiterverwenden, kann dies zu einem Feuer oder Stromschlag oder zu Problemen beim ordnungsgemäßen Betrieb führen.

Lassen Sie nicht zu, dass der Drucker in Kontakt mit Flüssigkeiten gerät. Andernfalls kann es zu einem Feuer oder Stromschlag oder zu Problemen beim ordnungsgemäßen Betrieb kommen. Wenn eine Flüssigkeit in das Innere des Druckers gelangt, schalten Sie sofort die Stromversorgung aus und wenden Sie sich an den Ort des Kaufes oder einen qualifizierten Techniker.

Verwenden Sie den Drucker nicht, wenn Rauch oder ein schlechter Geruch aus dem Drucker austritt. Andernfalls kann es zu einem Feuer oder Stromschlag oder zu Problemen beim ordnungsgemäßen Betrieb kommen. Schalten Sie die Stromversorgung sofort aus, ziehen Sie das Netzkabel ab und wenden Sie sich an den Ort des Kaufes oder einen qualifizierten Techniker.

Halten Sie Ihre Finger oder jedes andere Köperteil vom rotierenden Ventilator fern. Andernfalls können diese erfasst werden, was zu Verletzungen führt.

Schalten Sie die Stromversorgung aus, wenn Sie sich dem Ventilator nähern.

# **ACHTUNG**

# **Umgebungsanforderungen**

Verwenden Sie den Drucker an einem gut belüfteten Ort. Ein leichter Geruch entsteht, wenn die bedruckten Artikel durch Wärme fixiert werden.

# **Installation**

Der Drucker wiegt 730 kg. Der Transport und die Aufstellung des Druckers darf nur in sachgerechter Weise erfolgen. Andernfalls kann der Drucker umkippen und zu Verletzungen führen.

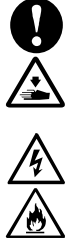

 $\mathbf{u}$ 

●▲▲ ③每▲▲ ◇▲▲

 $\overline{\mathbb{A}}$ 

Ziehen Sie den Stecker des Druckers und wenden Sie sich an den Händler, bei dem Sie den Drucker gekauft haben, oder an einen geschulten Techniker, falls der Drucker umkippt. Wenn Sie ihn in einem solchen Falle weiterverwenden, kann dies zu einem Feuer oder Stromschlag oder zu schlechter Druckqualität führen.

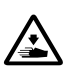

Stellen Sie den Drucker nicht an einem Ort auf, der Erschütterungen ausgesetzt ist. Andernfalls kann die Druckqualität beeinträchtigt werden oder der Drucker kann umkippen, was zu einer Verletzung oder einem Versagen des Druckers führt.

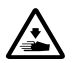

Schließen Sie das Netzkabel erst an, wenn die Installation beendet ist. Der Drucker könnte in Betrieb gehen, wenn die Stromversorgung versehentlich eingeschaltet wird, was möglicherweise zu einer Verletzung führt.

Steigen Sie nicht auf den Drucker oder stellen Sie keine schweren Gegenstände auf ihn. Sie könnten sich verletzen, wenn das Gleichgewicht verloren geht und er umkippt.

# **ACHTUNG**

# **Drucken**

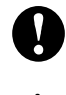

Dieser Drucker darf nur durch Anwender bedient werden, die in seiner sicheren Bedienung angemessen ausgebildet sind.

全

Stellen Sie sicher, dass vor dem Drucker ausreichend Platz freigelassen und das Aufstellen von fremden Gegenständen vermieden wird. Andernfalls kann Ihre Hand zwischen der Druckplatte und dem Gegenstand eingeklemmt werden, was zu einer Verletzung führt.

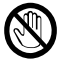

Berühren Sie beim Drucken die Druckplatte nicht. Wenn Ihre Hand zwischen der Druckplatte oder T-Shirt-Ablage und den Abdeckungen eingeklemmt wird, können Sie verletzt werden.

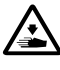

Stecken Sie Ihre Hände nicht in das Innere der Abdeckungen, während die Stromversorgung des Druckers eingeschaltet ist. Andernfalls können Ihre Hände gegen sich bewegende Teile gedrückt werden, was zu einer Verletzung führen kann.

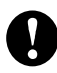

<u>V</u>

全

全

 $\overline{\mathcal{S}}$ 

 $\overline{\mathbb{Q}}$ 

Wenn die Vorbehandlungsflüssigkeit auf die zu bedruckenden Gegenstände (wie zum Beispiel T-Shirts) mit einem Sprühgerät oder Applikator für die Vorbehandlungsflüssigkeit aufgetragen wird, entsteht ein Sprühnebel. Tragen Sie daher Kunststoffhandschuhe, eine Maske und Schutzbrille, die zum Schutz vor Flüssigkeitsspritzern gedacht sind, und nutzen Sie die Belüftungsanlage, wenn Sie mit so einem Gerät arbeiten.

Wenn ein Problem mit dem Betrieb des Druckers auftritt, wenden Sie sich an den Ort des Kaufes oder einen qualifizierten Techniker.

Achten Sie darauf, dass Sie Ihre Hände nicht in den Zwischenraum der Abdeckung des Hebe- und Senkmechanismus stecken. Andernfalls kann es zu Verletzungen kommen.

## **Wartung**

Achten Sie darauf, dass Sie sich beim Schließen der einzelnen Klappen und Deckel nicht die Finger einklemmen. Sie könnten sich verletzen, wenn Sie sich die Finger einklemmen.

Wenn Sie den Kopf anbringen oder ersetzen, achten Sie darauf, dass Ihre Hände oder Finger nicht eingeklemmt werden. Andernfalls können Sie verletzt werden.

Trinken Sie keine Flüssigkeiten, wie zum Beispiel die Tinte, Wartungslösung, Reinigungslösung, Vorbehandlungsflüssigkeit oder Abfalltinte. Sie können Durchfall oder Erbrechen auslösen. Beim Umgang mit Flüssigkeiten wie Tinte, Wartungsflüssigkeit, Reinigungslösung, Vorbehandlungsflüssigkeit und Abfalltinte, sollten Sie eine Schutzbrille und Handschuhe tragen, damit Ihre Augen und Haut nicht mit den Flüssigkeiten in Berührung kommen. Dies kann eine Entzündung verursachen. Wenn sie in Ihre Augen geraten ist, reiben Sie sie nicht, sondern spülen Sie sofort die Augen mit Wasser aus.

Bewahren Sie die Flüssigkeiten außerhalb der Reichweite von Kindern auf.

Tragen Sie stets eine Schutzbrille und Schutzhandschuhe, wenn Sie mit dem Schmierfett umgehen, sodass es nicht in Ihre Augen oder auf Ihre Haut gelangen kann.

Dies kann eine Entzündung verursachen. Trinken oder essen Sie das Schmierfett nicht. Das kann Durchfall oder Erbrechen auslösen.

Bewahren Sie die Flüssigkeiten außerhalb der Reichweite von Kindern auf.

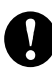

 $\mathbf{V}$ 

Wenn Sie Teile ersetzen und optionale Zubehörteile installieren, verwenden Sie immer nur originale Brother-Teile. Brother übernimmt keine Haftung für alle Unfälle und Probleme, die durch die Nichtverwendung von originalen Brother-Teilen entstehen.

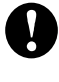

Wenn Sie Teile ersetzen und optionale Zubehörteile installieren, befolgen Sie stets die im Bedienerhandbuch beschriebenen Vorgehensweisen. Falsche Vorgehensweisen können zu Verletzungen oder Problemen führen.

Befolgen Sie die entsprechenden Anweisungen im Handbuch, wenn Sie bei der regelmäßigen Wartung bei eingeschaltetem Drucker in die Abdeckung greifen.

# **WICHTIG**

## **Drucken**

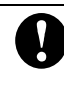

ŋ

y

Verschieben Sie die Druckplatte nicht mit der Hand. Andernfalls kann der Drucker mechanisch und elektrisch beschädigt werden.

Stellen Sie sicher, dass vor dem Drucker ausreichend Platz freigelassen und das Aufstellen von fremden Gegenständen vermieden wird. Die Druckplatte kann überhitzt und beschädigt werden.

# **HINWEIS**

- W Verwenden Sie den Drucker an einem Ort, der frei von Quellen von starken elektrischen Störungen ist, wie zum Beispiel Störungen durch elektrische Leitungen oder statische elektrische Felder. Quellen von starken elektrischen Störungen können Probleme beim ordnungsgemäßen Betrieb verursachen.
- A Sämtliche Schwankungen in der Spannung der Stromversorgung müssen innerhalb von ±10 % der Nennspannung für den Drucker liegen. Größere Spannungsschwankungen können Probleme beim ordnungsgemäßen Betrieb verursachen.
	- Die Leistungsfähigkeit der Stromversorgung muss größer als die Anforderungen an den Stromverbrauch für den Drucker sein. Eine unzureichende Leistungsfähigkeit der Stromversorgung kann Probleme beim ordnungsgemäßen Betrieb verursachen.

Schalten Sie im Falle eines Gewitters die Stromversorgung aus und ziehen Sie das Netzkabel aus der Wandsteckdose. Blitze können Probleme beim ordnungsgemäßen Betrieb verursachen.

#### **3. Warnaufkleber**

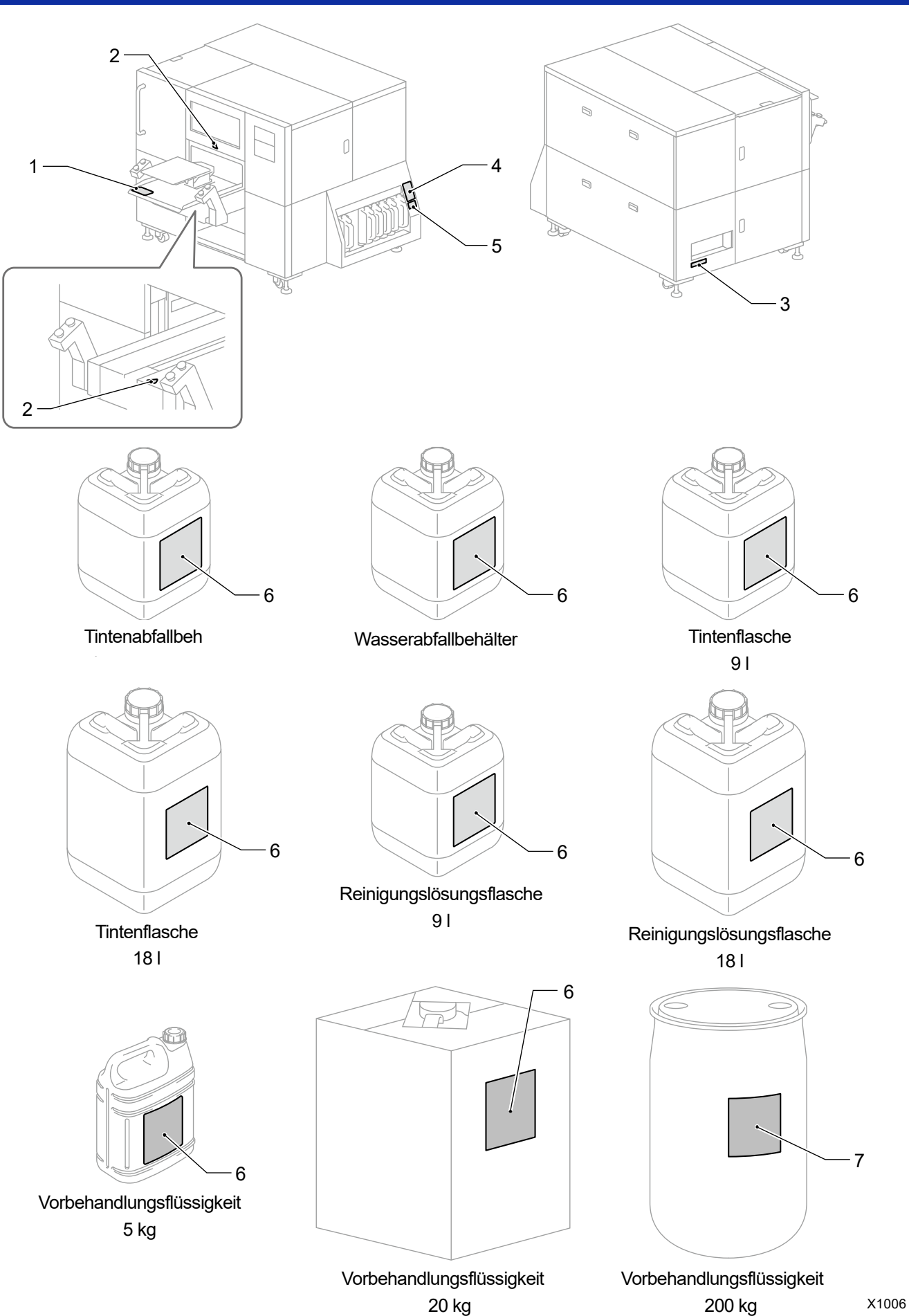

8

Dieser Drucker weist die folgenden Warnaufkleber auf, die an ihm angebracht sind. Befolgen Sie für Ihre Arbeit die auf jedem Warnaufkleber angegebenen Vorsichtshinweise. Wenn sich der Aufkleber ablöst oder unleserlich ist, wenden Sie sich an den Ort des Kaufs.

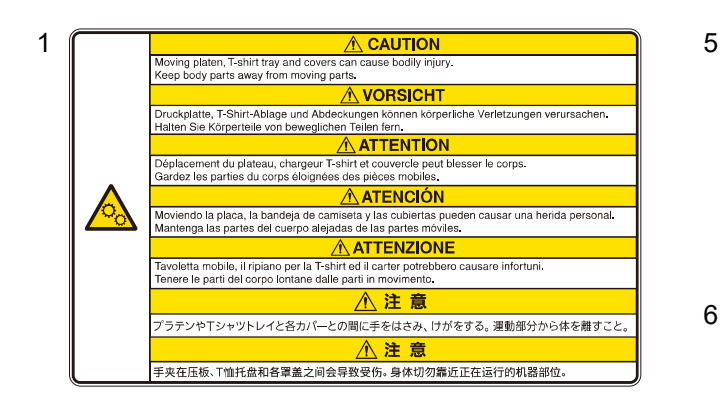

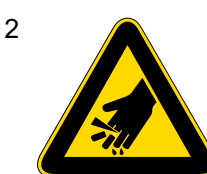

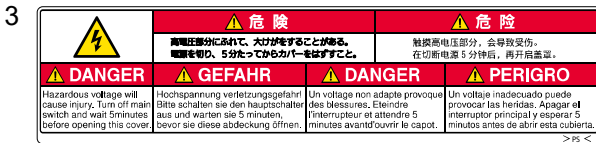

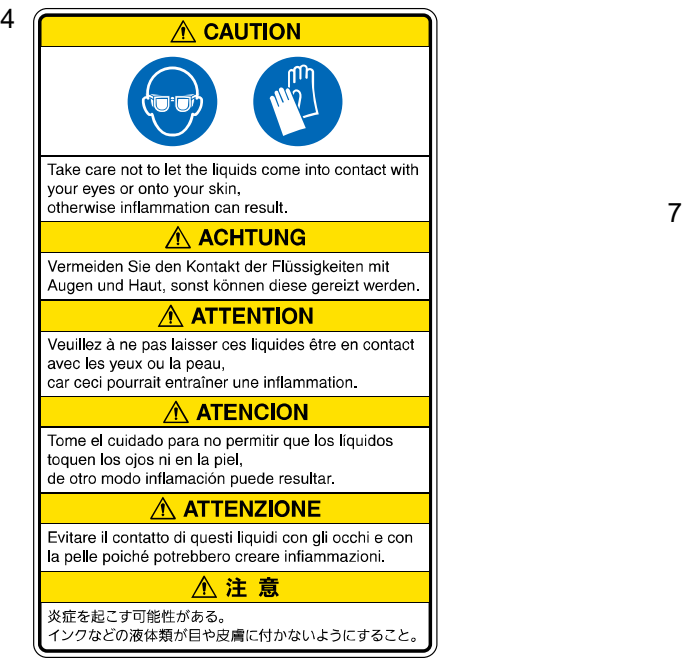

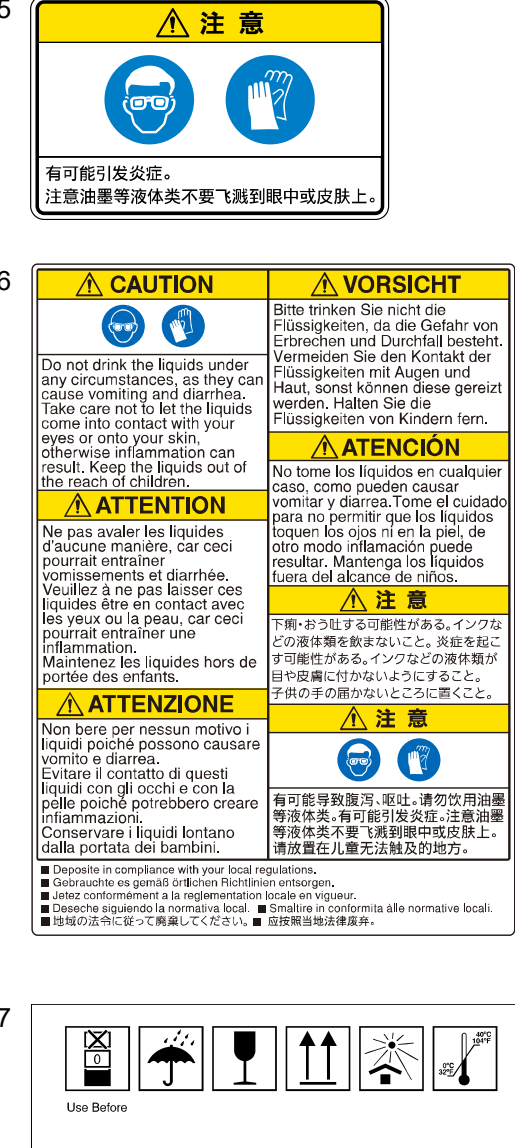

**A CAUTION**  $\odot$  0 Take care not to let the liquids come into contact with your eyes or onto your skin<br>otherwise inflammation can result. Keep the liquids out of the reach of children. Do not drink the liquids under any circumstances, as they can cause vomiting and diarrhea. Opening the seal cap with bare hands may cause injury Use pliers to open the seal cap. Heavy drum could cause injury or backache.<br>Do not lift or move the drum without mechanical assistance. **NOTE** Deposite in compliance with your local regulations. Do not overtighten.

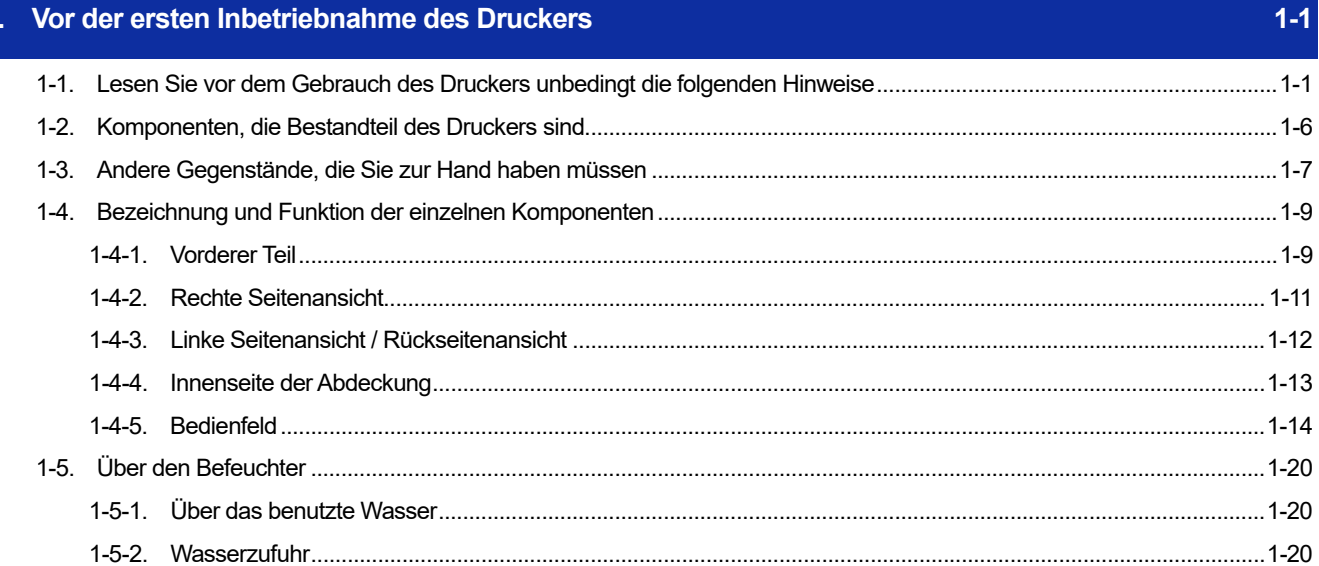

 $2-1$ 

. . . . . . . . . . . . .

## 2. Menüliste

 $\vert$ 

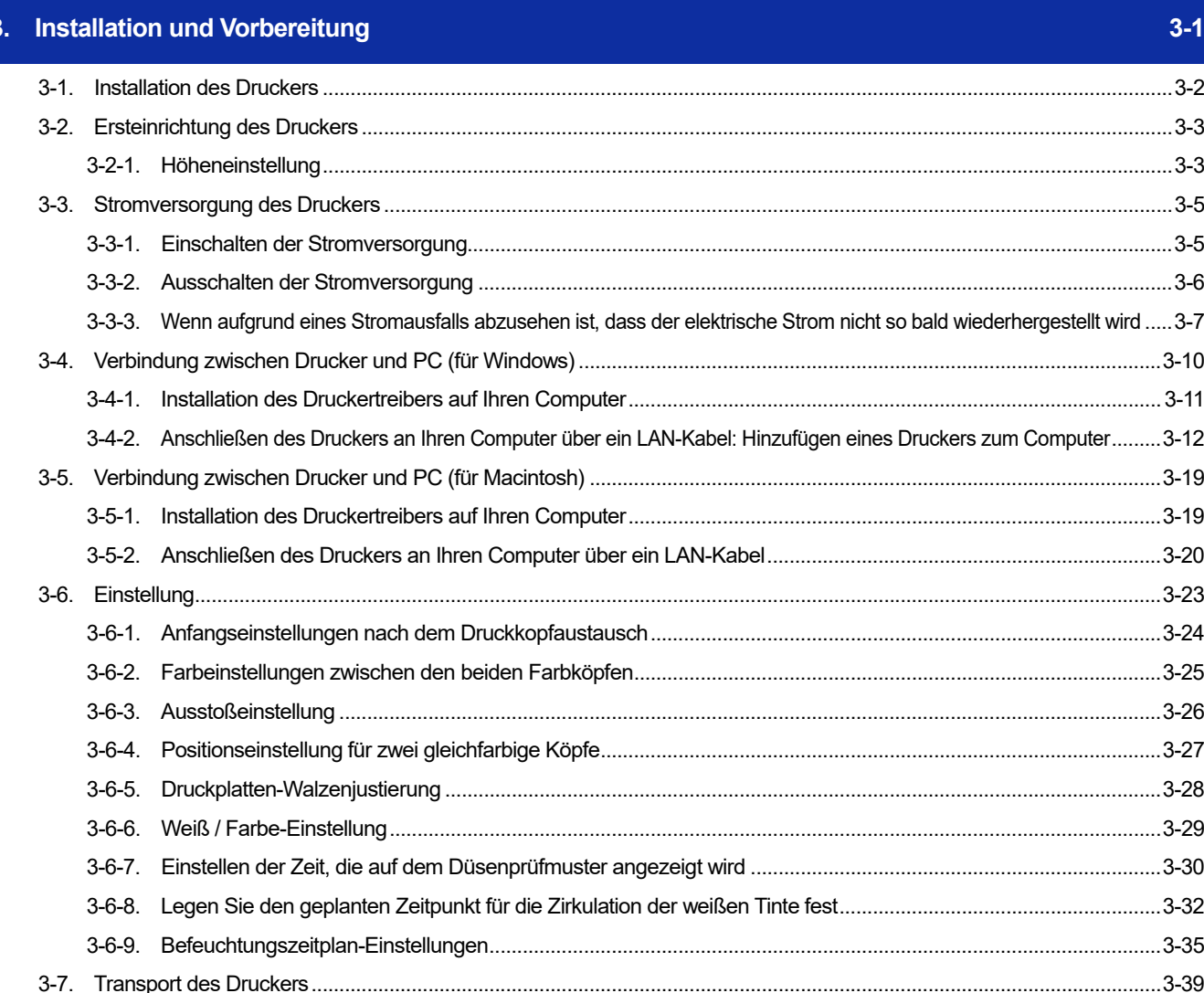

 $10$ 

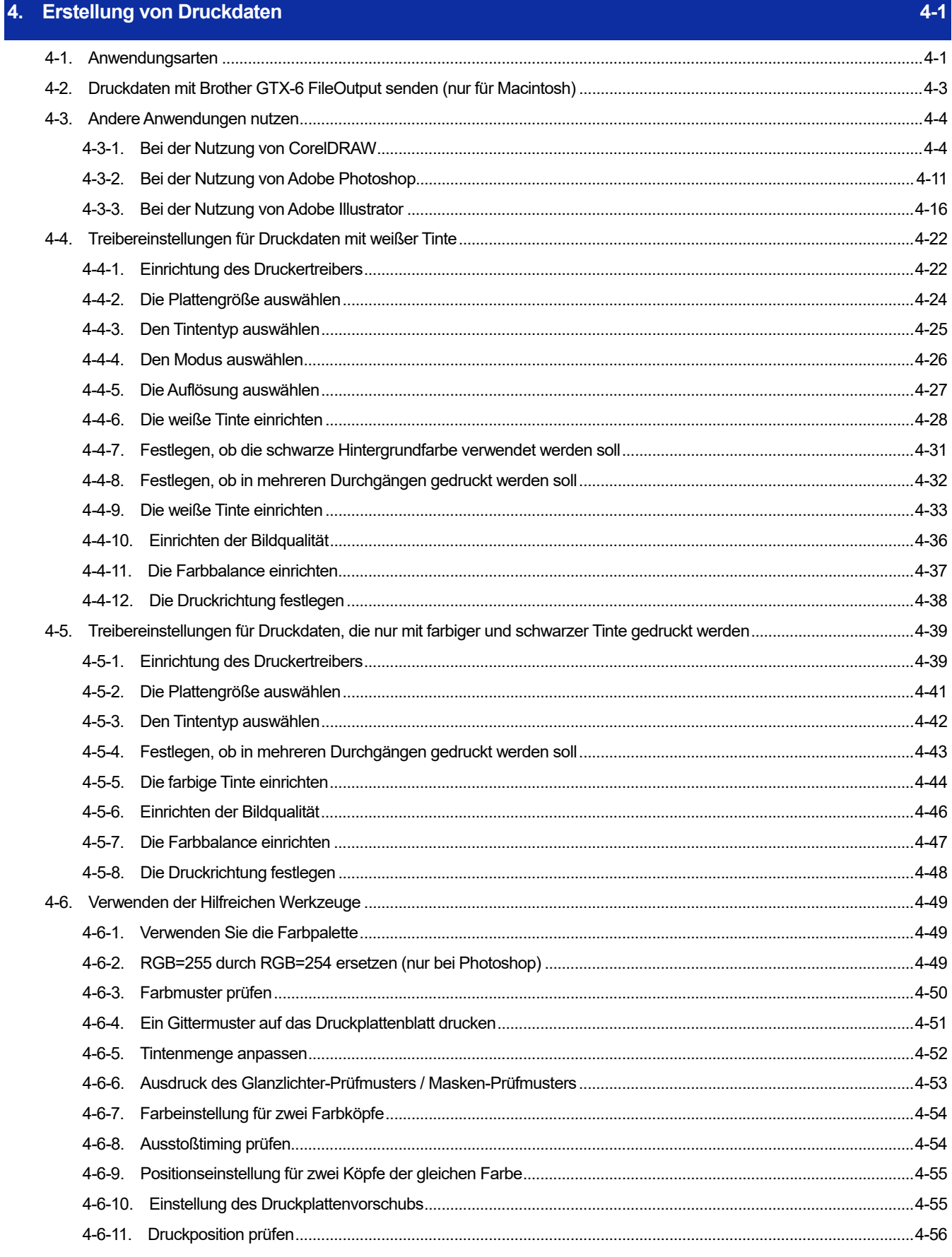

. . . . . . . . . . . .

. . . . . . . . . . . . . . . . . . .

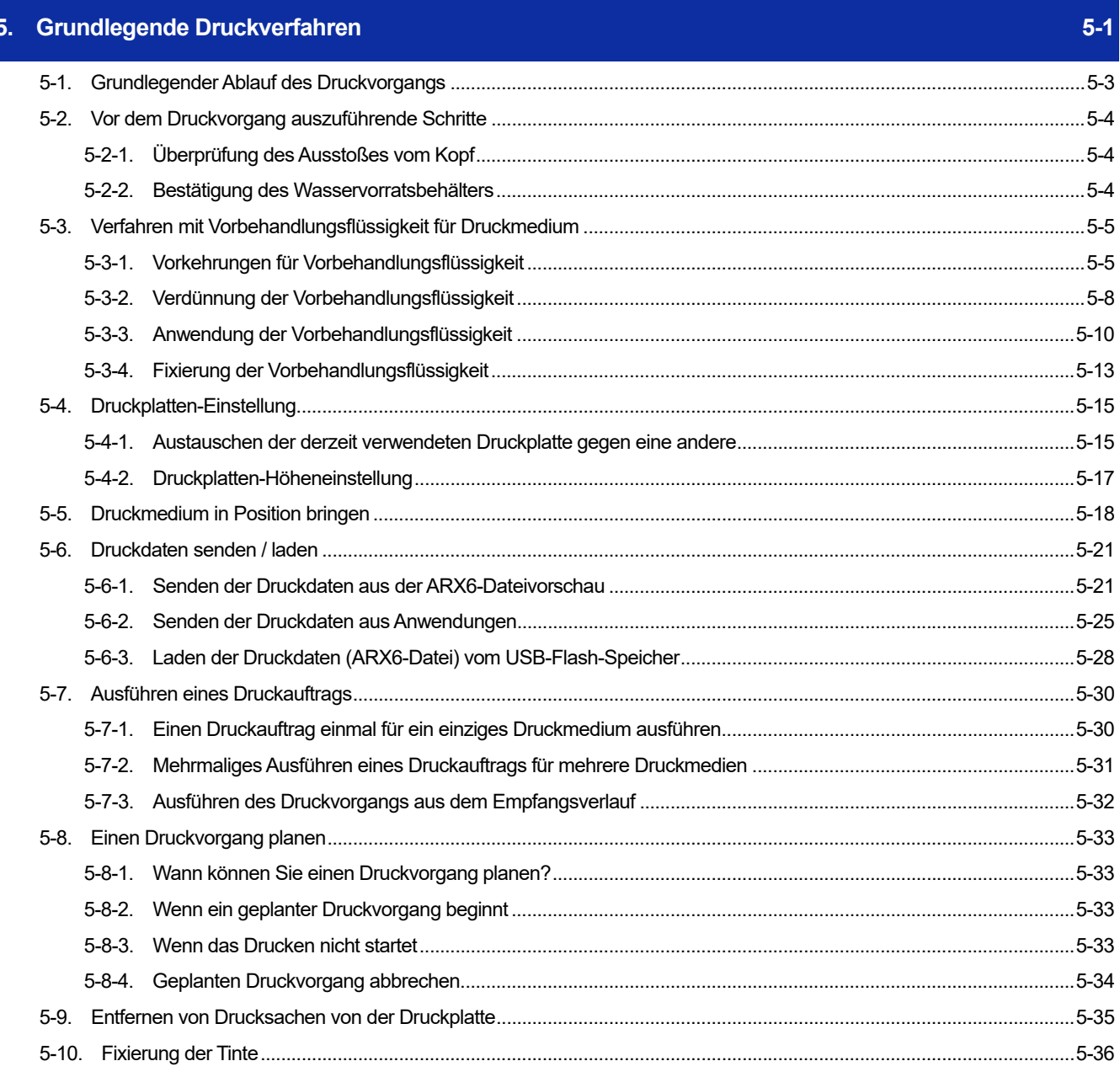

. . . . . . . .

a a a a

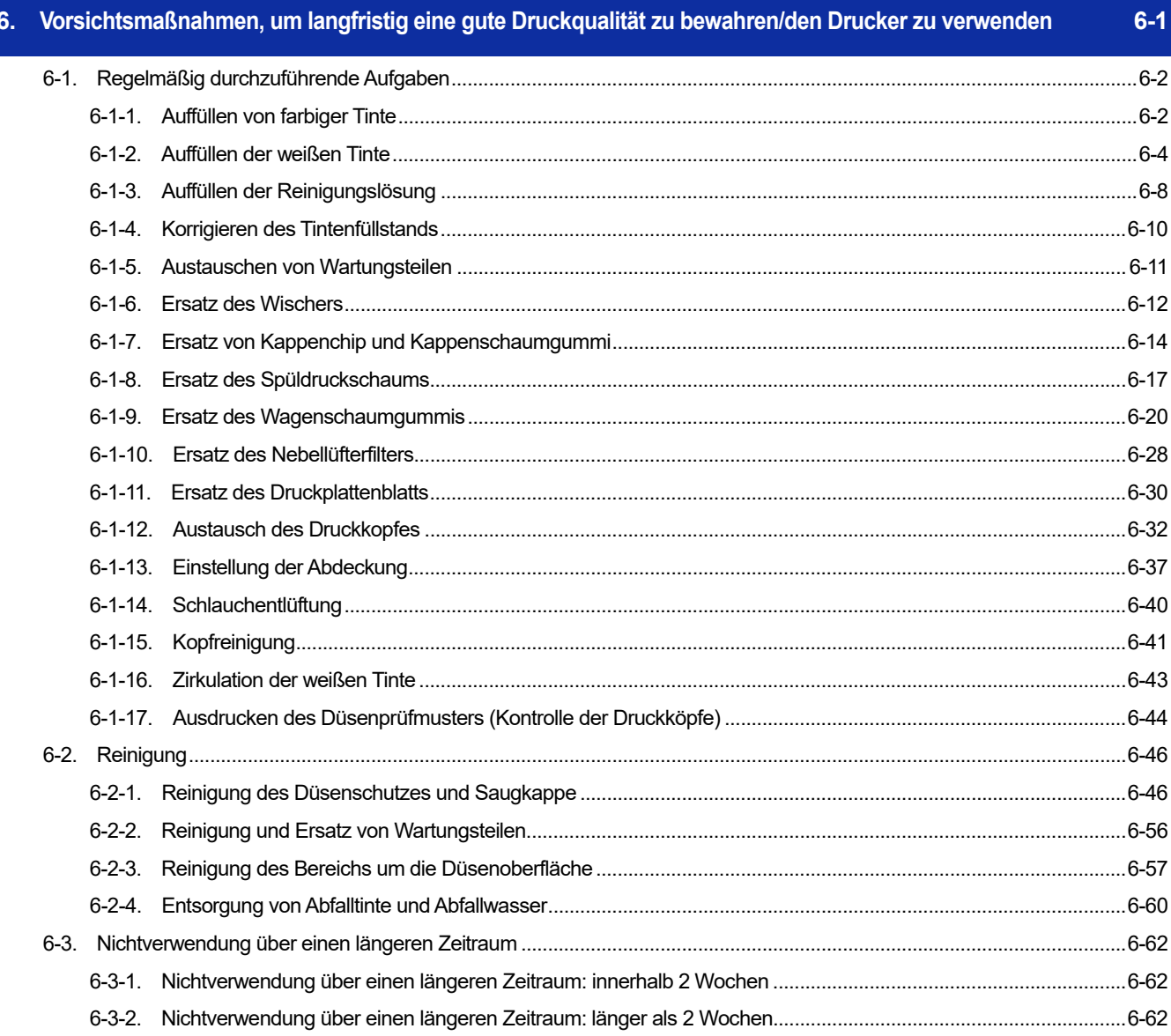

 $\overline{1}$   $\overline{1}$   $\overline{1}$   $\overline{1}$   $\overline{1}$   $\overline{1}$   $\overline{1}$ 

a sa sala

# 7. Was bei Bedarf zu tun ist

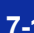

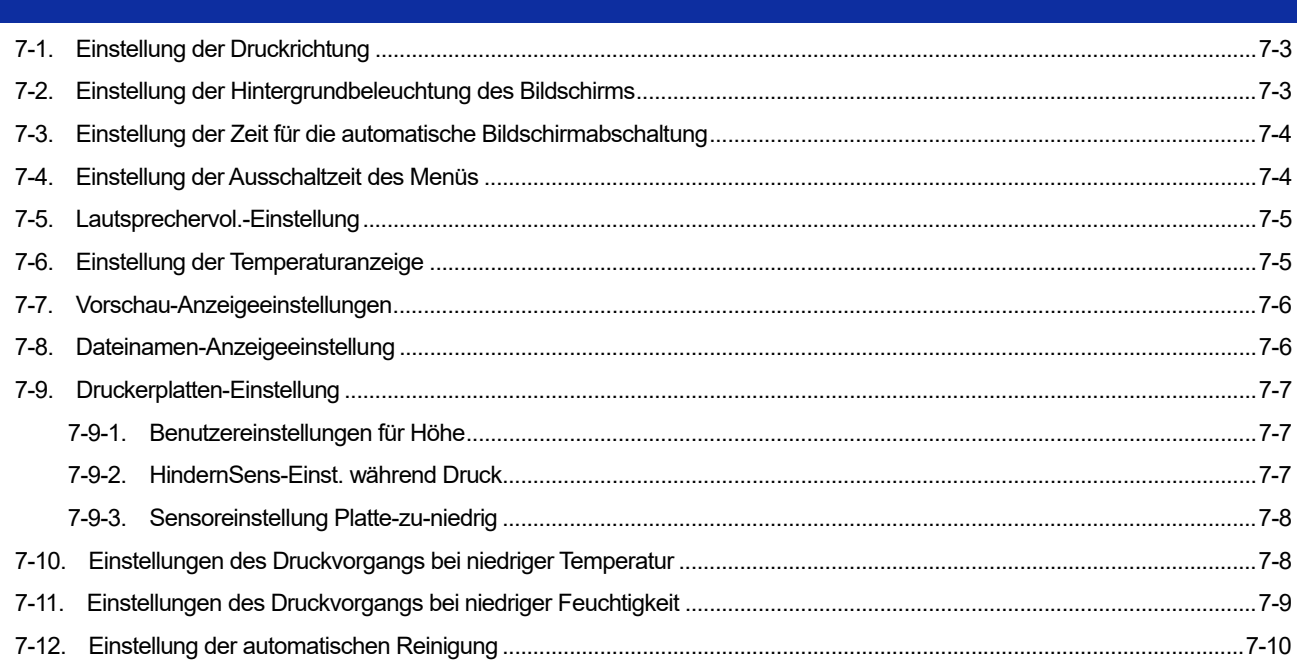

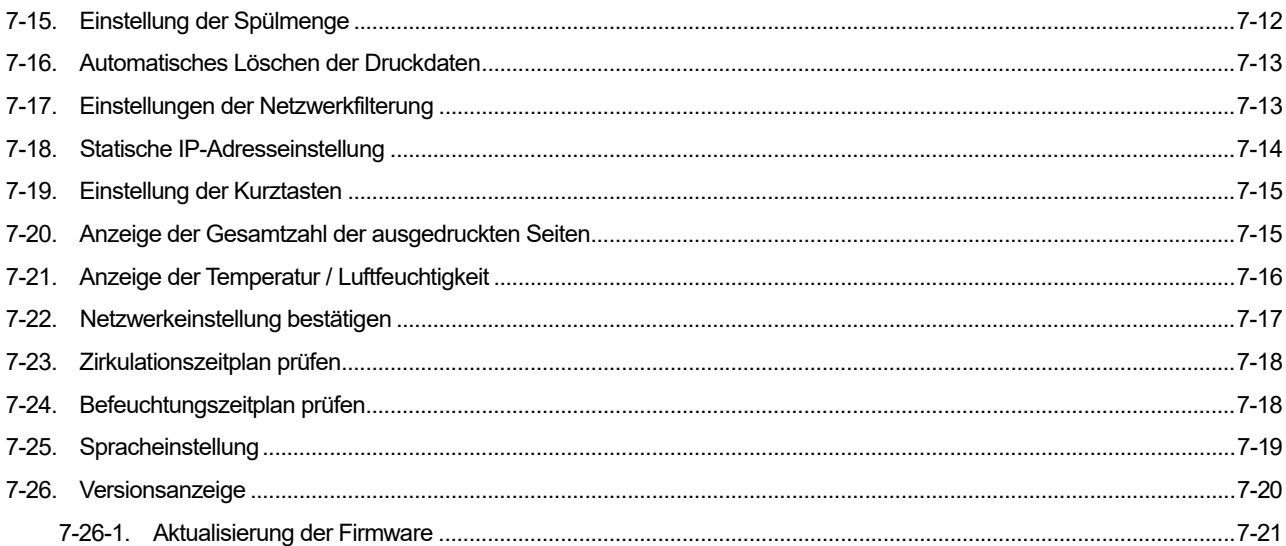

#### 8. Fehlerbehebung

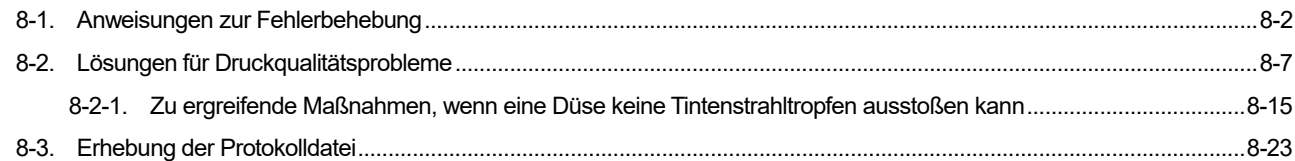

#### Fehlermeldung 9.

#### **Technische Daten**  $10.$

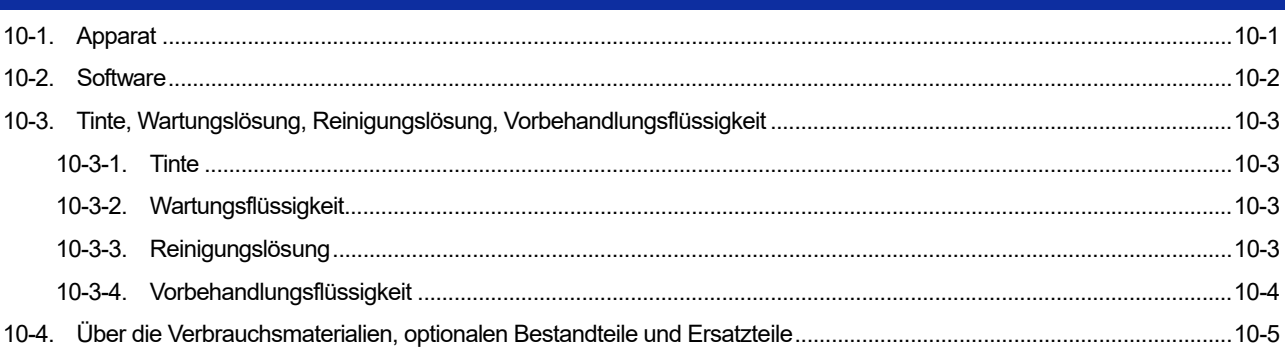

 $9-1$ 

# $10-1$

## $8 - 1$

Inhaltsverzeichnis

#### **1-1. Lesen Sie vor dem Gebrauch des Druckers unbedingt die folgenden Hinweise**

Beachten Sie die folgenden Punkte, bevor Sie den Drucker verwenden:

#### **Vorsichtsmaßnahmen für die ordnungsgemäße Verwendung**

#### **LASSEN SIE DEN DRUCKER BITTE 24 STUNDEN AM TAG EINGESCHALTET.**

- Auch wenn der Drucker in den Standby-Modus versetzt ist, wird eine Wartung wie zum Beispiel die Umwälzung der weißen Tinte innerhalb des Hauptgeräts ausgeführt, um das Absetzen der weißen Tinte zu unterbinden.
- **Verwenden Sie den Drucker für das beste Druckergebnis bitte nur innerhalb des von der Garantie abgedeckten Einsatzbereichs (Temperatur: 18 bis 30 °C und Feuchtigkeit: 35 bis 85%).** Andernfalls besteht die Gefahr, dass die Druckköpfe mit Tinte verstopft werden und Tinte könnte herausspritzen.
- **Stellen Sie die Höhe der Druckplatte gemäß dem Druckmedium ein, bevor Sie sie verwenden.** Stellen Sie die Höhe ein und prüfen Sie, dass die Druckplatte nicht vom Hindernissensor erkannt wird.

#### **Senken Sie die Platte nicht zu weit ab.**

Sonst wird im Drucker Tintennebel versprüht, was zur Verschmutzung der Druckoberfläche, zu Unschärfen im ausgedruckten Bild und zur Fehlfunktion des Sensors und des Hauptgeräts führen kann. Erhöhen Sie die Druckplattenhöhe, wenn der Sensor für eine zu niedrige Platte aktiviert ist. ☞"5-4-2. Druckplatten-Höheneinstellung >>P. 5-17"

 **Schalten Sie den Drucker niemals aus und öffnen Sie den Deckel nicht, während der Drucker in Betrieb ist.**

Andernfalls könnte der Drucker beschädigt werden oder ein Druckauftrag könnte nicht korrekt ausgeführt werden.

 **Berühren Sie den bedruckten Teil nicht, bis die Tinte fest haftet.** Wenn ein T-Shirt mit einer Tinte verschmutzt ist, die nicht richtig an der Oberfläche haftet, können diese Tintenflecken auch nicht durch Waschen entfernt werden.

#### **Über die Tintenflasche**

1.

- **Füllen Sie die Tinte in die Tintenflasche mit der Farbe nach, die der Dichtung an der Tintenflasche entspricht.**
- **Schütteln Sie die weiße Tinte gut, bis keine Ablagerungen mehr auf dem Flaschenboden verbleiben.** Andernfalls kann die weiße Tinte sich absetzen. ☞"6-1-2. Auffüllen der weißen Tinte >>P. 6-4"
- **Bewahren Sie Verbrauchsmaterialien an einem Ort auf, wo sie keinem direkten Sonnenlicht, hohen oder niedrigen Temperaturen ausgesetzt sind.**
- **Verbrauchen Sie die Tinte und die Vorbehandlungsflüssigkeit vor Ablauf ihres Haltbarkeitsdatums.** Wenn Sie eine abgelaufene Tintenflasche verwenden, haften Sie möglicherweise auch während der Garantiezeit für die Kosten von Reparaturen.

 **Um die Fähigkeiten des Druckers voll auszunutzen empfehlen wir, die von uns empfohlene Tinte zu verwenden.**

<u>. . . . . . . . . . . . .</u>

Wenn der Drucker nicht funktioniert, weil keine Originaltinte verwendet wurde, haften Sie möglicherweise auch während der Garantiezeit für die Reparaturkosten.

- **Denken Sie daran, den Deckel des Tintenbehälters zu schließen, sobald Sie die Tinte nachgefüllt haben.**
- **Behandeln Sie die Tintenflasche mit Vorsicht.**
- **Behandeln Sie den IC-Stick mit Vorsicht.** Achten Sie darauf, den IC-Stick nicht zu verlieren. Wenn Sie die Tinte nachgefüllt haben, können Sie erst drucken, wenn Sie den IC-Stick eingesetzt haben.

#### **Über die Vorbehandlungsflüssigkeit**

- **Tragen Sie die Vorbehandlung auf, wenn Sie weiße Tinte verwenden.**  Wenn ein mit der Vorbehandlungsflüssigkeit behandeltes T-Shirt nur mit den Farbtinten bedruckt wird, löst sich die Farbe möglicherweise beim Waschen ab.
- **Bewahren Sie die Vorbehandlungsflüssigkeit nach dem Beschichten eines T-Shirts an einem Ort ohne direkte Sonneneinstrahlung auf und waschen Sie das T-Shirt so bald wie möglich mit klarem Wasser, nachdem es mit der Tinte bedruckt wurde.**  Wenn ein weißes oder helles T-Shirt mit der Vorbehandlungsflüssigkeit überzogen wird, kann sich die Farbe der

beschichteten Oberfläche ändern und die ursprüngliche Farbe kann nicht wiederhergestellt werden, selbst wenn das T-Shirt gewaschen wird.

- **Wenn Sie zum ersten Mal drucken, probieren Sie die Vorbehandlung an einer unauffälligen Stelle aus.**  Manche T-Shirts können sich durch die Vorbehandlungsflüssigkeit verfärben und die ursprüngliche Farbe kann nicht wiederhergestellt werden, auch wenn sie gewaschen werden.
- **Waschen Sie jegliche Einprägungen der Vorbehandlungsflüssigkeit mit Wasser weg.**
- **Wenn Farbe abfärbt, wischen Sie diesen Bereich mit einem weichen und sauberen Tuch oder einer Zahnbürste, die mit etwas haushaltsüblichen mildem Reinigungsmittel oder Alkohol angefeuchtet wurde, sauber.**

Wenn ein bedrucktes Material gegen ein auf Vinyl-Chlorid basiertes weißes oder helles Kunstleder gerieben wird, könnte die Farbe abfärben.

Zudem kann, wenn eine farbig bedruckte Oberfläche kräftig gegen eine bedruckte Oberfläche mit reiner weißer Tinte gerieben wird, die Farbe auf die gleiche Weise abfärben.

#### **Zur Wartung**

- **Wenn Sie während der regelmäßigen Wartung bei eingeschaltetem Drucker in die Abdeckung greifen, befolgen Sie die Anweisungen in dieser Anleitung.**
- **Um weiterhin eine gute Druckqualität zu gewährleisten, führen Sie eine regelmäßige Wartung durch.**  ☞"6. Vorsichtsmaßnahmen, um langfristig eine gute Druckqualität zu bewahren / den Drucker zu verwenden >> P. 6-1"
- **Wir empfehlen, die von uns angegebene Original-Reinigungslösung für die Reinigung des Druckkopfes oder der Kappe zu verwenden.**  So können Sie die spezifischen Fähigkeiten des Druckers voll ausnutzen und ihn über einen langen Zeitraum verwenden. Wenn handelsüblicher Alkohol oder handelsübliche Reinigungslösung verwendet wird, könnten die Druckköpfe beschädigt werden.
- **Nehmen Sie niemals die Druckköpfe heraus, außer wenn sie gegen neue ausgetauscht werden.** Da es sich um Präzisionsbauteile handelt, könnte der Druckkopf versagen.

#### **Maßnahmen, wenn der Drucker nicht verwendet wird**

 **Wenn der Drucker für einen längeren Zeitraum nicht verwendet wird, ergreifen Sie in Abhängigkeit vom Lagerungszeitraum und den Lagerungsbedingungen die geeigneten Maßnahmen, bevor Sie den Drucker lagern.** 

☞"6-3. Nichtverwendung über einen längeren Zeitraum >> P. 6-62"

#### **Über die Entsorgung**

 **Entsorgen Sie die Restabfälle und den Tintenabfall den geltenden Gesetzen und Vorschriften entsprechend ordnungsgemäß als Abfallflüssigkeiten auf Wasserbasis.**

#### **Andere**

- **Falls der Drucker aufgrund eines Umbaus usw. an anderer Stelle wieder aufgebaut wird, legen Sie eine Wasserwaage auf die Oberseite der Druckplatte, um sicherzustellen, dass der Drucker horizontal steht.**
- Sie können dieses Gerät nicht direkt mit einer Kommunikationsleitung verbinden, einschließlich öffentlichen WLANS, oder mit Telekommunikationsanbietern wie Mobilfunkfirmen, Festnetzfirmen oder Internet-Providern. Stellen Sie sicher, dass das Gerät über einen Router angeschlossen wird, wenn es über das Internet genutzt werden soll.

#### <HINWEIS>

 Dieses Gerät ist ein Gerät der Informationstechnologie der Klasse A, basierend auf den Vorschriften des Voluntary Control Council for Interference by Information Technology Equipment (VCCI). Die Verwendung dieses Geräts in einer Wohnumgebung kann zu Funkstörungen führen. In diesem Fall kann der Nutzer aufgefordert werden, geeignete Maßnahmen zu ergreifen.

#### **Über Warenzeichen**

Die Namen der im Hauptteil dieses Handbuchs verwendeten Betriebssysteme sind abgekürzt. Die in diesem Handbuch verwendeten Produktnamen sind üblicherweise Warenzeichen oder eingetragene Warenzeichen der entsprechenden Entwickler oder Hersteller. In diesem Handbuch werden die Markierungen ® oder TM jedoch nicht verwendet. Das Brother-Logo ist ein registriertes Warenzeichen von Brother Industries, Ltd.

Apple, Macintosh, Mac OS, iOS, OS X, macOS, Safari, iPad, iPhone, iPod und iPod touch sind Warenzeichen oder registrierte Warenzeichen von Apple Inc. in den Vereinigten Staaten von Amerika und anderen Ländern.

Der offizielle Name von Windows® 10 ist Microsoft® Windows® 10 Betriebssystem (in diesem Handbuch als Windows 10 dargestellt).

Microsoft® und Windows® 10 sind die Warenzeichen und registrierte Warenzeichen der Microsoft Corporation in den Vereinigten Staaten von Amerika und anderen Ländern.

Corel, das Corel-Logo und CorelDRAW sind Warenzeichen und eingetragene Warenzeichen der Corel Corporation. Adobe, das Adobe-Logo, Acrobat, Photoshop und Illustrator sind Warenzeichen von Adobe Systems Incorporated (Adobe Systems).

Die anderen hier benannten Produkt- und Unternehmensnamen können die Warenzeichen oder registrierten Warenzeichen ihrer entsprechenden Eigentümer sein.

Die in diesem Dokument enthaltenen Informationen und technischen Daten dieses Produktes können ohne Vorankündigung geändert werden.

#### **CE-Erklärungen**

Zum Herunterladen unter: https://www.brother.com

#### **Über die Software**

Dieser Drucker verwendet seine eigene Software.

Um den Drucker verwenden zu können, müssen Sie der Lizenzvereinbarung für Endanwender von Brother Software, wie nachfolgend erwähnt, zustimmen.

#### Endnutzer Lizenz-Vereinbarung für Brother-Software

Sie können diese Software verwenden, wenn Sie den Bedingungen der Endnutzer Lizenz-Vereinbarung zustimmen. Sie können die Software nur verwenden, wenn Sie den Bedingungen zustimmen.

1. Eigentum und Rechte

Die Rechte für diese Software und ihre Reproduktionen liegen bei Brother Industries, Ltd. (im Folgenden als "Unternehmen" bezeichnet) oder seinen Zulieferern. Das Unternehmen überträgt das Urheberrecht an dieser Software im Rahmen dieser Vereinbarung nicht an Sie.

2. Erlaubnis zur Lizenz

2.1 Das Unternehmen gewährt Ihnen ein nicht-exklusives Recht zur Nutzung dieser Software.

2.2 Sie dürfen keine der folgenden Handlungen vornehmen:

(1) Modifikationen der gesamten Software oder nur teilweise,

(2) Reverse Engineering, Demontage oder Dekompilierung,

(3) Verleihen oder Vermieten dieser Software,

(4) Diese Software öffentlich zum Download bereithalten.

3. Keine Garantie

Das Unternehmen stellt diese Software ohne jegliche, ausdrücklich noch stillschweigende Garantie zur Verfügung, einschließlich, aber nicht beschränkt auf eine Garantie für Mängel, Eignung für einen bestimmten Zweck und Nichtverletzung von Rechten Dritter.

4. Haftungsbegrenzung

Das Unternehmen haftet nicht für direkte oder indirekte Schäden, die durch diese Software verursacht werden oder damit zusammenhängen.

5. Beendigung der Lizenz

Das Unternehmen kann diese Vereinbarung fristlos kündigen, wenn Sie gegen die in dieser Vereinbarung genannten Geschäftsbedingungen verstoßen.

6. Anwendbares Recht

Diese Vereinbarung ist nach japanischem Recht auszulegen.

#### **1-2. Komponenten, die Bestandteil des Druckers sind**

Die im Lieferumfang des Druckers enthaltenen Komponenten sind nachfolgend aufgeführt. Falls jedoch eine oder mehrere Komponente(n) fehlen, wenden Sie sich bitte an Ihren Händler.

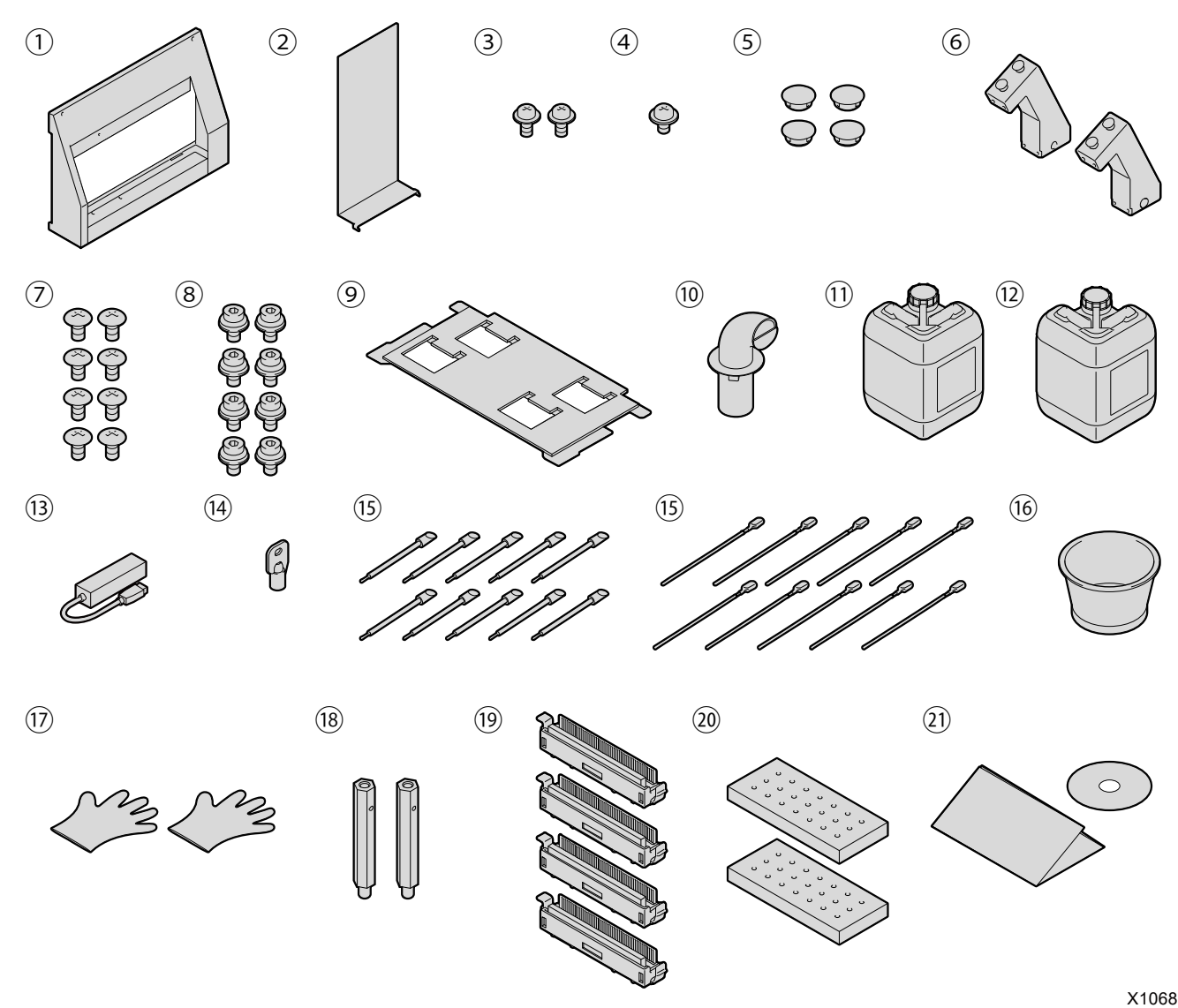

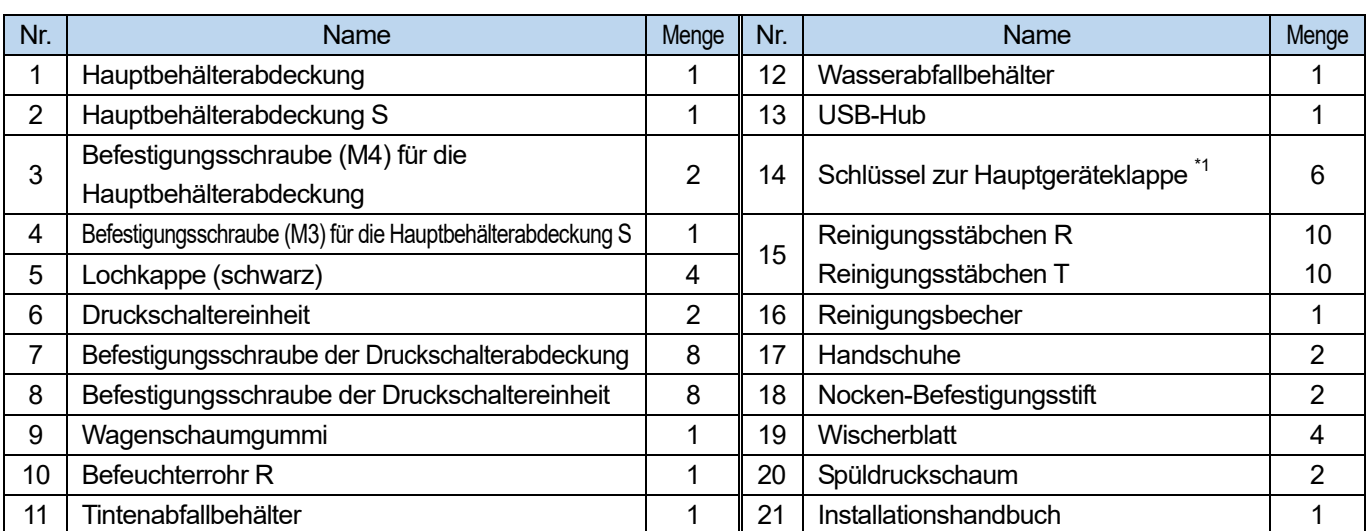

\* Die Druckköpfe und der Nebellüfterfilter werden vor dem Versand am Hauptgerät angebracht.

<sup>\*1:</sup> Der Administrator sollte den Schlüssel verwahren.

#### **1-3. Andere Gegenstände, die Sie zur Hand haben müssen**

#### **Gegenstände, die Sie von unseren Vertriebshändlern kaufen**

- Reinigungslösung
- Vorbehandlungsflüssigkeit
- AC Stromkabel

#### <HINWEIS>

 Es besteht die Gefahr einer Fehlfunktion oder eines Brandes, wenn Sie andere Kabel als die angegebenen verwenden. Kaufen Sie das Kabel (optionales Bestandteil) bei Ihrem Händler. Verwenden Sie auch keine Verlängerungskabel.

#### **Andere**

- LAN-Kabel (10BASE-T / 100BASE-TX / 1000BASE-T)
- USB-Flash-Speicher

Verwenden Sie bitte einen FAT32-formatierten USB-Flash-Speicher, dessen Speicherkapazität insgesamt 2 GB bis 32 GB beträgt. Sie können keinen USB-Speicher mit Sicherheitsfunktionen wie z. B. einer Passwortschutzfunktion oder mit mehr als 32 GB verwenden.

Reinwasser

Reinwasser bezieht sich auf klares Wasser wie destilliertes Wasser oder gereinigtes Wasser, um die Vorbehandlungsflüssigkeit zu verdünnen und dem Befeuchter zuzuführen.

#### <HINWEIS>

- Vermeiden Sie die Verwendung von Wasser wie Leitungswasser, das Verunreinigungen enthält.
	- Heizpresse

Sie muss die Leistung liefern, die den Druckbereich der Größe einer zu verwendenden Druckplatte abdeckt und 180°C (356°F) für mindestens 35 Sekunden aufrechterhalten kann. Achten Sie bei der Fixierungsstufe der Vorbehandlungsflüssigkeit darauf, die Heizpresse und nicht den Ofen zu verwenden, um die Oberfläche zu glätten.

Abziehfolie

Verwenden Sie stets dieses Blatt, um die fixierte Oberfläche zu glätten und die Abzieheigenschaft zu verbessern, wenn die Vorbehandlungsflüssigkeit und Tinte mit der Heizpresse angebracht werden. ☞"5-3-1. Vorkehrungen für Vorbehandlungsflüssigkeit >> P. 5-5"

#### Silikonschaum (offene Zellstruktur)

Die Schaummatratze widersteht Hitze. Verwenden Sie diese bei der Fixierungsstufe, wenn Sie die Heizpresse verwenden.

#### **Fusselrolle** Verwenden Sie diese, um Flusen von einem T-Shirt oder Schmutz von der Oberfläche zu entfernen.

 Wasserzufuhr zum Befeuchter ☞"1-5-2. Wasserzufuhr >>P. 1-20"

- T-Shirt (Druckmedium)
	- 100% Baumwolle
	- Polyester mit Garn vermischt

#### <TIPPS>

- Obwohl wir die Verwendung eines T-Shirts aus 100 % Baumwolle empfehlen, können einige Stoffe nicht zwangsläufig eine gute Druckqualität garantieren, auch wenn sie aus 100 % Baumwolle oder einem Gemisch mit Garn bestehen. Führen Sie insbesondere bei einem T-Shirt, das aus einem neuen Material besteht, im Voraus einen Drucktest aus.
- Einige Textilien hinterlassen möglicherweise sichtbare Einprägungen der Vorbehandlungsflüssigkeit, nachdem sie fixiert wurde. Waschen Sie sie in dem Fall mit Wasser weg.
- Führen Sie im Voraus einen Drucktest aus. Anschließend kann das folgende Phänomen auftreten:

- Die Textilien könnten sich durch die Vorbehandlungsflüssigkeit verfärben und die ursprüngliche Farbe kann nicht wiederhergestellt werden, auch wenn sie gewaschen werden.

- Ein dunkler mit Garn gemischter Polyesterstoff löst den Farbstoff auf, was dazu führen kann, dass die weiße Tinte ein wenig ihre Farbe ändert.

- Das Stoffmaterial kann gelb werden, nachdem die Vorbehandlungsflüssigkeit fixiert ist.

## **1-4. Bezeichnung und Funktion der einzelnen Komponenten**

## **1-4-1. Vorderer Teil**

. . . . . . . .

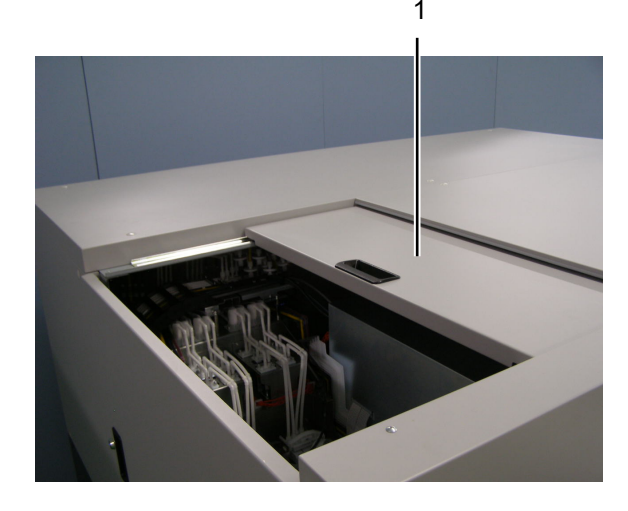

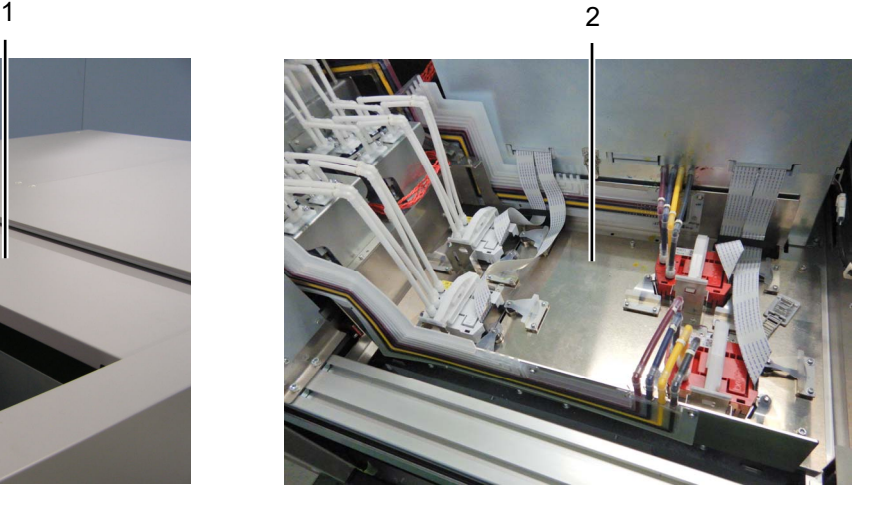

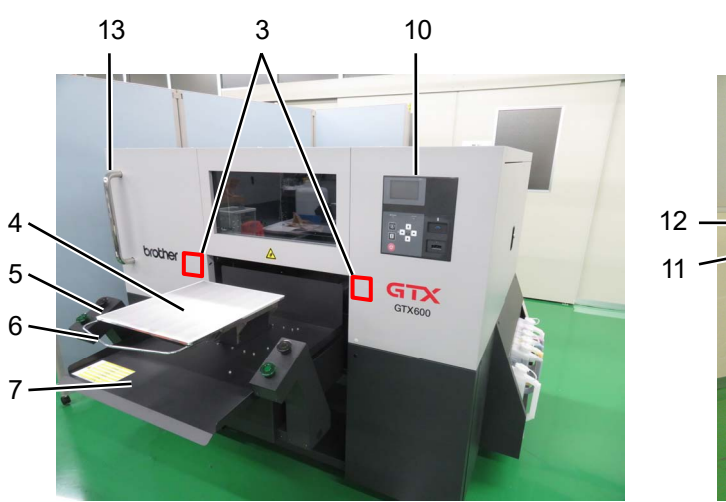

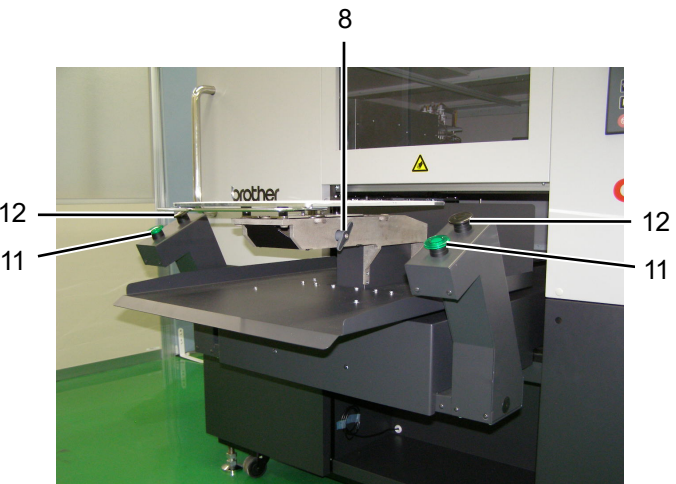

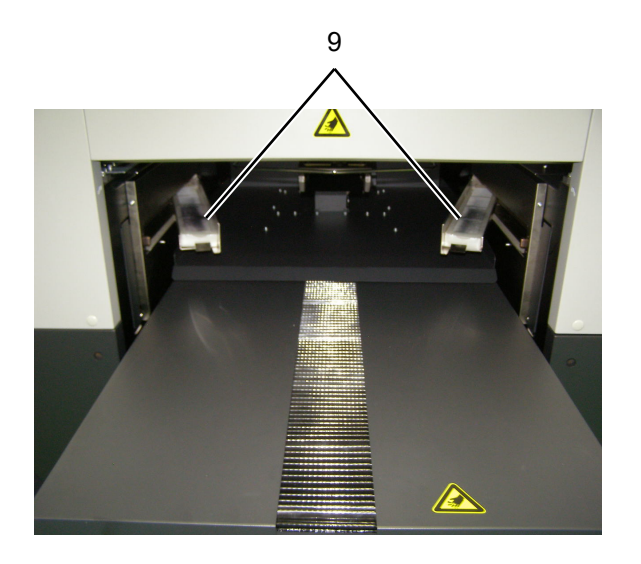

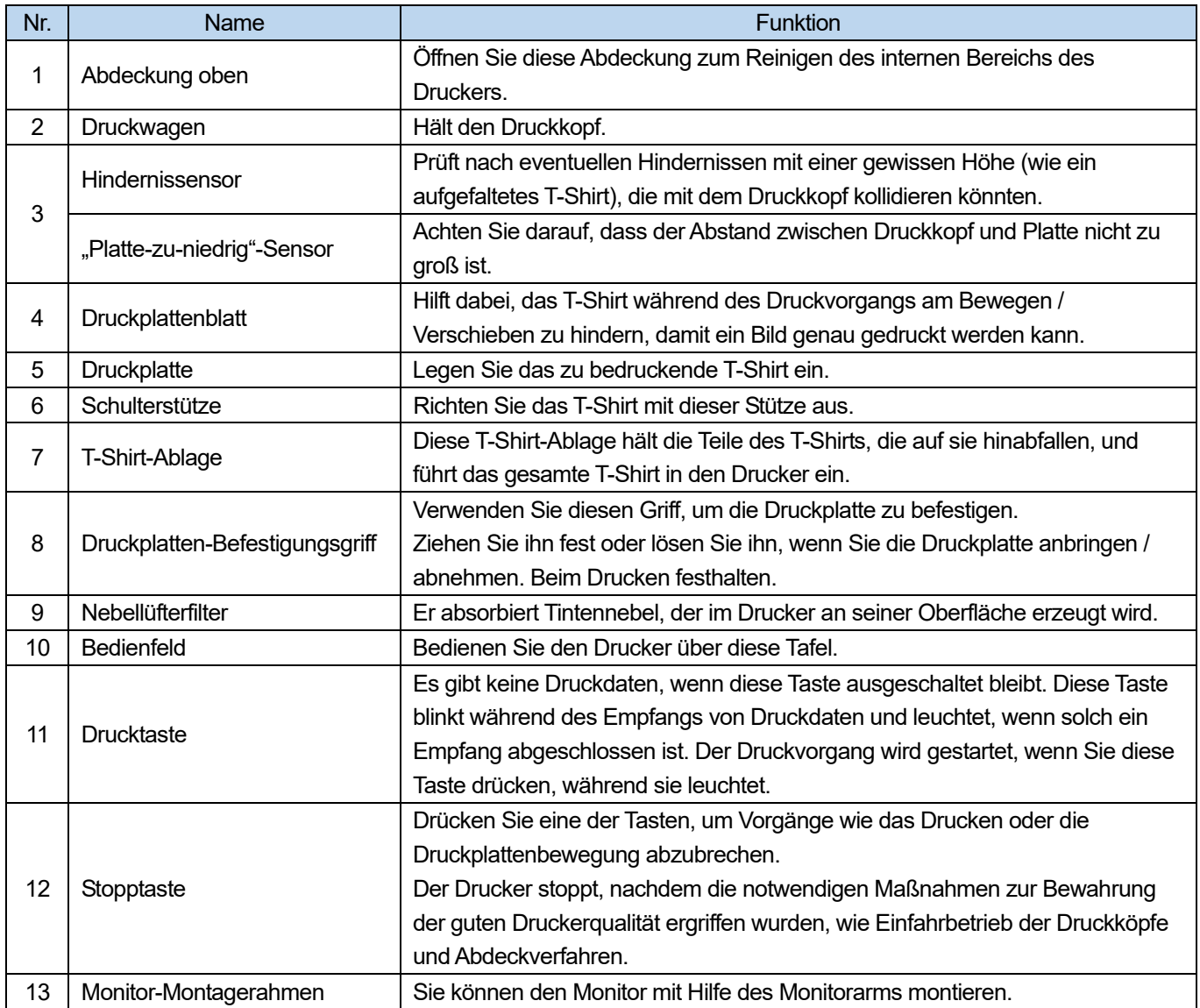

a a la **College** 

#### **1-4-2. Rechte Seitenansicht**

a sa sala

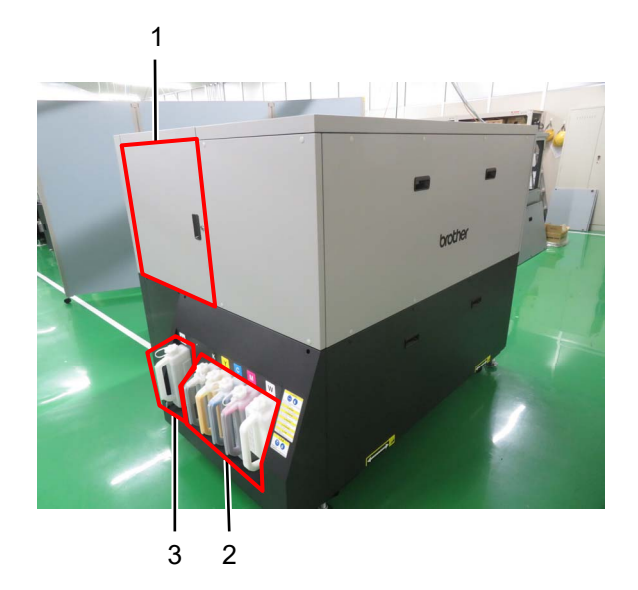

. . . . . . . . . . . . . . . .

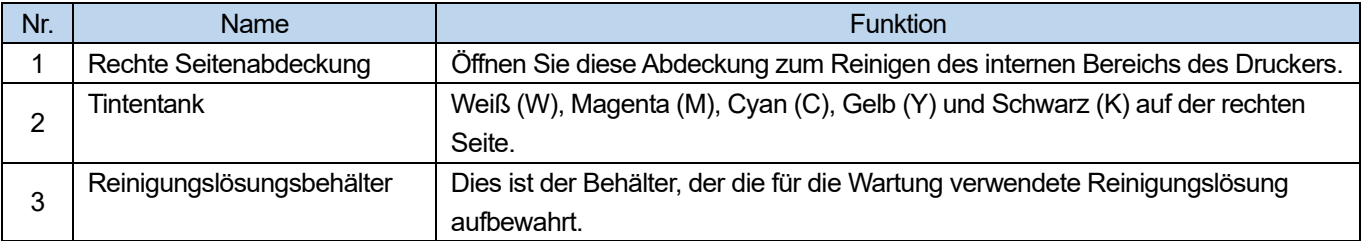

#### **1-4-3. Linke Seitenansicht / Rückseitenansicht**

. . . . . . . . . .

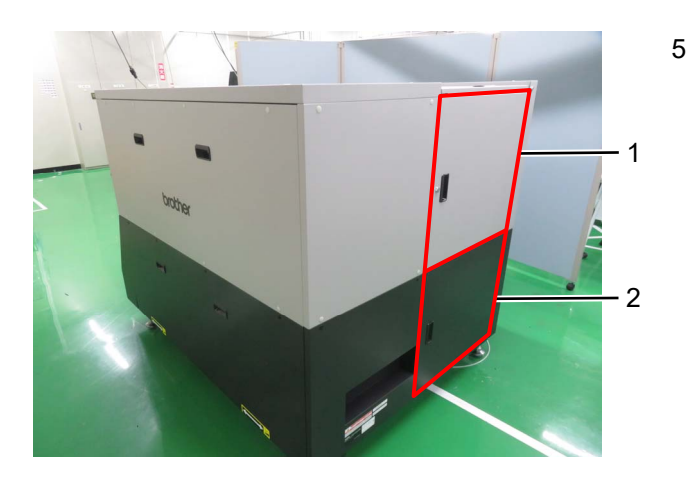

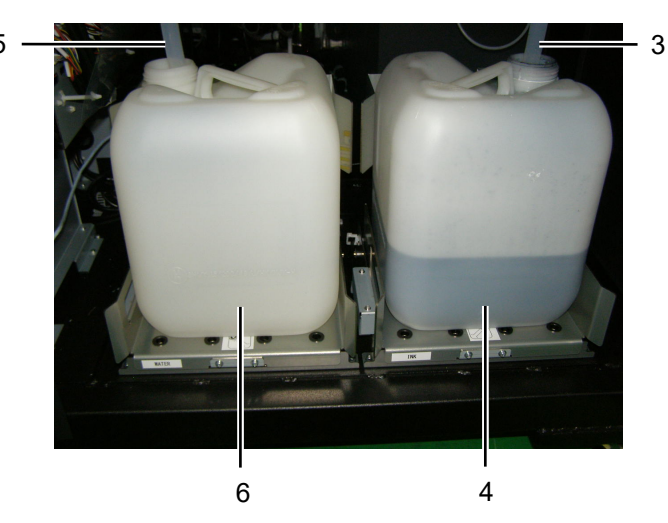

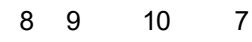

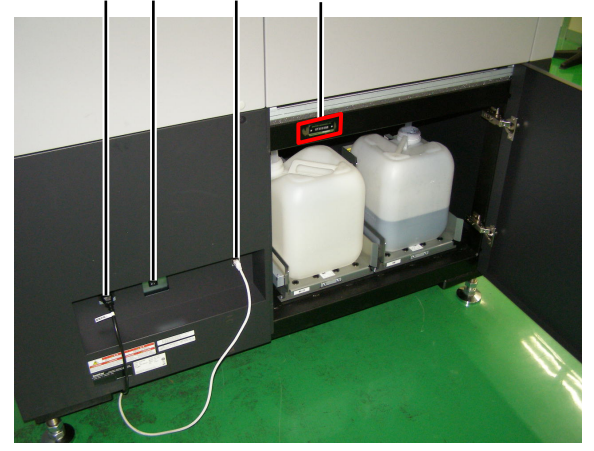

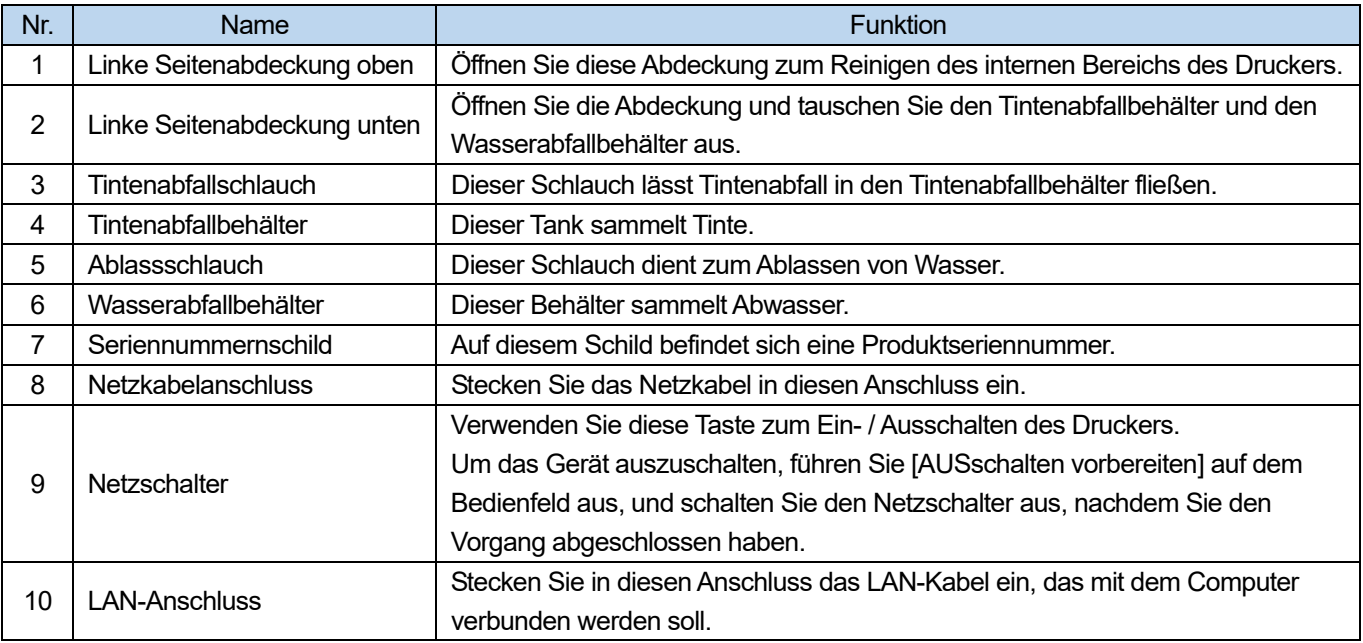

#### **1-4-4. Innenseite der Abdeckung**

#### <WICHTIG>

 $\ddot{\bullet}$ 

Wenn Sie während der regelmäßigen Wartung bei eingeschaltetem Drucker in die Abdeckung greifen, befolgen Sie die Anweisungen in dieser Anleitung.

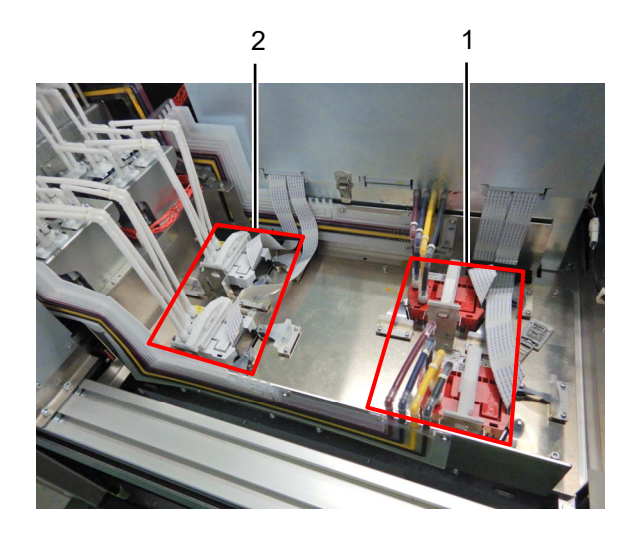

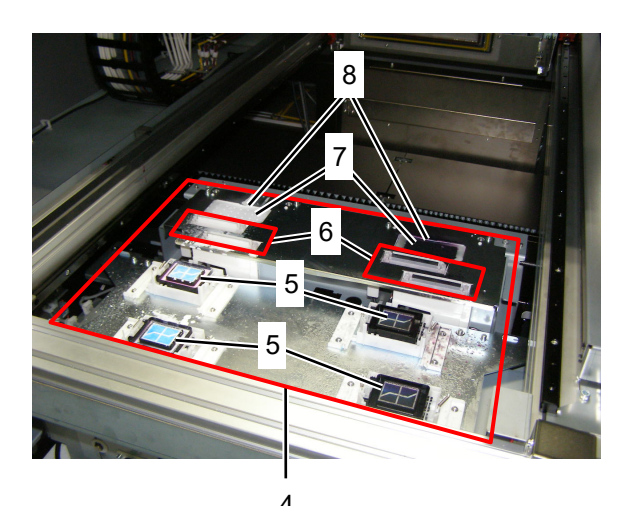

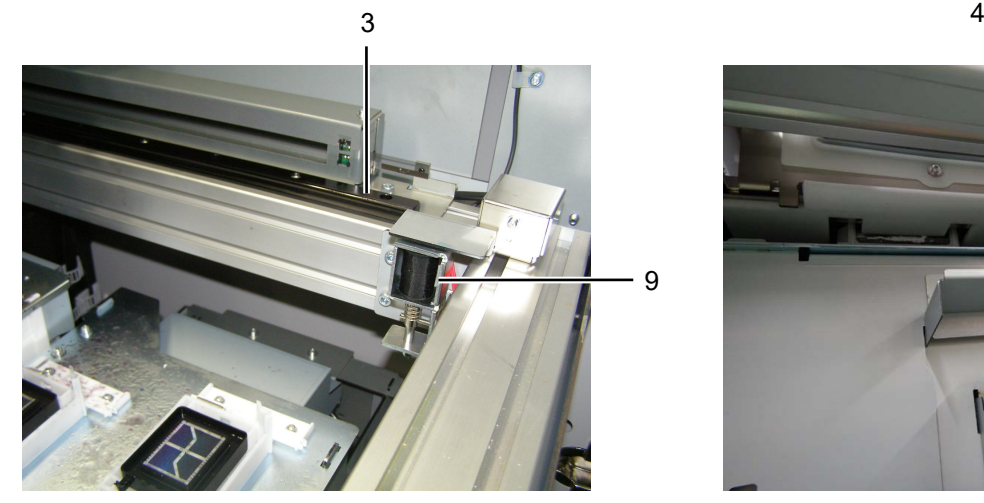

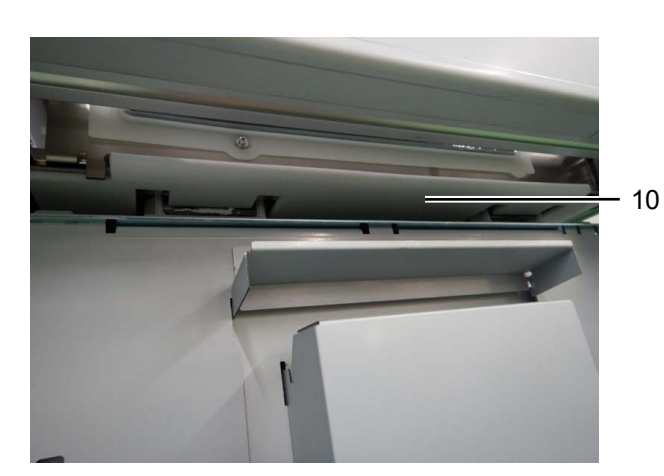

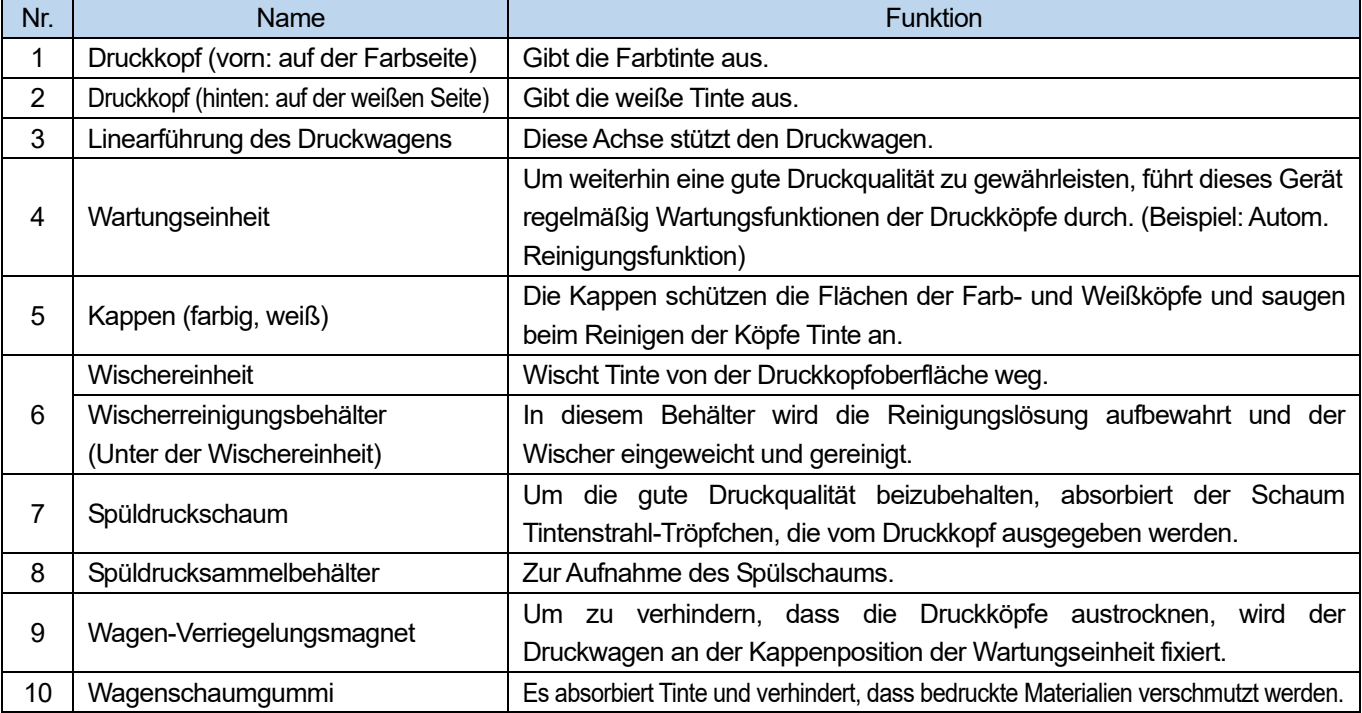

#### **1-4-5. Bedienfeld**

 $\ddot{\bullet}$ 

. . . . . . . . . . . . . . . .

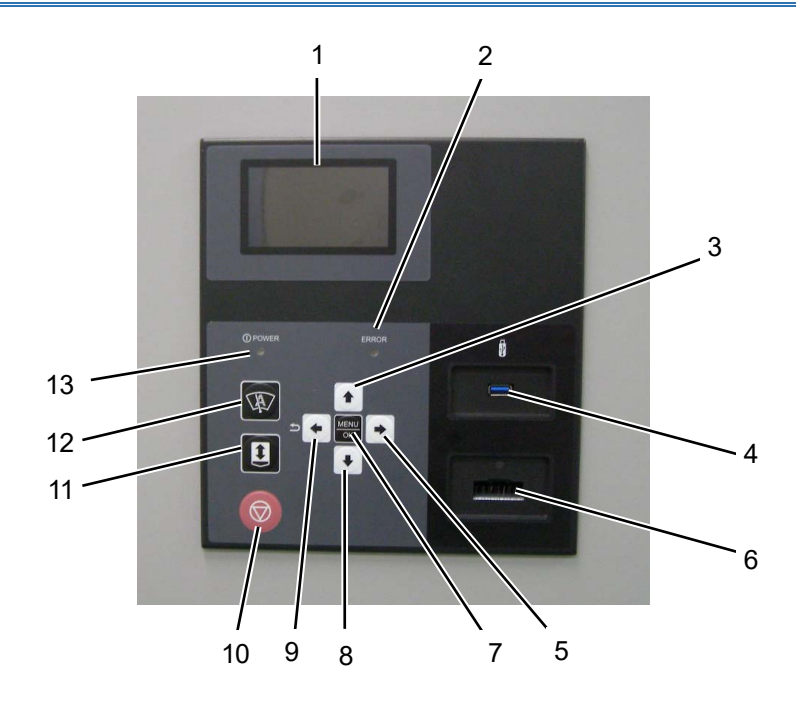

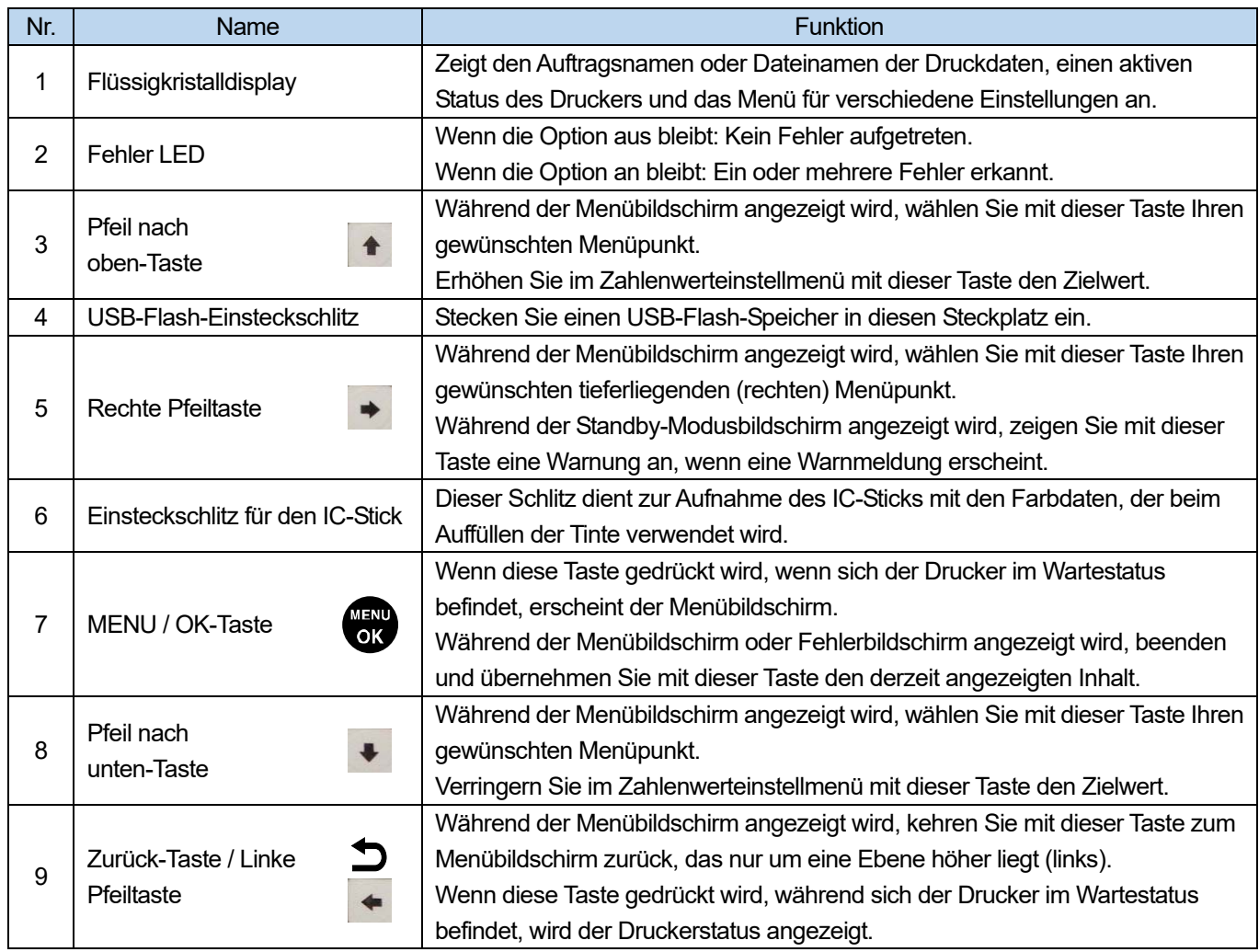

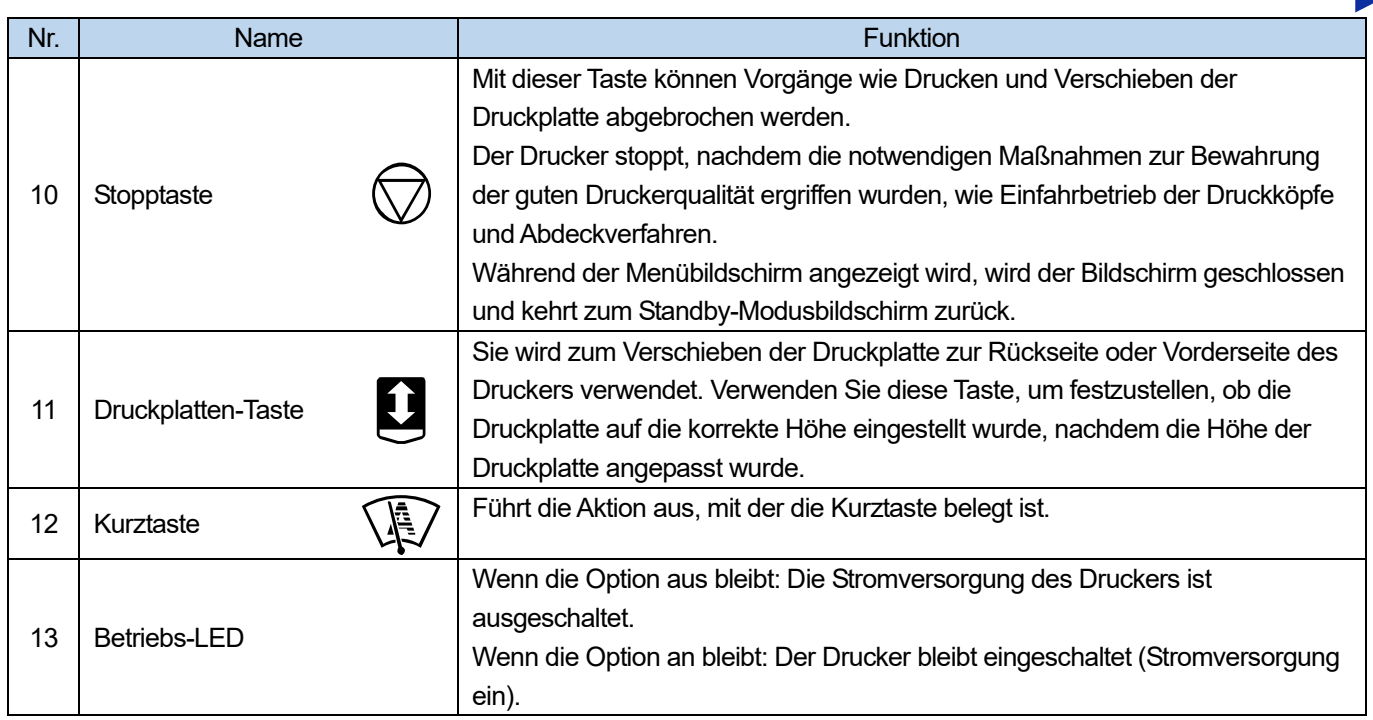

#### **Flüssigkristalldisplay**

Das nachfolgend dargestellte Bild zeigt einen Status an, in dem der Drucker Druckdaten empfangen hat. Auf diesem Bildschirm werden der aktuelle Status des Druckers und erforderliche Informationen für den Druckvorgang angezeigt.

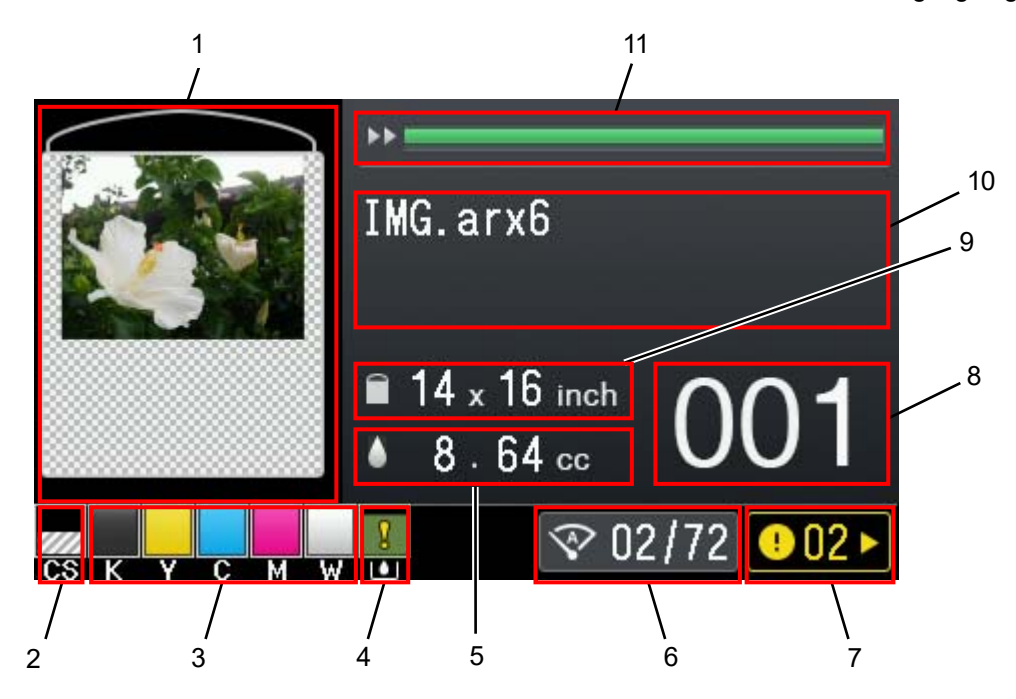

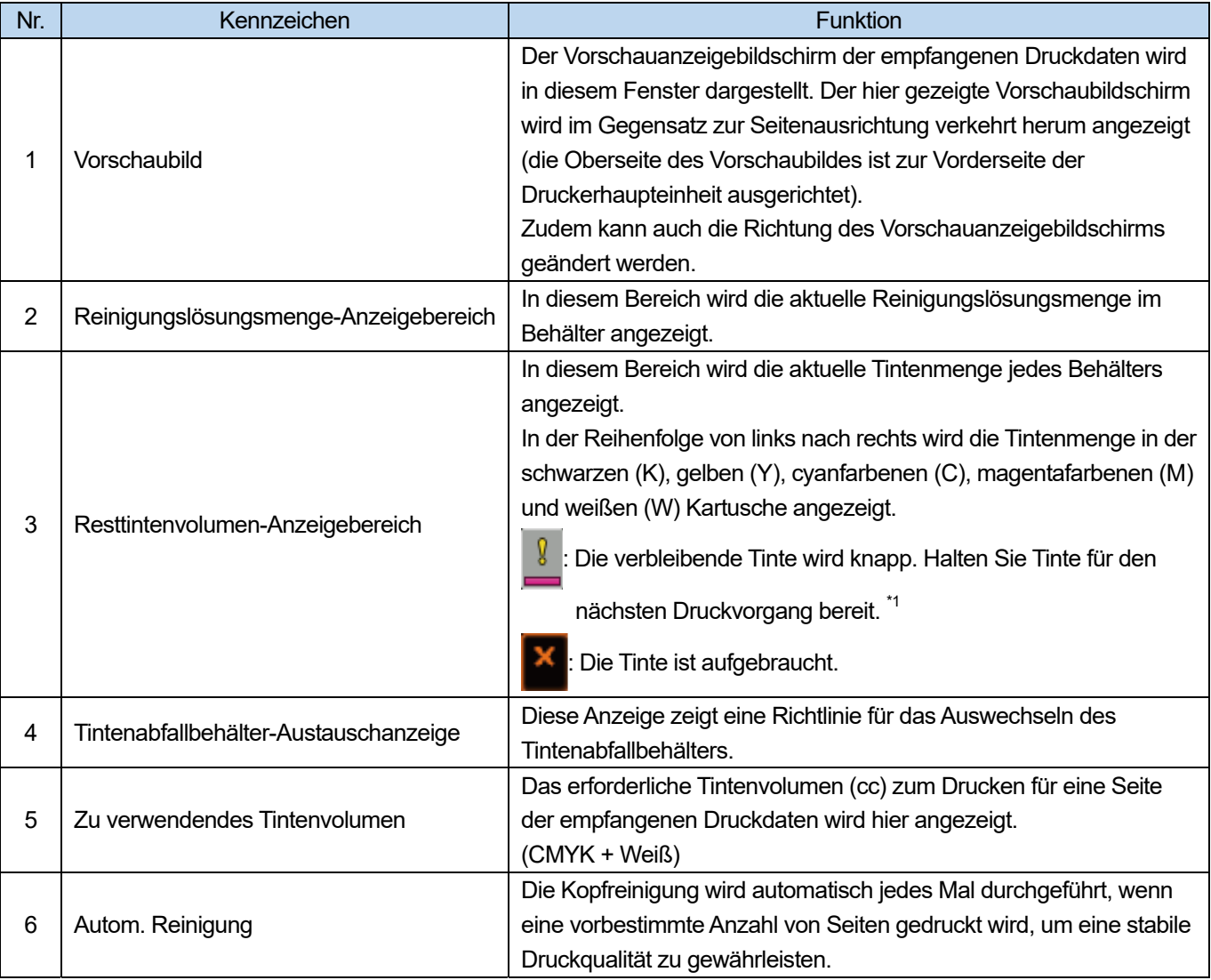

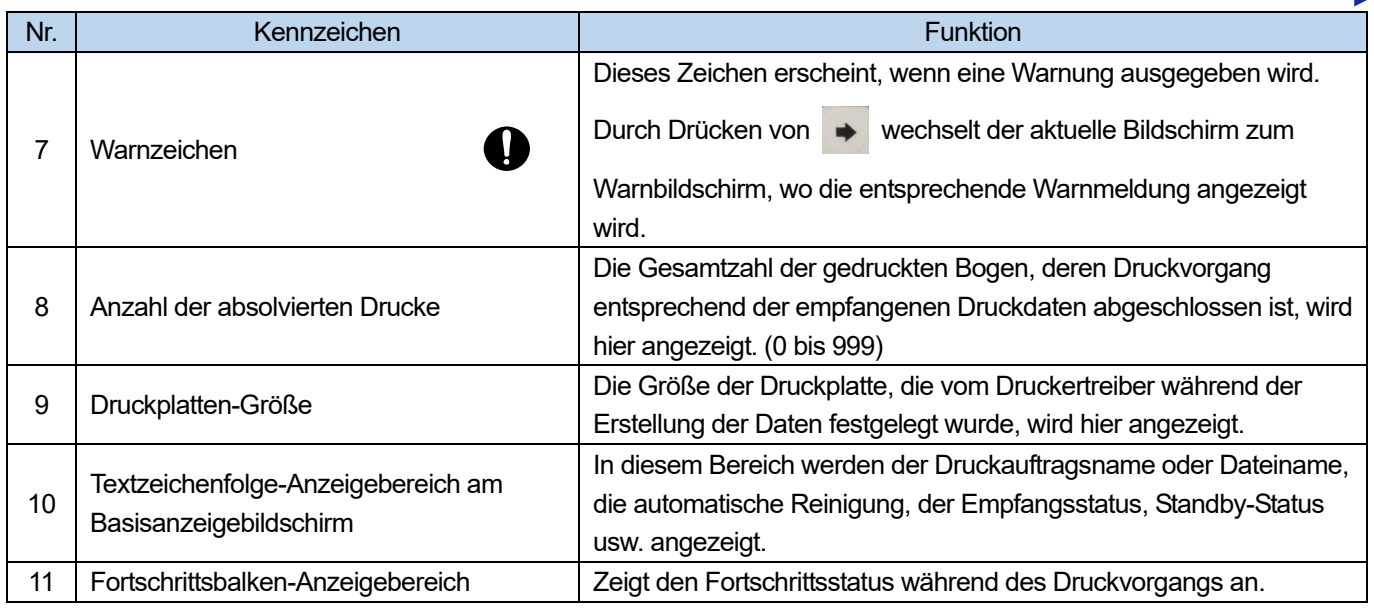

#### <WICHTIG>

\*1: Wenn ein Druckvorgang ausgeführt wird, der eine große Menge an Tinte erfordert, kann die Tinte während der Druckvorgangs aufgebraucht werden, wenn der verbleibende Tintenstand niedrig ist. Füllen Sie als grobe Orientierung die Tinte nach, bevor Sie einen Druckvorgang ausführen, der 20 ml oder mehr Tinte verbraucht.

Wenn Sie die Druckdaten empfangen, drücken Sie die linke Pfeiltaste auf dem Bildschirm, um zum folgenden Bildschirm zu wechseln, um die Druckinformationen anzuzeigen.

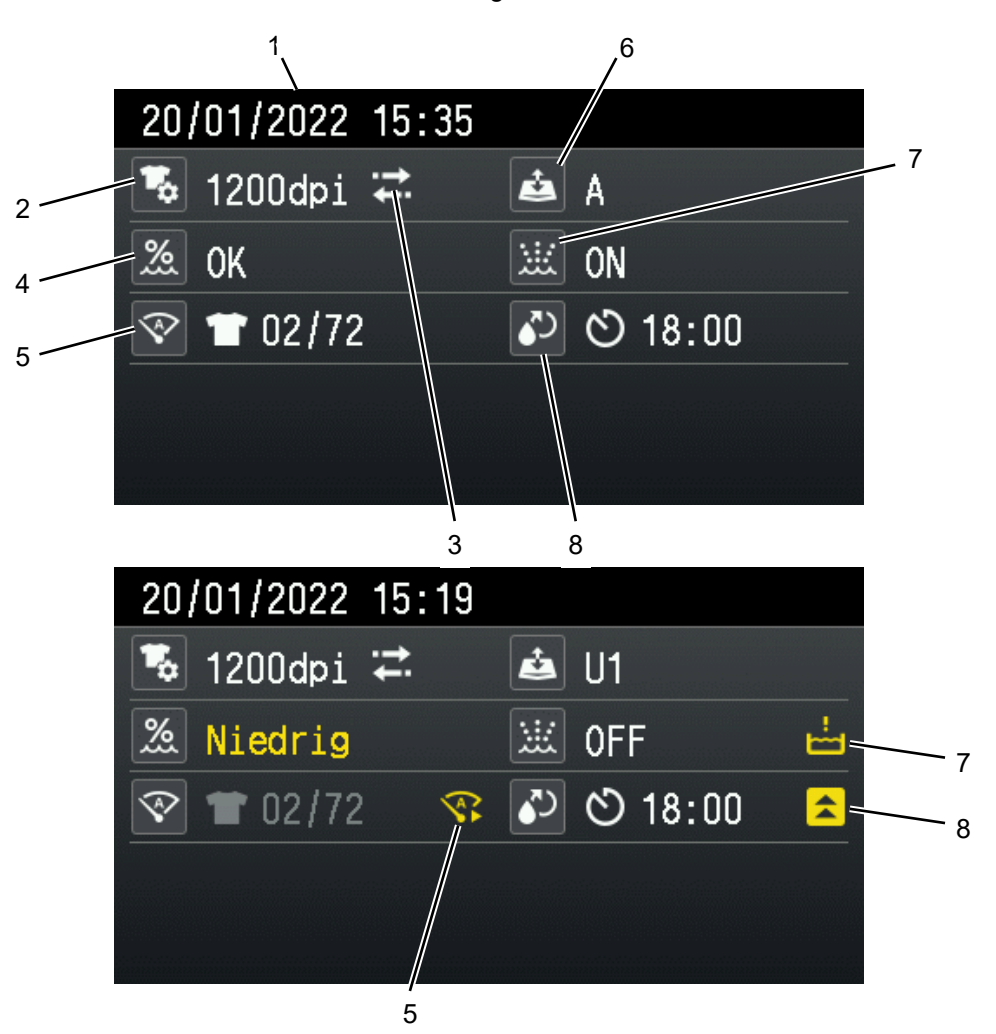

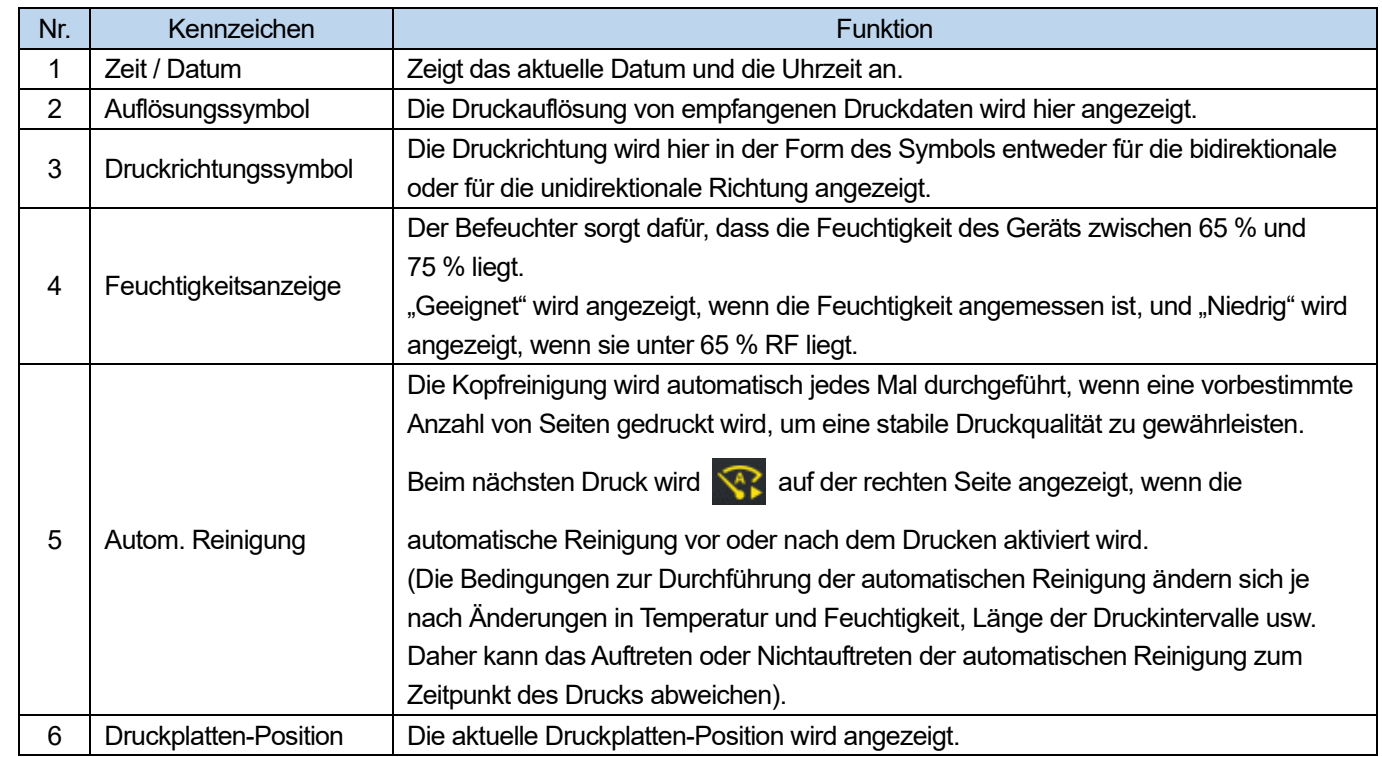

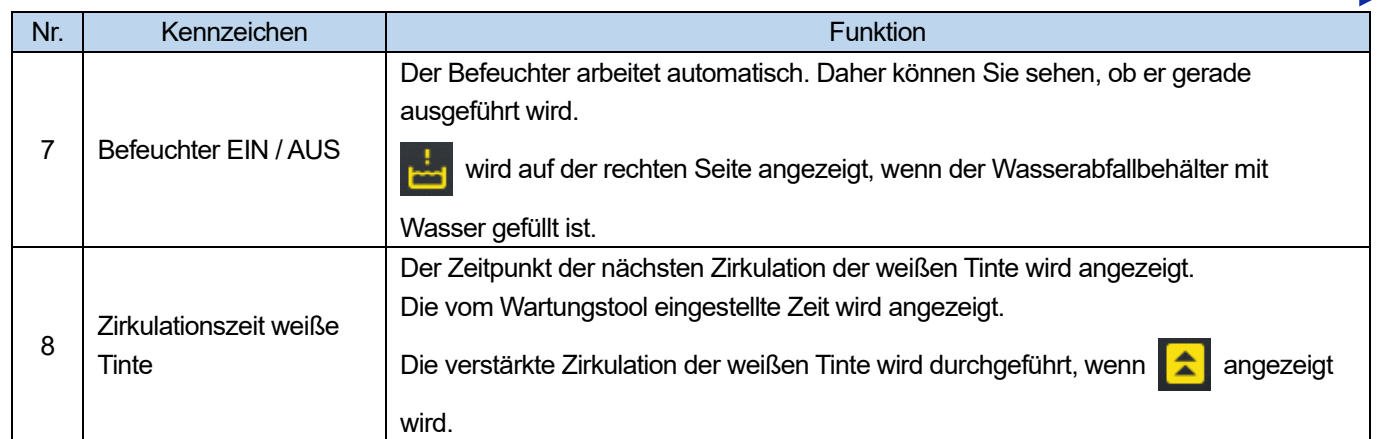

a da da da da

. . . . . . . . . . . . . . . . . . .

#### **1-5. Über den Befeuchter**

Der Befeuchter sorgt für die Aufrechterhaltung der Bildqualität und hält die Feuchtigkeit im Gerät konstant. Außerdem wird das im Befeuchter angesammelte Wasser aus Hygienegründen regelmäßig entsorgt. <WICHTIG>

- Wenn die Feuchtigkeit im Drucker niedrig ist, wird mehr Tinte verbraucht, um die Funktionalität des Druckers zu erhalten.
- Wenn dem Befeuchter zu viel Wasser zugeführt wird, wird das Wasser durch den Schlauch an der unteren rechten Vorderseite des Druckers abgelassen. Netzkabel dürfen nicht auf dem Boden in der Nähe des Druckers angeschlossen werden. Dies kann zu einem Stromschlag führen.

<TIPPS>

 Der Befeuchter funktioniert nicht, wenn die Umgebungsfeuchtigkeit hoch ist und die Feuchtigkeit in der Einheit ausreichend hoch ist.

#### **1-5-1. Über das benutzte Wasser**

Verwenden Sie Reinwasser. <WICHTIG>

 Wenn kein Reinwasser, wie Leitungswasser verwendet wird, setzen sich weiße pulverförmige Verunreinigungen in der Einheit fest und beschädigen den Drucker und die Köpfe.

#### **1-5-2. Wasserzufuhr**

Wählen Sie die Wasserzufuhr zum Drucker aus den folgenden zwei Methoden. Wie Sie den Drucker anschließen, entnehmen Sie bitte dem Installationshandbuch.

#### **Optionale Bestandteile**

- Baugruppe Wasserbehälterzuführung
- Wasser T6040 15 M
- L-förmiger Anschluss 06-06

#### **Im Handel erhältlich**

- Regler
- Reinwasser-Ausstattung

#### **Zufuhr aus einer Wasserleitung**

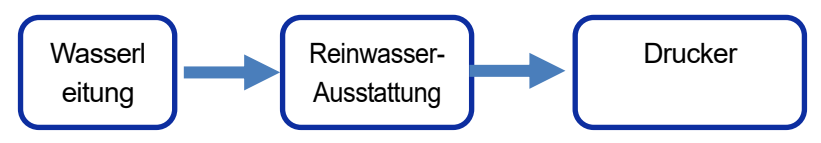

<HINWEIS>

- Wenn Wasser aus einer Wasserleitung zugeführt wird, müssen die Leitungen gemäß den geltenden Gesetzen und Vorschriften verlegt werden.
- Falls erforderlich, verwenden Sie einen Regler, damit der Zulaufdruck bis zu 0,2 MPa beträgt.

#### **Zufuhr von einem Behälter**

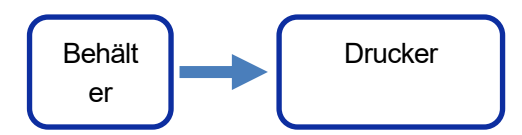

#### <WICHTIG>

- Füllen Sie den Behälter mit Reinwasser.
- Verwenden Sie einen sauberen Behälter, um Wasser in den Behälter zu füllen.
- Installieren Sie den Tank ca. 80 cm über dem Aufstellungsort des Druckers. Ist die Höhe nicht ausreichend, wird der Drucker möglicherweise nicht mit Wasser versorgt.
- Der Schlauch sollte auf dem Boden verlegt werden, und die Länge sollte höchstens 15 m betragen. Die Rohrleitungen sollten so verlegt werden, dass der Höhenunterschied zwischen den Schläuchen etwa 15 cm beträgt.
- Begrenzen Sie die Anzahl der L-förmigen Anschlüsse auf drei pro Durchlauf.
- Montieren Sie eine Kabelabdeckung mit ausreichender Festigkeit am Schlauch. Wenn der Schlauch gebrochen oder abgeschnitten ist, wird kein Wasser zugeführt und es kann auf den Boden tropfen.
- Verlegen Sie den Schlauch so, dass der Biegeradius mindestens 5 cm beträgt. Wenn der Biegeradius klein ist, kann der Schlauch brechen.
- Wenn der Schlauch während der Verlegung gebrochen ist, verwenden Sie den gebrochenen Teil nicht.
- Verwenden Sie den optionalen Wasserzulaufschlauch des Befeuchters nicht für den Anschluss an die Leitungswasserleitungen.
- Lösen Sie die Behälterkappe während des Gebrauchs.
- Vergewissern Sie sich, dass der Auslaufhahn geschlossen ist, bevor Sie den Schlauch einsetzen oder entfernen. Andernfalls könnte das Wasser aus dem Behälter ablaufen.
- Kontrollieren Sie die Innenseite des Wasservorratsbehälters einmal im Monat. Reinigen Sie die Behälterinnenseite, wenn Sie einen schlechten Geruch oder eine Verfärbung bemerken.

2.

## **Bildschirmmenü-Menüführung**

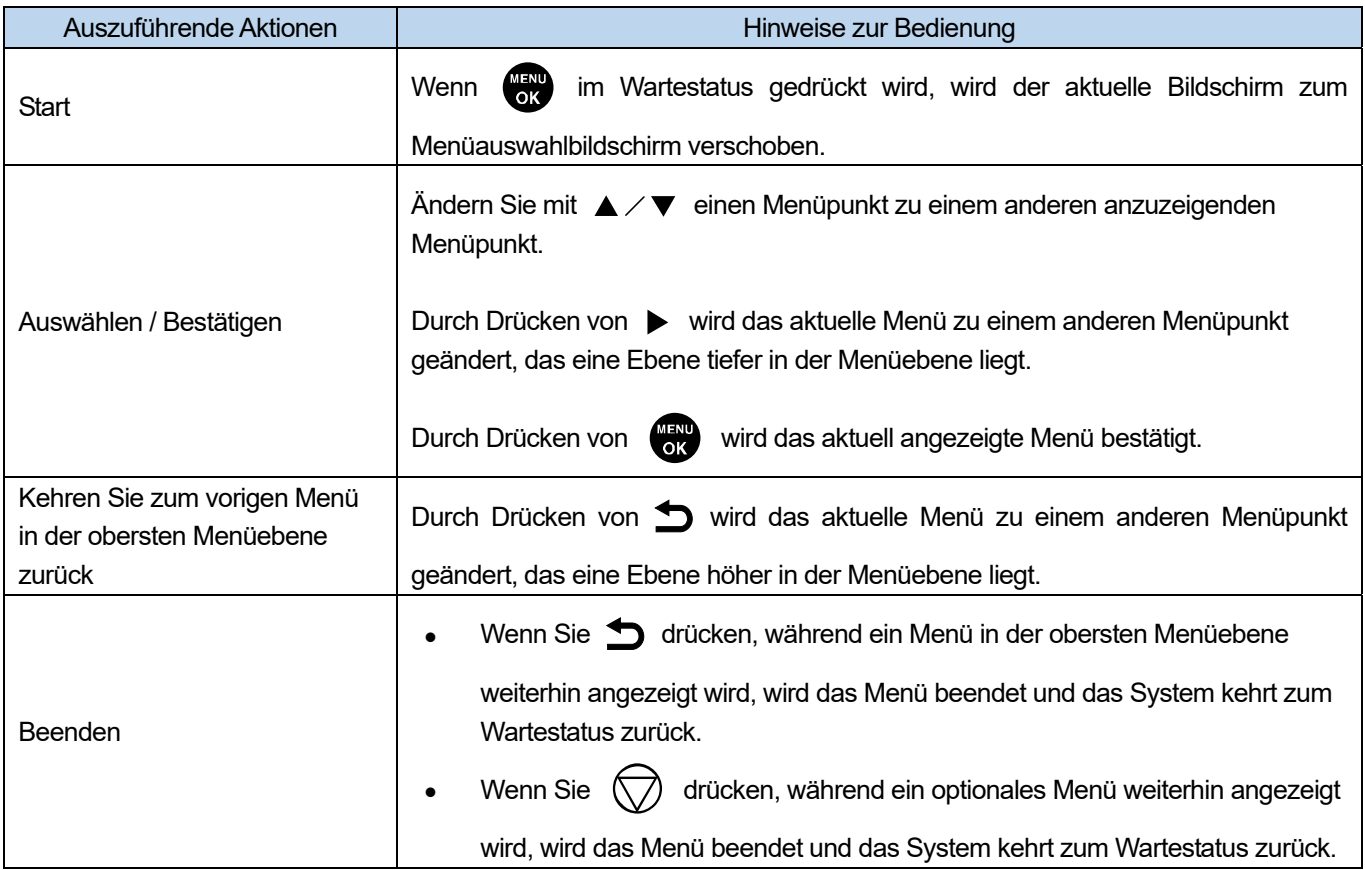

. . . . . . . . . . .
# **Menüliste**

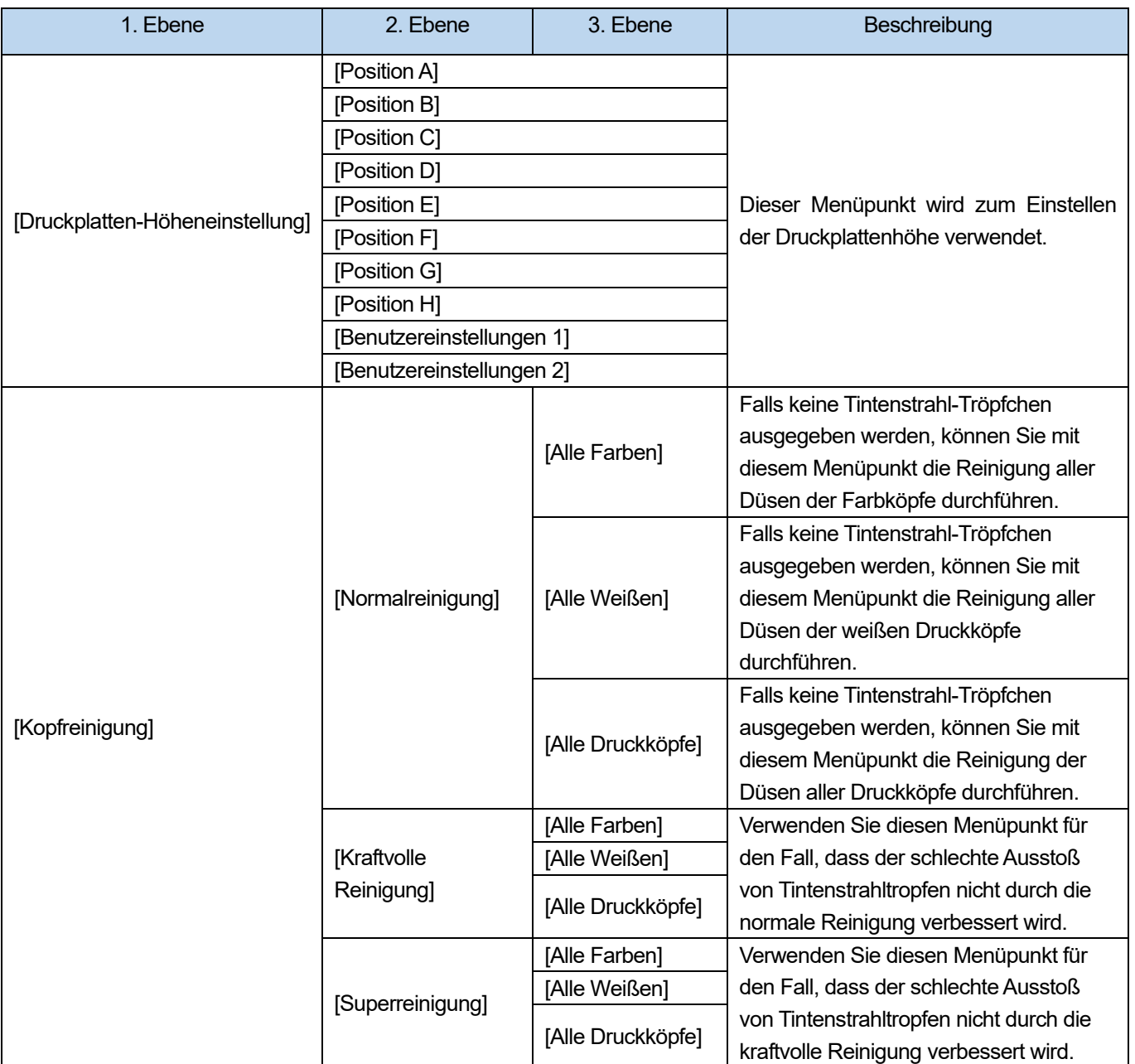

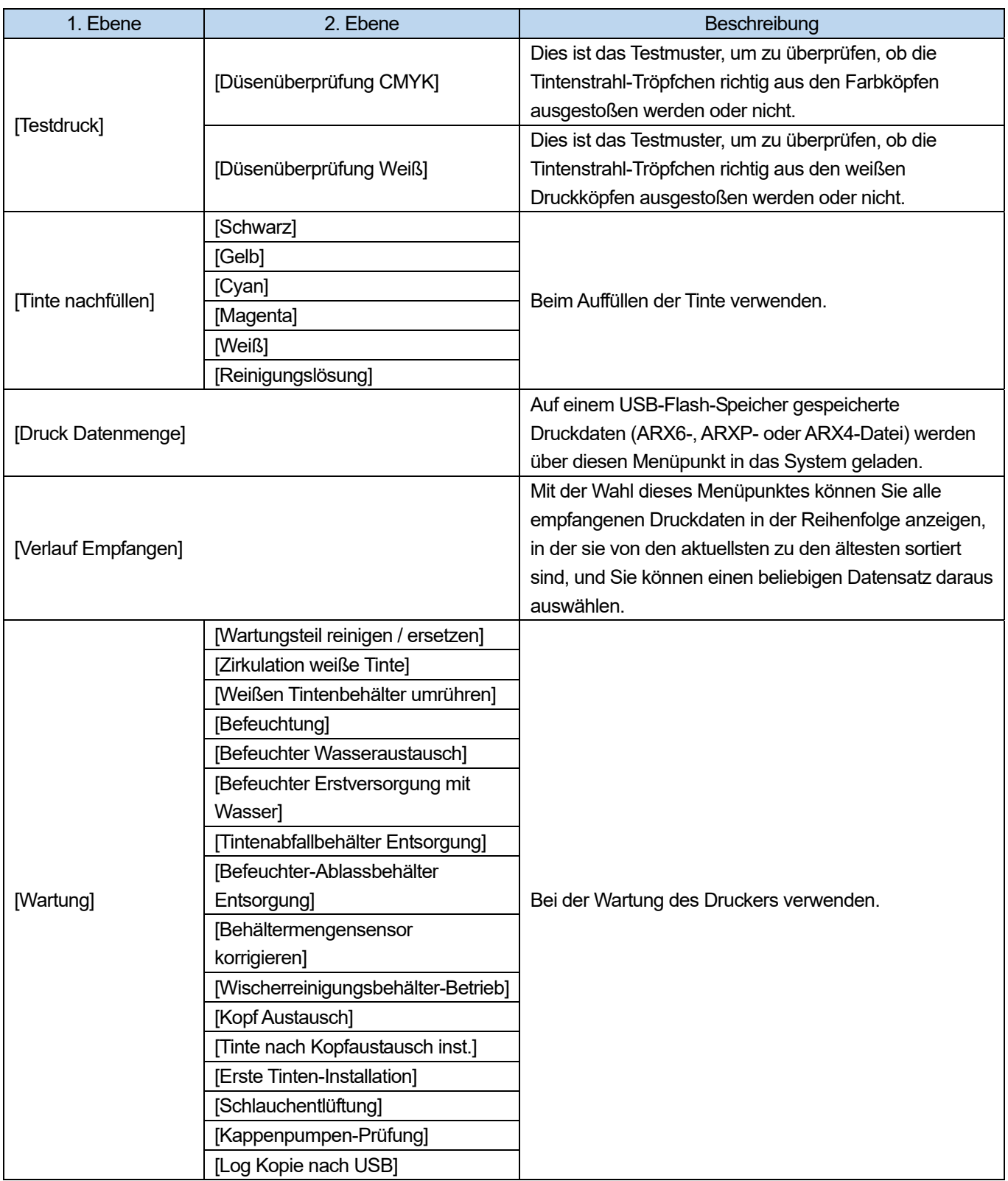

 $\begin{array}{ccccccccccccc} \multicolumn{2}{c}{} & \multicolumn{2}{c}{} & \$ 

 $\overline{1}$ 

# Menüliste

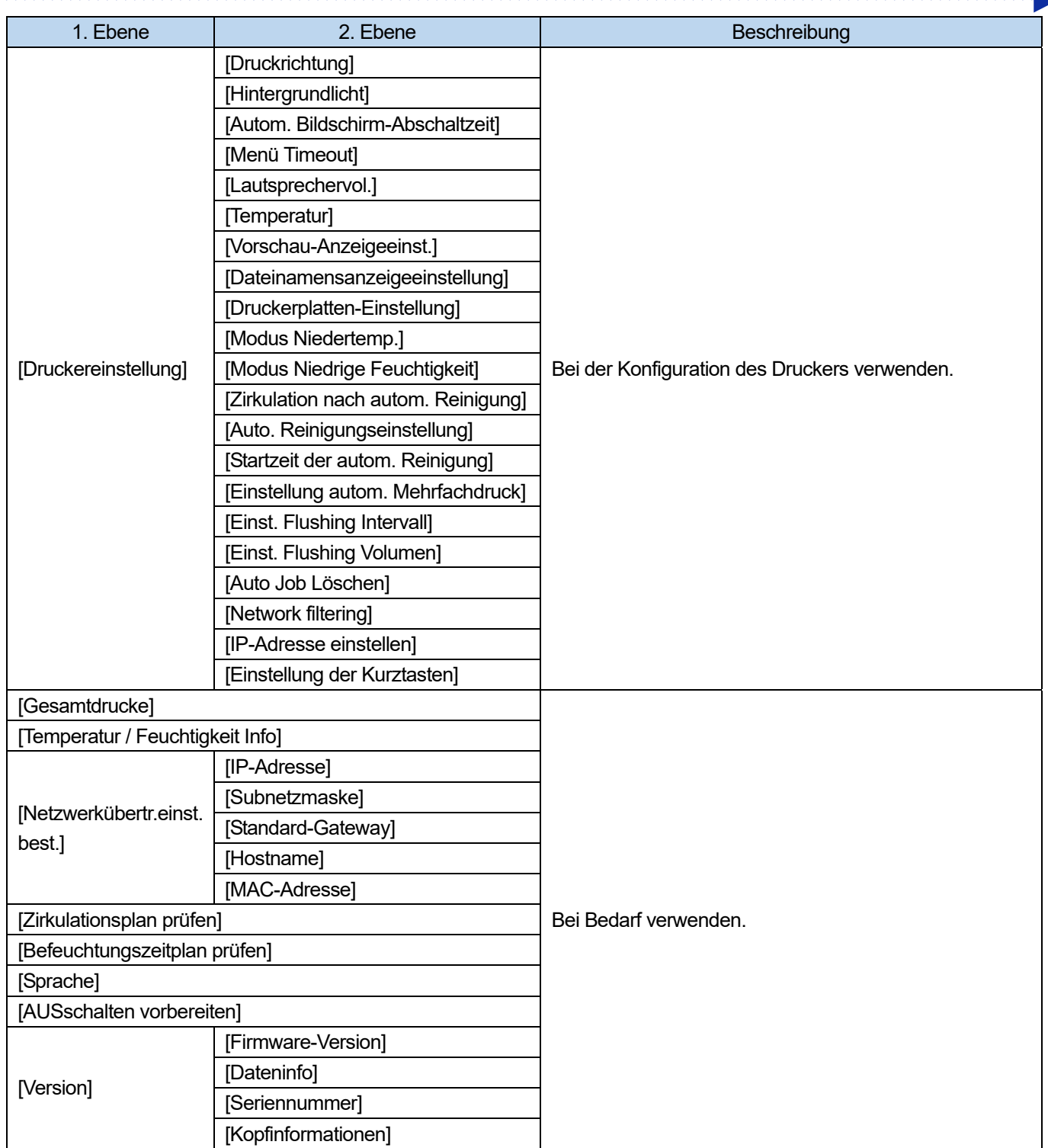

3. Achten Sie darauf, den Drucker zu verwenden, nachdem die richtige Einstellung gemäß den in diesem Kapitel erläuterten Anweisungen erfolgte.

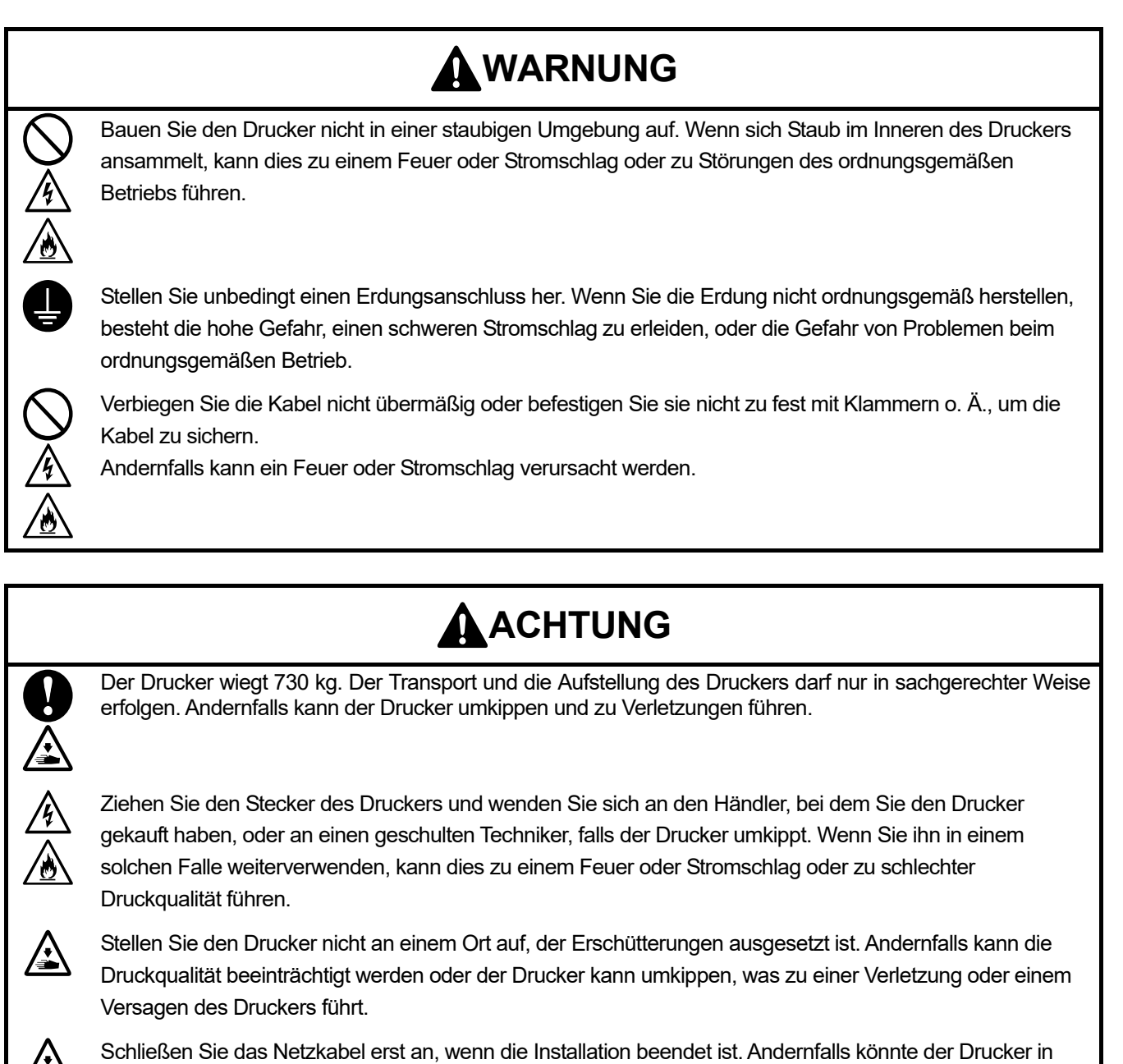

Betrieb gehen, wenn der Ein- / Ausschalter versehentlich eingeschaltet wird, was möglicherweise zu einer Verletzung führt.

Steigen Sie nicht auf den Drucker oder stellen Sie keine schweren Gegenstände auf ihn. Sie könnten sich verletzen, wenn das Gleichgewicht verloren geht und er umkippt.

# **3-1. Installation des Druckers**

Beziehen Sie sich für Einzelheiten zum Auspacken und zur Installation des Zubehörs bitte auf das Installationshandbuch, das mit dem Drucker geliefert wird.

Beachten Sie für den Aufstellungsort des Druckers bitte Folgendes:

- Vermeiden Sie bei der Installation des Druckers Orte, die der direkten Sonneneinstrahlung oder einer hohen Staubmenge ausgesetzt sind.
- Die Abmessungen betragen 187 cm (Breite) x 192 cm (Tiefe) x 146 cm (Höhe). Die Haupteinheit wiegt 730 kg.
- Verwenden Sie kein Verlängerungskabel.
- Halten Sie einen Mindestarbeitsbereich von 80 cm vor und auf der linken und rechten Seite des Druckers. Lassen Sie auch 40 cm oder mehr Platz an der Rückseite des Druckers frei. Lassen Sie außerdem 45 cm oder mehr Platz nach oben frei. Wenn dieser Platz nicht zur Verfügung steht, werden Sie zur Durchführung einer Reparatur die Peripheriegeräte oder den Drucker verschieben müssen.
- Legen Sie bei der Installation des Druckers eine Wasserwaage auf die Oberseite der Druckplatte und nehmen Sie die entsprechenden Einstellungen vor, sodass das Hauptgerät waagerecht aufgestellt ist.

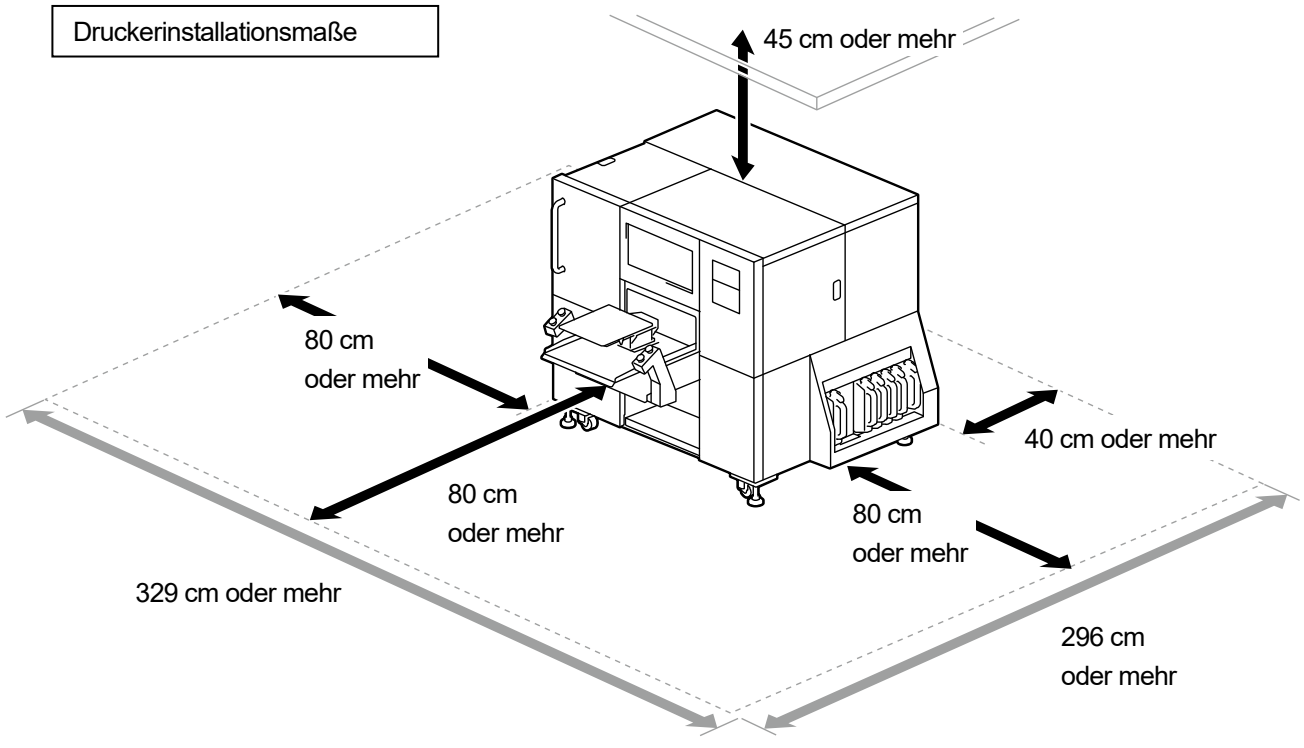

X1008

# **3-2. Ersteinrichtung des Druckers**

Beziehen Sie sich bitte auf das Installationshandbuch für die folgenden Erstinstallationsverfahren:

- Hauptbehältereinheit
- **Druckschalter**
- Tintenabfallbehälter / Wasserabfallbehälter
- **•** Befeuchterrohr
- Einstellung der Druckwagen-Riemenspannung
- Befeuchter Wasserzulaufschlauch
- Wasservorratsbehälter (optionales Bestandteil)
- Einschalten der Stromversorgung

#### **3-2-1. Höheneinstellung**

Legen Sie eine Wasserwaage und einen 35-mm-Schraubenschlüssel bereit.

(1) Drücken Sie auf der Bedienfeld auf **University und verschieben Sie die Druckplatte zur Druckervorderseite.** 

**(2)** Legen Sie eine Wasserwaage auf die Oberseite der Druckplatte an.

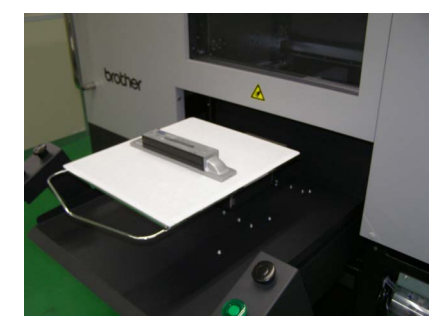

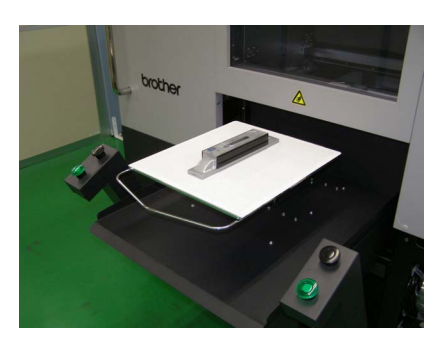

- **(3)** Stellen Sie die Höhe ein, indem Sie die unteren Muttern, mit denen die Füße befestigt sind (4 Punkte), so drehen, dass die Haupteinheit waagerecht ausgerichtet ist, während Sie die Wasserwaage überprüfen. <WICHTIG>
	- Stellen Sie sie so ein, dass die Versteller bis zu 125 mm über die Unterseite des Rahmens hinausragen.

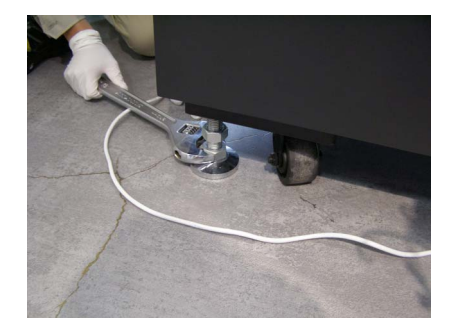

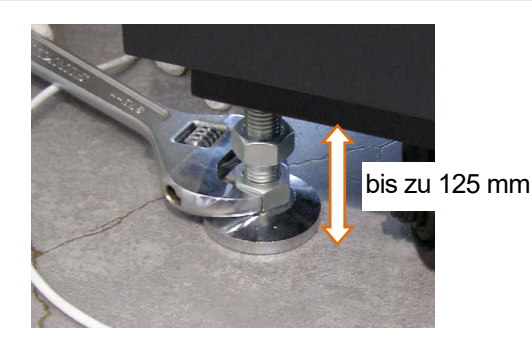

**(4)** Nachdem Sie die Höhe eingestellt haben, ziehen Sie die oberen Muttern auf der linken Seite (4 Punkte) nach oben

an.

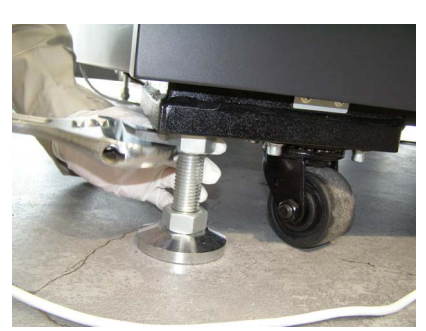

<WICHTIG>

Überprüfen Sie die Höhe erneut mit einer Wasserwaage, nachdem Sie alles fixiert haben.

# **3-3. Stromversorgung des Druckers**

Auch wenn der Drucker in den Standby-Modus versetzt wird, wird die Wartung, wie Zirkulation mit weißer Tinte, automatisch durchgeführt. **LASSEN SIE DEN DRUCKER BITTE 24 STUNDEN AM TAG EINGESCHALTET.** <WICHTIG>

 Schalten Sie das Gerät nicht aus, weil sonst die Maschine ausfallen kann, weil notwendige Wartungsmaßnahmen nicht ausgeführt werden.

# **3-3-1. Einschalten der Stromversorgung**

Beziehen Sie sich bitte auf das Installationshandbuch, nachdem das Auspacken und die Installation abgeschlossen sind.

Überprüfen Sie bitte die folgenden Punkte, bevor Sie das Netzkabel an den Drucker anschließen:

- Stellen Sie fest, ob der Tintenschlauch ordnungsgemäß mit dem Druckkopf verbunden ist.
- Stellen Sie fest, ob der Tintenabfallschlauch in den bereitgestellten Tintenabfallbehälter und Wasserabfallbehälter eingesetzt ist.
- Vergewissern Sie sich, dass mindestens 80 cm Platz für die Druckplatte gewährleistet ist.

#### <WICHTIG>

- Schalten Sie den Drucker ein, bevor Sie Tinte nachfüllen.
- **(1)** Schließen Sie das Netzkabel an den Netzkabelanschluss an.
- **(2)** Stecken Sie den Netzstecker in eine Steckdose ein.
- **(3)** Vergewissern Sie sich, dass die Erdungsklemme des Druckers ordnungsgemäß geerdet ist.
- **(4)** Schalten Sie den Netzschalter des Druckers ein, wobei alle Klappen und Abdeckung geschlossen sind. <WICHTIG>
	- Schalten Sie den Drucker niemals aus, während er in Betrieb ist. Andernfalls kann der Drucker beschädigt werden.
	- Aktivieren Sie den Drucker nicht, wenn der Tintenschlauch nicht am Druckkopf angeschlossen ist. Andernfalls kann der Drucker beschädigt werden.
	- Achten Sie darauf, dass kein Spülungsschaumgummi aus dem äußeren Endbereichen des Spülungsschaumgummis gelangt. Wenn er an den Enden heraustritt, könnte er die Düsen beeinträchtigen und dazu führen, dass keine Tintenstrahl-Tröpfchen ausgestoßen werden.

<TIPPS>

 Wenn der Drucker aktiviert wird, nachdem er längere Zeit ausgeschaltet war, wird die Wartung einschließlich des Rührens der weißen Tinte bis zu 4 Stunden lang durchgeführt. Je nachdem wie lange der Drucker ausgeschaltet war.

#### **Netzschalter**

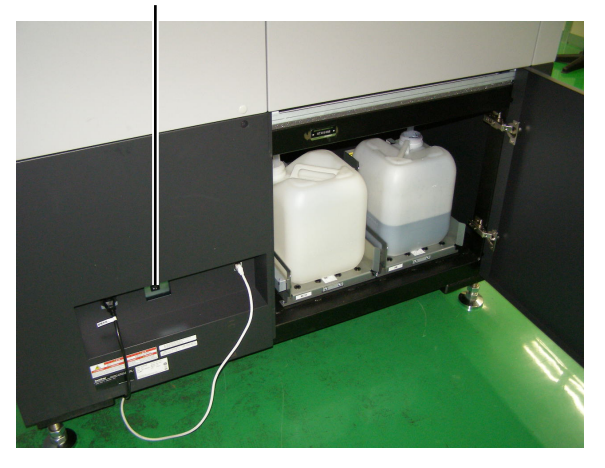

# **3-3-2. Ausschalten der Stromversorgung**

## **Wenn Sie das Gerät ausschalten müssen**

Schalten Sie das Gerät in den folgenden Fällen aus.

- Wenn Sie den Drucker an eine andere Stelle verlegen.
- Falls eine Unterbrechung der Stromversorgung im Voraus erwartet wird, einschließlich für den Fall, wenn ein geplanter Stromausfall ansteht.

#### **Ausschalten des Geräts**

**(1)** Wählen Sie im Menü [AUSschalten vorbereiten] und drücken Sie .

Wenn der Drucker in Betrieb ist, warten Sie, bis er fertig ist.

**(2)** Die Reinigung wird am Ende des Druckauftrags gestartet.

Befolgen Sie die Anweisungen auf dem Bedienfeld und schalten Sie den Drucker aus. <WICHTIG>

 Am Ende des Druckauftrags wird keine Reinigung durchgeführt, um die Druckköpfe in gutem Zustand zu erhalten, wenn Sie den Drucker ausschalten oder das Netzkabel abziehen, bevor der Vorgang [AUSschalten vorbereiten] abgeschlossen ist. In diesen Fällen können die Druckköpfe möglicherweise keine Tintentröpfchen ausgeben. Aus diesem Grund müssen Sie den Drucker erneut aktivieren und die Druckkopfreinigung nach der Aktivierung durchführen.

# **3-3-3. Wenn aufgrund eines Stromausfalls abzusehen ist, dass der elektrische Strom nicht so bald wiederhergestellt wird**

Der Verschluss der Druckköpfe wird durchgeführt, um ein Austrocknen dieser zu verhindern, falls es während des Druckens zu einem Stromausfall kommt und es für einige Zeit keine Wiederherstellung erfolgen kann. <WICHTIG>

- Schalten Sie vor Beginn der Arbeiten den Netzschalter aus.
- <TIPPS>
- Nehmen Sie die unten beschriebenen Arbeiten vor, wenn keine Druckköpfe verschlossen sind, z. B. wenn während des Druckens ein Stromausfall auftritt. Die beschriebenen Arbeiten sind nicht erforderlich, wenn die Druckköpfe abgedeckt sind.
- **(1)** Entriegeln Sie die obere linke Seitenabdeckung und die obere Abdeckung und öffnen Sie sie.

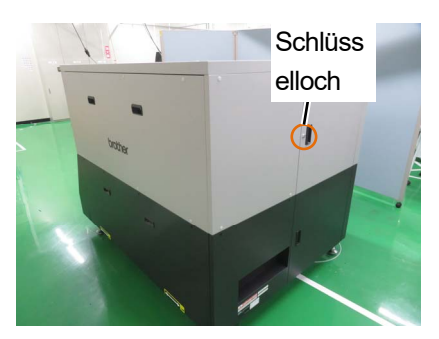

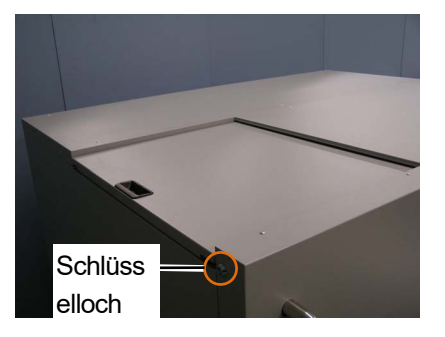

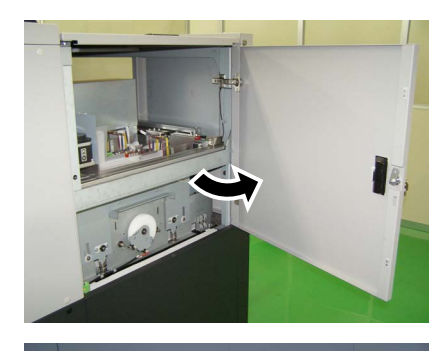

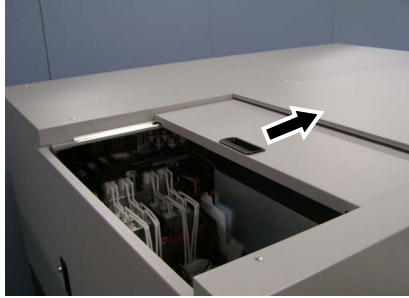

**(2)** Entfernen Sie die zwei Schrauben, um die Abdeckung zu entfernen.

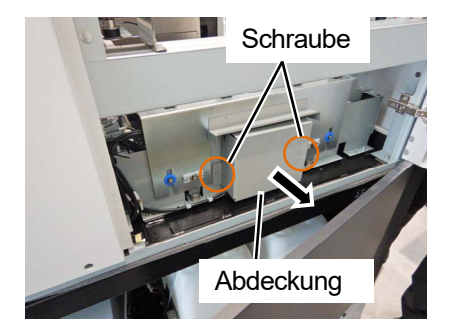

**(3)** Legen Sie die Kappenbefestigungsplatte, die sich rechts unten an der Wartungseinheit befindet, auf den Rahmen und bewegen Sie den Druckwagen zu sich, bis der Druckwagen die Kappenbefestigungsplatte berührt.

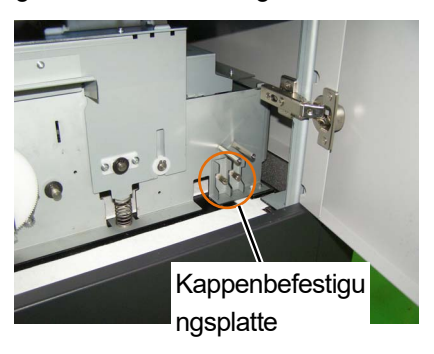

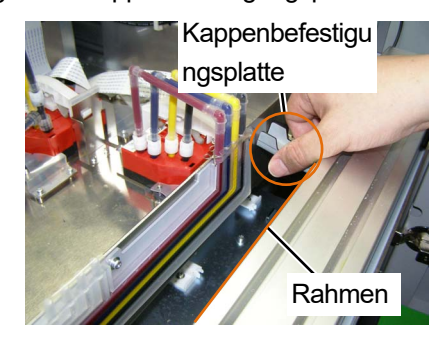

## <WICHTIG>

Achten Sie darauf, dass der Druckwagen nicht den Vorsprung an der Kappe berührt.

Bringen Sie die Teile in die Aufbewahrungsposition zurück.

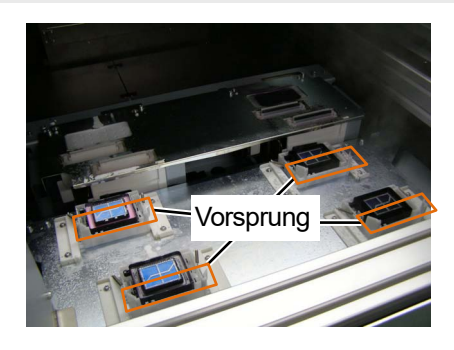

**(4)** Stecken Sie die beiden Stifte, die sich an der unteren rechten Seite der Wartungseinheit befinden, in die mit A und B gekennzeichneten Löcher.

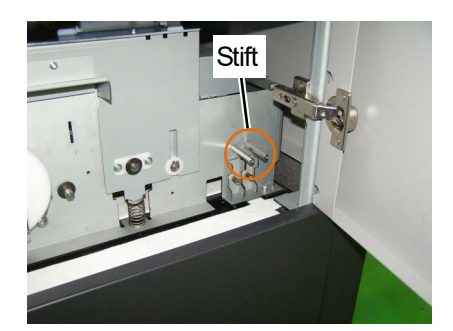

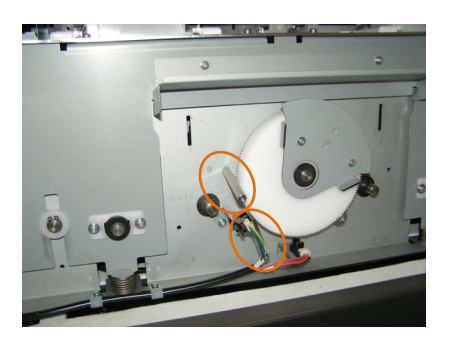

- **(5)** Drehen Sie den Hebel im Uhrzeigersinn, bis er den in A eingesetzten Stift berührt. <WICHTIG>
	- Wenn sich ein Druckkopf hebt, entriegeln Sie den Druckkopf und setzen Sie ihn wieder ein.

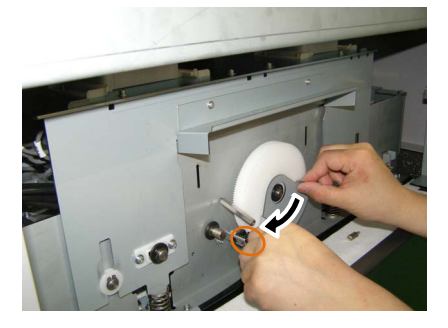

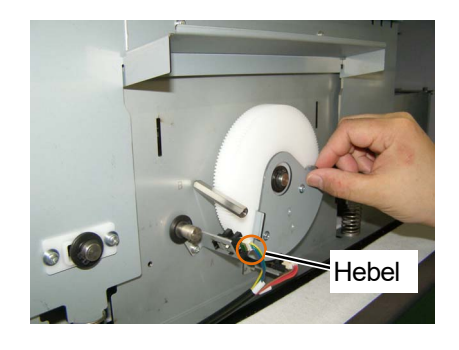

**(6)** Schieben Sie den Druckwagen in die Wartungsrichtung, nachdem der Druckwagen den Hebel berührt hat. <WICHTIG>

 Stellen Sie sicher, dass der Vorsprung an der Kappe die Seite der Druckköpfe berührt, wenn Sie den Druckwagen in die Wartungsrichtung drücken. Ein Nichtausstoßen kann auftreten, wenn der Druckwagen die Düsenoberfläche eines Druckkopfes berührt.

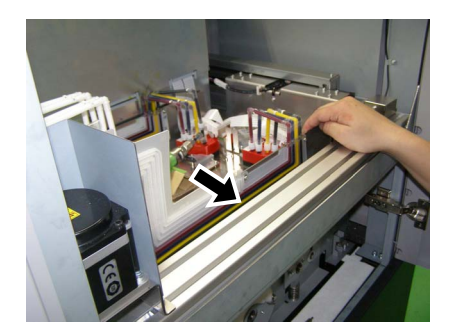

**(7)** Ziehen Sie den in A eingesetzten Stift heraus und drehen Sie den Hebel im Uhrzeigersinn, bis der Hebel den in B eingesetzten Stift berührt.

Verschluss der Druckköpfe wird in diesem Zustand korrekt ausgeführt.

<WICHTIG>

- Stellen Sie sicher, dass der Hebel beim Drehen nicht die Düsenoberflächen berührt.
- Ein Druckkopf kann sich heben, wenn Sie den vorstehenden Teil der Kappe fest gegen die Düsenoberfläche eines Druckkopfes drücken. Drehen Sie den Hebel in diesem Fall nicht mit Gewalt, sondern beginnen Sie mit den Arbeiten von vorne.

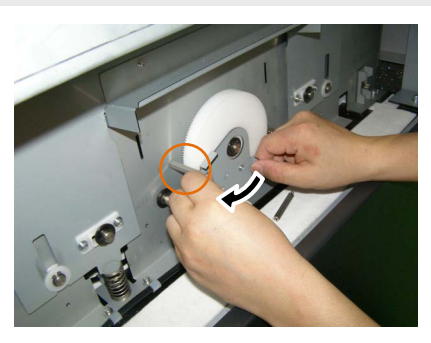

- **(8)** Ziehen Sie den in B eingesteckten Stift heraus und befestigen Sie die Abdeckung mit den beiden Schrauben. <TIPPS>
	- Bringen Sie die Stifte in die Aufbewahrungsposition zurück.

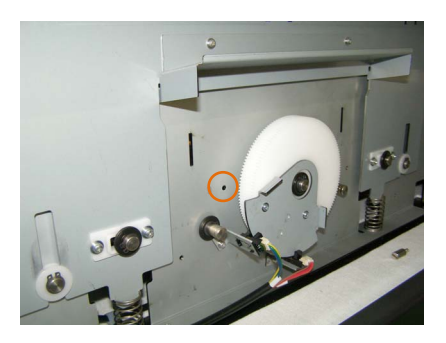

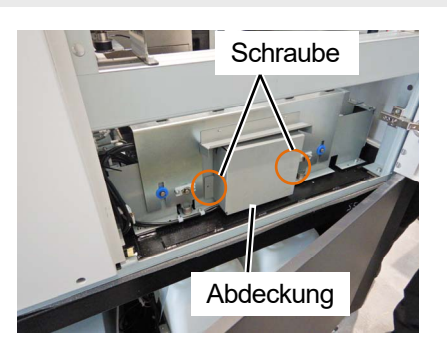

- **(9)** Schalten Sie die Stromversorgung ein und starten Sie den Drucker neu, sobald der Stromausfall behoben ist. <WICHTIG>
	- Aus diesem Grund müssen Sie den Drucker neu starten und die Kopfreinigung nach der Aktivierung durchführen.

# **3-4. Verbindung zwischen Drucker und PC (für Windows)**

Dieses Kapitel enthält Informationen über die Verfahren für die Installation des GTX-6-Druckertreibers auf Ihrem Computer und die Anschlussmethode des Druckers an den Computer.

Fahren Sie mit dem nächsten Schritt fort, während Sie jeden Verfahrensschritt prüfen.

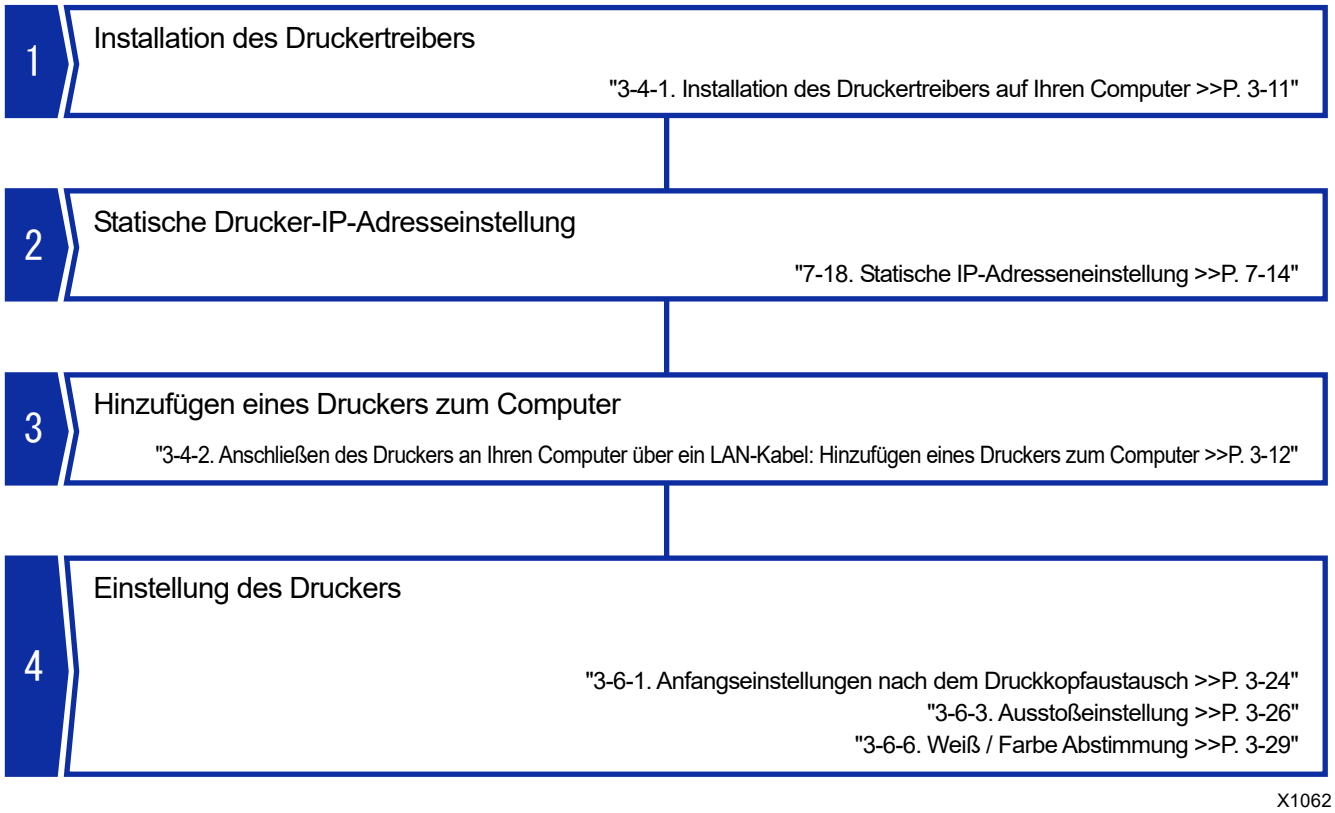

# **3-4-1. Installation des Druckertreibers auf Ihren Computer**

Beginnen Sie damit, den Drucktreiber für die Dateiausgabe auf Ihrem Computer zu installieren, "Brother GTX-6 FileOutput".

Schließen Sie zu diesem Zeitpunkt den Drucker noch nicht an den Computer an.

<TIPPS>

- Sie müssen sich an Ihrem Computer als Benutzer mit Administratorrechten anmelden.
- **(1)** Aktivieren Sie den Computer.
- **(2)** Beenden Sie alle laufenden Sitzungen.
- **(3)** Doppelklicken Sie auf die Datei "setup.exe", um das Installationsprogramm auszuführen.
- **(4)** Anschließend beginnt die Installation. Folgen Sie den Anweisungen auf dem Bildschirm, um die Installation abzuschließen.
- **(5)** Wenn das unten abgebildete Dialogfeld angezeigt wird, klicken Sie auf [Installieren].

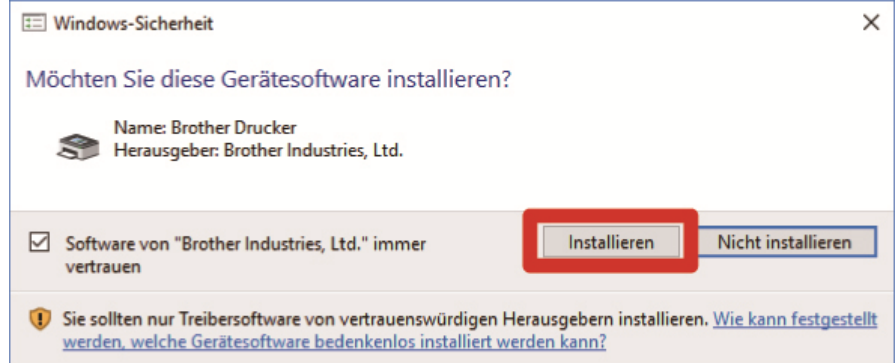

**(6)** Nachdem die Installation abgeschlossen ist, starten Sie den Computer neu.

# **3-4-2. Anschließen des Druckers an Ihren Computer über ein LAN-Kabel: Hinzufügen eines**

#### **Druckers zum Computer**

Bevor Sie eine Verbindung über LAN herstellen, lesen Sie bitte ☞"7-18. Statische IP-Adresseneinstellung >>P. 7-14", und stellen Sie die IP-Adresse für den Drucker ein.

Fügen Sie dann den Drucker gemäß dem unten beschriebenen Verfahren zu Ihrem Computer hinzu.

**(1)** Verbinden Sie Ihren Computer mit dem LAN-Kabel mit dem Drucker, um eine Netzwerkverbindung herzustellen,

und schalten Sie den Drucker ein. <TIPPS>

- Für diese Verbindung mit dem LAN-Kabel muss es nach Bedarf mit der Kabelklemme sicher befestigt werden.
- **(2)** Wählen Sie [Einstellungen] > [Geräte] > [Geräte und Drucker].
- **(3)** Klicken Sie auf [Drucker hinzufügen].

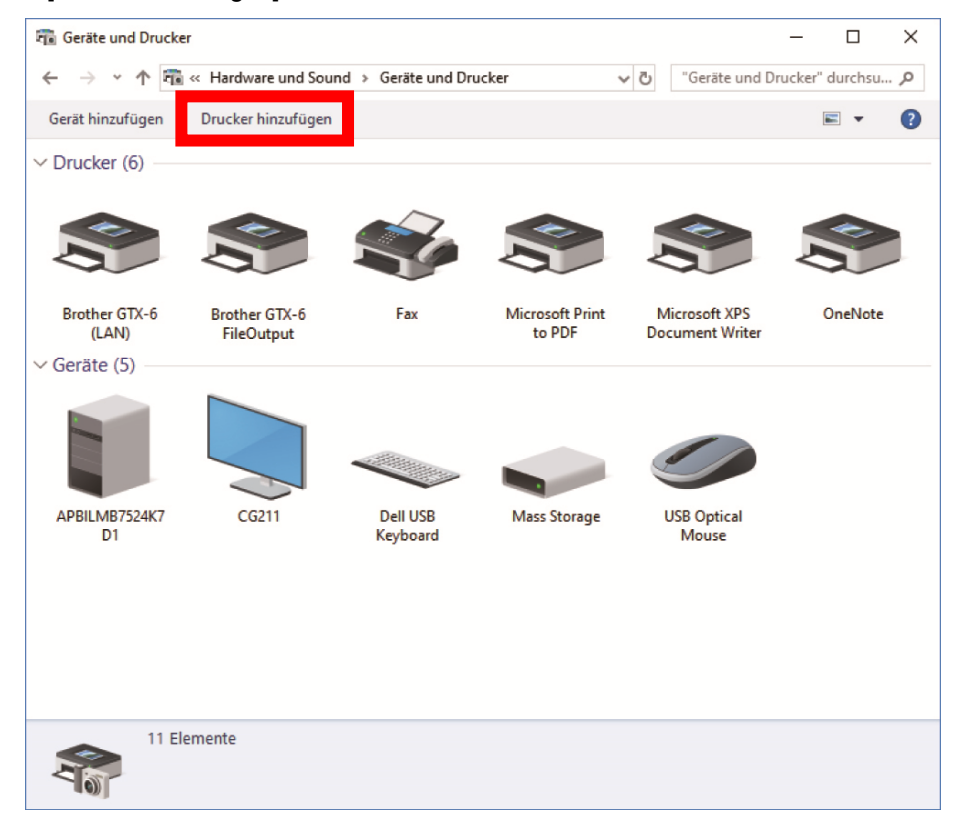

**(4)** Wählen Sie [Der gesuchte Drucker ist nicht aufgeführt.].

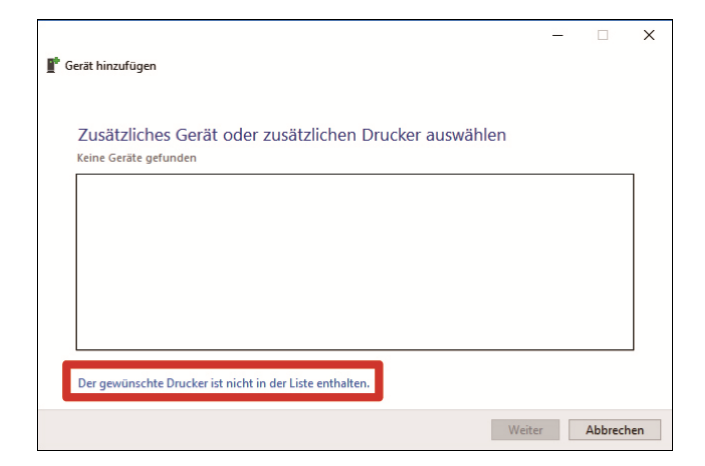

**(5)** Wählen Sie [Lokalen Drucker oder Netzwerkdrucker mit manuellen Einstellungen hinzufügen], und klicken Sie anschließend auf [Weiter].

. . . . . . . . . . . . . . .

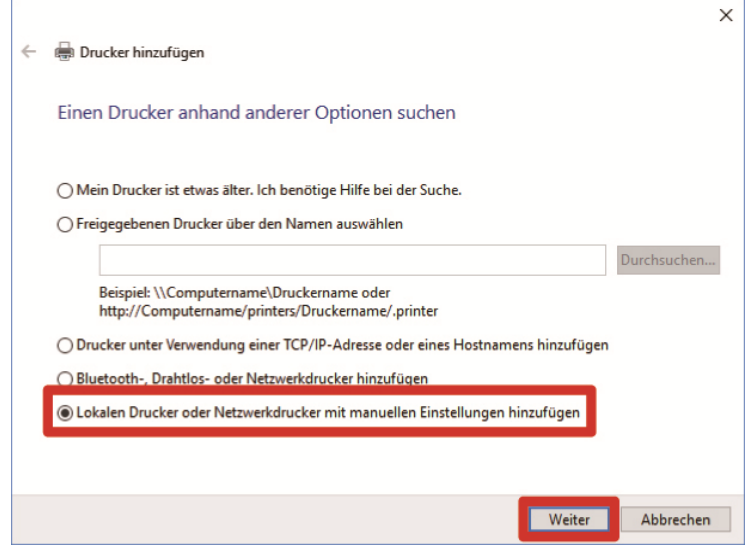

**(6)** Wählen Sie [Neuen Anschluss erstellen], wählen Sie dann [Standard TCP / IP Port] für [Anschlusstyp] aus und klicken Sie schließlich auf [Weiter].

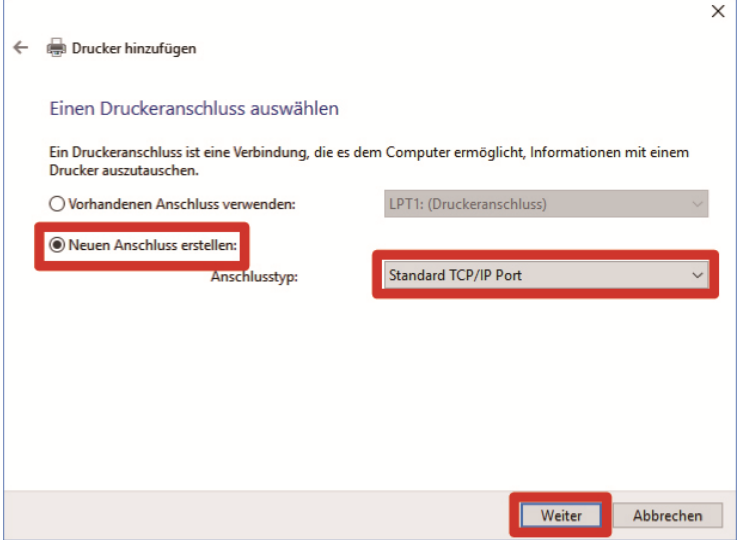

**(7)** Geben Sie im Feld [Hostname oder IP-Adresse] die bereits eingerichtete statische IP-Adresse des Druckers ein, achten Sie darauf, dass [Den Drucker abfragen und den zu verwendenden Treiber automatisch auswählen] markiert ist und klicken Sie auf [Weiter]. (Ein Beispiel für jeden Wert ist im nachfolgenden Fenster gegeben.)

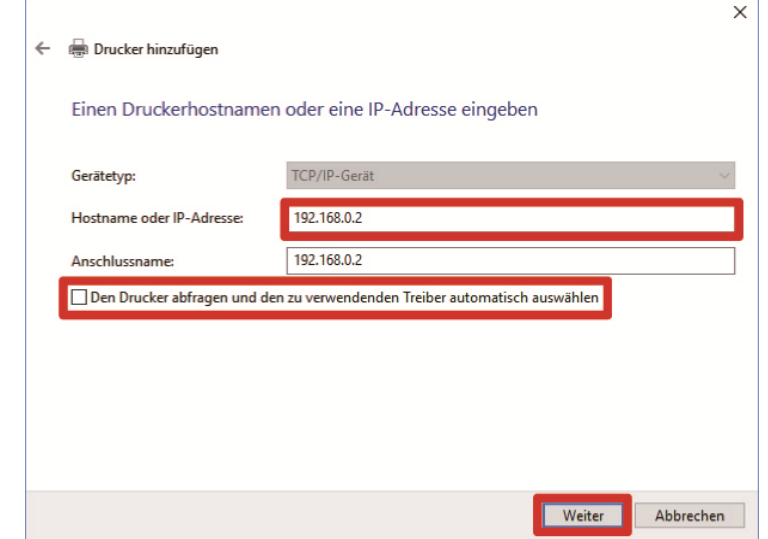

#### <TIPPS>

- Sie können die Schritte (8) bis (13) auslassen, wenn der zu verwendende Druckertreiber automatisch ausgewählt wird. Befolgen Sie die Schritte, wenn er nicht automatisch ausgewählt werden kann.
- Wenn Sie die IP-Adresse des Druckers durch automatische Erfassung festlegen, müssen Sie die IP-Adresse des Druckers vorab prüfen. Sie können die IP-Adresse durch Auswahl von [Netzwerkübertr.einst. best.] -> [IP-Adresse] aus dem Menü bestätigen. ☞"7-22 Netzwerkeinstellung bestätigen >>P. 7-17"
- Wenn Sie einen DNS-Server verwenden, können Sie einen Hostnamen und einen Domainnamen statt der IP-Adresse verwenden. Geben Sie den Hostnamen Ihrer Wahl ein. ☞"7-22. Netzwerkeinstellung bestätigen >>P. 7-17" Wenden Sie sich zwecks des Domainnamens an Ihren Netzwerkadministrator.
- **(8)** Anschließend erscheint das Erkennungsfenster des TCP / IP-Ports und das aktuelle Fenster wechselt automatisch zum zusätzlichen Port-Informationsfenster, nachdem die Erkennung abgeschlossen ist.
- **(9)** Nachdem das unten abgebildete Fenster erscheint, wählen Sie [Benutzerdefiniert] unter [Gerätetyp] und klicken Sie auf [Einstellungen].

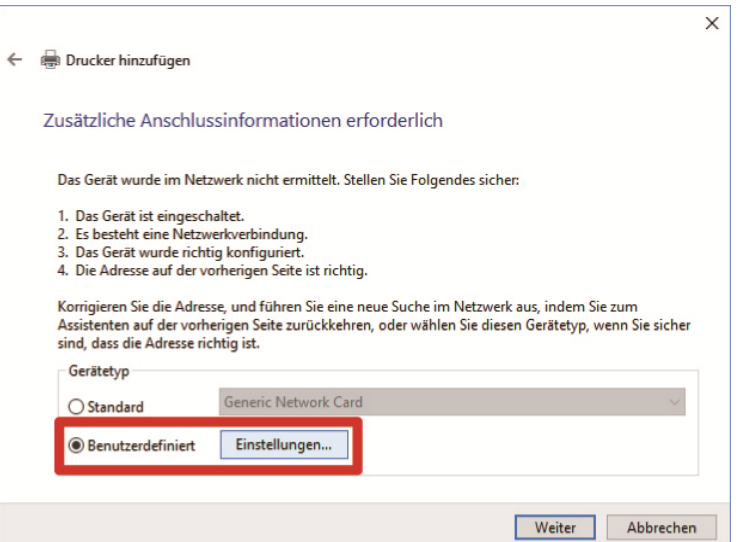

**(10)** Wählen Sie unter [Protokoll] [LPR] aus, geben Sie "BINARY\_P1" unter [Warteschlangenname] der [LPR-Einstellungen] ein und klicken Sie auf [OK].

Wenn der aktuelle Bildschirm zum vorherigen Bildschirm zurückkehrt, klicken Sie auf [Weiter].

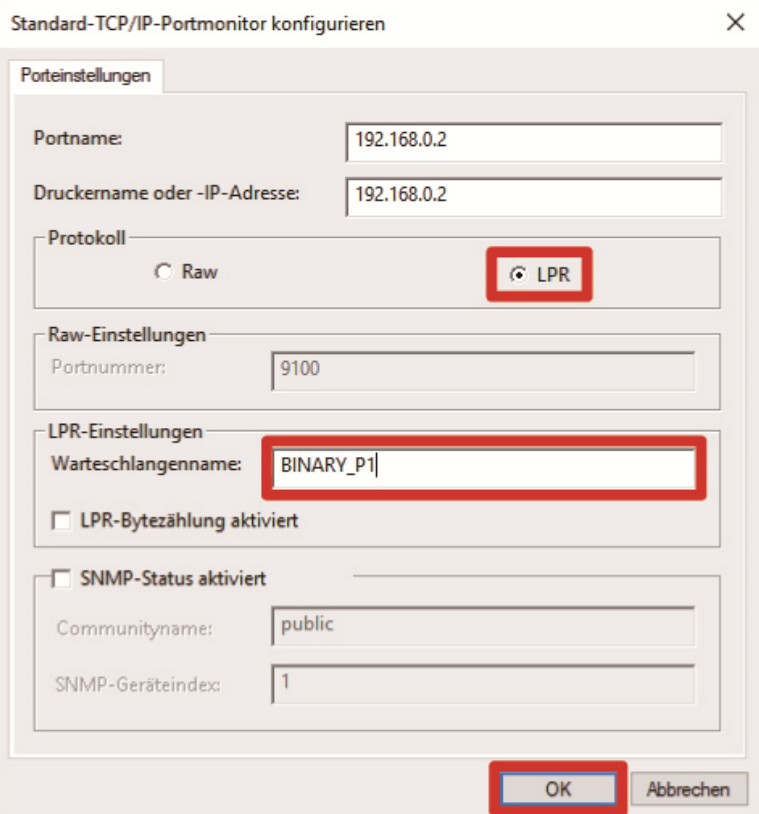

**(11)** Nachdem das unten abgebildete Fenster angezeigt wird, klicken Sie auf [Datenträger].

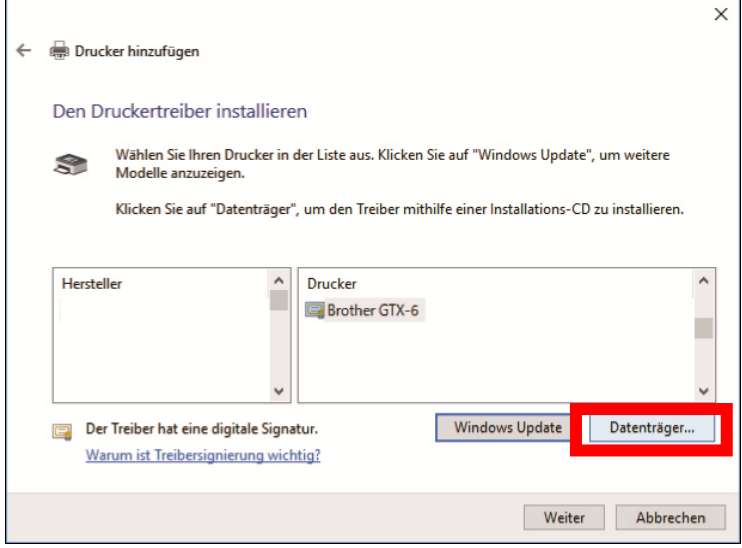

**(12)** Klicken Sie auf [Durchsuchen], wählen Sie den Ordner "64bit\_OS" im Installationsprogramm gemäß dem Betriebssystem des PCs aus (64-Bit-Version).

Nachdem der Dateipfad erscheint, klicken Sie auf [OK].

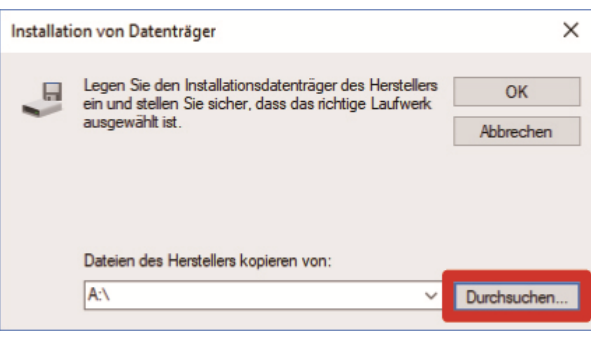

**(13)** Vergewissern Sie sich, dass eine Liste mit Druckertreibern für den ausgewählten Ordner angezeigt wird.

Klicken Sie danach auf [Weiter].

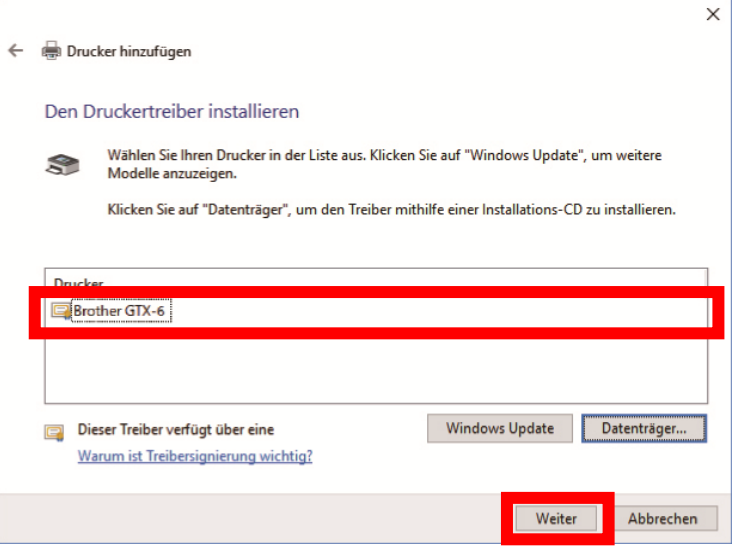

**(14)** Nachdem das unten abgebildete Fenster erscheint, wählen Sie [Den aktuellen Treiber ersetzen] und klicken Sie auf [Weiter].

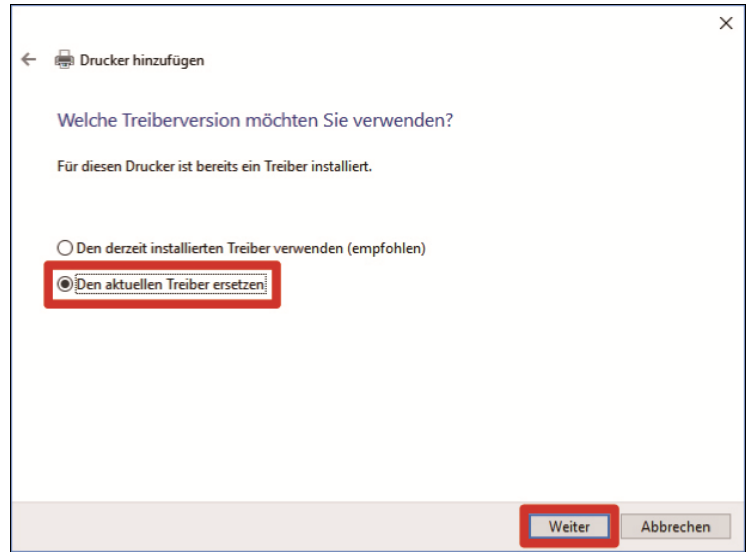

**(15)** Geben Sie den [Druckername] ein und klicken Sie auf [Weiter].

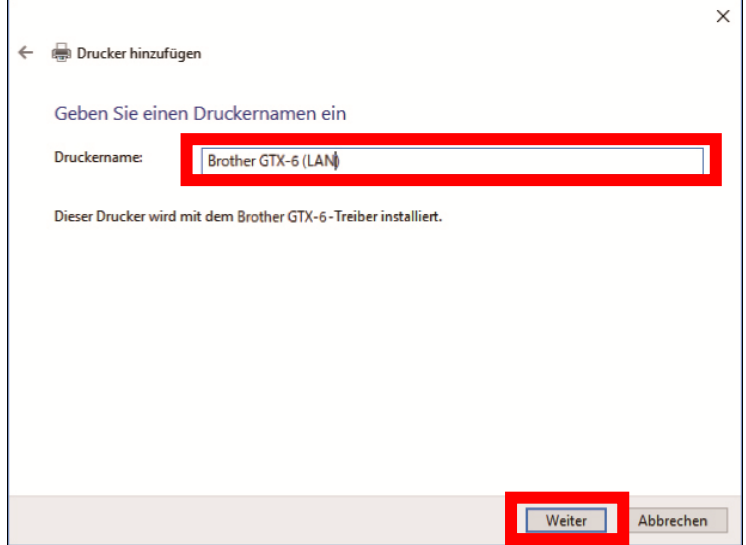

**(16)** Anschließend wird der festgelegte Drucker zum System hinzugefügt, woraufhin das nachfolgend dargestellte Fenster erscheint, wählen Sie [Drucker nicht freigeben] aus und klicken Sie auf [Weiter].

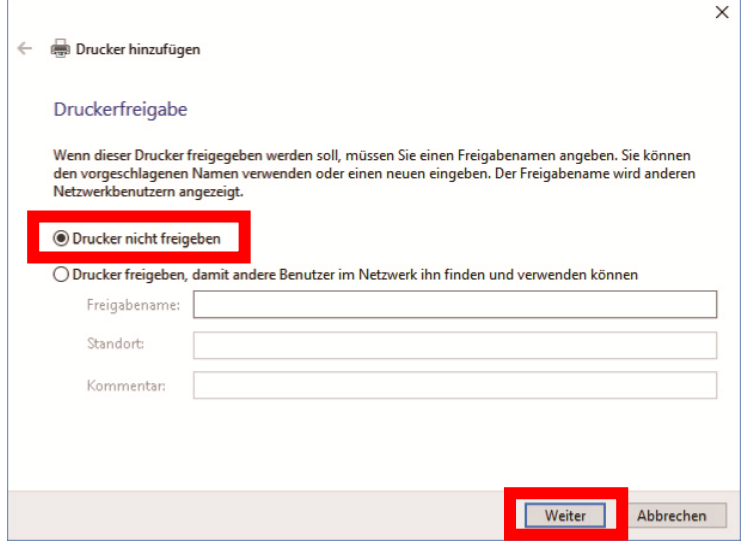

- **(17)** Klicken Sie auf [Fertig stellen]. Damit wird die Einstellung für den Computer beendet.
	- <TIPPS>

 $\frac{1}{2}$ 

 Wenn der PC den Drucker nicht erkennen kann, ist möglicherweise keine korrekte statische IP-Adresse zugewiesen. Wenden Sie sich an Ihren Administrator.

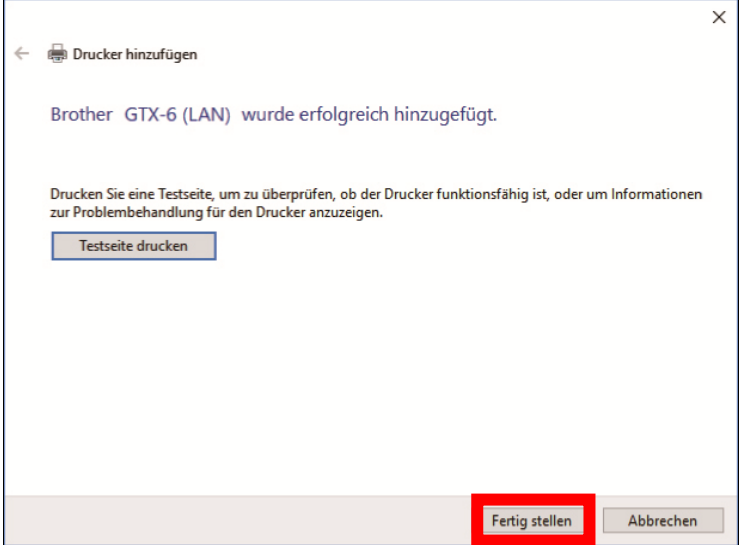

(18) Stellen Sie dann den Drucker mit "GTX-6 Wartung" ein.

# **3-5. Verbindung zwischen Drucker und PC (für Macintosh)**

Dieses Kapitel enthält Informationen über die Verfahren für die Installation des GTX-6-Druckertreibers auf Ihrem Computer und die Anschlussmethode des Druckers an den Computer.

## **3-5-1. Installation des Druckertreibers auf Ihren Computer**

Beginnen Sie damit, den Drucktreiber für die Dateiausgabe auf Ihrem Computer zu installieren, "Brother GTX-6 FileOutput".

Schließen Sie zu diesem Zeitpunkt den Drucker noch nicht an Ihren Computer an. <TIPPS>

- Sie müssen sich an Ihrem Computer als Benutzer mit Administratorrechten anmelden.
- **(1)** Aktivieren Sie den Computer.
- **(2)** Beenden Sie alle laufenden Sitzungen.
- **(3)** Doppelklicken Sie auf die Datei "BrotherGTX-6\_ver\*\*\*.pkg", um das Installationsprogramm auszuführen.
- **(4)** Anschließend beginnt die Installation. Folgen Sie den Anweisungen auf dem Bildschirm, um die Installation abzuschließen.
- **(5)** Nachdem die Installation abgeschlossen ist, starten Sie den Computer neu.

## **3-5-2. Anschließen des Druckers an Ihren Computer über ein LAN-Kabel**

Bevor Sie eine Verbindung über LAN herstellen, lesen Sie bitte ☞"7-18. Statische IP-Adresseneinstellung >>P. 7-14", und stellen Sie die IP-Adresse für den Drucker ein.

Fügen Sie dann den Drucker gemäß dem unten beschriebenen Verfahren zu Ihrem Computer hinzu.

**(1)** Verbinden Sie Ihren Computer mit dem LAN-Kabel mit dem Drucker, um eine Netzwerkverbindung herzustellen,

und schalten Sie den Drucker ein. <TIPPS>

- Für diese Verbindung mit dem LAN-Kabel muss es nach Bedarf mit der Kabelklemme sicher befestigt werden.
- **(2)** Öffnen Sie [Systemeinstellungen] im Apple-Menü und klicken Sie auf [Drucker & Scanner].

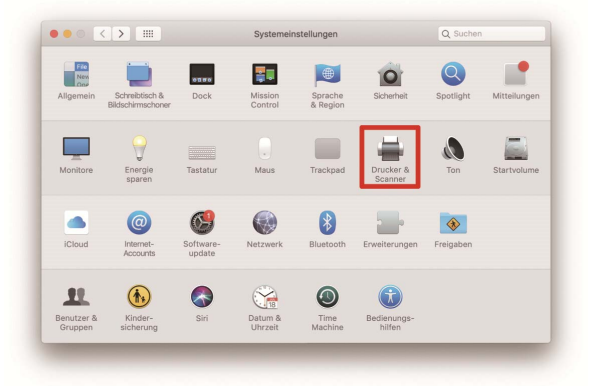

**(3)** Klicken Sie unten links auf die Taste +.

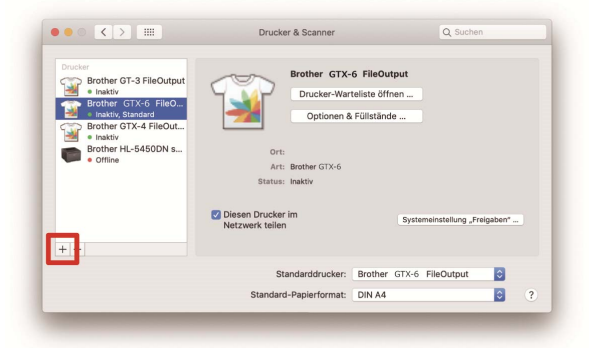

**(4)** Wählen Sie [IP].

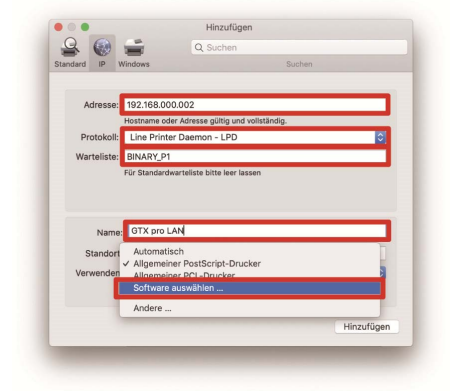

**(5)** Geben Sie die IP-Adresse des Druckers unter [Adresse] ein. Wählen Sie [Line Printer Daemon - LPD] unter [Protokoll]. Geben Sie "BINARY\_P1" für [Warteschlange] ein. Geben Sie den Druckernamen für [Name] ein. Wählen und klicken Sie auf [Software auswählen…] unter [Verwenden].

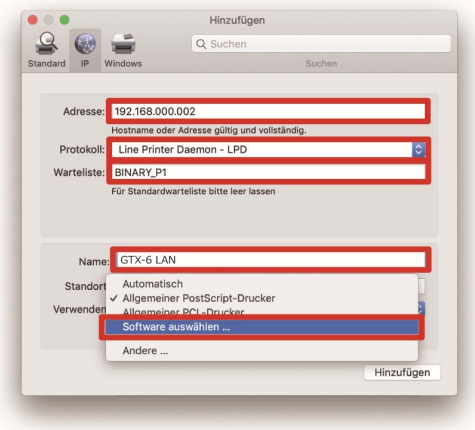

**(6)** Wählen Sie [Brother GTX-6] aus und klicken Sie auf [OK].

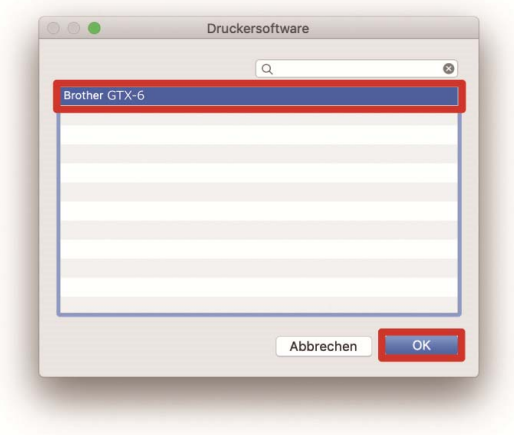

**(7)** Klicken Sie auf [Hinzufügen].

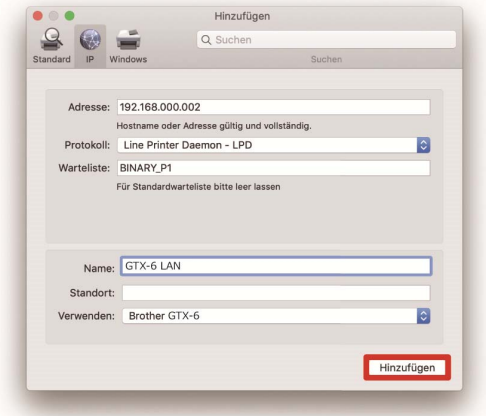

**(8)** Der Bildschirm kehrt zum [Drucker & Scanner]-Bildschirm zurück, und der GTX-6-Drucker (LAN) wird hinzugefügt. Wählen Sie ggf. den GTX-6-Drucker unter [Standarddrucker] aus. Damit werden die LAN-Einstellungen beendet.

. . . . . . . . . . . . .

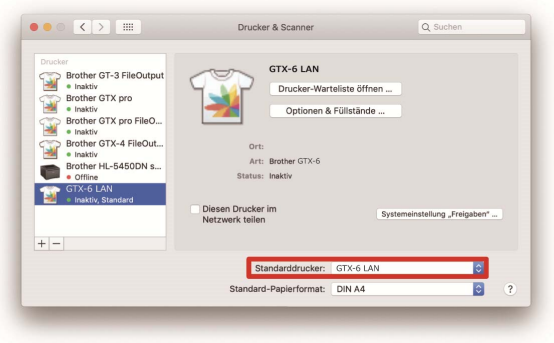

# **3-6. Einstellung**

 $\ddot{\phantom{a}}$ 

Stellen Sie den Drucker mit "GTX-6 Wartung" ein.

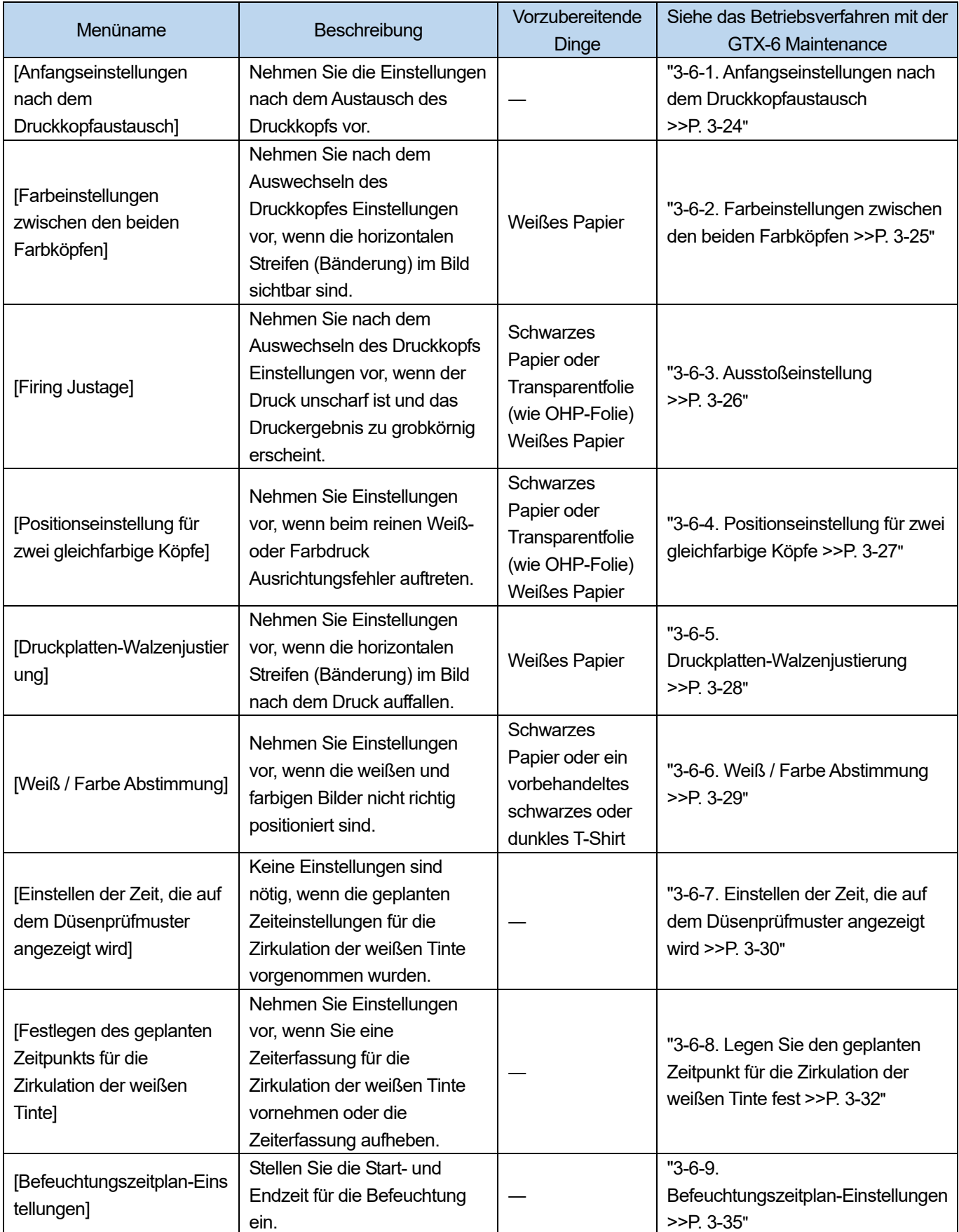

## **3-6-1. Anfangseinstellungen nach dem Druckkopfaustausch**

Nehmen Sie die V-rating-Einstellung vor, nachdem der Druckkopf gewechselt oder die Einrichtung abgeschlossen wurde.

**(1)** Stellen Sie sicher, dass der Drucker und der Computer über ein LAN-Kabel verbunden sind.

 $\begin{array}{ccccccccccccc} \multicolumn{2}{c}{} & \multicolumn{2}{c}{} & \$ 

- (2) Wählen Sie auf dem PC im Startmenü [Alle Programme] und dann die "GTX-6 Maintenance" unter den "Brother GTX-6 Tools".
- **(3)** Nachdem das unten aufgeführte Fenster angezeigt wird, wählen Sie [Anfangseinstellungen nach dem Druckkopfaustausch] und klicken Sie auf [Weiter].

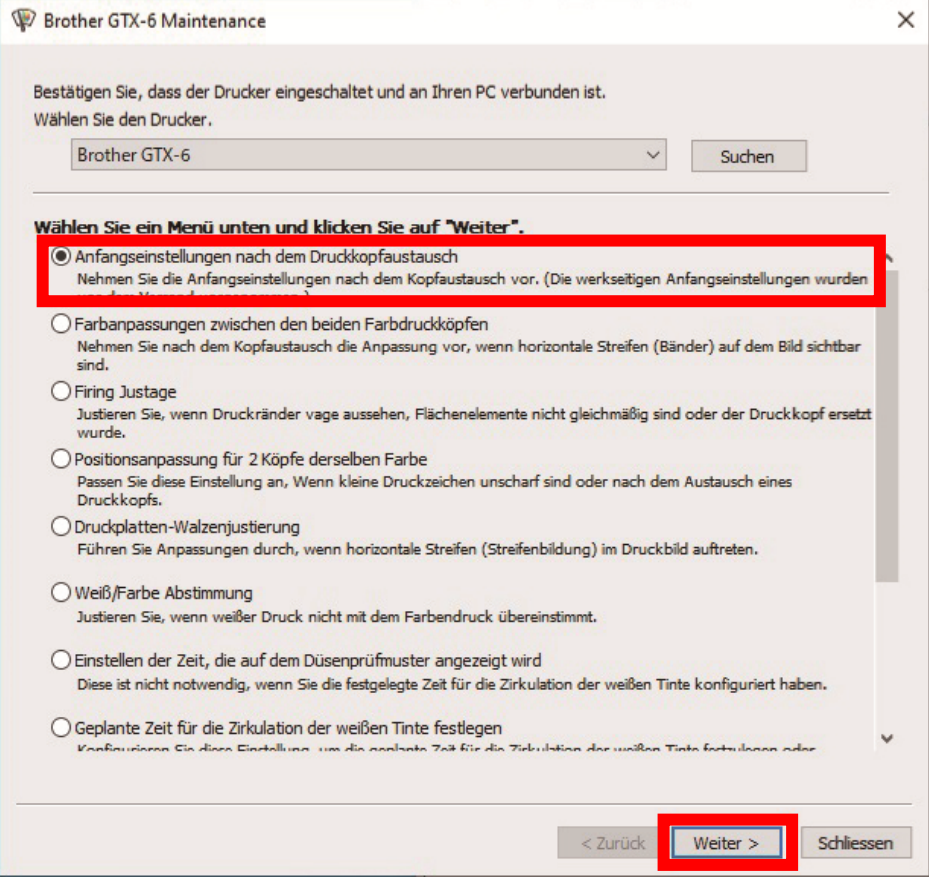

**(4)** Führen Sie den erforderlichen Vorgang aus, indem Sie die Bildschirmanweisungen im Dialogfeld befolgen. Nachdem die Einstellung abgeschlossen wurde, kehrt der aktuell angezeigte Bildschirm zum unten aufgeführten zurück.

#### **3-6-2. Farbeinstellungen zwischen den beiden Farbköpfen**

Nehmen Sie Einstellungen vor, nachdem Sie den Druckkopf ausgetauscht oder die Einrichtung abgeschlossen haben, oder wenn horizontale Streifen beim Drucken erscheinen.

Wenn Sie nach dem Austausch des Kopfes Einstellungen vornehmen möchten, konfigurieren Sie zuvor die Anfangseinstellungen nach dem Druckkopfaustausch und das Ausstoßtiming.

- **(1)** Halten Sie mehrere Blätter der Größe A4 oder Letter im Letter-Format weißes Papier bereit.
- **(2)** Stellen Sie sicher, dass der Drucker und der Computer über ein LAN-Kabel verbunden sind.
- **(3)** Wählen Sie auf dem Computer "GTX-6 Wartung" unter "Brother GTX-6 Werkzeuge" unter [Alle Programme] im Startmenü.
- **(4)** Wenn das unten aufgeführte Fenster angezeigt wird, wählen Sie [Farbeinstellungen zwischen den beiden Farbköpfen] und klicken Sie auf [Weiter].

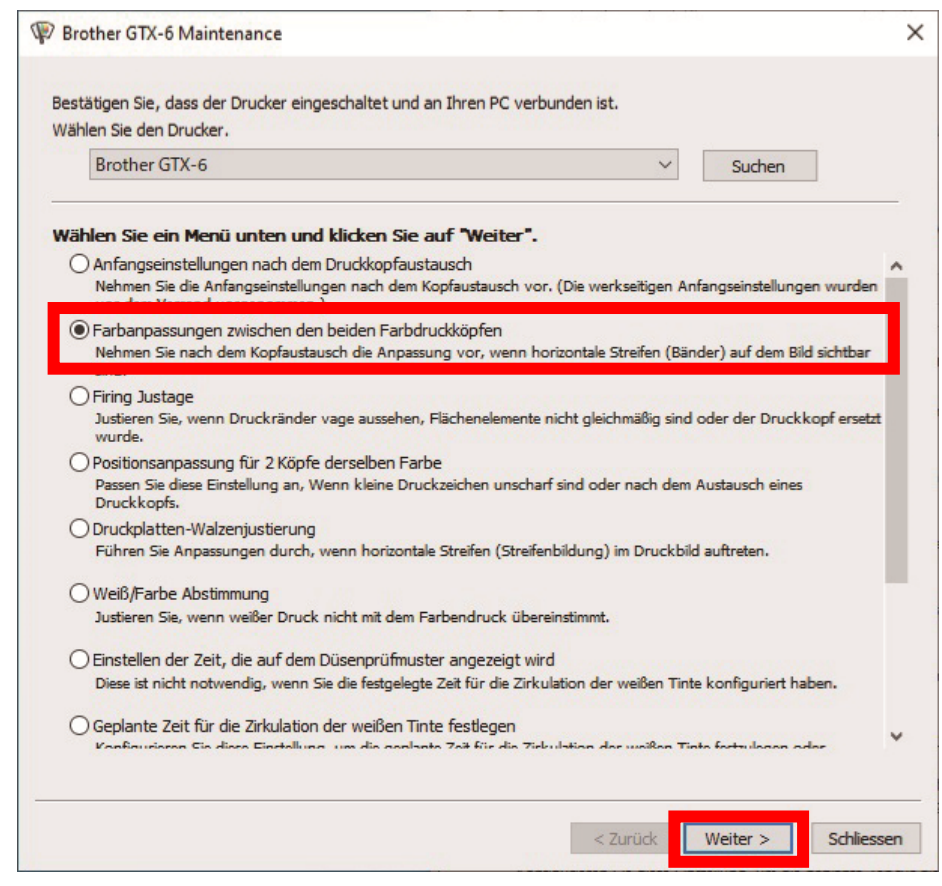

**(5)** Folgen Sie den Anweisungen im Dialogfenster, das auf dem Bildschirm erscheint.

Nachdem die Einstellung abgeschlossen wurde, kehrt der aktuell angezeigte Bildschirm zum unten aufgeführten zurück.

## **3-6-3. Ausstoßeinstellung**

Da das Ausstoßtiming in Abhängigkeit von der Druckplattenhöhe und den Eigenschaften jedes Druckkopfes schwankt, wird diese Funktion zur Verfügung gestellt, um das Ausstoßtiming für jeden Druckkopf einzustellen, beispielsweise wenn irgendein Druckkopf durch einen neuen ersetzt wird oder nach der Beendigung der Einstellungen. Wenn Sie nach dem Austausch des Kopfes Einstellungen vornehmen möchten, konfigurieren Sie zuvor die Anfangseinstellungen nach dem Druckkopfaustausch.

- **(1)** Halten Sie mehrere Blätter der Größe A4 oder Letter im Letter-Format (schwarzes Papier oder transparente Folien wie zum Beispiel OHP-Folien und weißes Papier) bereit.
- **(2)** Stellen Sie sicher, dass der Drucker und der Computer über ein LAN-Kabel verbunden sind.
- (3) Wählen Sie auf dem PC im Startmenü [Alle Programme] und dann die "GTX-6 Maintenance" unter den "Brother GTX-6 Tools".
- **(4)** Nachdem das unten aufgeführte Fenster angezeigt wird, wählen Sie [Firing Justage] und klicken Sie auf [Weiter].

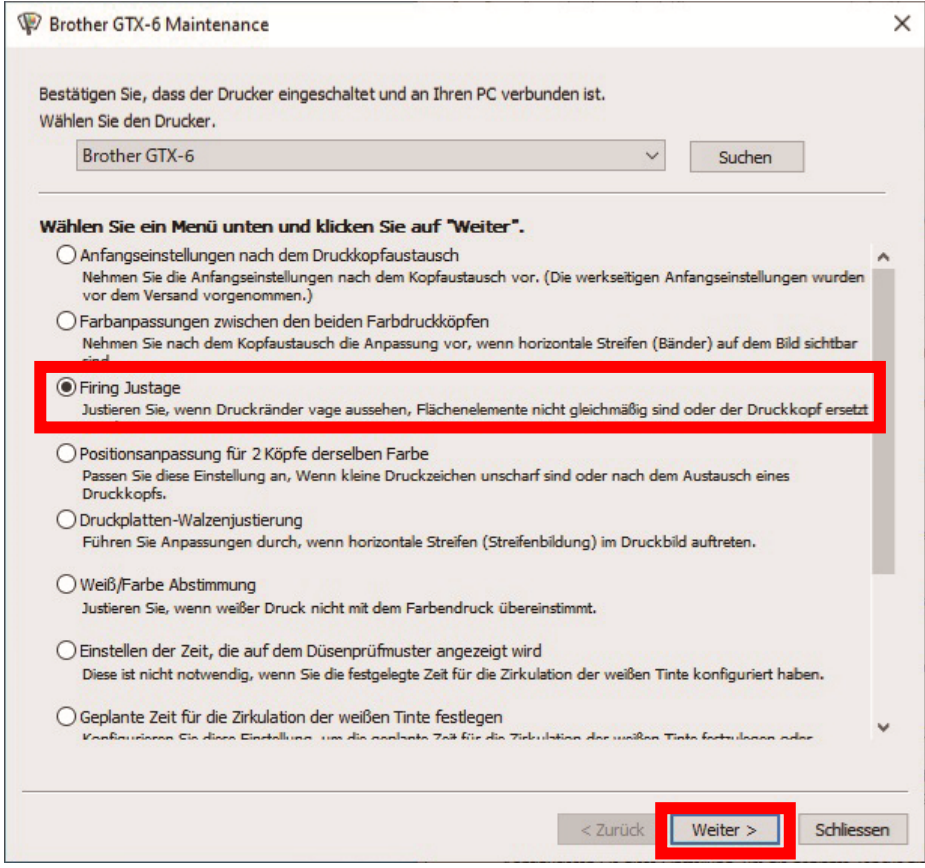

**(5)** Führen Sie den erforderlichen Vorgang aus, indem Sie die Bildschirmanweisungen im Dialogfeld befolgen. Nachdem die Einstellung abgeschlossen wurde, kehrt der aktuell angezeigte Bildschirm zum unten aufgeführten zurück.

# **3-6-4. Positionseinstellung für zwei gleichfarbige Köpfe**

Das ist die Einstellungsfunktion für die Ausrichtung der Druckposition der weißen Seite mit der Druckposition der Farbseite. Nehmen Sie die Einstellungen vor, nachdem der Druckkopf gewechselt oder die Einrichtung abgeschlossen wurde.

Wenn Sie nach dem Austausch des Kopfes Einstellungen vornehmen möchten, konfigurieren Sie zuvor die Anfangseinstellungen nach dem Druckkopfaustausch und das Ausstoßtiming.

- **(1)** Halten Sie mehrere Blätter der Größe A4 oder Letter im Letter-Format (schwarze Papierbögen oder transparente Folien wie zum Beispiel OHP-Folien, sowie weiße Papierbögen) bereit.
- **(2)** Stellen Sie sicher, dass der Drucker und der Computer über ein LAN-Kabel verbunden sind.
- **(3)** Wählen Sie auf dem Computer "GTX-6 Wartung" unter "Brother GTX-6 Werkzeuge" unter [Alle Programme] im Startmenü.
- **(4)** Wenn das unten aufgeführte Fenster angezeigt wird, wählen Sie [Positionsanpassung für 2 Köpfe derselben Farbe] und klicken Sie auf [Weiter].

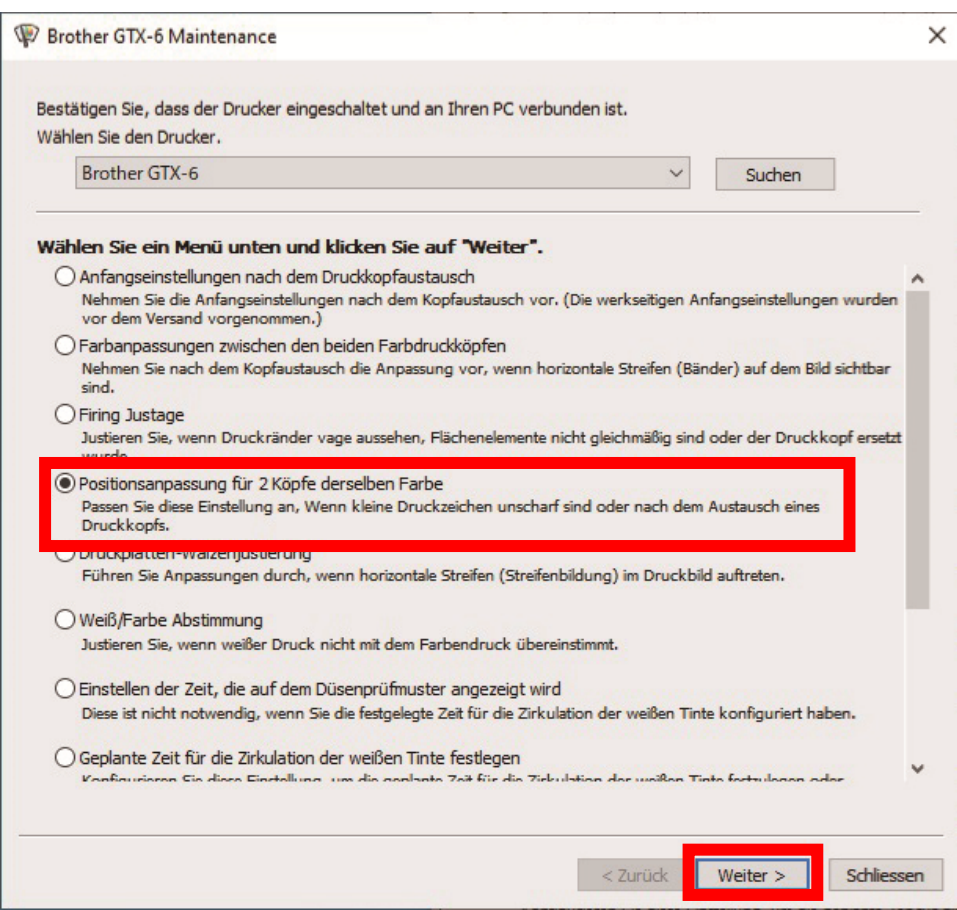

**(5)** Folgen Sie den Anweisungen im Dialogfenster, das auf dem Bildschirm erscheint. Nachdem die Einstellung abgeschlossen wurde, kehrt der aktuell angezeigte Bildschirm zum unten aufgeführten zurück.

# **3-6-5. Druckplatten-Walzenjustierung**

Nehmen Sie Einstellungen vor, nachdem Sie den Druckkopf ausgetauscht oder die Einrichtung abgeschlossen haben, oder wenn horizontale Streifen beim Drucken erscheinen.

Wenn Sie nach dem Austausch des Kopfes Einstellungen vornehmen möchten, konfigurieren Sie zuvor die Anfangseinstellungen nach dem Druckkopfaustausch und das Ausstoßtiming.

- **(1)** Halten Sie mehrere Blätter der Größe A4 oder Letter im Letter-Format weißes Papier bereit.
- **(2)** Stellen Sie sicher, dass der Drucker und der Computer über ein LAN-Kabel verbunden sind.
- **(3)** Wählen Sie auf dem Computer "GTX-6 Wartung" unter "Brother GTX-6 Werkzeuge" unter [Alle Programme] im Startmenü.
- **(4)** Wenn das unten aufgeführte Fenster angezeigt wird, wählen Sie [Druckplatten-Walzenjustierung] und klicken Sie auf [Weiter].

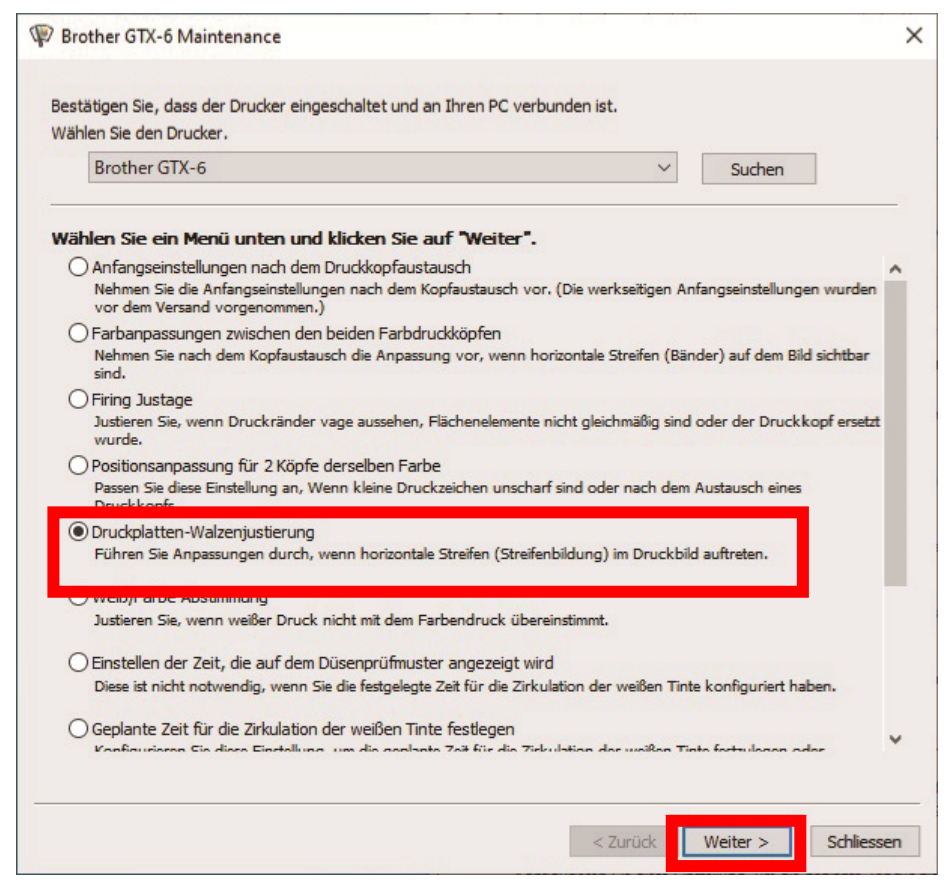

**(5)** Folgen Sie den Anweisungen im Dialogfenster, das auf dem Bildschirm erscheint.

Nachdem die Einstellung abgeschlossen wurde, kehrt der aktuell angezeigte Bildschirm zum unten aufgeführten zurück.

## **3-6-6. Weiß / Farbe-Einstellung**

Das ist die Einstellungsfunktion für die Ausrichtung der Druckposition der weißen Seite mit der Druckposition der Farbseite. Nehmen Sie die Einstellung Weiß / Farbe vor, nachdem der Druckkopf gewechselt oder die Einrichtung abgeschlossen wurde.

Wenn Sie nach dem Austausch des Kopfes Einstellungen vornehmen möchten, konfigurieren Sie zuvor die Anfangseinstellungen nach dem Druckkopfaustausch und das Ausstoßtiming.

- **(1)** Legen Sie ein Blatt schwarzes Papier oder ein vorbehandeltes schwarzes oder dunkles T-Shirt bereit.
- **(2)** Stellen Sie sicher, dass der Drucker und der Computer über ein LAN-Kabel verbunden sind.
- (3) Wählen Sie auf dem PC im Startmenü [Alle Programme] und dann die "GTX-6 Maintenance" unter den "Brother GTX-6 Tools".
- **(4)** Nachdem das unten aufgeführte Fenster angezeigt wird, wählen Sie [Weiß / Farbe Abstimmung] und klicken Sie dann auf [Weiter].

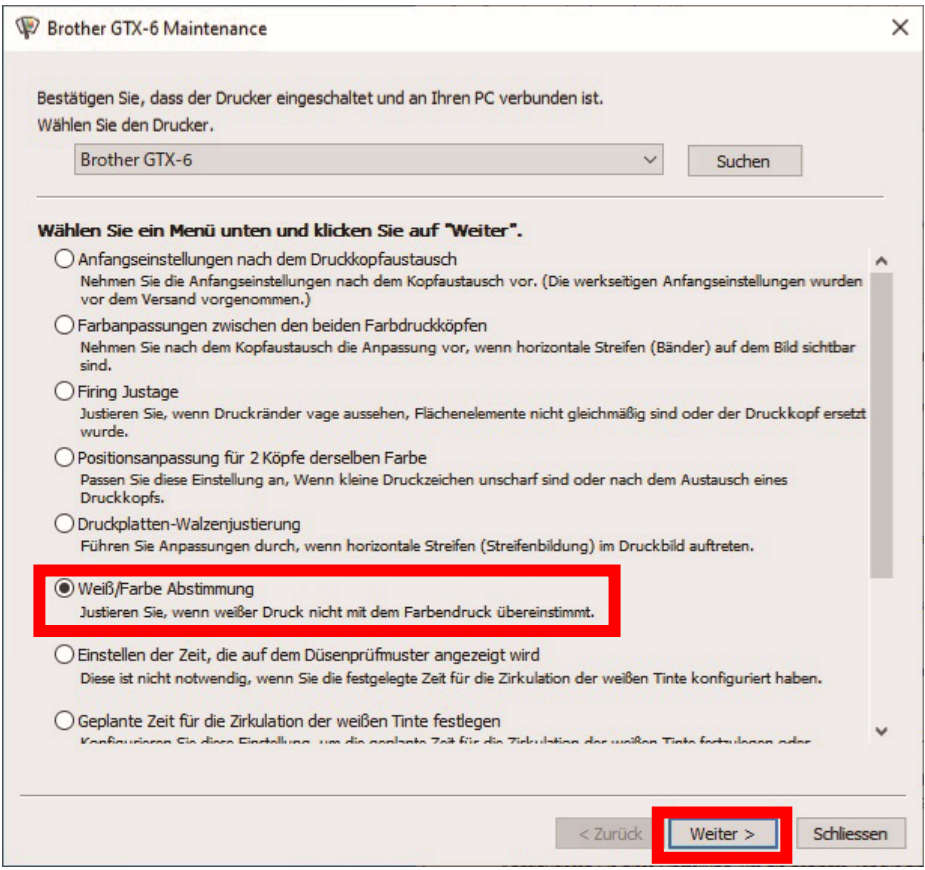

**(5)** Führen Sie den erforderlichen Vorgang aus, indem Sie die Bildschirmanweisungen im Dialogfeld befolgen. Nachdem die Einstellung abgeschlossen wurde, kehrt der aktuell angezeigte Bildschirm zum unten aufgeführten zurück.

# **3-6-7. Einstellen der Zeit, die auf dem Düsenprüfmuster angezeigt wird**

Legen Sie die Zeit fest, die auf dem Düsenprüfmuster angezeigt wird.

- **(1)** Stellen Sie sicher, dass der Drucker und der Computer über ein LAN-Kabel verbunden sind.
- (2) Wählen Sie auf dem PC im Startmenü [Alle Programme] und dann die "GTX-6 Maintenance" unter den "Brother GTX-6 Tools".

**(3)** Nachdem das nachfolgend dargestellte Fenster erscheint, wählen Sie [Einstellen der Zeit, die auf dem Düsenprüfmuster angezeigt wird] und klicken Sie auf [Weiter].

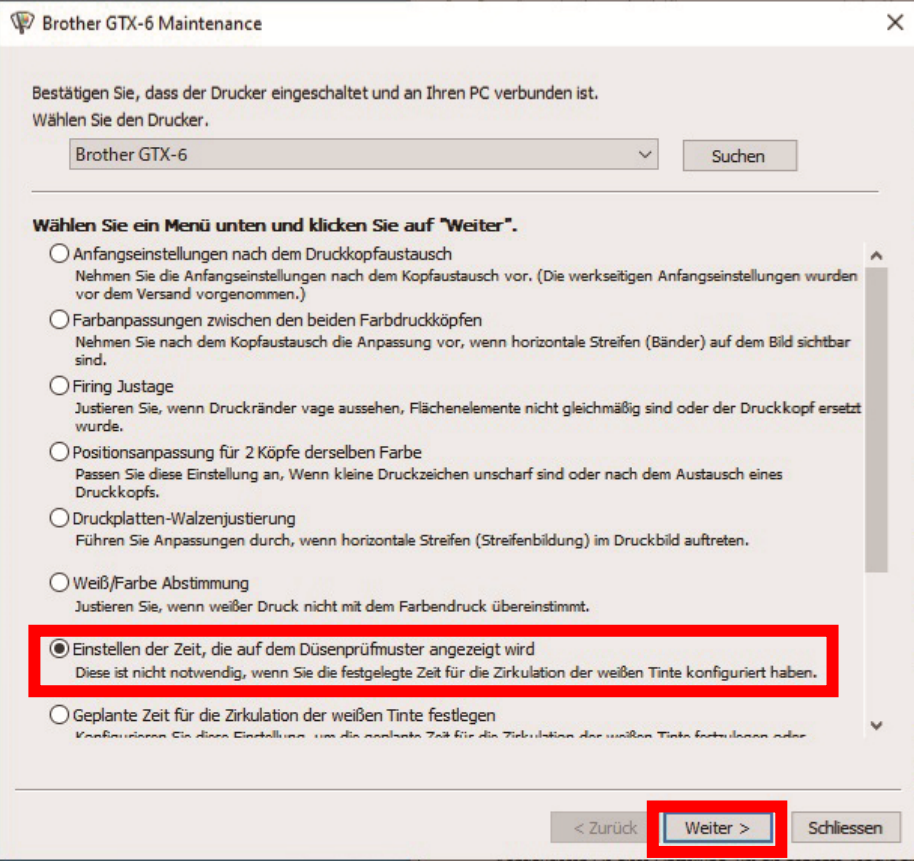

- **(4)** Führen Sie den erforderlichen Vorgang aus, indem Sie die Bildschirmanweisungen im Dialogfeld befolgen. <ACHTUNG>
	- Bestätigen Sie, dass das Datum und die Uhrzeit Ihres PCs richtig eingestellt sind, und fahren Sie fort.

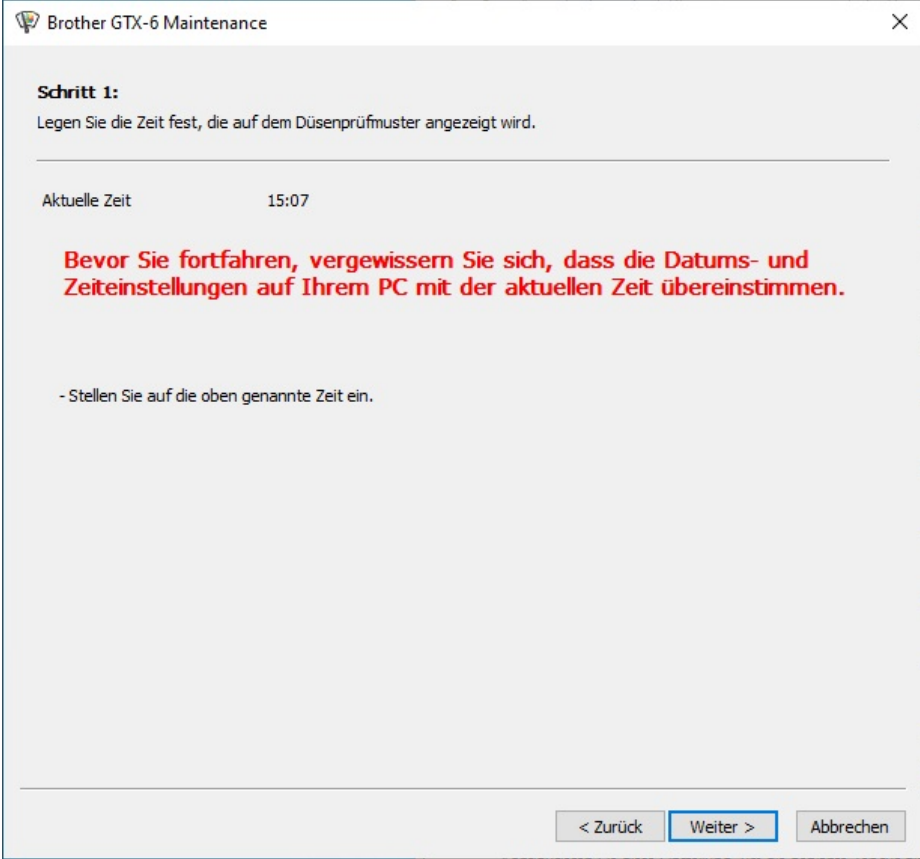

**(5)** Nachdem die Einstellung abgeschlossen wurde, kehrt der aktuell angezeigte Bildschirm zum Hauptbildschirm zurück.

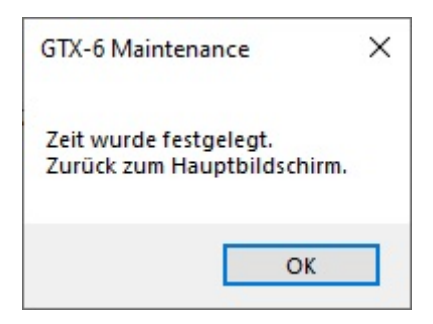

#### **3-6-8. Legen Sie den geplanten Zeitpunkt für die Zirkulation der weißen Tinte fest**

Die Zirkulation der weißen Tinte kann zu einer bestimmten Zeit durchgeführt werden. Bei fehlender Einstellung wird die Zirkulation der weißen Tinte automatisch alle vier Stunden durchgeführt.

. . . . . . . . . . . . . . . . . .

- **(1)** Stellen Sie sicher, dass der Drucker und der Computer über ein LAN-Kabel verbunden sind.
- (2) Wählen Sie auf dem PC im Startmenü [Alle Programme] und dann die "GTX-6 Maintenance" unter den "Brother GTX-6 Tools".
- **(3)** Nachdem das unten aufgeführte Fenster angezeigt wird, wählen Sie [Geplante Zeit für die Zirkulation der weißen Tinte festlegen] und klicken Sie auf [Weiter].

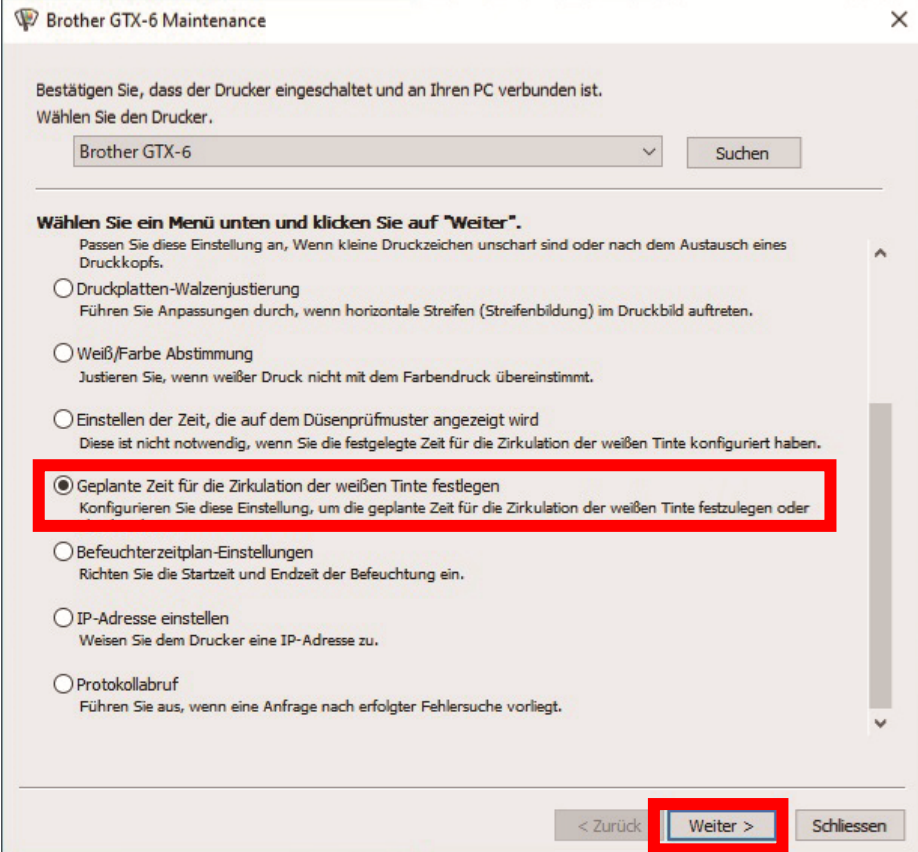

**(4)** Nachdem das nächste Fenster angezeigt wird, wählen Sie [Legen Sie die geplante Zeit für die Zirkulation der weißen Tinte fest.]. Klicken Sie dann auf [Weiter].

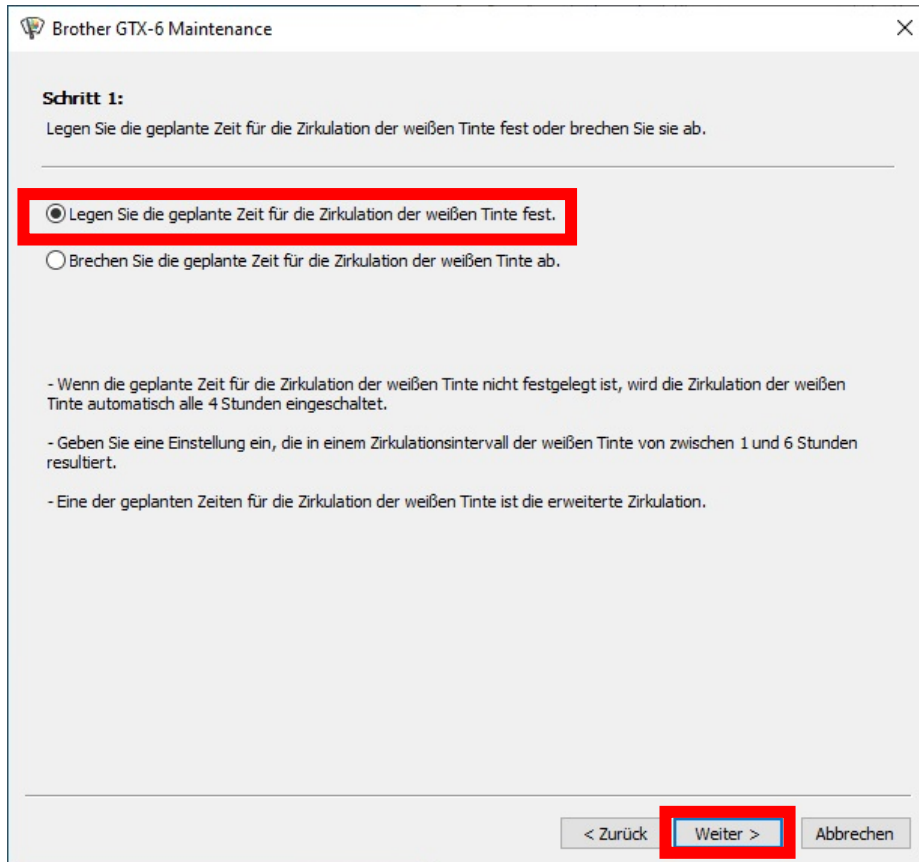
# **(5)** Legen Sie den geplanten Zeitpunkt für die Zirkulation der weißen Tinte fest und klicken Sie auf [Weiter]. <ACHTUNG>

Bestätigen Sie, dass das Datum und die Uhrzeit Ihres PCs richtig eingestellt sind, und fahren Sie fort.

<u>. . . . . . . . . . . . .</u>

- Geben Sie mindestens sechs Startzeiteinstellungen ein.
- Stellen Sie das Intervall für die Zirkulation der weißen Tinte auf einen Wert zwischen einer und sechs Stunden ein.
- Geben Sie eine Zeitspanne von "0:00" bis "23:59" ein.
- <TIPPS>
- Sie können am Hauptgerät den von Ihnen festgelegten Zeitpunkt prüfen. ☞"7-23. Zirkulationsplan prüfen >>P. 7-18".

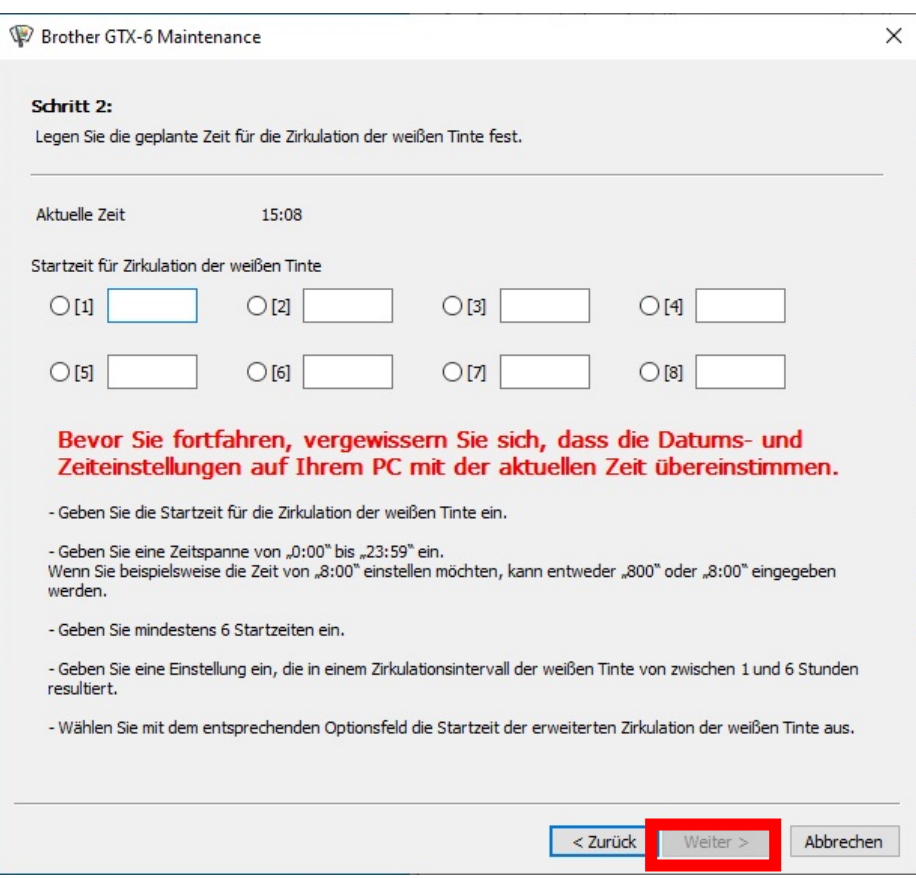

## **3-6-9. Befeuchtungszeitplan-Einstellungen**

Nehmen Sie Einstellungen vor, wenn Sie den Betriebszeitplan des Befeuchters programmieren.

- **(1)** Stellen Sie sicher, dass der Drucker und der Computer über ein LAN-Kabel verbunden sind.
- (2) Wählen Sie auf dem PC im Startmenü [Alle Programme] und dann die "GTX-6 Maintenance" unter den "Brother GTX-6 Tools".

. . . . . . . . . . . . . . . . . .

**(3)** Nachdem das unten abgebildete Fenster erscheint, wählen Sie [Befeuchtungszeitplan-Einstellungen] und klicken Sie auf [Weiter].

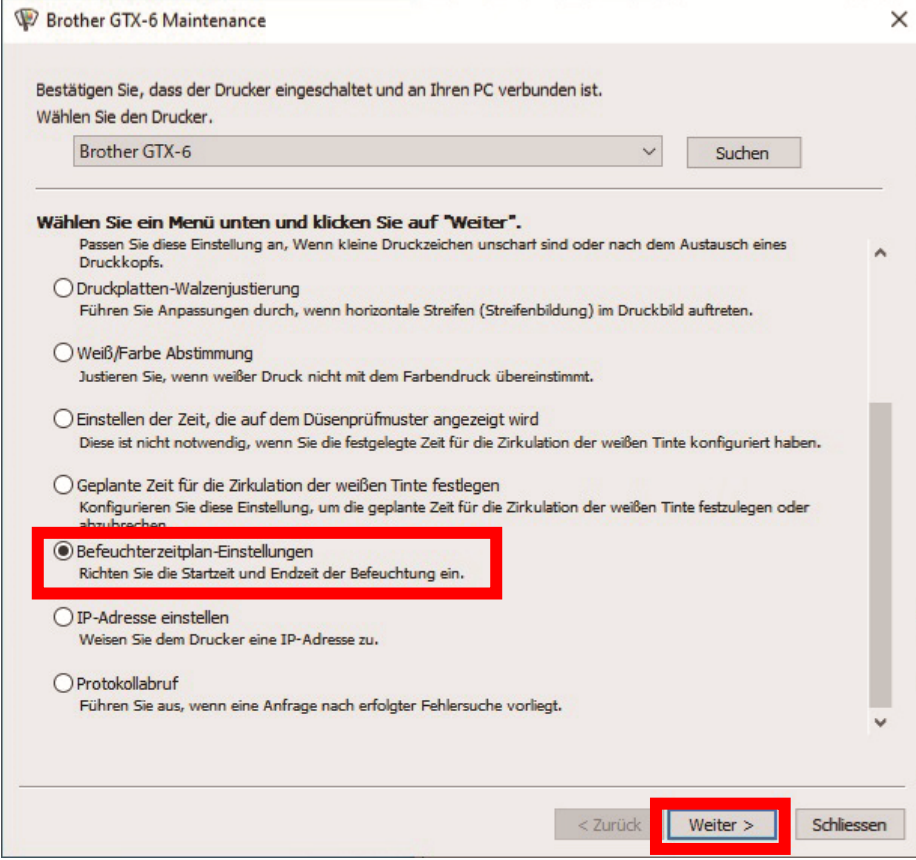

**(4)** Nachdem das unten abgebildete Fenster erscheint, klicken Sie auf [Richten Sie den Befeuchtungszeitplan ein]. Klicken Sie dann auf [Weiter].

. . . . . . . . . . .

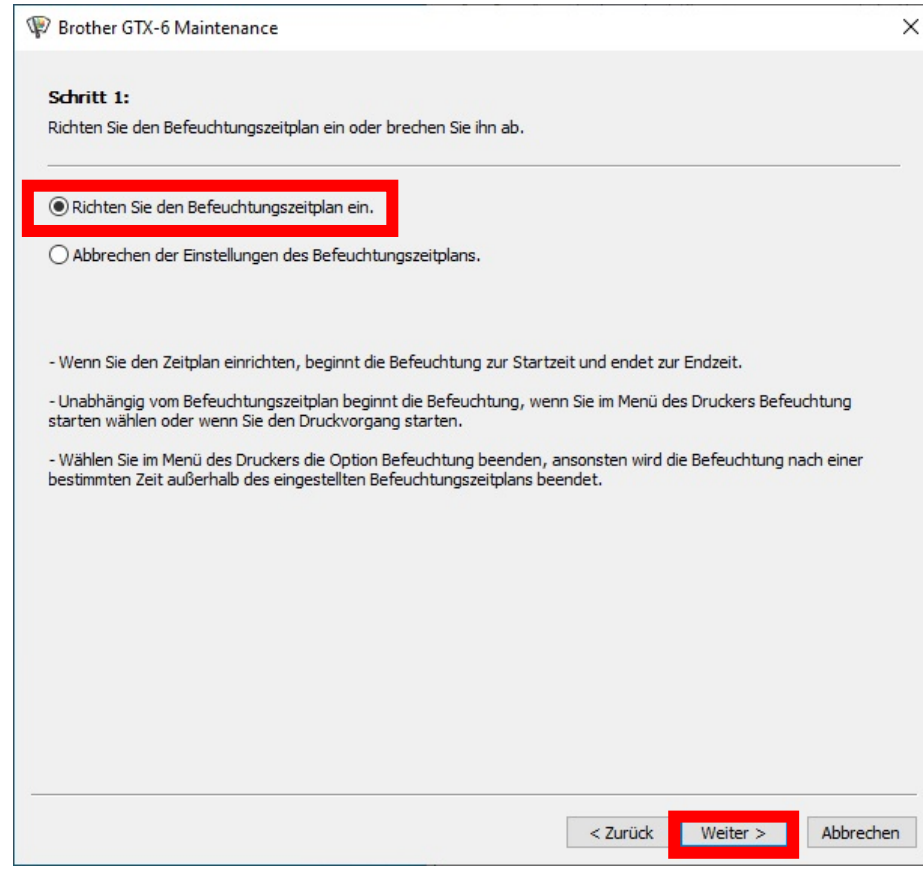

- **(5)** Stellen Sie die Start- und Endzeit für die Befeuchtung ein und klicken Sie auf [Weiter].
	- <ACHTUNG>
	- Bestätigen Sie, dass das Datum und die Uhrzeit Ihres PCs richtig eingestellt sind, und fahren Sie fort.
	- Sie können die Start- und Endzeit eingeben, wenn Sie den Wochentag auswählen. An Tagen, die nicht ausgewählt sind, wird die Befeuchtung nicht rechtzeitig gestartet oder beendet.
	- Die Befeuchtung beginnt mit der Startzeit. Eine Stunde vor dem Drucken festlegen. Eine unzureichende Befeuchtung kann die Druckqualität beeinträchtigen. Die Abfallflüssigkeit nimmt zu, um eine Fehlfunktion des Druckers zu verhindern.
	- <TIPPS>
	- Sie können am Hauptgerät den von Ihnen festgelegten Zeitpunkt prüfen.

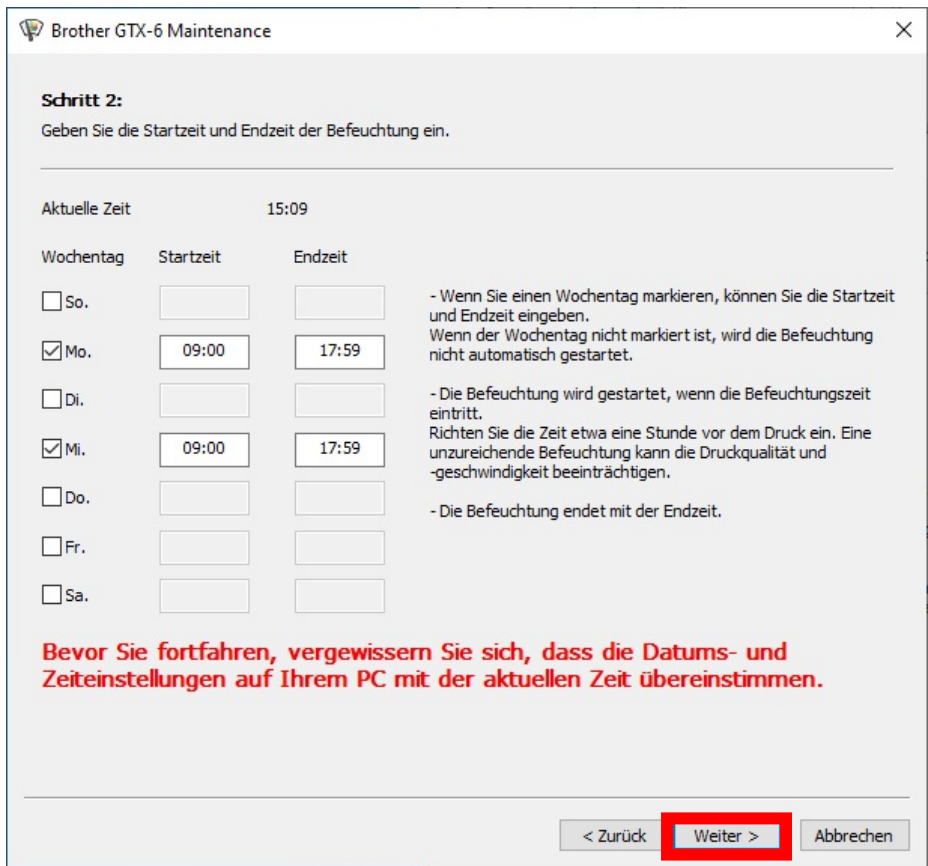

**(6)** Wählen Sie die verstrichene Zeit bis zur Beendigung der Befeuchtung und klicken Sie auf [Weiter].

. . . . . . . . . . . . . . . . . .

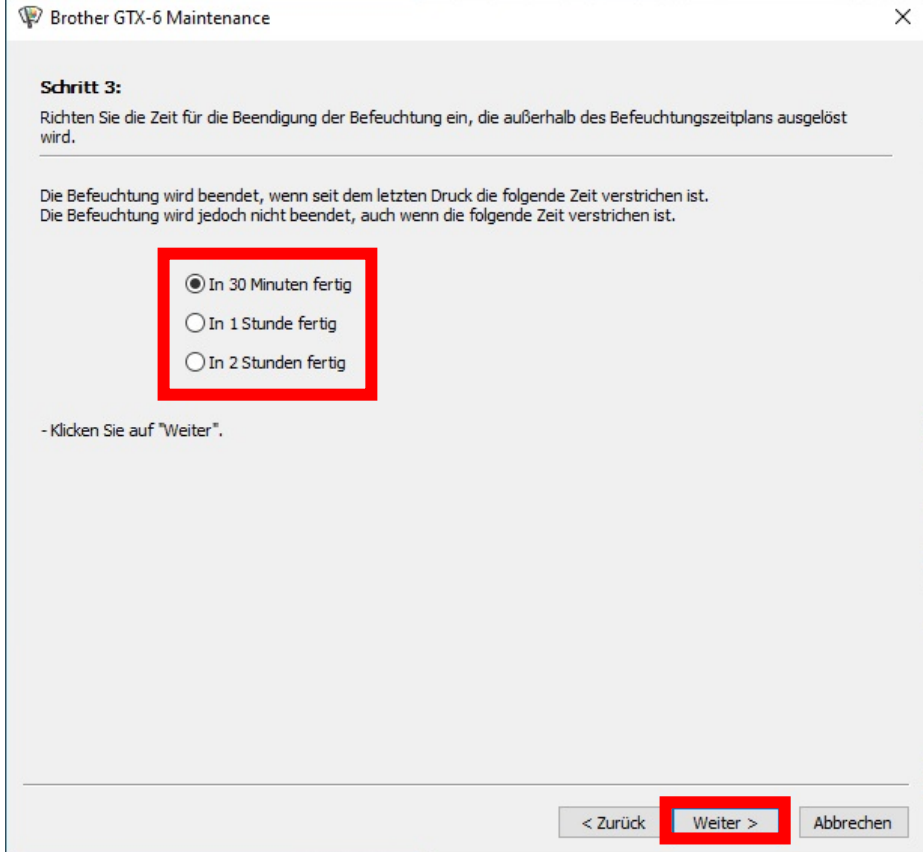

# **3-7. Transport des Druckers**

. . . . . . .

Wenn Sie den Drucker an einem anderen Ort aufstellen möchten, wenden Sie sich bitte an Ihren Händler.

 $\frac{4}{\sqrt{2}}$ 

# **4-1. Anwendungsarten**

Sie können Druckdaten entweder mit "Brother-Produkte nutzen" oder "andere Anwendungen nutzen" erstellen. Wählen Sie die Anwendungen nach Ihrem Bedarf aus.

Es wird empfohlen, so weit wie möglich die Brother-Produktanwendungen zu nutzen. Wenn Sie jedoch andere Anwendungen nutzen wollen, wird empfohlen, eine der drei empfohlenen Anwendungen zu nutzen, um die hochwertigsten Druckergebnisse zu erzielen.

Dieses Kapitel beschreibt die Verfahren zur Nutzung anderer Anwendungen.

## **Brother-Produkte nutzen**

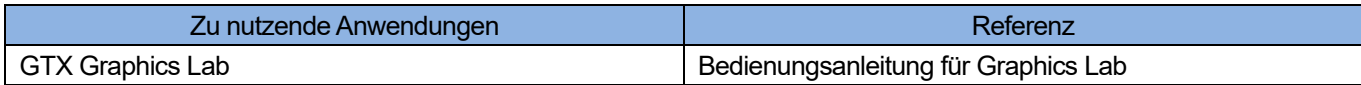

### **Bei der Nutzung anderer Anwendungen**

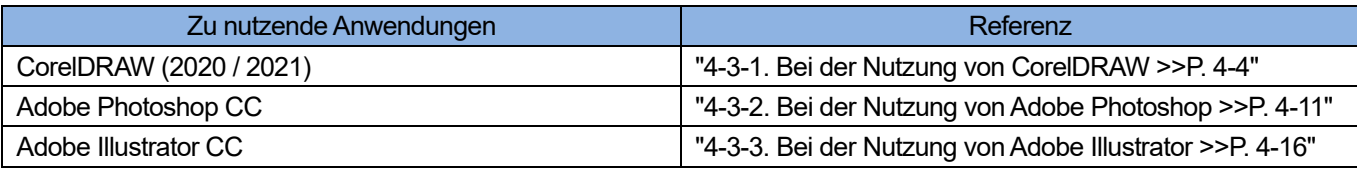

- Nehmen Sie für jede Anwendung die entsprechenden Einstellungen vor, wie z. B. Farbeinstellungen und Druckbedingungen, je nach den Einstellungen der jeweiligen Anwendung.
- In diesem Kapitel wird der Wert RGB=(254,254,254) als "RGB=254" wiedergegeben und RGB=(255,255,255) als "RGB=255".

# **Über den Farbmodus (Farbraum)**

Der GTX-6-Drucker ist ein RGB-Drucker.

Achten Sie darauf, Bilddaten im RGB-Modus zu erstellen, und legen Sie den Farbraum (Eingabe), den Sie für solche Daten verwenden, auf sRGB (sRGB IEC61966-2.1) fest.

<TIPPS>

- Wenn eine Anwendung wie Adobe und Corel verwendet wird, gibt es Fälle, in denen ein Bild im CMYK-Modus nicht die Farbe reproduzieren kann, die gewünscht ist.
- Auch für ein Bild im RGB-Modus tritt ein ähnlicher Farbreproduktionsfehler auf, wenn ein anderer Farbraum als der angegebene, wie etwa Adobe RGB, verwendet wird.

# **Über das Drucklayout**

Legen Sie die Größe der Druckplatte fest, die das im Druckmenü festgelegte Papierformat verwendet, und bestätigen Sie das Drucklayout.

Verwenden Sie zudem den Druckertreiber "Brother GTX-6 FileOutput" für die Dateiausgabe, zeigen Sie dann die Druckvorschau an und prüfen Sie sie.

<TIPPS>

 Damit das Druckbild stets richtig ausgerichtet ist, ist es ratsam, den GTX-6-Drucker auf [Als Standarddrucker festlegen] für den PC festzulegen.

# **Erstellen von Weiß-Daten**

Beim Erstellen von Druckdaten mit [Farbige + weiße Tinte] oder [Nur weiße Tinte] wird RGB=255 als "Transparente Farbe" behandelt und gibt keine Tinte aus.

Für ein Bild, das Sie in reiner weißer Farbe mit weißer Tinte ausdrucken möchten, prüfen Sie, ob die weißen Bereiche auf RGB=254 eingestellt sind.

<TIPPS>

 Die Behandlung von RGB=255 hängt von der Anwendung ab. Konfigurieren Sie geeignete Einstellungen.

# **Über die ARX6-Datei**

Verwenden Sie den "Brother GTX-6 FileOutput"-Druckertreiber für die Dateiausgabe, um Ihre Druckdaten im ARX6-Format zu speichern.

Falls überhaupt, werden sie im ARX6-Format gespeichert, die Informationen und die verwendete Tintenmenge kann überprüft werden.

- Achten Sie bei der Durchführung der Dateiausgabe darauf, den Druckertreiber "Brother GTX-6 FileOutput" zu verwenden. Wenn die Dateiausgabe mit dem Befehl [Print to file] ausgeführt wird, der in jeder Anwendung vorhanden ist, kann es vorkommen, dass die Dateierweiterung nicht .arx6 sein kann, oder dass der Dateispeicherort nicht festgelegt werden kann.
- ARX4-Dateien, die mit dem GTX-4 erstellt wurden, und ARXP-Dateien, die mit dem GTX pro erstellt wurden, können mit dem GTX-6 gedruckt werden.
- Der GTX-6-Drucker kann keine Druckdaten ausdrucken, die für die Reihe GT-541 / GT-782 / GT-3 erstellt wurden.
- Wenn Sie eine Druckertreiber-Einstellung vom Bedienfeld Ihres Computers aus vornehmen, wird so eine Einstellung manchmal nicht für jede Anwendung übernommen. Überprüfen Sie aus diesem Grund vor dem Druckvorgang, dass Ihr Druckertreiber richtig eingerichtet wurde.

## **4-2. Druckdaten mit Brother GTX-6 FileOutput senden (nur für Macintosh)**

### **Speichern von Druckdaten in einer Datei**

Prüfen Sie, ob der "GTX-6 File Viewer" läuft, wenn Sie Druckdaten mit dem "Brother GTX-6 FileOutput"-Drucker in einer Datei speichern.

Der unten abgebildete Fehler tritt auf, und Sie können die Daten nicht speichern, wenn Sie ohne laufenden "GTX-6 FileViewer" ausgeben.

<TIPPS>

 Je nach Anwendung kann der folgende Fehler auftreten oder auch nicht. Versuchen Sie es erneut, während "GTX-6 FileViewer" läuft.

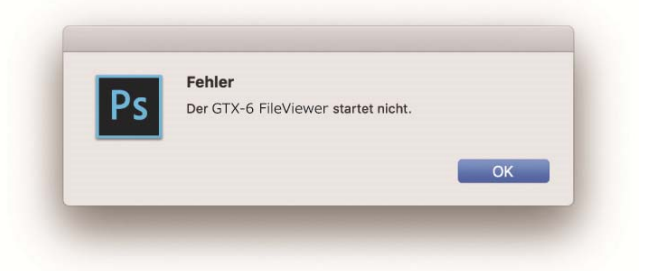

<TIPPS>

Das Verfahren zur Ausgabe einer Datei von "Brother GTX-6 FileOutput" ist das gleiche wie bei einem Windows-PC.

## **Druckdaten senden**

Folgen Sie dem unten beschriebenen Verfahren, um Druckdaten an den Drucker zu senden, wenn die Druckdaten mit dem "Brother GTX-6 FileOutput"-Drucker gespeichert wurden. <TIPPS>

- Das Verfahren zum Senden von Druckdaten ist das gleiche wie bei einem Windows-PC.
- (1) Doppelklicken Sie auf die Datei mit der Erweiterung .arx6, die mit dem Drucker "Brother GTX-6

FileOutput" gespeichert wurde.

**(2)** "GTX-6 FileViewer" wird gestartet und die Datei wird gesendet, wenn Sie auf [An Drucker senden] klicken.

## **4-3. Andere Anwendungen nutzen**

## **4-3-1. Bei der Nutzung von CorelDRAW**

Führen Sie zuerst die folgenden Verfahren durch:

- **•** Farbeinstellung
- **•** Druckgröße

Führen Sie, falls erforderlich, die folgenden Verfahren durch:

- Druckdaten erstellen (ARX6-Datei).
- Verwenden Sie die Farbpalette aus den Hilfreichen Werkzeugen.
- **•** Umwandlung von Daten in Bitmap-Bilddaten.
- Ersetzen Sie RGB=255 in den Bitmap-Bilddaten mit RGB=254.

## <TIPPS>

 Für diesen Drucker wird die Verwendung von CorelDRAW 2020 / 2021 empfohlen. Der Anzeigebildschirm wird am Beispiel von CorelDRAW 2019 erläutert.

. . . . . . . . . . . . . .

## **Farbmanagement-Einstellungen**

- **(1)** Wählen Sie in der Menüleiste [Tools] > [Color Management] aus.
- **(2)** egen Sie die Einstellungen unter [Color Management Settings] wie folgt fest:
	- [RGB-Profil]: [sRGB IEC61966-2.1]
	- [Primary color mode]: [RGB]
	- [Rendering intent]: [Relative colorimetric]

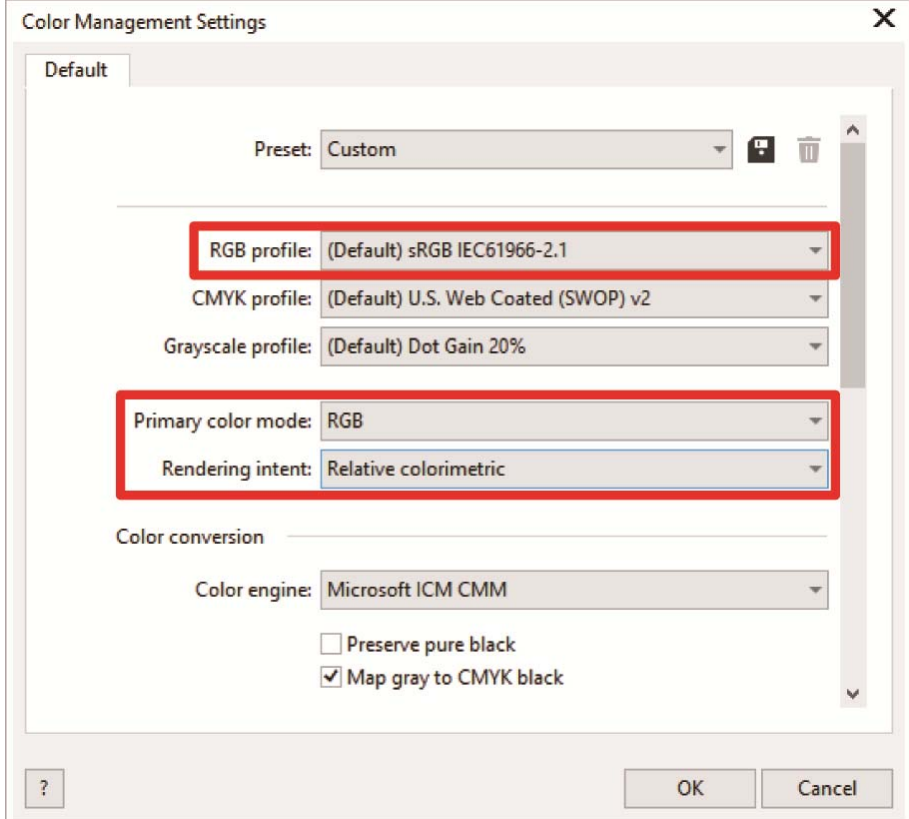

## **Druckgröße**

- **(1)** Wählen Sie in der Menüleiste [File] > [Print].
- (2) Legen Sie den [Printer] entweder auf "Brother GTX-6" oder "Brother GTX-6 FileOutput" fest, klicken Sie auf [Apply] und schließen Sie das Dialogfeld [Print]. <TIPPS>

. . . . . . . . . . . . . .

Wenn [Printer] auf "Brother GTX-6" festgelegt ist, werden die Druckdaten zum Zeitpunkt des Drucks zum Drucker gesendet. Wenn [Printer] auf "Brother GTX-6 FileOutput" festgelegt ist, werden die Druckdaten zum Zeitpunkt des Drucks als ARX6-Datei gespeichert.

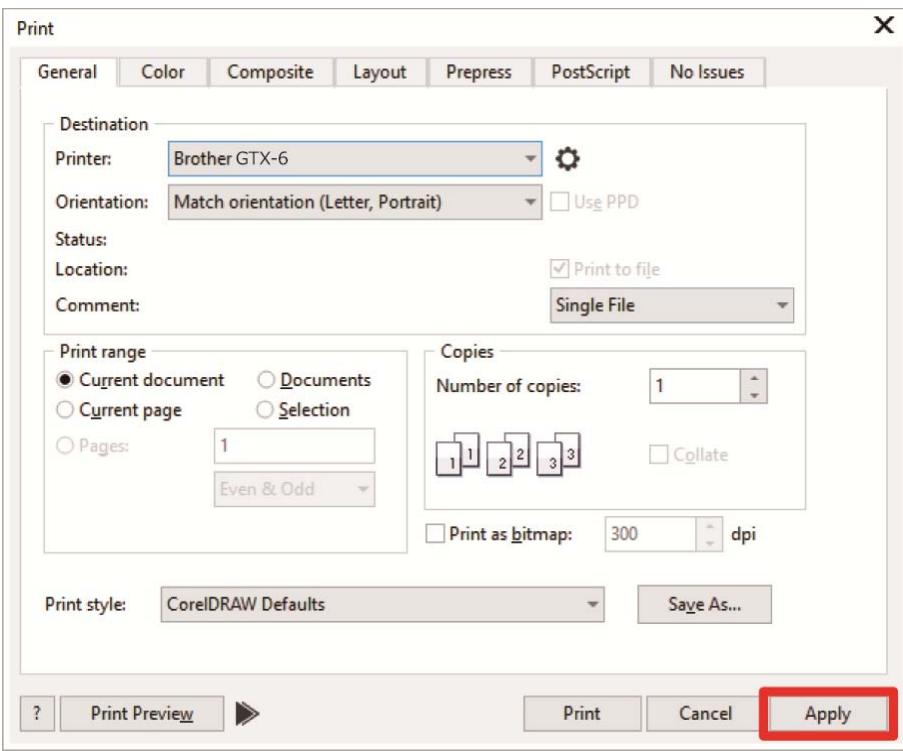

**(3)** Wählen Sie in der Menüleiste [Layout] > [Page Layout].

- **(4)** Nehmen Sie die folgenden Einstellungen im Fenster [Page Size] vor:
	- [Size]: [Custom]
	- [Width]: 370 mm
	- [Height]: 420 mm
	- Seitenausrichtung: Hochformat
	- <TIPPS>
	- Legen Sie die Breite und Höhe der Größe der zu verwendenden Druckplatte fest. Die oben genannte Größe ist die standardmäßige 14x16 Druckplattengröße.
		- ・Bei Druckdaten mit weißer Tinte ☞"4-4-2. Die Plattengröße auswählen >>P.4-24"
		- ・Bei Druckdaten, die nur farbige oder schwarze Tinte verwenden ☞"4-5-2. Die Plattengröße auswählen >>P. 4-41"

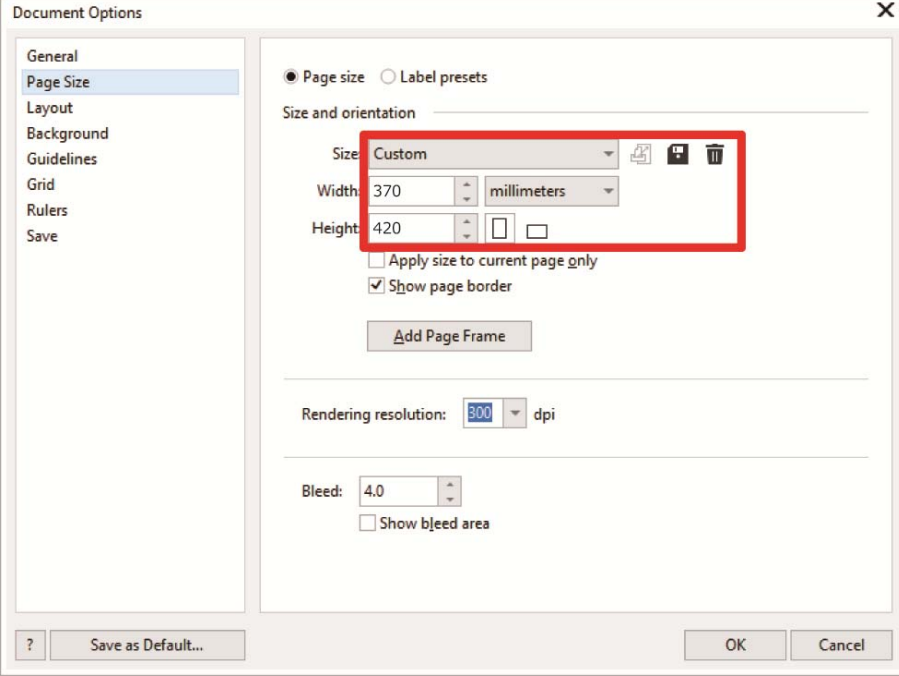

## **Druckdaten erstellen (ARX6-Datei)**

Speichern Sie die Bilddaten und Druckeinstellungen als einen Satz von Druckdaten im ARX6-Dateiformat. Folgendes wird zur Verfügung gestellt, wenn die Druckdaten in eine ARX6-Datei konvertiert werden:

- Bilddaten und Druckeinstellungen können zusammengestellt und gespeichert werden.
- Ohne Anschluss an einen Computer kann der Druckvorgang direkt von einem USB-Flash-Speicher erfolgen. <TIPPS>
- Die Bildbearbeitung ist für ARX6-Dateien nicht verfügbar. Speichern Sie daher Ihre Bilddaten für Bearbeitungszwecke im Voraus.
- Bei der Dateiausgabe kann es manchmal vorkommen, dass weder der Dateiausgabespeicherort noch die Erweiterung mit dem Befehl [Print to file] spezifiziert werden kann. Achten Sie darauf, den Druckertreiber "Brother GTX-6 FileOutput" zu verwenden.
- Einzelheiten zum direkten Senden von Daten aus einer Anwendung an den Drucker, ☞"5-6-2. Senden der Druckdaten aus Anwendungen >>P. 5-25"
- **(3)** Wählen Sie in der Menüleiste [File] > [Print].
- **(4)** Öffnen Sie die Registerkarte [Color] und nehmen Sie die folgenden Einstellungen vor:
	- Setzen Sie ein Häkchen in das Kontrollkästchen [Document color]
	- [Color conversions]: "Brother GTX-6" oder "Brother GTX-6 FileOutput"
	- [Color profile]: [sRGB IEC61966-2.1]
	- [Rendering intent]: [Relative colorimetric]

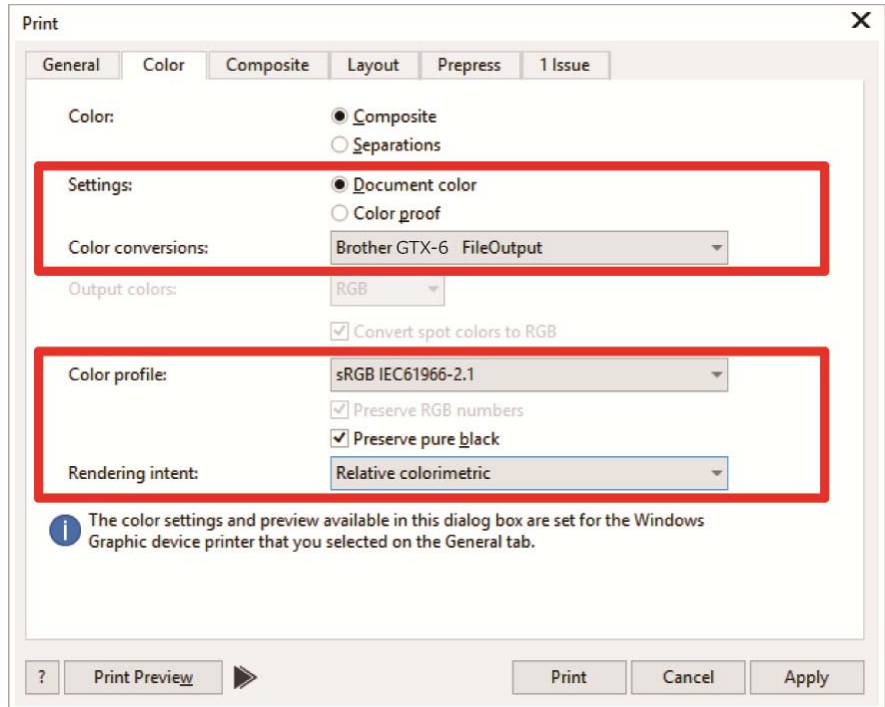

**(5)** Wählen Sie auf der Registerkarte [General] [Printer] aus und wählen Sie "Brother GTX-6 FileOutput" für die

Dateiausgabe.

- Wenn der angegebene [Printer] auf "Brother GTX-6" festgelegt wird, werden die Druckdaten zum Drucker gesendet. Wenn der angegebene [Printer] auf "Brother GTX-6 FileOutput" festgelegt wird, werden die Druckdaten als ARX6-Datei gespeichert.
- **(6)** Nehmen Sie unter [Preferences] Ihre Einstellungen für den Druckertreiber vor.
	- Bei Druckdaten mit weißer Tinte ☞"4-4-1. Einrichtung des Druckertreibers >>P. 4-22".
	- Bei Druckdaten, die nur farbige oder schwarze Tinte verwenden ☞"4-5-1. Einrichtung des Druckertreibers >>P. 4-39"

**(7)** Wenn Sie auf [OK] von [Print] drücken, wird das nachfolgend dargestellte Dialogfeld auf dem Bildschirm angezeigt.

Klicken Sie danach auf [Dateiname]. <TIPPS>

Es kann vorkommen, dass dieser Speichervorgang mehrere Minuten dauert.

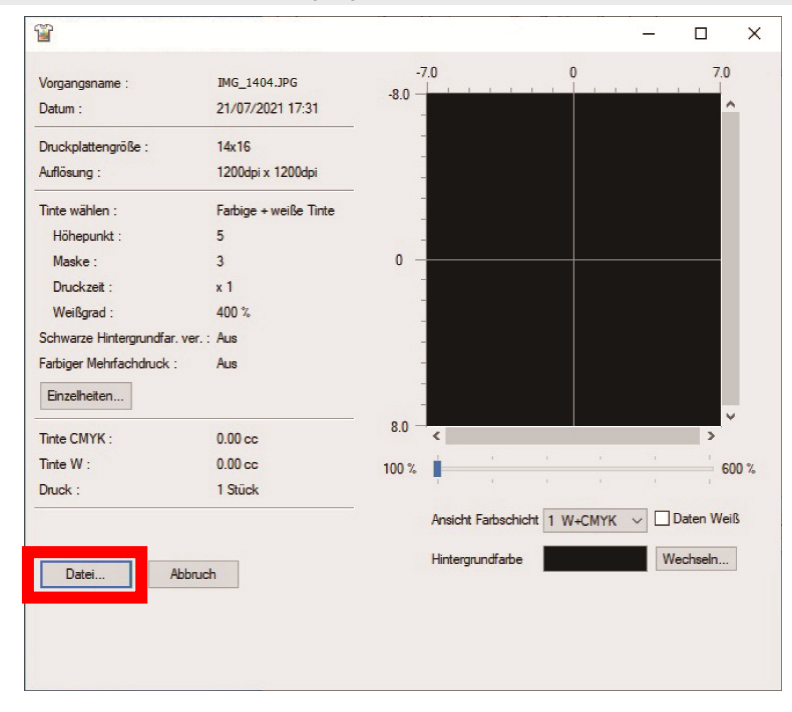

**(8)** Legen Sie zuerst [Speichern in] und [Dateiname] fest und klicken Sie dann auf [Sichern], um die ARX6-Datei auf Ihrem Computer zu speichern.

## **Verwenden Sie die Farbpalette aus den Hilfreichen Werkzeugen.**

- (1) Speichern Sie die Farbpalettendateien für CorelDRAW, "GT\_Colors.xml" und "GT\_Tshirts.xml" auf Ihrem PC und folgen Sie dabei den Anweisungen auf dem Bildschirm.
- **(2)** Wählen Sie in der Menüleiste [Window] > [Color Palettes] > [Open Palette].
- (3) Wählen Sie die Dateien jeweils mit dem Dateinamen "GT\_Colors.xml" und "GT\_Tshirts.xml" aus.

#### <TIPPS>

 Verwenden Sie keine Farbe aus der Farbtestpalette wie HKS und Pantone. Andernfalls könnte eine Bildschirmfarbe von der resultierenden Druckfarbe abweichen.

## **Umwandlung von Daten in Bitmap-Bilddaten**

- **(1)** Wählen Sie in der Menüleiste [Bitmaps] > [Convert To Bitmap] aus.
- **(2)** Legen Sie den [Color mode] auf [RGB Color] fest. <TIPPS>
	- Wenn weiße Tinte zum Drucken verwendet wird, entfernen Sie das Häkchen aus dem Kontrollkästchen [Anti-aliasing].

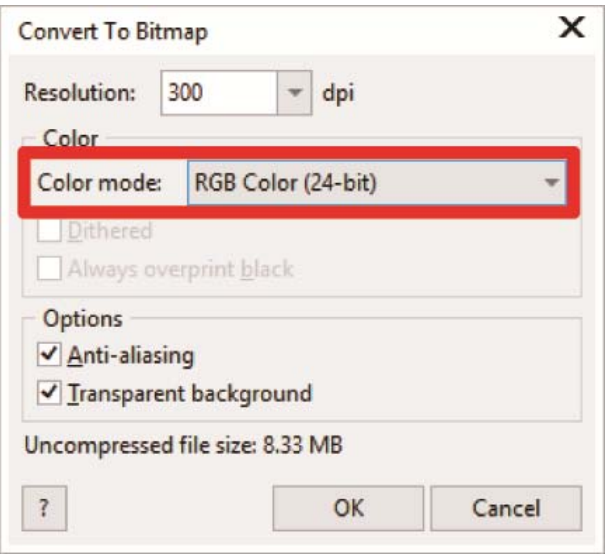

#### <TIPPS>

 Auch wenn die zu verwendende Druckplattengröße aus dem Druckertreiber ausgewählt wurde, könnte die aktuelle Einstellung in [Page Layout] zu [Settings from printer] geändert werden.

Achten Sie bei [Page Layout] darauf, die Breite und die Höhe gemäß der Größe der Druckplatte zu ändern.

## **Ersetzen Sie RGB=255 in den Bitmap-Bilddaten mit RGB=254**

RGB=255 wird als transparente Farbe identifiziert. Für einen Teil, der RGB=255 enthält, wird keine Tinte ausgegeben. Damit die weiße Tinte gedruckt werden kann, wählen Sie einen Bereich für RGB=255 aus und ersetzen Sie ihn mit RGB=254.

Verwenden Sie für so einen Ersatz die nachfolgend erwähnte Methode.

- **(1)** Wählen Sie in der Menüleiste [Effects] > [Adjust] > [Replace Colors] aus.
- **(3)** Stellen Sie im Pull-down-Menü [Original] in [Replace Colors] RGB=255 ein.

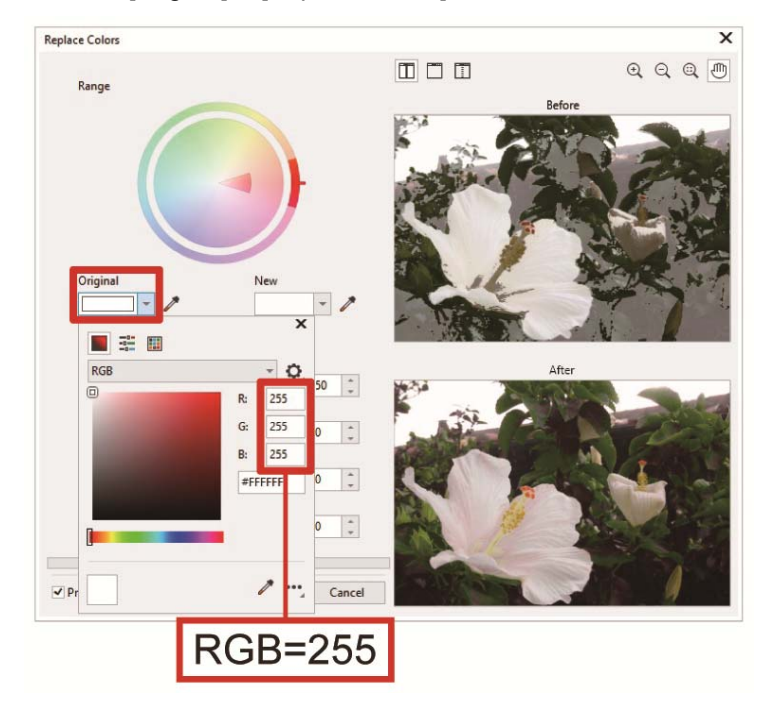

- **(4)** Legen Sie auf die gleiche Weise [New color] auf RGB=254 fest.
- **(5)** Aktivieren Sie das Kontrollkästchen [Single color] und klicken Sie auf die [OK]-Taste.

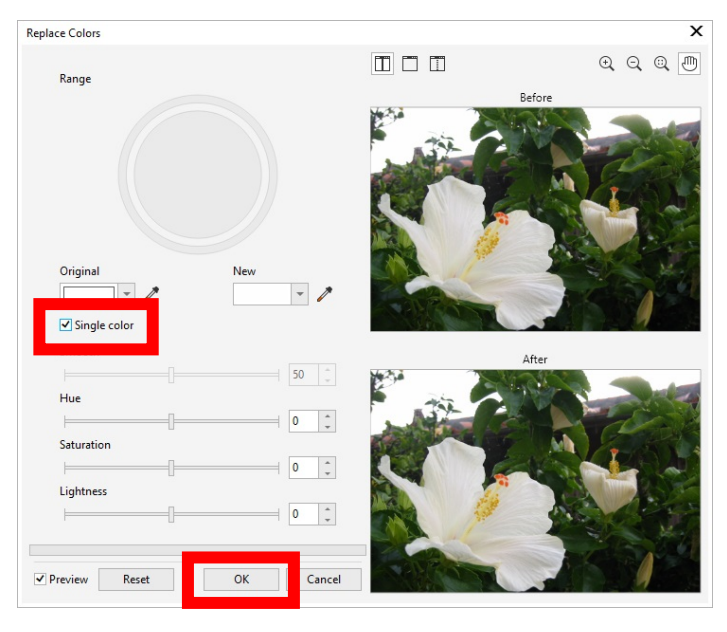

#### <TIPPS>

Ändern Sie für die Vektordaten die Füllfarbe zu RGB=254.

## **4-3-2. Bei der Nutzung von Adobe Photoshop**

Konfigurieren Sie bei Photoshop die nachfolgend erwähnten Einstellungen:

**Farbeinstellung** 

Führen Sie, falls erforderlich, die folgenden Verfahren durch:

- Druckdaten erstellen (ARX6-Datei)
- Verwenden Sie die Farbpalette aus den Hilfreichen Werkzeugen.
- Ersetzen Sie RGB=255 durch RGB=254

<TIPPS>

- Wählen Sie für ein im CMYK-Farbmodus erstelltes Bild [Image] > [Mode] in der Menüleiste aus und ändern Sie die Farbe zur RGB-Farbe (sRGB). Wählen Sie zum Bearbeiten eines Bildes [Bild] > [Einstellungen] in der Menüleiste aus und bearbeiten Sie es, oder bearbeiten Sie es mit der Bildqualitätsverbesserung des Druckertreibers.
	- ・Bei Druckdaten mit weißer Tinte ☞"4-4-10. Einrichten der Bildqualität >>P. 4-36"
	- ・Bei Druckdaten, die nur farbige oder schwarze Tinte verwenden ☞"4-5-6. Einrichten der Bildqualität >>P. 4-46"
- Für diesen Drucker wird die Verwendung von Photoshop CC empfohlen. Der Anzeigebildschirm wird in Photoshop CC erläutert.

## **Farbeinstellung**

- **(1)** Wählen Sie in der Menüleiste [Edit] > [Color Settings] aus.
- **(2)** Legen Sie die Einstellungen von [Color Settings] wie folgt fest:

[Working Spaces]

[RGB]: [sRGB IEC61966-2.1]

[Conversion Options]

- [Engine]: [Adobe(ACE)]
- [Intent]: [Relative Colorimetric]

[Color Management Policies]

- [RGB]: [Convert to Working RGB]
- [CMYK]: [Convert to Working CMYK]
- [Gray]: [Convert to Working Gray]
- [Profile Mismatches]: Markieren Sie die Kontrollkästchen [Ask When Opening] und [Ask When Pasting].
- [Missing profiles]: Markieren Sie das Kontrollkästchen [Ask When Opening].

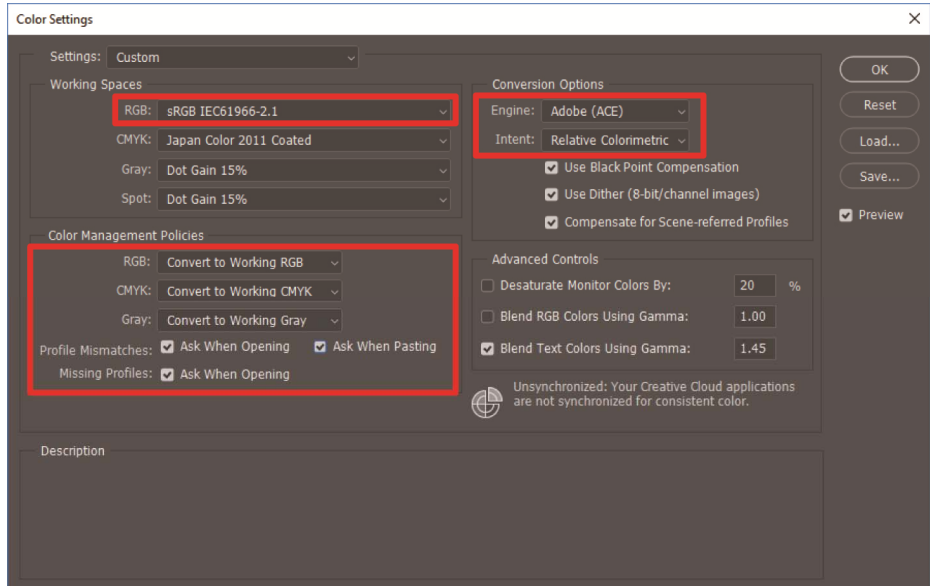

# **Druckdaten erstellen (ARX6-Datei)**

Speichern Sie die Bilddaten und Druckeinstellungen als einen Satz von Druckdaten im ARX6-Dateiformat. Folgendes wird zur Verfügung gestellt, wenn die Druckdaten in eine ARX6-Datei konvertiert werden:

- Bilddaten und Druckeinstellungen können zusammengestellt und gespeichert werden.
- Ohne Anschluss an einen Computer kann der Druckvorgang direkt von einem USB-Flash-Speicher erfolgen. <TIPPS>
- Die Bildbearbeitung ist für ARX6-Dateien nicht verfügbar. Speichern Sie daher Ihre Bilddaten für Bearbeitungszwecke im Voraus.
- Bei der Dateiausgabe kann es manchmal vorkommen, dass weder der Dateiausgabespeicherort noch die Erweiterung mit dem Befehl [Print to file] spezifiziert werden kann. Achten Sie darauf, den Druckertreiber "Brother GTX-6 FileOutput" zu verwenden.
- Einzelheiten zum direkten Senden von Daten aus einer Anwendung an den Drucker, ☞"5-6-2. Senden der Druckdaten aus Anwendungen >>P. 5-25"
- **(1)** Wählen Sie in der Menüleiste [File] > [Print]. Wenn der Computer-Standarddrucker entweder "Brother GTX-6" oder "Brother GTX-6 FileOutput" ist, ist das Layout auf die Druckplattengröße festgelegt.
- **(2)** Nehmen Sie die Einstellungen wie folgt vor:
	- [Color Handling]: [Printer Manages Colors]
	- [Rendering Intent]: [Relative Colorimetric]

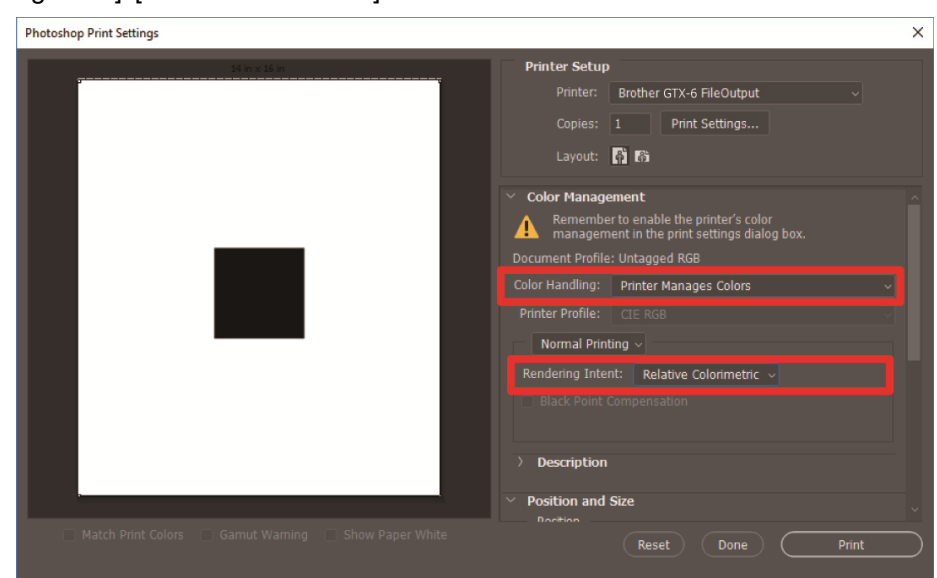

- **(3)** Wählen Sie von [Printer] für die Dateiausgabe "Brother GTX-6 FileOutput" aus. <TIPPS>
	- Wenn [Printer] auf "Brother GTX-6" festgelegt wird, werden die Druckdaten zum Drucker gesendet. Wenn [Printer] auf "Brother GTX-6 FileOutput" festgelegt ist, werden die Druckdaten als ARX6-Datei gespeichert.
- **(4)** Nehmen Sie unter [Print Settings] Ihre Einstellungen des Druckertreibers vor.
	- Bei Druckdaten mit weißer Tinte ☞"4-4-1. Einrichtung des Druckertreibers >>P. 4-22".
	- Bei Druckdaten, die nur farbige oder schwarze Tinte verwenden ☞"4-5-1. Einrichtung des Druckertreibers >>P. 4-39"

**(5)** Wenn Sie auf [Print] drücken, wird das nachfolgend dargestellte Dialogfeld auf dem Bildschirm angezeigt. Klicken

Sie danach auf [Dateiname]. <TIPPS>

Es kann vorkommen, dass dieser Speichervorgang mehrere Minuten dauert.

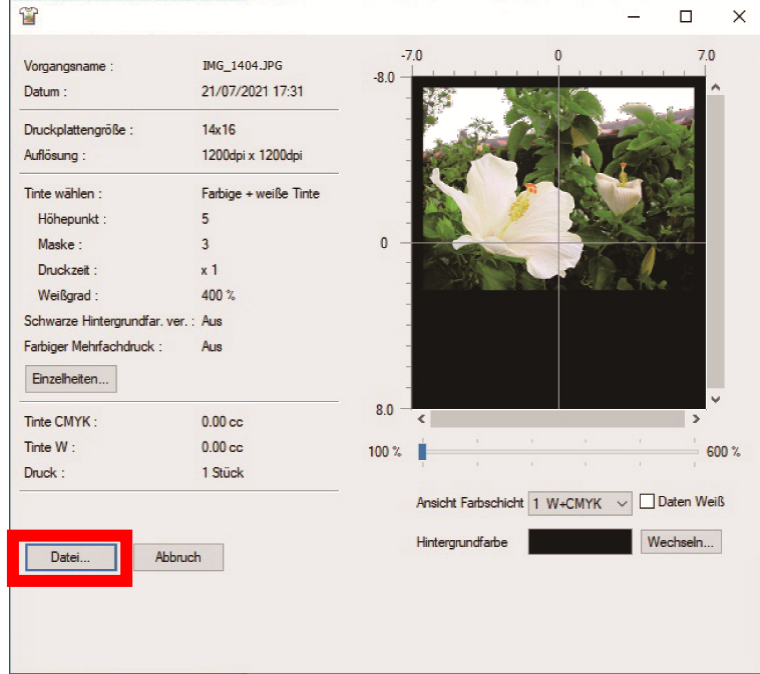

**(6)** Legen Sie zuerst [Speichern in] und [Dateiname] fest und klicken Sie dann auf [Sichern], um die ARX6-Datei auf Ihrem Computer zu speichern.

# **Verwenden Sie die Farbpalette aus den Hilfreichen Werkzeugen.**

**(1)** Speichern Sie die Farbpalettendatei für Photoshop, "GT\_Colors\_T.ase" auf Ihrem PC und folgen Sie dabei den Anweisungen auf dem Bildschirm.

. **. . . . . . . . . . . . . .** 

- **(2)** Wählen Sie in der Menüleiste [Window] > [Swatches].
- **(3)** Klicken Sie auf **in the Sum**, um das Untermenü zu öffnen.

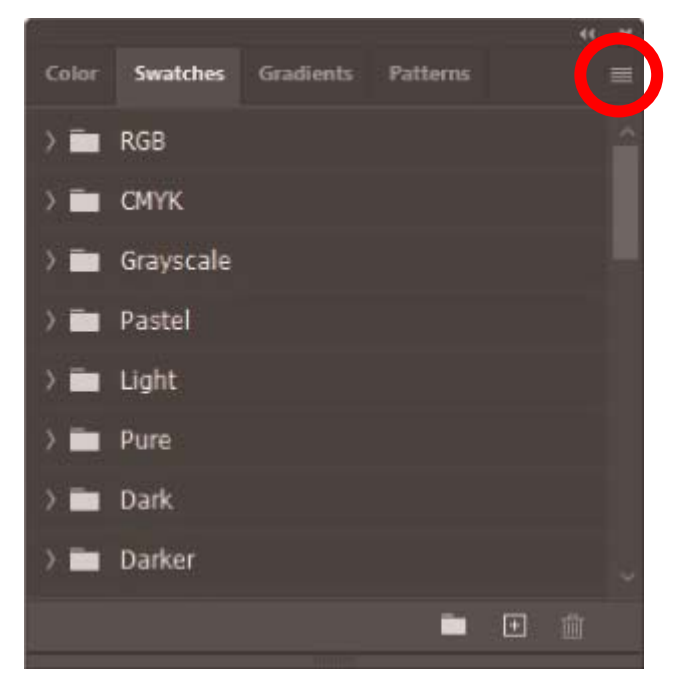

**(4)** Wählen Sie unter [Read Swatches] [Swatch Exchange (\*.ASE)] für den Dateityp aus und wählen Sie dann den Dateinamen [GT\_Colors\_T.ase].

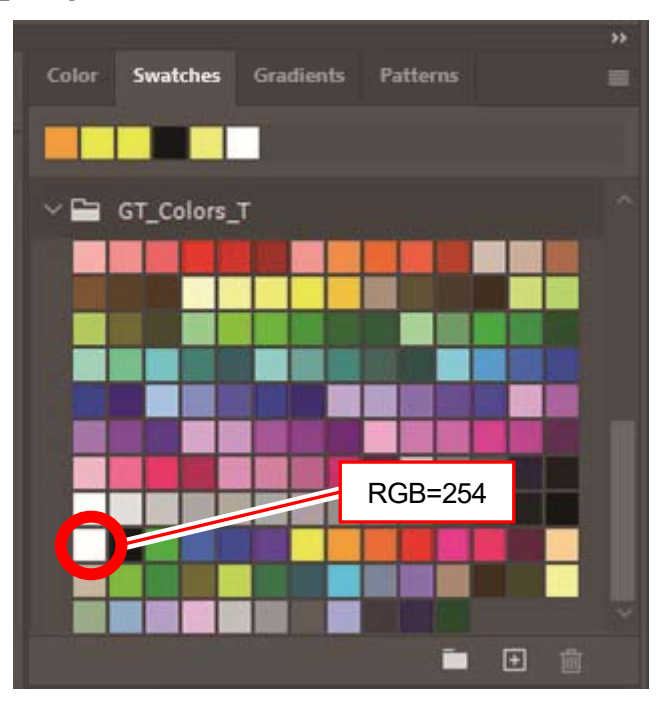

<TIPPS>

 Verwenden Sie keine Farbe aus der Farbtestpalette wie HKS und Pantone. Andernfalls könnte eine Bildschirmfarbe von der resultierenden Druckfarbe abweichen.

## **Durchzuführende Maßnahmen, wenn RGB=255 mit RGB=254 ersetzt wird**

RGB=255 wird als transparente Farbe identifiziert. Für einen Teil, der RGB=255 enthält, wird keine Tinte ausgegeben. Damit die weiße Tinte gedruckt werden kann, wählen Sie einen Bereich für RGB=255 aus und ersetzen Sie ihn mit RGB=254.

Verwenden Sie für so einen Ersatz die nachfolgend erwähnte Methode.

- **(1)** Wählen Sie in der Menüleiste [Layer] > [New Adjustment Layer] > [Selective Color] und erstellen Sie eine neue Ebene.
- **(2)** Legen Sie die Deckkraft auf 20 % fest und klicken Sie auf [OK].

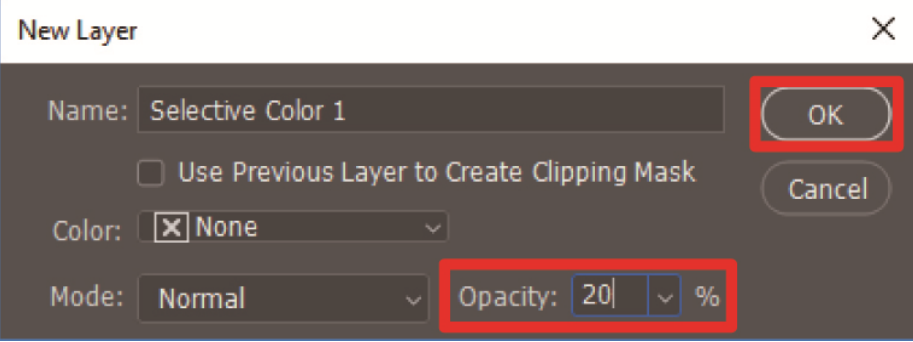

- **(3)** Nehmen Sie unter [Selective Color] die folgenden Einstellungen vor:
	- [Colors]: [Whites]
	- [Black]: 1%
	- Markieren Sie die Option [Absolute]

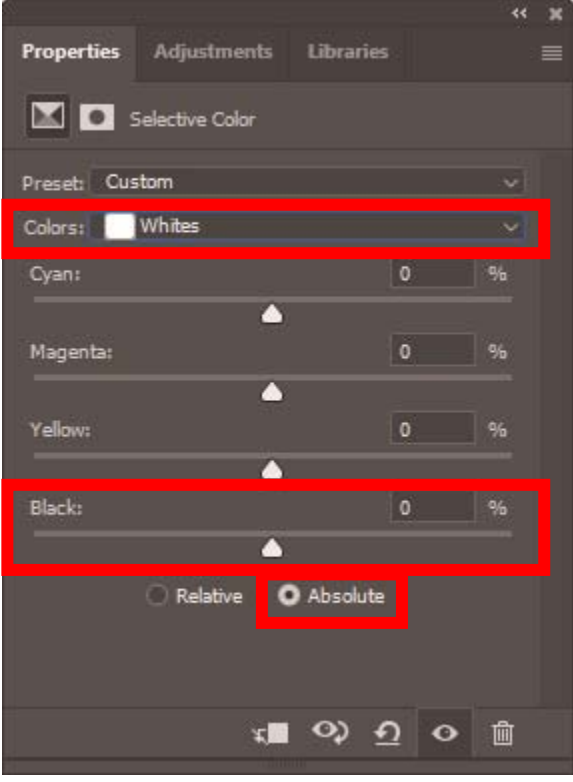

- Die oben gezeigte Methode zum Ersetzen von RGB=255 mit RGB=254 kann nur verwendet werden, wenn der [Color mode] auf [8 bit] [RGB Color] eingestellt ist.
- Für Photoshop ist die Aktionsdatei "SolidWhite.atn" unter Hilfreiche Werkzeuge verfügbar, wo RGB=255 zu RGB=254 geändert wird (☞"4-6-2. RGB=255 durch RGB=254 ersetzen (nur bei Photoshop) >>P. 4-49"). Informationen zur Verwendung finden Sie in der Hilfefunktion von Photoshop.

# **4-3-3. Bei der Nutzung von Adobe Illustrator**

Führen Sie im Illustrator die nachfolgend erwähnten erforderlichen Verfahren durch:

- **Farbeinstellung**
- Öffnen Sie eine neue Datei

Führen Sie, falls erforderlich, die folgenden Verfahren durch:

- Druckdaten erstellen (ARX6-Datei).
- Verwenden Sie die Farbpalette aus den Hilfreichen Werkzeugen.

#### <TIPPS>

- Führen Sie eine der nachfolgend erwähnten Aktionen durch, um solche Störungen zu vermeiden, dass keine Bilddaten in den Druckbereich eingefügt werden oder ein Teil der Bilddaten abgeschnitten wird.
	- Legen Sie vor der Inbetriebnahme den Computer-Standarddrucker als "Brother GTX-6" oder "Brother GTX-6 FileOutput" fest.
	- Verwenden Sie den Druckertreiber "Brother GTX-6 FileOutput" für die Ausgabe einer Datei, zeigen Sie dann die Druckvorschau an und prüfen Sie sie.
- Laden Sie für ein im CMYK-Farbmodus erstelltes Bild das Bild in Photoshop, wählen Sie [Image] > [Mode] in der Menüleiste aus und ändern Sie die Farbe zur RGB-Farbe (sRGB). Laden Sie zum Bearbeiten eines Bildes das Bild in Photoshop, bearbeiten Sie es als Bitmap-Daten oder bearbeiten Sie es mit den Bildqualitätsverbesserungen im Druckertreiber.

・Bei Druckdaten mit weißer Tinte ☞"4-4-10. Einrichten der Bildqualität >>P. 4-36"

- ・Bei Druckdaten, die nur farbige oder schwarze Tinte verwenden ☞"4-5-6. Einrichten der Bildqualität >>P. 4-46"
- Für diesen Drucker wird die Verwendung von Illustrator CC empfohlen. Der Anzeigebildschirm wird in Illustrator CC erläutert.

# **Farbeinstellung**

- **(1)** Wählen Sie in der Menüleiste [Edit] > [Color Settings] aus.
- **(2)** Klicken Sie auf [More Options].
- **(3)** Nehmen Sie die Einstellungen wie unten erwähnt vor und klicken Sie auf [OK].

• [Settings]: [Custom]

[Working Spaces]

- [RGB]: [sRGB IEC61966-2.1]
- [Color Management Policies]
	- [RGB]: [Convert to Working Space]
	- [CMYK]: [Convert to Working Space]
	- [Profile Mismatches]: Markieren Sie die Kontrollkästchen [Ask When Opening] und [Ask When Pasting].
- [Missing profiles]: Markieren Sie das Kontrollkästchen [Ask When Opening].

[Conversion Options]

- [Engine]: [Adobe(ACE)]
- [Intent]: [Relative Colorimetric]

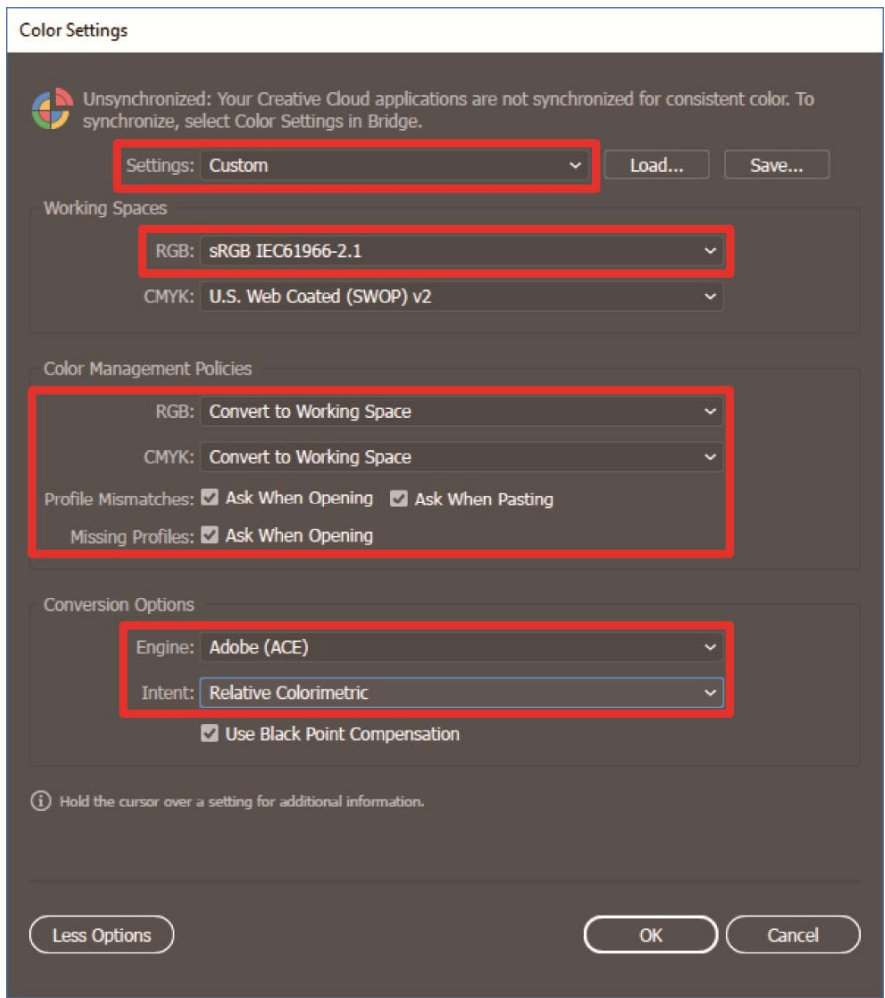

## **Öffnen Sie eine neue Datei**

**(1)** Richten Sie ein neues Dokument wie folgt ein:

. . . . . . . . . . . . . . . . . . .

- [Width]: 370 mm
- [Height]: 420 mm
- [Orientation]: Hochformat
- [Color Mode]: [RGB]

#### <TIPPS>

 Legen Sie die Breite und Höhe der Größe der zu verwendenden Druckplatte fest. Die oben genannte Größe ist die standardmäßige 14×16 Druckplattengröße.

- ・Bei Druckdaten mit weißer Tinte ☞"4-4-2. Die Plattengröße auswählen >>P. 4-24"
- ・Bei Druckdaten, die nur farbige oder schwarze Tinte verwenden ☞"4-5-2. Die Plattengröße auswählen >>P. 4-41"

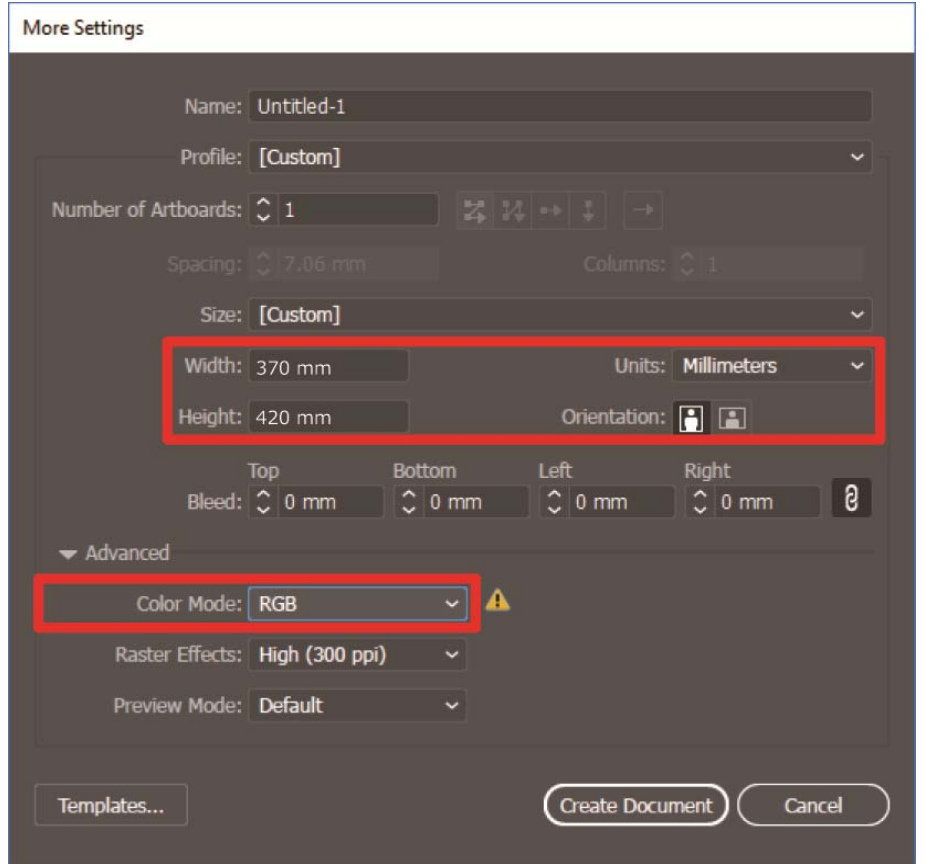

# **Druckdaten erstellen (ARX6-Datei)**

Speichern Sie die Bilddaten und Druckeinstellungen als einen Satz von Druckdaten im ARX6-Dateiformat. Folgendes wird zur Verfügung gestellt, wenn die Druckdaten in eine ARX6-Datei konvertiert werden:

- Bilddaten und Druckeinstellungen können zusammengestellt und gespeichert werden.
- Ohne Anschluss an einen Computer kann der Druckvorgang direkt von einem USB-Flash-Speicher erfolgen. <TIPPS>
- Die Bildbearbeitung ist für ARX6-Dateien nicht verfügbar. Speichern Sie daher Ihre Bilddaten für Bearbeitungszwecke im Voraus.
- Bei der Dateiausgabe kann es manchmal vorkommen, dass weder der Dateiausgabespeicherort noch die Erweiterung mit dem Befehl [Print to file] spezifiziert werden kann. Achten Sie darauf, den Druckertreiber "Brother GTX-6 FileOutput" zu verwenden.
- Einzelheiten zum direkten Senden von Daten aus einer Anwendung an den Drucker, ☞"5-6-2. Senden der Druckdaten aus Anwendungen >>P. 5-25"
- **(1)** Wählen Sie in der Menüleiste [File] > [Print] > [Color Management].
- **(2)** Nehmen Sie die Einstellungen wie folgt vor:
	- [Document Profile]: [sRGB IEC61966-2.1]
	- [Color Handling]: [Let Illustrator determine colors]
	- [Printer Profile]: [sRGB IEC61966-2.1]
	- [Rendering Intent]: [Relative Colorimetric]

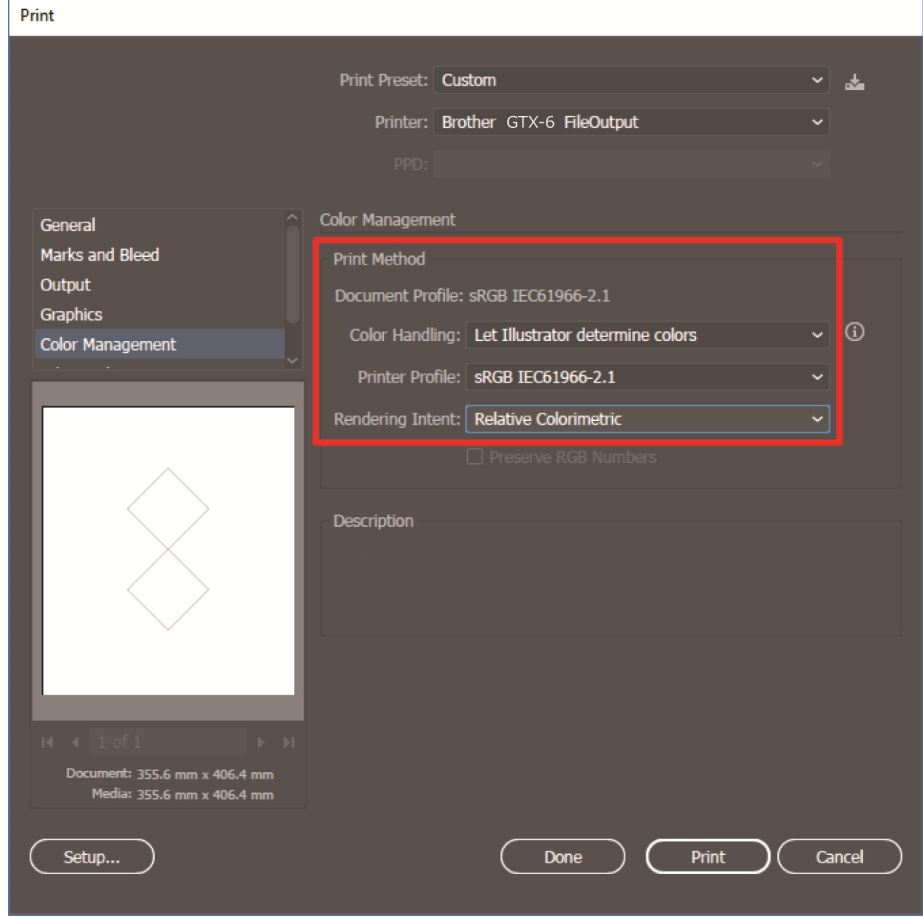

- **(3)** Wählen Sie von [Printer] für die Dateiausgabe "Brother GTX-6 FileOutput" aus. <TIPPS>
	- Wenn [Printer] auf "Brother GTX-6" festgelegt wird, werden die Druckdaten zum Drucker gesendet. Wenn [Printer] auf "Brother GTX-6 FileOutput" festgelegt ist, werden die Druckdaten als ARX6-Datei gespeichert.
- **(4)** Nehmen Sie unter [Advanced] Ihre Einstellungen des Druckertreibers vor.
	- Bei Druckdaten mit weißer Tinte ☞"4-4-1. Einrichtung des Druckertreibers >>P. 4-22".
	- Bei Druckdaten, die nur farbige oder schwarze Tinte verwenden ☞"4-5-1. Einrichtung des Druckertreibers >>P. 4-39"

<ACHTUNG>

- Legen Sie für Adobe Illustrator die Druckplattengröße für das Papierformat im Druckdialogfeld in der Anwendung fest. Die Größe oder die Platzierung des Bildes wird möglicherweise nicht richtig festgelegt, wenn Sie Einstellungen im Druckeinstellungen-Dialog vornehmen.
- **(5)** Wenn Sie auf [Print] drücken, wird das nachfolgend dargestellte Dialogfeld auf dem Bildschirm angezeigt. Klicken

Sie danach auf [Dateiname].

<TIPPS>

Es kann vorkommen, dass dieser Speichervorgang mehrere Minuten dauert.

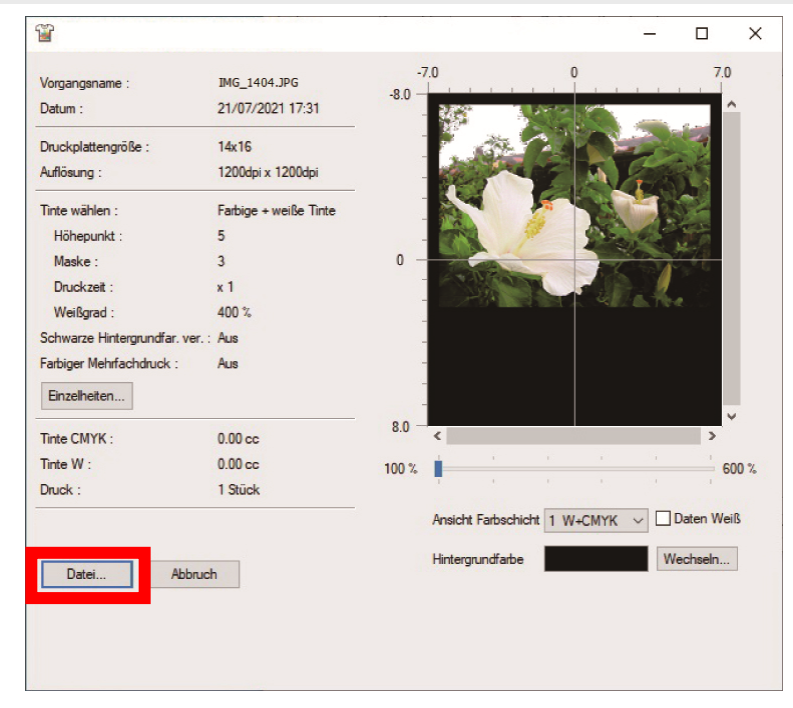

**(6)** Legen Sie zuerst [Speichern in] und [Dateiname] fest und klicken Sie dann auf [Sichern], um die ARX6-Datei auf Ihrem Computer zu speichern.

## **Verwenden Sie die Farbpalette aus den Hilfreichen Werkzeugen.**

- **(1)** Speichern Sie die Farbpalettendatei für Illustrator, "GT\_Colors\_T.ase" auf Ihrem PC und folgen Sie dabei den Anweisungen auf dem Bildschirm.
- **(2)** Wählen Sie in der Menüleiste [Window] > [Swatches].
- **(3)** Klicken Sie auf **in Alben Sie in Alben Sie [Open Swatch Library]** aus dem Untermenü aus.
- **(4)** Wählen Sie [Other Library].

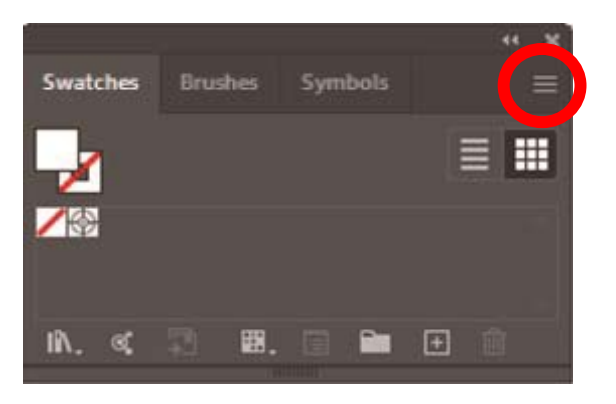

- **(5)** Wählen Sie im Bildschirm [Open] die Datei mit dem Dateinamen "GT\_Colors\_T.ase" aus. <TIPPS>
	- Anders als in Photoshop oder CorelDRAW muss dieses Swatch jedes Mal ausgewählt werden, wenn eine Datei geöffnet wird.

Sie können jedoch die Musterbibliothek mit dem folgenden Verfahren fixieren, um den Bildschirm automatisch anzuzeigen, wann immer Sie die Anwendung starten, wenn Sie Illustrator CC verwenden.

Klicken Sie auf **ihr der oberen rechten Ecke der Musterbibliothek und wählen Sie [Persistent] aus dem Untermenü** aus.

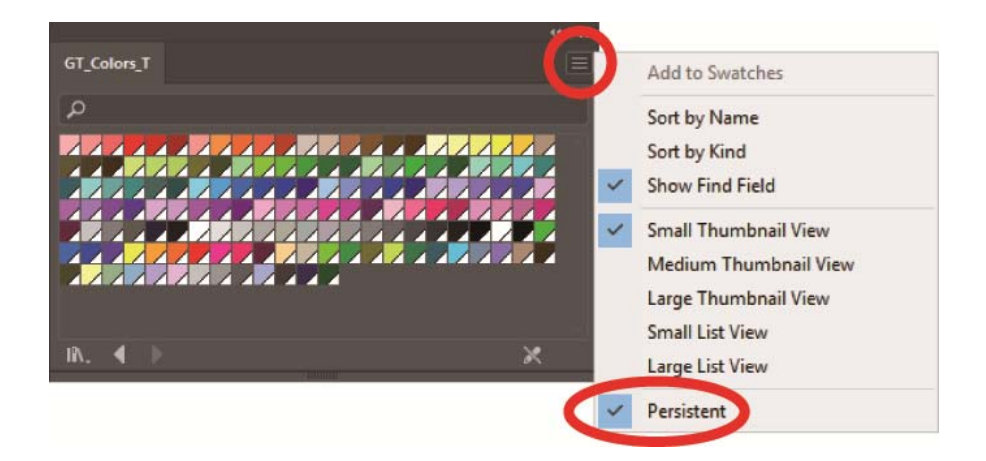

## **4-4. Treibereinstellungen für Druckdaten mit weißer Tinte**

## **4-4-1. Einrichtung des Druckertreibers**

- Der GTX-6-Druckertreiber behandelt RGB=255 als "transparente Farbe" und gibt keine Tinte aus. Für ein Bild, das Sie in reiner weißer Farbe mit weißer Tinte ausdrucken möchten, nehmen Sie eine Einstellung wie RGB=254 vor.
- Hinweise zum Farbaustauschverfahren finden Sie auf einer entsprechenden Hilfeseite (☞"4-3. Andere Anwendungen nutzen >>P. 4-4") oder im Hilfemenü der jeweiligen Anwendungssoftware.
- **(1)** Folgen Sie der Druckvorgehensweise jeder Anwendungssoftware und öffnen Sie das Druckeinrichtungsdialogfeld des Druckertreibers.

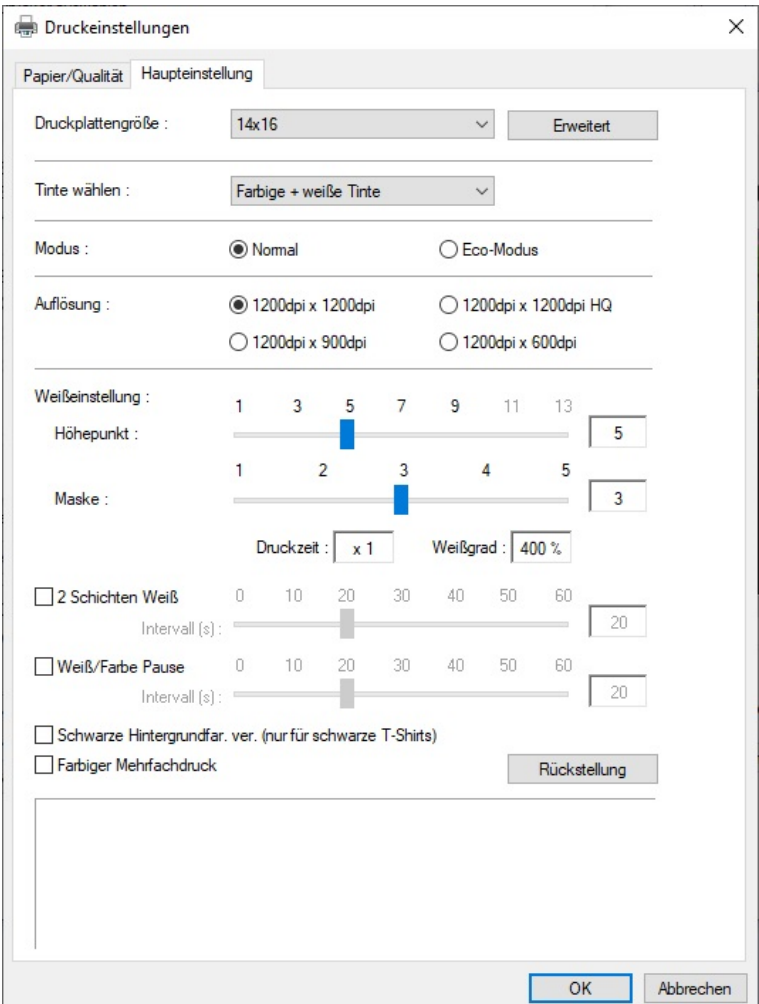

**(2)** Konfigurieren Sie im Dialogfeld für die Einstellung des Druckertreibers die erforderlichen Einstellungen. Wenn Sie auf [Erweitert] klicken, können [Einstellungen für weiße Tinte], [Farben-Verarbeitung] und [Uni-Direktionales Drucken] konfiguriert werden.

- Je nach den von Ihnen in der Option [Tinte wählen:] o. Ä. vorgenommenen Einstellungen variieren die auf dem Bildschirm angezeigten Einrichtungspunkte.
- Die Rollover-Hilfe wird im rechteckigen Teil unten im Dialogfeld angezeigt. Platzieren Sie den Mauszeiger darüber, um die Hilfefunktion zu durchsuchen.
- Beziehen Sie sich für eine detaillierte Beschreibung der Einrichtungspunkte auf jedes nachfolgend erwähnte Kapitel.

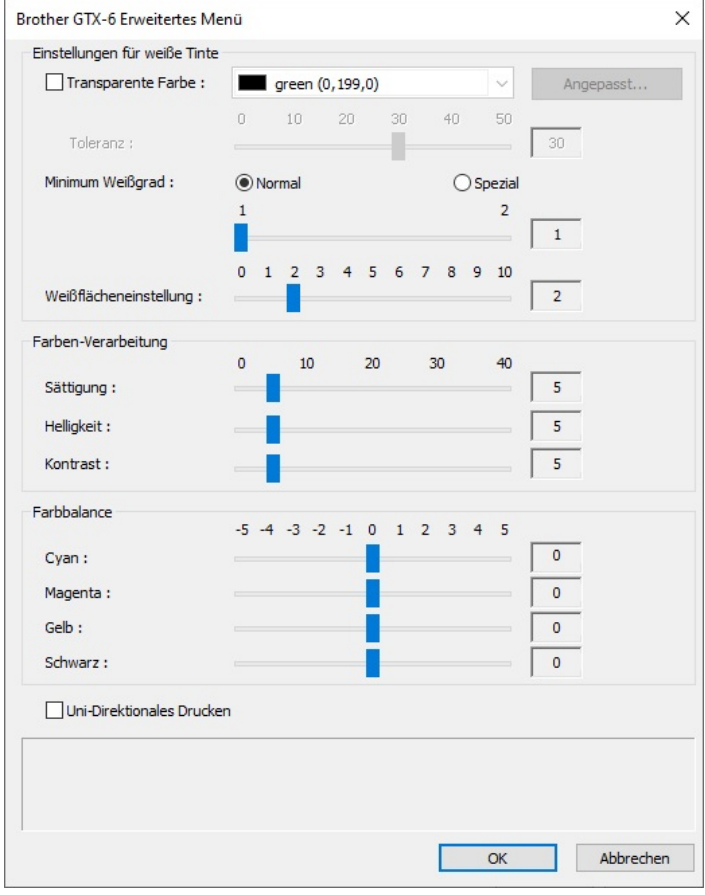

- **(3)** Klicken Sie auf [OK], nachdem Sie Ihre Einstellungen abgeschlossen haben. <TIPPS>
	- Sie können jeden Wert einsehen, den Sie hier festgelegt haben, indem Sie eine ARX6-Datei vom "GTX-6 FileViewer" öffnen.

# **4-4-2. Die Plattengröße auswählen**

 $\ddotsc$ 

Wählen Sie aus dem Pull-down-Menü [Druckplattengröße:] eine Druckplattengröße für den Druckbereich. <TIPPS>

.....................................

Die Druckplattengröße entspricht dem Papierformat.

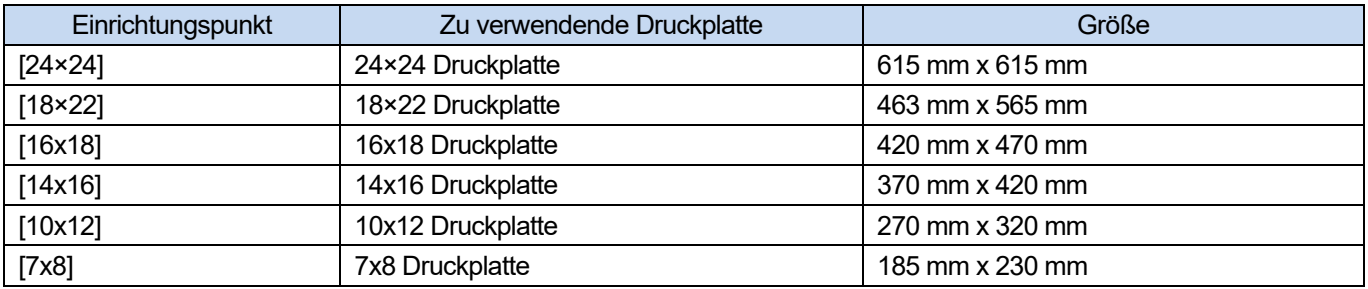

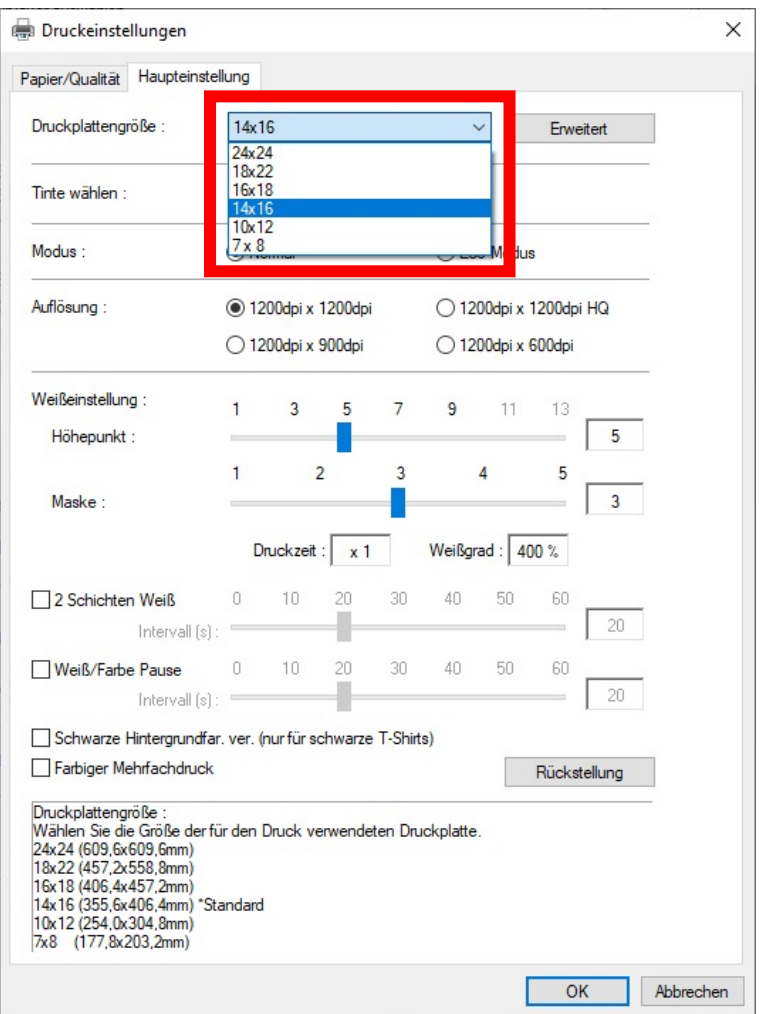

# **4-4-3. Den Tintentyp auswählen**

 $\ddotsc$ 

Wählen Sie aus der Option [Tinte wählen:] eine Kombination von Tinten, die verwendet werden soll.

.............................

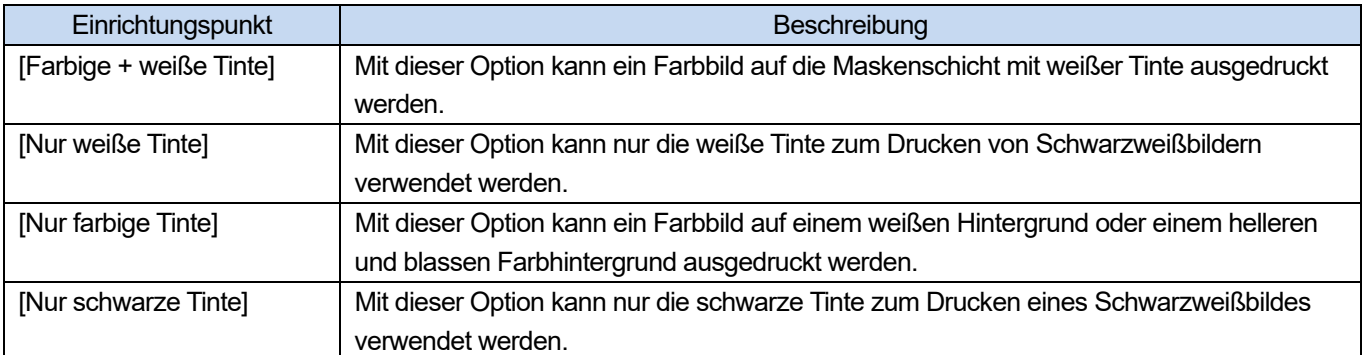

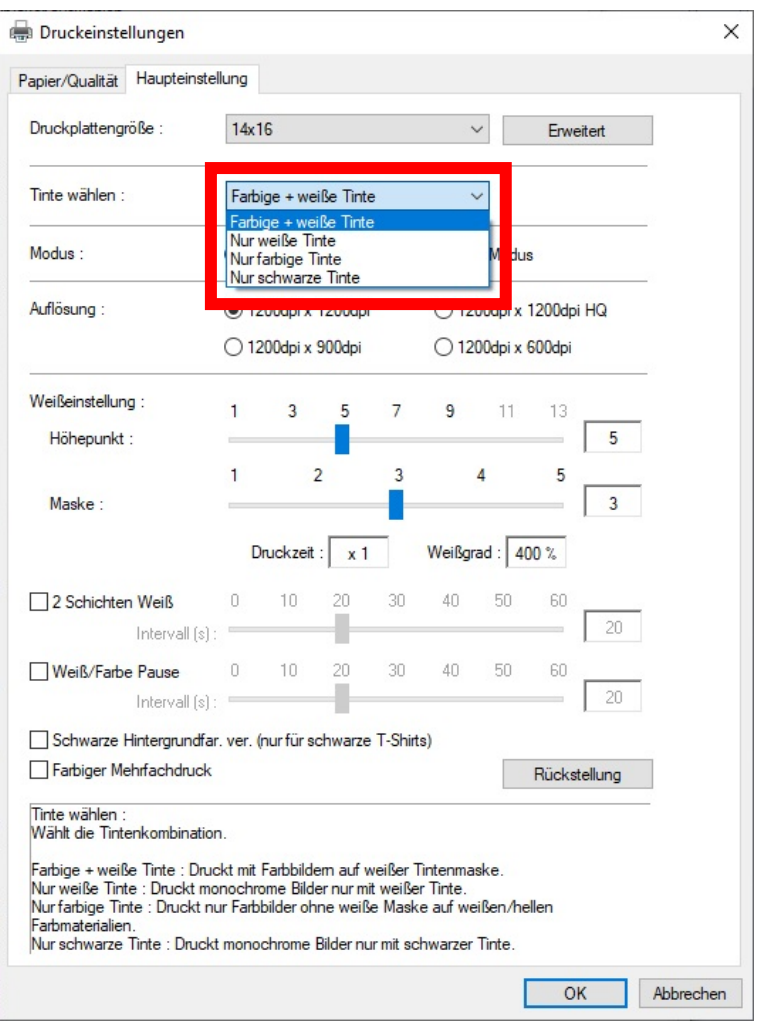

## **4-4-4. Den Modus auswählen**

Wenn Sie [Modus:] auf [Eco-Modus] festlegen, wird das weiße Tintenvolumen, das als Hintergrund dient, automatisch angepasst, um den Gesamttintenverbrauch zu reduzieren. <TIPPS>

. . . . . . . . . . . . . .

Die Leuchtkraft des fertigen Ausdrucks kann je nach der Farbe leicht vermindert sein.

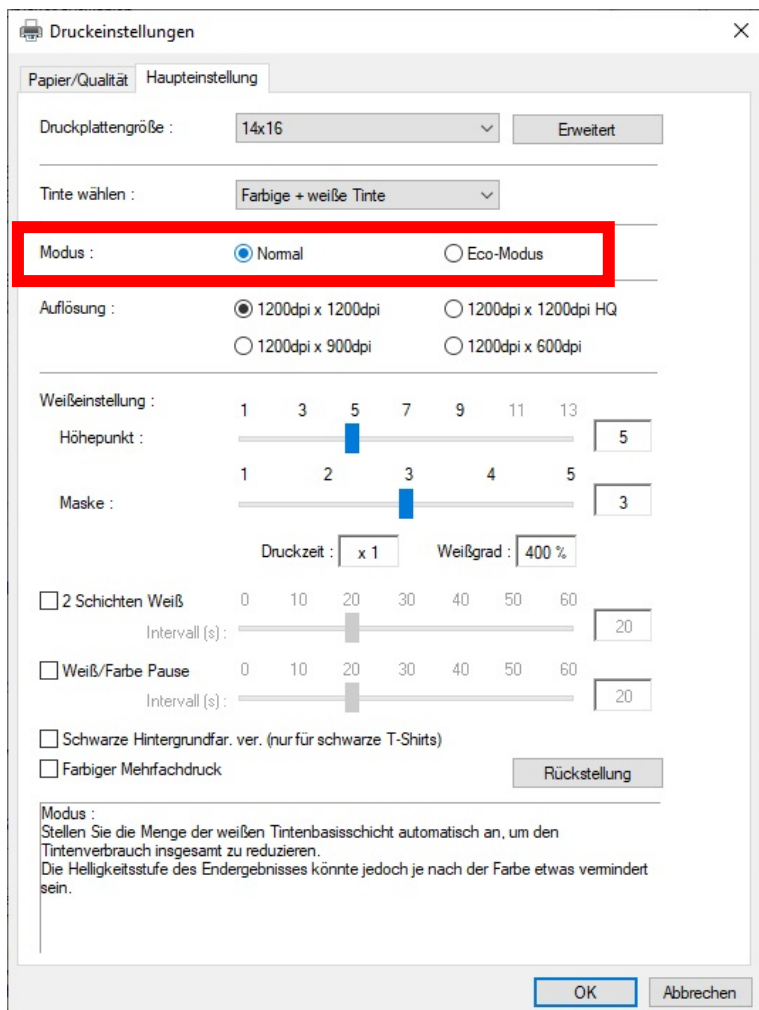

## **4-4-5. Die Auflösung auswählen**

Der Bereich, der zum Hervorheben eingestellt werden kann, und die Druckzeit unterscheiden sich je nach der unter [Auflösung:] gewählten Auflösung.

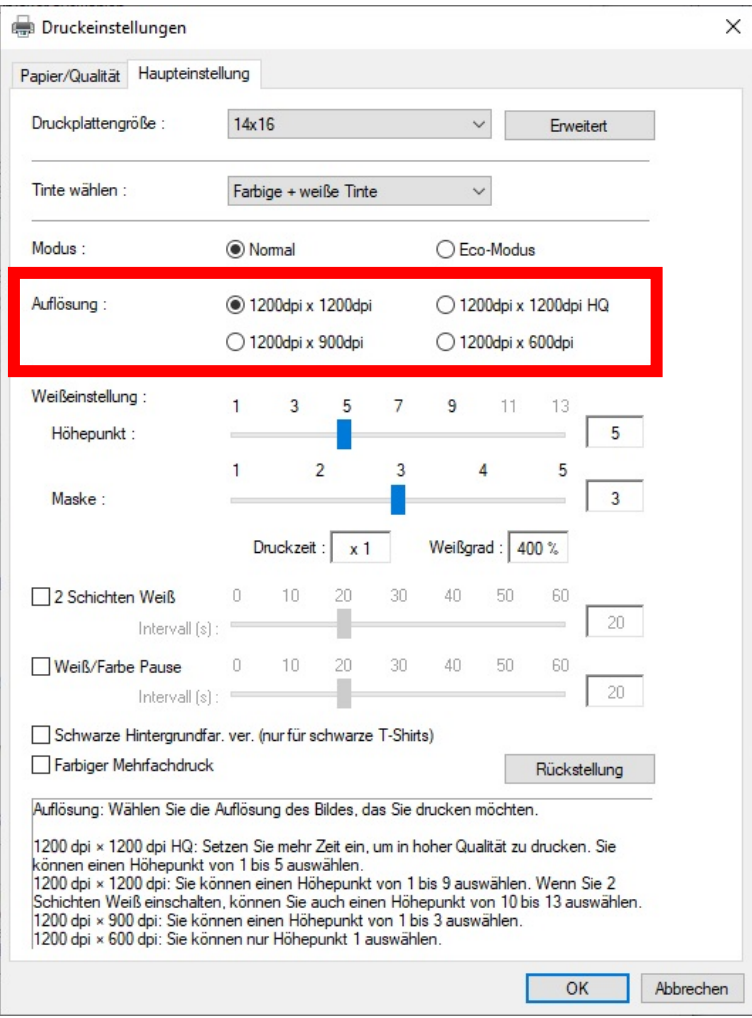

# **Auflösung**

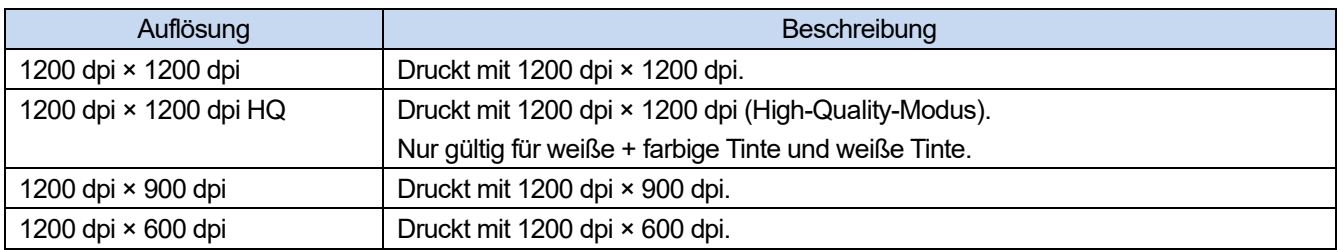

- Je nach den Einstellungen in [Auflösung:] ändert sich [Druckzeit:].
- Der tatsächliche Tintenverbrauch hängt von den Farben ab, die tatsächlich im Originalbild verwendet wurden. Verwenden Sie daher diese Zahl als Referenz für den Tintenverbrauch.

## **4-4-6. Die weiße Tinte einrichten**

Wenn Sie [Farbige + weiße Tinte] oder [Nur weiße Tinte] in [Tinte wählen:] ausgewählt haben, erscheinen die Einrichtungspunkte für [Weißeinstellung:].

Einstellen des weißes Tintenvolumens separat in [Höhepunkt:] (sichtbares weißes Tintenvolumen) und in [Maske:] (weißes Tintenvolumen zum Abdecken der Hintergrundfarbe).

Stellen Sie außerdem die Zeit für die weiße Tinte unter [2 Schichten Weiß] und [Weiß / Farb Pause] ein.

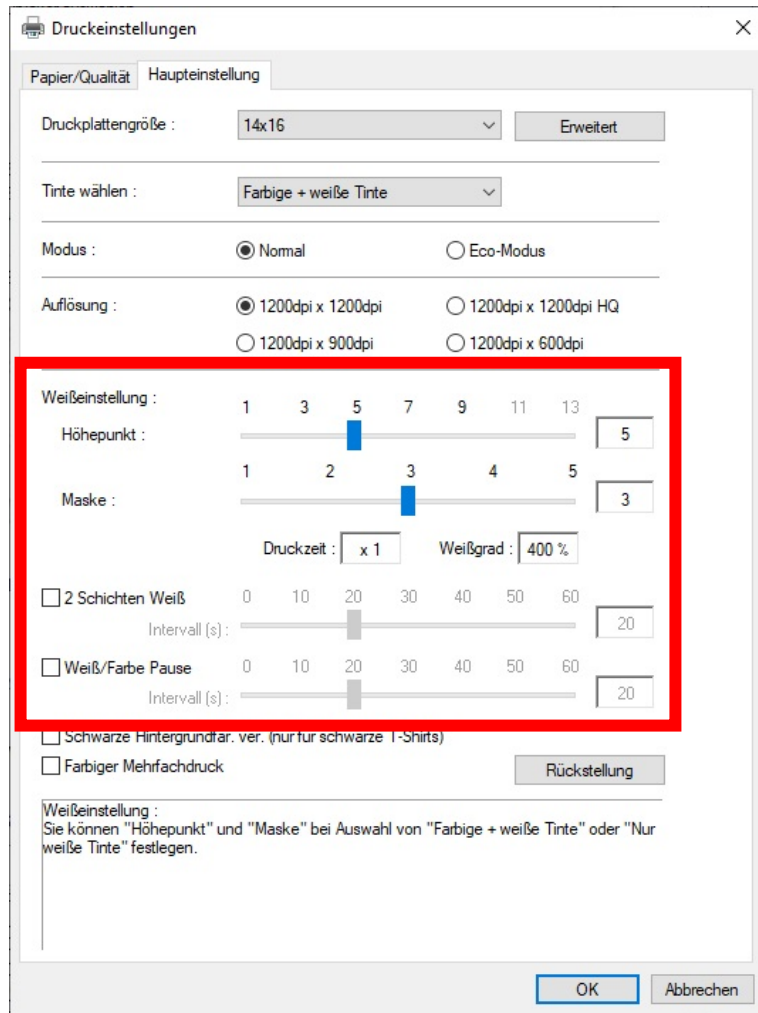

# **Höhepunkt**

Damit können Sie die Weißstufe (Stärke) von RGB=254 in neun Stufen von [1] bis [13] auswählen. Wenn Sie diesen Wert erhöhen, wird das weiße Tintenvolumen erhöht.

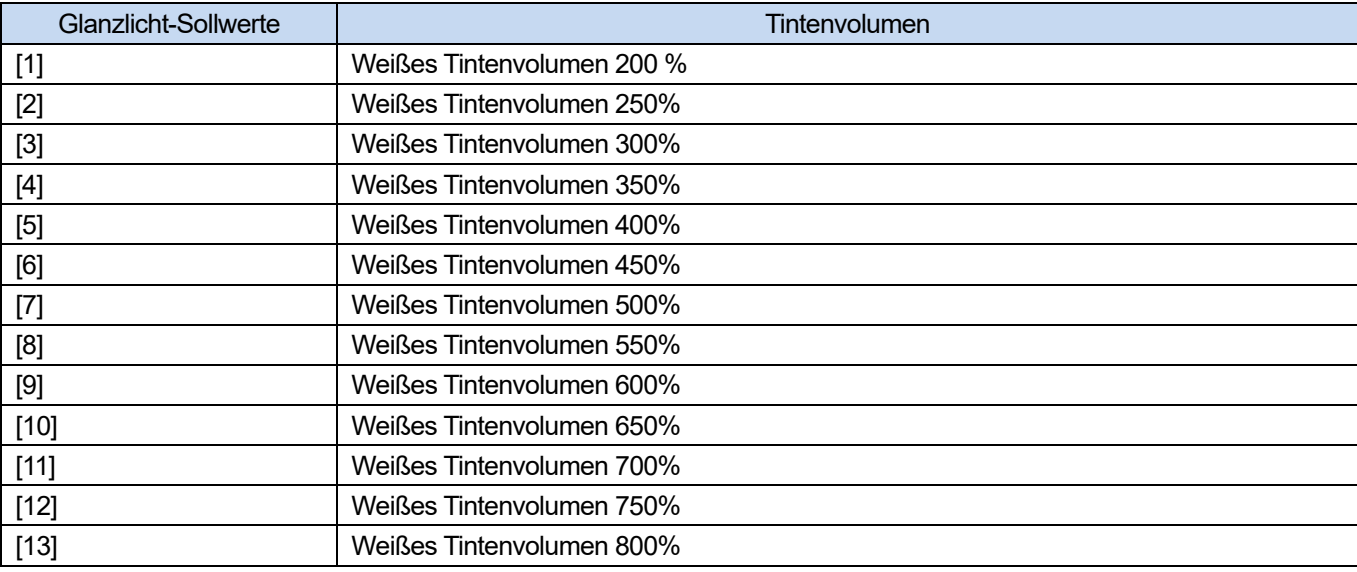

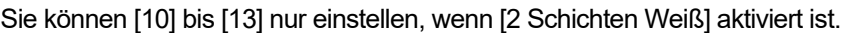

### <TIPPS>

- Der geeignete Einstellungswert für den Höhepunkt ist von der Farbe oder vom Material des T-Shirts abhängig. Wir empfehlen, den geeigneten Einstellungswert für den Höhepunkt vor der Erstellung der Druckdaten zu ermitteln. Führen Sie einen Glanzlichter-Prüfmusterdruck aus und wählen Sie einen geeigneten Einstellwert. ☞"4-6-6. Ausdruck des Glanzlichter-Prüfmusters / Masken-Prüfmusters >>P. 4-53"
- Je nach den Einstellungen von [Glanzlicht:], [2 Schichten Weiß], [Weiß- / Farbpause] und [Farbiger Mehrfachdruck] werden [Druckzeit:] und [Weißgrad:] entsprechend geändert.
- [Druckzeit:] wird auf [×1] festgelegt, wenn der Einstellwert für [Glanzlicht:] [5] ist und [2 Schichten Weiß], [Weiß- / Farbpause] und [Farbiger Mehrfachdruck] deaktiviert sind. Mit [X1] als Referenzwert wird angezeigt, wie lange der Druckvorgang dauern wird.
- Der tatsächliche Tintenverbrauch hängt von den Farben ab, die tatsächlich im Originalbild verwendet wurden. Verwenden Sie daher diese Zahl als Referenz für den Tintenverbrauch.

### **Maske**

Damit können Sie das Volumen der weißen Tinte, das als Hintergrundfarbe für Farbtinten verwendet wird, aus fünf Stufen von [1] bis [5] auswählen.

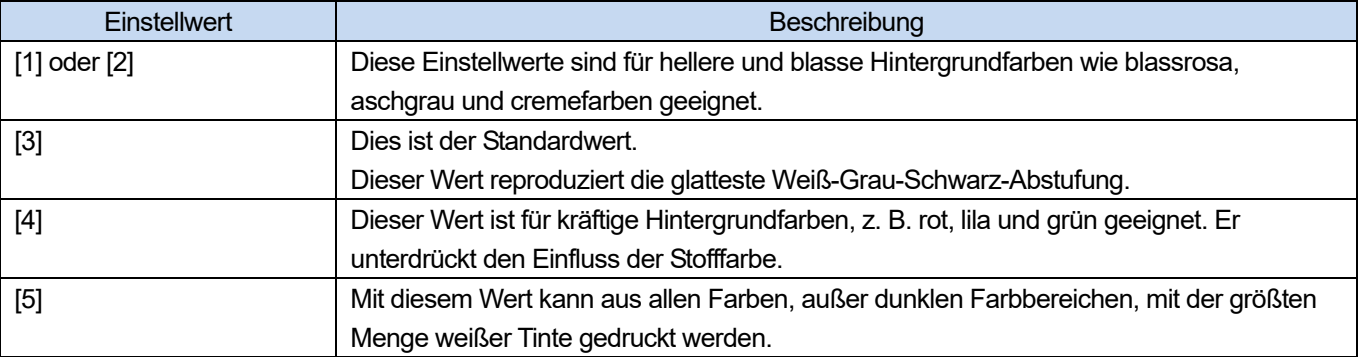

#### <TIPPS>

 Führen Sie einen Masken-Prüfmusterdruck aus und wählen Sie einen geeigneten Einstellwert. ☞"4-6-6. Ausdruck des Glanzlichter-Prüfmusters / Masken-Prüfmusters >>P. 4-53"

# **2 Schichten Weiß**

Sie können die Glanzlichter auf eine Stufe von [1] bis [13] einstellen, wenn 2 Schichten Weiß aktiviert ist. Legen Sie 0-60 Sekunden für die Zeit vom Beginn des Ausdruckens der ersten weißen Tintenschicht bis zum Beginn des Ausdruckens der zweiten weißen Tintenschicht fest.

Wenn Sie eine Zeit einstellen, die kürzer als die zum Ausdrucken der ersten Schicht erforderliche Zeit ist, wird die zusätzliche Wartezeit auf 0 Sekunden festgelegt.

- <TIPPS>
- Nur wenn Sie [Farbige + weiße Tinte] oder [Nur weiße Tinte] in den Einstellungen [Tinte wählen:] ausgewählt haben, wird dieses Einstellmenü aktiviert.

## **Weiß- / Farbpause**

Legen Sie 0-60 Sekunden für die Zeit vom Beginn des Ausdruckens der vorherigen weißen Tintenschicht bis zum Beginn des Ausdruckens der Farbtintenschicht fest.

Wenn Sie eine Zeit einstellen, die kürzer als die zum Ausdrucken der vorherigen weißen Schicht erforderliche Zeit ist, wird die zusätzliche Wartezeit auf 0 Sekunden festgelegt.

- Nur wenn Sie [Farbige + weiße Tinte] in den Einstellungen [Tinte wählen:] ausgewählt haben, wird dieses Einstellmenü aktiviert.
- Markieren Sie dieses Kontrollkästchen, um es zu aktivieren, wenn Sie ein winziges Bild drucken.
- Winzige Bilder können beim Drucken schwarz werden. Wenn dies passiert, drucken Sie zuerst eine weiße Schicht aus und warten Sie einen Moment (Wartezeit), um die Farbschichten zu drucken.
# **4-4-7. Festlegen, ob die schwarze Hintergrundfarbe verwendet werden soll**

Wenn Sie [Farbige + weiße Tinte] unter [Tinte wählen:] gewählt haben, erscheinen die Einrichtungspunkte von [Schwarze Hintergrundfar. ver. (nur für schwarze T-Shirts)].

Wenn Sie ein schwarzes T-Shirt mit der schwarzen T-Shirt-Hintergrundfarbe drucken möchten, markieren Sie das Kontrollkästchen [Schwarze Hintergrundfar. ver. (nur für schwarze T-Shirts)].

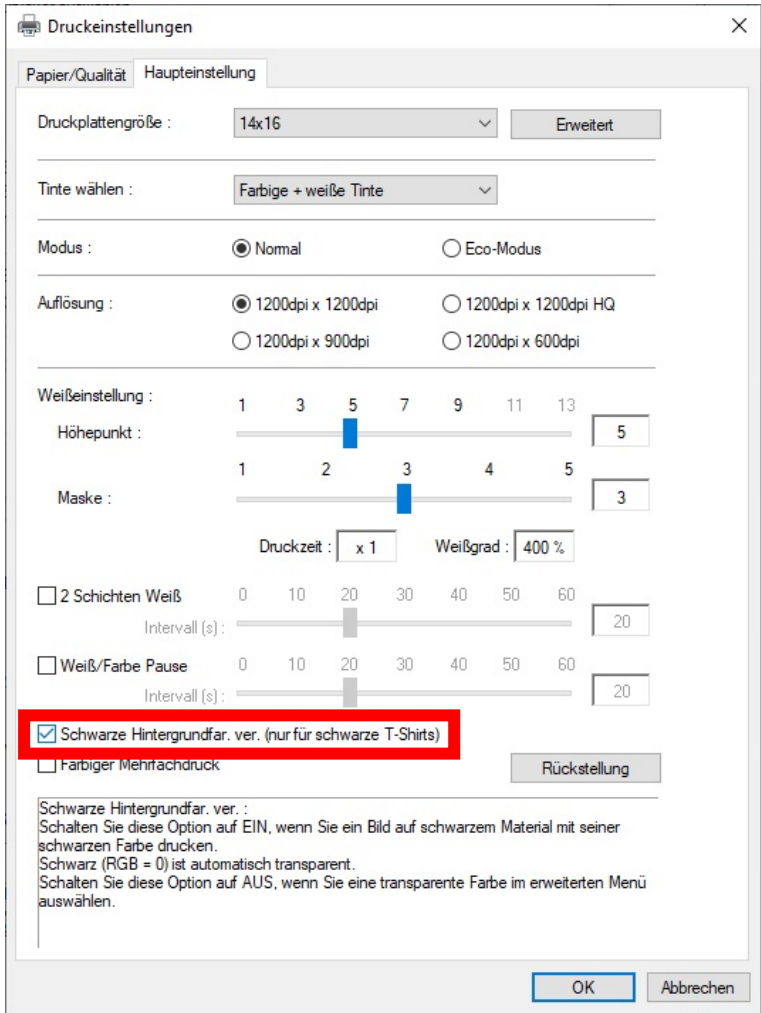

# **4-4-8. Festlegen, ob in mehreren Durchgängen gedruckt werden soll**

Die Einrichtungspunkte für [Farbiger Mehrfachdruck] werden angezeigt, wenn Sie [Farbige + weiße Tinte], [Nur farbige Tinte] oder [Nur schwarze Tinte] in [Tinte wählen:] ausgewählt haben.

Wenn kleine und horizontale Streifen im Druckergebnis auffallen, markieren Sie das Kontrollkästchen [Farbiger Mehrfachdruck].

- Auch wenn das Kontrollkästchen [Farbiger Mehrfachdruck] markiert ist, bleibt die zu verbrauchende Tintenmenge unverändert.
- Es dauert länger, den Druckvorgang abzuschließen, wenn das Kontrollkästchen [Farbiger Mehrfachdruck] markiert ist. Beziehen Sie sich für eine typische Druckzeit auf [Druckzeit:].

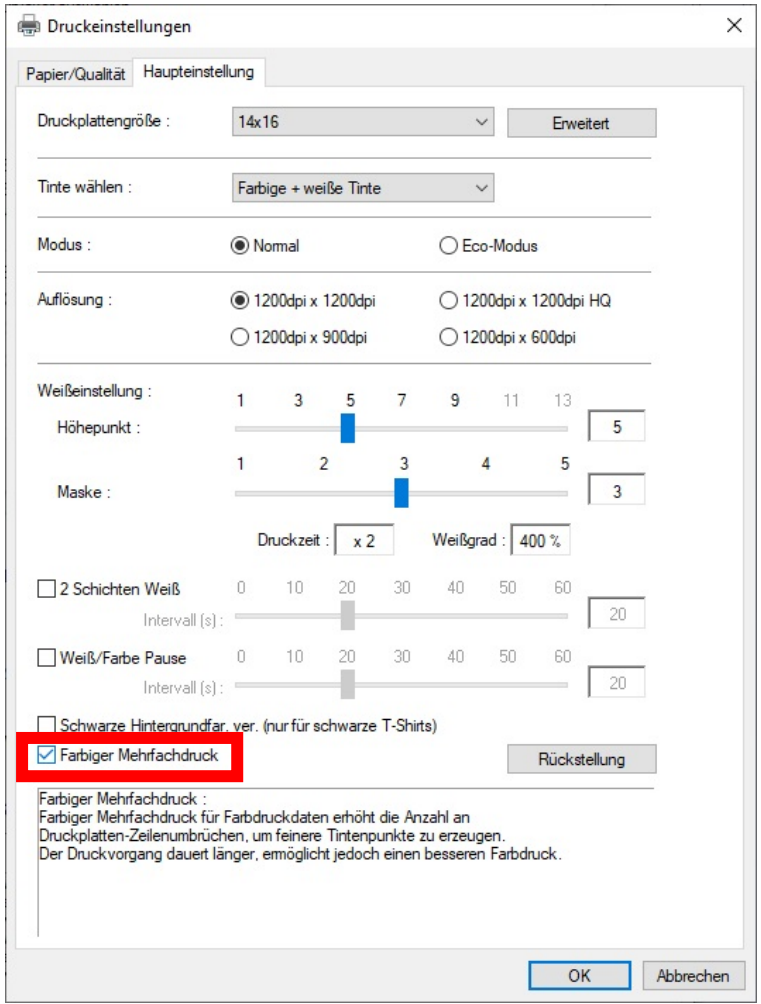

# **4-4-9. Die weiße Tinte einrichten**

Wenn Sie [Farbige + weiße Tinte] oder [Nur weiße Tinte] unter [Tinte wählen:] ausgewählt haben, wird dieses Einstellmenü aktiviert.

Wenn Sie auf [Erweitert] im Dialogfeld [Druckeinstellungen] klicken, erscheinen die Einrichtungspunkte von [Einstellungen für weiße Tinte].

Unter [Einstellungen für weiße Tinte] können Sie Einstellungen für [Transparente Farbe:], [Toleranz:], [Minimum Weißgrad:] und [Weißflächeneinstellung:] vornehmen.

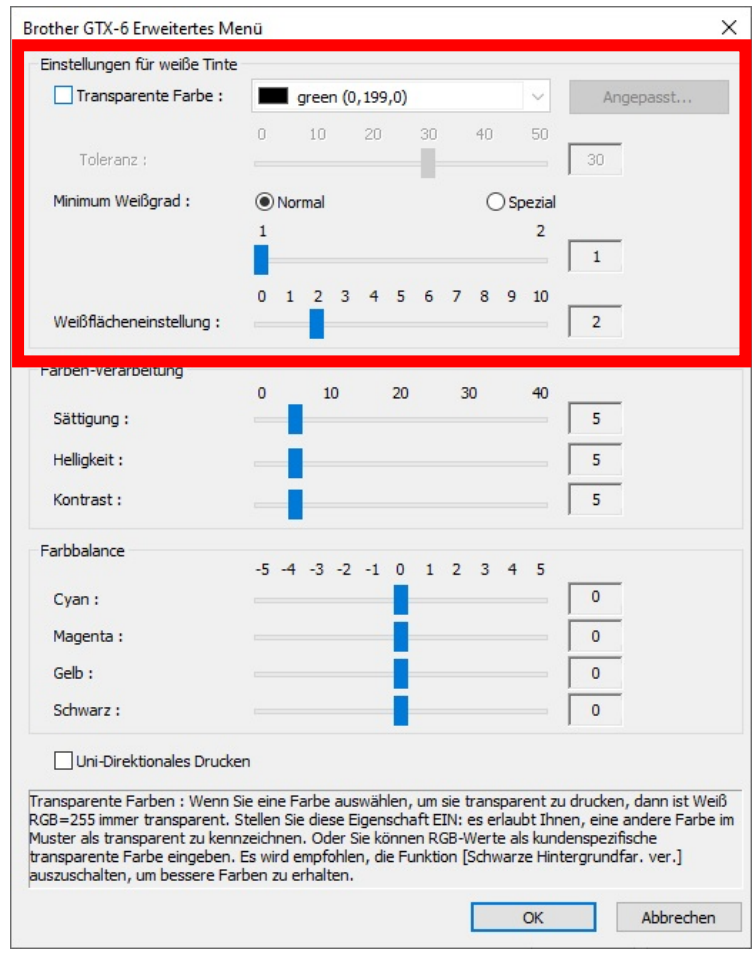

# **Transparente Farbe**

Legen Sie mit dieser Option eine Farbe fest, die als transparente Farbe behandelt wird, ohne während des Druckvorgangs eine Farbe zu verwenden. Wenn Sie andere Farben außer RGB=255, als "transparente Farbe" festlegen möchten, führen Sie die folgenden Verfahren durch, um Ihre Einstellung vorzunehmen. <TIPPS>

- RGB=255 wird als "transparente Farbe" behandelt (keine Druckfarbe).
- Sie fahren besser, wenn Sie [Schwarze Hintergrundfar. ver. (nur für schwarze T-Shirts)] deaktivieren, um bessere Farben zu produzieren.
- **(1)** Markieren Sie das Kontrollkästchen [Transparente Farbe:]. Anschließend wird das Pull-down-Menü für die Farbauswahl aktiviert.
- **(2)** Wählen Sie im Pull-down-Menü eine Farbe aus, die als Hintergrundfarbe eines T-Shirts dient, oder klicken Sie auf

[Angepasst…], um einen RGB-Wert festzulegen.

<TIPPS>

 Diese von Ihnen festgelegte benutzerdefinierte Farbe gilt für eine Farbe, die unmittelbar davor festgelegt wird. Diese Farbe kann nicht in der Liste gespeichert werden.

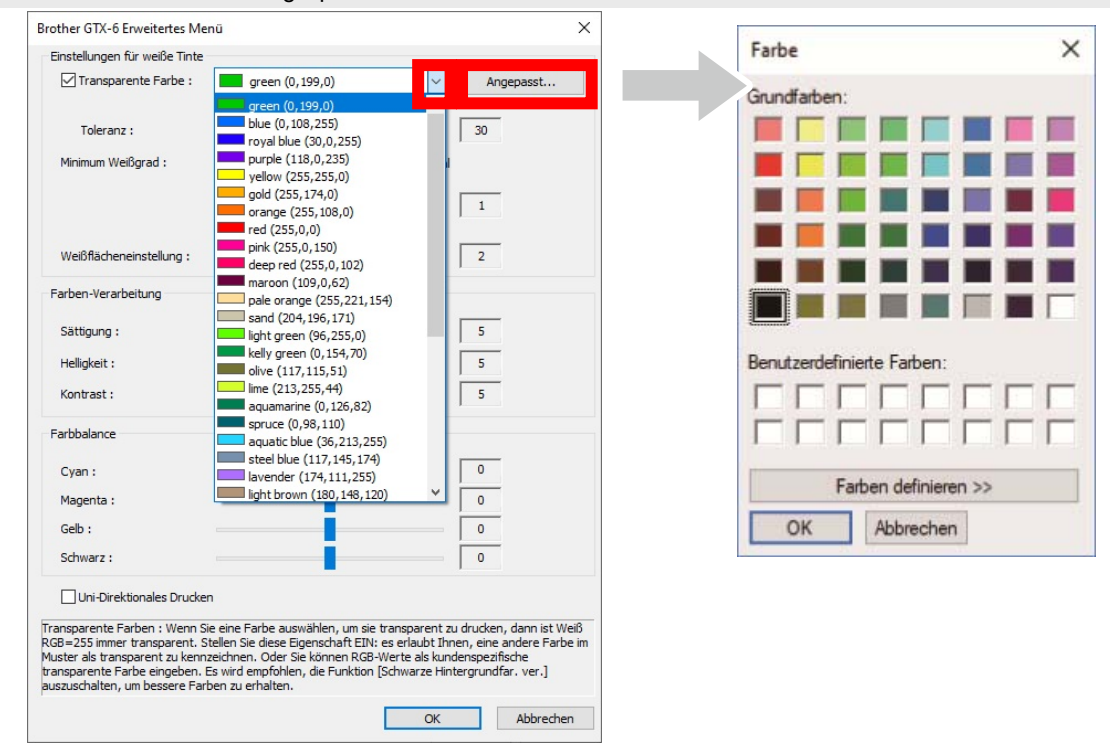

# **Toleranz**

Legen Sie den Abstufungsbereich (RGB-Werte) fest, um die Zone zwischen "Unprinted color" und "Printed color" reibungslos und nach und nach im Ton zu verändern.

- Falls dieser Wert erhöht wird, wird der Abstufungsbereich erhöht, in dem das Maskenweiß aus einem Zustand erzeugt wird, in dem kein Maskenweiß vorhanden ist.
- Die Bildqualität der Abstufung hängt von den Bilddaten ab. Aus diesem Grund empfiehlt es sich, vorab einen Testdruck durchzuführen.

# **Mindestvolumen der weißen Tinte**

Wenn mit [Farbige + weiße Tinte] gedruckt wird, kann das Volumen der weißen Hintergrundfarbtinte für dunkle oder schwarze Farbtinte geregelt werden.

Beim Drucken mit [Farbige + weiße Tinte] können Sie die Menge des weißen Tintenvolumens, das als Basis in einem dunklen Bereich verwendet wird, durch Festlegen eines größeren Wertes erhöhen.

Mit der Wahl von [Spezial] können Sie einen Wert von [3] oder höher auswählen. <TIPPS>

Je größer der Wert, desto höher ist die Wahrscheinlichkeit, dass Unschärfe auftritt.

# **Flächenbreite weißer Tinte**

Damit können Sie die Flächenbreite der weißen Tinte aus zehn Stufen von [1] bis [10] auswählen. Wenn Sie diesen Wert erhöhen, erhöht sich die Flächenbreite. Wenn der Druckbereich der weißen Tinte verringert wird, wird verhindert, dass die weiße Tinte unter den Farbtinten hervortritt.

- Prüfen Sie, ob das Originalbild weiße Linien und / oder Punkte um das Bild herum hat, dies kann durch eine "anti-alias"-Bitmap verursacht werden.
- Es gibt Fälle, wo diese feinen Linien (Zeichen oder Fotos) verschwinden, wenn die Stufe erhöht wird. Aus diesem Grund empfiehlt es sich, vorab einen Testdruck durchzuführen.

# **4-4-10. Einrichten der Bildqualität**

Wenn Sie auf [Erweitert] im Dialogfeld [Druckeinstellungen] klicken, erscheinen die Einrichtungspunkte von [Farben-Verarbeitung].

Unter der Option [Farben-Verarbeitung] können Sie Einstellungen für [Sättigung:], [Helligkeit:] und [Kontrast:] vornehmen.

Nehmen Sie Anpassungen vor, um die Lebendigkeit, Helligkeit und Klarheit eines Bildes zu erhöhen, ohne eine der Funktionen der Anwendungssoftware zu verwenden.

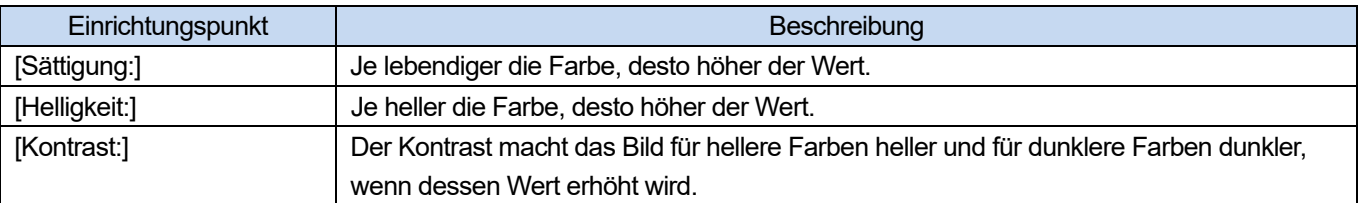

- Wenn ein Wert von [Kontrast:] erhöht wird, können jedoch in einigen Fällen feine Linien verschwinden.
- Aus diesem Grund empfiehlt es sich, im Voraus einen Testdruck durchzuführen, wenn Sie einen höheren Wert festlegen.

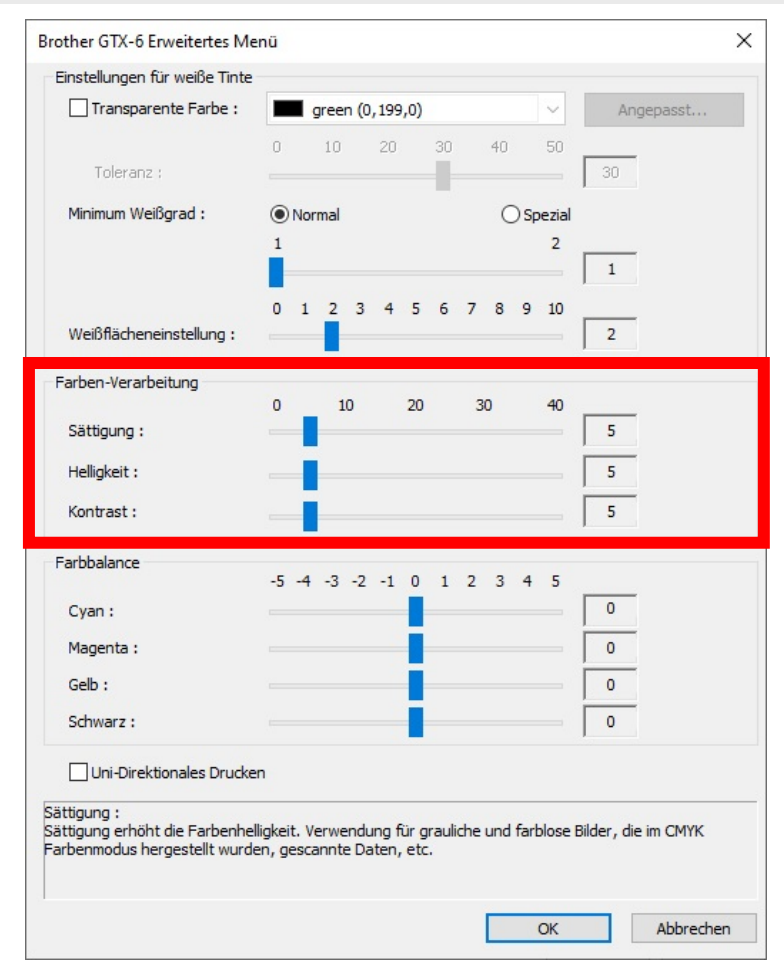

# **4-4-11. Die Farbbalance einrichten**

Wenn Sie auf [Erweitert] im Dialogfeld [Druckeinstellungen] klicken, erscheinen die Einrichtungspunkte von [Farbbalance].

. . . . . . . . . . . . . .

Unter [Farbbalance] können Sie Einstellungen für [Cyan:], [Magenta:], [Gelb:] und [Schwarz:] vornehmen. Sie können die Farbe in 11 Abstufungen anpassen, -5 bis +5. <TIPPS>

Wenn Sie [Nur schwarze Tinte] für die Tintenwahl auswählen, können Sie nur [Schwarz:] anpassen.

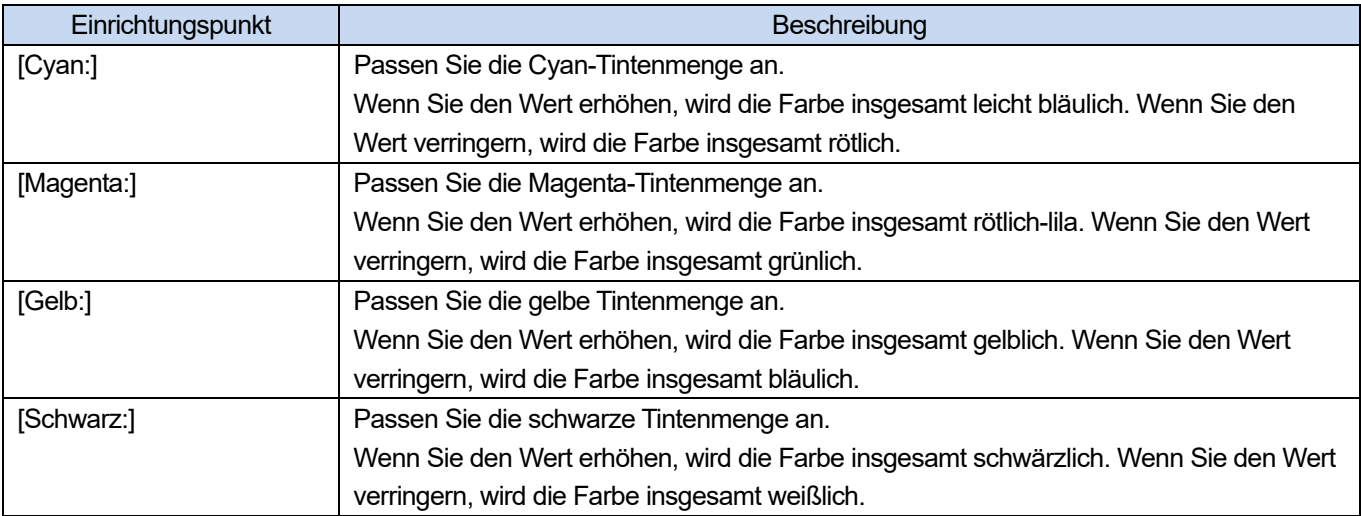

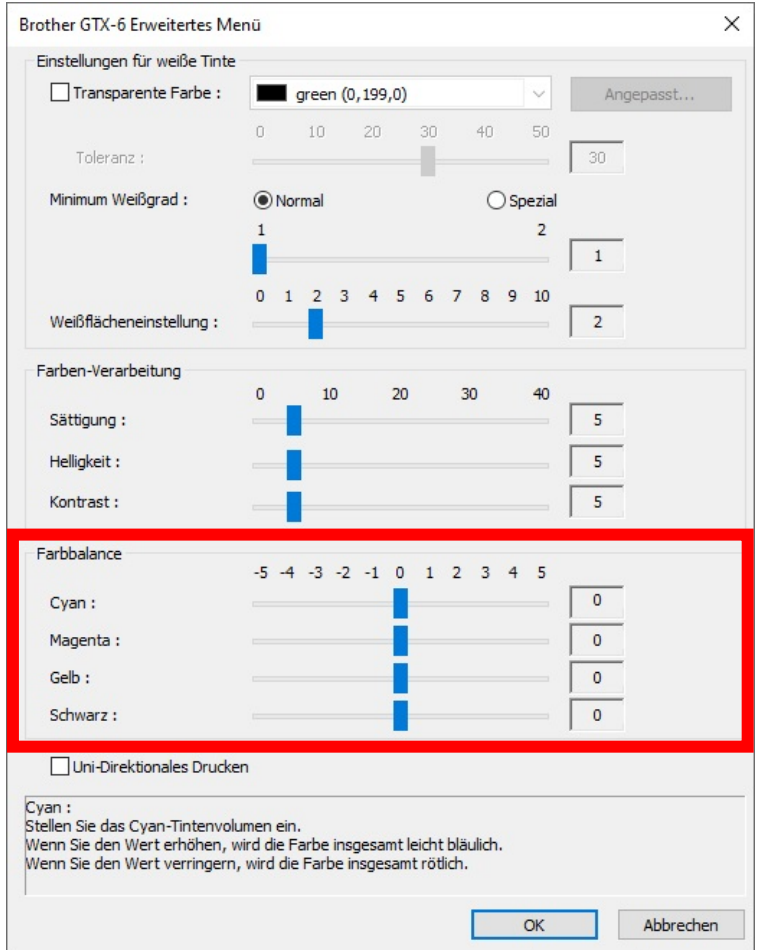

# **4-4-12. Die Druckrichtung festlegen**

Wenn Sie auf [Erweitert] im Dialogfeld [Druckeinstellungen] klicken, können Sie die Einstellungen für [Uni-Direktionales Drucken] vornehmen.

<TIPPS>

 Was Sie in der Drucker-Bedienfeld festgelegt haben, hat Priorität, und diese Option wird nur aktiviert, wenn die an der Druckerseite festgelegte Druckrichtung auf [Auto] festgelegt ist.

. . . . . . . . . . . . . .

Die Druckzeit wird verdoppelt.

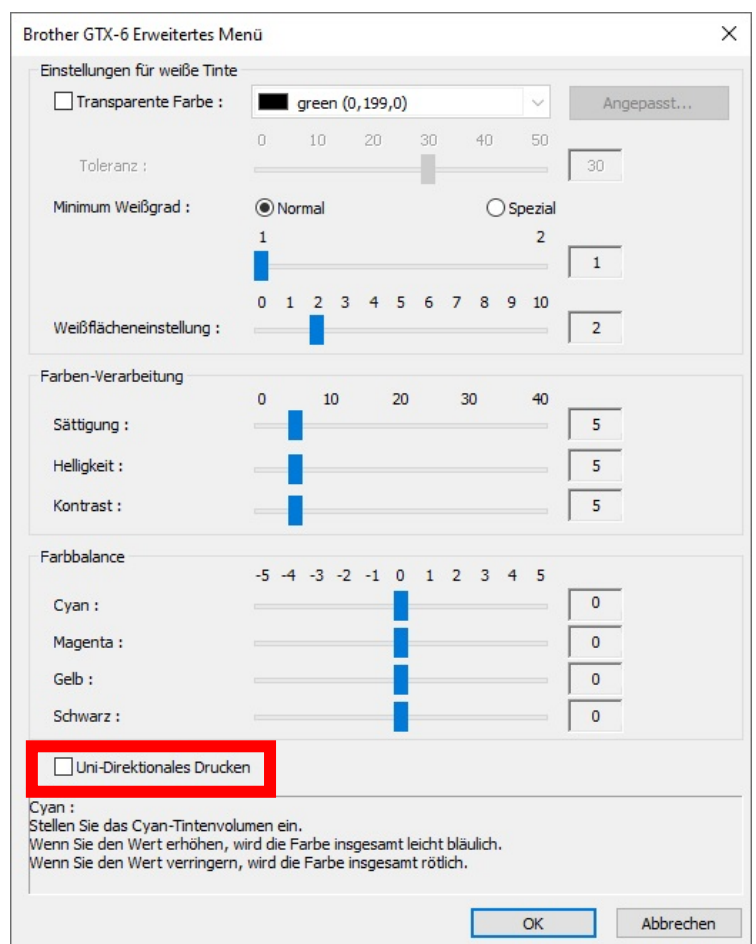

# **4-5. Treibereinstellungen für Druckdaten, die nur mit farbiger und schwarzer Tinte gedruckt werden**

. . . . . . . . . . . . . . . . . .

# **4-5-1. Einrichtung des Druckertreibers**

- Der GTX-6-Druckertreiber behandelt RGB=255 als "transparente Farbe" und gibt keine Tinte aus. Für ein Bild, das Sie in reiner weißer Farbe mit weißer Tinte ausdrucken möchten, nehmen Sie eine Einstellung wie RGB=254 vor.
- Hinweise zum Farbaustauschverfahren finden Sie auf einer entsprechenden Hilfeseite (☞"4-3. Andere Anwendungen nutzen >>P. 4-4") oder im Hilfemenü der jeweiligen Anwendungssoftware.
- **(1)** Folgen Sie der Druckvorgehensweise jeder Anwendungssoftware und öffnen Sie das Druckeinrichtungsdialogfeld des Druckertreibers.

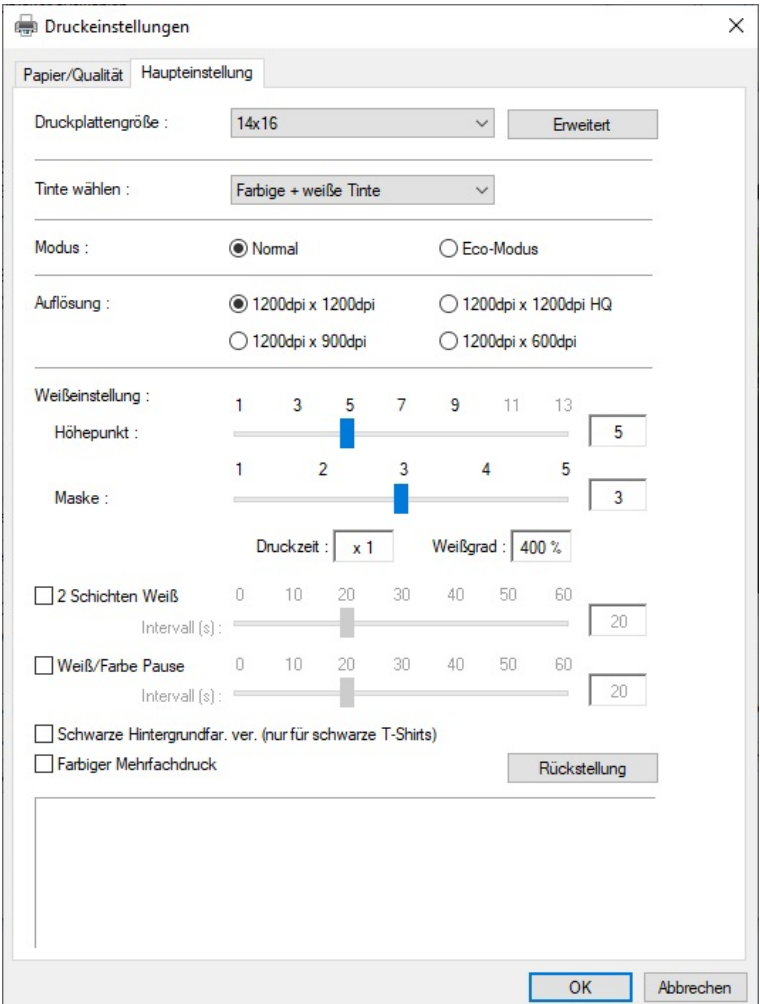

**(2)** Konfigurieren Sie im Dialogfeld für die Einstellung des Druckertreibers die erforderlichen Einstellungen. Wenn Sie auf [Erweitert] klicken, können [Einstellungen für weiße Tinte], [Farben-Verarbeitung] und [Uni-Direktionales Drucken] konfiguriert werden.

- Je nach den von Ihnen in der Option [Tinte wählen:] o. Ä. vorgenommenen Einstellungen variieren die auf dem Bildschirm angezeigten Einrichtungspunkte.
- Die Rollover-Hilfe wird im rechteckigen Teil unten im Dialogfeld angezeigt. Platzieren Sie den Mauszeiger darüber, um die Hilfefunktion zu durchsuchen.
- Beziehen Sie sich für eine detaillierte Beschreibung der Einrichtungspunkte auf jedes nachfolgend erwähnte Kapitel.

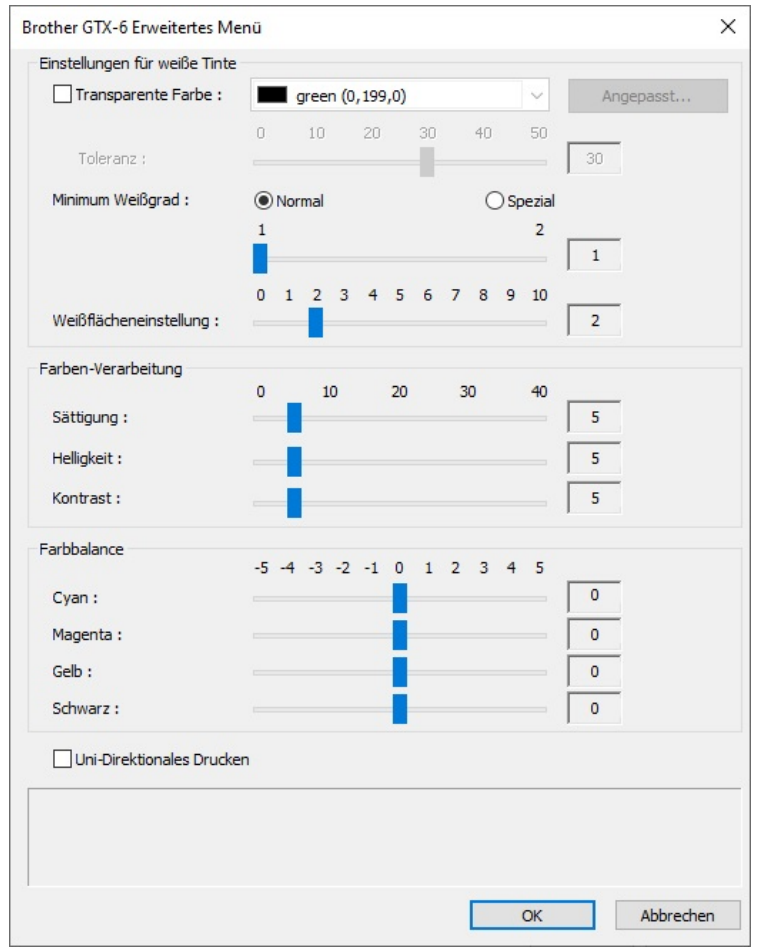

- **(3)** Klicken Sie auf [OK], nachdem Sie Ihre Einstellungen abgeschlossen haben. <TIPPS>
	- Sie können jeden Wert einsehen, den Sie hier festgelegt haben, indem Sie eine ARX6-Datei vom "GTX-6 FileViewer" öffnen.

# **4-5-2. Die Plattengröße auswählen**

 $\ddot{\bullet}$ 

Wählen Sie aus dem Pull-down-Menü [Druckplattengröße:] eine Druckplattengröße für den Druckbereich. <TIPPS>

Die Druckplattengröße entspricht dem Papierformat.

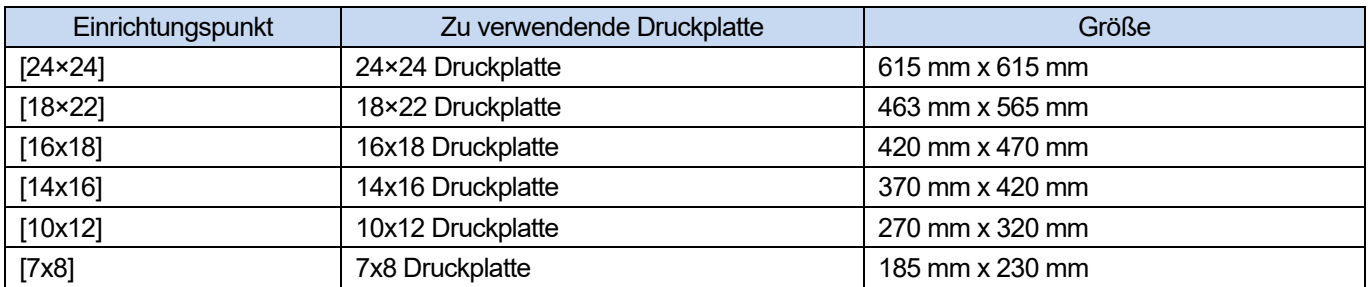

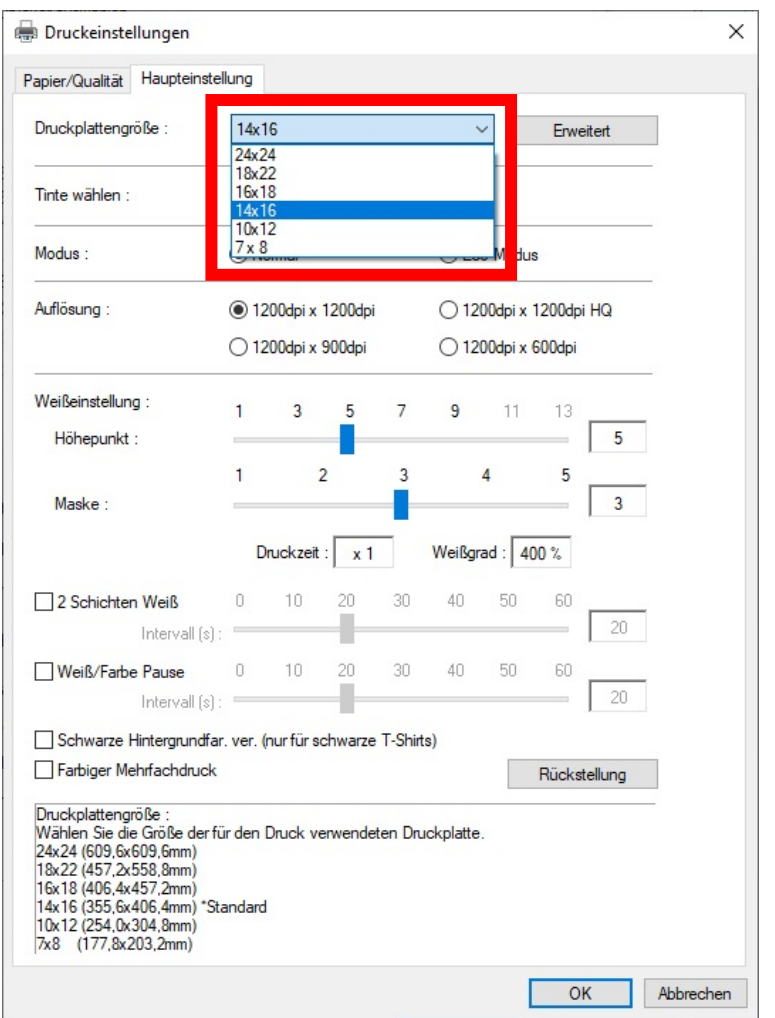

# **4-5-3. Den Tintentyp auswählen**

 $\cdots$ 

Wählen Sie aus der Option [Tinte wählen:] eine Kombination von Tinten, die verwendet werden soll.

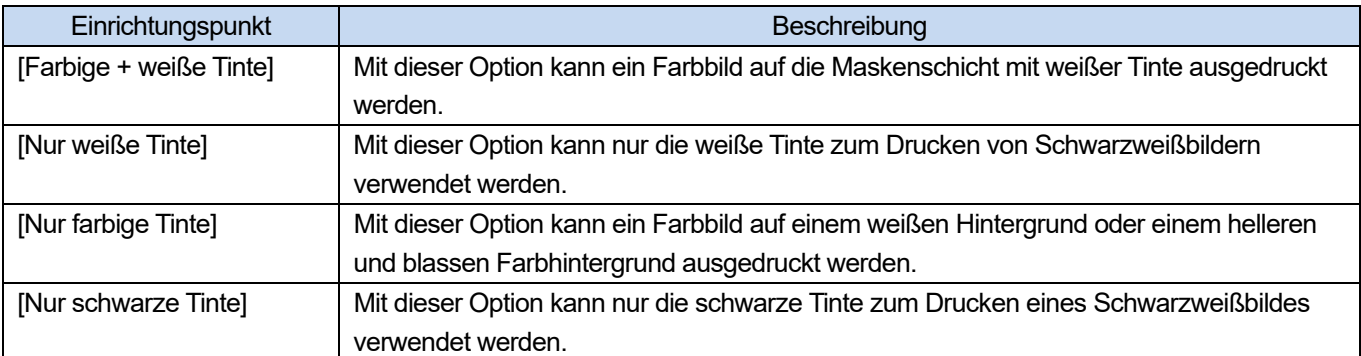

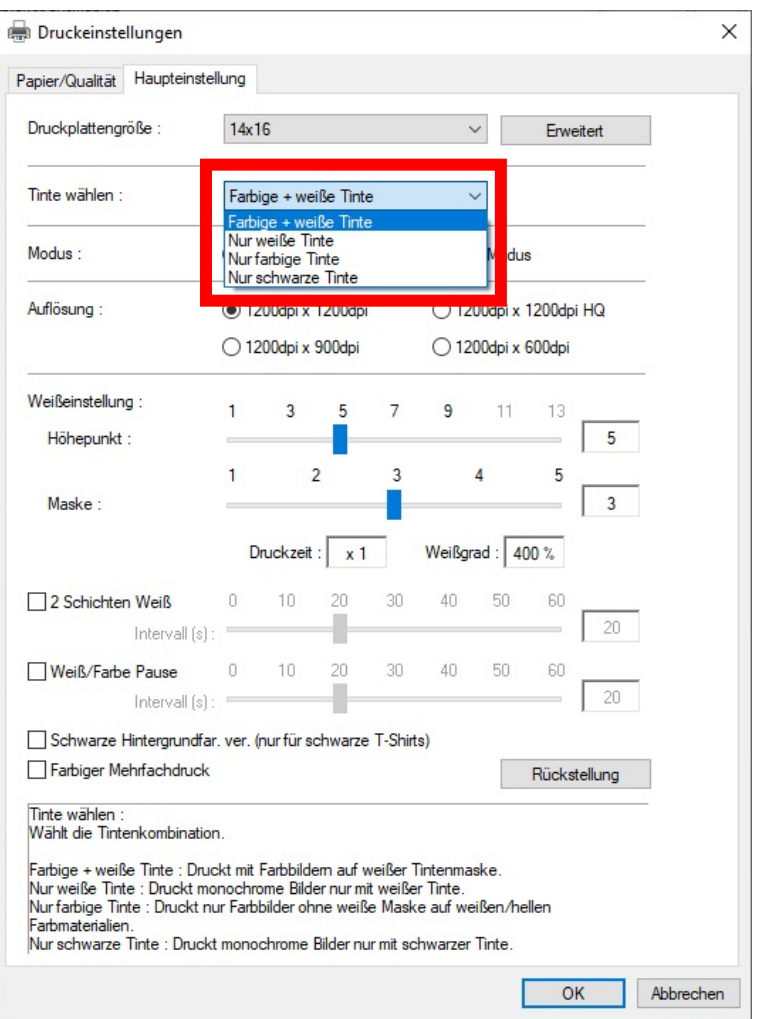

# **4-5-4. Festlegen, ob in mehreren Durchgängen gedruckt werden soll**

Die Einrichtungspunkte für [Farbiger Mehrfachdruck] werden angezeigt, wenn Sie [Farbige + weiße Tinte], [Nur farbige Tinte] oder [Nur schwarze Tinte] in [Tinte wählen:] ausgewählt haben.

Wenn kleine und horizontale Streifen im Druckergebnis auffallen, markieren Sie das Kontrollkästchen [Farbiger Mehrfachdruck].

- Auch wenn das Kontrollkästchen [Farbiger Mehrfachdruck] markiert ist, bleibt die zu verbrauchende Tintenmenge unverändert.
- Es dauert länger, den Druckvorgang abzuschließen, wenn das Kontrollkästchen [Farbiger Mehrfachdruck] markiert ist. Beziehen Sie sich für eine typische Druckzeit auf [Druckzeit:].

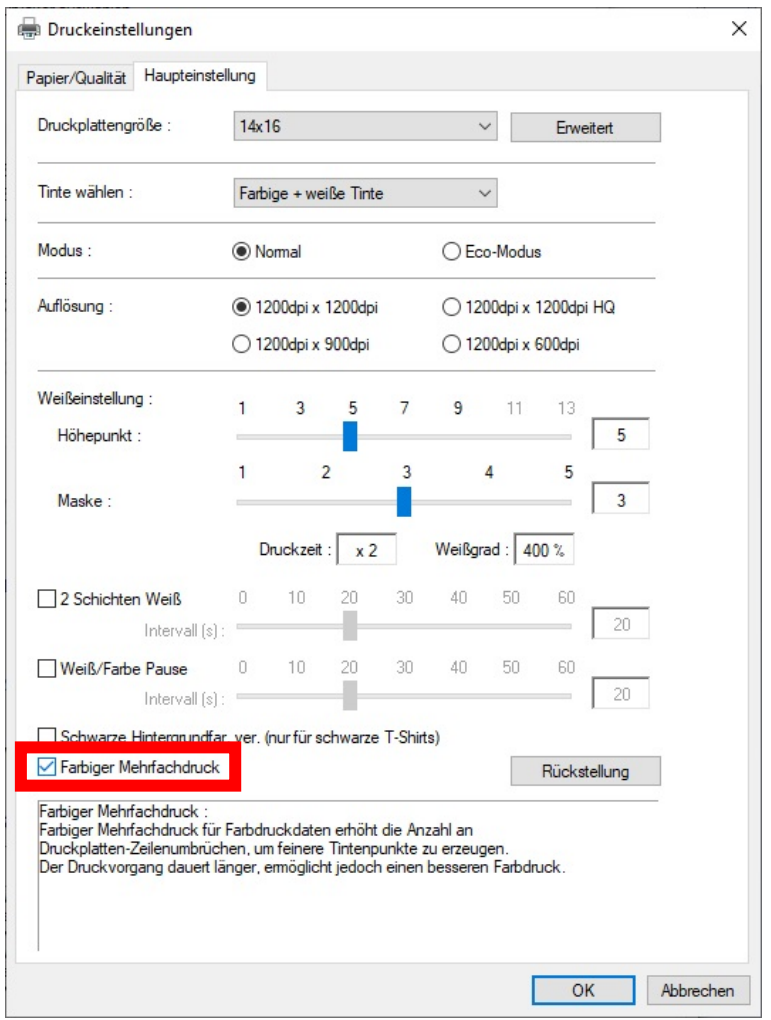

# **4-5-5. Die farbige Tinte einrichten**

Wenn Sie [Nur farbige Tinte] oder [Nur schwarze Tinte] unter [Tinte wählen:] ausgewählt haben, erscheinen die Einrichtungspunkte für [Farbeinstellung:].

Sie können Ihre Einstellung über die Option [Tintenvolumen:] oder [Doppeldruck:] im Fenster [Farbeinstellungen:] vornehmen.

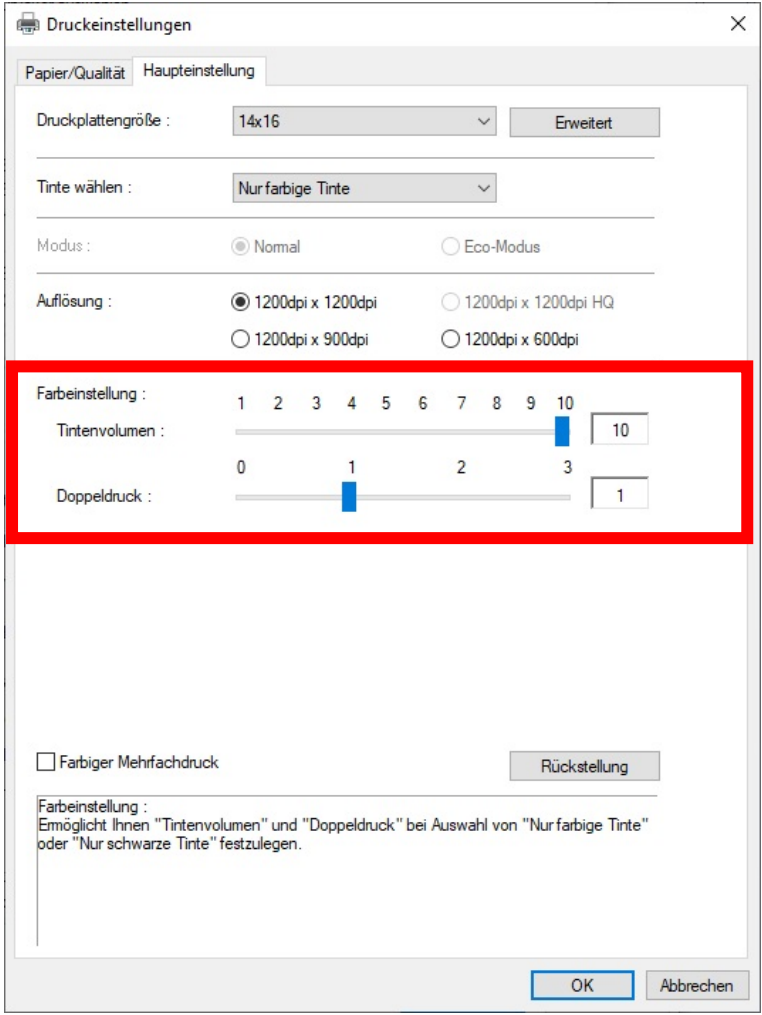

# **Tintenvolumen**

Damit können Sie das Tintenvolumen aus zehn Stufen von [1] bis [10] auswählen.

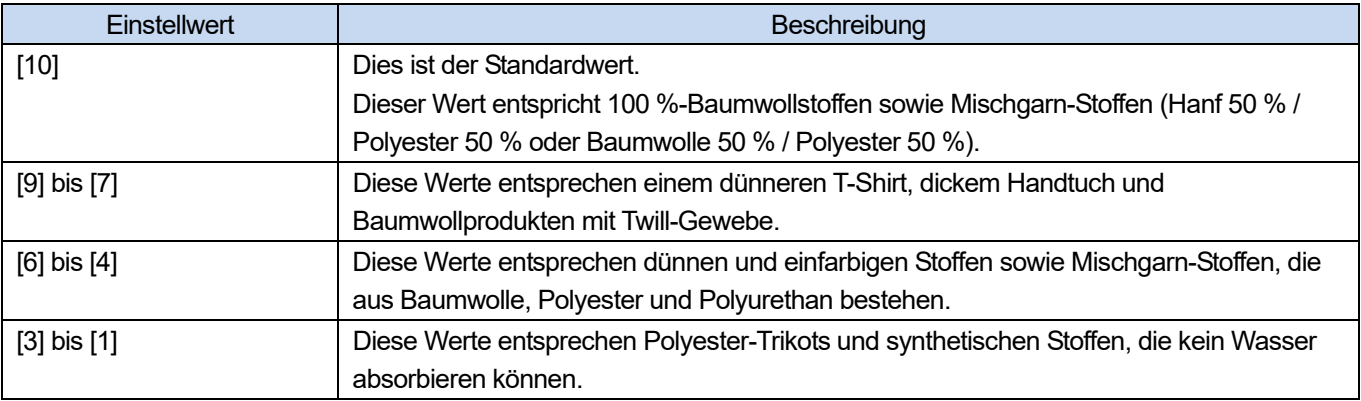

<TIPPS>

 Wenn Sie andere Kleidung als ein dickes T-Shirt drucken, prüfen Sie erst die tatsächliche Unschärfe und passen Sie dann einen Wert in der Option [Tintenvolumen:] an.

# **Doppeldruck**

Wenn der Druckzyklus zweimal separat erfolgt, hebt sich die Druckfarbe mehr ab.

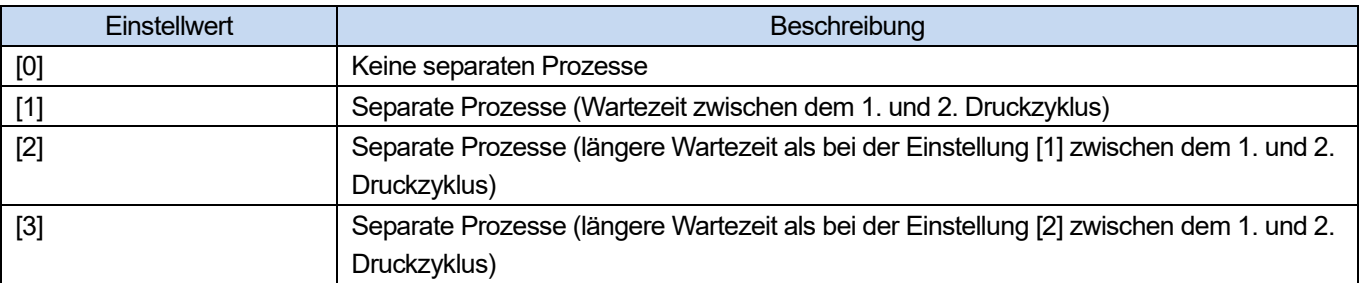

- Für die Optionen [1] bis [3] wird die Druckplatte zweimal hin- und herbewegt.
- Je höher der Sollwert, desto länger dauert der Druckvorgang.

# **4-5-6. Einrichten der Bildqualität**

Wenn Sie auf [Erweitert] im Dialogfeld [Druckeinstellungen] klicken, erscheinen die Einrichtungspunkte von [Farben-Verarbeitung].

Unter der Option [Farben-Verarbeitung] können Sie Einstellungen für [Sättigung:], [Helligkeit:] und [Kontrast:] vornehmen.

Nehmen Sie Anpassungen vor, um die Lebendigkeit, Helligkeit und Klarheit eines Bildes zu erhöhen, ohne eine der Funktionen der Anwendungssoftware zu verwenden.

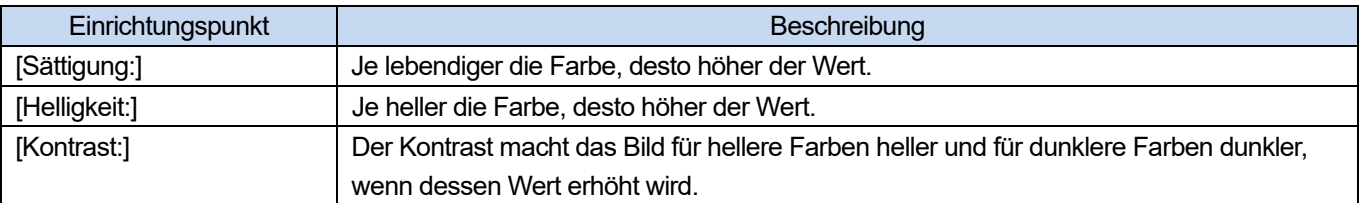

- Wenn ein Wert von [Kontrast:] erhöht wird, können jedoch in einigen Fällen feine Linien verschwinden.
- Aus diesem Grund empfiehlt es sich, im Voraus einen Testdruck durchzuführen, wenn Sie einen höheren Wert festlegen.

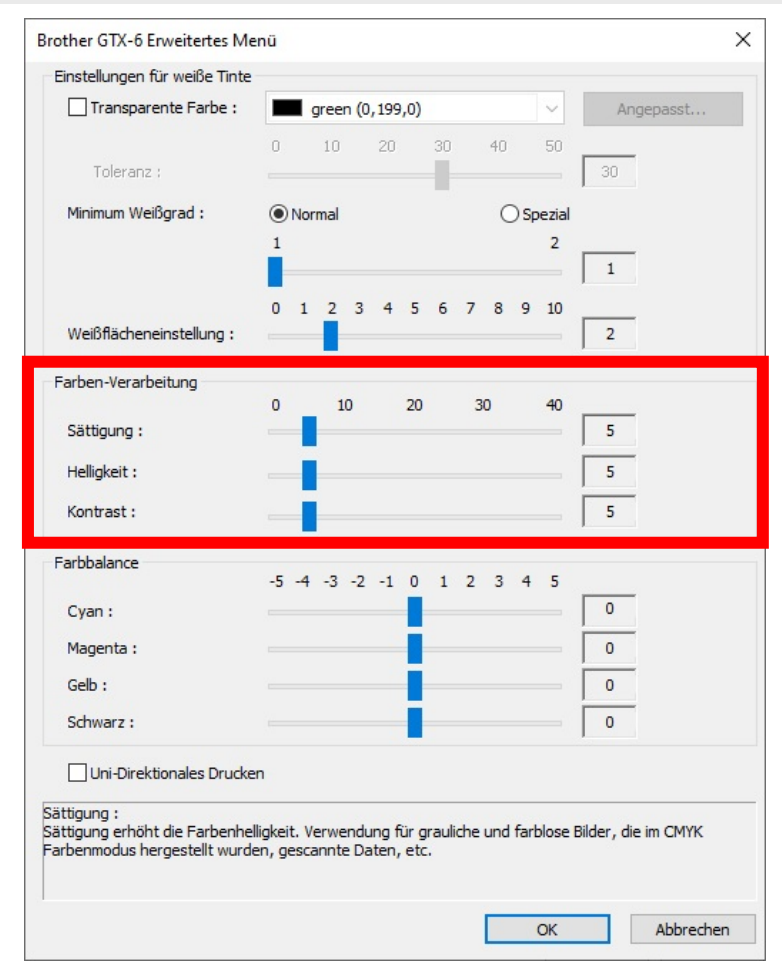

# **4-5-7. Die Farbbalance einrichten**

Wenn Sie auf [Erweitert] im Dialogfeld [Druckeinstellungen] klicken, erscheinen die Einrichtungspunkte von [Farbbalance].

. . . . . . . . . . . . . . .

Unter [Farbbalance] können Sie Einstellungen für [Cyan:], [Magenta:], [Gelb:] und [Schwarz:] vornehmen. Sie können die Farbe in 11 Abstufungen anpassen, -5 bis +5. <TIPPS>

Wenn Sie [Nur schwarze Tinte] für die Tintenwahl auswählen, können Sie nur [Schwarz:] anpassen.

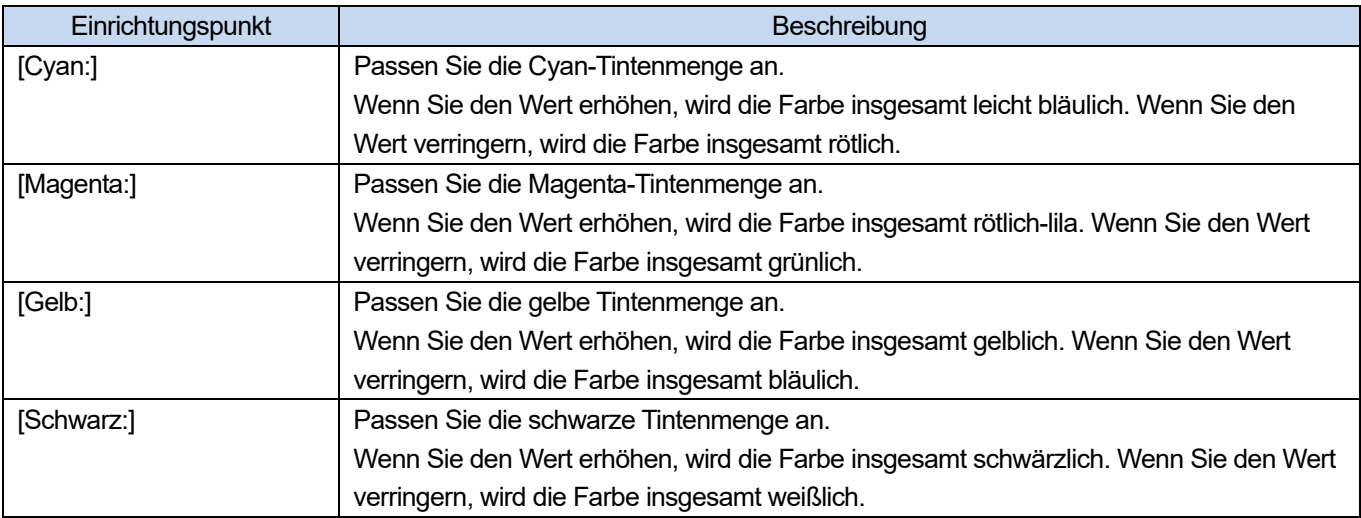

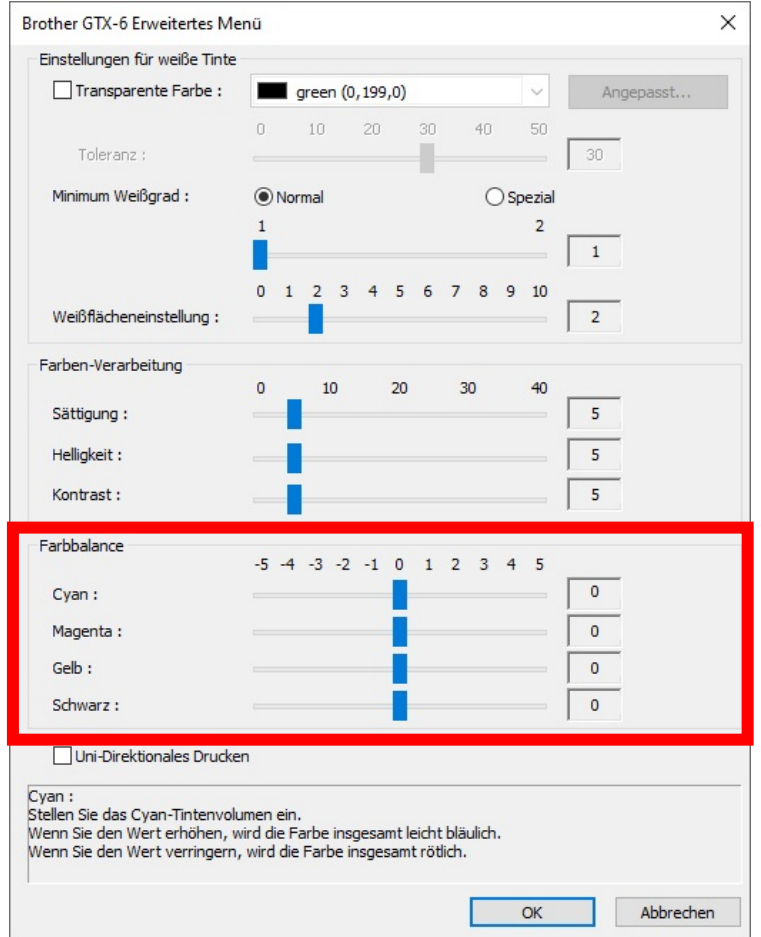

# **4-5-8. Die Druckrichtung festlegen**

Wenn Sie auf [Erweitert] im Dialogfeld [Druckeinstellungen] klicken, können Sie die Einstellungen für [Uni-Direktionales Drucken] vornehmen.

<TIPPS>

 Was Sie in der Drucker-Bedienfeld festgelegt haben, hat Priorität, und diese Option wird nur aktiviert, wenn die an der Druckerseite festgelegte Druckrichtung auf [Auto] festgelegt ist.

. . . . . . . . . . . . .

Die Druckzeit wird verdoppelt.

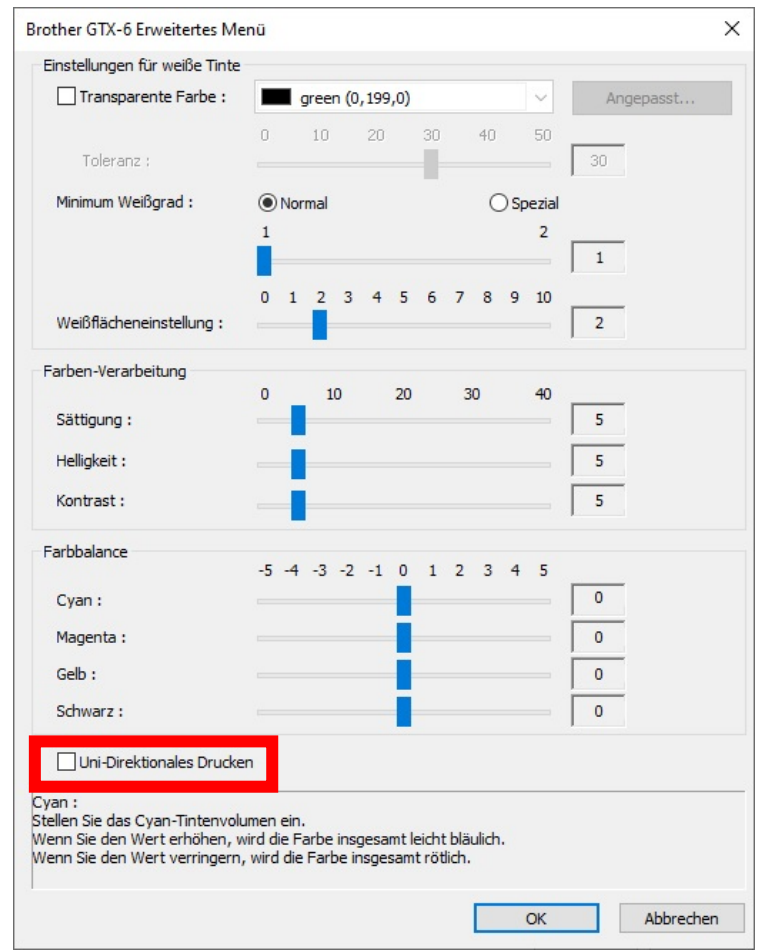

# **4-6. Verwenden der Hilfreichen Werkzeuge**

Die nützlichen Werkzeuge und Druckdaten werden für die Einstellung der Farben oder die Suche nach einer geeigneten Druckeinstellung zur Verfügung gestellt.

Die Option "Useful Tools" wird im Unterverzeichnis unter "Brother GTX-6 Tools" auf Ihrem Computer installiert.

Die Details jedes Werkzeugs finden Sie in den später aufgeführten Kapiteln.

# **4-6-1. Verwenden Sie die Farbpalette**

Die folgenden verschiedenen Farbpaletten sind für jede Software-Anwendung verfügbar:

- Adobe Photoshop / Illustrator: "GT\_Colors\_T.ase"
- CorelDRAW: "GT\_Colors.xml" und "GT\_Tshirts.xml"

Weitere Informationen finden Sie auf der entsprechenden Seite (☞"4-3. Andere Anwendungen nutzen >>P. 4-4") oder im Hilfemenü der jeweiligen Anwendungssoftware.

<TIPPS>

 Wird der Druckertreiber standardmäßig verwendet, verwenden Sie eine davon als Farbprobe, um die Farbreproduktion zu prüfe, und die Bilddaten zu erstellen / bearbeiten. (Da CorelDRAW in der gleichen Palette nicht identische Farben enthalten kann, wird die Farbpalette in zwei Dateien geteilt.)

# **4-6-2. RGB=255 durch RGB=254 ersetzen (nur bei Photoshop)**

Nutzen Sie in Photoshop dies zur Änderung von RGB=255 in RGB=254.

- **(1)** Klicken Sie unter "Useful Tools" auf "SolidWhite.atn" und befolgen Sie die Bildschirmanweisungen, um die Datei auf Ihrem PC zu speichern.
- **(2)** Wählen Sie in der Menüleiste von Photoshop [Window] > [Action file].
- **(3)** Klicken Sie auf  $\equiv$ , um das Untermenü zu öffnen.
- (4) Wählen Sie unter [Load Actions] die auf Ihrem PC gespeicherte Datei "SolidWhite.atn". <TIPPS>
	- Weiterführende Informationen zur Verwendung der Actiondateien finden Sie in der Hilfefunktion von Photoshop.
	- "SolidWhite.atn" kann nur verwendet werden, wenn der [Color mode] auf [8 bit] [RGB Color] eingestellt ist.

# **4-6-3. Farbmuster prüfen**

Zur Verwendung beim Prüfen des Farbmusters.

Bitte verwenden Sie diese Farbtafel als Farbbeispiel wie die, die üblicherweise von Tintenherstellern zur Verfügung gestellt wird, für einen Ausdruck der Daten (ARX6-Datei), den Sie mithilfe Ihrer gewünschten Einstellung des Druckertreibers erstellt haben.

# <TIPPS>

Nutzen Sie diese Farbtabelle, wenn Sie Drucken, nachdem Sie die Einstellungen des Druckertreibers geändert haben.

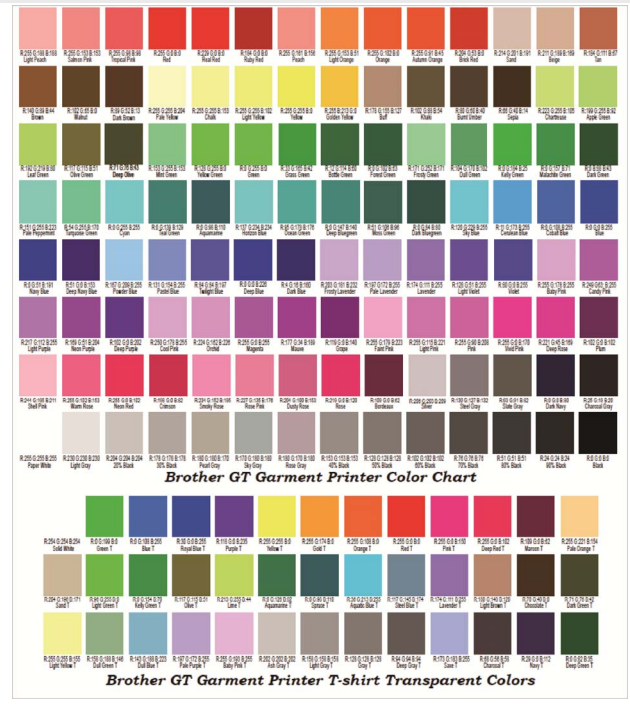

**(1)** Klicken Sie unter "Useful Tools" auf den gewünschten Dateinamen, um die Daten herunterzuladen. Die folgenden

Dateien werden als Farbbeispiele zur Verfügung gestellt.

- GT\_Blues.pdf
- GT Greens.pdf
- GT\_Oranges.pdf
- GT\_Reds.pdf
- GT\_ColorChart.pdf
- **(2)** Konfigurieren Sie den Druckertreiber und erstellen Sie die Druckdaten.

# <TIPPS>

- Einzelheiten zu den Einstellverfahren des Druckertreibers finden Sie hier.
	- ・Bei Druckdaten mit weißer Tinte ☞"4-4-1. Einrichtung des Druckertreibers >>P. 4-22"
	- ・Bei Druckdaten, die nur farbige oder schwarze Tinte verwenden ☞"4-5-1. Einrichtung des Druckertreibers >>P. 4-39"
- Informationen zur Erstellung von Druckdaten finden Sie unter ☞"4-3. Andere Anwendungen nutzen >>P. 4-4"
- **(3)** Senden Sie die erstellten Druckdaten an den Drucker und führen Sie den Ausdruck aus. ☞"5. Grundlegende

Druckverfahren >>P. 5-1"

<TIPPS>

Überprüfen Sie das Druckergebnis und nehmen Sie die Einstellungen des Druckertreibers vor.

# **4-6-4. Ein Gittermuster auf das Druckplattenblatt drucken**

Sie können ein Gittermuster auf ein neues Druckplattenblatt drucken.

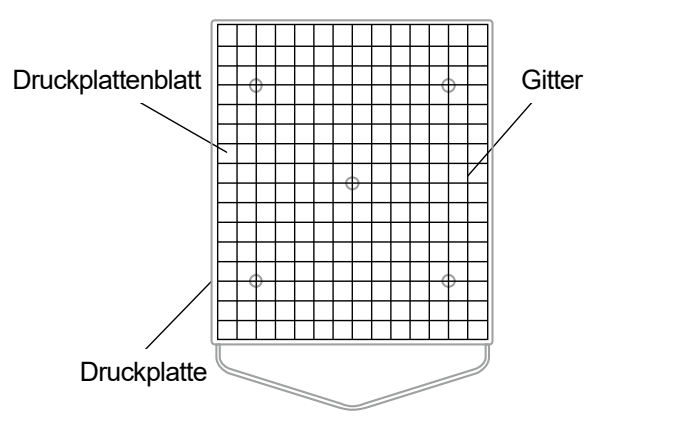

X0163

- **(1)** Öffnen Sie unter "Hilfreiche Werkzeuge" solch eine ARX6-Datei (z. B. Grid14×16.arx6), die eine Gittergröße hat, die für die Druckplattengröße geeignet ist.
- **(2)** Senden Sie die Druckdaten des Gittermusters zum Drucker.
- **(3)** Drucken Sie das Gittermuster direkt auf das Druckplattenblatt, ohne ein T-Shirt einzuspannen. <TIPPS>
	- Nachdem der Druckvorgang abgeschlossen ist, drücken Sie mit einem weichen Tuch oder einem Blatt Papier leicht auf die bedruckte Oberfläche, um die Tinte zu trocknen.

# **4-6-5. Tintenmenge anpassen**

Stellen Sie die optimale Einstellung für [Tintenvolumen:] im Druckertreiber ein.

Laden Sie die Daten von "Hilfreiche Werkzeuge" herunter und führen Sie einen Druck aus (☞"5. Grundlegende Druckverfahren >>P. 5-1"), um die Unschärfe im Voraus zu überprüfen.

- Der Einstellungswert für die geeignete Tintenmenge ist von der Farbe oder vom Material des T-Shirts abhängig. Wir empfehlen, den geeigenten Einstellungswert für die Tintenmenge vor der Erstellung der Druckdaten zu ermitteln.
- Es gibt vier Arten von Tintenvolumen-Druckdaten. Wählen Sie die Tintenvolumen-Druckdaten passend zur Einstellung [Doppeldruck :] für den Druckertreiber.
- **(1)** Wählen Sie die gewünschte Datei aus "Ink Volume SinglePrint.arx6", "Ink Volume DoublePrint1.arx6", "Ink Volume DoublePrint2.arx6" und "Ink Volume DoublePrint3.arx6" aus "Useful Tools", um Daten herunterzuladen.
- **(2)** Senden Sie die Daten an den Drucker und führen Sie den Ausdruck aus.
- **(3)** Überprüfen Sie das Druckergebnis und stellen Sie den Wert für [Tintenvolumen:] des Druckertreibers ein.

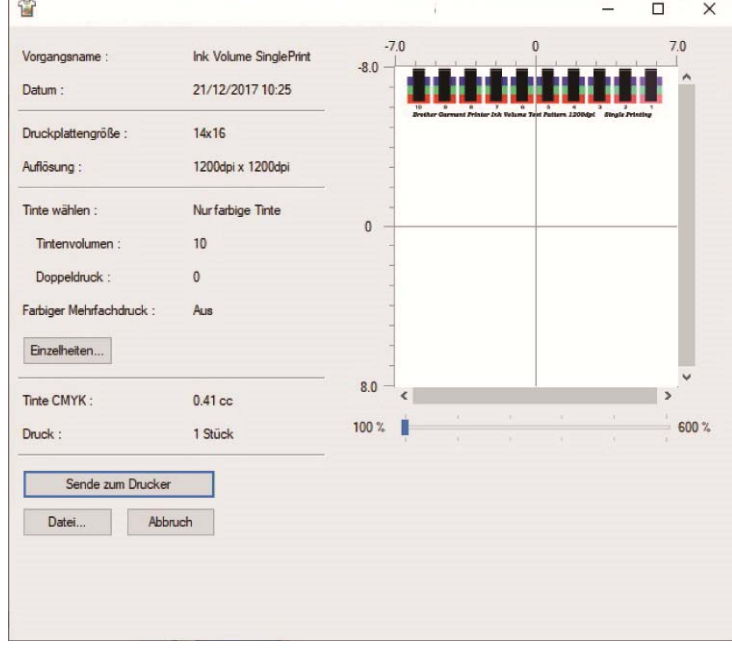

# **4-6-6. Ausdruck des Glanzlichter-Prüfmusters / Masken-Prüfmusters**

Stellen Sie die optimale Einstellung für [Glanzlicht:] im Druckertreiber ein.

Laden Sie die Daten von den "Useful Tools" herunter und drucken Sie das Höhepunktkontrollmuster aus, um den Weißgrad und den Grad der Hintergrundabdeckung und die Unschärfe im Voraus zu überprüfen.

<TIPPS>

- Bitte drucken Sie auf einem vorbehandelten T-Shirt aus. ☞"5. Grundlegende Druckverfahren >>P. 5-1"
- Der geeignete Einstellungswert für den Höhepunkt ist von der Farbe oder vom Material des T-Shirts abhängig. Wir empfehlen, den geeigneten Einstellungswert für den Höhepunkt vor der Erstellung der Druckdaten zu ermitteln.
- **(1)** Klicken Sie unter "Useful Tools" auf "Highlight-Mask Check at MW1.zip" oder "Highlight-Mask Check at MW2.zip",

um Daten herunterzuladen. <TIPPS>

- Die Datei, die Sie auswählen sollten, hängt davon ab, ob "Minimum Weißgrad:" auf [1] oder [2] festgelegt ist. Prüfen Sie die Nummer am Ende des Dateinamens, bevor Sie die Datei herunterladen.
- **(2)** Entpacken Sie die Datei und die folgenden Druckdaten werden angezeigt.
	- "HighlightCheckPattern"
	- "MaskCheckPattern" bei jedem Höhepunkt
- **(3)** Drucken Sie "HighlightCheckPattern" und wählen Sie die optimale Höhepunkteinstellung.
- **(4)** Drucken Sie "MaskCheckPattern" für jede optimale Höhepunkteinstellung und wählen Sie die optimale Maskeneinstellung.
- **(5)** Überprüfen Sie das Druckergebnis und stellen Sie die Werte für [Höhepunkt:] und [Maske:] des Druckertreibers ein.

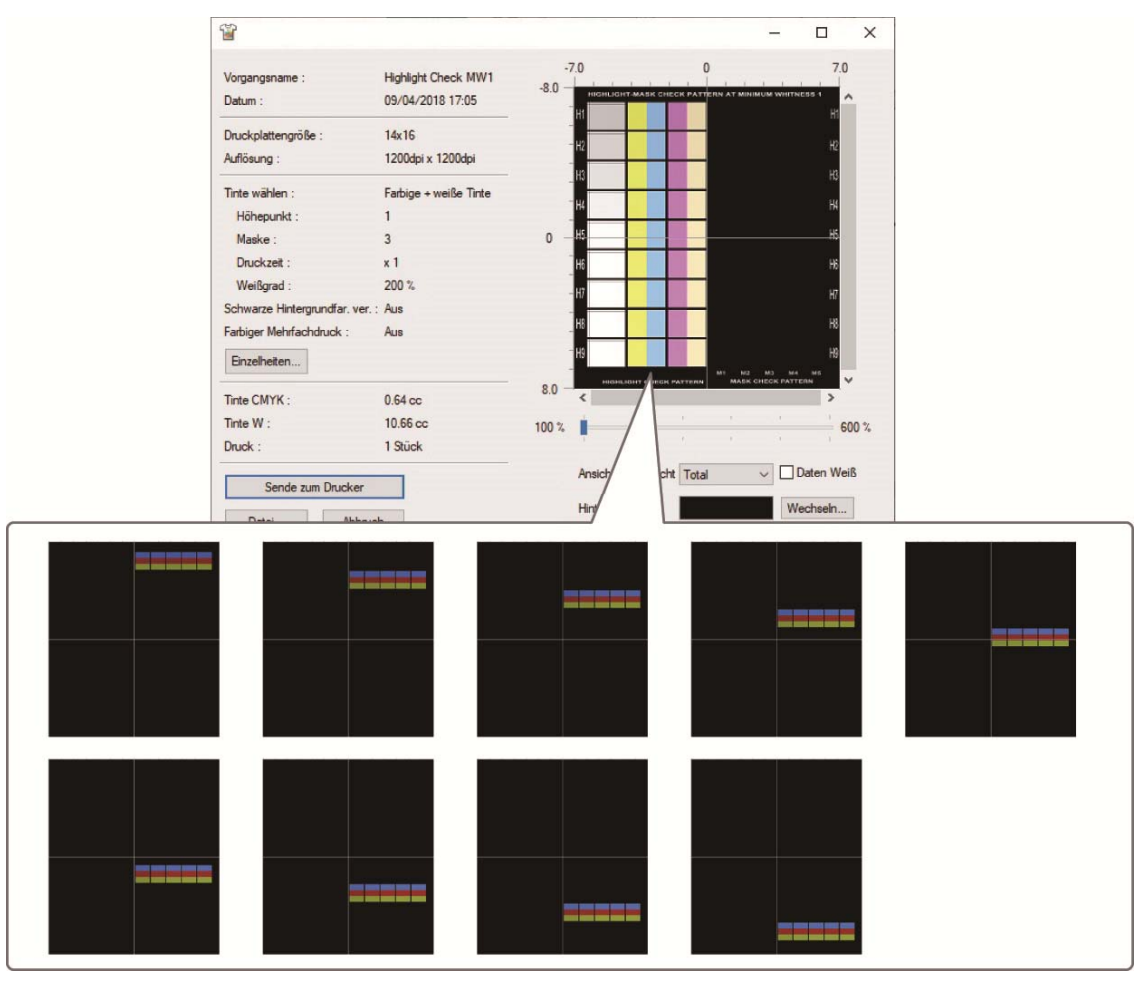

# **4-6-7. Farbeinstellung für zwei Farbköpfe**

Prüfen Sie die Farbeinstellung der Farbseitenköpfe.

- (1) Klicken Sie unter "Hilfreiche Werkzeuge" auf "COLOR ADJUSTMENT.arx6", um die Daten herunterzuladen.
- **(2)** Senden Sie die Daten an den Drucker und führen Sie den Ausdruck aus.
- **(3)** Überprüfen Sie das Druckergebnis, um sicherzustellen, dass die Farbeinstellung richtig festgelegt wurde.

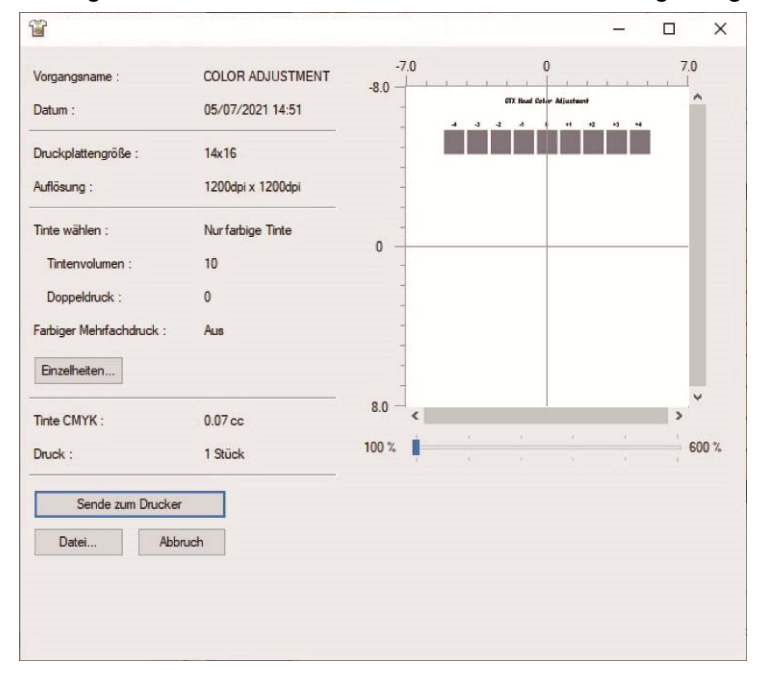

#### **4-6-8. Ausstoßtiming prüfen**

Überprüfen Sie, ob das Ausstoßtiming korrekt ist.

- (1) Klicken Sie unter "Hilfreiche Werkzeuge" auf "FIRING CHK COLOR A.arx6" oder "FIRING CHK COLOR B.arx6" oder "FIRINCHK WHITE A.arx6" oder "FIRING CHK WHITE B.arx6", um die Daten herunterzuladen.
- **(2)** Senden Sie die Daten an den Drucker und führen Sie den Ausdruck aus.
- **(3)** Überprüfen Sie das Druckergebnis, um sicherzustellen, dass das Ausstoßtiming richtig festgelegt wurde.

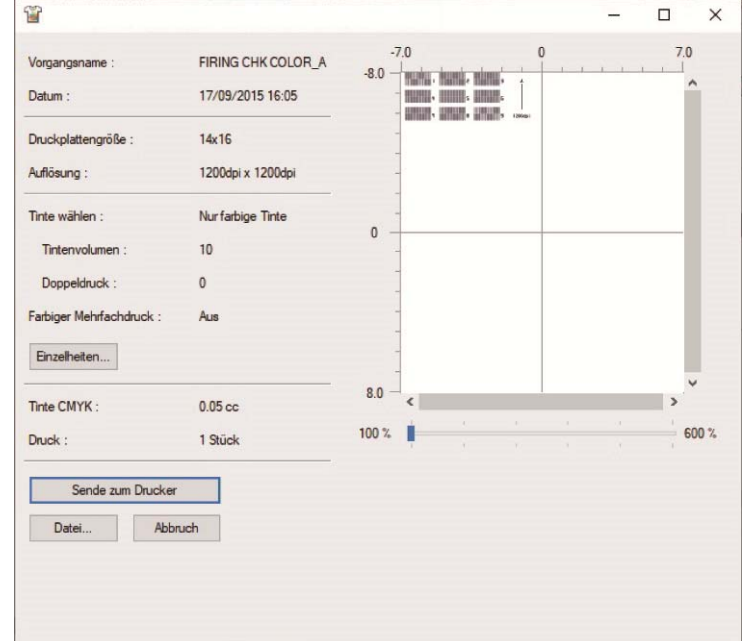

# **4-6-9. Positionseinstellung für zwei Köpfe der gleichen Farbe**

Prüfen Sie die Position des Druckkopfes.

- (1) Klicken Sie unter "Hilfreiche Werkzeuge" auf "HEAD POSITION ADJUSTMENT\_C.arx6" oder "HEAD POSITION ADJUSTMENT\_W.arx6", um die Daten herunterzuladen.
- **(2)** Senden Sie die Daten an den Drucker und führen Sie den Ausdruck aus.
- **(3)** Überprüfen Sie das Druckergebnis, um sicherzustellen, dass die Positionseinstellung richtig festgelegt wurde.

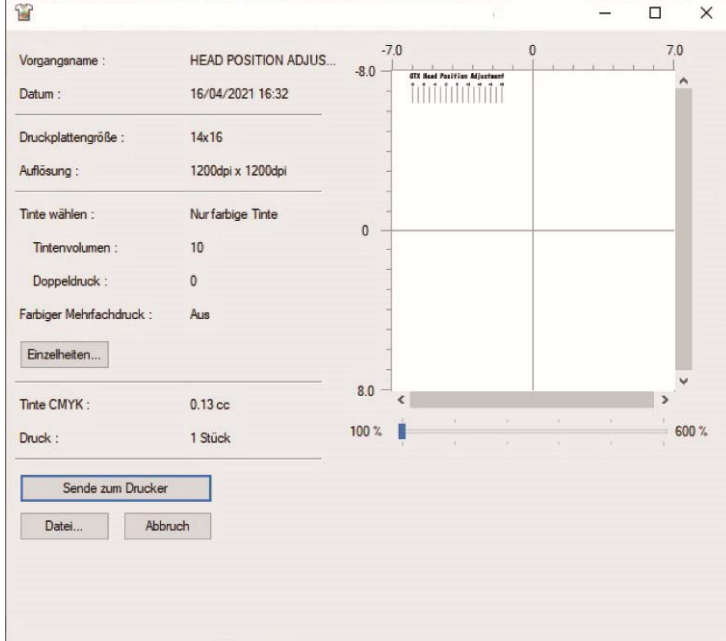

# **4-6-10. Einstellung des Druckplattenvorschubs**

Prüfen Sie, ob die Einstellung des Plattenvorschubs geeignet ist.

- **(1)** Klicken Sie unter "Useful Tools" auf "FEEDING PATTERN(1).arx6", um die Daten herunterzuladen.
- **(2)** Senden Sie die Daten an den Drucker und führen Sie den Ausdruck aus.
- **(3)** Überprüfen Sie das Druckergebnis, um sicherzustellen, dass die Druckplatten-Vorschubeinstellung richtig festgelegt wurde.

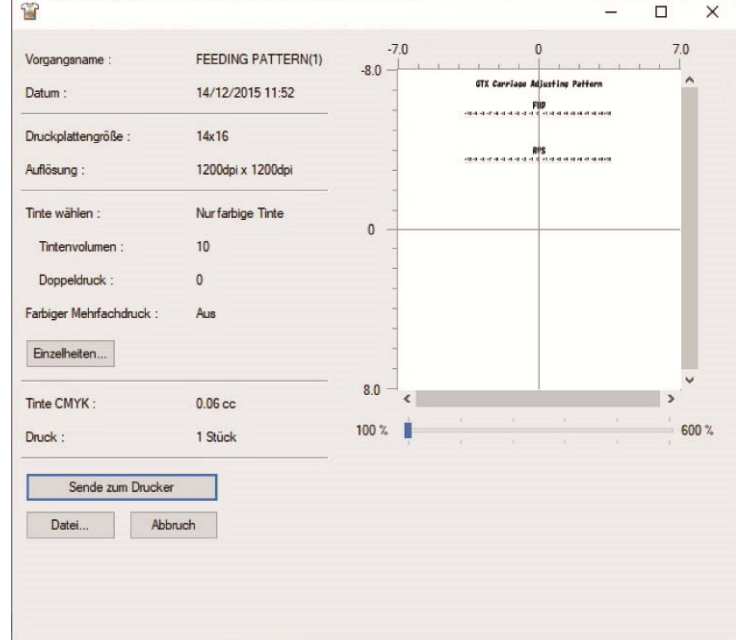

# **4-6-11. Druckposition prüfen**

 $\ddotsc$ 

Überprüfen Sie die Ausrichtung der Druckposition auf der weißen Seite an der Druckposition auf der Farbseite.

<u>. . . . . . . . . . .</u>

- **(1)** Klicken Sie unter "Useful Tools" auf "ALIGN CHK.arx6", um die Daten herunterzuladen.
- **(2)** Senden Sie die Daten an den Drucker und führen Sie den Ausdruck aus.
- **(3)** Überprüfen Sie das Druckergebnis, um sicherzustellen, dass die Druckposition auf der weißen Seite mit der Druckposition auf der farbigen Seite richtig ausgerichtet wurde.

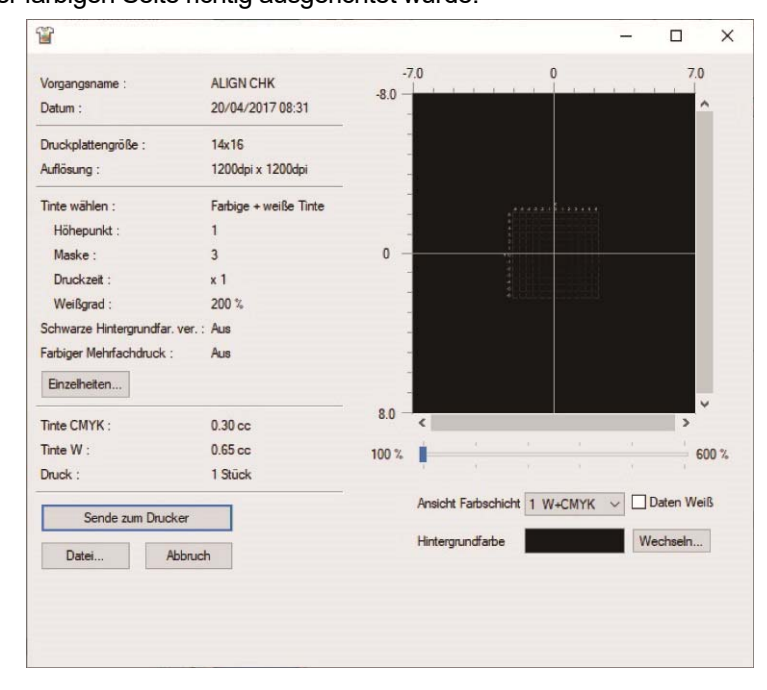

# **WARNUNG**

Wenn ein Fremdkörper in das Innere des Druckers gelangt, schalten Sie sofort die Stromversorgung aus und wenden Sie sich an den Ort des Kaufes oder einen qualifizierten Techniker. Wenn sich ein Fremdkörper im Inneren des Druckers befindet und Sie den Drucker weiterverwenden, kann dies zu einem Feuer oder Stromschlag oder zu Problemen beim ordnungsgemäßen Betrieb führen.

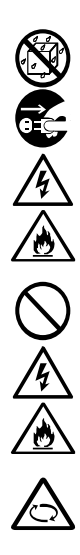

Lassen Sie nicht zu, dass der Drucker in Kontakt mit Flüssigkeiten gerät. Andernfalls kann es zu einem Feuer oder Stromschlag oder zu Problemen beim ordnungsgemäßen Betrieb kommen. Wenn eine Flüssigkeit in das Innere des Druckers gelangt, schalten Sie sofort die Stromversorgung aus und wenden Sie sich an den Ort des Kaufes oder einen qualifizierten Techniker.

Verwenden Sie den Drucker nicht, wenn Rauch oder ein schlechter Geruch aus dem Drucker austritt. Andernfalls kann es zu einem Feuer oder Stromschlag oder zu Problemen beim ordnungsgemäßen Betrieb kommen. Schalten Sie die Stromversorgung sofort aus, ziehen Sie das Netzkabel ab und wenden Sie sich an den Ort des Kaufes oder einen qualifizierten Techniker.

Halten Sie Ihre Finger oder jedes andere Köperteil vom rotierenden Ventilator fern. Andernfalls können diese erfasst werden, was zu Verletzungen führt.

Schalten Sie die Stromversorgung aus, wenn Sie sich dem Ventilator nähern.

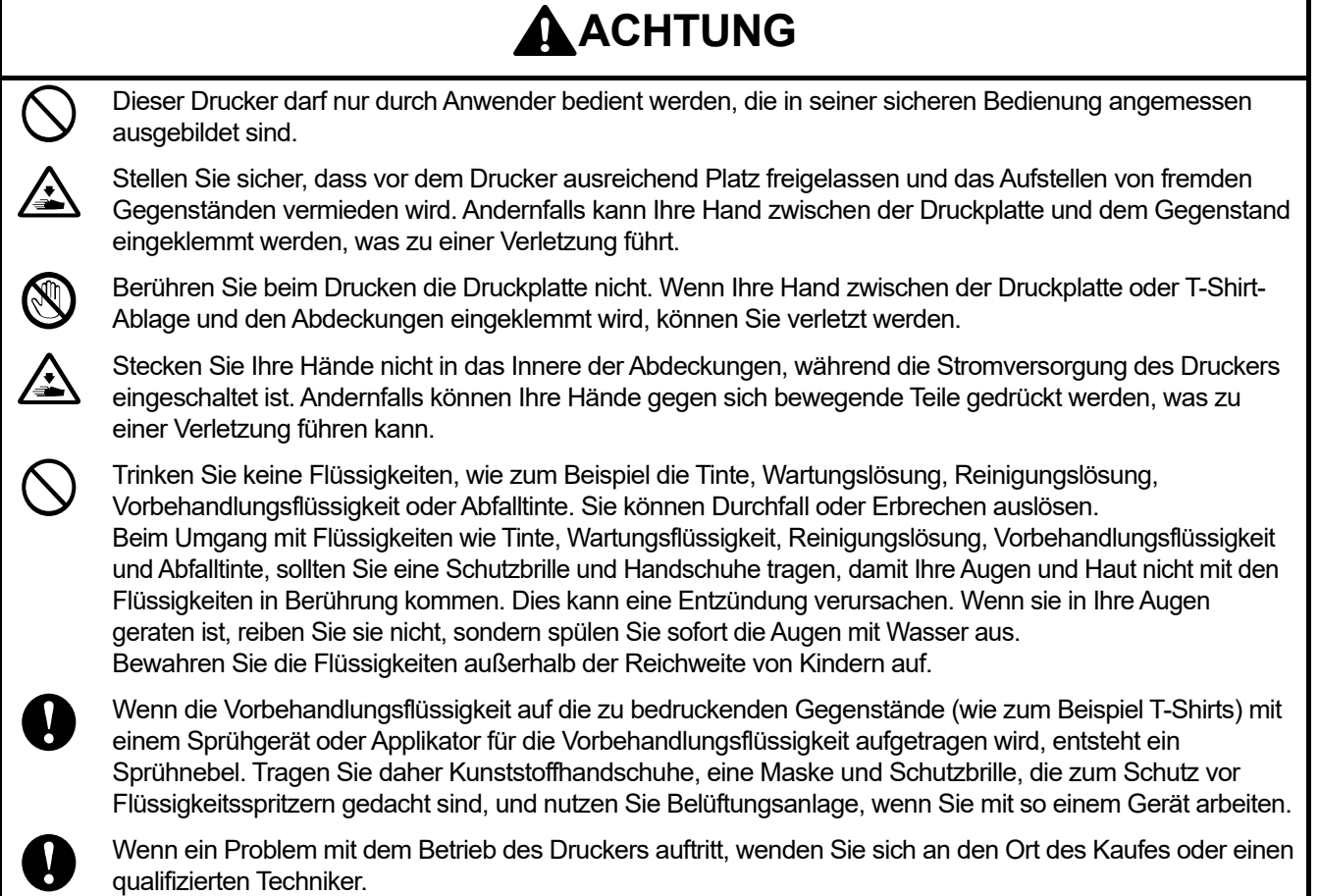

# **WICHTIG**

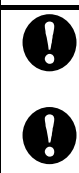

Verschieben Sie die Druckplatte nicht mit der Hand. Andernfalls kann der Drucker mechanisch und elektrisch beschädigt werden.

Stellen Sie sicher, dass vor dem Drucker ausreichend Platz freigelassen und das Aufstellen von fremden Gegenständen vermieden wird. Die Druckplatte kann überhitzt und beschädigt werden.

# **5-1. Grundlegender Ablauf des Druckvorgangs**

Nachfolgend sind die grundlegenden Arbeitsabläufe vor dem Start und nach der Beendigung des Druckvorgangs erläutert.

. . . . . . . . . .

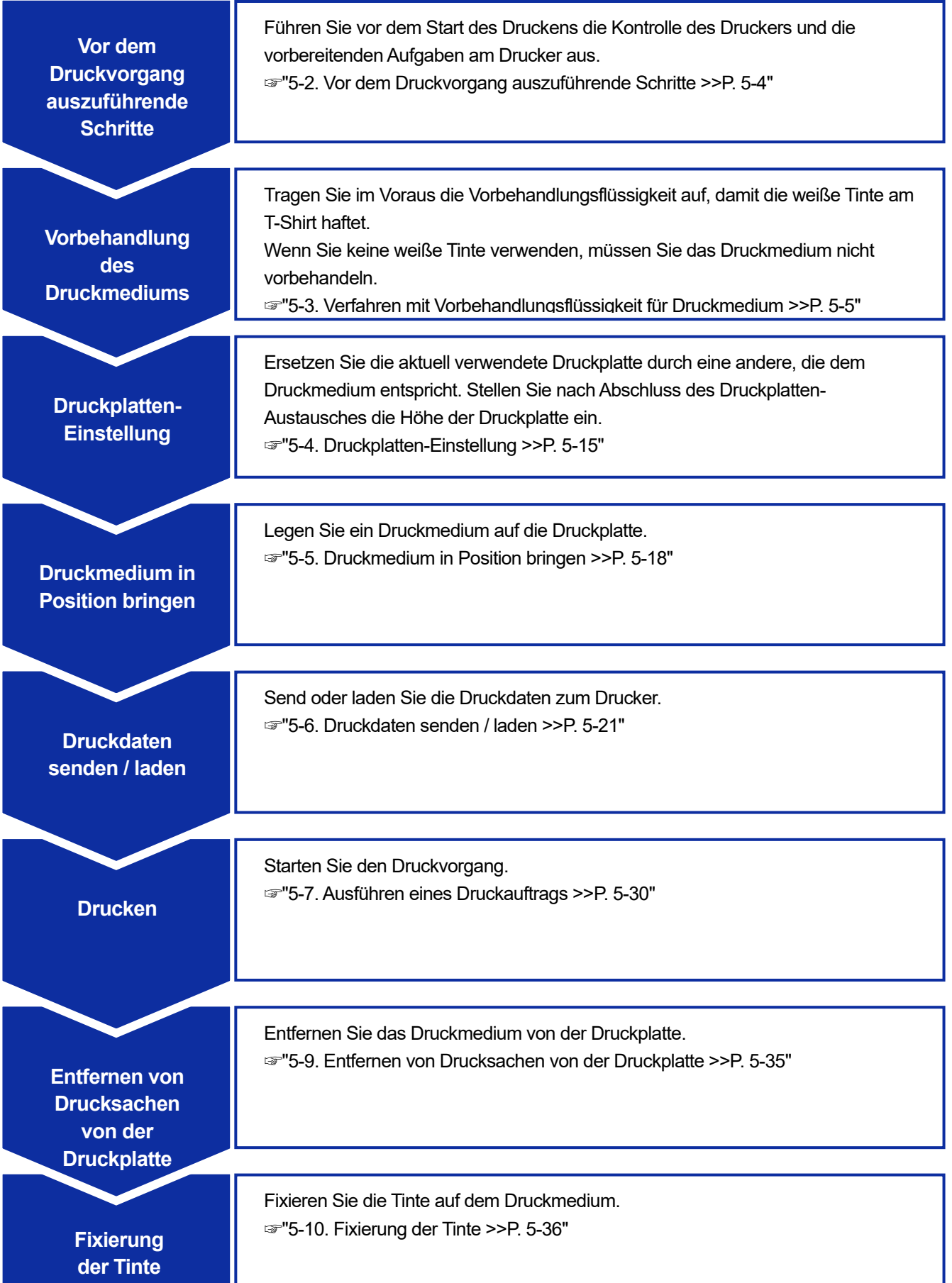

# **5-2. Vor dem Druckvorgang auszuführende Schritte**

# **5-2-1. Überprüfung des Ausstoßes vom Kopf**

Wenn vor der Arbeit eine Nachricht angezeigt wird, die Sie auffordert, den Ausstoß aus dem Druckkopf zu prüfen, drucken Sie ein Düsenprüfmuster aus.

☞"6-1-17. Ausdrucken des Düsenprüfmusters (Kontrolle der Druckköpfe) >>P. 6-44" <TIPPS>

 Der weiße Tintenbehälter muss nicht mehr manuell umgerührt werden. Es ist jedoch erforderlich, den Ausstoß vom Kopf regelmäßig zu überprüfen.

**<sup>3</sup>** Wartung

Testdruck (Farbe / Weiß) durchf. und Kopfauslösung prüfen

OK drücken

# **5-2-2. Bestätigung des Wasservorratsbehälters**

Überprüfen Sie vor Beginn der Arbeiten, ob der Wasservorratsbehälter mit Wasser gefüllt ist.

# **5-3. Verfahren mit Vorbehandlungsflüssigkeit für Druckmedium**

Tragen Sie im Voraus die Vorbehandlungsflüssigkeit auf, damit die weiße Tinte an der Stoffoberfläche eines T-Shirts haftet. Wenn Sie keine weiße Tinte verwenden, müssen Sie das Druckmedium nicht vorbehandeln.

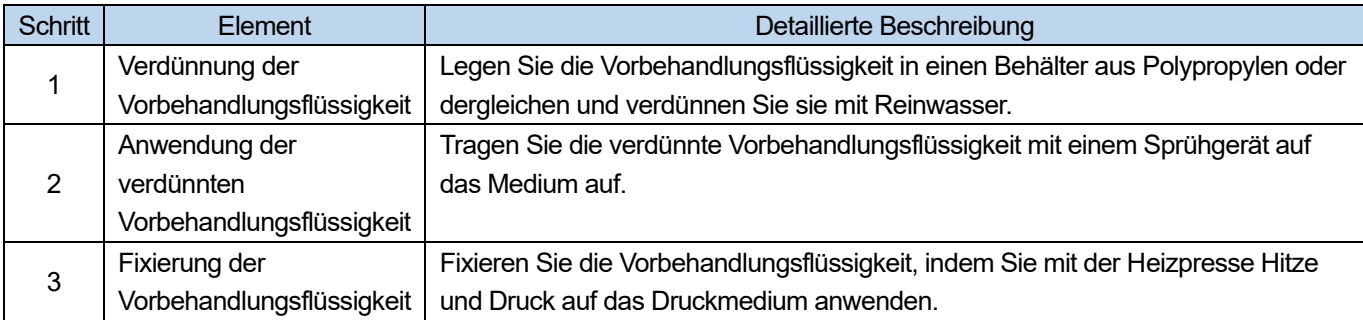

# **Arbeitsablauf zum Auftragen der Vorbehandlungsflüssigkeit**

# **5-3-1. Vorkehrungen für Vorbehandlungsflüssigkeit**

#### **Bereitzustellende Gegenstände**

Beziehen Sie sich auf die nachfolgende Tabelle, um die Dinge im Voraus bereitzustellen, die Sie brauchen.

○: Was Sie benötigen △: Nützliches, sofern

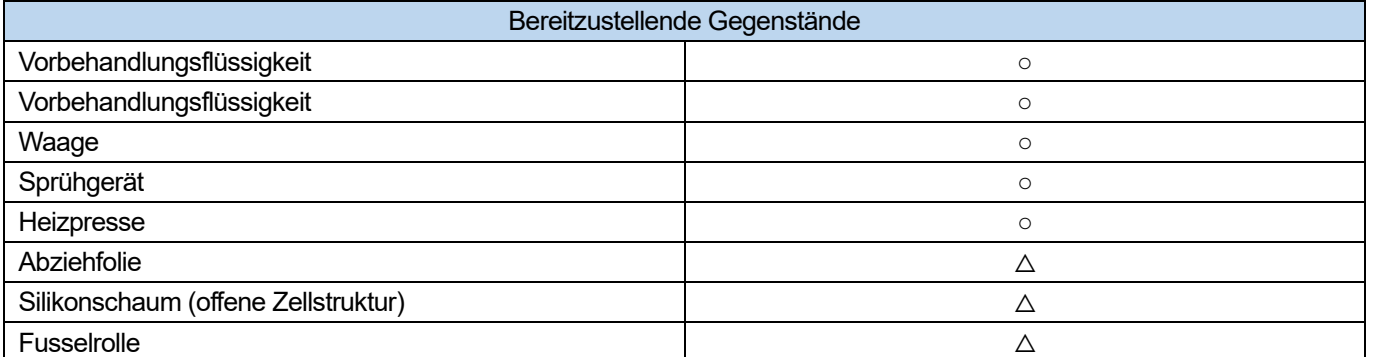

Vorbehandlungsflüssigkeit

Die weiße Flüssigkeit ist für das Verfahren mit der Vorbehandlungsflüssigkeit zum Drucken mit der weißen Tinte erforderlich. Wenn ein Druckmedium nicht mit diesem Mittel beschichtet ist, erfolgt die Farbentwicklung der weißen Tinte nicht und das Weiß wird unzureichend. Zudem wird auch keine Farbe von den Farbtinten produziert, die auf die weiße Tinte aufgetragen werden. Verwenden Sie ein Sprühgerät, um die Vorbehandlungsflüssigkeit auf ein T-Shirt aufzutragen und fixieren Sie sie mit der Heizpresse.

<ACHTUNG>

- Achten Sie bitte darauf, bei der Arbeit Kunststoffhandschuhe, eine Maske und Schutzbrille zu tragen.
- Informationen über die Handhabung der Vorbehandlungsflüssigkeit finden Sie im von uns erteilten Materialsicherheitsdatenblatt. <http://sds.brother.co.jp/sdsapp/index.html>
- Vorbehandlungsflüssigkeit

Dies bezieht sich auf destilliertes, gereinigtes Wasser usw., das zur Verdünnung der Vorbehandlungsflüssigkeit verwendet wird.

Grundlegende Druckverfahren

# Sprühgerät (im Handel erhältlich)

Diese wird verwendet, um die Vorbehandlungsflüssigkeit auf ein T-Shirt aufzutragen. Verwenden Sie ein Sprühgerät (vorzugsweise ein elektrisch betriebenes), das einen feinen Sprühnebel ausstößt. Mit einem Sprühgerät ist eine einfache und gleichmäßige Beschichtung möglich und die ungleichmäßige Beschichtung wird reduziert. Für die Verwendung ist allerdings ein besonderer Platz erforderlich. Zusätzlich zum Sprühgerät ist ein Applikator für Vorbehandlungsflüssigkeit (im Handel erhältlich) verfügbar, mit dem die Vorbehandlungsflüssigkeit automatisch auf ein T-Shirt aufgetragen wird. Halten Sie sie nach Bedarf zur separaten Verwendung bereit.

<ACHTUNG>

- Achten Sie auf ausreichende Belüftung, wenn Sie Arbeiten vornehmen, wo Nebel erzeugt wird, wie bei der Sprühgeräte-Anwendung.
- Tragen Sie unbedingt ein Paar Kunststoffhandschuhe, eine Maske und Schutzbrille, die konstruiert wurden, um Sie beim Arbeiten vor Flüssigkeitsspritzern zu schützen.
- Informationen über die Handhabung der Vorbehandlungsflüssigkeit finden Sie im von uns erteilten Materialsicherheitsdatenblatt.

#### <http://sds.brother.co.jp/sdsapp/index.html>

#### <WICHTIG>

 Wenn Sie ein elektrisches Sprühgerät zum Auftragen der Vorbehandlungsflüssigkeit verwenden, führen Sie die Arbeit an einer Stelle durch, die so weit wie möglich vom Drucker entfernt ist. Andernfalls kann dies zu einer Fehlfunktion der Druckköpfe führen.

# Heizpresse

Sie muss die Leistung liefern, die den Druckbereich der Druckplatte abdeckt und 180°C (356°F) für mindestens 35 Sekunden aufrechterhalten kann. Achten Sie bei der Fixierungsstufe der Vorbehandlungsflüssigkeit darauf, die Heizpresse und nicht den Ofen zu verwenden, um die Oberfläche zu glätten.

# Abziehfolie

Wenn Sie die Heizpresse verwenden, legen Sie dieses Blatt auf ein T-Shirt, damit weder Tinten noch Vorbehandlungsflüssigkeit an der Druckfläche der Heizpresse anhaften können. Verwenden Sie als Abziehfolie ein mit Silikon beschichtetes Papier oder eine Fluorharzfolie. Das Druckergebnis kann zuweilen fast ein mattes Finish erreichen, wenn ein mit Silikon beschichtetes Papier während der Tinten-Fixierung verwendet wird. Das Druckergebnis kann zuweilen fast ein helles Finish erreichen, wenn eine Fluorharzfolie während der Tinten-Fixierung verwendet wird.

# Silikonschaum (offene Zellstruktur)

Dies ist die Schaummatratze aus Silikon, die Hitze widersteht. Wenn die Tinten oder Vorbehandlungsflüssigkeit mittels Heizpresse fixiert werden, verwenden Sie diesen Schaum, um Dampf leichter abzulassen.

# Fusselrolle

Verwenden Sie diese, um Flusen von einem T-Shirt oder Schmutz von der Oberfläche zu entfernen.

# T-Shirt (Druckmedium)

100 %-Baumwollstoff oder Polyester-Mischgarnstoff (Baumwolle 50 % oder mehr) <TIPPS>

- Obwohl wir die Verwendung eines T-Shirts aus 100 % Baumwolle empfehlen, können einige Stoffe nicht zwangsläufig eine gute Druckqualität garantieren, auch wenn sie aus 100 % Baumwolle oder einem Gemisch mit Garn bestehen. Führen Sie insbesondere bei einem T-Shirt, das aus einem neuen Material besteht, im Voraus einen Drucktest aus.
- Einige Textilien hinterlassen möglicherweise sichtbare Einprägungen der Vorbehandlungsflüssigkeit, nachdem sie fixiert wurde. Waschen Sie sie in dem Fall mit Wasser weg.
- Führen Sie im Voraus einen Drucktest aus. Anschließend kann das folgende Phänomen auftreten: - Die Textilien könnten sich durch die Vorbehandlungsflüssigkeit verfärben und die ursprüngliche Farbe kann nicht wiederhergestellt werden, auch wenn sie gewaschen werden.

- Ein dunkler mit Garn gemischter Polyesterstoff löst den Farbstoff auf, was dazu führen kann, dass die weiße Tinte ein wenig ihre Farbe ändert.

- Es ist wahrscheinlich, dass ein Stoff gelblich wird, nachdem die Vorbehandlungsflüssigkeit fixiert wurde.

# **5-3-2. Verdünnung der Vorbehandlungsflüssigkeit**

Achten Sie darauf, die Vorbehandlungsflüssigkeit zu verwenden, nachdem sie mit Reinwasser verdünnt wurde. <ACHTUNG>

- Achten Sie bitte darauf, bei der Arbeit Kunststoffhandschuhe und Schutzbrille zu tragen.
- Informationen über die Handhabung der Vorbehandlungsflüssigkeit finden Sie im von uns erteilten Materialsicherheitsdatenblatt. <http://sds.brother.co.jp/sdsapp/index.html>

#### **Verdünnungsverhältnis**

Innerhalb des Verdünnungsbereiches x3 anwenden (Vorbehandlungsflüssigkeit:Reines Wasser=1:2) (Volumenverhältnis).

#### **Verdünnungsmethode**

<TIPPS>

- Die Abbildung basiert auf der Vorbehandlungsflüssigkeit (20 kg). Nehmen Sie bei Verwendung der Vorbehandlungsflüssigkeit (5 kg) die Kappe ab und schütten Sie das Mittel in den Behälter und verdünnen Sie es mit Reinwasser, siehe Schritt (4) und die nachfolgenden Schritte. Das Verdünnungsverhältnis ist das gleiche.
- **(1)** Packen Sie den Behälter mit der Vorbehandlungsflüssigkeit aus dem Versandkarton aus, indem Sie das

perforierte Papier entlang der perforierten Abreißlinie abschneiden, um den Karton zu öffnen.

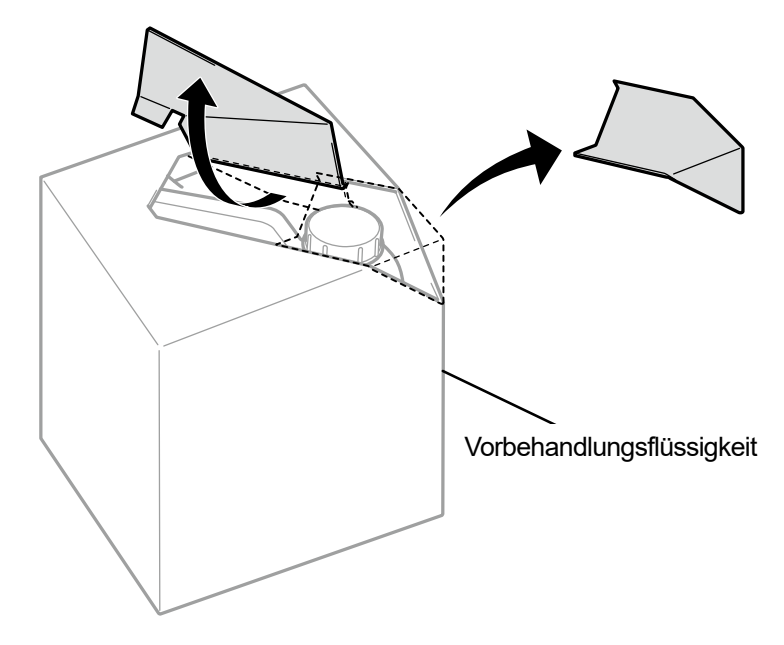

X0079

**(2)** Nehmen Sie die Kappe ab und bringen Sie den Hahn in Position.

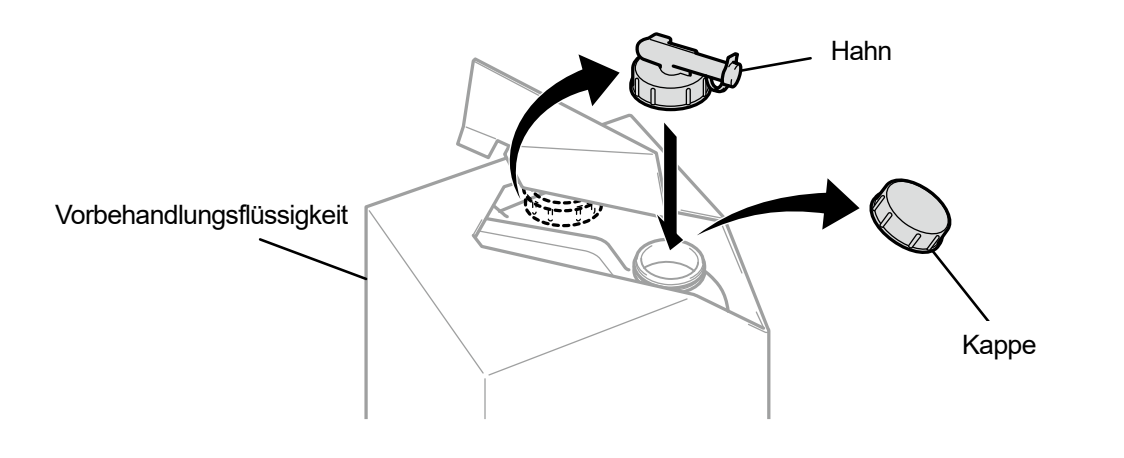

**(3)** Richten Sie die Tülle vom Hahn in die Position wie in der Abbildung unten gezeigt.

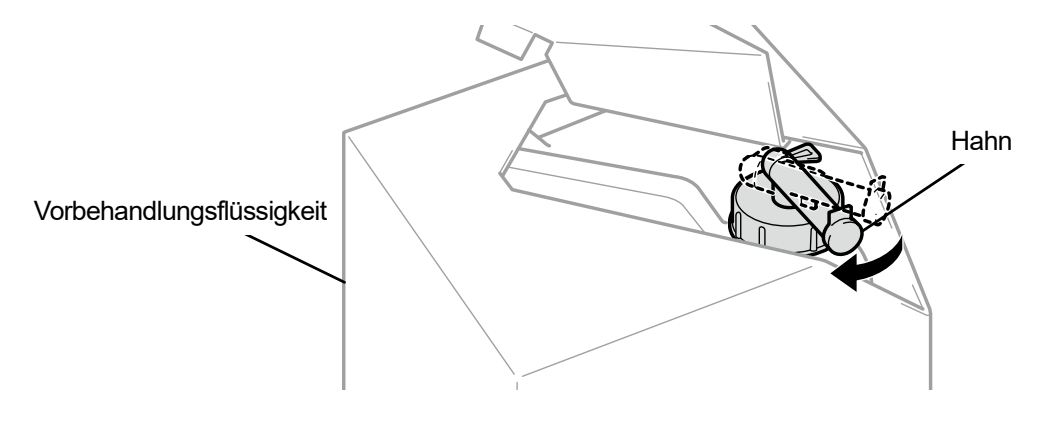

X0081

X0082

- **(4)** Gießen Sie die Vorbehandlungsflüssigkeit mit dem Karton in den Verdünnungsbehälter und verdünnen Sie die Vorbehandlungsflüssigkeit mit Reinwasser.
	- <WICHTIG>
	- Verdünnen Sie die Vorbehandlungsflüssigkeit dreimal (Vorbehandlungsflüssigkeit mit Reinwasser im Verhältnis 1:2 nach Volumen).
	- Schließen Sie den Deckel des Verdünnungsbehälters und rühren Sie den Inhalt gut um, damit die Konzentration gleichmäßig wird.

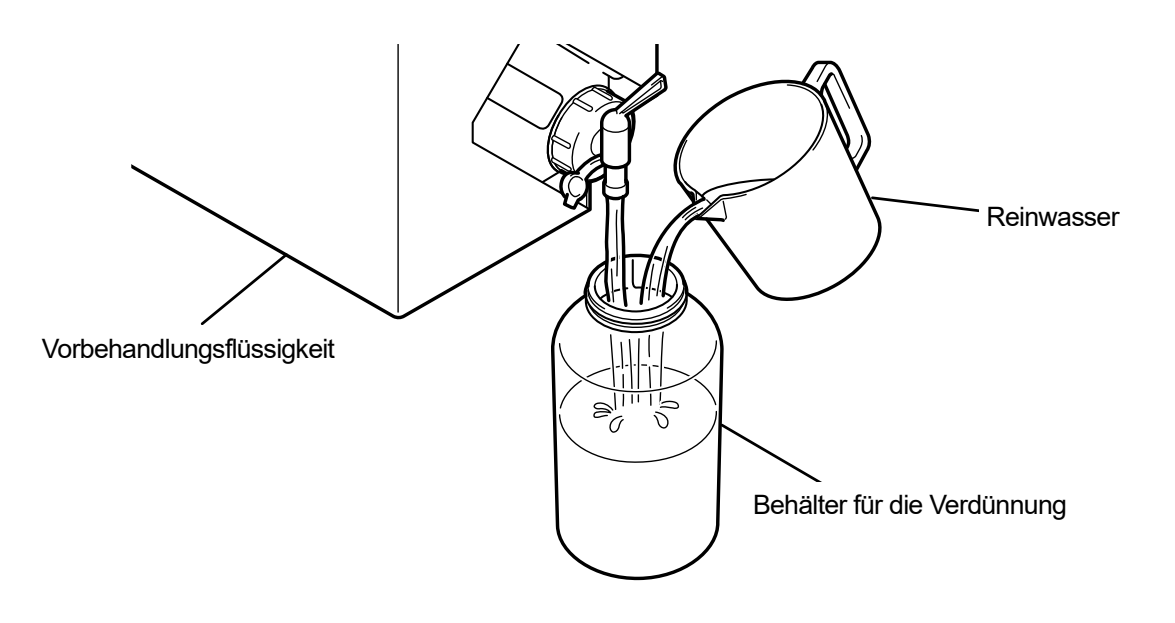

**(5)** Um die Vorbehandlungsflüssigkeit aufzubewahren, schließen Sie den Hahn, stellen Sie die Vorbehandlungsflüssigkeit mit dem Hahnteil nach oben zeigend auf und bewahren Sie den gesamten Karton an einem sicheren Ort auf.

# **5-3-3. Anwendung der Vorbehandlungsflüssigkeit**

Damit die vorbehandelten Teile mit Tinte gedruckt werden können, tragen Sie die Vorbehandlungsflüssigkeit gleichmäßig auf einen größeren Bereich als den Druckbereich auf. <ACHTUNG>

- Achten Sie auf ausreichende Belüftung, wenn Sie Arbeiten vornehmen, wo Nebel erzeugt wird, wie bei der Sprühgeräte-Anwendung.
- Tragen Sie unbedingt ein Paar Kunststoffhandschuhe, eine Maske und Schutzbrille, die konstruiert wurden, um Sie beim Arbeiten vor Flüssigkeitsspritzern zu schützen.
- Informationen über die Handhabung der Vorbehandlungsflüssigkeit finden Sie im von uns erteilten Materialsicherheitsdatenblatt. <http://sds.brother.co.jp/sdsapp/index.html>

#### <WICHTIG>

 Einige T-Shirts hinterlassen möglicherweise deutliche Einprägungen der Vorbehandlungsflüssigkeit, nachdem sie fixiert wurde. Waschen Sie jegliche Einprägungen der Vorbehandlungsflüssigkeit, falls vorhanden, mit Wasser weg. Einige T-Shirts könnte sich durch die Vorbehandlungsflüssigkeit verfärben und die ursprüngliche Farbe kann nicht

wiederhergestellt werden, auch wenn sie gewaschen werden.

Wenn Sie zum ersten Mal drucken, tun Sie dies, nachdem Sie das Mittel bei einem Probelauf auf einen nicht sichtbaren Bereich aufgetragen haben.

 Wenn Sie ein elektrisches Sprühgerät zum Auftragen der Vorbehandlungsflüssigkeit verwenden, führen Sie die Arbeit an einer Stelle durch, die so weit wie möglich vom Drucker entfernt ist. Andernfalls kann dies zu einer Fehlfunktion der Druckköpfe führen.

# **Referenzmenge für die Menge der Beschichtung mit Vorbehandlungsflüssigkeit**

Legen Sie einen Beschichtungsbereich und die Menge der Beschichtung gemäß der Druckplattengröße fest. Wenn Ihr Beschichtungsbereich von dem in der nachfolgenden Tabelle dargestellten abweicht, berechnen Sie den Betrag der Beschichtung basierend auf dem Bereichsverhältnis.

<WICHTIG>

- Je nach Stoffart kann die Druckqualität nicht mit der Menge der Beschichtung der Vorbehandlungsflüssigkeit, wie nachfolgend dargestellt, garantiert werden. Daher ist es erforderlich, ausreichende Drucktests durchzuführen und die Menge der Beschichtung anzupassen.
- Wenn die Menge der Beschichtung der Vorbehandlungsflüssigkeit zu gering ist, sind Einprägungen der Vorbehandlungsflüssigkeit nach der Fixierung weniger sichtbar, wobei sich die Farbreproduktion der weißen Tinte und der Farbtinten auf weißer Tinte verschlechtert.
- Wenn inzwischen die Menge der Beschichtung der Vorbehandlungsflüssigkeit zu groß ist, sind Einprägungen der Vorbehandlungsflüssigkeit möglicherweise sichtbar, die bedruckte Oberfläche ist rissig oder nach dem Waschen kommt es zur Verfärbung.

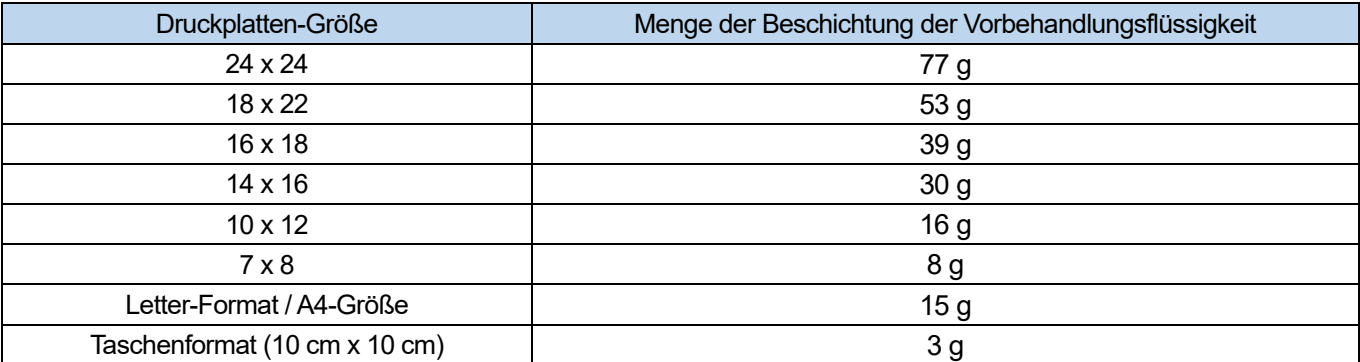
# **Zur Beschichtung mit einem Applikator für die Vorbehandlungsflüssigkeit (handelsübliches**

# **Produkt: vorzugsweise ein elektrisch betriebener Typ)**

- **(1)** Füllen Sie den Applikator für die Vorbehandlungsflüssigkeit mit der verdünnten Vorbehandlungsflüssigkeit. <TIPPS>
	- Verwenden Sie bitte einen Applikator für die Vorbehandlungsflüssigkeit (vorzugsweise ein elektrisch betriebener), der einen feinen Sprühnebel ausstößt.
- **(2)** Legen Sie das T-Shirt auf den Applikator für die Vorbehandlungsflüssigkeit und tragen Sie die Vorbehandlungsflüssigkeit gleichmäßig auf die Druckfläche auf.

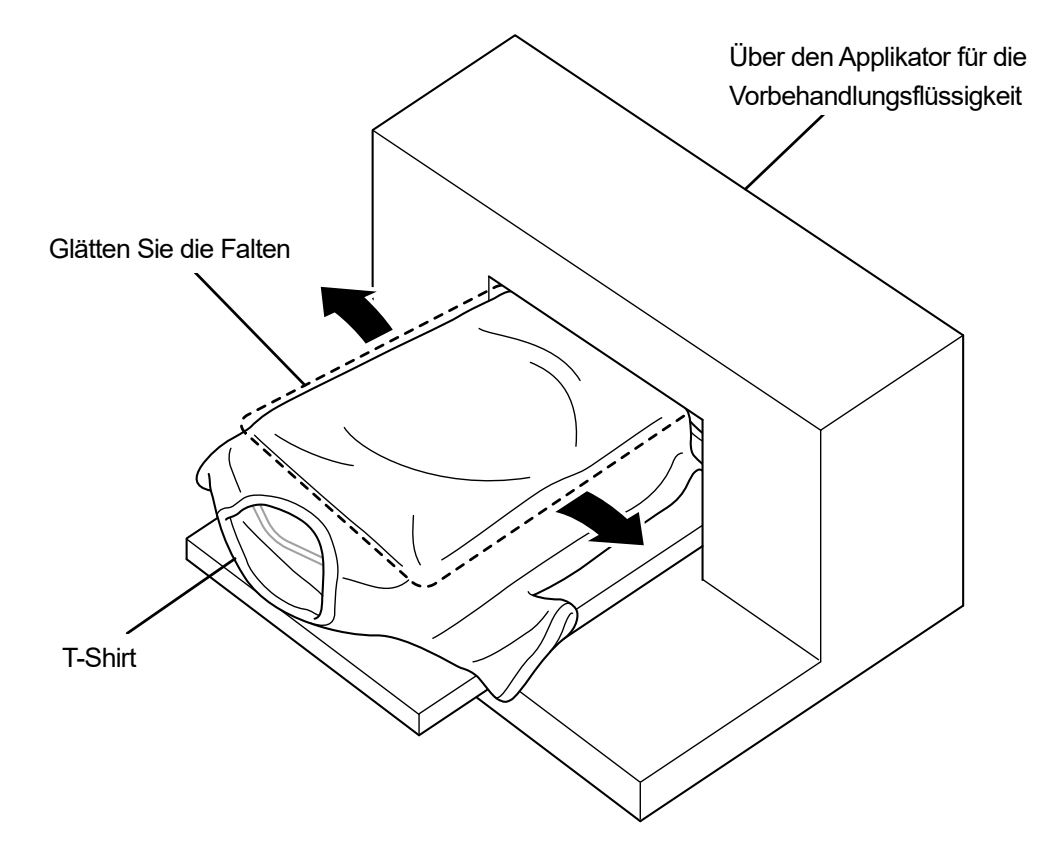

X1039

**Zur Beschichtung mit einem Sprühgerät (handelsübliches Produkt: vorzugsweise ein elektrisch betriebener Typ)** 

- **(1)** Füllen Sie das Sprühgerät mit der verdünnten Vorbehandlungsflüssigkeit. <TIPPS>
	- Verwenden Sie bitte ein Sprühgerät (vorzugsweise ein elektrisch betriebenes), das einen feinen Sprühnebel ausstößt.

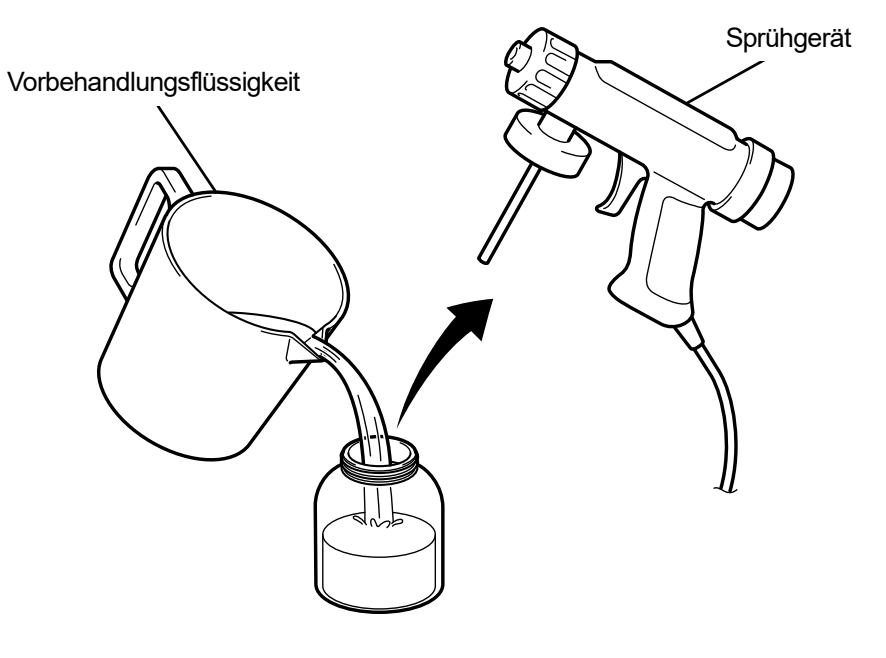

X0083

**(2)** Legen Sie ein T-Shirt flach auf eine flache Oberfläche oder lehnen Sie es gegen die Wand und tragen Sie die

Vorbehandlungsflüssigkeit gleichmäßig mit einem Sprühgerät darauf auf. <ACHTUNG>

- Achten Sie auf ausreichende Belüftung, wenn Sie Arbeiten vornehmen, wo Nebel erzeugt wird, wie bei der Sprühgeräte-Anwendung.
- Tragen Sie unbedingt ein Paar Kunststoffhandschuhe, eine Maske und Schutzbrille, die konstruiert wurden, um Sie beim Arbeiten vor Flüssigkeitsspritzern zu schützen.
- Informationen über die Handhabung der Vorbehandlungsflüssigkeit finden Sie im von uns erteilten Materialsicherheitsdatenblatt.

<http://sds.brother.co.jp/sdsapp/index.html>

<WICHTIG>

- Wenn Sie ein elektrisches Sprühgerät zum Auftragen der Vorbehandlungsflüssigkeit verwenden, führen Sie die Arbeit an einer Stelle durch, die so weit wie möglich vom Drucker entfernt ist. Andernfalls kann dies zu einer Fehlfunktion der Druckköpfe führen.
- <TIPPS>
- Beachten Sie, dass die Vorbehandlungsflüssigkeit nicht in die Rückseite (umgekehrt) des T-Shirts eindringt, wenn Sie eine Zwischenplatte in das T-Shirt einsetzen. Entfernen Sie vor dem Andruck die Zwischenplatte aus dem T-Shirt.
- Wenn Sie noch nicht mit der Sprühbeschichtung vertraut sind, führen Sie sie durch, während Sie die Menge der Beschichtung mit einer Waage messen.

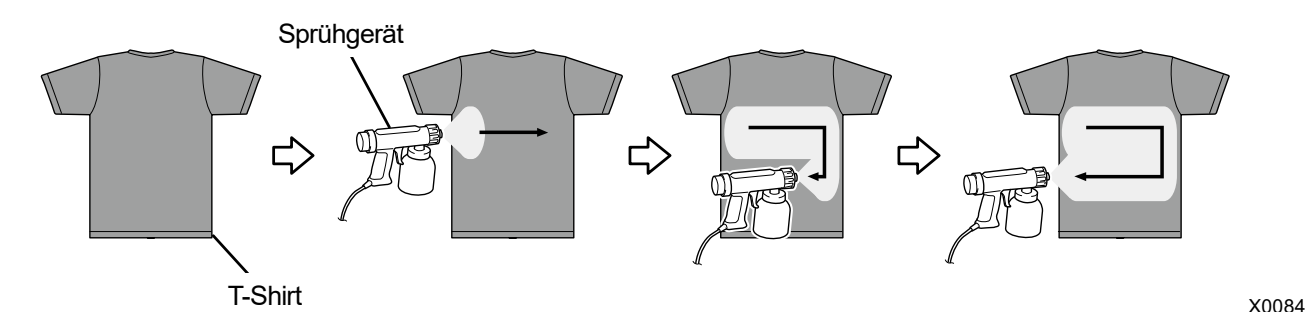

# **5-3-4. Fixierung der Vorbehandlungsflüssigkeit**

#### <ACHTUNG>

- Da der Vorgang Nebel erzeugt, achten Sie auf eine ausreichende Belüftung.
- Tragen Sie unbedingt ein Paar Kunststoffhandschuhe, eine Maske und Schutzbrille, die konstruiert wurden, um Sie beim Arbeiten vor Flüssigkeitsspritzern zu schützen.
- Informationen über die Handhabung der Vorbehandlungsflüssigkeit finden Sie im von uns erteilten Materialsicherheitsdatenblatt. <http://sds.brother.co.jp/sdsapp/index.html>

# <TIPPS>

- Da die Vorbehandlungsflüssigkeit nicht die besten Ergebnisse erzielt, wenn sie nach dem Trocknen im Ofen oder durch Lufttrocknung ausgetrocknet wird, verwenden Sie unbedingt die Heizpresse. Da der Ofen die Unschärfen nicht bindet, kann das Mittel beim Weißdruck ungleichmäßig verteilt werden.
- Wenn Sie ein T-Shirt auf die Heizpresse legen, legen Sie es so hin, dass es glatt liegt, legen Sie eine Abziehfolie auf den gesamten Bereich und üben Sie Druck aus.
- Beachten Sie, dass ein Bereich, auf dem die Vorbehandlungsflüssigkeit fixiert ist, deren Wirkung zur Verschlechterung führen kann oder das Mittel dort ungleichmäßig verteilt werden könnte, wenn dieser Bereich einmal nass wird.
- Fassen Sie den behandelten Bereich nicht an, nachdem die Vorbehandlungsflüssigkeit fixiert ist.
- Nachdem die Vorbehandlungsflüssigkeit fixiert ist, berühren Sie die T-Shirts nicht und legen Sie sie auch nicht übereinander.
- Vermeiden Sie es, die Vorbehandlungsflüssigkeit offen in sehr feuchten Bereichen liegen zu lassen.
- Wenn das Mittel lange Zeit ungeprüft liegengelassen wurde, verwenden Sie die Heizpresse, um vor dem Drucken sofort Druck auf das T-Shirt anzuwenden, damit es gut trocknen kann.

# **Richtlinien zu Fixierungsbedingungen der Vorbehandlungsflüssigkeit**

Die nachfolgend erwähnten Fixierungstemperatur und -Dauer dienen nur als Richtlinien und die optimalen Bedingungen variieren je nach Ihrer Heizpresse. Führen Sie die Fixierung durch, nachdem Sie im Voraus die Temperatur und Fixierungsergebnisse geprüft haben.

<TIPPS>

- Prüfen Sie vor und während eines Fixierungsvorgangs die Temperatur der Heizpresse. Wenn die Fixierung kontinuierlich erfolgt, sinkt die Temperatur der Heizpresse, was zu einer ungenauen Fixierung der Vorbehandlungsflüssigkeit führt. In diesem Fall kann das Weiß nicht reproduziert werden, da die weiße Tinte in den Stoff eines T-Shirts eindringt.
- Es ist ein Druck erforderlich, der ausreicht, um die Oberfläche zu glätten. Da die Fixierungsbedingungen je nach Heizpresse unterschiedlich sind, prüfen Sie das Tintenfixierungsergebnis im Voraus und passen Sie den Druck an.
- Wenn es nicht trocken genug ist, nachdem 35 Sekunden lang gepresst wurde, verlängern Sie die Anpresszeit, während Sie den getrockneten Zustand der Vorbehandlungsflüssigkeit prüfen.
- Die folgenden Werte sollten nur als Richtwerte betrachtet werden, da die optimalen Fixierungsbedingungen von der Menge der Beschichtung der Vorbehandlungsflüssigkeit abhängen.

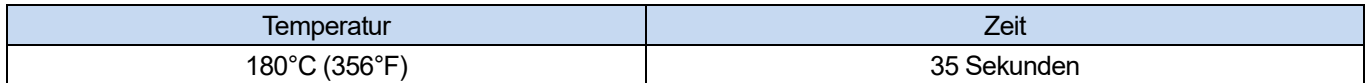

**(1)** Legen Sie zuerst den Silikonschaum, das T-Shirt und die Abziehfolie unter die Heizpresse und fixieren Sie die

Vorbehandlungsflüssigkeit richtig.

<TIPPS>

- Wassertröpfchen werden rund um die Heizpresse erzeugt, damit das Wasser der Vorbehandlungsflüssigkeit durch die Hitze der Heizpresse verdampft. Halten Sie Ihren Arbeitsbereich sauber, so dass die Oberfläche, die mit dem Mittel beschichtet werden soll, nicht nass wird.
- Eine Abziehfolie sollte bei Bedarf verwendet werden, je nachdem, welche Heizpresse Sie verwenden.

. . . . . . . . . . . . . . . . . . .

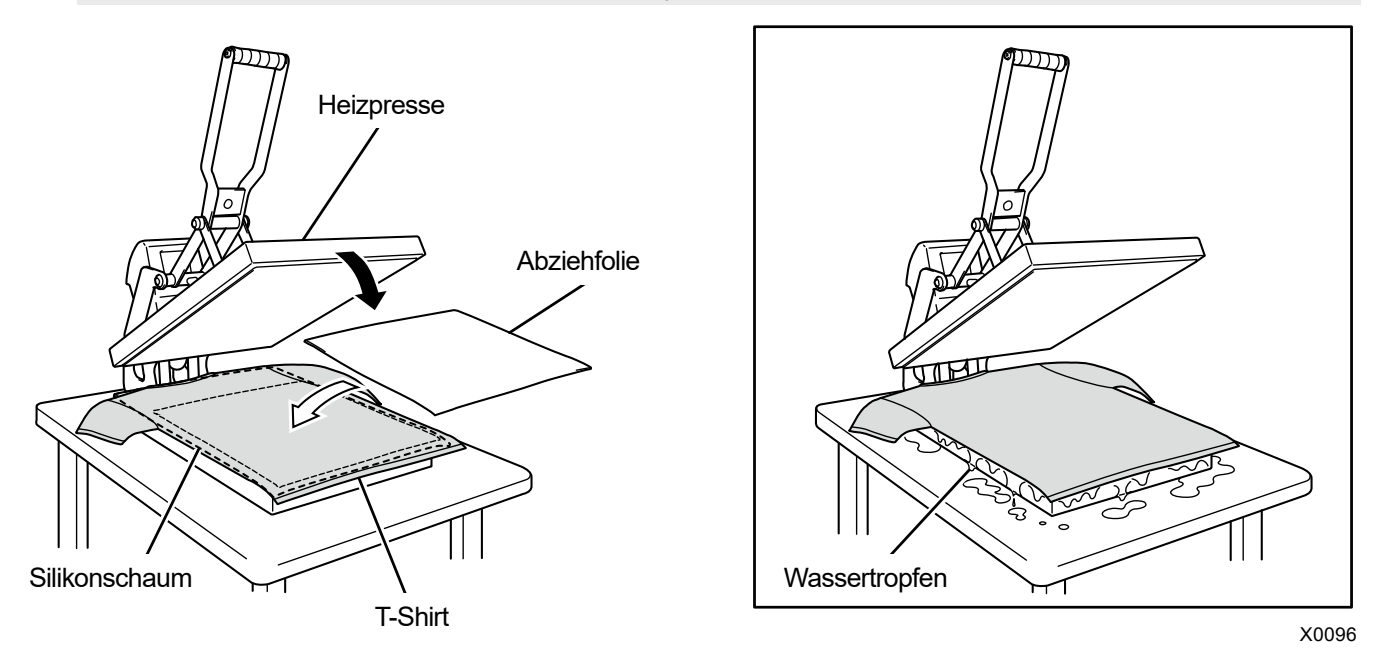

**(2)** Entfernen Sie das T-Shirt aus der Heizpresse, damit die dampfige Hitze daraus entweichen kann.

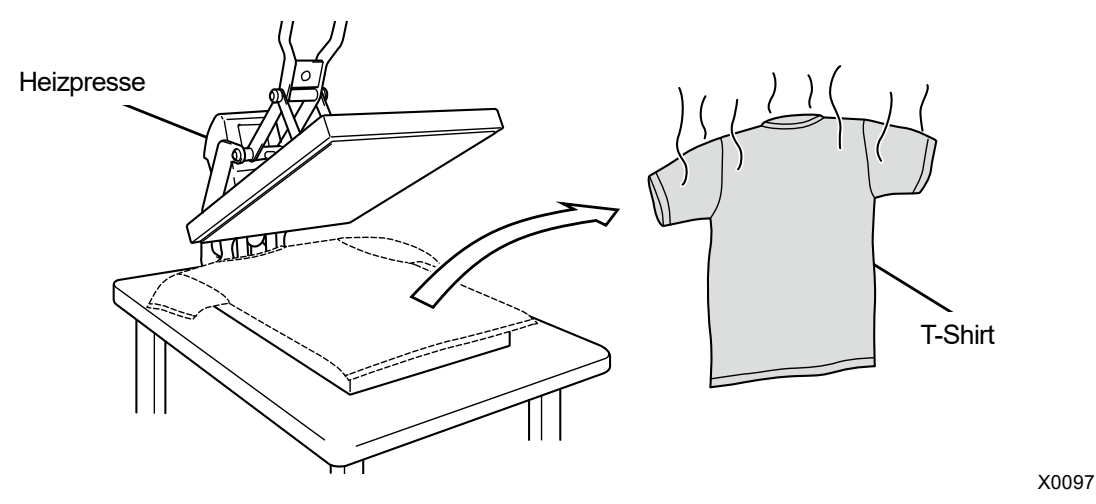

# **5-4. Druckplatten-Einstellung**

Ersetzen Sie die aktuell verwendete Druckplatte durch eine andere, die dem zu bedruckenden Medium entspricht. <ACHTUNG>

- Halten Sie die Druckplatte mit beiden Händen fest, und achten Sie beim Plattenaustausch darauf sie nicht fallen zu lassen. <TIPPS>
- Wenn eine Druckplatte in optionaler Größe wie die 10x12 Druckplatte verwendet wird, stellen Sie fest, ob eine ordnungsgemäße "Druckplattengröße" im Einstellmenü des Druckertreibers ausgewählt wurde.
	- Bei Druckdaten mit weißer Tinte, ☞"4-4-2. Die Plattengröße auswählen >>P. 4-24"

. . . . . . . . .

- Nur bei Druckdaten mit farbiger oder schwarzer Tinte, ☞"4-5-2. Die Plattengröße auswählen >>P. 4-41"

# **5-4-1. Austauschen der derzeit verwendeten Druckplatte gegen eine andere**

(1) Drücken Sie auf der Bedienfeld auf **University und verschieben Sie die Druckplatte zur Druckervorderseite.** 

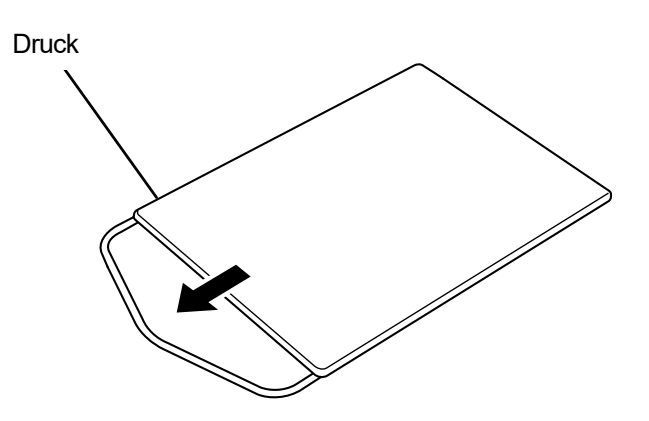

X1038

**(2)** Lösen Sie den Druckplatten-Befestigungsgriff, indem Sie ihn um ein bis drei Umdrehungen drehen.

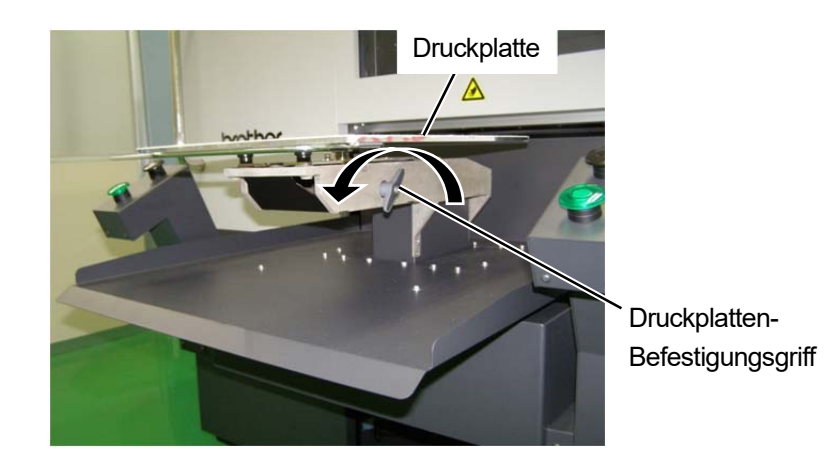

**(3)** Entfernen Sie die Druckplatte, indem Sie sie gerade nach oben bewegen und dabei beide Enden festhalten.

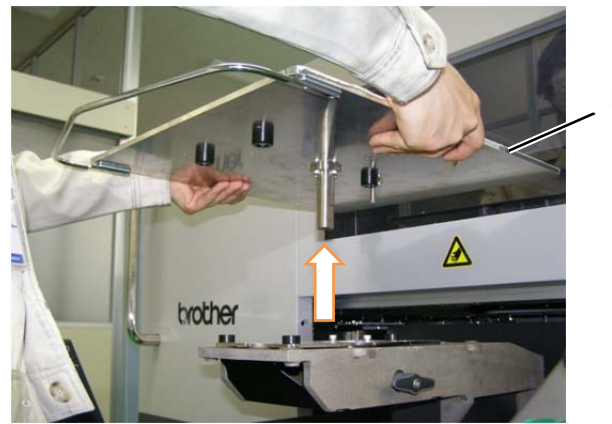

**Druckplatte** 

**(4)** Bringen Sie eine andere Druckplatte, die verwendet werden soll, direkt von oben in Position.

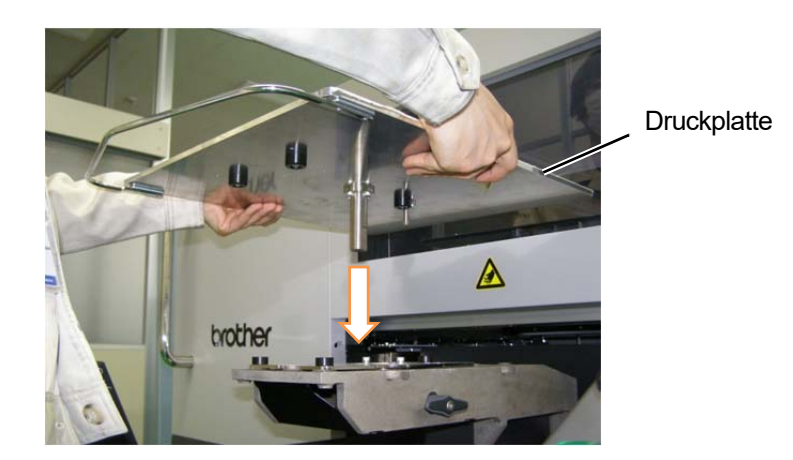

- **(5)** Ziehen Sie den Druckplatten-Befestigungsgriff fest. <TIPPS>
	- Platzieren Sie den Druckplatten-Befestigungsgriff seitlich, so dass er beim Einstellen der Druckplatte oder des T-Shirts diese nicht berührt.

Wenn sich der Druckplatten-Befestigungsgriff im Hochformat befindet, ziehen Sie den Druckplatten-Befestigungsgriff zur Seite und drehen Sie ihn ins Querformat.

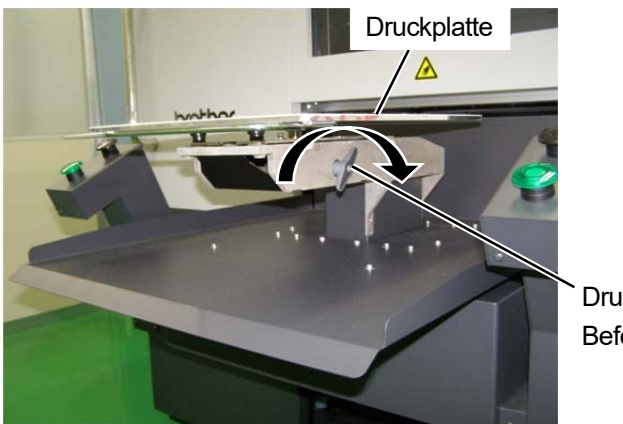

Druckplatten-**Befestigungsgriff** 

# **5-4-2. Druckplatten-Höheneinstellung**

Wählen Sie eine dem Druckmedium entsprechende Position der Druckplatte.

**(1)** Wählen Sie [Druckplatten-Höheneinstellung] aus dem Menü und wählen Sie eine geeignete Position zwischen

[Position A] und [Position H].

<WICHTIG>

- Berühren Sie beim Drucken die Druckplatte nicht. Wenn Ihre Hand zwischen der Druckplatte oder der T-Shirt-Ablage und einer Klappe oder Abdeckung eingeklemmt wird, können Sie verletzt werden.
- Achten Sie darauf, dass Sie Ihre Hände nicht in den Zwischenraum der Abdeckung des Hebe- und Senkmechanismus stecken. Andernfalls kann es zu Verletzungen kommen.
	- Anderenfalls könnte der Bediener verletzt werden.

<TIPPS>

 Es gibt auch benutzerdefinierte Positionen, die auf jede Höhe eingestellt werden können. Sie können die Höhe über das Menü einstellen, indem Sie [Druckereinstellung] > [Druckerplatten-Einstellung] > [Benutzereinstellung Höhe] auswählen. ☞"7-9-1. Benutzereinstellungen für Höhe >> P. 7-7"

**Druckereinstellung** 

Druckplatten-Höheneinstellung

Kopfreinigung

**Testdruck** 

Tinte nachfüllen

Druck Datenmenge

Druckplatten-Höheneinstellung

Position A

Position B

Position C

Position D

Position E

Position F Position G Position H Benutzereinstellung 1 Benutzereinstellung 2 Druckplatten-Höheneinstellung

# **5-5. Druckmedium in Position bringen**

Für eine optimale Druckbildqualität, wenn ein Druckmedium in Position gebracht wird, müssen Sie die Höhe der Druckplatte gemäß der Dicke des T-Shirts oder eines anderen Druckmediums anpassen. <ACHTUNG>

- Stellen Sie sicher, dass vor dem Drucker ausreichend Platz freigelassen und das Aufstellen von fremden Gegenständen vermieden wird. Die Druckplatte bewegt sich während des Betriebs nach vorn und kann gegen Objekte in ihrem Bewegungsbereich schlagen / diese beschädigen.
- Berühren Sie beim Drucken die Druckplatte nicht. Wenn Ihre Hand zwischen der Druckplatte oder T-Shirt-Ablage und den Abdeckungen eingeklemmt wird, können Sie verletzt werden.

<WICHTIG>

 Verschieben Sie die Druckplatte nicht mit der Hand. Andernfalls kann der Drucker mechanisch und elektrisch beschädigt werden.

<TIPPS>

 Stellen Sie die Höhe der Druckplatte entsprechend dem Druckmedium ein, bevor Sie sie verwenden. Als Faustregel stellen Sie die Höhe so ein, dass die Druckplatte um eine Stufe niedriger als die vom Hindernissensor erkannte Grenzhöhe steht, und prüfen Sie, dass die Druckplatte nicht vom Sensor erkannt wird.

Wenn die Höhe der Druckplatte übermäßig gesenkt wird, wird im Drucker Tintennebel versprüht, was zur Verschmutzung der Druckoberfläche, zu Unschärfen im ausgedruckten Bild und zur Fehlfunktion des Sensors und des Hauptgeräts führen kann.

 Nutzen Sie den unidirektionalen Druck, wenn die Höhe der Druckplatte gesenkt werden muss, um Saum (Kanten) und Nähte zu meiden.

☞"7-1. Einstellung der Druckrichtung >>P. 7-3"

(1) Wenn die Druckplatte nicht nach vorn verschoben wurde, drücken Sie auf **United ander Bedienfeld.** 

- **(2)** Stellen Sie die Höhe der Druckplatte ein. <TIPPS>
	- Stellen Sie die Höhe der Druckplatte auf [Position A] oder in der Nähe davon für ein T-Shirt, und auf [Position C] oder in der Nähe davon für dickes Material, wie z. B. ein Sweatshirt.
	- Wenn die Höhe der Druckplatte zu weit abgesenkt wird, kann sich die Druckqualität verschlechtern, die Haupteinheit kann u. U. mit Tintennebel verschmutzt werden und so weiter.

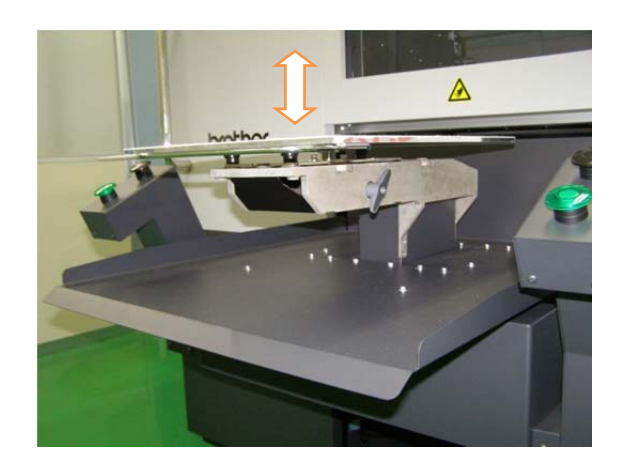

- **(3)** Legen Sie ein T-Shirt auf die Druckplatte, mit der Druckseite nach oben zeigend.
	- <TIPPS>
	- Für die Positionsausrichtung von weißen oder hellen T-Shirts ist ein Gittermuster, das auf das Druckplattenblatt gedruckt werden kann, im Startmenü [Alle Programme] verfügbar, indem "Brother GTX-6 Tools" > "Useful Tools" ausgewählt wird. ☞"4-6-4. Ein Gittermuster auf das Druckplattenblatt drucken >>P. 4-51"

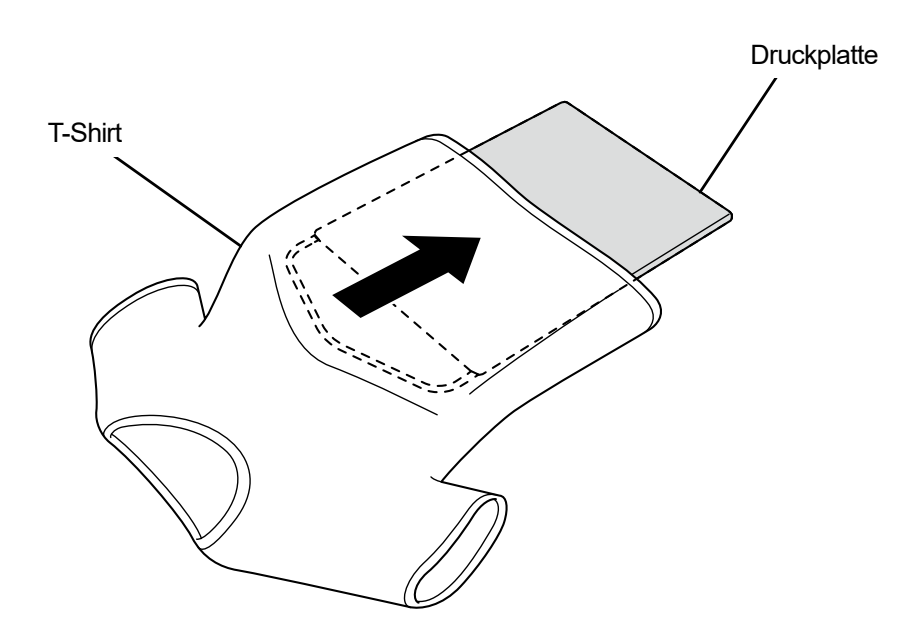

X1040

- **(4)** Glätten Sie die Falten im T-Shirt und entfernen Sie Fusseln und Staub. <TIPPS>
	- Nähte am Saum (Kante), Halsteil, Armloch, Bundfalten und Ärmel o. Ä. werden vom Hindernissensor leicht erkannt.
	- Insbesondere die beiden Enden des T-Shirts neigen dazu, dass Sie beim Drucken schnell angehoben werden, wenn sie nicht richtig geglättet und vom Hindernissensor erkannt werden.
	- Das Anfassen der fixierten vorbehandelten Oberfläche sollte beim Arbeiten vermieden werden.
	- Ziehen Sie das T-Shirt nicht mit aufgetragener Vorbehandlungsflüssigkeit. Glätten Sie es stattdessen so, dass es gut auf die Druckplatten-Oberfläche passt.
	- Wenn die Oberfläche des T-Shirts nicht richtig glatt liegen bleibt, erkennt dies der Hindernissensor.
	- Wenn ein T-Shirt auf die Druckplatte gelegt wird und dabei gewaltsam nach außen gezogen wird, kann es vorkommen, dass die Ausgabebereiche der weißen und Farbtinten falsch ausgerichtet sind und die weiße Tinte über den festgelegten Druckbereich hinaus gelangt. Achten Sie insbesondere darauf, ein dünnes T-Shirt nicht über die Druckplatte hinaus zu dehnen.

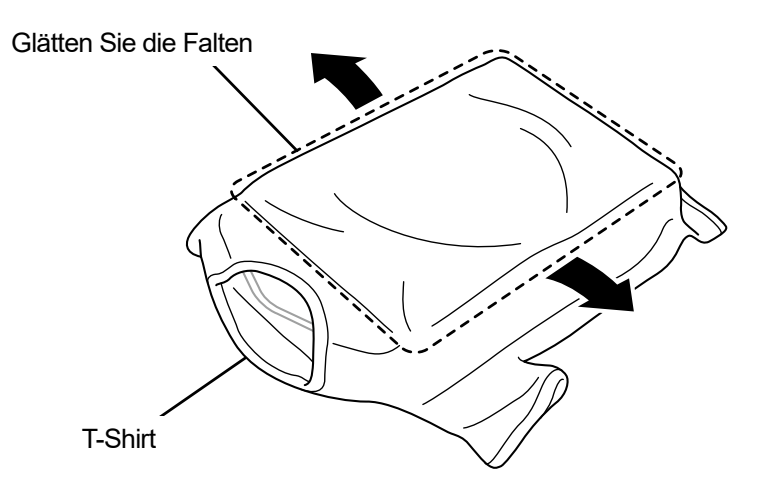

**(5)** Das T-Shirt sollte auf die T-Shirt-Ablage gelegt werden und dabei sollte es vermieden werden, die überstehenden Teile wie zum Beispiel Ärmel und Säume in den Drucker zu ziehen.

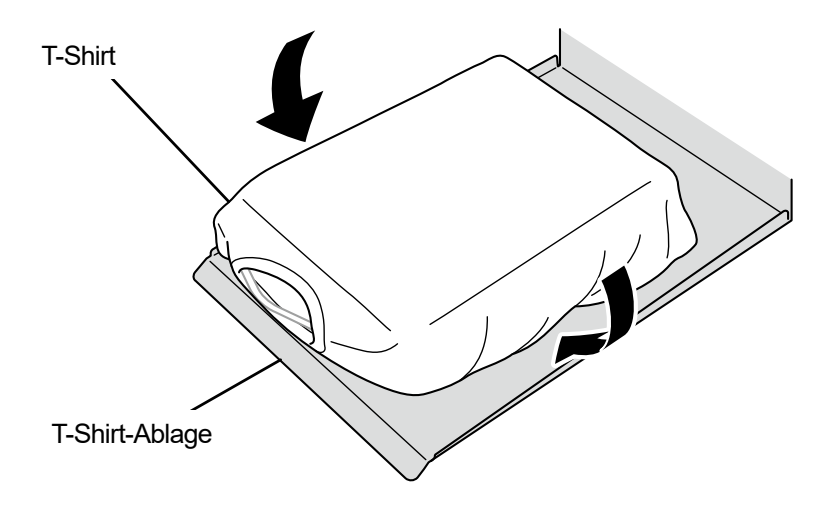

X1042

**(6)** Drücken Sie auf der Bedienfeld auf **U** und verschieben Sie die Druckplatte zur Rückseite des Druckers.

Versuchen Sie, die Druckplatte zu verschieben, und prüfen Sie, ob eine Lücke zwischen der T-Shirt-Oberfläche und dem Hindernissensor über den gesamten Druckbereich vorhanden ist.

<TIPPS>

- Wenn diese Lücke zu breit ist, passen Sie die Druckplattenhöhe an.
- Stellen Sie die Höhe so ein, dass die Druckplatte um eine Stufe niedriger als die vom Hindernissensor erkannte Grenzhöhe steht, und prüfen Sie, dass die Druckplatte nicht vom Sensor erkannt wird.
- Wenn die Höhe der Druckplatte zu hoch ist, schlägt beim Drucken ein Druckmedium gegen den Druckkopf, was zu Tintenflecken oder einer Fehlfunktion führt.
- **(7)** Drücken Sie auf der Bedienfeld auf **U** und verschieben Sie die Druckplatte zur Druckervorderseite.

#### <TIPPS>

- Wiederholen Sie die Höheneinstellung, bis die Druckplatte auf der korrekten Höhe positioniert ist.
- Nachdem Sie die gewünschte Höhe bestimmt haben, beginnen Sie den Druckvorgang. ☞"5-7. Ausführen eines Druckauftrags >>P. 5-30"

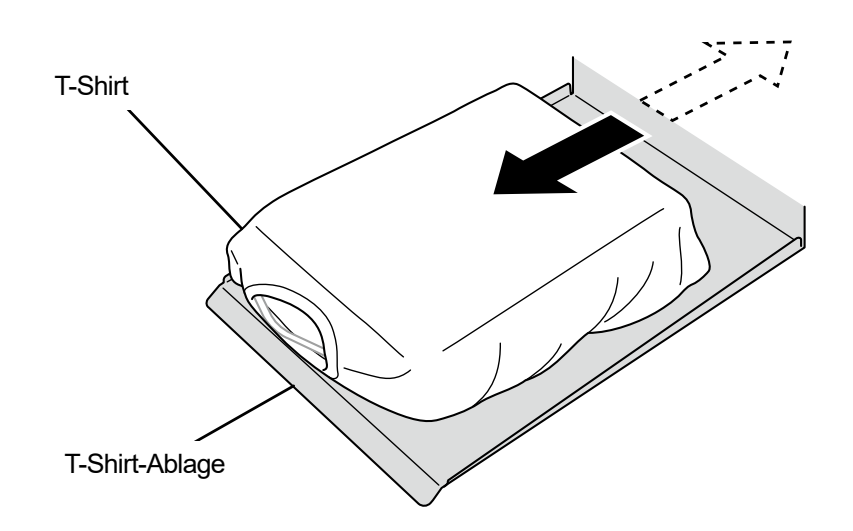

# **5-6. Druckdaten senden / laden**

Druckdaten können folgendermaßen in den Drucker geladen werden:

- Empfangen der Druckdaten vom Computer, der über das LAN-Kabel angeschlossen ist.
- Laden der Druckdaten vom USB-Flash-Speicher.

Detaillierte Informationen finden Sie in den später aufgeführten Kapiteln.

## **5-6-1. Senden der Druckdaten aus der ARX6-Dateivorschau**

# **(1)** Öffnen Sie eine ARX6-Datei.

<TIPPS>

- Doppelklicken Sie auf die ARX6-Datei oder wählen Sie [Alle Programme] > "Brother GTX-6 Tools" > "GTX-6 File Viewer", um die ARX6-Datei auszuwählen und zu öffnen. Sie können auch ARXP- und ARX4-Dateien laden.
- **(2)** Die Druckbedingungen der Datei und das Vorschaufenster werden angezeigt.

<TIPPS>

- Wenn Sie [Farbige + weiße Tinte] oder [Nur weiße Tinte] bei der Tintenauswahl gewählt haben, wird das Vorschaufenster vor einem "schwarzen" Hintergrund oder Hintergrund mit "transparenter Farbe" angezeigt, der in den erweiterten Einstellungen festgelegt wurde.
- Wenn Sie [Nur farbige Tinte] bei der Tintenauswahl gewählt haben, wird das Vorschaufenster vor einem "weißen" Hintergrund angezeigt.
- Wenn Sie die Taste Einzelheiten drücken, erscheinen jene Punkte, die im Fenster Erweiterte Einstellung des Druckertreibers festgelegt wurden.

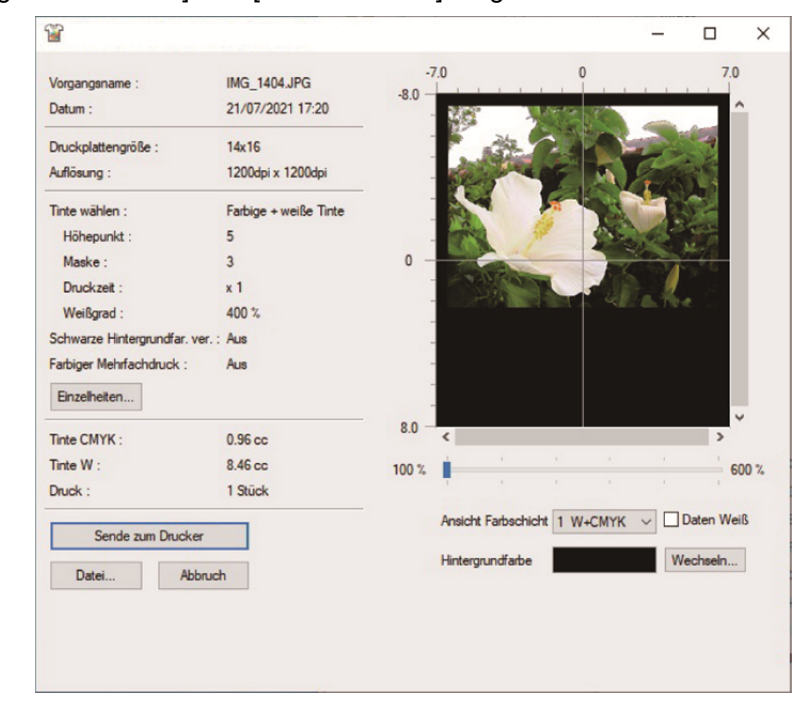

Wenn [Farbige + weiße Tinte] oder [Nur weiße Tinte] ausgewählt ist

Wenn [Nur farbige Tinte] ausgewählt ist

. . . . . . . .

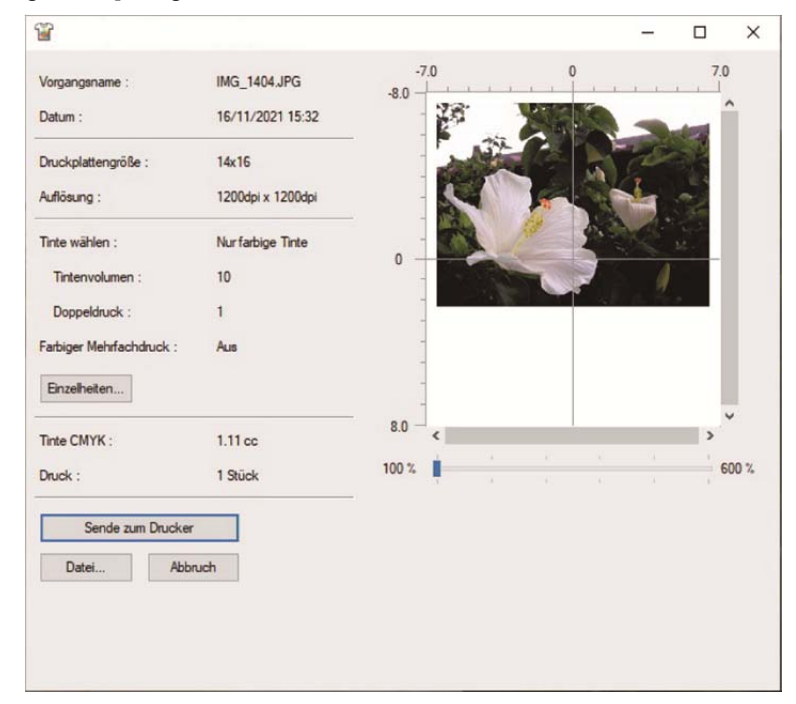

. . . . . . . . . . . . . . .

• [Einzelheiten]

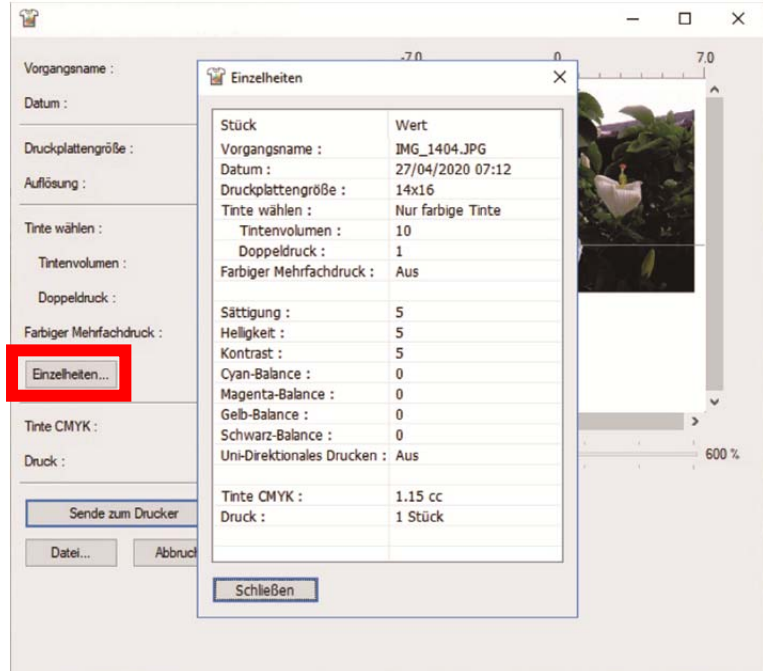

**(3)** Wenn Sie [Farbige + weiße Tinte] oder [Nur weiße Tinte] bei der Tintenauswahl gewählt haben, können Sie die Hintergrundfarbe des Vorschaufensters ändern und das Druckbild im Voraus anschauen. Wählen Sie [Wechseln…] > [Farben definieren] und geben Sie den RGB-Wert ein. <TIPPS>

Wenn das Kontrollkästchen [Daten Weiß] markiert ist, wird das Vorschaufenster nur für die weiße Tinte angezeigt.

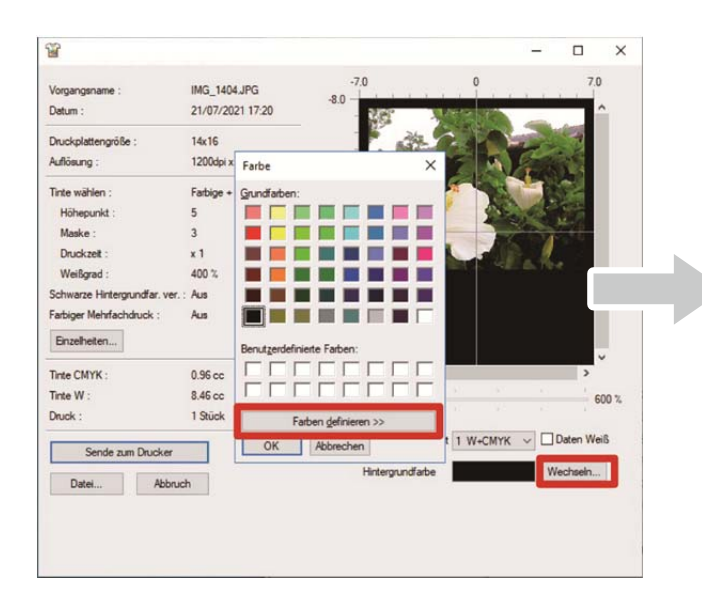

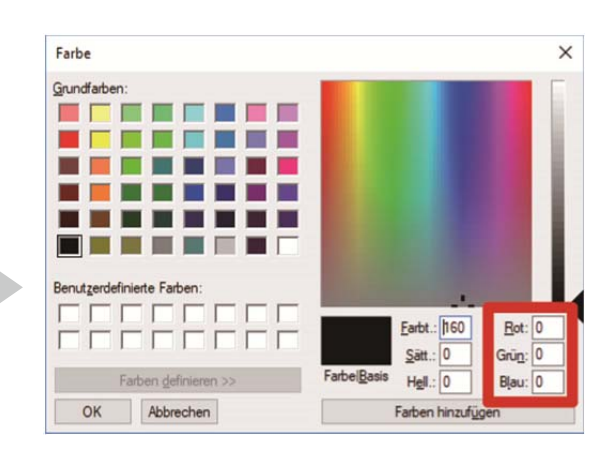

"Beispiel: Vorschaufenster für Druck eines Bildes auf einem braunen (R=128, G=64, B=64) T-Shirt"

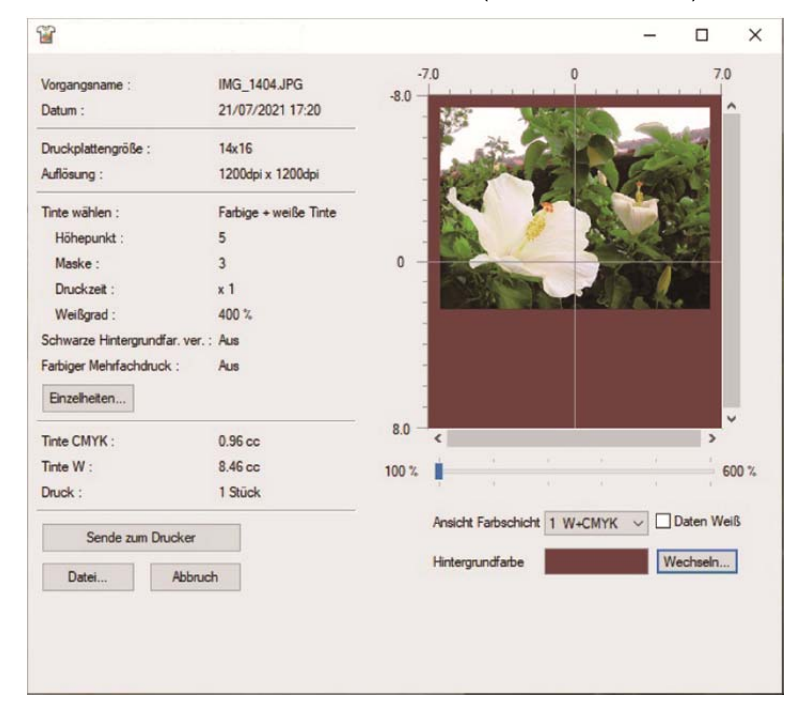

Grundlegende Druckverfahren

- **(4)** Für die Druckdaten, die mehrere Zyklen des Druckplatten-Hin- und Her-Bewegens erfordern, können die Druckdaten jeder Schicht separat überprüft werden, indem die gewünschte Schicht ausgewählt wird, die angezeigt werden soll. Wählen Sie aus [Ansicht Farbschicht] eine Schicht aus, die Sie anzeigen möchten. <TIPPS>
	- In der Schicht, die als [Total] angezeigt wird, wird das Vorschaufenster des endgültigen Druckergebnisses angezeigt.
	- Wenn das Kontrollkästchen [Daten Weiß] markiert ist, wird das Vorschaufenster nur für die weiße Tinte angezeigt.

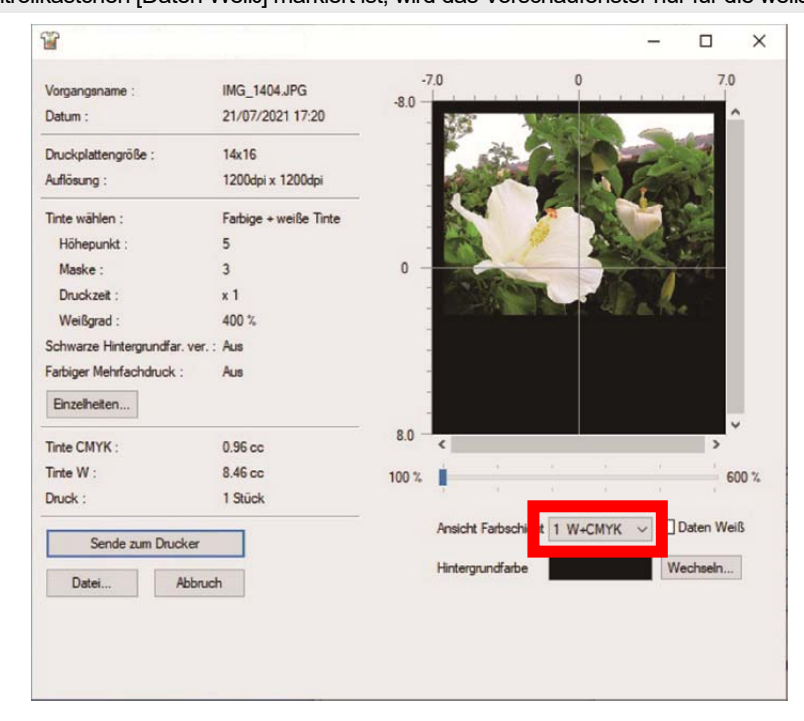

**(5)** Überprüfen Sie die Druckbedingungen und das Vorschaufenster und klicken Sie auf [Sende zum Drucker]. Anschließend wird die ARX6-Datei zum Drucker gesendet. <TIPPS>

- Stellen Sie sicher, dass der Computer und der Drucker über ein LAN-Kabel verbunden sind.
- Falls zwei oder mehr GTX-6-Drucker auf Ihrem Computer installiert wurden, wählen Sie einen davon als Ziel der Datenübertragung aus und klicken Sie auf [OK].

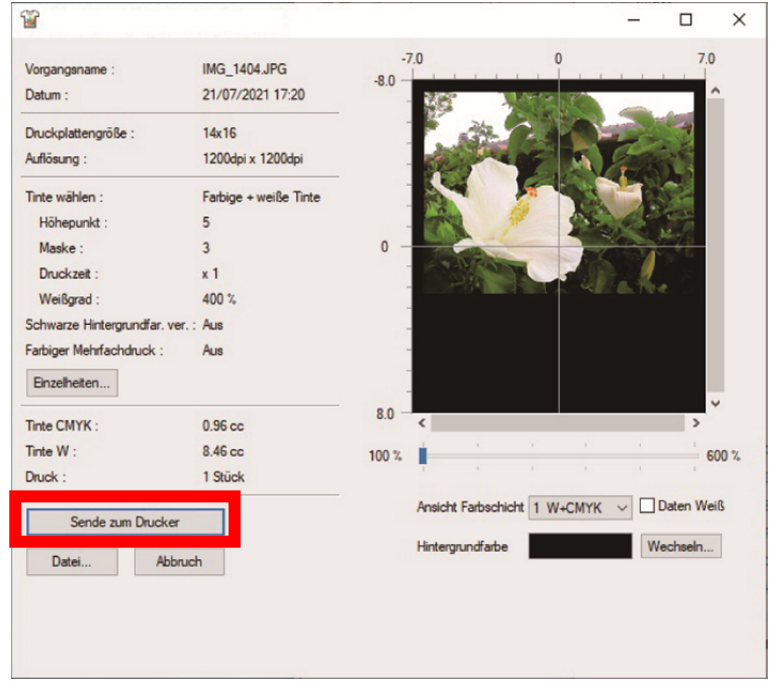

## **5-6-2. Senden der Druckdaten aus Anwendungen**

# **CorelDRAW**

- **(1)** Wählen Sie in der Menüleiste [File] > [Print].
- **(2)** Öffnen Sie die Registerkarte [Color] und nehmen Sie die folgenden Einstellungen vor:
	- Setzen Sie ein Häkchen in das Kontrollkästchen [Document color]
	- [Color conversions]: "Brother GTX-6" oder "Brother GTX-6 FileOutput"
	- [Color profile]: [sRGB IEC61966-2.1]
	- [Rendering intent]: [Relative colorimetric]

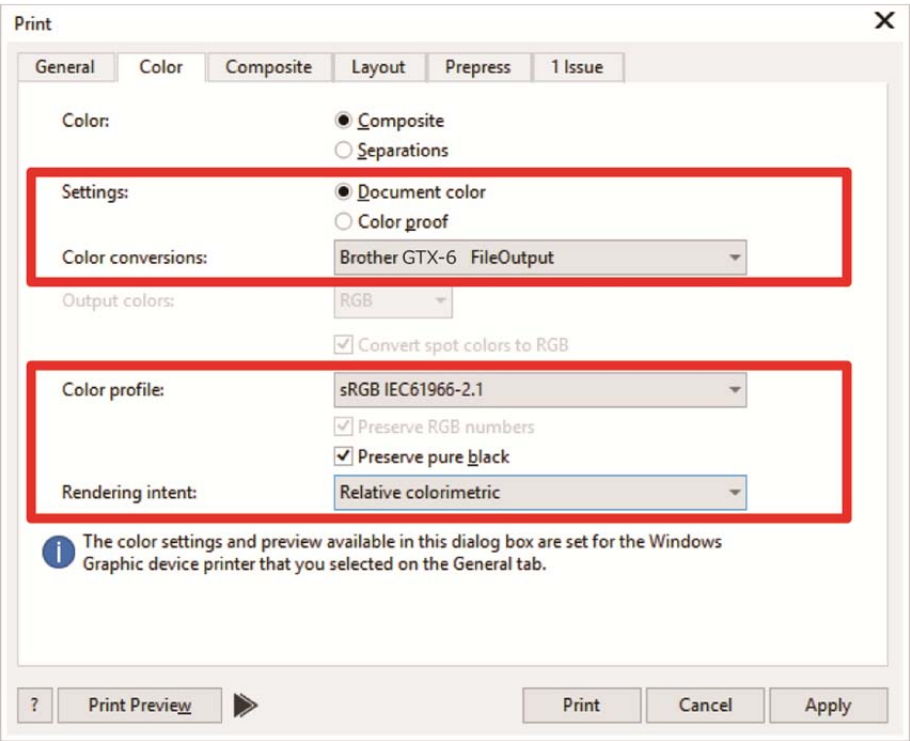

- **(3)** Öffnen Sie die Registerkarte [General] und wählen Sie "Brother GTX-6" aus [Printer]. <TIPPS>
	- Wenn der angegebene [Printer] auf "Brother GTX-6" festgelegt wird, werden die Druckdaten zum Drucker gesendet. Wenn der angegebene [Printer] auf "Brother GTX-6 FileOutput" festgelegt wird, werden die Druckdaten als ARX6-Datei gespeichert.
- **(4)** Richten Sie unter [Preferences] den Druckertreiber ein und senden Sie die Druckdaten ab, indem Sie im

Dialogfenster [Print] auf [OK] klicken.

<TIPPS>

- Einrichtung des Druckertreibers
	- Für Druckdaten mit weißer Tinte, ☞"4-4-1. Einrichtung des Druckertreibers >> P. 4-22"
	- Nur für Druckdaten mit farbiger und schwarzer Tinte, ☞"4-5-1. Einrichtung des Druckertreibers >>P. 4-39"
- Durch Anklicken von [OK] wird der Druckvorgang des Druckers selbst nicht in Betrieb gesetzt. Die Drucktaste des Druckers sollte gedrückt werden, um den Druckvorgang zu starten.

# **Adobe Photoshop**

- **(1)** Wählen Sie in der Menüleiste [File] > [Print]. Wenn der Computer-Standarddrucker entweder "Brother GTX-6" oder "Brother GTX-6 FileOutput" ist, ist das Layout auf die Druckplattengröße festgelegt.
- **(2)** Nehmen Sie die Einstellungen wie folgt vor:
	- [Color Handling]: [Printer Manages Colors]
	- [Rendering Intent]: [Relative Colorimetric]

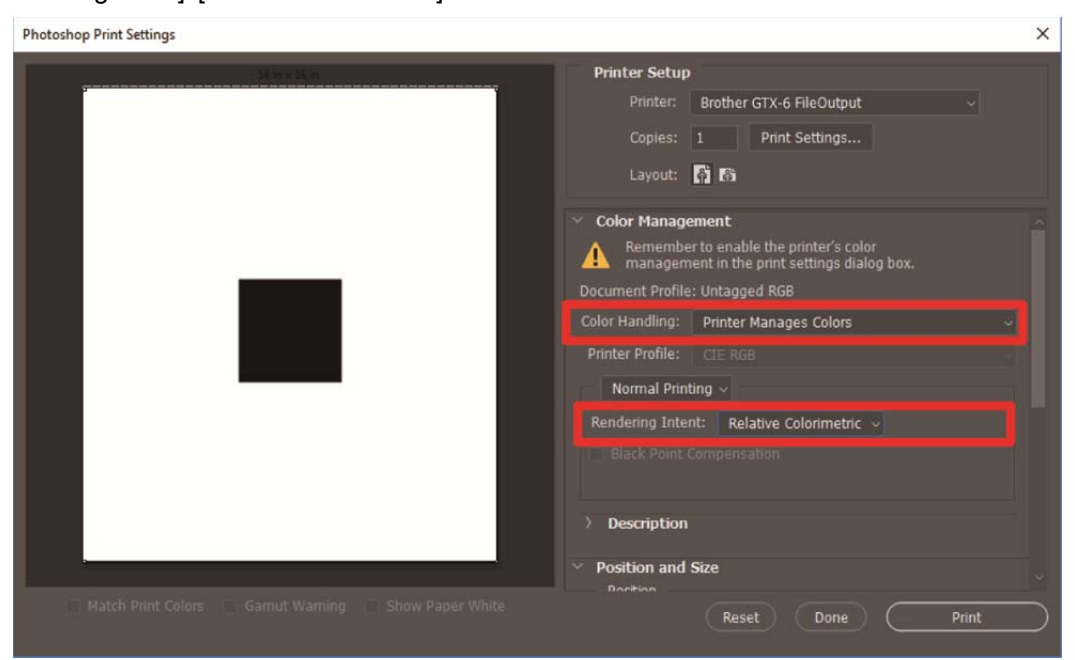

- **(3)** Wählen Sie unter [Printer] "Brother GTX-6" aus. <TIPPS>
	- Wenn [Printer] auf "Brother GTX-6" festgelegt wird, werden die Druckdaten zum Drucker gesendet. Wenn [Printer] auf "Brother GTX-6 FileOutput" festgelegt ist, werden die Druckdaten als ARX6-Datei gespeichert.
- **(4)** Richten Sie in den [Print Settings] den Druckertreiber ein und senden Sie die Druckdaten von [Print]. <TIPPS>
	- Einrichtung des Druckertreibers
		- Für Druckdaten mit weißer Tinte, ☞"4-4-1. Einrichtung des Druckertreibers >> P. 4-22"
		- Nur für Druckdaten mit farbiger und schwarzer Tinte, ☞"4-5-1. Einrichtung des Druckertreibers >>P. 4-39"
	- Durch Anklicken von [Print] wird der Druckvorgang des Druckers selbst nicht in Betrieb gesetzt. Die Drucktaste des Druckers sollte gedrückt werden, um den Druckvorgang zu starten.

#### **Adobe Illustrator**

- **(1)** Wählen Sie in der Menüleiste [File] > [Print] > [Color Management].
- **(2)** Nehmen Sie die Einstellungen wie folgt vor:
	- [Document Profile]: [sRGB IEC61966-2.1]
	- [Color Handling]: [Let Illustrator determine colors]
	- [Printer Profile]: [sRGB IEC61966-2.1]

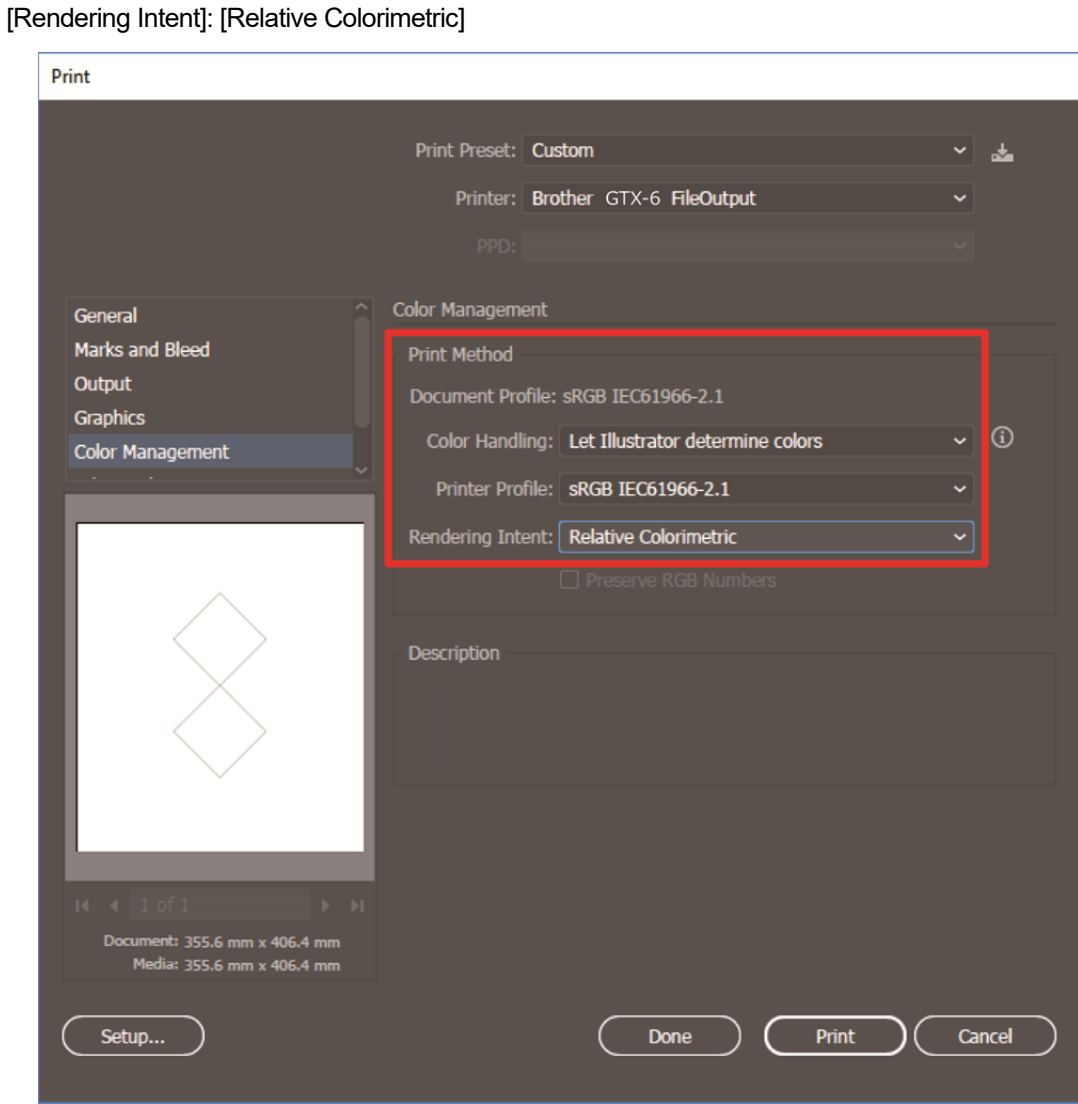

- **(3)** Wählen Sie unter [Printer] "Brother GTX-6" aus. <TIPPS>
	- Wenn [Printer] auf "Brother GTX-6" festgelegt wird, werden die Druckdaten zum Drucker gesendet. Wenn [Printer] auf "Brother GTX-6 FileOutput" festgelegt ist, werden die Druckdaten als ARX6-Datei gespeichert.
- **(4)** Richten Sie unter [Advanced] den Druckertreiber ein und senden Sie die Druckdaten von [Print]. <TIPPS>
	- Einrichtung des Druckertreibers
		- Für Druckdaten mit weißer Tinte, ☞"4-4-1. Einrichtung des Druckertreibers >> P. 4-22"
		- Nur für Druckdaten mit farbiger und schwarzer Tinte, ☞"4-5-1. Einrichtung des Druckertreibers >>P. 4-39"
	- Durch Anklicken von [Print] wird der Druckvorgang des Druckers selbst nicht in Betrieb gesetzt. Die Drucktaste des Druckers sollte gedrückt werden, um den Druckvorgang zu starten.

# **5-6-3. Laden der Druckdaten (ARX6-Datei) vom USB-Flash-Speicher**

- **(1)** Setzen Sie den USB-Flash-Speicher in den Einsteckschlitz vor dem Bedienfeld des Druckers ein. <WICHTIG>
	- Wenden Sie keine übermäßige Kraft am USB-Flashspeicher an, wenn Sie ihn in den Schlitz einstecken. Andernfalls kann dieser beschädigt werden.
	- <TIPPS>
	- Verwenden Sie bitte einen FAT32-formatierten USB-Flash-Speicher, dessen Speicherkapazität insgesamt 2 GB bis 32 GB beträgt. Sie können keinen USB-Flash-Speicher mit Sicherheitsfunktionen wie z. B. einer Passwortschutzfunktion oder mit mehr als 32 GB verwenden.
	- Beachten Sie, dass vom USB-Flash-Speicher nur Daten im Format ARX6, ARXP oder ARX4 geladen werden können.

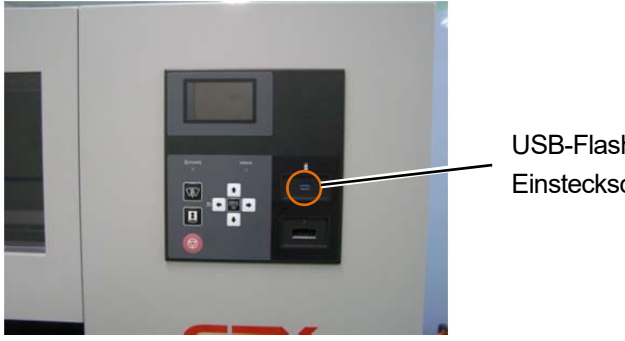

USB-Flash-Speicher **Einsteckschlitz** 

- **(2)** Wählen Sie im Menü [Druck Datenmenge] aus und drücken Sie . <TIPPS>
	- Die Informationen der Datei werden auf dem Flüssigkristalldisplay angezeigt.

Druckplatten-Höheneinstellung Kopfreinigung **Testdruck** Tinte nachfüllen Druck Datenmenge Menü

**(3)** Wählen Sie einen Dateinamen, der gedruckt werden soll, und drücken Sie auf **CR** 

# <TIPPS>

- 
- Mit der Auswahl von  $\Box$  wird die in  $\Box$  gespeicherte Datei angezeigt.
- Die Ordner im USB-Flashspeicher werden bis zur 3. Ebene angezeigt. Die in der 4. Ebene oder darunter erstellten Ordner werden nicht angezeigt.

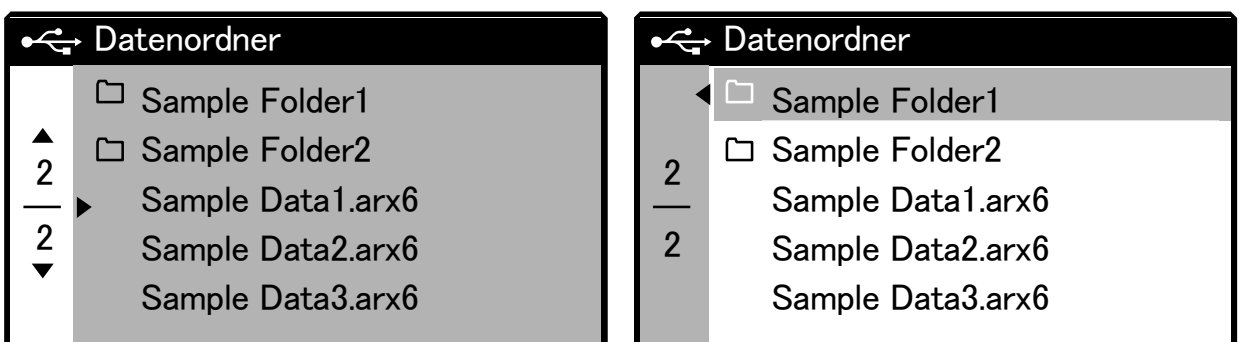

- **(4)** Prüfen Sie das im Vorschaufenster angezeigte Druckbild und drücken Sie auf . <WICHTIG>
	- Berühren Sie niemals den USB-Flashspeicher, wenn die Drucktaste blinkt. Ansonsten können alle bereits gespeicherten Daten beschädigt werden.

<TIPPS>

- Je nach der Datengröße kann es mehrere Minuten dauern, bis der Ladevorgang abgeschlossen ist.
- Wenn Dateien auf dem USB-Flash-Speicher nicht ausgelesen werden können. ☞"8-1. Anweisungen zur Fehlerbehebung >> P. 8 -2"
- Wenn ein Ordner mehr als ein Druckdatenelement enthält, verwenden Sie die Tasten  $\blacktriangle \diagup \blacktriangledown$ , um das Vorschaufenster zu wechseln.

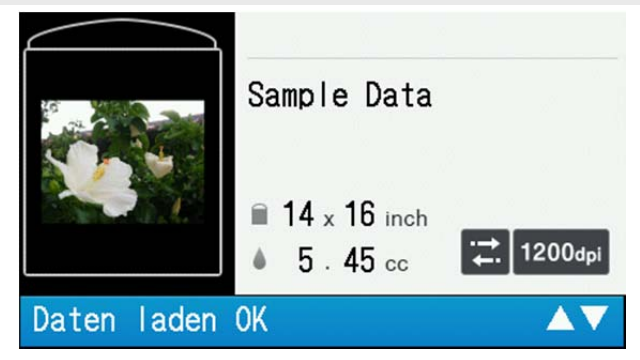

Das Laden der Druckdaten wird abgeschlossen, wenn die Drucktaste aufhört zu blinken und leuchtet weiter, während der elektrische Summer ertönt.

# **5-7. Ausführen eines Druckauftrags**

# **5-7-1. Einen Druckauftrag einmal für ein einziges Druckmedium ausführen**

**(1)** Druckdaten empfangen.

Die Drucktaste blinkt beim Datenempfang. Wenn der Datenempfang abgeschlossen ist, wird ein hörbarer Alarm aktiviert und die Drucktaste leuchtet.

Da es zwei hörbare Alarmtypen gibt, vergewissern Sie sich, dass die montierte Druckplatte mit der Druckplattengröße der Druckdaten übereinstimmt.

<TIPPS>

- Wenn Daten der gleichen Druckplattengröße wie die vorherige empfangen wurden: Ein "Ping-Pong"-Hinweiston ertönt.
- Wenn Daten einer Druckplattengröße, die von der vorherigen abweicht, empfangen wurden: Ein "Ping-Pong Pan-Pong"-Hinweiston ertönt.
- **(2)** Vergewissern Sie sich, dass die Druckdaten, die Sie ausdrucken möchten, auf dem Flüssigkristalldisplay

angezeigt werden, und halten Sie die beiden Drucktasten gedrückt, um den Druckvorgang zu starten. Jedes Mal,

wenn Sie die Drucktasten drücken, ertönt ein Ton, der nach einer bestimmten Zeitspanne verstummt. Wenn der Druckvorgang abgeschlossen ist, verschiebt sich die Druckplatte zur vordersten Position und es ertönt ein "Pong"-Ton. <TIPPS>

- Wenn die Drucktasten gedrückt werden, ohne dass sich die Druckplatte nach vorne verschoben hat, wird kein Druckauftrag gestartet.
- Das Drücken von  $\left(\sqrt{\phantom{a}}\right)$  führt dazu, dass der Druckvorgang abgebrochen wird.
- Der Drucker kann in den Niedertemperatur-Betriebsmodus wechseln, wenn die Raumtemperatur unter 18 °C sinkt und die weiße Tinte verwendet wird.

Im Niedertemperaturmodus kann der Druckvorgang und die Wartung länger dauern, bis das Ausdrucken startet. Ändern Sie die Einstellung für den Betrieb bei niedriger Temperatur, falls erforderlich. ☞"7-10. Einstellungen des Druckvorgangs bei niedriger Temperatur >>P. 7-8"

 Die Wartungszeit nach Abschluss des Druckvorgangs kann sich in einer Umgebung mit hoher Temperatur und niedriger Luftfeuchtigkeit verlängern. Wenn eine Warnmeldung über die Temperatur und Luftfeuchtigkeit angezeigt wird, prüfen Sie die Temperatur und Luftfeuchtigkeit immer sofort, um den Garantieumfang des Druckers einzuhalten. ☞"10-1. Apparat >>P. 10-1"

# **5-7-2. Mehrmaliges Ausführen eines Druckauftrags für mehrere Druckmedien**

Sie können die identischen Druckdaten behalten und einen Druckauftrag mehrmals für mehrere Druckmedien ausführen.

<TIPPS>

- Wenn der Strom abgeschaltet wird, werden die gesicherten Druckdaten gelöscht.
- **(1)** Vergewissern Sie sich, dass die Druckdaten, die Sie ausdrucken möchten, auf dem Flüssigkristalldisplay

angezeigt werden, und halten Sie die beiden Drucktasten gedrückt, um den Druckvorgang zu starten. Jedes Mal,

wenn Sie die Drucktasten drücken, ertönt ein Ton, der nach einer bestimmten Zeitspanne verstummt. Wenn der Druckvorgang abgeschlossen ist, verschiebt sich die Druckplatte zur vordersten Position und es ertönt ein "Pong"-Ton. <TIPPS>

- Wenn die Drucktasten gedrückt werden, ohne dass sich die Druckplatte nach vorne verschoben hat, wird kein Druckauftrag gestartet.
- Das Drücken von  $\left(\sqrt{\phantom{a}}\right)$  führt dazu, dass der Druckvorgang abgebrochen wird.
- Die Anzahl der Druckmedien, für die der Druckvorgang abgeschlossen ist, wird auf dem Flüssigkristalldisplay angezeigt.
- Der Drucker kann in den Niedertemperatur-Betriebsmodus wechseln, wenn die Raumtemperatur unter 18 °C sinkt und die weiße Tinte verwendet wird. Im Niedertemperaturmodus kann der Druckvorgang und die Wartung länger dauern, bis das Ausdrucken startet. Ändern Sie die Einstellung für den Betrieb bei niedriger Temperatur, falls erforderlich. ☞"7-10. Einstellungen des Druckvorgangs bei niedriger Temperatur >>P. 7-8"
- Die Wartungszeit nach Abschluss des Druckvorgangs kann sich in einer Umgebung mit hoher Temperatur und niedriger Luftfeuchtigkeit verlängern. Wenn eine Warnmeldung über die Temperatur und Luftfeuchtigkeit angezeigt wird, prüfen Sie die Temperatur und Luftfeuchtigkeit immer sofort, um den Garantieumfang des Druckers einzuhalten. ☞"10-1. Apparat >>P. 10-1"
- **(2)** Tauschen Sie das auf der Druckplatte gedruckte Medium (T-Shirt) gegen das nächste aus und wiederholen Sie den Vorgang, bis die gewünschte Anzahl der Druckaufträge abgeschlossen ist.

# **5-7-3. Ausführen des Druckvorgangs aus dem Empfangsverlauf**

Sie können solche Druckdaten, die Sie zuvor empfangen haben, ausdrucken. <TIPPS>

- Es können maximal 100 Stück und insgesamt 800 MB an Druckdaten gesichert werden, wobei jeder Druckdatensatz in der Reihenfolge vom ältesten zum aktuellsten gelöscht wird.
- Wenn der Strom abgeschaltet wird, werden die gesicherten Druckdaten gelöscht.
- **(1)** Wählen Sie aus dem Menü Druckdaten, die Sie im [Verlauf Empfangen] ausdrucken möchten. <TIPPS>
	- Alle Teile der Druckdaten werden in der Reihenfolge angezeigt, in der sie empfangen wurden, von den aktuellsten zu den ältesten.
- **(2)** Vergewissern Sie sich, dass die Druckdaten, die Sie ausdrucken möchten, auf dem Flüssigkristalldisplay

angezeigt werden, und halten Sie die beiden Drucktasten gedrückt, um den Druckvorgang zu starten. Jedes Mal,

wenn Sie die Drucktasten drücken, ertönt ein Ton, der nach einer bestimmten Zeitspanne verstummt. Wenn der Druckvorgang abgeschlossen ist, verschiebt sich die Druckplatte zur vordersten Position und es ertönt ein "Pong"-Ton. <TIPPS>

- Wenn die Drucktasten gedrückt werden, ohne dass sich die Druckplatte nach vorne verschoben hat, wird kein Druckauftrag gestartet.
- Das Drücken von  $\left(\sqrt{\phantom{a}}\right)$  führt dazu, dass der Druckvorgang abgebrochen wird.
- Der Drucker kann in den Niedertemperatur-Betriebsmodus wechseln, wenn die Raumtemperatur unter 18 °C sinkt und die weiße Tinte verwendet wird.

Im Niedertemperaturmodus kann der Druckvorgang und die Wartung länger dauern, bis das Ausdrucken startet. Ändern Sie die Einstellung für den Betrieb bei niedriger Temperatur, falls erforderlich. ☞"7-10. Einstellungen des Druckvorgangs bei niedriger Temperatur >>P. 7-8"

 Die Wartungszeit nach Abschluss des Druckvorgangs kann sich in einer Umgebung mit hoher Temperatur und niedriger Luftfeuchtigkeit verlängern. Wenn eine Warnmeldung über die Temperatur und Luftfeuchtigkeit angezeigt wird, prüfen Sie die Temperatur und Luftfeuchtigkeit immer sofort, um den Garantieumfang des Druckers einzuhalten. ☞"10-1. Apparat >>P. 10-1"

# **5-8. Einen Druckvorgang planen**

Auch wenn sich der Drucker nicht im Wartestatus befindet, können Sie mit dieser Funktion den Druckvorgang planen, indem Sie zuvor die Drucktaste drücken, so dass der Drucker mit dem Drucken beginnt, sobald er verfügbar ist.

# **5-8-1. Wann können Sie einen Druckvorgang planen?**

Sie können einen Druckvorgang planen, indem Sie die Drucken-Taste im Voraus drücken, während die Druckdaten empfangen werden, während der Nachdruckverarbeitung und während des Umlaufs der weißen Tinte. Das ist hilfreich, wenn der Drucker die Nachdruckverarbeitung für den vorigen Druckauftrag ausführt, nachdem Sie das bedruckte T-Shirt entnommen und ein neues T-Shirt auf die Druckplatte gelegt haben. <TIPPS>

- Denken Sie daran, dass bedruckte T-Shirt von der Platte zu nehmen und das nächste T-Shirt auf die Platte zu legen, bevor Sie die Drucken-Taste drücken.
- Sie können die Drucken-Taste nicht im Voraus drücken, wenn der Drucker über das Menü bedient wird oder wenn ein Fehler aufgetreten ist.

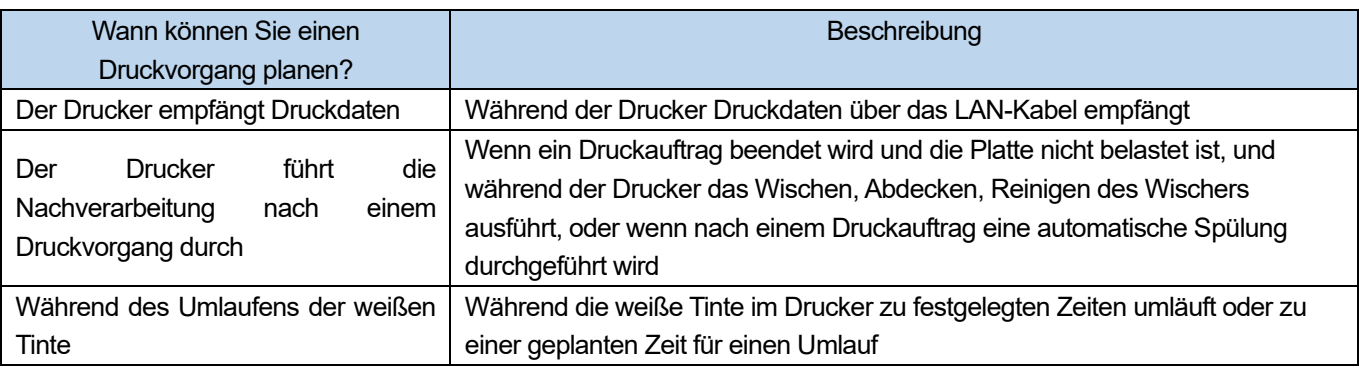

# **5-8-2. Wenn ein geplanter Druckvorgang beginnt**

Ein geplanter Druckvorgang beginnt, wenn alle folgenden Bedingungen erfüllt sind.

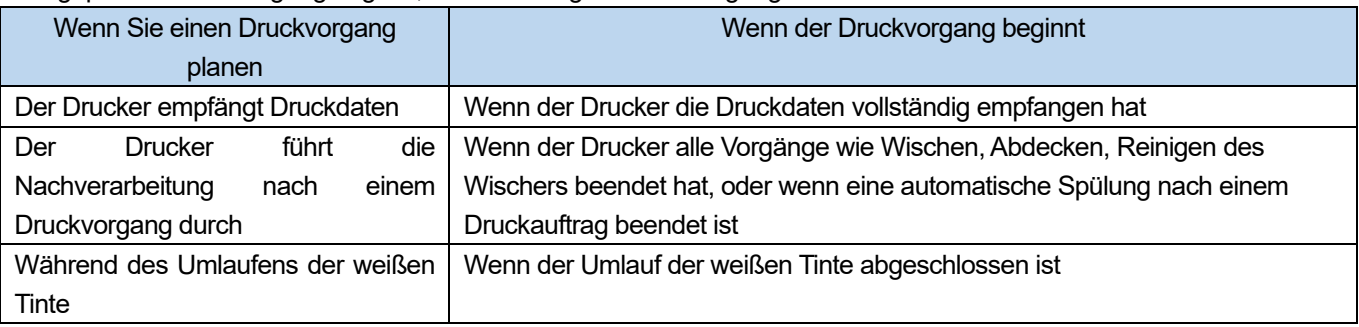

<TIPPS>

Die Drucken-Taste blinkt schnell in dem Zeitraum zwischen dem Planen des Druckvorgangs und dem Start des Druckens.

# **5-8-3. Wenn das Drucken nicht startet**

Ein geplanter Druckvorgang beginnt nicht, wenn alle folgenden Bedingungen erfüllt sind.

- Wenn ein Fehler auftritt, wenn der Druckvorgang starten sollte. (Das ist zum Beispiel der Fall, wenn die Tinte vom vorigen Druckauftrag aufgebraucht wurde.)
- Wenn die zu druckenden Daten nicht am Drucker vorliegen, wenn der Druckvorgang starten sollte.

# **5-8-4. Geplanten Druckvorgang abbrechen**

Sie können einen geplanten Druckvorgang abbrechen, indem Sie die Abbrechen-Taste in dem Zeitraum zwischen der Planung des Druckvorgangs und seinem Start drücken.

Wenn Sie einen Druckauftrag während des Umlaufs der weißen Tinte planen und die Abbrechen-Taste drücken, werden sowohl der Umlauf der weißen Tinte als auch der geplante Druckvorgang abgebrochen.

## **5-9. Entfernen von Drucksachen von der Druckplatte**

- **(1)** Halten Sie die Schulterteile des Druckmediums mit Ihrer Hand fest und ziehen Sie es ein wenig heraus. <WICHTIG>
	- Da die bedruckte Oberfläche noch nass mit Tinte ist, vermeiden Sie es, sie anzufassen.
	- Wenn Tinte an Ihren Händen anhaftet, waschen Sie Ihre Hände mit Seife und Wasser.
	- Die Tinten, die an Stoffen haften, können nicht herausgewaschen werden, gehen Sie daher mit den Tinten äußerst vorsichtig um.

<TIPPS>

 Die gedruckte Tinte ist zu diesem Zeitpunkt nicht fixiert - gehen Sie daher mit dem T-Shirt äußerst vorsichtig um, um zu vermeiden, dass die bedruckte Oberfläche andere Gegenstände berührt.

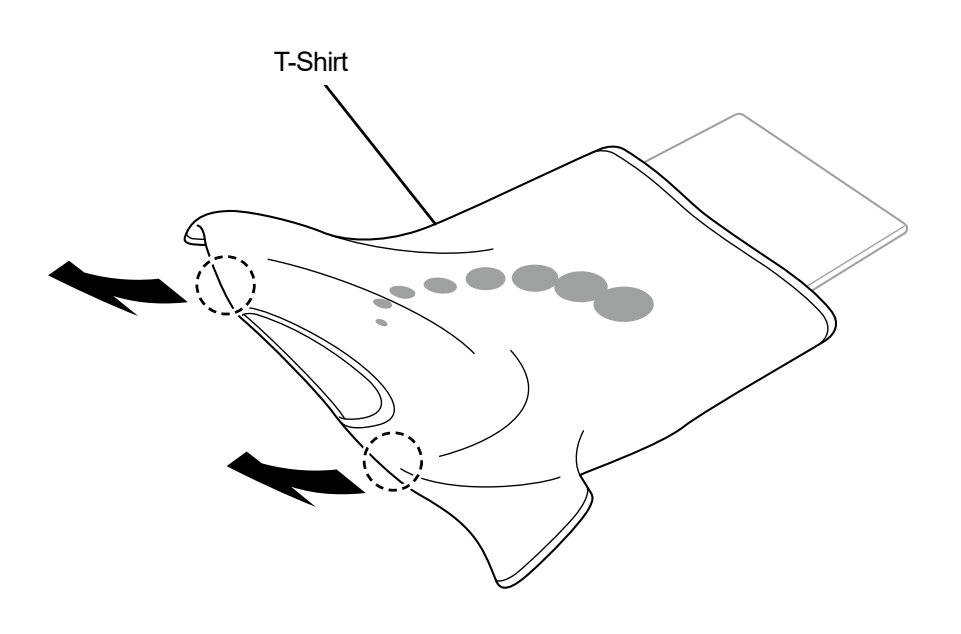

X1044

# **5-10. Fixierung der Tinte**

Verwenden Sie zur Fixierung der Tinte die Heizpresse oder den Ofen.

- **Heizpresse**
- Dies ist praktisch, weil Sie die Temperatur und Betriebszeit mit Leichtigkeit steuern können.
- **Ofen**
- Wenn die Anzahl der zu druckenden Textilien zu hoch ist, wird dadurch die Betriebseffizienz verbessert.
- <ACHTUNG>
- Verwenden Sie bitte die Heizpresse und den Ofen an einem gut belüfteten Ort. Wenn Ihr Arbeitsbereich nicht gut belüftet ist, tragen Sie eine Schutzmaske.

<TIPPS>

- Wenn die Tinte nicht ausreichend fixiert ist, kann beim Waschen und durch Reibung eine Verfärbung auftreten.
- Halten Sie die Fixierungsfläche der Heizpresse und die Abziehfolie sauber.

Andernfalls kann die Druckoberfläche mit Flecken von der Abziehfolie verschmutzt werden.

 Wenn ein bedrucktes Material gegen ein auf Vinyl-Chlorid basiertes weißes oder helles Kunstleder gerieben wird, könnte die Farbe abfärben.

Wenn eine farbig bedruckte Oberfläche kräftig gegen eine bedruckte Oberfläche mit reiner weißer Tinte gerieben wird, kann die Farbe auf die gleiche Weise abfärben.

Wenn eine Farbe abfärbt, wischen Sie diesen Bereich mit einem weichen und sauberen Tuch oder einer Zahnbürste, die mit etwas haushaltsüblichen mildem Reinigungsmittel und / oder Alkohol angefeuchtet wurde, sauber.

 Ein Bestandteil der Vorbehandlungsflüssigkeit bleibt am T-Shirt zurück, auf dem die Tinte fixiert wurde, nachdem Vorbehandlungsflüssigkeit aufgetragen wurde. Aus diesem Grund ist es ratsam, solche T-Shirts vor dem Tragen mit Wasser zu waschen.

# **Richtlinien zu den Fixierungsbedingungen von Tinte**

Die nachfolgend erwähnten Fixierungstemperatur und -Dauer dienen nur als Richtlinien und die optimalen Bedingungen variieren je nach Ihrer Heizpresse oder Ihrem Ofen. Führen Sie die Fixierung durch, nachdem Sie im Voraus die Temperatur und Fixierungsergebnisse geprüft haben.

<TIPPS>

- Da die optimalen Bedingungen je nach Art Ihrer Heizpresse oder Ihres Ofens variieren, nutzen Sie die Fixierungsbedingungen als Richtwerte. Achten Sie darauf, die Bedingungen im Voraus anzupassen, während Sie die Temperatur und Tintenfixierungsergebnisse prüfen.
- Da einige Printmedien leicht angesengt werden, prüfen Sie bitte sorgfältig und schauen Sie nach, wie die Oberfläche tatsächlich aussieht.

Insbesondere das Druckmedium, auf das die Vorbehandlungsflüssigkeit aufgetragen wurde, wird leicht angesengt.

- Passen Sie bei Verwendung der Heizpresse den Druck an, während Sie das Tintenfixierungsergebnis prüfen.
- Wenn es nicht trocken genug ist, nachdem es gemäß dem Richtwert verarbeitet wurde, verlängern Sie die Anpresszeit, während Sie den getrockneten Zustand der Tinte prüfen.

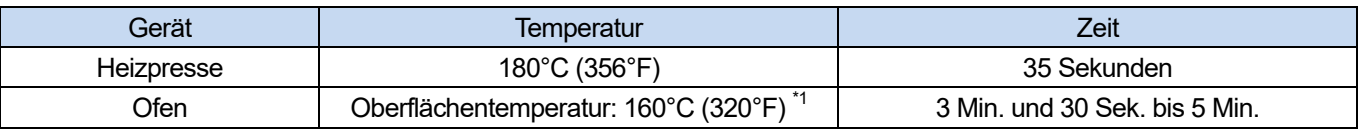

 $^{\cdot \uparrow}$ : Da sich ein T-Shirt verfärben könnte, wenn diese Temperatur zu hoch ist, ist Vorsicht geboten, um die Temperatur zu steuern.

# **Tintenfixierung mit der Heizpresse**

**(1)** Legen Sie zuerst den Silikonschaum, das T-Shirt und die Abziehfolie unter die Heizpresse und fixieren Sie die

Tinte richtig.

<TIPPS>

- Die Richtlinien zu den Fixierungsbedingungen von Tinte finden Sie unter ☞"5-10. Fixierung der Tinte >>P. 5-36"
- Beziehen Sie sich für Einzelheiten bitte auf das Bedienerhandbuch Ihrer Heizpresse.
- Das Druckergebnis kann zuweilen fast ein mattes Finish erreichen, wenn ein mit Silikon beschichtetes Papier als Abziehfolie verwendet wird, oder ein fast helles Finish, wenn eine Fluorharzfolie dafür während der Tinten-Fixierung verwendet wird. Verwenden Sie beide wahlweise je nach Ihrem gewünschten Finish.

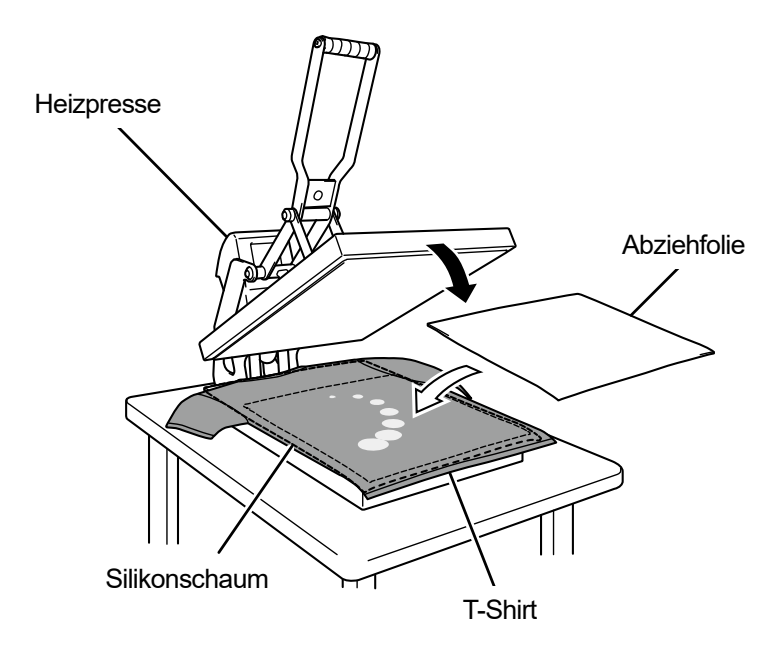

X0115

#### **Tintenfixierung mit dem Förderbandofen**

**(2)** Fixieren Sie mit dem Förderbandofen Tinten auf ein T-Shirt.

#### <TIPPS>

- Die Richtlinien zu den Fixierungsbedingungen von Tinte finden Sie unter ☞"5-10. Fixierung der Tinte >>P. 5-36"
- Ermitteln Sie bei Förderbandofen die Innentemperatur des Ofens und prüfen Sie das tatsächliche Tintenfixierungsergebnis.
- Beziehen Sie sich für Einzelheiten bitte auf das Bedienerhandbuch Ihres Förderbandofens.

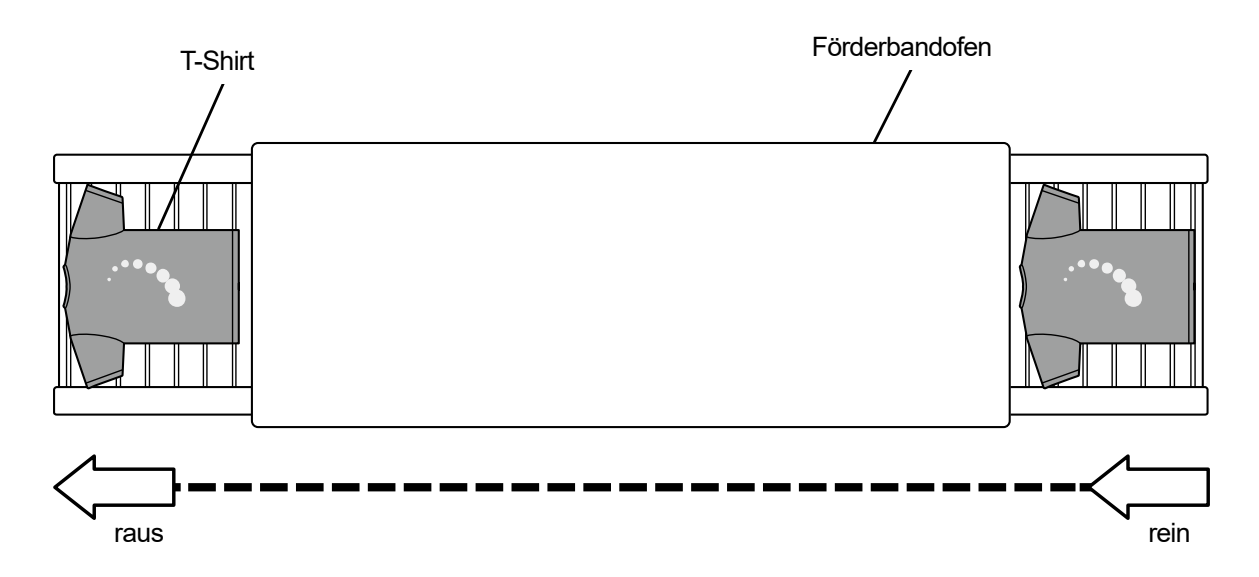

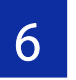

 $\bigwedge$ 

W

6

# **GEFAHR**

Die Berührung unter Hochspannung stehender Teile kann zu einer schweren Verletzung führen. Schalten Sie die Stromversorgung aus und entfernen Sie 5 Minuten später die Abdeckung.

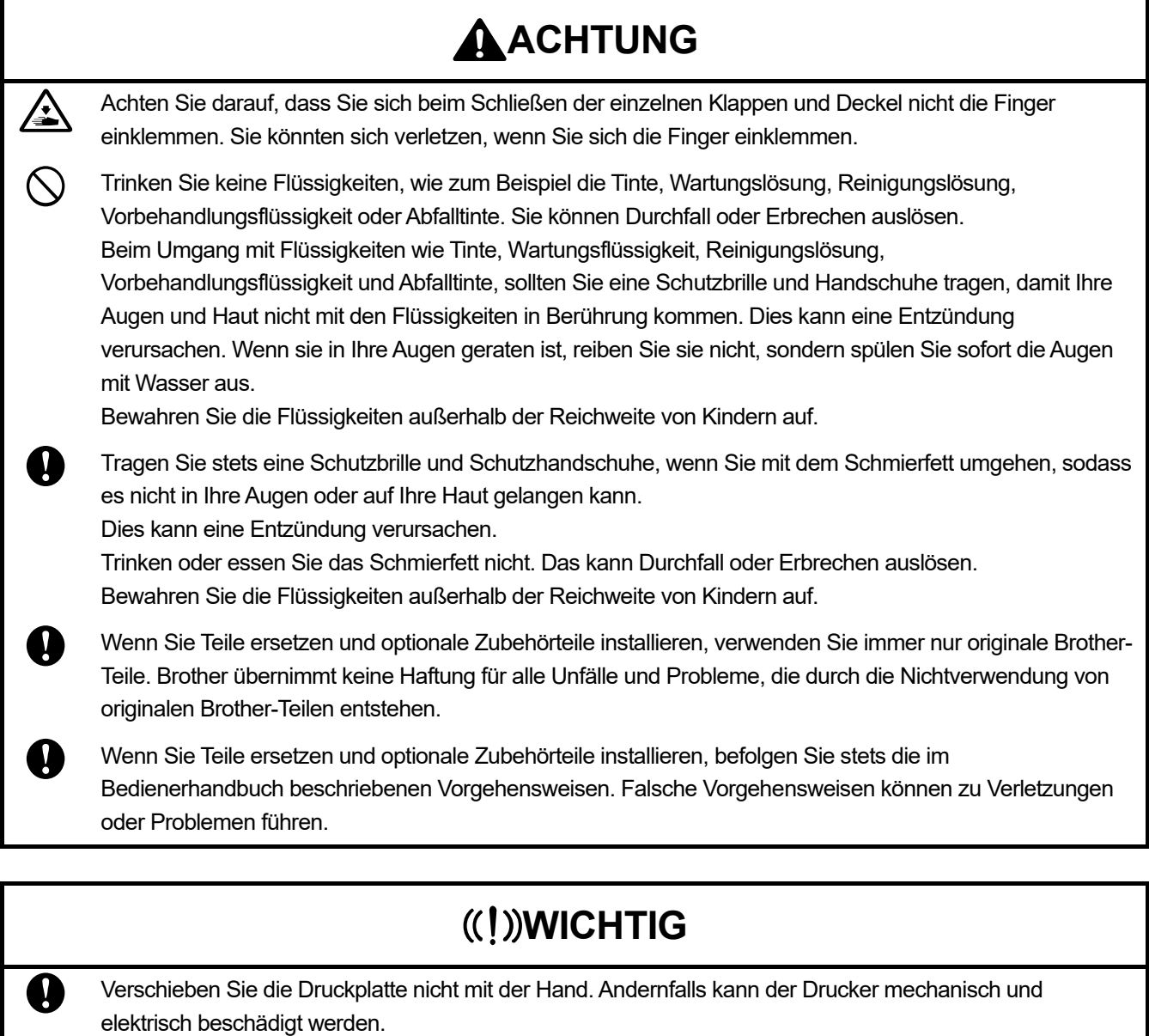

Stellen Sie sicher, dass vor dem Drucker ausreichend Platz freigelassen und das Aufstellen von fremden Gegenständen vermieden wird. Die Druckplatte kann überhitzt und beschädigt werden.

#### **6-1. Regelmäßig durchzuführende Aufgaben**

#### **6-1-1. Auffüllen von farbiger Tinte**

Wenn **X** im Tintenmengen-Anzeigefenster auf dem Bedienfeld-Bildschirm angezeigt wird, füllen Sie die Tinte nach.

#### <ACHTUNG>

- Achten Sie bitte darauf, bei der Arbeit Kunststoffhandschuhe und Schutzbrille zu tragen.
- Achten Sie darauf, den IC-Stick nicht zu verlieren, der mit der Tintenflasche geliefert wird.
- Wenn Sie die Tinte nachgefüllt haben, können Sie erst drucken, wenn Sie den IC-Stick eingesetzt haben.

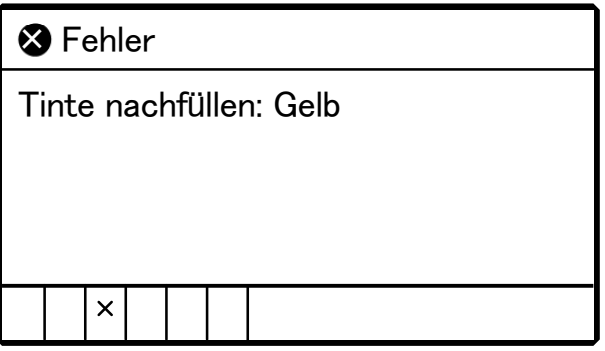

- **(1)** Wählen Sie im Menü [Tinte nachfüllen] aus und drücken Sie .
- **(2)** Wählen Sie die Farbe, bei der die Tinte ausgegangen ist, aus den Optionen [Schwarz], [Gelb], [Cyan] und [Magenta] aus und drücken Sie .
- **(3)** Setzen Sie den IC-Stick mit der gleichen Farbe wie die nachgefüllte Tinte ein und drücken Sie . <TIPPS>
	-
	- Ein Fehler wird angezeigt, wenn Sie einen IC-Stick mit einer anderen Farbe als der der ausgegangenen Tinte einsetzen.

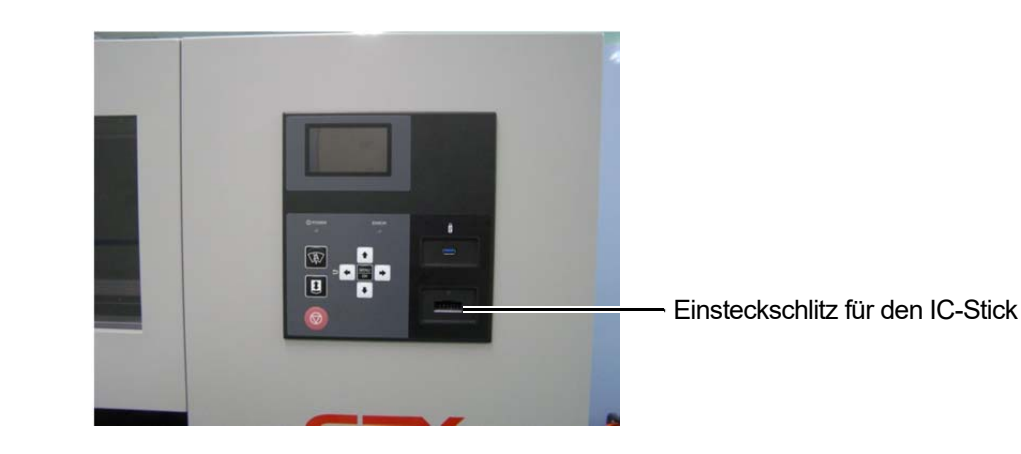

- **(4)** Öffnen Sie die Tintenflasche und setzen Sie den mitgelieferten Auslaufhahn auf. <WICHTIG>
	- Die Tinte am Auslaufhahn sollte während des Gebrauchs mit einer Plastiktüte geschützt werden, um ein Austrocknen der Tinte zu verhindern.
	- Verwenden Sie nur normgerechte Trichter. Verwenden Sie den mitgelieferten Auslaufhahn. Sonst könnte die Tinte kontaminiert oder verschmutzt werden und möglicherweise den Drucker beschädigen.

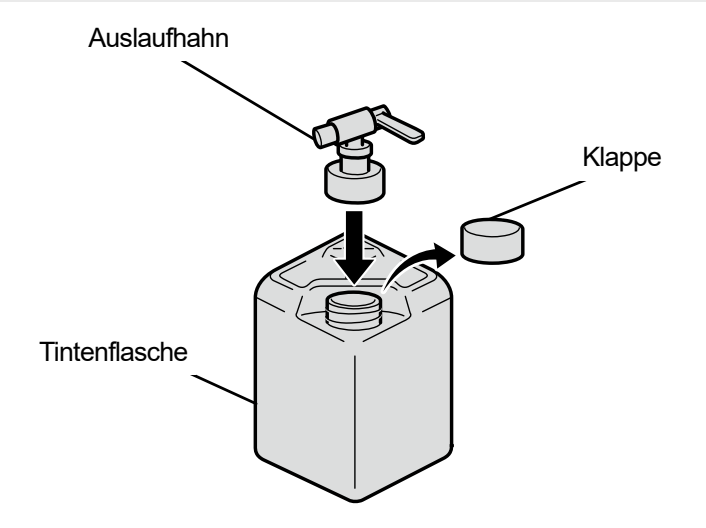

X1036

- **(5)** Öffnen Sie den Deckel des Tintenbehälters und füllen Sie Tinte bis über die Markierung 4 auf. <WICHTIG>
	- Achten Sie darauf, nicht über die Markierung 6 hinaus aufzufüllen.

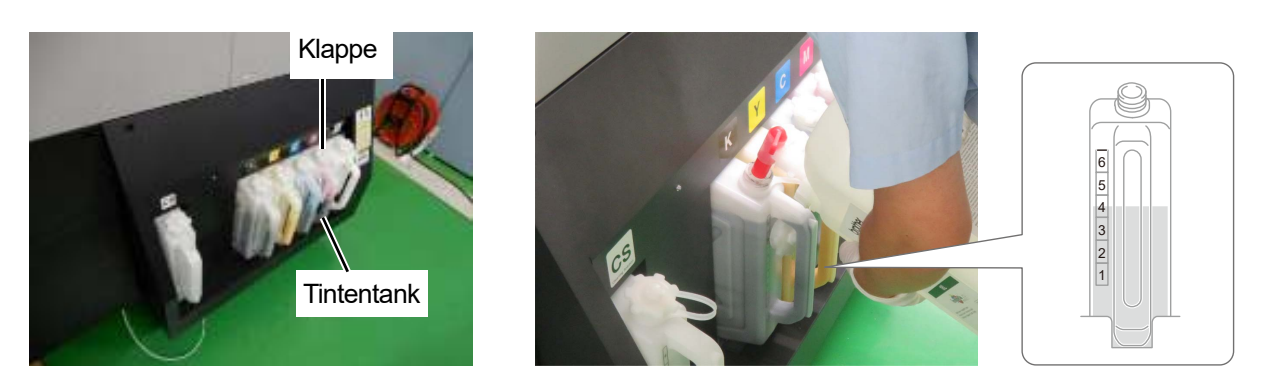

X1070

**(6)** Drücken Sie auf dem Bedienfeld auf **CHAD**. Verschließen Sie den Deckel des Tintenbehälters und drücken Sie noch einmal auf .

<WICHTIG>

- Denken Sie daran, den Deckel des Tintenbehälters zu schließen, sobald Sie die Tinte nachgefüllt haben.
- **(7)** Entfernen Sie den IC-Stick nach den Anweisungen auf dem Bildschirm und drücken Sie . <HINWEIS>

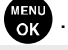

- Bewahren Sie den IC-Stick so auf, indem Sie ihn am Griff der Tintenflasche anbringen.
- Entsorgen Sie die beim Austausch entstandenen Abfälle gemäß den geltenden Gesetzen und Vorschriften.

#### **6-1-2. Auffüllen der weißen Tinte**

Wenn **im Tintenmengen-Anzeigefenster auf dem Bedienfeld-Bildschirm angezeigt wird, füllen Sie die Tinte nach.** 

Rühren Sie die weiße Tinte ausreichend, um die Sedimente zu entfernen, bevor Sie sie auffüllen. Rühren Sie die Tinte vorher um, weil das Zeit braucht.

<WICHTIG>

- Verwenden Sie keine Tinte, die nicht ausreichend gerührt wurde, weil andernfalls die Haltbarkeit des Drucks beeinträchtigt werden kann oder der Druckkopf möglicherweise keine Tintentropfen mehr ausstößt. Wenn der Drucker nicht funktioniert, weil nicht hinreichend gerührte Tinte verwendet wurde, haften Sie möglicherweise auch während der Garantiezeit für die Reparaturkosten.
- Rühren Sie die Tinte durch Schütteln der Tintenflasche um.
- Stecken Sie zum Umrühren der Tinte keinen Stab oder Propeller in die Tintenflasche, da so Fremdkörper in die Tinte gelangen, was zu einem Ausfall des Druckers führen kann.

#### <ACHTUNG>

- Achten Sie bitte darauf, bei der Arbeit Kunststoffhandschuhe und Schutzbrille zu tragen.
- Achten Sie darauf, den IC-Stick nicht zu verlieren, der mit der Tintenflasche geliefert wird.
- Wenn Sie die Tinte nachgefüllt haben, können Sie erst drucken, wenn Sie den IC-Stick eingesetzt haben.

# **Rühren der weißen Tinte mit einem Rührwerk**

#### <WICHTIG>

Benutzen Sie immer ein Rührwerk.

Wenden Sie sich an Ihren Händler, um ein Rührwerk aus dem großen Angebot auszuwählen.

<TIPPS>

- Entfernen Sie beim Umrühren der weißen Tinte den IC-Stick aus der Nachfülltintenflasche, damit er nicht abfällt.
- **(1)** Setzen Sie die Tintenflasche in das Rührwerk ein. <WICHTIG>
	- Sichern Sie die Tintenflasche mit einer Haltevorrichtung, damit sie während des Rührens nicht herunterfällt.
- **(2)** Führen Sie den Rührvorgang nach den Anweisungen in der Bedienungsanleitung Ihres Rührwerks aus. <TIPPS>
	- Die empfohlene Rührzeit hängt davon ab, wie lange die Tinte gestanden hat, sowie von der Leistung des Rührwerks.

**(3)** Halten Sie die Tintenflasche verkehrt herum und leuchten Sie auf die Seitenfläche, um sie visuell auf Sedimente zu überprüfen.

Ein dunkler Schatten ist am Boden zu sehen, wenn noch Sedimente vorhanden sind, wiederholen Sie dann die Schritte (1) und (2), bis dieser dunkle Schatten verschwindet.

<TIPPS>

Verwenden Sie helles Licht und dunkeln Sie die Umgebung ab, um die Sedimente besser sichtbar zu machen.

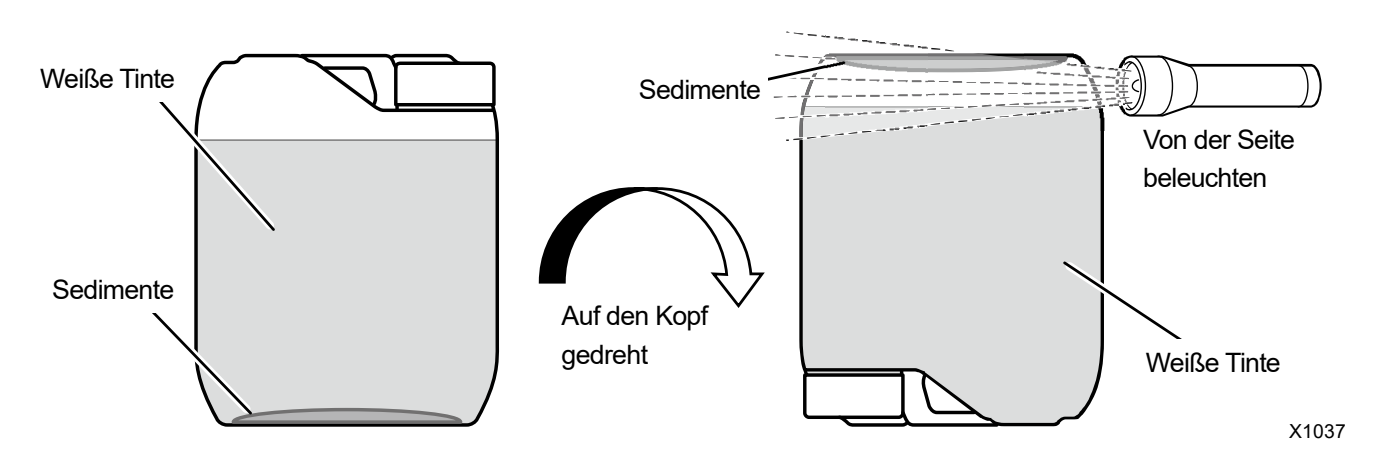

# Gerührter Zustand

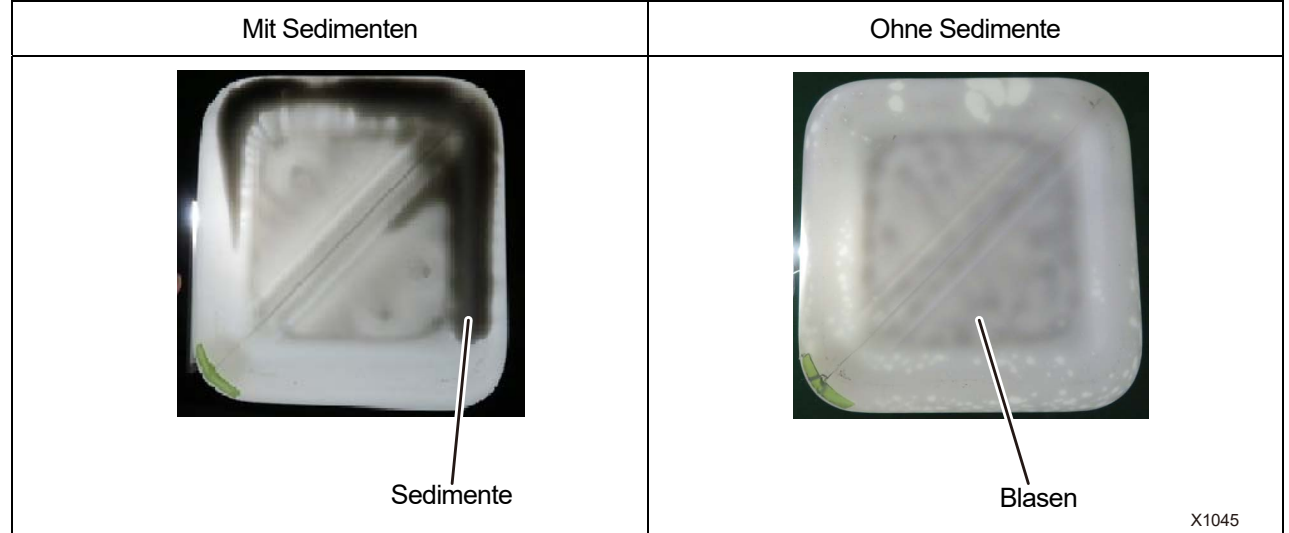

# <TIPPS>

 Die Schatten der Blasen können nach dem Rühren der weißen Tinte mit Sedimenten verwechselt werden, lassen Sie daher die Flasche stehen, bis die Blasen verschwunden sind, bevor Sie nach Sedimenten suchen. Schütteln Sie die Tintenflasche leicht, um zwischen Blasen und Sedimenten unterscheiden zu können. Die Schatten der Blasen bewegen sich, aber die Schatten der Sedimente nicht.

### **Nachfüllen der weißen Tinte**

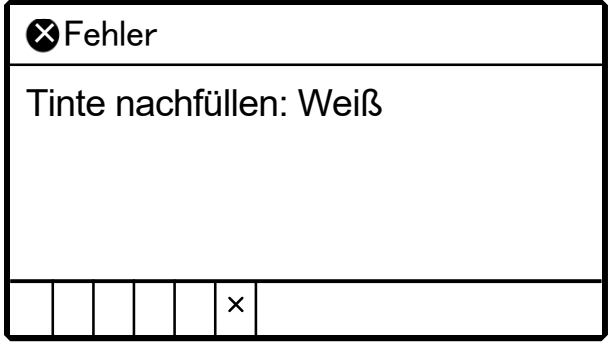

- **(1)** Wählen Sie im Menü [Tinte nachfüllen] aus und drücken Sie .
- **(2)** Wählen Sie [Weiß] und drücken Sie .
- **(3)** Stecken Sie den weißen IC-Stick ein und drücken Sie **...** <TIPPS>
	- Ein Fehler wird angezeigt, wenn Sie einen IC-Stick mit einer anderen Farbe als der der ausgegangenen Tinte einsetzen.

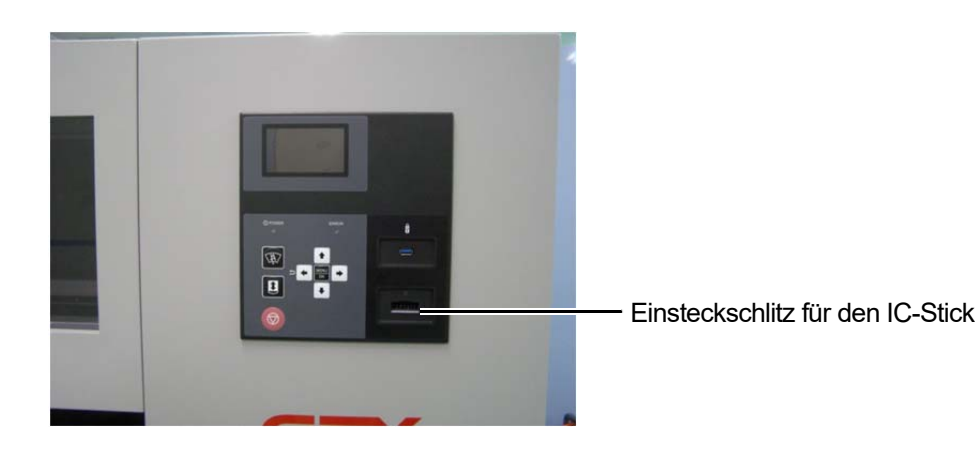

- **(4)** Öffnen Sie die Tintenflasche und setzen Sie den mitgelieferten Auslaufhahn auf. <WICHTIG>
	- Die Tinte am Auslaufhahn sollte während des Gebrauchs mit einer Plastiktüte geschützt werden, um ein Austrocknen der Tinte zu verhindern.
	- Verwenden Sie nur normgerechte Trichter. Verwenden Sie den mitgelieferten Auslaufhahn. Sonst könnte die Tinte kontaminiert oder verschmutzt werden und möglicherweise den Drucker beschädigen.

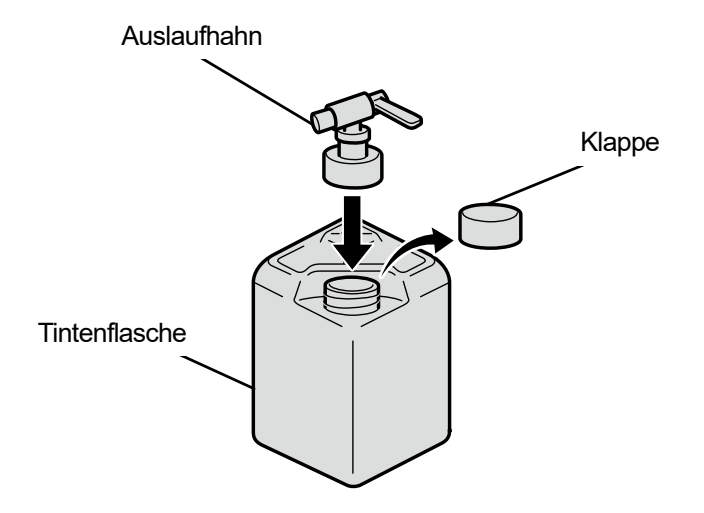

X1036

- **(5)** Öffnen Sie den Deckel des Tintenbehälters und füllen Sie Tinte bis über die Markierung 6 auf. <WICHTIG>
	- Achten Sie darauf, nicht über die Markierung 6 hinaus aufzufüllen.

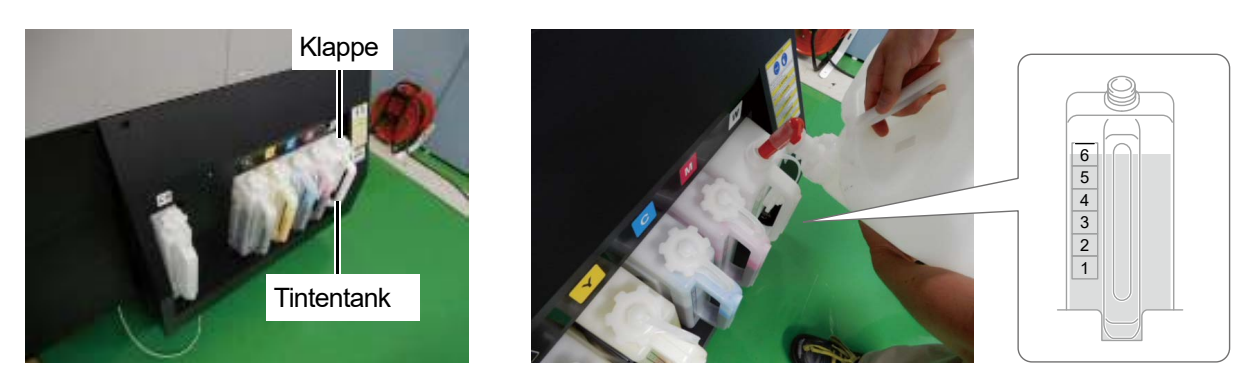

X1071

**(6)** Drücken Sie auf dem Bedienfeld auf **CHAD**. Verschließen Sie den Deckel des Tintenbehälters und drücken Sie noch einmal auf .

<WICHTIG>

- Denken Sie daran, den Deckel des Tintenbehälters zu schließen, sobald Sie die Tinte nachgefüllt haben.
- **(7)** Entfernen Sie den IC-Stick nach den Anweisungen auf dem Bildschirm und drücken Sie . <HINWEIS>

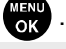

- Bewahren Sie den IC-Stick so auf, indem Sie ihn am Griff der Tintenflasche anbringen.
- Entsorgen Sie die beim Austausch entstandenen Abfälle gemäß den geltenden Gesetzen und Vorschriften.

### **6-1-3. Auffüllen der Reinigungslösung**

Wenn **im Tintenmengen-Anzeigefenster auf dem Bedienfeld-Bildschirm angezeigt wird, füllen Sie die Tinte nach.** 

#### <ACHTUNG>

- Achten Sie darauf, Kunststoffhandschuhe und Schutzbrille bei der Ausführung zu tragen.
- <TIPPS>
- Schauen Sie auch nach, ob die Reinigungslösung am richtigen Flüssigkeitsstand im Reinigungslösungsbehälter ist, und füllen Sie den Behälter mit der Lösung auf, wenn die Menge nicht ausreicht.

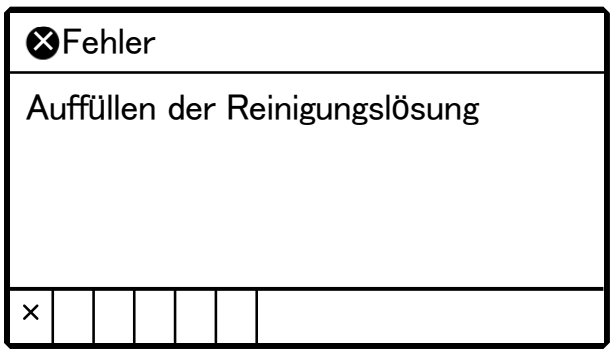

- **(1)** Wählen Sie im Menü [Tinte nachfüllen] aus und drücken Sie .
	-
- **(2)** Wählen Sie [Reinigungslösung] aus und drücken Sie . **(3)** Öffnen Sie die Reinigungslösungsflasche und setzen Sie den mitgelieferten Auslaufhahn auf.
	- <WICHTIG>
	- Die Tinte am Auslaufhahn sollte während des Gebrauchs mit einer Plastiktüte geschützt werden, um ein Austrocknen der Tinte zu verhindern.
	- Verwenden Sie nur normgerechte Trichter. Verwenden Sie den mitgelieferten Auslaufhahn. Sonst könnte die Reinigungslösung kontaminiert oder verschmutzt werden und möglicherweise den Drucker beschädigen.

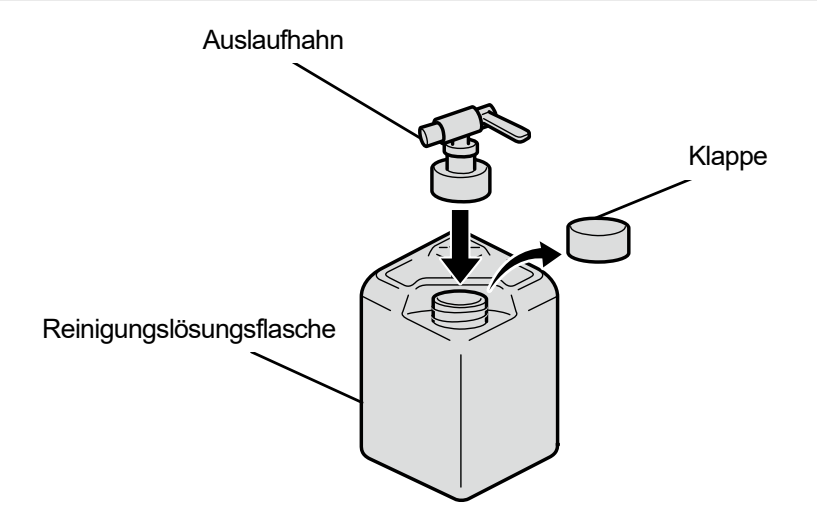

X1036

**(4)** Öffnen Sie den Deckel des Reinigungslösungsbehälters und füllen Sie diesen mit Reinigungslösung bis über die Markierung 6 auf.

<WICHTIG>

Achten Sie darauf, nicht über die Markierung 6 hinaus aufzufüllen.

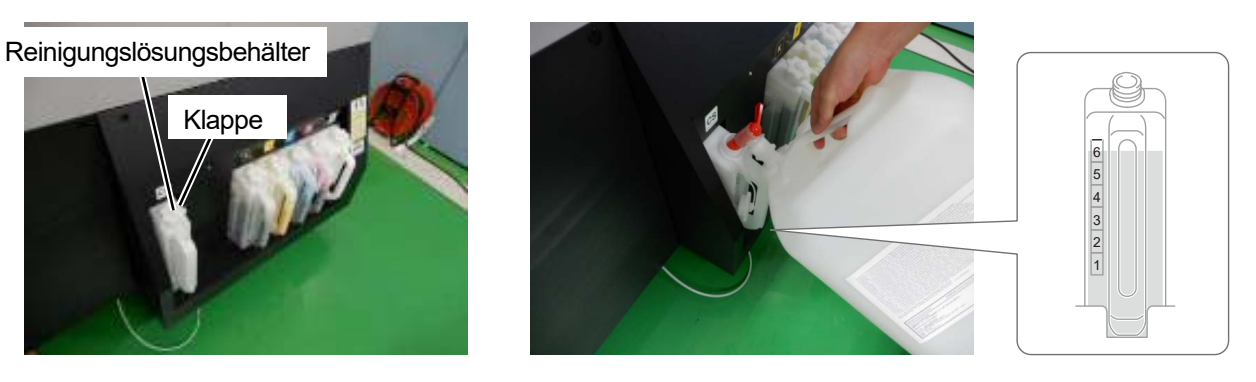

X1072

**(5)** Drücken Sie auf dem Bedienfeld auf . Verschließen Sie den Deckel des Reinigungslösungsbehälters und drücken Sie noch einmal auf

<WICHTIG>

 Denken Sie nach dem Einfüllen der Reinigungslösung daran, den Deckel des Reinigungslösungsbehälters wieder zu verschließen.
#### **6-1-4. Korrigieren des Tintenfüllstands**

Wenn eine Warnmeldung im Warnmeldungsfenster angezeigt wird, korrigieren Sie den Tintenfüllstand.

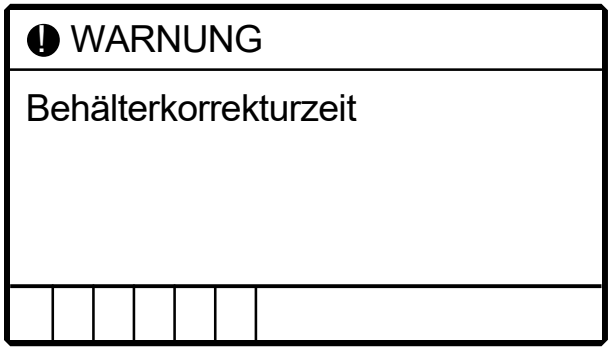

**(1)** Wählen Sie im Menü [Wartung] > [Behältermengensensor korrigieren] und drücken Sie ...

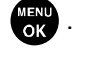

**(2)** Drücken Sie ▲ ⁄ ▼ . Geben Sie die Skala für den Tintenfüllstand ein und drücken Sie ......................

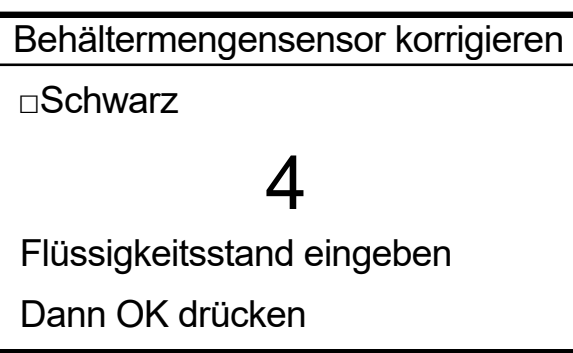

#### <TIPPS>

- Überprüfen und korrigieren Sie die auf dem Bedienfeld angezeigte Farbskala.
- Wenn der Füllstand zwischen den Skalen liegt, nehmen Sie die Korrektur aufgrund des niedrigeren Werts vor. <ACHTUNG>
- Wenn Sie einen falschen Wert eingeben, wird der Füllstand möglicherweise nicht richtig erkannt und der Drucker kann beschädigt werden.

# **6-1-5. Austauschen von Wartungsteilen**

Wenn eine Warnmeldung auf dem Bedienfeld-Bildschirm erscheint, tauschen Sie jedes Wartungsteil aus.

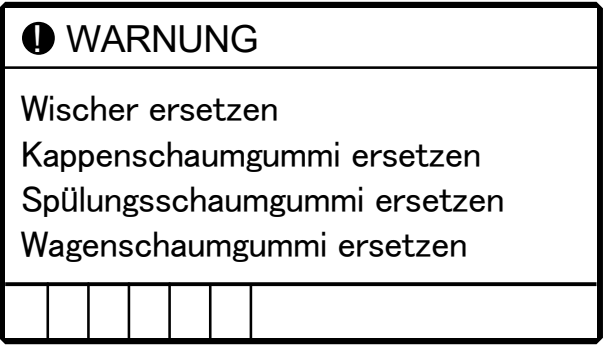

#### <TIPPS>

Wie der Austausch vorzunehmen ist, ist im Abschnitt über die jeweiligen Wartungsteile beschrieben.

☞"6-1-6. Ersatz des Wischers >>P. 6-12"

☞"6-1-7. Ersatz von Kappenchip und Kappenschaumgummi >>P. 6-14"

☞"6-1-8. Ersatz des Spülungsschaumgummis >>P. 6-17"

☞"6-1-9. Ersatz des Wagenschaumgummis >>P. 6-20"

# **6-1-6. Ersatz des Wischers**

Wenn eine Warnmeldung auf dem Bedienfeld-Bildschirm erscheint, führen Sie den Austausch durch. <TIPPS>

- Wenn Sie [Wartungsteil reinigen / ersetzen] ausgewählt haben, müssen Sie es nicht wiederholt auswählen, wenn Sie nacheinander den Wischer, den Spülungsschaumgummi, die Kappenspitze, den Kappenschaumgummi und den Wagenschaumgummi austauschen.
- **(1)** Halten Sie die mitgelieferten Handschuhe und den Wischer bereit.
- **(2)** Wählen Sie im Menü [Wartung] > [Wartungsteil reinigen / ersetzen] > [Wartungseinheit Teil ersetzen] aus und drücken Sie

<WICHTIG>

- Wenn auf der Bedienfeld oder dem Warnmeldungsfenster ein sonstiger Fehler oder eine Meldung angezeigt wird, befolgen Sie die angezeigten Anweisungen, um das Problem zu klären, und führen Sie dann die Reinigung durch.
- Bitte beenden Sie den Vorgang innerhalb von 15 Minuten, um zu vermeiden, dass die Druckköpfe austrocknen.
- <TIPPS>
- Wenn Sie drücken, startet die Bewegung der Druckplatte. Stellen Sie nichts in die Nähe der Druckplatte.
- **(3)** Entriegeln Sie die obere linke Seitenabdeckung und die obere Abdeckung und öffnen Sie sie.

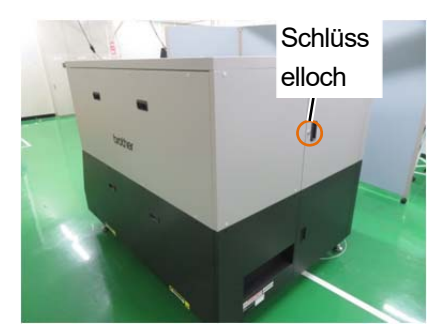

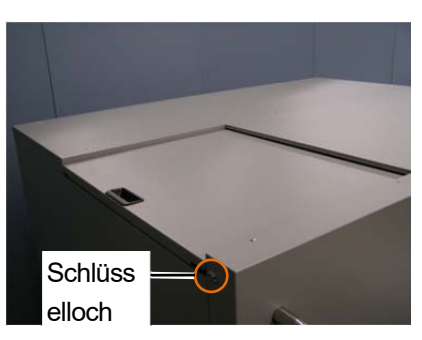

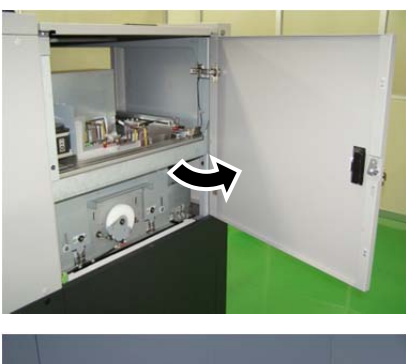

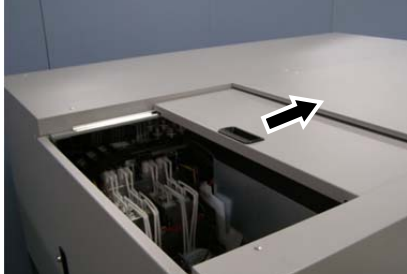

**(4)** Entfernen Sie den Wischer von der Wartungseinheit, indem Sie den Verschluss auf der linken Seite des Wischers nach oben drücken.

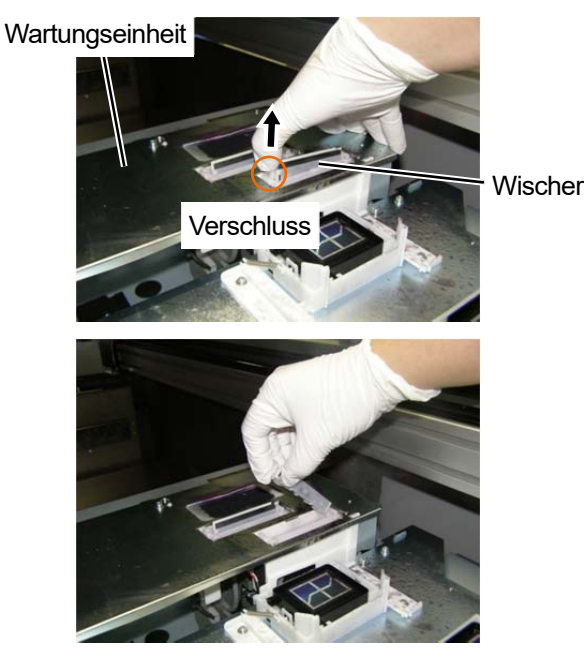

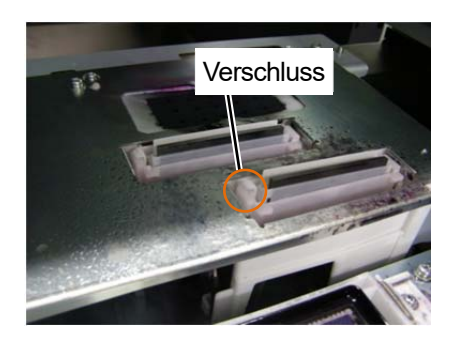

**(5)** Halten Sie den Verschluss des neuen Wischers auf der linken Seite und setzen Sie den neuen Wischer von der

rechten Seite in die Wartungseinheit ein. <WICHTIG>

- Ersetzen Sie die Wischer an den vier Stellen gleichzeitig.
- Achten Sie darauf, dass jeder Wischer in der richtigen Richtung eingebaut ist.
- Drücken Sie den Wischer hinein und stellen Sie sicher, dass der linke und rechte Vorsprung fest sitzt.

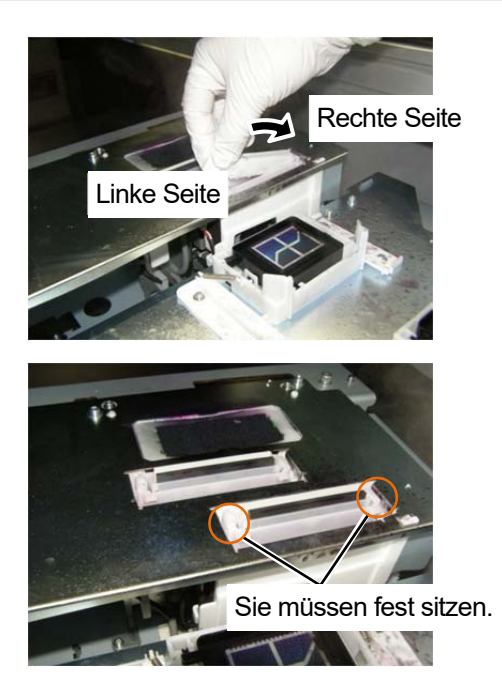

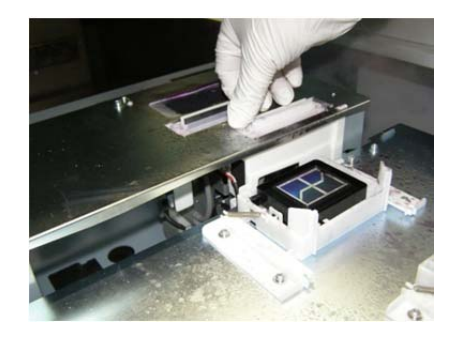

- **(6)** Schließen Sie die obere linke Seitenabdeckung und die obere Abdeckung. <HINWEIS>
	- Entsorgen Sie die beim Austausch entstandenen Abfälle gemäß den geltenden Gesetzen und Vorschriften.
	- Die ausgetauschten Wischer dürfen nicht wiederverwendet werden.
	- <TIPPS>
	- Die Kopfreinigung wird dann ausgeführt, um das Austrocknen der Tinte zu vermeiden.

# **6-1-7. Ersatz von Kappenchip und Kappenschaumgummi**

Wenn eine Warnmeldung auf dem Bedienfeld-Bildschirm erscheint, führen Sie den Austausch durch. <TIPPS>

- Wenn Sie [Wartungsteil reinigen / ersetzen] ausgewählt haben, müssen Sie es nicht wiederholt auswählen, wenn Sie nacheinander den Wischer, den Spülungsschaumgummi, die Kappenspitze, den Kappenschaumgummi und den Wagenschaumgummi austauschen.
- Prüfen Sie beim Austausch vom Kappenchip und Kappenschaumgummi den Reinigungsstatus im Drucker. Wenn Teile innen im Drucker verschmutzt sind, führen Sie eine Reinigung durch. ☞"6-2-2. Reinigung und Ersatz von Wartungsteilen >>P. 6-56"
- **(1)** Handschuhe, Kappenchip und Kappenschaumgummi vorbereiten.
- **(2)** Wählen Sie im Menü [Wartung] > [Wartungsteil reinigen / ersetzen] > [Wartungseinheit Teil ersetzen] aus und

drücken Sie ...

<WICHTIG>

- Wenn auf der Bedienfeld oder dem Warnmeldungsfenster ein sonstiger Fehler oder eine Meldung angezeigt wird, befolgen Sie die angezeigten Anweisungen, um das Problem zu klären, und führen Sie dann die Reinigung durch.
- Bitte beenden Sie den Vorgang innerhalb von 15 Minuten, um zu vermeiden, dass die Druckköpfe austrocknen.
- <TIPPS>
- Wenn Sie drücken, startet die Bewegung der Druckplatte. Stellen Sie nichts in die Nähe der Druckplatte.
- **(3)** Entriegeln Sie die obere linke Seitenabdeckung und die obere Abdeckung und öffnen Sie sie.

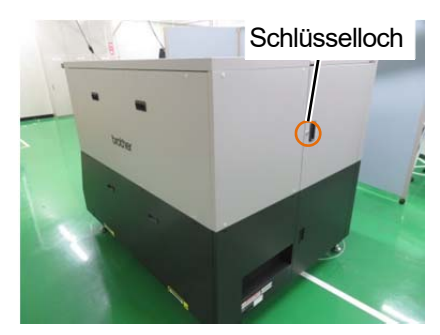

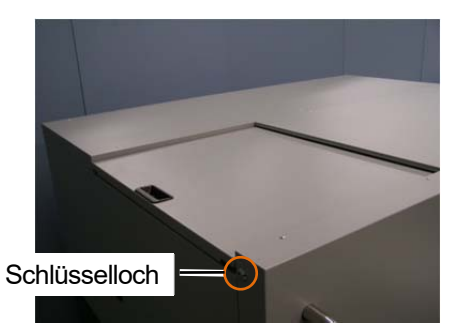

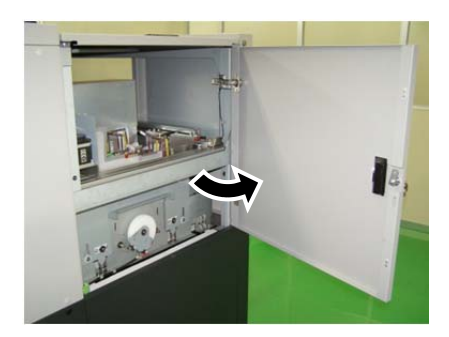

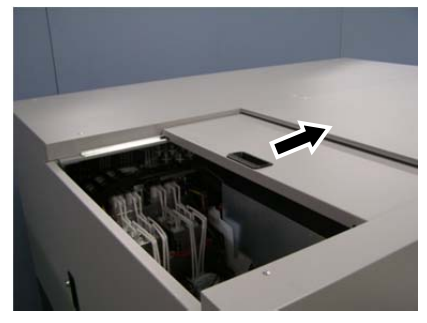

- **(4)** Entfernen Sie den Kappenchip und Kappenschaumgummi aus der Wartungseinheit.
	- <ACHTUNG>
		- Verwenden Sie keine scharfen Gegenstände wie z. B. eine Pinzette und entfernen Sie den Kappenchip und Kappenschaumgummi von Hand.

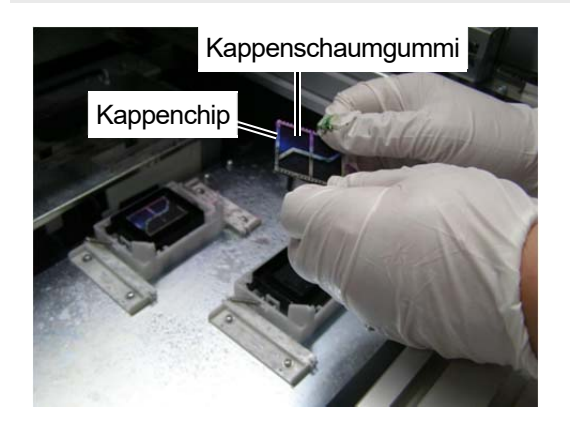

**(5)** Wischen Sie die Handschuhe mit einem alten Lappen ab.

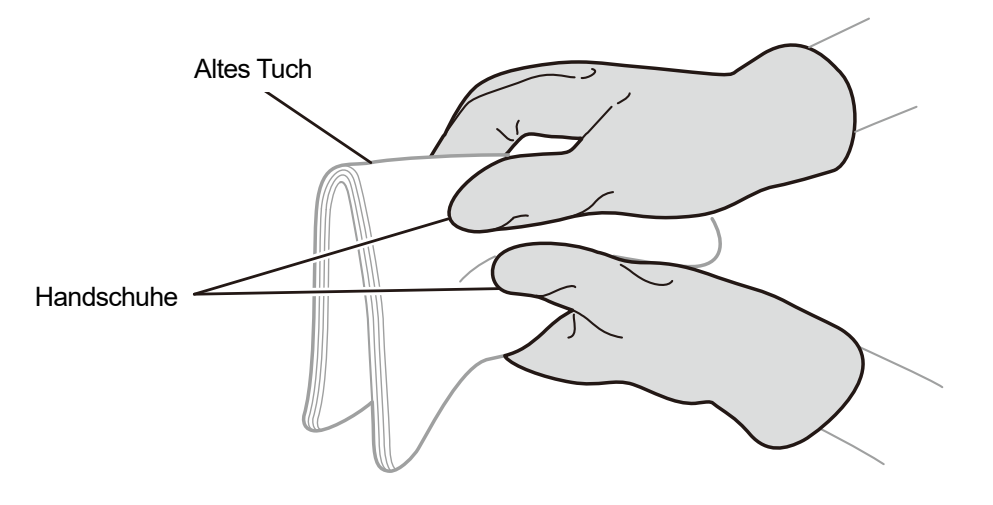

X0436

**(6)** Einen neuen Kappenchip und Kappenschaumgummi einstellen.

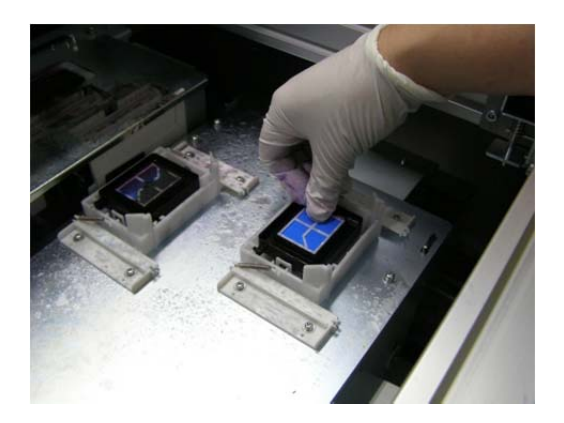

#### <ACHTUNG>

- Stellen Sie den Kappenschaumgummi ein, indem Sie das Kappen-Schaumloch mit dem Vorsprung auf der Rückseite des Kappenschaumgummis ausrichten.
- Achten Sie darauf, die Ausrichtung des Kappenschaumgummis nicht umzukehren.
- Der Kappenchip hat zwei Seiten. Achten Sie darauf, ihn nicht umzudrehen.
- Achten Sie darauf, den Kappenchip nicht umzudrehen, wenn der Kappenchip und der Kappenschaumgummi montiert werden.

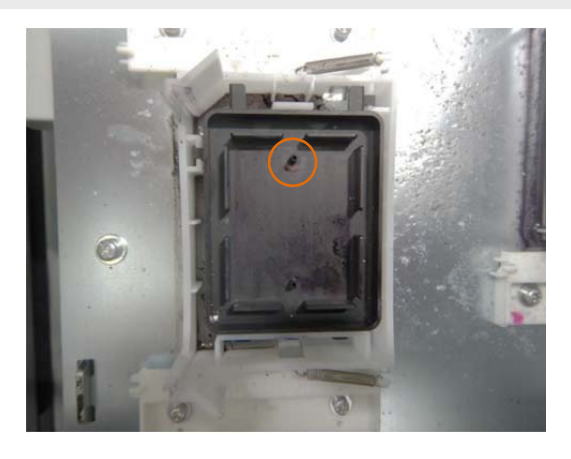

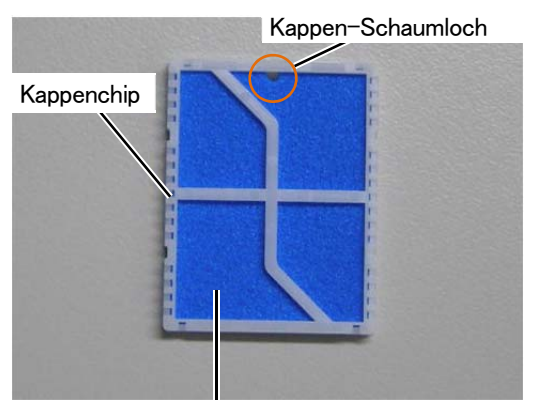

Kappenschaumgummi

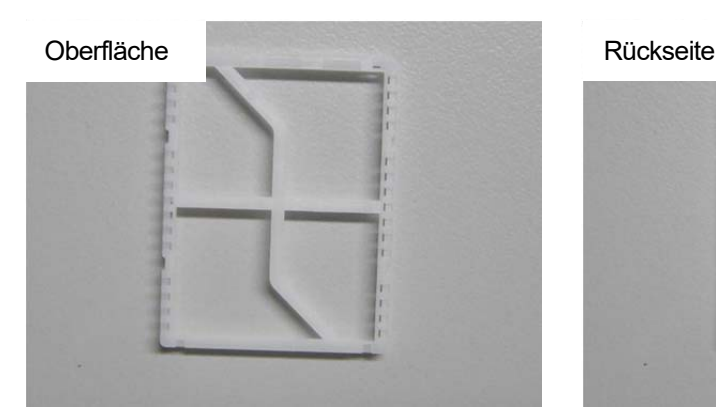

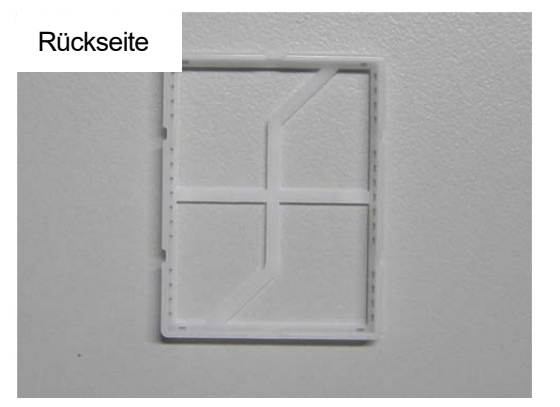

- **(7)** Schließen Sie die obere linke Seitenabdeckung und die obere Abdeckung. <HINWEIS>
	- Entsorgen Sie die beim Austausch entstandenen Abfälle gemäß den geltenden Gesetzen und Vorschriften.

# **6-1-8. Ersatz des Spüldruckschaums**

Wenn eine Warnmeldung auf dem Bedienfeld-Bildschirm oder im Warnmeldungsfenster erscheint, tauschen Sie den angegebenen Spüldruckschaum gegen einen neuen aus.

<TIPPS>

- Wenn Sie [Wartungsteil reinigen / ersetzen] ausgewählt haben, müssen Sie es nicht wiederholt auswählen, wenn Sie nacheinander den Wischer, den Spülungsschaumgummi, die Kappenspitze, den Kappenschaumgummi und den Wagenschaumgummi austauschen.
- Prüfen Sie beim Austausch des Spüldruckschaums den Reinigungsstatus im Inneren des Druckers. Wenn Teile innen im Drucker verschmutzt sind, führen Sie eine Reinigung durch. ☞"6-2-2. Reinigung und Ersatz von Wartungsteilen >>P. 6-56"
- **(1)** Bereiten Sie die Handschuhe und den Spülungsschaumgummi (Verbrauchsmaterial) vor.
- **(2)** Wählen Sie im Menü [Wartung] > [Wartungsteil reinigen / ersetzen] > [Wartungseinheit Teil ersetzen] aus und

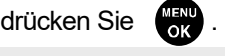

<WICHTIG>

- Wenn auf der Bedienfeld oder dem Warnmeldungsfenster ein sonstiger Fehler oder eine Meldung angezeigt wird, befolgen Sie die angezeigten Anweisungen, um das Problem zu klären, und führen Sie dann die Reinigung durch.
- Bitte beenden Sie den Vorgang innerhalb von 15 Minuten, um zu vermeiden, dass die Druckköpfe austrocknen.
- Die Kopfreinigung wird dann ausgeführt, um das Austrocknen der Tinte zu vermeiden.
- <TIPPS>
- Wenn Sie **drücken, startet die Bewegung der Druckplatte. Stellen Sie nichts in die Nähe der Druckplatte.**
- **(3)** Entriegeln Sie die obere linke Seitenabdeckung und die obere Abdeckung und öffnen Sie sie.

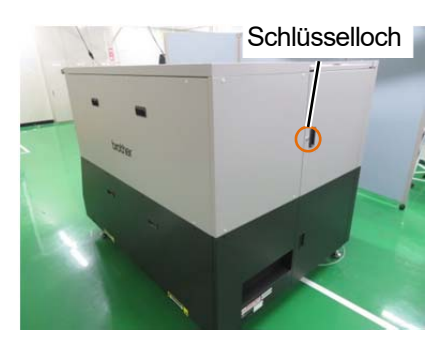

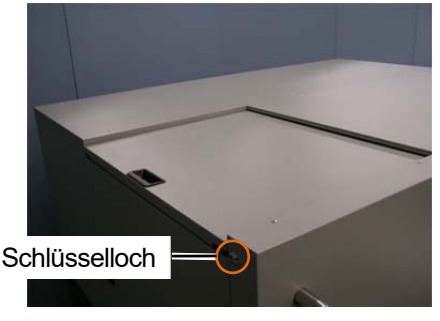

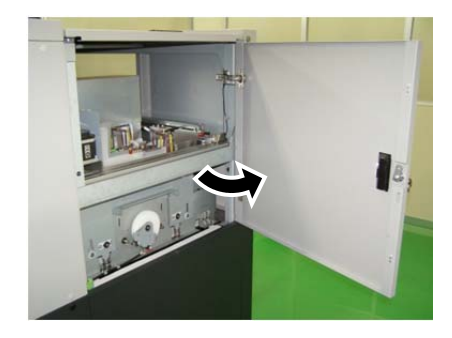

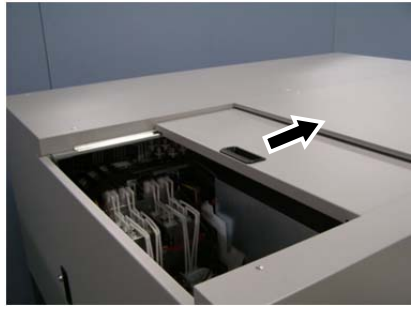

- **(4)** Entfernen Sie den Spülschaum aus der Wartungseinheit.
	- <WICHTIG>
	- Tintentropfen tropfen aus dem Loch im Spülschaum. Legen Sie nach dem Ausbau einen alten Lappen auf die Unterseite. <HINWEIS>
	- Tragen Sie für eine ordnungsgemäße Ausführung der Arbeiten stets die mit dem Drucker mitgelieferten Handschuhe.

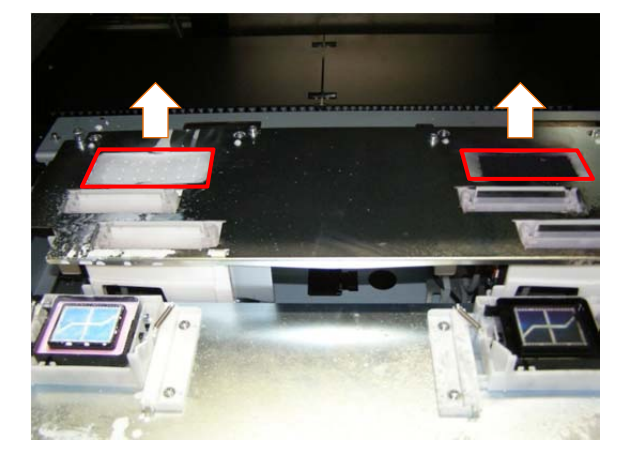

**(5)** Wischen Sie die Handschuhe mit einem alten Lappen ab.

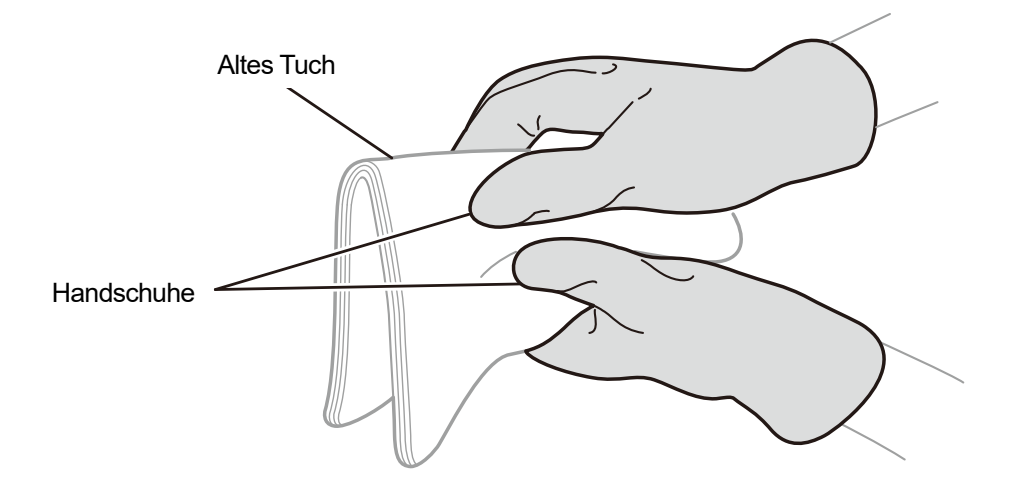

X0436

- **(6)** Setzen Sie den Spülungsschaumgummi in der Wartungseinheit ein.
	- <WICHTIG>
	- Achten Sie nach Abschluss des Montagevorgangs darauf, dass kein Spülungsschaumgummi aus den äußeren Endbereichen der Wartungseinheit gelangt. Wenn er an den Enden heraustritt, könnte er die Düsen beeinträchtigen und dazu führen, dass keine Tintenstrahl-Tröpfchen ausgestoßen werden.

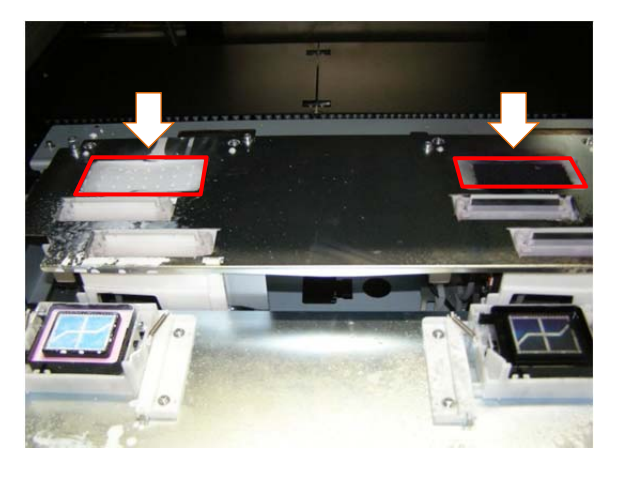

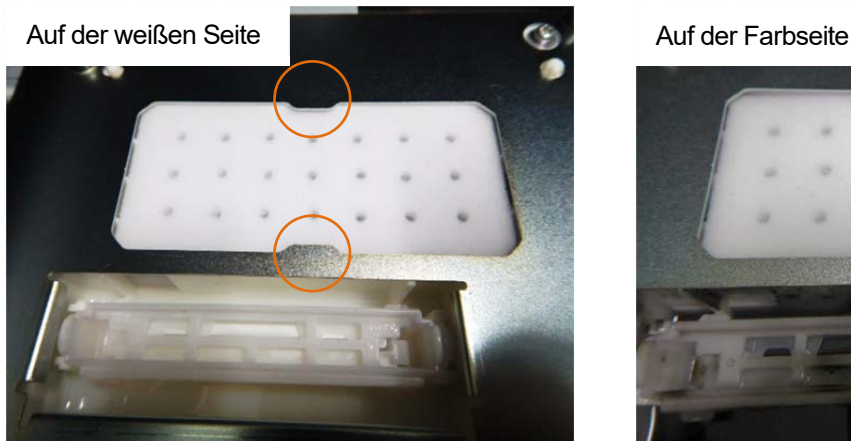

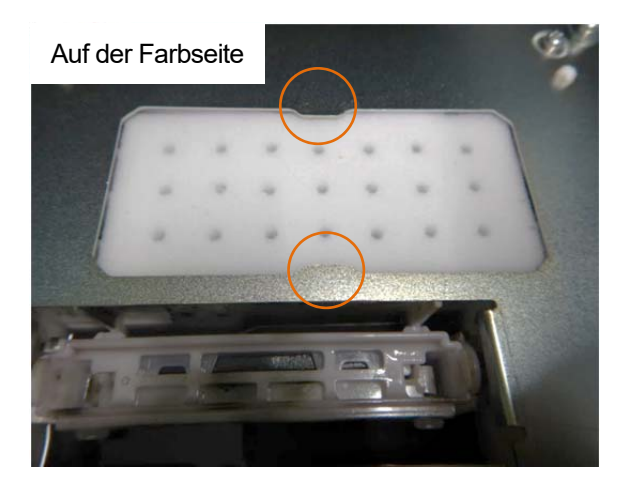

- **(7)** Schließen Sie die obere linke Seitenabdeckung und die obere Abdeckung. <HINWEIS>
	- Entsorgen Sie die beim Austausch entstandenen Abfälle gemäß den geltenden Gesetzen und Vorschriften. <TIPPS>
	- Die Kopfreinigung wird ausgeführt, um das Austrocknen der Tinte zu vermeiden.

# **6-1-9. Ersatz des Wagenschaumgummis**

Wenn eine Warnmeldung im Warnmeldungsfenster erscheint, tauschen Sie den angegebenen Wagenschaumgummi gegen einen neuen aus.

<TIPPS>

- Wenn Sie [Wartungsteil reinigen / ersetzen] ausgewählt haben, müssen Sie es nicht wiederholt auswählen, wenn Sie nacheinander den Wischer, den Spülungsschaumgummi und den Wagenschaumgummi austauschen.
- **(1)** Bereiten Sie die Handschuhe und den Wagenschaumgummi vor, die standardmäßig mit dem Drucker geliefert werden.
- **(2)** Wählen Sie im Menü [Wartung] > [Wartungsteil reinigen / ersetzen] > [Wartungseinheit Teil ersetzen] aus und drücken Sie .
- **(3)** Wählen Sie [Wagenschaumgummi ersetzen] aus und drücken Sie .

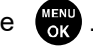

- <WICHTIG>
- Wenn auf dem Bedienfeld oder dem Warnmeldungsfenster ein sonstiger Fehler oder eine Meldung angezeigt wird, befolgen Sie die angezeigten Anweisungen, um das Problem zu klären, und ersetzten Sie dann den Wagenschaumgummi.
- Bitte beenden Sie den Vorgang innerhalb von 15 Minuten, um zu vermeiden, dass die Druckköpfe austrocknen.
- Dabei besteht die Gefahr, die Düsenoberfläche des Kopfes zu beschädigen. Achten Sie darauf, die Düsenoberfläche des Kopfes nicht zu beschädigen.
- **(4)** Entriegeln und öffnen Sie die rechte Seitenabdeckung.

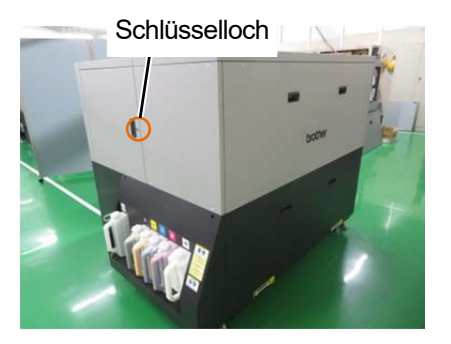

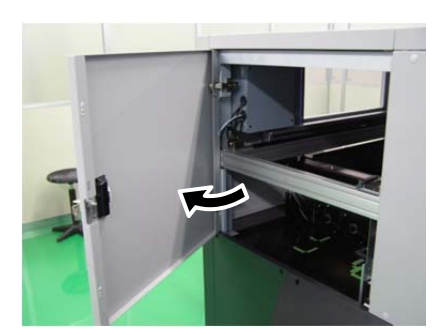

- **(5)** Halten Sie das Ende des Wagenschaumgummis fest und drehen Sie den Wagenschaumgummi nach unten, um ihn vom Wagenmagneten zu entfernen. Drehen Sie den Wagenschaumgummi, bis er die Gleitfläche der Schaumführung berührt.
	- <WICHTIG>
	- Achten Sie darauf, dass der Wagenschaumgummi nicht die Düsenoberfläche des Kopfes berührt.
	- Seien Sie vorsichtig, wenn Sie den Wagenschaumgummi entfernen, da er sich plötzlich ablösen kann.

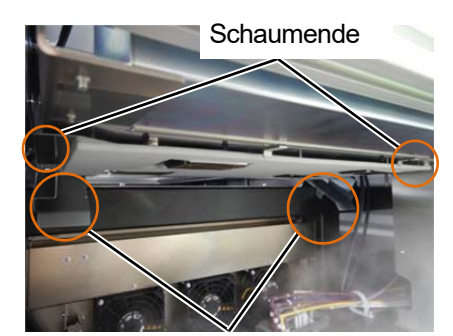

Gleitfläche der Schaumführung

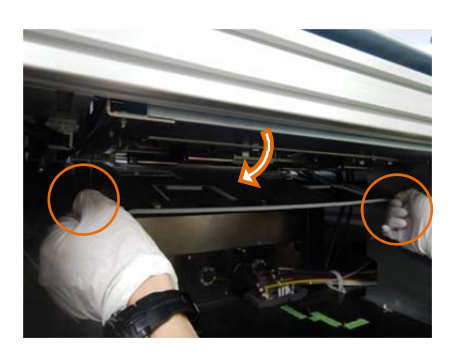

**(6)** Ziehen und entfernen Sie den Wagenschaumgummi entlang der Gleitfläche der Schaumgummiführung, nachdem Sie sich vergewissert haben, dass der Wagenschaumgummi die Oberfläche der Schaumgummiführung berührt.

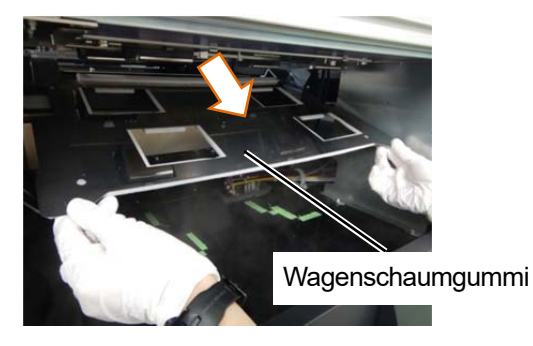

- **(7)** Gießen Sie eine geeignete Menge an Reinigungslösung in den Reinigungsbecher.
- **(8)** Befeuchten Sie ein neues Reinigungsstäbchen R mit der Reinigungslösung. <WICHTIG>
	- Verwenden Sie am Anfang der Reinigung ein neues Reinigungsstäbchen R.
	- Berühren Sie niemals das vordere Ende des Reinigungsstäbchens R mit Ihrer Hand. Wenn etwas Talg an der Düsenoberfläche anhaftet, kann dies zu Fehlfunktionen des Druckers führen.
	- Verwenden Sie keine anderen Flüssigkeiten (Wasser usw.), da sie die Druckköpfe beschädigen können.
	- Gießen Sie die Reinigungslösung, die Sie in den Reinigungsbecher gegossen haben, nicht wieder in die Reinigungsmittelflasche zurück.
	- Gießen Sie keine Reinigungsflüssigkeit in die Wartungseinheit.

<HINWEIS>

Tragen Sie für eine ordnungsgemäße Ausführung der Arbeiten stets die mit dem Drucker mitgelieferten Handschuhe.

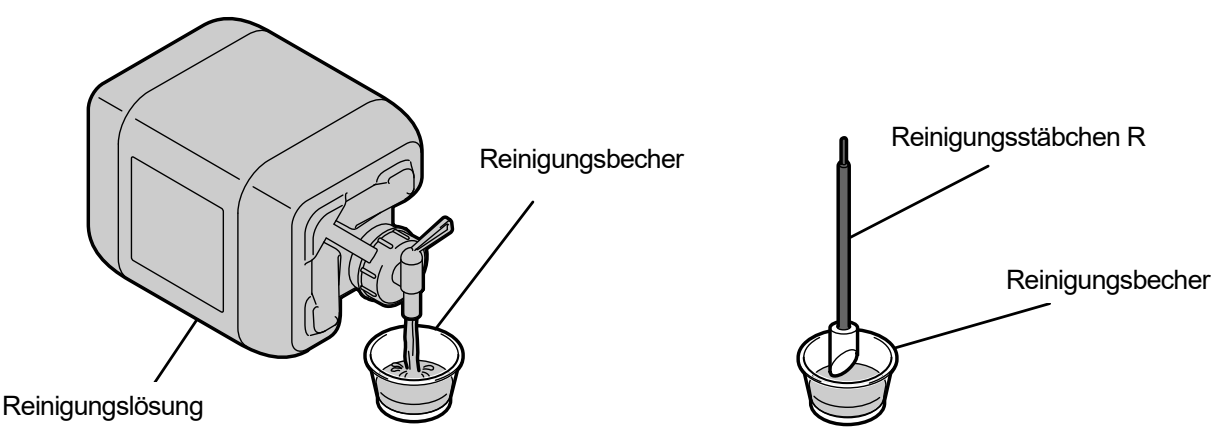

X1000

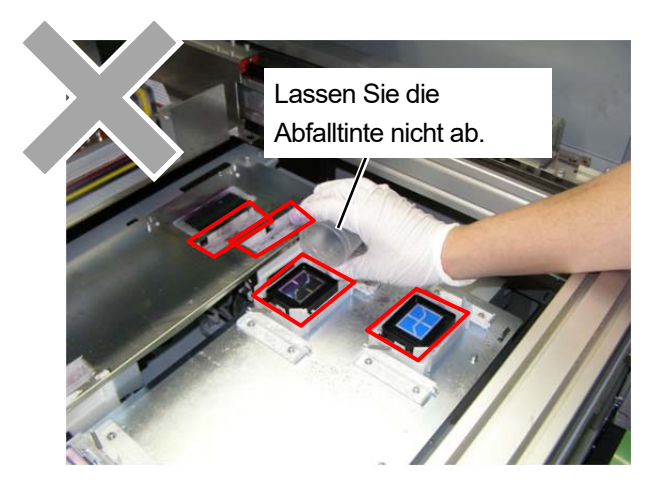

- **(9)** Reinigen Sie die Seite der Druckköpfe.
	- <TIPPS>
	- Es empfiehlt sich, eine Taschenlampe zu verwenden, um die Sicht bei der Reinigung zu erleichtern.
	- Die hintere Seite des Düsenschutzes ist nicht leicht zu sehen. Es wird empfohlen, sie zu reinigen und dabei den Reinigungszustand mit einem Spiegel zu überprüfen.

Düsenschutz-Seitenreinigung

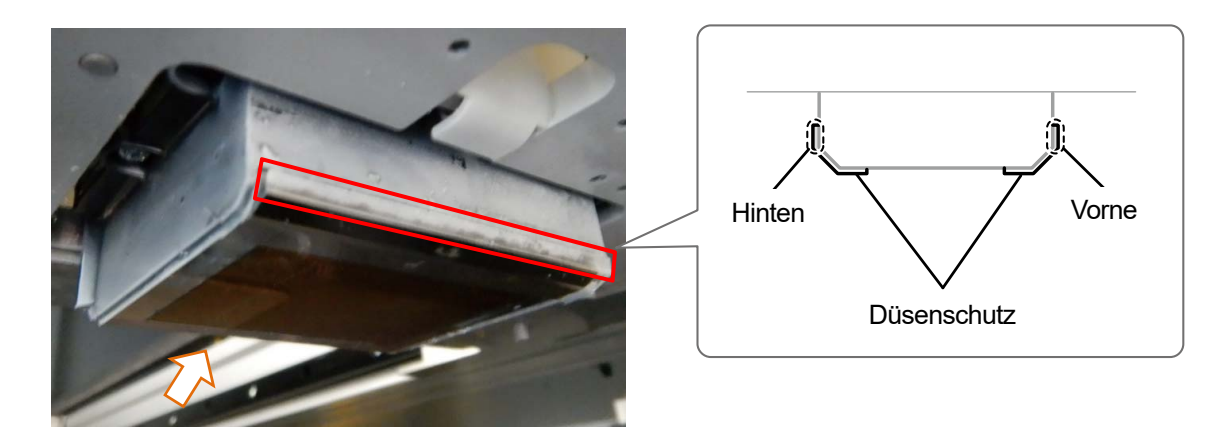

X1014

Nach Reinigung der Düsenschutzseite

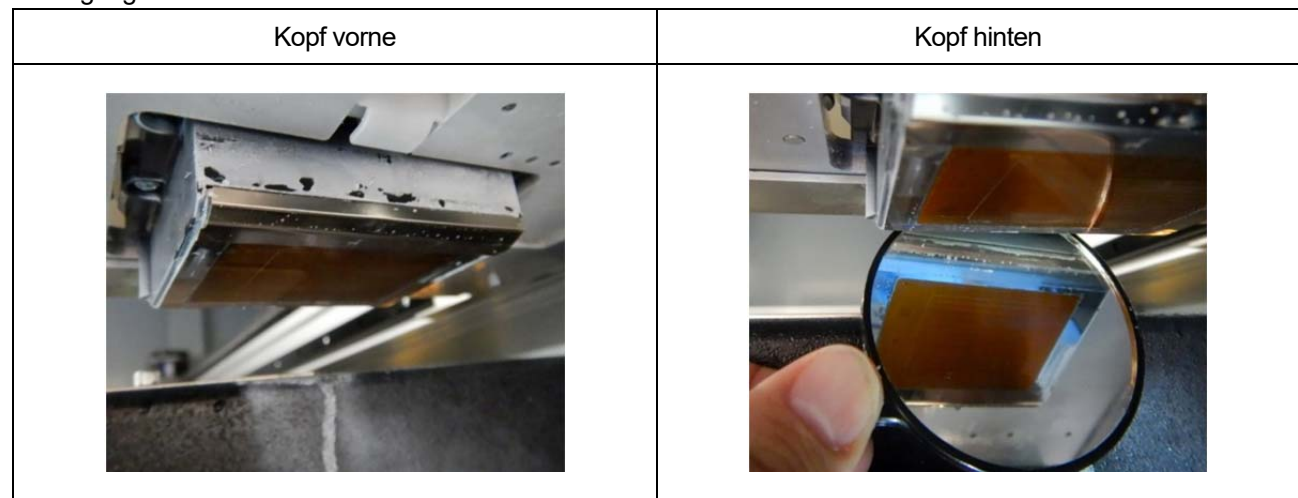

Reinigung des Kopfes von vorne und hinten

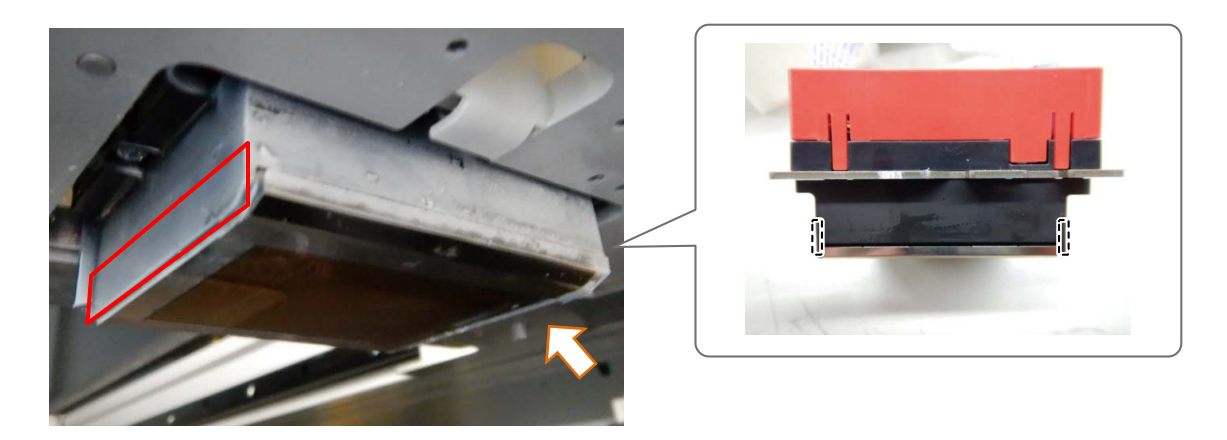

X1049

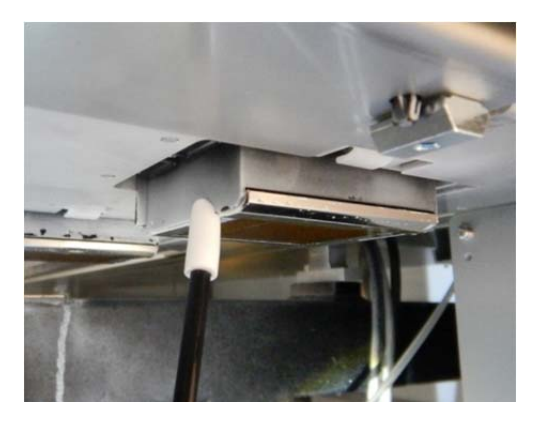

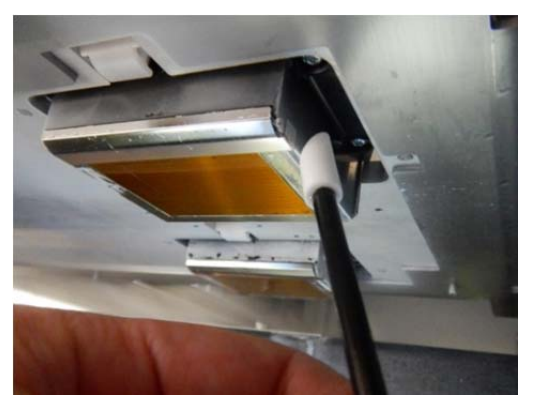

**(10)** Entfernen Sie ggf. Tintenklumpen, die aus der Düsenoberfläche an der Unterseite des Druckwagens vorstehen.

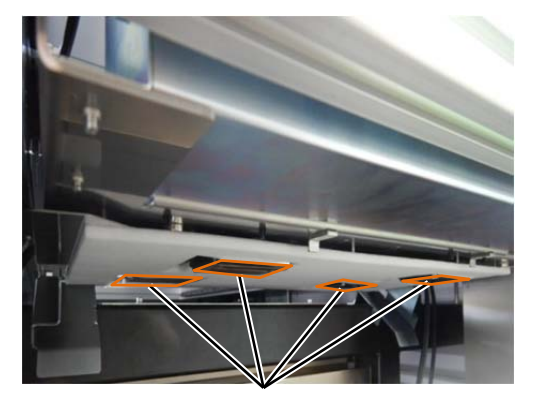

Düsenoberfläche

#### Beispiel Tintenklumpen

<ACHTUNG>

 Verwenden Sie zum Entfernen von Tintenklumpen keine harten Gegenstände wie Eisenpinzetten. Wenn Gegenstände die Düse oder andere Teile berühren, kann die Düse beschädigt werden, was zu einem Nichtausstoßen führt. Benutzen Sie Handschuhe und entfernen Sie Tintenklumpen, indem Sie sie mit einem Reinigungsstäbchen oder Ihren Fingern zusammendrücken.

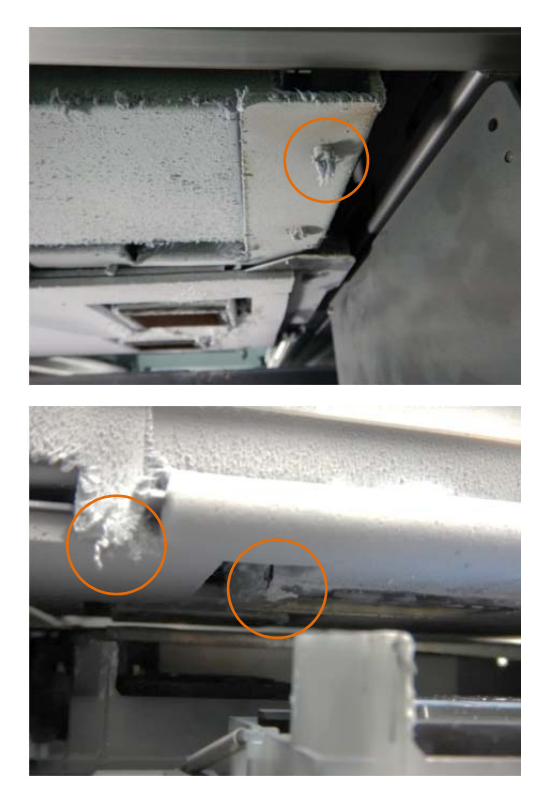

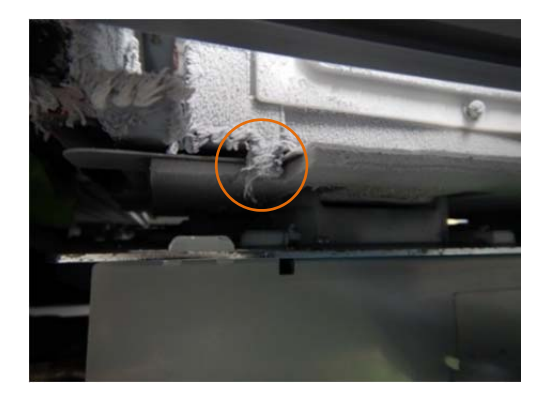

**(11)** Reinigen Sie die Oberseite der Stahlplatte neben dem Spülungsschaumgummi.

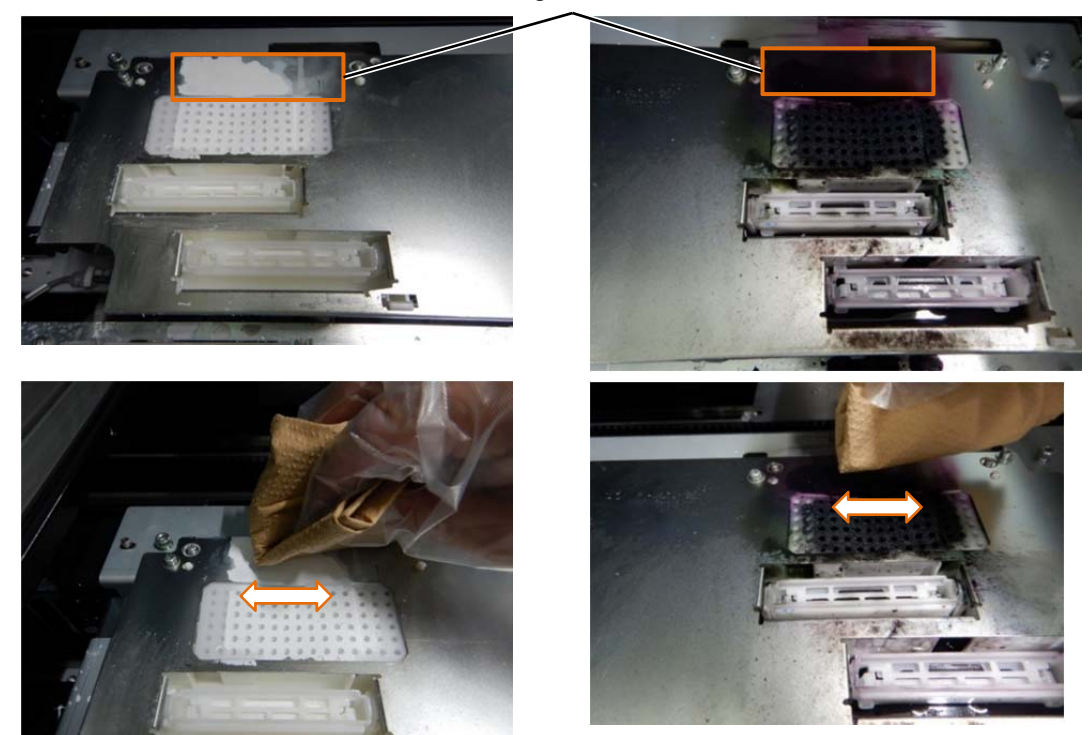

Zu reinigende Stelle

#### <ACHTUNG>

- Verwenden Sie auf jeden Fall ein Reinigungstuch. Die Verwendung eines Reinigungstuchs mit Vorbehandlungsflüssigkeit kann zum Nichtausstoßen führen.
- Reiben Sie die Teile nicht zu stark. Andernfalls können die Teile beschädigt werden.
- Wischen Sie in Pfeilrichtung, um zu verhindern, dass abgelöste Tintenreste in den Spülungsschaumgummi und in den Reinigungslösungsbehälter des Wischers gelangen.

<TIPPS>

 Wenn sich die angesammelte Tinte zu schwer entfernen lässt, reinigen Sie sie mit der Reinigungslösung für GTX-6 (GCX-6W09L / GCX-6W18L).

Dabei sollte die Reinigungslösung nicht direkt auf die Oberfläche der Stahlplatte aufgetragen werden, sondern ein mit der Reinigungslösung getränktes Reinigungstuch verwendet werden.

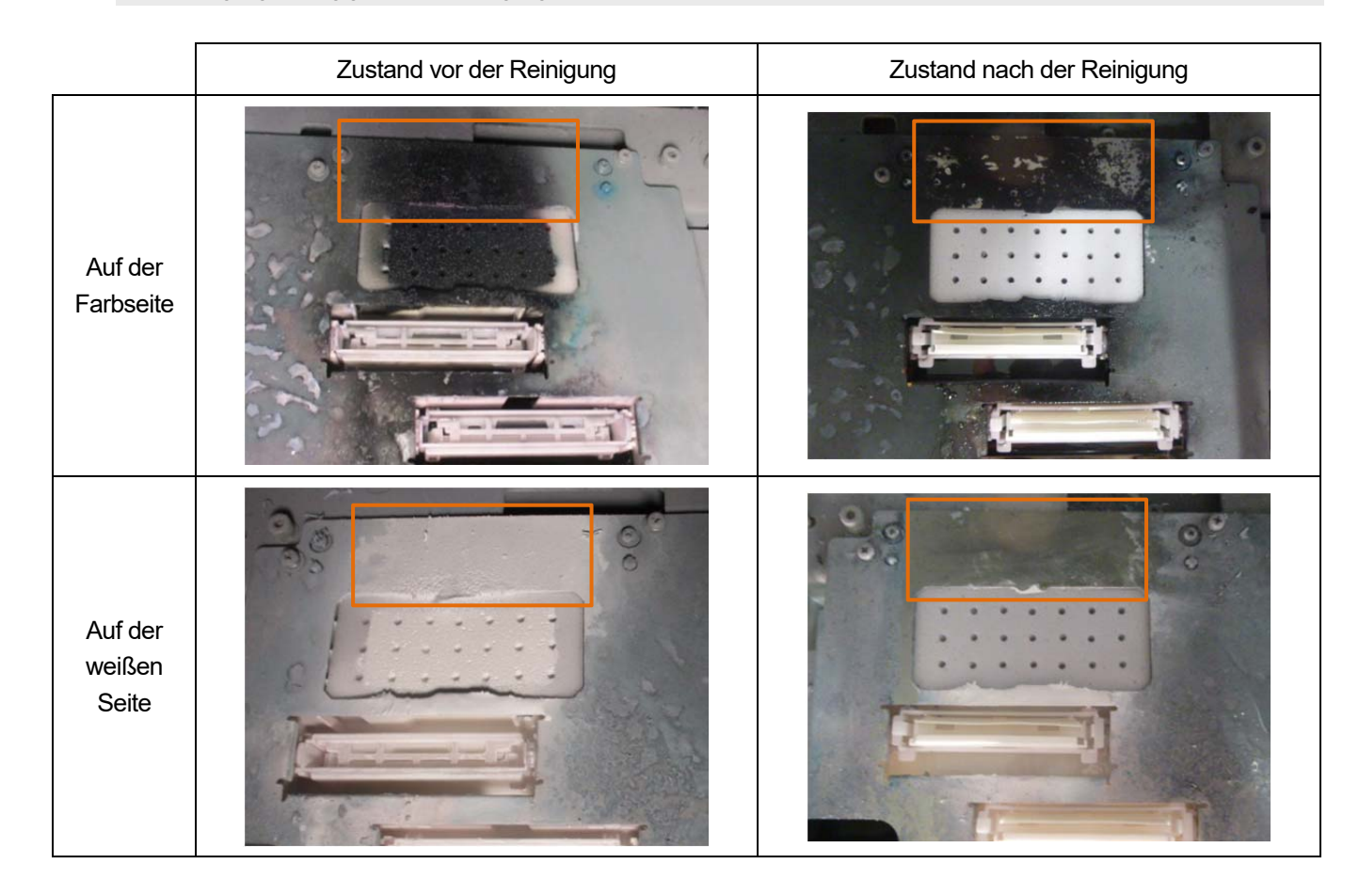

- **(12)** Setzen Sie die Spitze des neuen Wagenschaumgummis auf die Gleitfläche der Schaumgummiführung.
- **(13)** Bewegen Sie den Schaumgummi entlang der Gleitfläche der Führung in Pfeilrichtung, und schieben Sie den Wagenschaumgummi, bis er die beiden Schaumpolster berührt.

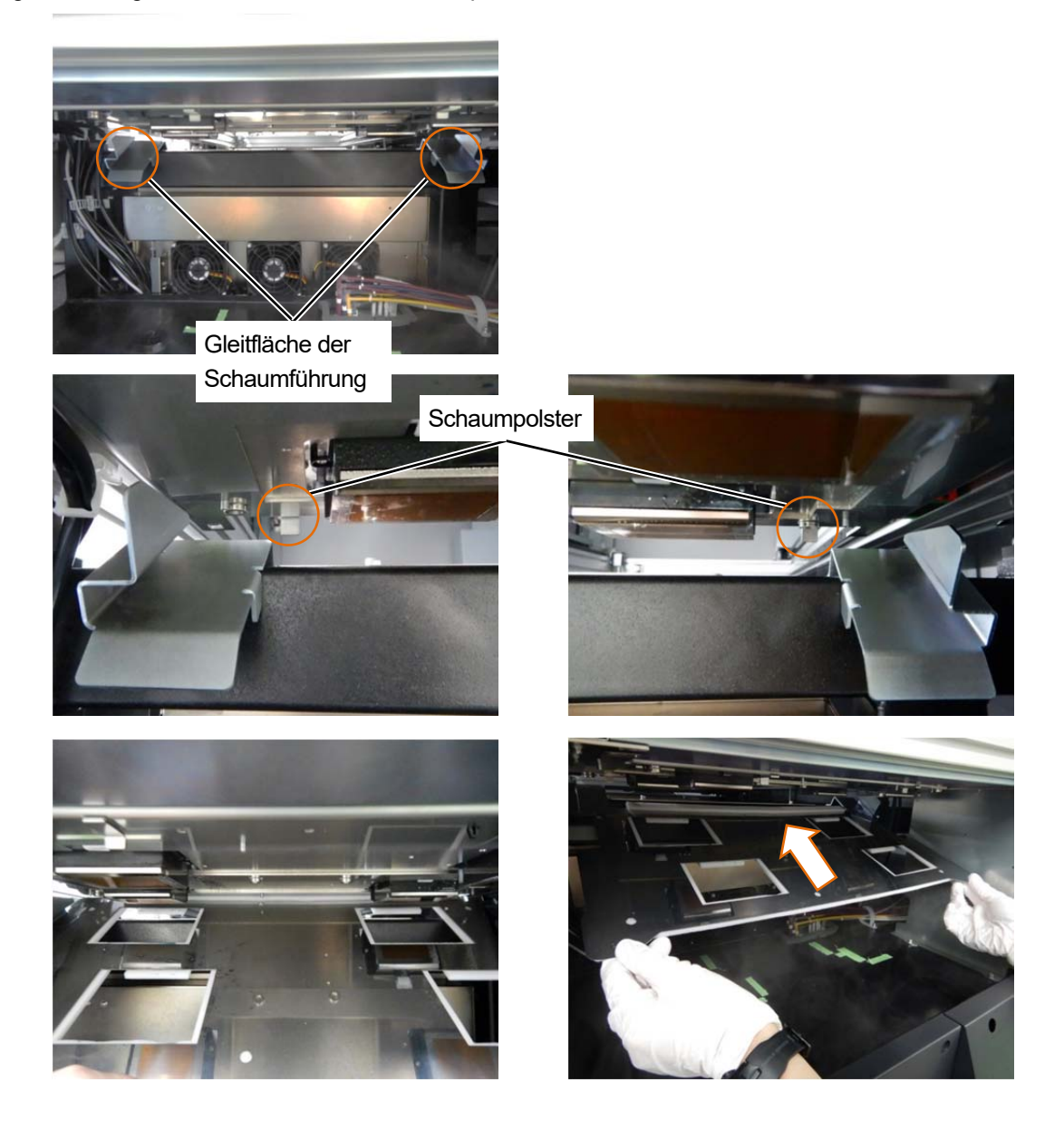

**(14)** Drehen und befestigen Sie den Schaum am Magneten am Druckwagen.

Achten Sie darauf, dass der Wagenschaumgummi nicht auf den vier Schaumpolster aufliegt. <WICHTIG>

Achten Sie darauf, dass der Wagenschaumgummi nicht die Düsenoberfläche des Kopfes berührt.

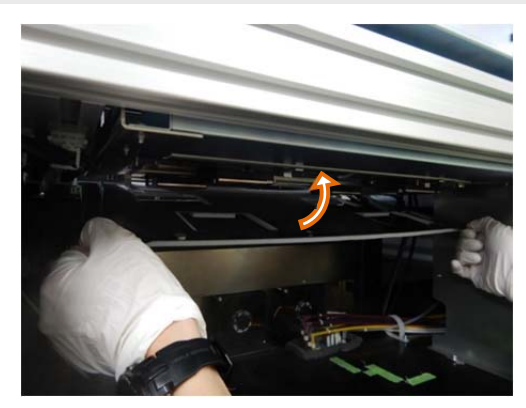

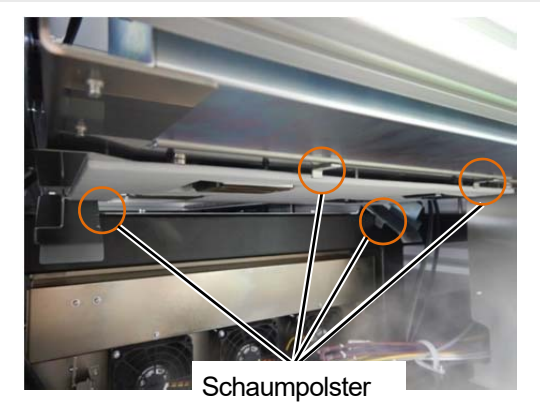

**(15)** Stellen Sie sicher, dass die Düsenoberfläche unter dem Schaumboden liegt.

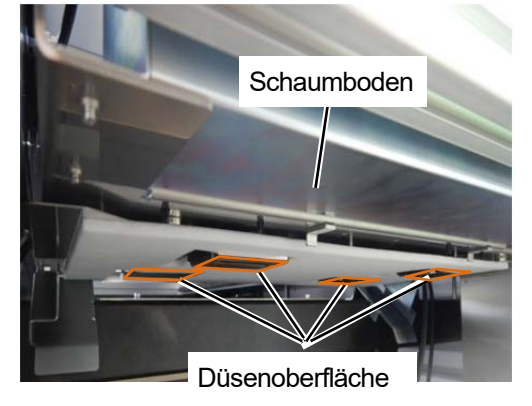

- **(16)** Schließen und verriegeln Sie die rechte Seitenabdeckung.
- **(17)** Wählen Sie im Menü [Beenden] und drücken Sie .

# **6-1-10. Ersatz des Nebellüfterfilters**

Wenn eine Warnmeldung im Warnmeldungsfenster erscheint, tauschen Sie den Nebellüfterfilter gegen einen neuen aus.

Das Innere der Haupteinheit kann durch Nebel verunreinigt werden, was zu einer Fehlfunktion führen kann, wenn Sie den Nebellüfterfilter weiter verwenden, ohne ihn auszutauschen.

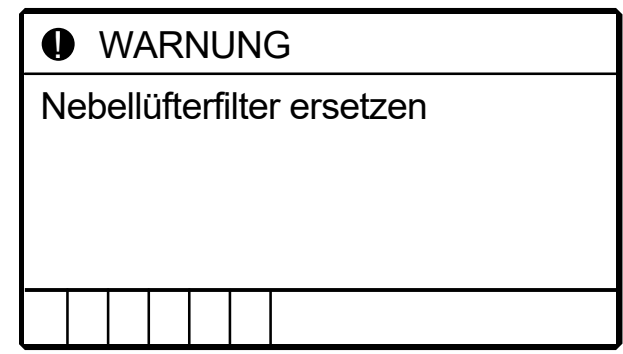

- **(1)** Legen Sie Handschuhe und einen neuen Nebellüfterfilter bereit.
- **(2)** Wählen Sie im Menü [Wartung] > [Wartungsteil reinigen / ersetzen] > [Düsenschutz und Kappe reinigen] aus und

drücken Sie ...

**(3)** Wählen Sie [Nebellüfterfilter ersetzen] und drücken Sie  $\begin{pmatrix} \frac{1}{2} & \frac{1}{2} \\ \frac{1}{2} & \frac{1}{2} \end{pmatrix}$ . <WICHTIG>

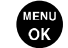

 Wenn auf der Bedienfeld oder dem Warnmeldungsfenster ein sonstiger Fehler oder eine Meldung angezeigt wird, befolgen Sie die angezeigten Anweisungen, um das Problem zu klären, und führen Sie dann die Reinigung durch.

<TIPPS>

Wenn Sie **(<sub>1999</sub>**) drücken, startet die Bewegung der Druckplatte. Stellen Sie nichts in die Nähe der Druckplatte.

- **(4)** Eindrücken und die Nebellüfterklappe öffnen. <HINWEIS>
	- Tragen Sie für eine ordnungsgemäße Ausführung der Arbeiten stets die mit dem Drucker mitgelieferten Handschuhe.

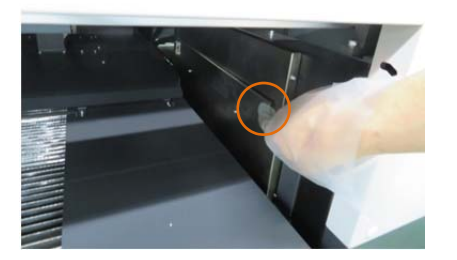

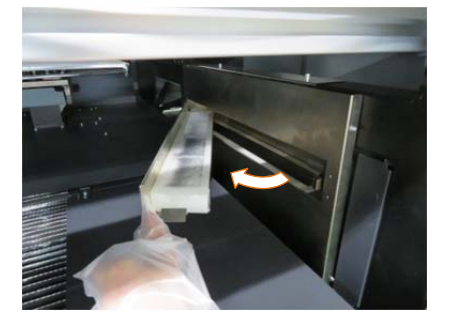

Vorsichtsmaßnahmen, um langfristig eine gute Druckqualität zu bewahren / den Drucker zu verwenden

**(5)** Halten Sie den Griff und entfernen Sie den Nebellüfterfilter.

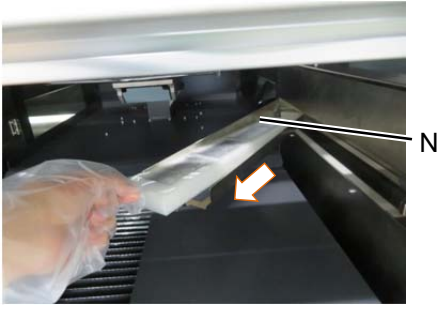

Nebellüfterfilter

- **(6)** Setzen Sie einen neuen Nebellüfterfilter ein, diesen eindrücken und dann die Nebellüfterklappe schließen. <ACHTUNG>
	- Setzen Sie den Nebellüfterfilter vollständig ein, auf der Seite, die mit dem Griff nach oben zeigt.

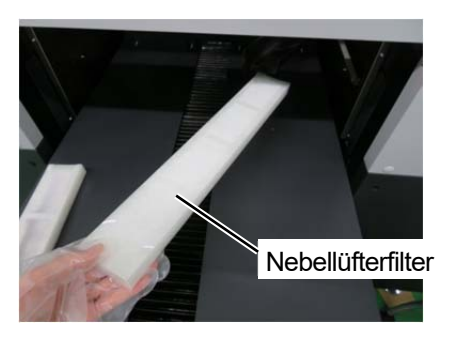

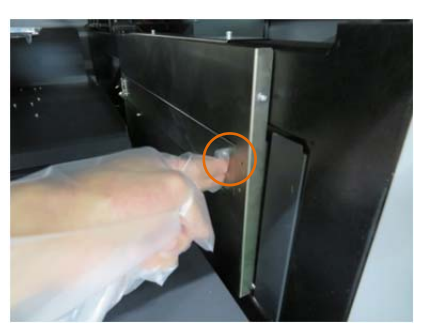

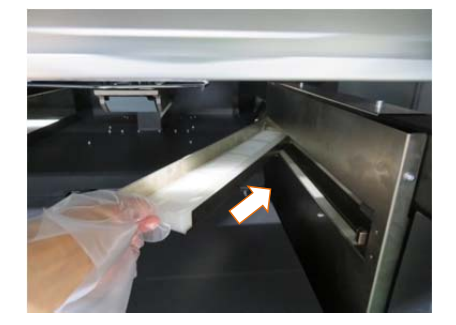

- **(7)** Ersetzen Sie den anderen auf die gleiche Weise.
- **(8)** Drücken Sie und folgen Sie den Anweisungen auf dem Bildschirm, um die Arbeiten zu beenden.

#### <HINWEIS>

Entsorgen Sie die beim Austausch entstandenen Abfälle gemäß den geltenden Gesetzen und Vorschriften.

# **6-1-11. Ersatz des Druckplattenblatts**

Wenn das Druckplattenblatt verschmutzt ist, tauschen Sie es durch ein neues aus.

- **(1)** Entnehmen Sie die Druckplatte aus dem Hauptgerät des Druckers. ☞"5-4-1. Austauschen der derzeit verwendeten Druckplatte gegen eine andere >>P. 5-15"
- **(2)** Nehmen Sie das Druckplattenblatt von der Druckplatte herunter.
	- <TIPPS>
	- Wenn das Druckplattenblatt nicht leicht abgenommen werden kann, erwärmen Sie es mit einem Fön o. Ä. und nehmen Sie es herunter.

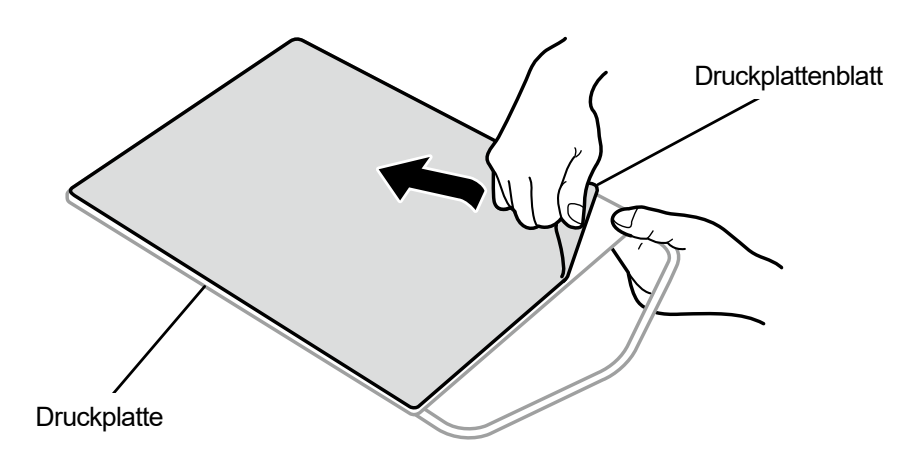

- **(3)** Wischen Sie Oberfläche der Druckplatte mit einem sauberen und mit mildem, wasserverdünnten Reinigungsmittel befeuchteten Tuch ab, und wischen Sie dann die Druckplatte mit einem trockenen und weichen Reinigungstuch sauber.
- **(4)** Bringen Sie die Druckplatte im Hauptgerät des Druckers an. ☞"5-4-1. Austauschen der derzeit verwendeten Druckplatte gegen eine andere >>P. 5-15"
- **(5)** Ziehen Sie das Trägerpapier (kleine Größe) vom neuen Druckplattenblatt ab.

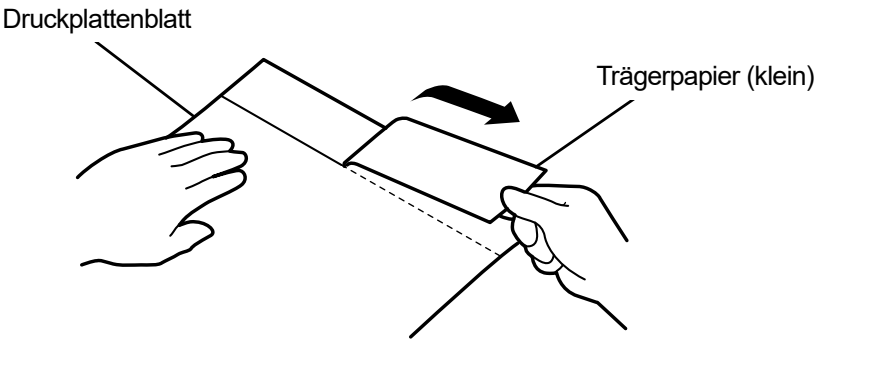

X1027

X1028

**(6)** Positionieren Sie das Druckplattenblatt passend auf die Druckplattenoberfläche, kleben Sie die Stelle des Druckplattenblatts fest, wo das Trägerpapier (klein) abgenommen wurde.

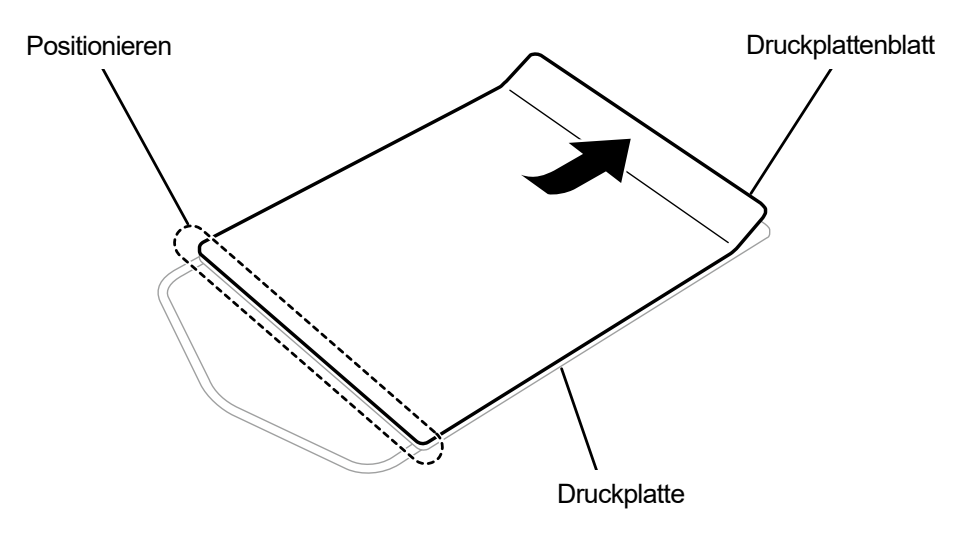

**(7)** Ziehen Sie den Rest des Trägerpapiers ab und kleben Sie das gesamte Druckplattenblatt auf die ganze Druckplatte.

# <TIPPS>

 Glätten Sie das Druckplattenblatt und kleben Sie es ordnungsgemäß fest, während Sie es mit den Händen von der Mitte nach außen schieben, um die Entstehung von Falten zu vermeiden.

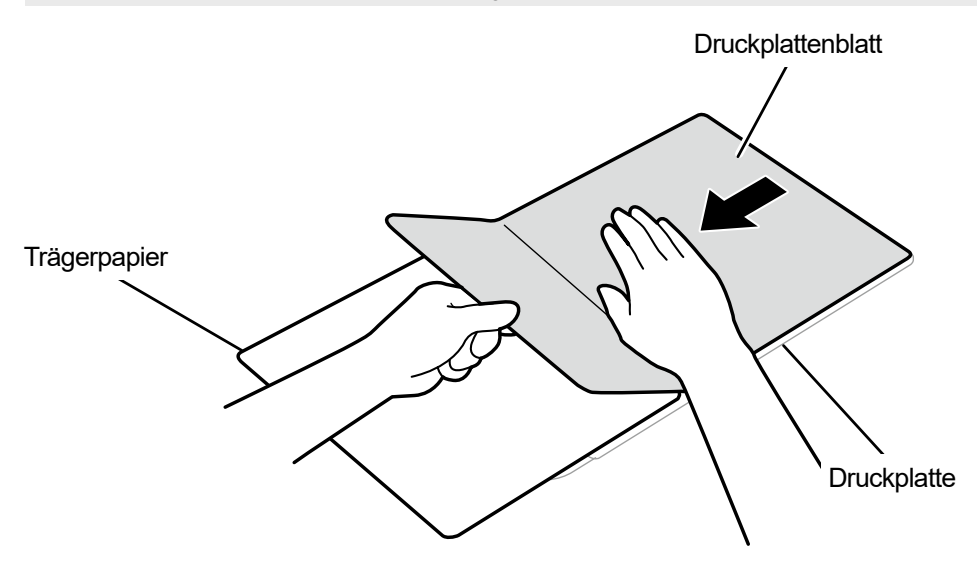

X1030

X1029

**(8)** Drucken Sie bei Bedarf ein Gittermuster auf ein neues Druckplattenblatt. ☞"4-6-4. Ein Gittermuster auf das Druckplattenblatt drucken >>P. 4-51"

<TIPPS>

 Nachdem der Druckvorgang abgeschlossen ist, drücken Sie mit einem weichen Tuch oder einem Blatt Papier leicht auf die bedruckte Oberfläche, um die Tinte zu trocknen.

# **6-1-12. Austausch des Druckkopfes**

Wenn das Problem eines Nichtausstoßes der Tintenstrahltropfen mit der Reinigung der Kopfdüse nicht gelöst werden kann, ersetzen Sie den Druckkopf durch einen neuen.

Überprüfen Sie die Kopfposition des entsprechenden Druckkopfes, wenn keine Tintenstrahltropfen im Düsenprüfmuster ausgestoßen werden, und ersetzen Sie den Druckkopf gemäß dem Verfahren. ☞"6-1-17. Ausdrucken des Düsenprüfmusters (Kontrolle der Druckköpfe) >>P. 6-44"

<TIPPS>

- Verwechseln Sie den Druckkopf der Farbseite nicht mit dem Druckkopf der weißen Seite. Prüfen Sie die Farbe des Gehäuses (rot auf der Farbseite, weiß auf der weißen Seite) und tauschen Sie das Gehäuse aus.
- Sowohl der Farbdruckkopf als auch der Weißdruckkopf haben eine Seite A und Seite B. Stellen Sie sicher, dass diese korrekt eingesetzt sind.
- Nach dem Austausch des Druckkopfes muss die Tinte neu installiert werden. Wenn der Tintenfüllstand niedrig ist, füllen Sie Tinte nach.
- **(1)** Wählen Sie im Menü [Wartung] > [Kopf Austausch] > [Entsprechender Druckkopf] und drücken Sie .

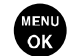

- **(2)** Befolgen Sie die Bildschirmanweisungen und schalten Sie den Drucker aus. <WICHTIG>
	- Bitte beenden Sie den Vorgang innerhalb von 15 Minuten, um zu vermeiden, dass die Druckköpfe austrocknen.
- **(3)** Entriegeln Sie die obere linke Seitenabdeckung und die obere Abdeckung und öffnen Sie sie.

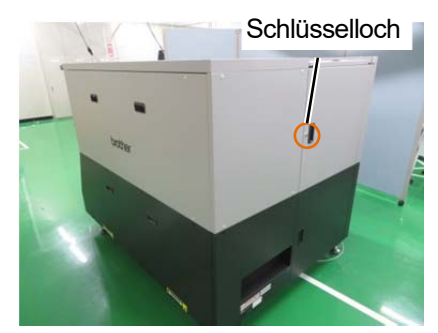

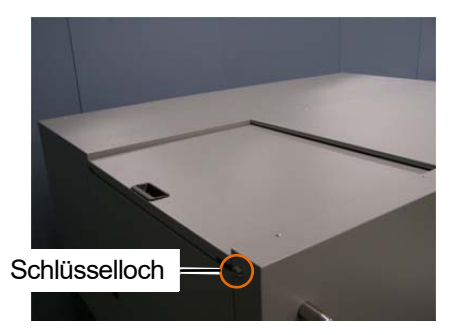

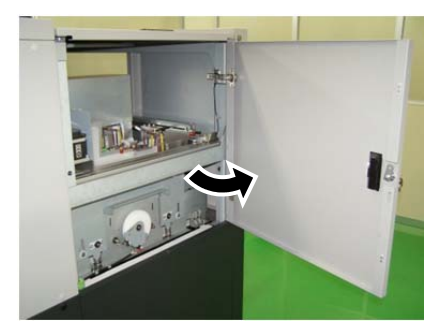

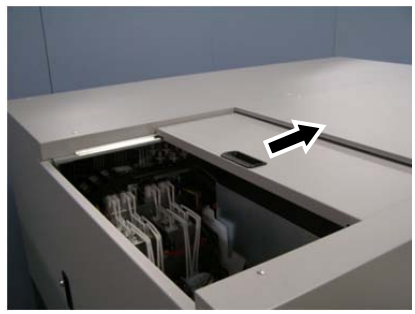

- **(4)** Entfernen Sie das obere Gehäuse des neuen Druckkopfes.
- **(5)** Entfernen Sie die vier Kappen des neuen Druckkopfes.

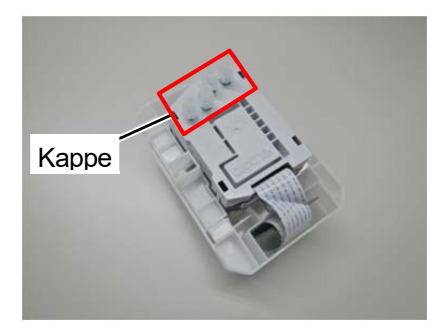

**(6)** Ziehen Sie jeden Schlauch vom Druckkopf ab, der durch einen neuen ersetzt werden soll. Bringen Sie dann alle neuen Kappen,

die Sie vom neuen Druckkopf entfernt haben, an alle Schläuche an. Achten Sie dabei darauf, keine Tinte zu verschütten. <WICHTIG>

 Es muss sorgfältig darauf geachtet werden, dass aus jedem Schlauch keine Tinte verschüttet wird. Wenn die Tinte tropft, wischen Sie die tropfende Tinte ab.

<HINWEIS>

Tragen Sie für eine ordnungsgemäße Ausführung der Arbeiten stets die mit dem Drucker mitgelieferten Handschuhe.

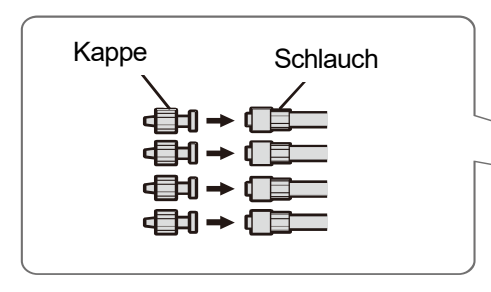

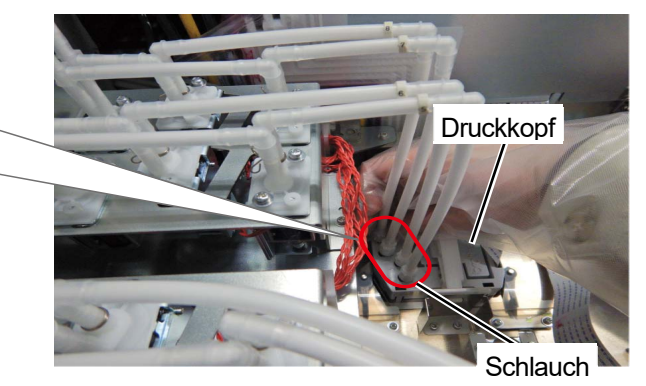

X1005

**(7)** Entfernen Sie den Verschluss an der Abdeckung der Druckwagenplatine und öffnen Sie die Abdeckung.

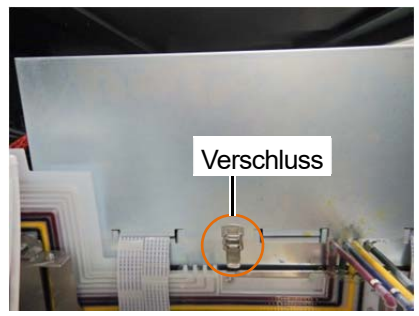

- **(8)** Entfernen Sie die Kopfplatine des entsprechenden Druckkopfes. <ACHTUNG>
	- Achten Sie darauf, dass Sie keine anderen Platinen berühren.

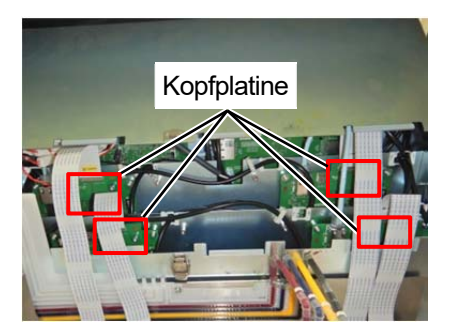

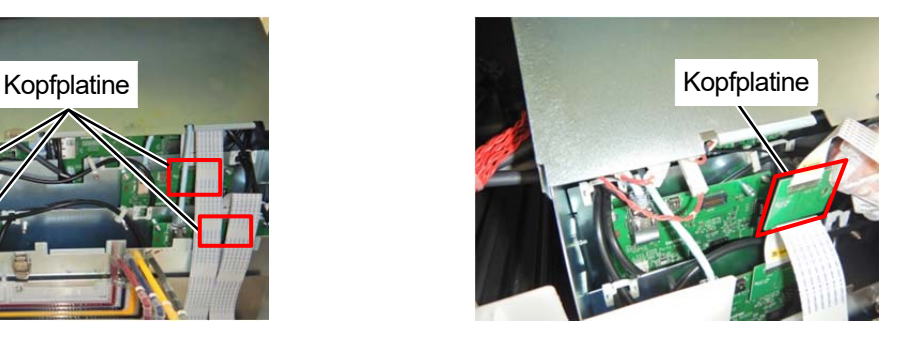

**(9)** Entfernen Sie den Haken und die Klemme und ziehen Sie das Flachkabel ab.

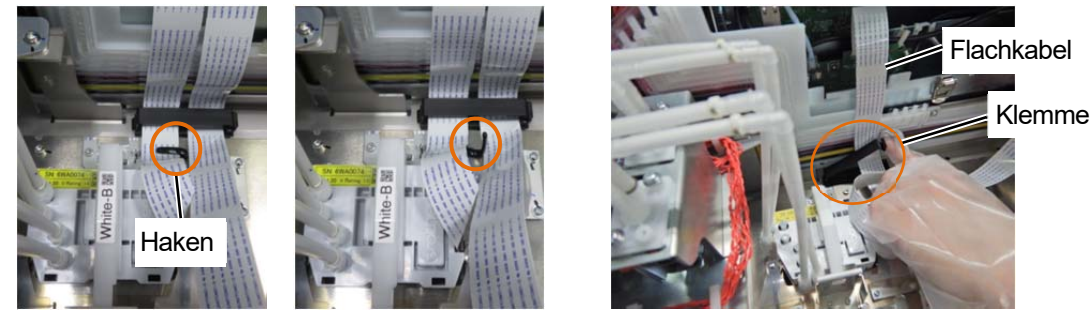

- **(10)** Entriegeln Sie den Druckkopf und entfernen Sie den Druckkopf.
	- <WICHTIG>
	- Achten Sie beim Entfernen des Druckkopfes darauf, dass keine Tinte auf die Druckwagenplatte tropft. Wenn die Tinte tropft, wischen Sie die tropfende Tinte ab.

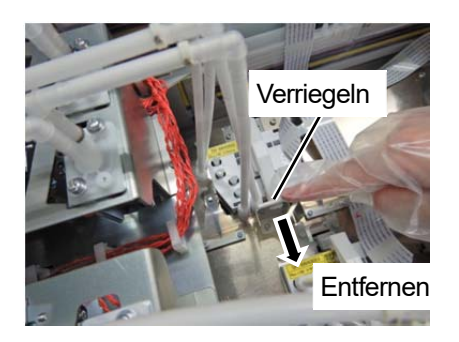

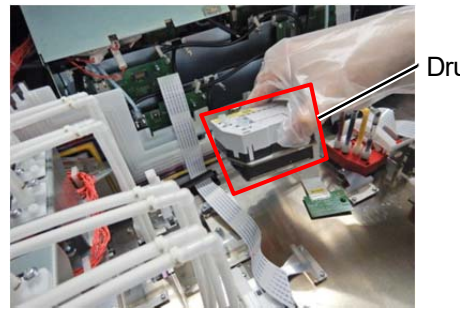

Druckkopf

**(11)** Lösen Sie die Verriegelung, indem Sie Teil (a) am Gehäuse nach links ziehen und nehmen Sie den neuen

Druckkopf aus seinem Gehäuse.

<WICHTIG>

 Wenn Sie den Druckkopf entfernen, achten Sie darauf, nicht die Düsenoberfläche auf der Unterseite des Kopfes zu berühren. Andernfalls können schlechte Druckergebnisse verursacht werden.

<TIPPS>

 Manchmal kann es schwierig sein, den Druckkopf zu entfernen, wenn Sie versuchen, die Verriegelung des Teils (a) zu öffnen. Wenn es schwierig ist, nehmen Sie beide Hände, um ihn zu entfernen.

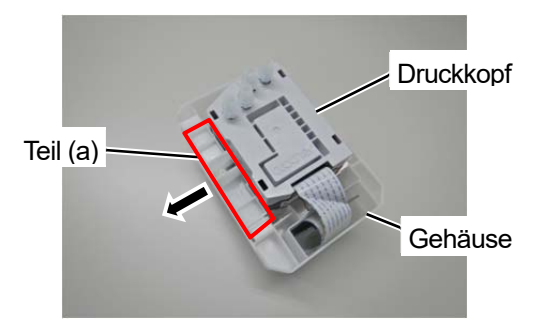

**(12)** Bringen Sie den neuen Druckkopf auf dem Druckwagen an und drücken Sie die Verriegelungsschiene des Druckkopfes ein, um den Druckkopf zu verriegeln.

<WICHTIG>

- Achten Sie darauf, das Flachkabel nicht zwischen der Metallplatte des Druckkopfes und dem Druckwagen einzuklemmen.
- Achten Sie darauf, dass die Metallplatte des Druckkopfes nicht auf dem Positionsteil aufliegt.
- Achten Sie darauf, dass Sie die Verriegelung des anderen Kopfes nicht berühren und lösen Sie die Verriegelung.

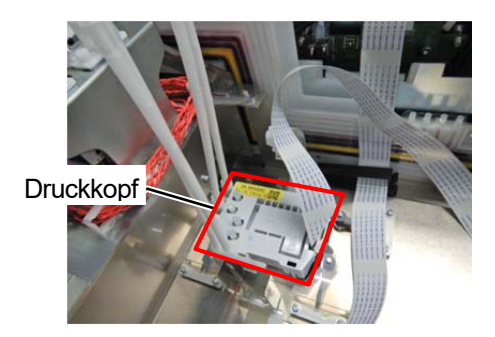

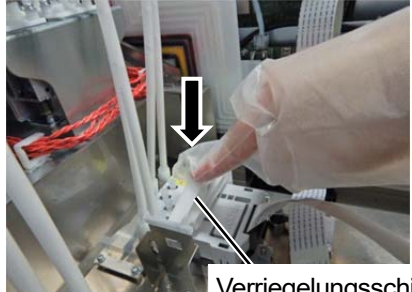

Verriegelungsschiene

- **(13)** Verbinden Sie die Kopfplatine mit den Positionsstiften auf der Druckwagenplatine ausgerichtet. <WICHTIG>
	- Stellen Sie nach dem Anschließen sicher, dass die Kopfplatine nicht schräg steht.

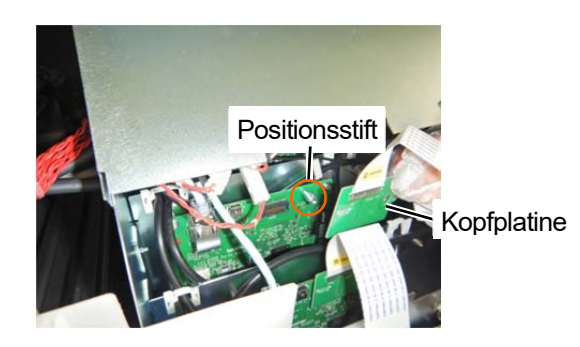

- **(14)** Legen Sie das Flachkabel in den Haken und klemmen Sie es am Druckwagen ein.
	- <ACHTUNG>
	- Stellen Sie sicher, dass sich das Flachkabel für Kopf A nicht mit dem für Kopf B überkreuzt.
	- Ziehen Sie das Flachkabel auf der Druckkopfseite in Richtung der Druckwagenplatine, damit das Flachkabel nicht geknickt wird.
	- Falten Sie das Flachkabel an der Druckkopfseite.

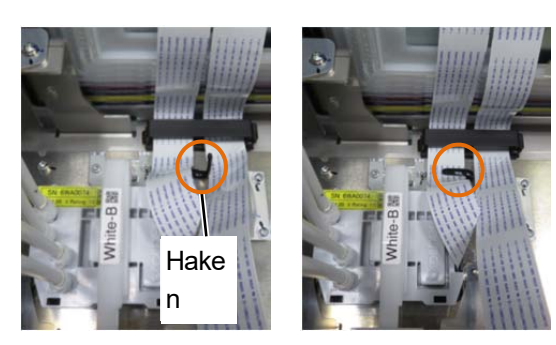

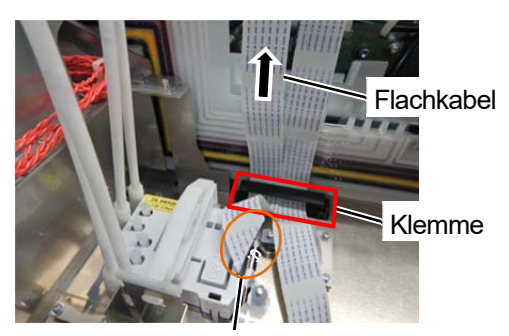

Das Flachkabel falten

**(15)** Schließen Sie die Abdeckung der Druckwagenplatine. <WICHTIG>

- Prüfen Sie, dass die Verriegelung sicher geschlossen ist.
- Achten Sie darauf, dass die Flachkabel nicht über die Kante der Abdeckung herausstehen.
- <ACHTUNG>
- Stellen Sie sicher, dass sich das Flachkabel für Kopf A nicht mit dem für Kopf B überkreuzt.

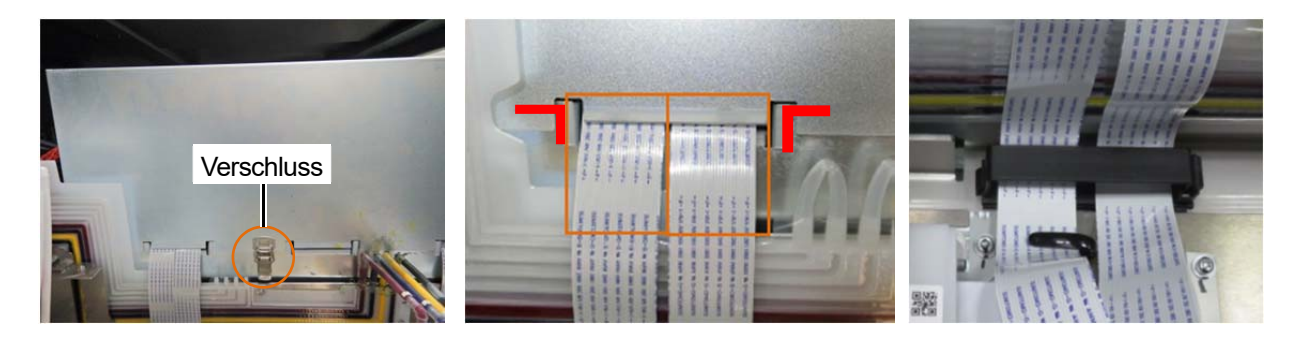

**(16)** Entfernen Sie die Kappe vom Schlauch, die Sie in Schritt (6) angeschlossen haben, und schließen Sie die

Schläuche an den Druckkopf an.

<WICHTIG>

- Prüfen Sie den Stempel auf dem Druckkopf und die Schlauchnummer und vergewissern Sie sich, dass sie in der richtigen Position angeschlossen sind. Ein falscher Anschluss kann dazu führen, dass die Tinte während des Umlaufs austritt. <ACHTUNG>
- Achten Sie darauf, dass die Flachkabel nicht über die Kante der Abdeckung herausstehen.

**(17)** Ziehen Sie die Mutter sicher fest, bis sie anhält, sodass jeder Schlauch am Druckkopf befestigt ist.

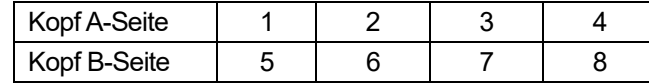

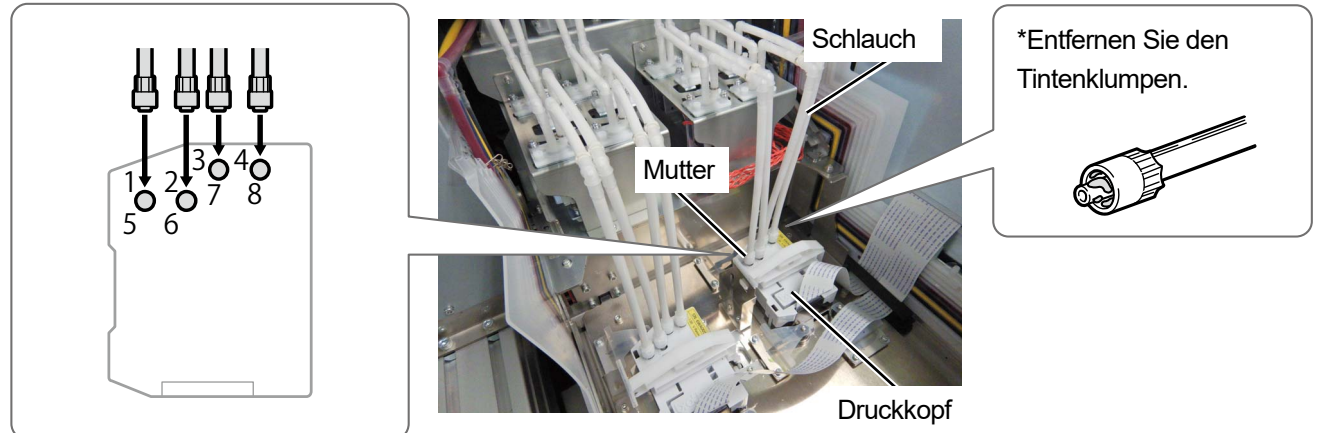

X1009

- **(18)** Schließen Sie die obere linke Seitenabdeckung und die obere Abdeckung und schalten Sie den Drucker ein.
- **(19)** Wählen Sie im Menü [Wartung] > [Tinte nach Kopfaustausch inst.] > [Entsprechender Druckkopf] und drücken Sie

.

- Nachdem der Vorgang abgeschlossen ist, kehrt der aktuelle Bildschirm zum Bildschirm des Standby-Modus zurück.
- Ersetzen Sie andere Druckköpfe auf die gleiche Weise.
- **(20)** Drucken Sie das Düsen-Prüfmuster aus. ☞"6-1-17. Ausdrucken des Düsenprüfmusters (Kontrolle der Druckköpfe) >>P. 6-44"
- **(21)** Führen Sie die Konfiguration der Anfangseinstellungen nach dem Druckkopfaustausch durch. ☞"3-6-1. Anfangseinstellungen nach dem Druckkopfaustausch >>P. 3-24"
- **(22)** Nach dem Austausch des Farbkopfs, falls nötig, nehmen Sie die Farbeinstellung für zwei Farbköpfe vor. ☞"3-6-2. Farbeinstellungen zwischen zwei Farbköpfen >> P. 3-25"
- **(23)** Stellen Sie das Ausstoßtiming des Druckkopfes ein. ☞"3-6-3. Ausstoßeinstellung >>P. 3-26"
- **(24)** Nehmen Sie die Positionseinstellungen für zwei Köpfe derselben Farbe vor. ☞"3-6-4. Positionseinstellung für zwei gleichfarbige Köpfe >>P. 3-27"
- **(25)** Führen Sie die Einstellung des Druckplattenvorschubs durch. ☞"3-6-5. Druckplatten-Walzenjustierung >>P. 3-28"
- **(26)** Führen Sie die Positionseinstellung zwischen den weißen Köpfen und dem Farbkopf durch. ☞"3-6-6. Weiß / Farbe-Einstellung >>P. 3-29"

Führen Sie die folgenden Vorgänge aus, indem Sie die Bildschirmanweisungen befolgen. <TIPPS>

# **6-1-13. Einstellung der Abdeckung**

Stellen Sie jede Abdeckung nach, wenn sie sich nicht leichtgängig schließt.

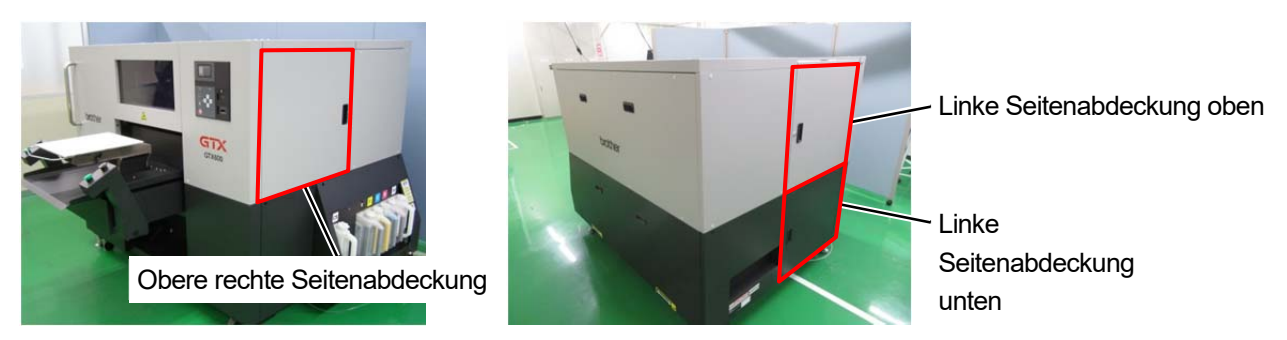

# **Neigungseinstellung**

**(1)** Drehen Sie die Einstellschraube an der Vorderseite im oder gegen den Uhrzeigersinn, um Korrekturen vorzunehmen, wenn eine Abdeckung geneigt ist.

Drehen Sie die Einstellschraube im Uhrzeigersinn, um die Abdeckung zu senken, und gegen den Uhrzeigersinn, um die Abdeckung anzuheben.

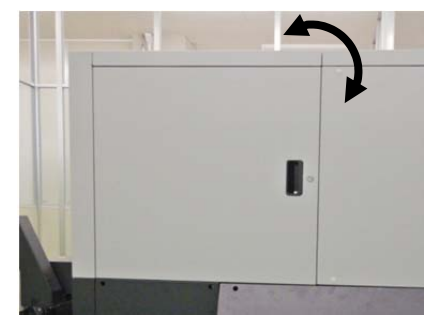

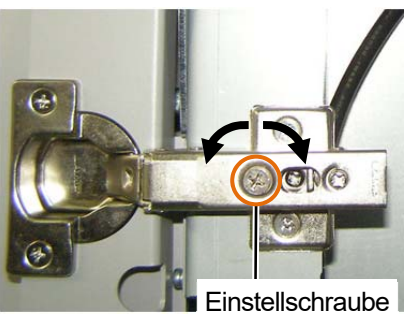

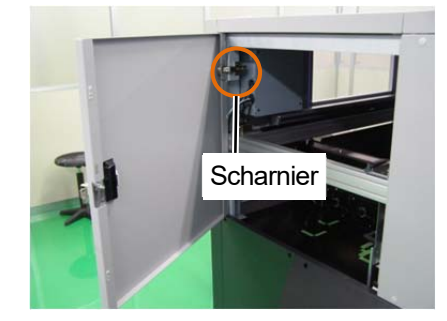

# **Einstellungen links / rechts**

**(1)** Drehen Sie die Einstellschraube an der Vorderseite im oder gegen den Uhrzeigersinn, wenn die Abdeckung mit der benachbarten Abdeckung kollidiert. Drehen Sie die Einstellschraube im Uhrzeigersinn, um das Spiel zu verringern, und gegen den Uhrzeigersinn, um das Spiel zu vergrößern.

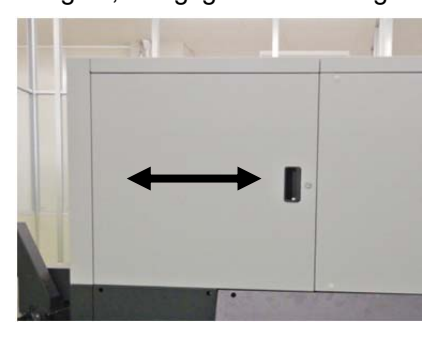

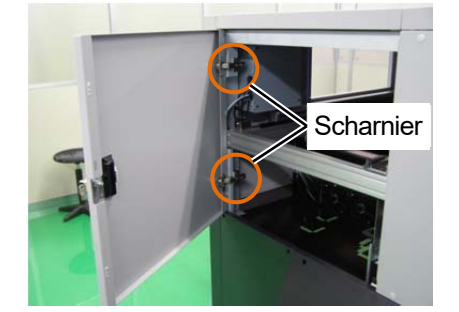

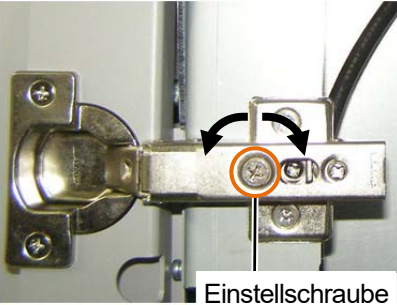

# **Einstellungen oben / unten**

**(1)** Drehen Sie die Einstellschraube in der Mitte im oder gegen den Uhrzeigersinn, um die Einstellung nach oben oder unten vorzunehmen.

Drehen Sie die Einstellschraube im Uhrzeigersinn, um die Abdeckung anzuheben, und gegen den Uhrzeigersinn, um die Abdeckung zu senken.

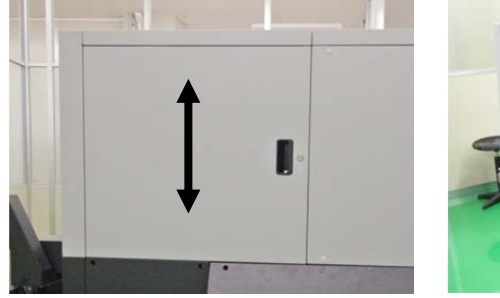

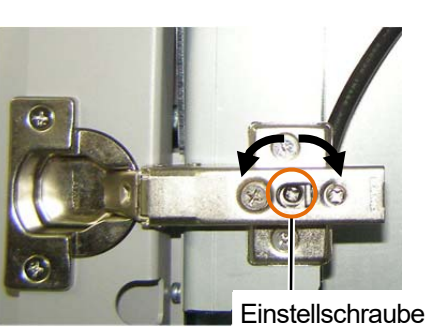

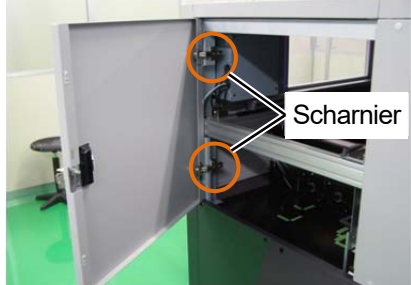

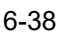

# **Einstellungen rückwärts / vorwärts**

**(1)** Drehen Sie die Einstellschraube auf der Innenseite im Uhrzeigersinn, um die Einstellung nach vorwärts oder rückwärts vorzunehmen.

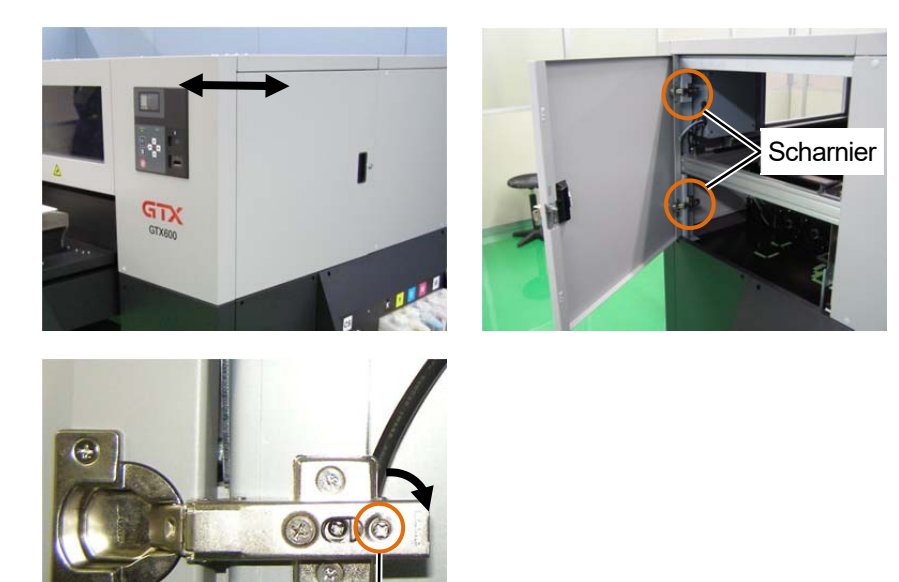

Einstellschraube

#### **6-1-14. Schlauchentlüftung**

Wenn sich Luft im Druckkopf oder im Schlauch befindet und sich kein Tintenausstoß verbessert, entlüften Sie den Schlauch.

- **(1)** Während sich der Drucker im Standby-Modus befindet, drücken Sie (3) auf dem Bedienfeld, um den Menübildschirm anzuzeigen.
- **(2)** Drücken Sie ▲ / ▼, wählen Sie [Wartung] > [Schlauchentlüftung] und drücken Sie
- **(3)** Wählen Sie das Element aus, aus dem Sie Luft ablassen möchten, und drücken Sie .

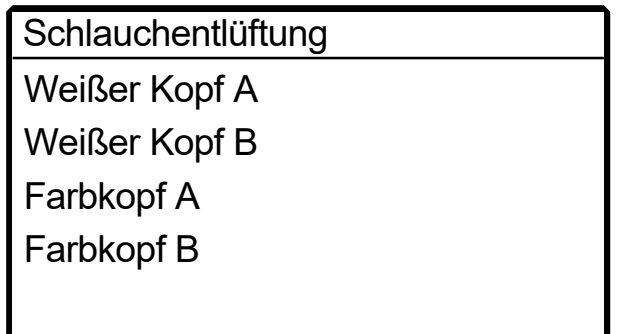

- **(4)** Wählen Sie die Farbe aus, aus der Sie Luft ablassen möchten, und drücken Sie . <TIPPS>
	- Wählen Sie die Nummer für den weißen Kopf. ☞"6-1-12. Austausch des Druckkopfes >>P. 6-32"

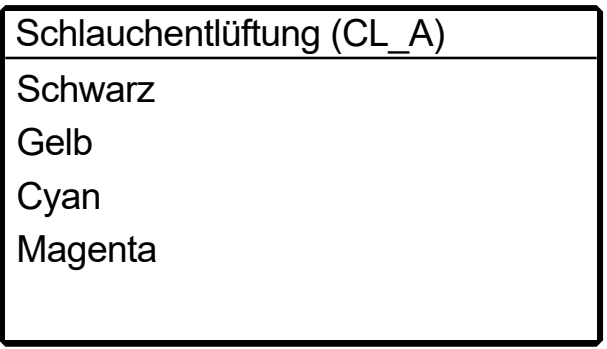

**(5)** Befolgen Sie die auf dem Bildschirm angezeigte Meldung und drücken Sie **auf dem Bedienfeld.** Die Entlüftung des Schlauchs wird ausgeführt.

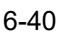

# **6-1-15. Kopfreinigung**

Dieser Drucker wurde konstruiert, um jedes Mal, wenn 72 Blatt Papier bedruckt wurden, die automatische Reinigung durchzuführen, nachdem die vorige automatische Reinigung durchgeführt wurde, oder bevor der Druck mit der weißen Tinte gestartet wird, wenn eine Stunde oder mehr vergangen sind, nachdem beim vorhergehenden Druck weiße Tinte verwendet wurde.

<TIPPS>

 Die Häufigkeit und Startzeit der automatischen Reinigung kann geändert werden. ☞"7-12. Einstellung der automatischen Reinigung >>P. 7-10"

Für den Fall, dass etwas blass ausgedruckt wird oder auf dem ausgedruckten Material Bereiche fehlen, bietet die Kopfreinigung eventuell eine Lösung.

## **Auswahl der Art der Kopfreinigung im Menü, um die Kopfreinigung durchzuführen**

- **(1)** Während sich der Drucker im Standby-Modus befindet, drücken Sie (a) auf dem Bedienfeld, um den Menübildschirm anzuzeigen.
- **(2)** Wählen Sie im Menü [Kopfreinigung] aus und drücken Sie .

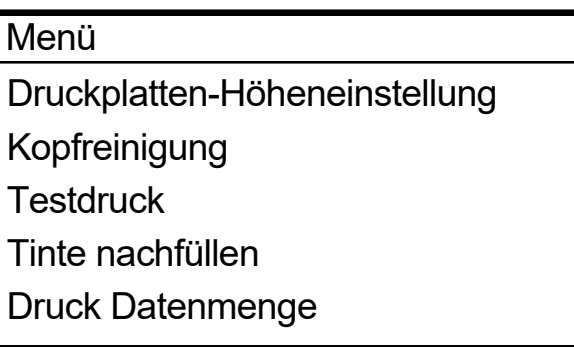

**(3)** Wählen Sie durch Drücken von  $\triangle$   $\triangledown$  eine der Optionen aus: [Normalreinigung], [Kraftvolle Reinigung] oder [Superreinigung] und drücken Sie .

<TIPPS>

 Folgen Sie bei der Auswahl der gewünschten Reinigungsoption den Anweisungen in den jeweiligen Schritten. ☞"8-2-1. Zu ergreifende Maßnahmen, wenn eine Düse keine Tintenstrahltropfen ausstoßen kann >>P. 8-15"

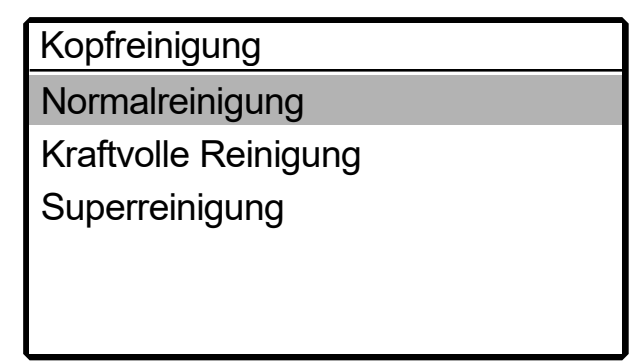

(4) Wählen Sie durch Drücken von ▲ / ▼ [Alle Farben], [Alle Weißen] oder [Alle Druckköpfe] aus und drücken Sie

#### <TIPPS>

 Wenn Sie überprüft haben, dass aus der Düse keine Tintentropfen austreten, legen Sie die Farbe fest, bei der die Druckkopfreinigung ausgeführt werden soll. ☞"6-1-17. Ausdrucken des Düsenprüfmusters (Kontrolle der Druckköpfe) >>P. 6-44"

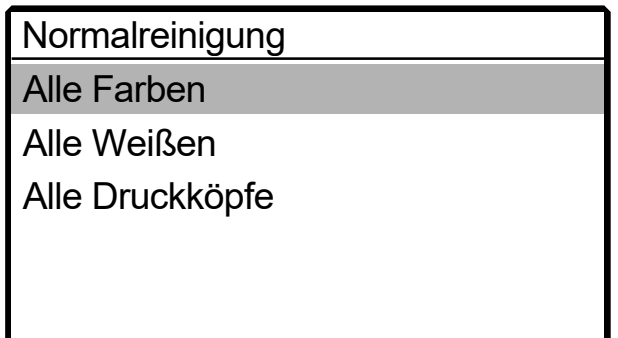

- **(5)** Die Kopfreinigung wird dann für die angegebenen Druckköpfe durchgeführt. <TIPPS>
	- Der Reinigungsvorgang kann nicht zwischendurch abgebrochen werden.
	- Nachdem der Vorgang abgeschlossen ist, kehrt der aktuelle Bildschirm zum Bildschirm des Standby-Modus zurück.

#### **6-1-16. Zirkulation der weißen Tinte**

Wenn die Weißabdeckung nicht ausreicht, kann dieses eventuell Problem durch die Zirkulation der weißen Tinte gelöst werden.

- **(1)** Während sich der Drucker im Standby-Modus befindet, drücken Sie (a) auf dem Bedienfeld, um den Menübildschirm anzuzeigen.
- **(2)** Wählen Sie im Menü [Wartung] > [Zirkulation Weiße Tinte] und drücken Sie  $\frac{1}{\sqrt{2}}$ .

<WICHTIG>

 Schalten Sie den Strom nicht aus, weil sonst der Drucker ausfallen kann, weil notwendige Wartungsmaßnahmen nicht ausgeführt werden.

<TIPPS>

- Der Abschluss der Zirkulation der weißen Tinte hängt von der Umgebungstemperatur ab. In der Regel dauert es etwa 8-9 Minuten und bis zu 15 Minuten. Weiße Tinte wird automatisch alle vier Stunden zirkuliert, und weiße Tinte in der dreifachen Menge alle 24 Stunden.
- Wenn Sie den Drucker in Betrieb nehmen, nachdem er einen langen Zeitraum ausgeschaltet war, dauert dies bis zu 4 Stunden, je nachdem, wie lange er ausgeschaltet war.

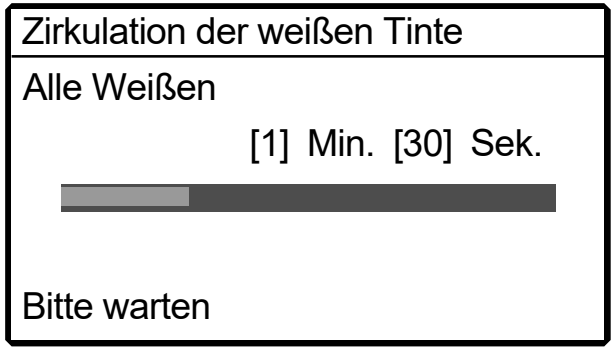

#### **6-1-17. Ausdrucken des Düsenprüfmusters (Kontrolle der Druckköpfe)**

Wenn Sie ein Düsenprüfmuster ausdrucken, können Sie die Druckqualität prüfen.

Wir empfehlen, diesen Vorgang immer auszuführen, um die Ausgabe zu überprüfen.

- <TIPPS>
- Seriennummer, Firmware-Version, Druckdatum (Tag / Monat / Jahr), Uhrzeit, Temperatur, Feuchtigkeit und Anzahl der gedruckten Kopien werden ganz unten auf das Düsenprüfmuster gedruckt. Das Datum und die Uhrzeit werden gemäß koordinierter Weltzeit mit "(UTC)" am Ende gedruckt, wenn die Zeiteinstellung als Wartungsvorgang noch nicht erfolgte. Sie können das Datum und die Uhrzeit entsprechend Ihrer Region drucken, indem Sie die Zeit einstellen. ☞"3-6-7 Einstellen der Zeit, die auf dem Düsenprüfmuster angezeigt wird >>P. 3-30"
- **(1)** Positionieren Sie die Druckplatte 14×16 und richten Sie sie auf die Höhe "A" ein.

☞"5-4-1. Austauschen der derzeit verwendeten Druckplatte gegen eine andere >>P. 5-15" und "5-4-2. Druckplatten-Höheneinstellung >>P. 5-17"

**(2)** Legen Sie wie nachfolgend dargestellt ein weißes Papier im A4-Format oder Letter-Format auf die Druckplatte, mit

der rechten Ecke der Druckplatte an dessen Vorderkante ausgerichtet. Wenn das Papier locker sitzt, befestigen Sie dessen Kanten mit Klebeband o. Ä. Stattdessen kann auch ein T-Shirt verwendet werden.

<TIPPS>

 Wenn Sie einen Düsentest auf der weißen Seite ausdrucken, drucken Sie es auf einem vorbehandelten schwarzen oder dunklen Stoff oder schwarzen Papier oder transparenter Folie (wie OHP-Folie) aus.

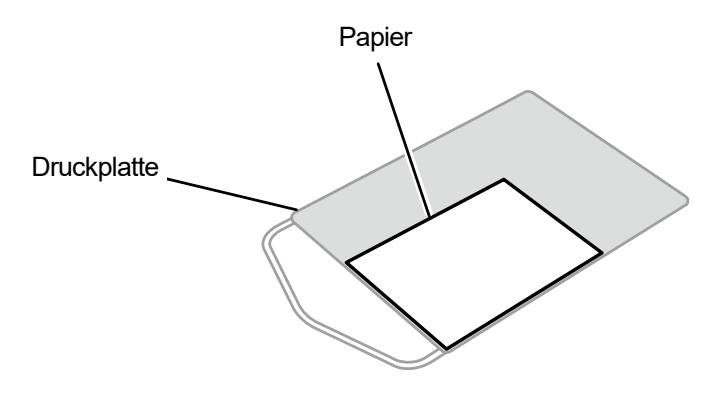

X1022

- **(3)** Wählen Sie aus dem Menü [Testdruck] > [Düsenüberprüfung CMYK] und drücken Sie auf . Anschließend beginnt der Druckvorgang.
- **(4)** Nachdem der Druckvorgang auf der Farbseite abgeschlossen ist, entfernen Sie das gedruckte Papier und tauschen Sie es gegen ein Papier zum Drucken auf der weißen Seite aus.
- **(5)** Wählen Sie aus dem Menü [Testdruck] > [Düsenüberprüfung Weiß] und drücken Sie auf . Anschließend beginnt der Druckvorgang.

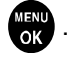

Vorsichtsmaßnahmen, um langfristig eine gute Druckqualität zu bewahren / den Drucker zu verwenden

- **(6)** Überprüfen Sie, ob das ausgedruckte Ergebnis auf beiden Seiten akzeptabel ist und führen Sie, wenn keine Tintenstrahltropfen ausgegeben werden, die Kopfreinigung für die Druckköpfe durch. ☞"6-1-15. Kopfreinigung >>P. 6-41" <WICHTIG>
	- Wenn das Druckergebnis eine unterbrochene Linie zeigt, wird keine Tinte ausgegeben. Die Reinigung des Druckkopfes sollte am betroffenen Druckkopf erfolgen.
	- Auch wenn die Linien des auf der weißen Seite ausgedruckten Ergebnisses hell sind, wird die Qualität nicht beeinträchtigt, da die weiße Tinte aus mehr als einer Düse an der gleichen Stelle aufgedruckt wird.

#### <TIPPS>

- Die folgenden Elemente sind unten auf dem Düsenprüfmuster gedruckt:
	- Seriennummer Temperatur
	- Firmware-Version Feuchtigkeit
		-
	- Druckdatum (Tag / Monat / Jahr) Anzahl der Ausdrucke
	- Zeit
- Der Name des entsprechenden Kopfes (Kopf A oder B) ist neben jedem Düsenprüfmuster gedruckt.

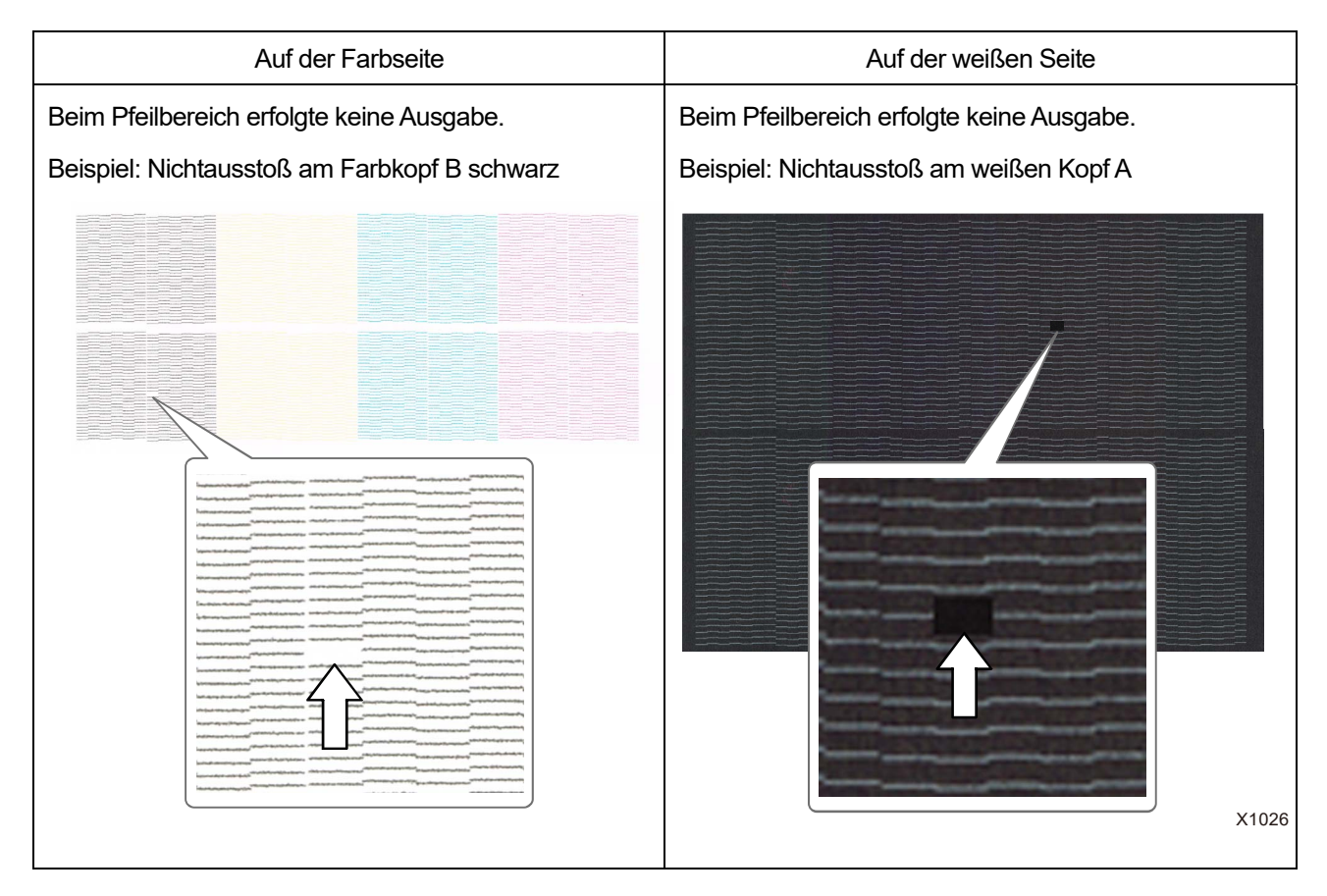

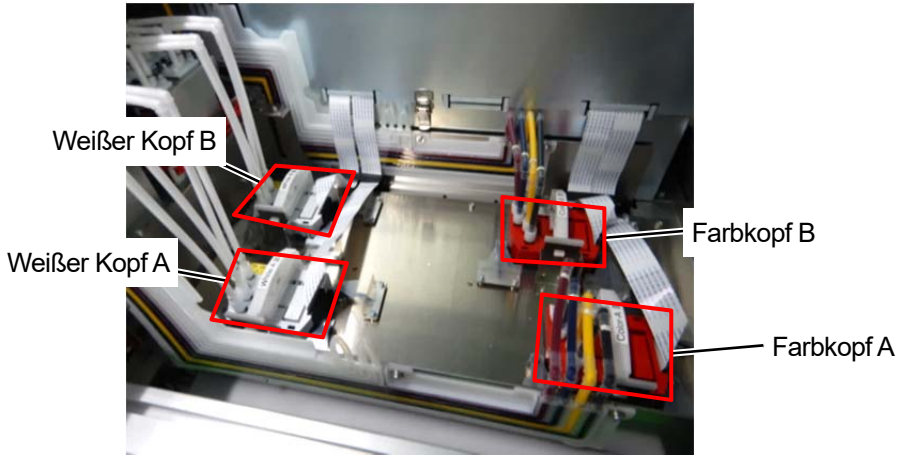
# **6-2. Reinigung**

# **6-2-1. Reinigung des Düsenschutzes und Saugkappe**

Wenn eine Warnmeldung im Warnmeldungsfenster erscheint, führen Sie die Reinigung durch. Falls die Wartung nicht richtig durchgeführt wurde, wird ein gedrucktes Material u. U. beim Druckvorgang mit Tintenabfall verschmutzt oder die Qualität einer bedruckten Oberfläche könnte sich verschlechtern.

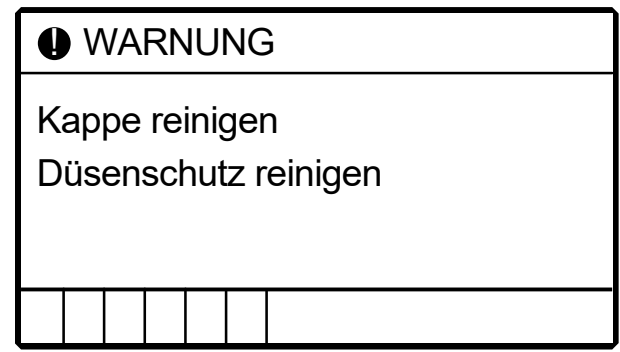

- **(1)** Halten Sie das Reinigungsstäbchen R, das Reinigungsstäbchen T, den Reinigungsbecher, Handschuhe und Reinigungslösung bereit, die standardmäßig mit dem Drucker mitgeliefert wurden.
- **(2)** Wählen Sie im Menü [Wartung] > [Wartungsteil reinigen / ersetzen] > [Düsenschutz und Kappe reinigen] aus und

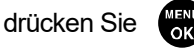

- **(3)** Wählen Sie **als Reaktion auf die Anweisungen auf dem Bildschirm.** 
	- <WICHTIG>
		- Wenn auf der Bedienfeld oder dem Warnmeldungsfenster ein sonstiger Fehler oder eine Meldung angezeigt wird, befolgen Sie die angezeigten Anweisungen, um das Problem zu klären, und führen Sie dann die Reinigung durch. <TIPPS>
		- Wenn Sie **drücken, startet die Bewegung der Druckplatte. Stellen Sie nichts in die Nähe der Druckplatte.**

# **(4)** Befolgen Sie die Bildschirmanweisungen und beginnen Sie mit den Arbeiten. <WICHTIG>

- Bitte beenden Sie den Vorgang innerhalb von 15 Minuten, um zu vermeiden, dass die Druckköpfe austrocknen.
- Die Kopfreinigung kann dann ausgeführt, um das Austrocknen der Tinte zu vermeiden.

**(5)** Entriegeln Sie die obere linke Seitenabdeckung und die obere Abdeckung und reinigen Sie die Saugkappe. Entriegeln und öffnen Sie die rechte Seitenabdeckung und reinigen Sie den Düsenschutz. Es gibt zwei Arten von Reinigungsstäbchen. Verwenden Sie entweder das Reinigungsstäbchen T oder R, je nachdem, welchen Teil Sie reinigen möchten.

<TIPPS>

Beziehen Sie sich für die Reinigung auf die nachfolgend erwähnte Beschreibung.

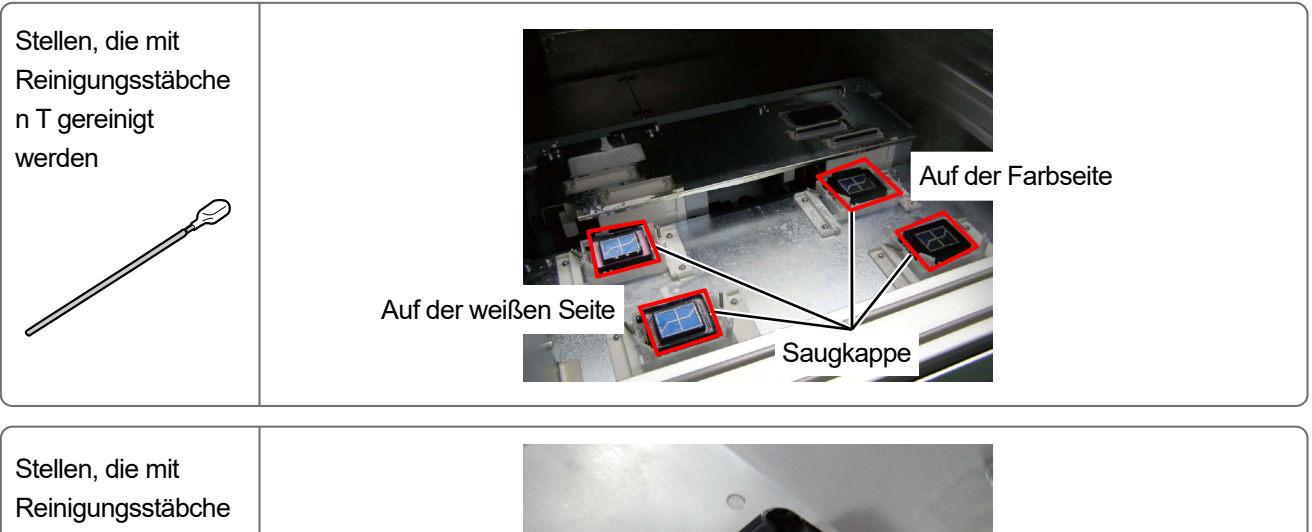

n R gereinigt werden Die Düsenschutz-Oberfläche und zwischen dem Düsenschutz und der Düse

X1013

**(6)** Schließen Sie nach Abschluss der Reinigung alle Abdeckungen. <HINWEIS>

- Entsorgen Sie den Abfall, der bei der Reinigung angefallen ist, entsprechend den geltenden Gesetzen und Verordnungen. <TIPPS>
- Die Kopfreinigung wird dann ausgeführt, um das Austrocknen der Tinte zu vermeiden.
- Da der Reinigungsbecher wiederverwendet wird, spülen Sie ihn mit sauberer Reinigungslösung aus und bewahren Sie ihn an einem sicheren Ort auf.

Die Reinigung des Düsenschutzes und der Saugkappe sollte für die weiße Seite und Farbseite separat erfolgen. Beziehen Sie sich für die Art und Weise, wie die Reinigung durchgeführt wird, auf die jeweiligen Punkte.

# **Führen Sie die Reinigung der weißen Seite durch.**

Bereiten Sie ein neues Reinigungsstäbchen R und die Reinigungslösung vor.

# **Düsenschutzrein igung**

Führen Sie die Reinigung des Düsenschutzteils auf der weißen Seite durch. ☞"Reinigung des Düsenschutzes (Verwenden Sie das Reinigungsstäbchen R) >>P. 6-49" Entfernen Sie nach der Reinigung des Düsenschutzes etwaige Tintenklumpen, die aus der Düsenoberfläche hervorstehen.

Bereiten Sie ein neues Reinigungsstäbchen T und die Reinigungslösung vor.

**Reinigung der Saugkappe** 

Führen Sie die Reinigung des Saugkappenteils auf der weißen Seite durch. ☞"Reinigung der Saugkappe (Verwenden Sie das Reinigungsstäbchen T) >>P. 6-52"

#### $\mathbf{p}$ **Führen Sie die Reinigung der Farbseite durch.**

Spülen Sie den Reinigungsbecher aus und bereiten Sie ein neues Reinigungsstäbchen

# **Düsenschutzrein igung**

Führen Sie die Reinigung des Düsenschutzteils auf der Farbseite durch. ☞"Reinigung des Düsenschutzes (Verwenden Sie das Reinigungsstäbchen R) >>P. 6-49" Entfernen Sie nach der Reinigung des Düsenschutzes etwaige Tintenklumpen, die aus der Düsenoberfläche hervorstehen.

Spülen Sie den Reinigungsbecher aus und bereiten Sie ein neues Reinigungsstäbchen

**Reinigung der Saugkappe** 

Führen Sie die Reinigung des Ablasskappenteils auf der Farbseite durch. ☞"Reinigung der Saugkappe (Verwenden Sie das Reinigungsstäbchen T) >>P. 6-52"

**Reinigen Sie die Rückseite des Druckwagens.** 

X1069

# **Reinigung des Düsenschutzes (Verwenden Sie das Reinigungsstäbchen R)**

- **(1)** Gießen Sie eine geeignete Menge an Reinigungslösung in den Reinigungsbecher.
- **(2)** Befeuchten Sie ein neues Reinigungsstäbchen R mit der Reinigungslösung. <WICHTIG>
	- Verwenden Sie am Anfang der Reinigung ein neues Reinigungsstäbchen R.
	- Berühren Sie niemals das vordere Ende des Reinigungsstäbchens R mit Ihrer Hand. Wenn Talg am Wischer anhaftet, kann dies zu einer Druckerfehlfunktion führen.
	- Verwenden Sie keine anderen Flüssigkeiten (Wasser usw.), da sie die Druckköpfe beschädigen können.
	- Gießen Sie die Reinigungslösung, die Sie in den Reinigungsbecher gegossen haben, nicht wieder in die Reinigungsmittelflasche zurück.
	- Gießen Sie keine Reinigungsflüssigkeit in die Wartungseinheit.

<HINWEIS>

Tragen Sie für eine ordnungsgemäße Ausführung der Arbeiten stets die mit dem Drucker mitgelieferten Handschuhe.

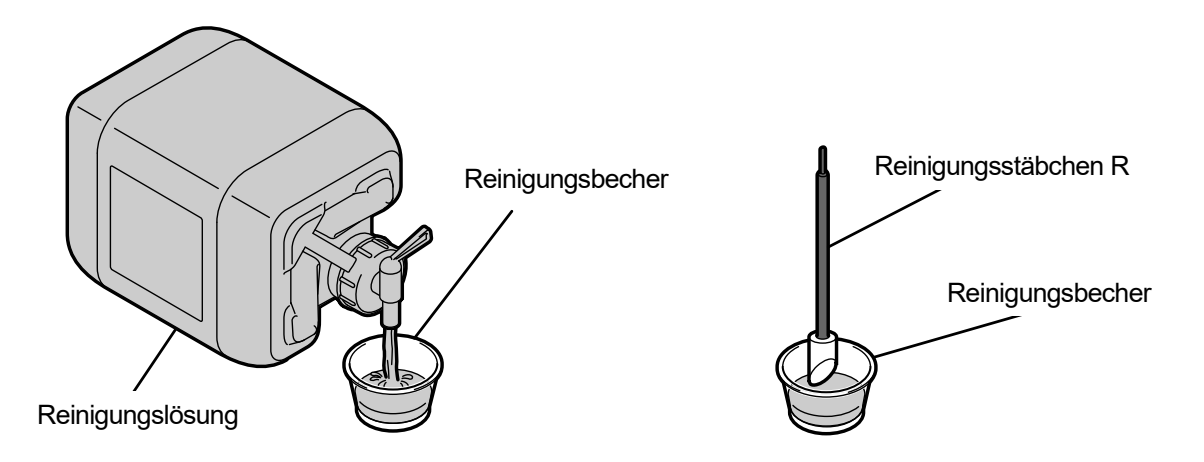

X1000

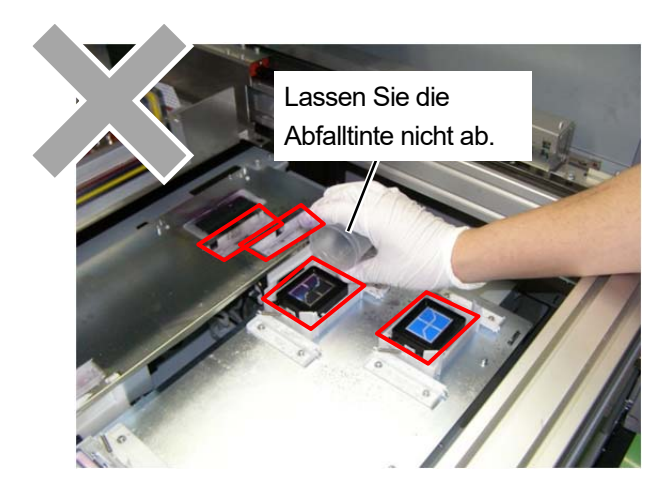

- **(3)** Wischen Sie den Bereich zwischen der Druckkopf-Düsenoberfläche und dem Düsenschutz. <WICHTIG>
	- Achten Sie darauf, den roten Grenzbereich der Düsenoberfläche nicht zu berühren.
	- Achten Sie bei der Reinigung darauf, nur das Reinigungsstäbchen R zu verwenden.
	- Reiben Sie die Düse nicht zu stark.

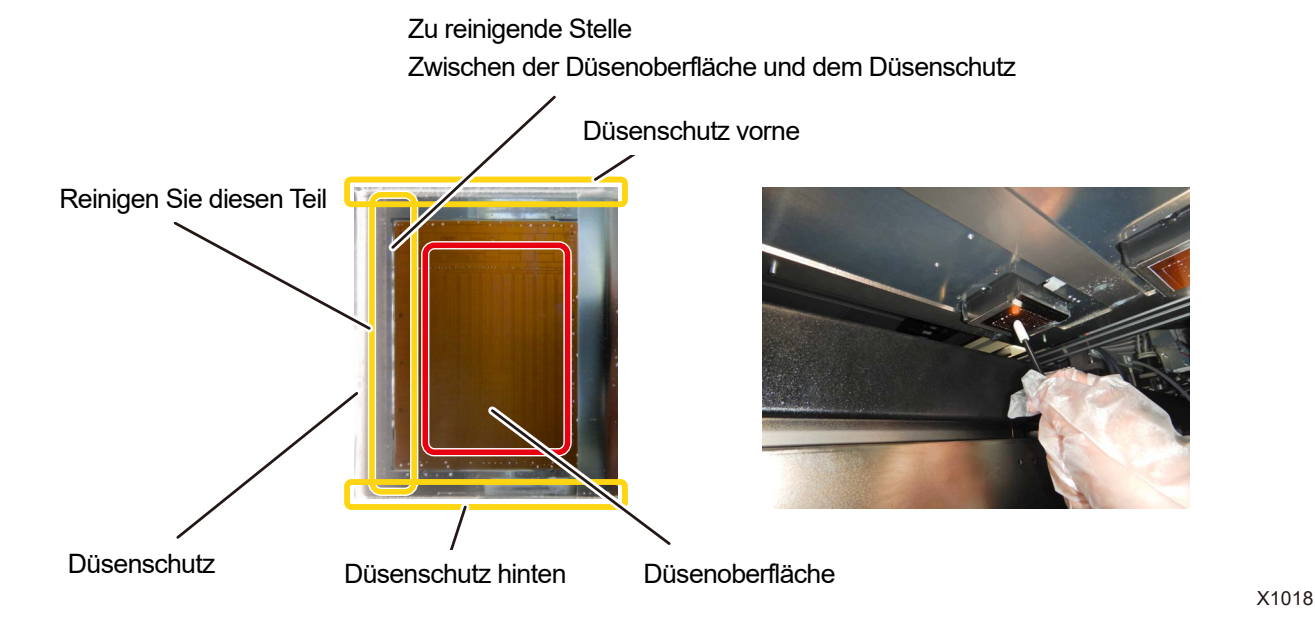

## Reinigungsbedingungen

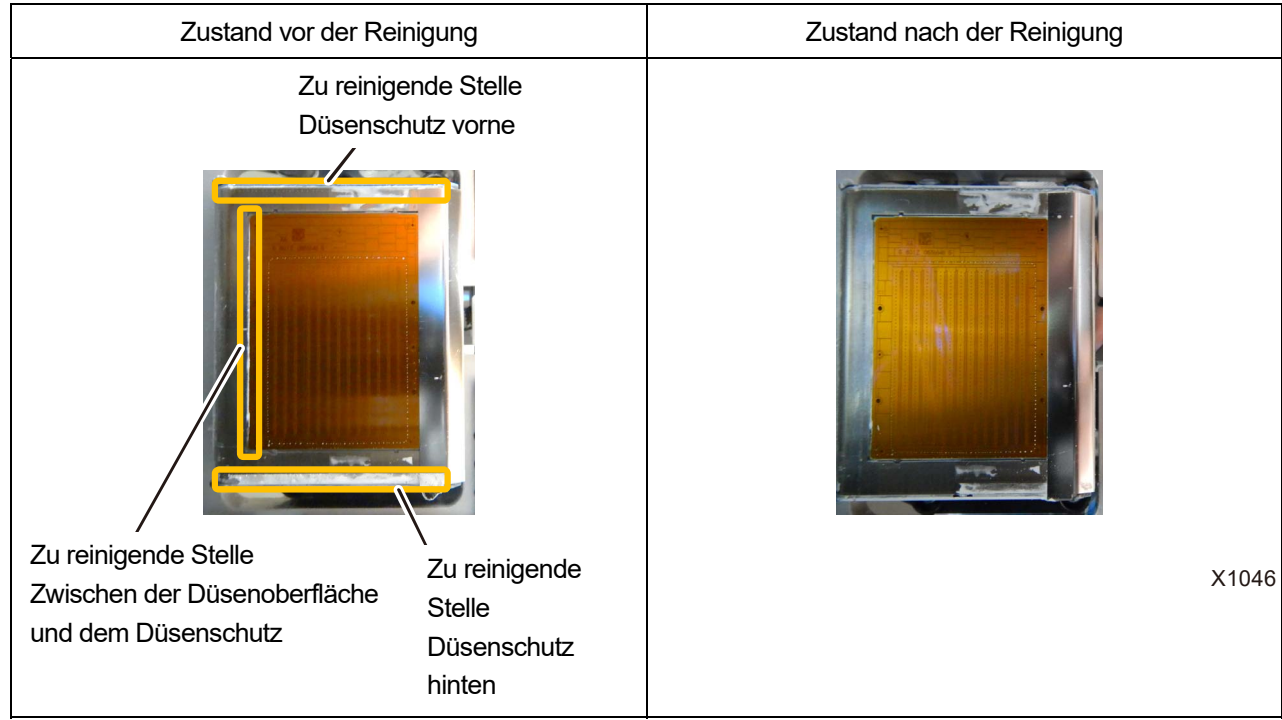

## <WICHTIG>

Achten Sie darauf, das Reinigungsstäbchen R separat für weiße Tinte und Farbtinte zu verwenden.

**(4)** Entfernen Sie ggf. Tintenklumpen, die aus der Düsenoberfläche an der Unterseite des Druckwagens vorstehen.

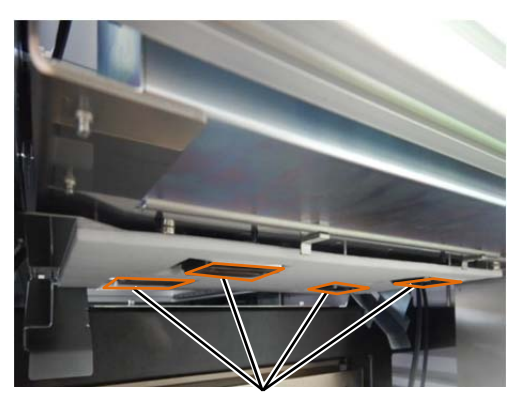

Düsenoberfläche

## Beispiel Tintenklumpen

<ACHTUNG>

 Verwenden Sie zum Entfernen von Tintenklumpen keine harten Gegenstände wie Eisenpinzetten. Wenn Gegenstände die Düse oder andere Teile berühren, kann die Düse beschädigt werden, was zu einem Nichtausstoßen führt. Benutzen Sie Handschuhe und entfernen Sie Tintenklumpen, indem Sie sie mit einem Reinigungsstäbchen oder Ihren Fingern zusammendrücken.

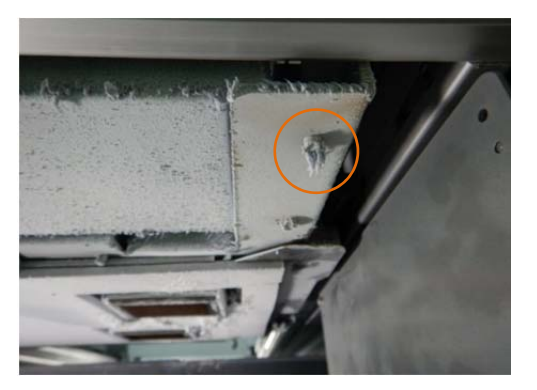

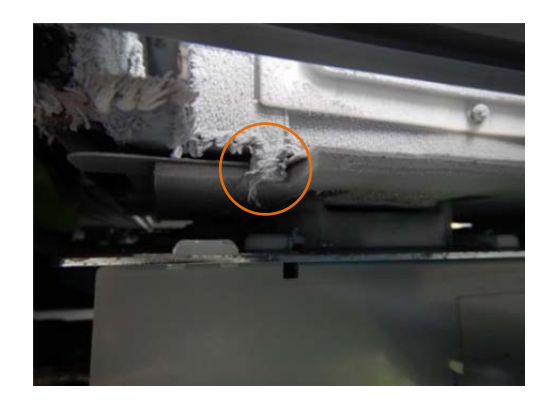

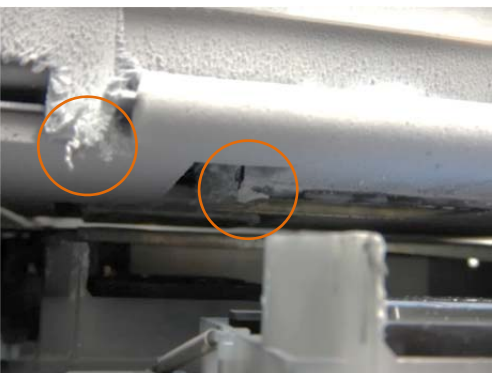

# **Reinigung der Saugkappe (Verwenden Sie das Reinigungsstäbchen T)**

**(1)** Wischen Sie die Lippe der Saugkappe parallel zur Seitenfläche der Spitze des Reinigungsstäbchens T ab, und

wischen Sie dann den äußeren Rahmen auf die gleiche Weise ab. <WICHTIG>

- Reinigen Sie die Lippe der Saugkappe mit dem Reinigungsstäbchen T. Der Druckkopf trocknet aus und verursacht einen Ausstoßfehler, wenn festgewordene Tinte zurückbleibt.
- Berühren Sie nicht den Schwamm der Saugkappe. Der Schwamm könnte sich lösen.
- Berühren Sie niemals das vordere Ende des Reinigungsstäbchens T mit Ihrer Hand. Wenn Talg am Wischer anhaftet, kann dies zu einer Druckerfehlfunktion führen.
- Wenn Tintenklümpchen auf der Oberfläche vorhanden sind, entfernen Sie diese mit dem Reinigungsstäbchen T. Verwenden Sie keine Pinzette oder andere scharfkantige Werkzeuge. Scharfe Kanten können die Saugkappe beschädigen und ihre Luftdichtigkeit beeinträchtigen, wodurch die Tintentröpfchen eventuell nicht mehr richtig ausgegeben werden können.
- Achten Sie darauf, die Gummidichtung nicht einzuquetschen. Wenn sie beschädigt wird, verschlechtert sich ihre Abdichtungsfähigkeit, das wiederum kann zum Nichtausstoßen der Tintenstrahltropfen von den Druckköpfen führen.

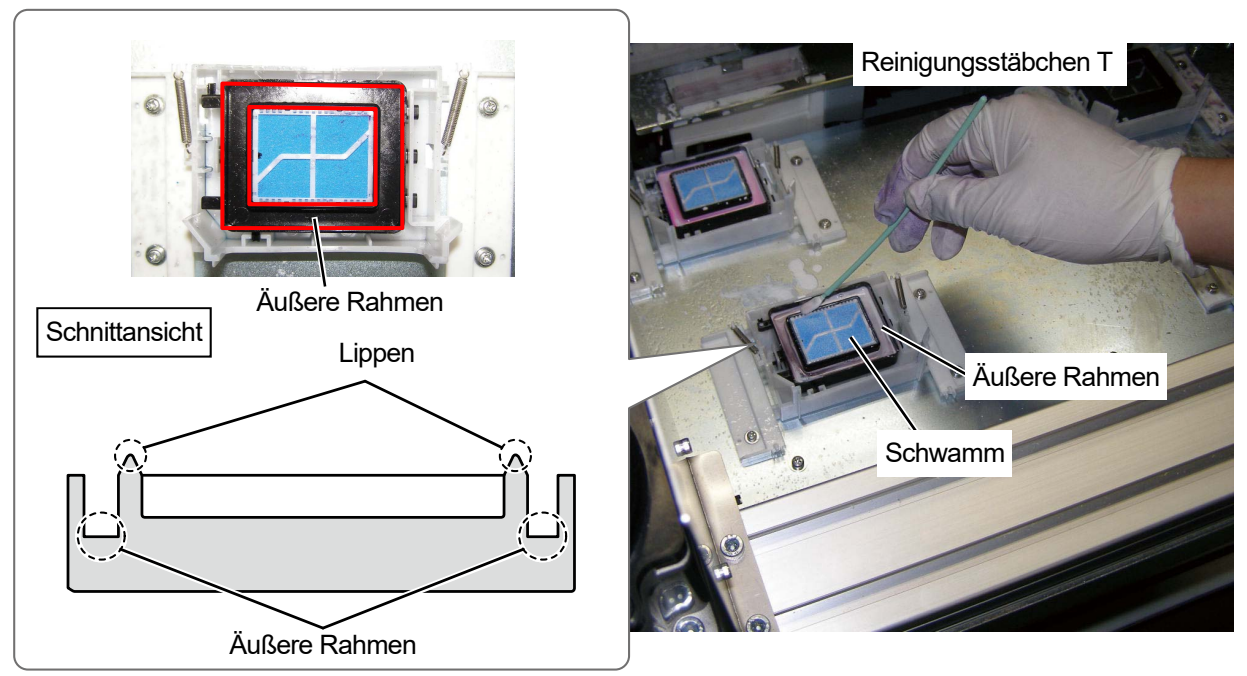

X1021

**(2)** Ersetzen Sie das Reinigungsstäbchen T gegen ein Reinigungsstäbchen R, spülen Sie den Reinigungsbecher aus und reinigen Sie den Düsenschutz am Druckkopf der Farbseite.

<WICHTIG>

- Achten Sie darauf, das Reinigungsstäbchen T separat für weiße Tinte und Farbtinte zu verwenden.
- Das benutzte Reinigungsstäbchen T ist zu entsorgen und darf nicht wiederverwendet werden.
- Spülen Sie nach der Reinigung des Düsenschutzes des Farbseitenkopfes den Reinigungsbecher mit Reinwasser aus, lassen Sie ihn ausreichend trocknen und bewahren Sie ihn so auf, dass kein Staub ins Innere gelangt.

# Reinigungsbedingungen

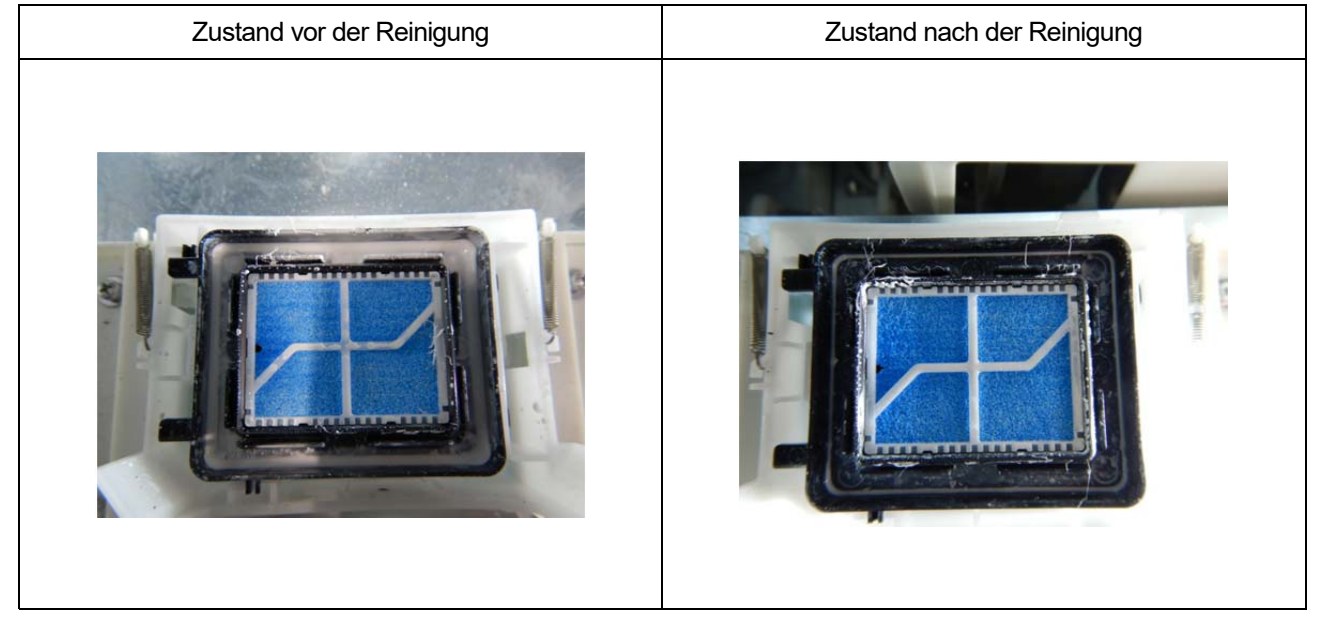

# **Reinigung der Rückseite des Druckwagens**

**(1)** Reinigen Sie den unten abgebildeten Bereich auf der Rückseite des Druckwagens.

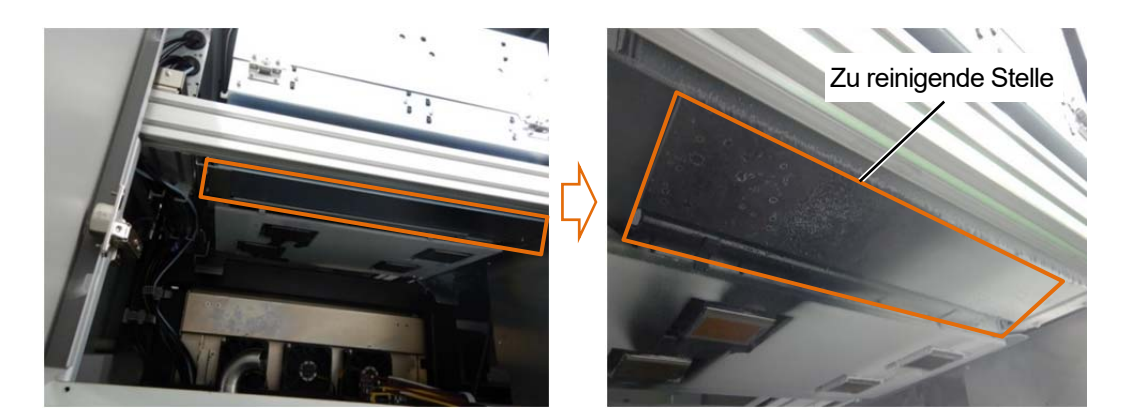

**(2)** Reinigen Sie den Bereich mit dem Reinigungsstäbchen R oder dem Reinigungstuch.

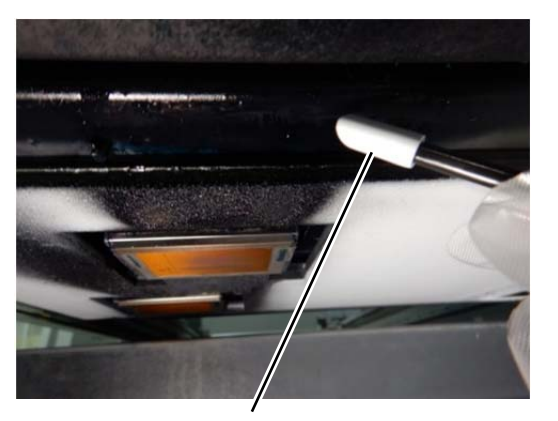

Tintentropfen mit dem Reinigungsstäbchen R aufnehmen

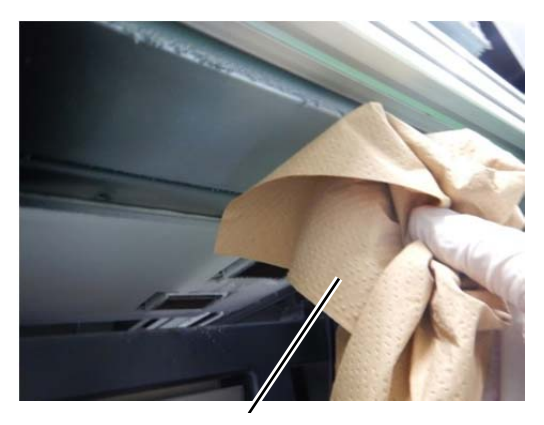

Wischen Sie anhaftende Nebelfarbe mit einem Reinigungstuch ab

### <ACHTUNG>

 Wenn Sie die Rückseite des Druckwagens mit einem Reinigungstuch reinigen, achten Sie darauf, dass das Reinigungstuch die Düsenoberfläche nicht berührt. Wenn Gegenstände die Düse oder andere Teile berühren, kann die Düse beschädigt werden, was zu einem Nichtausstoßen führt.

<TIPPS>

Reinigen Sie die weiße Seite auf dieselbe Weise.

# Reinigung von Tintentropfen

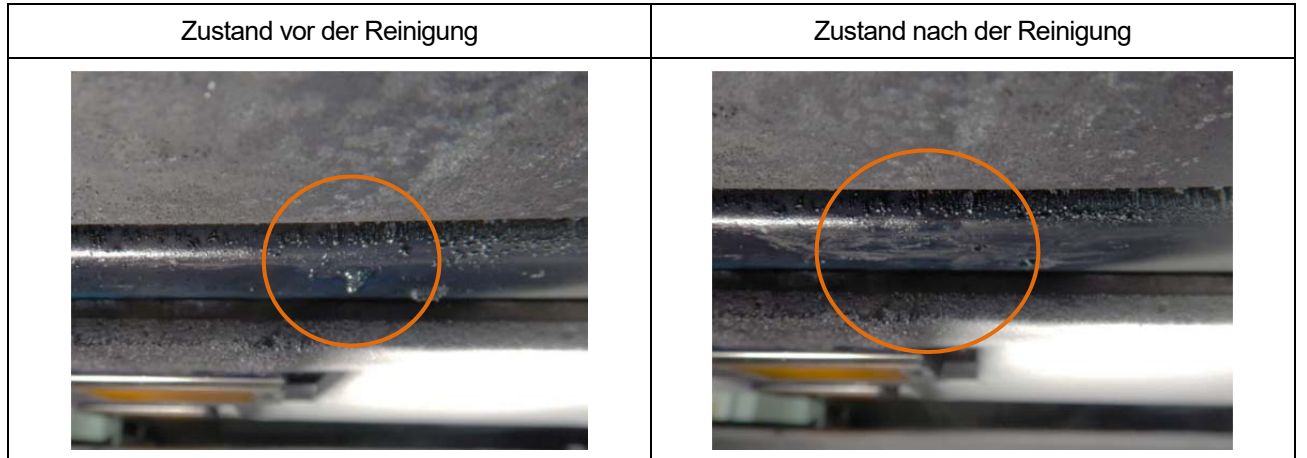

## Tinte im Nebelzustand

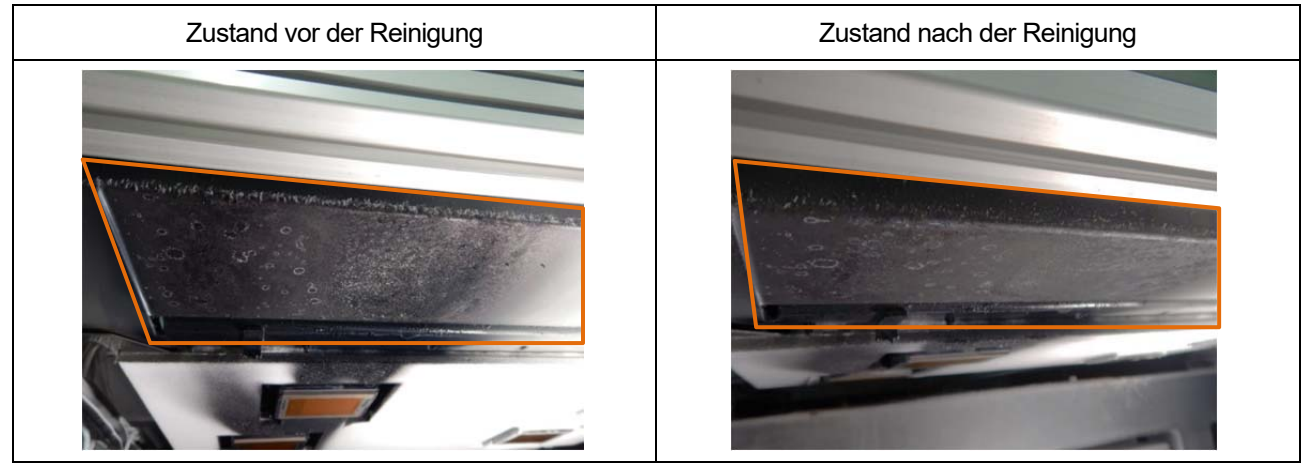

## **6-2-2. Reinigung und Ersatz von Wartungsteilen**

Reinigen Sie den Wartungsbereich, wenn er verunreinigt ist, wenn Sie den Spülungsschaumgummi austauschen.

**(1)** Halten Sie ein Reinigungstuch bereit.

<WICHTIG>

- Bitte beenden Sie den Vorgang innerhalb von 15 Minuten, um zu vermeiden, dass die Druckköpfe austrocknen.
- Die Kopfreinigung wird dann ausgeführt, um das Austrocknen der Tinte zu vermeiden.
- **(2)** Entriegeln Sie die obere linke Seitenabdeckung und die obere Abdeckung und öffnen Sie sie.

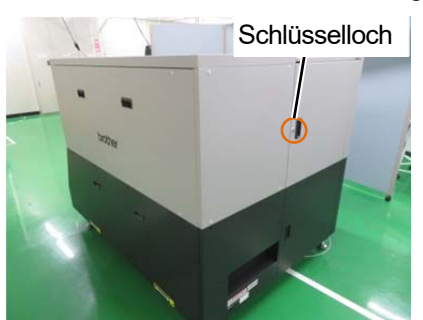

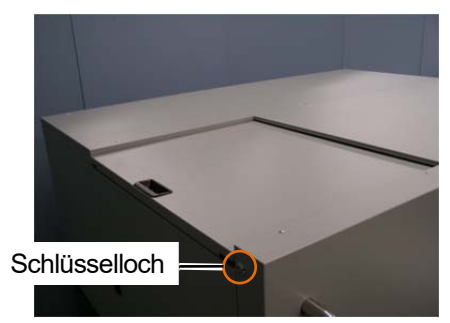

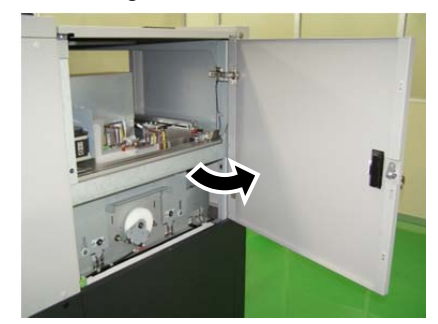

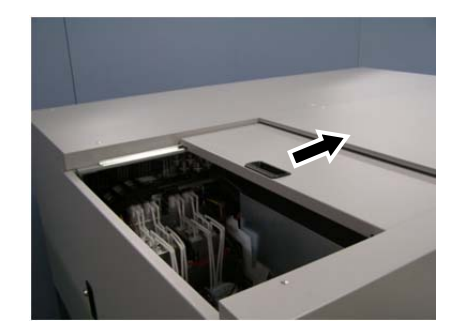

- **(3)** Wischen Sie den roten Rahmenteil mit einem Reinigungstuch ab. <WICHTIG>
	- Bitte beenden Sie den Vorgang innerhalb von 15 Minuten, um zu vermeiden, dass die Druckköpfe austrocknen.
	- Verwenden Sie auf jeden Fall ein Reinigungstuch. Die Verwendung eines Tuches mit Vorbehandlungsflüssigkeit kann zu Nichtausstoßen führen.
	- Berühren Sie beim Abwischen von Teil (a) keine anderen Teile wie Federn und Kappen, wie auf dem Foto gezeigt. Wenn Sie die Feder berühren, kann sie sich lösen.
	- Reiben Sie die Teile nicht zu stark. Sonst können sich die Teile verbiegen.
	- Geben Sie die abgewischten Tintenabfälle nicht in den Wischerreinigungsbehälter.

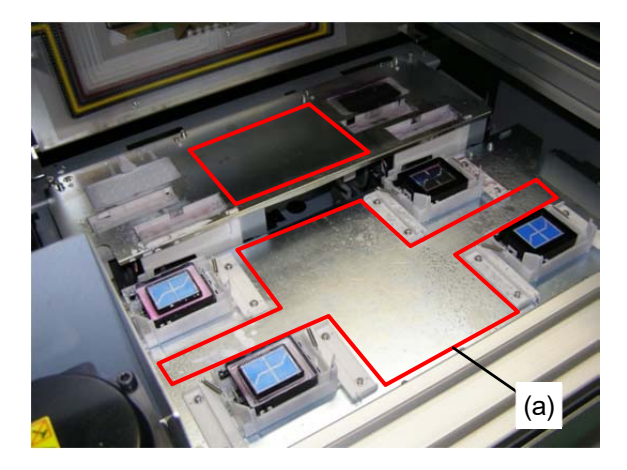

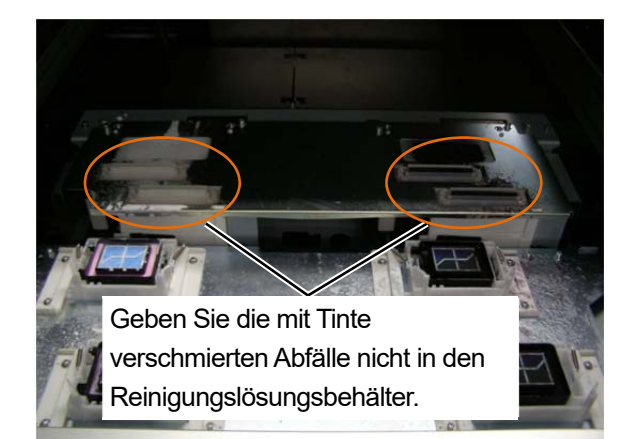

- **(4)** Schließen Sie die obere linke Seitenabdeckung und die obere Abdeckung. <HINWEIS>
	- Entsorgen Sie den Abfall, der bei der Reinigung angefallen ist, entsprechend den geltenden Gesetzen und Verordnungen.

## **6-2-3. Reinigung des Bereichs um die Düsenoberfläche**

**(1)** Halten Sie das Reinigungsstäbchen R, den Reinigungsbecher, die Handschuhe und Reinigungslösung bereit, die standardmäßig mit dem Drucker mitgeliefert wurden.

<WICHTIG>

- Verwenden Sie am Anfang der Reinigung ein neues Reinigungsstäbchen R.
- Berühren Sie niemals das vordere Ende des Reinigungsstäbchens R mit Ihrer Hand. Wenn etwas Talg an der Kopfdüse anhaftet, kann dies zu einer Fehlfunktion des Druckers führen.
- **(2)** Wählen Sie im Menü [Wartung] > [Wartungsteil reinigen / ersetzen] > [Düsenschutz und Kappe reinigen] aus und

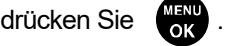

<WICHTIG>

- Wenn auf der Bedienfeld oder dem Warnmeldungsfenster ein sonstiger Fehler oder eine Meldung angezeigt wird, befolgen Sie die angezeigten Anweisungen, um das Problem zu klären, und führen Sie dann die Reinigung durch.
- Bitte beenden Sie den Vorgang innerhalb von 15 Minuten, um zu vermeiden, dass die Druckköpfe austrocknen.
- Die Kopfreinigung wird dann ausgeführt, um das Austrocknen der Tinte zu vermeiden.

- Wenn Sie drücken, startet die Bewegung der Druckplatte. Stellen Sie nichts in die Nähe der Druckplatte.
- **(3)** Entriegeln und öffnen Sie die rechte Seitenabdeckung.

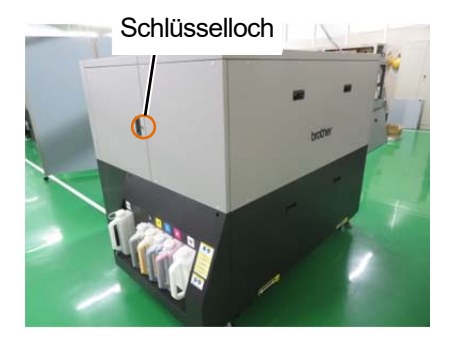

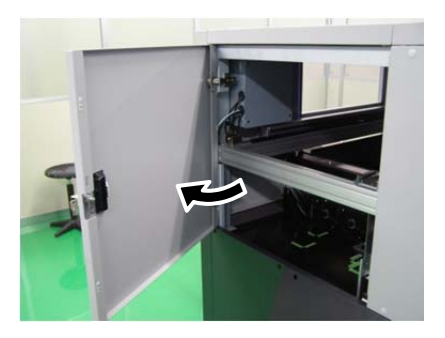

- **(4)** Gießen Sie eine geeignete Menge an Reinigungslösung in den Reinigungsbecher.
- **(5)** Befeuchten Sie ein Reinigungsstäbchen R mit der Reinigungslösung.
	- <WICHTIG>
		- Verwenden Sie für den Farbkopf und den weißen Kopf jeweils ein anderes Reinigungsstäbchen R. Verwenden Sie am Anfang der Reinigung ein neues Reinigungsstäbchen R.
		- Verwenden Sie keine anderen Flüssigkeiten (Wasser usw.), da sie die Druckköpfe beschädigen können.
	- Gießen Sie die Reinigungslösung, die Sie in den Reinigungsbecher gegossen haben, nicht wieder in die Reinigungsmittelflasche zurück.
	- Gießen Sie keine Reinigungsflüssigkeit in die Wartungseinheit.
	- <HINWEIS>
	- Tragen Sie für eine ordnungsgemäße Ausführung der Arbeiten stets die mit dem Drucker mitgelieferten Handschuhe.

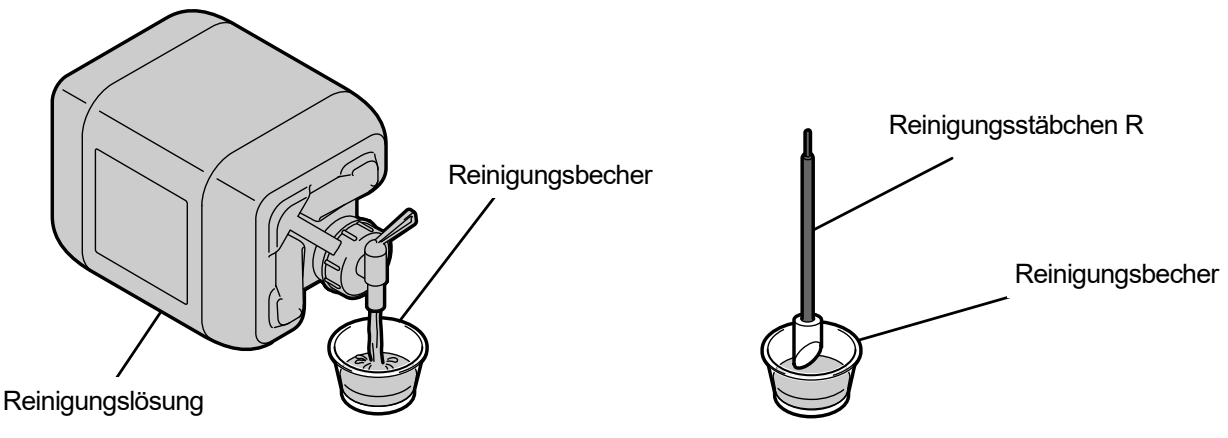

X1000

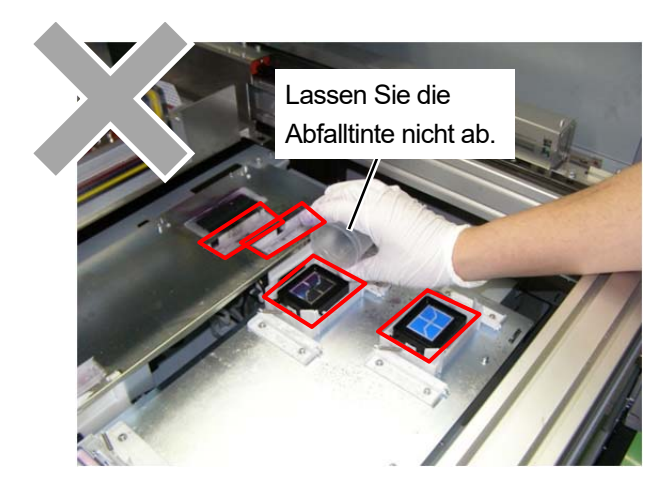

- **(6)** Reinigen Sie mit einem Reinigungsstäbchen R den Bereich um die Düsenoberfläche des Druckkopfes. <WICHTIG>
	- Bringen Sie niemals das Reinigungsstäbchen R in Kontakt mit der Düsenoberfläche.
	- Das benutzte Reinigungsstäbchen R ist zu entsorgen und darf nicht wiederverwendet werden.
	- Reiben Sie die Teile nicht zu stark, da sonst die wasserabweisende Schicht abgekratzt wird.

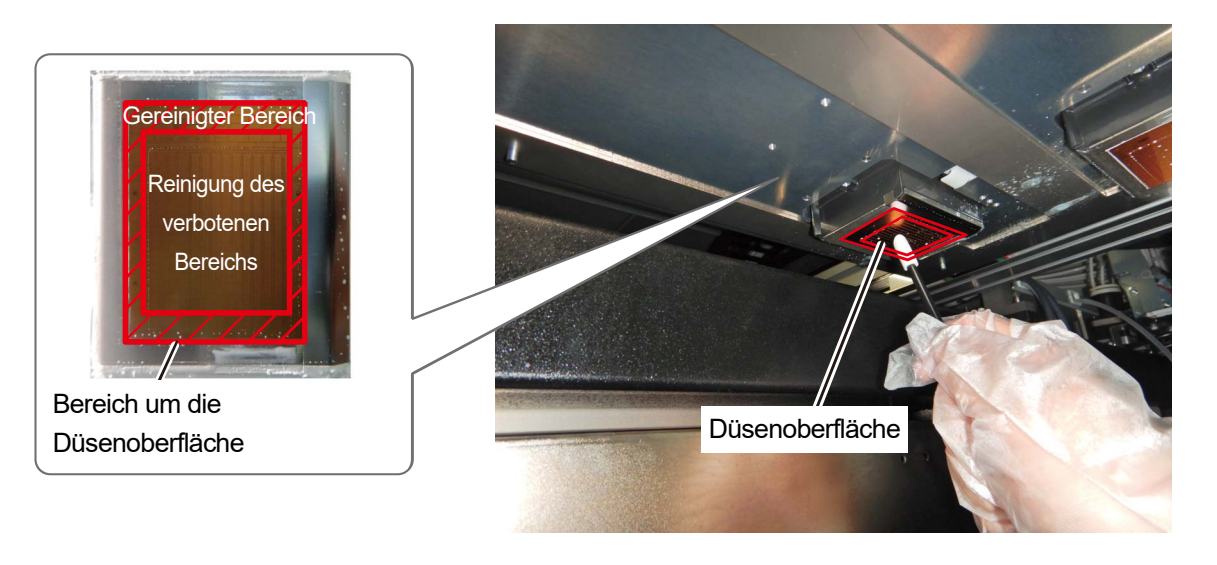

- X1001
- **(7)** Schließen Sie die rechte Abdeckung und drücken Sie (FRI) entsprechend den Anweisungen auf dem Bildschirm.

## <HINWEIS>

 Entsorgen Sie den Abfall, der bei der Reinigung angefallen ist, entsprechend den geltenden Gesetzen und Verordnungen. <TIPPS>

- Die Kopfreinigung wird dann ausgeführt, um das Austrocknen der Tinte zu vermeiden.
- Da der Reinigungsbecher wiederverwendet wird, spülen Sie ihn mit sauberer Reinigungslösung aus und bewahren Sie ihn an einem sicheren Ort auf.

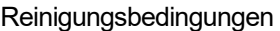

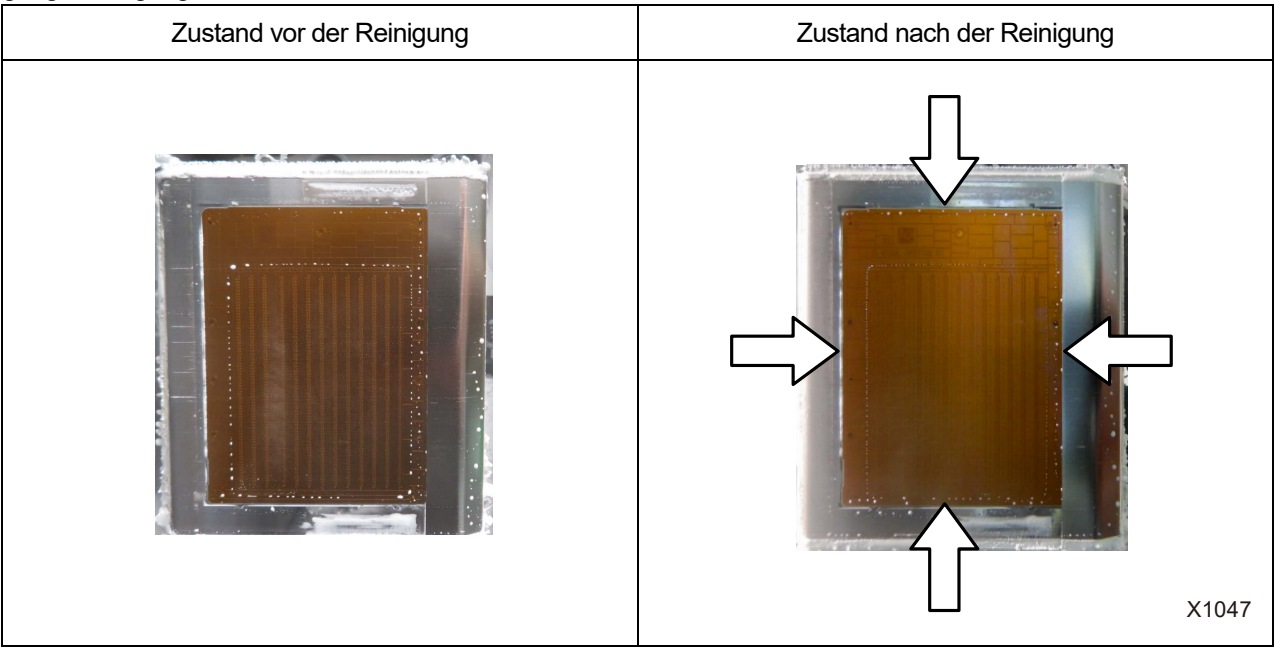

## **6-2-4. Entsorgung von Abfalltinte und Abfallwasser**

Wenn eine Warnmeldung auf dem Bedienfeld-Bildschirm oder im Warnmeldungsfenster erscheint, entsorgen Sie die Abfalltinte und das Abfallwasser in den Behältern.

<WICHTIG>

- Es dauert etwa zwei Jahre, bis der Schmutzwasserbehälter mit Wasser gefüllt ist.
- Wenn sich der Tintenabfallbehälter füllt und ein Fehler auftritt, sollten Sie gleichzeitig das Wasser im Wasserabfallbehälter leeren. <TIPPS>
- Warnmeldungen werden für die jeweiligen Behälter angezeigt, wenn die Abfalltinte und das Wasser im Wasserabfallbehälter etwa halb voll sind. Allerdings sind diese Meldungen nicht auf eine Fehlfunktion des Detektors zurückzuführen.

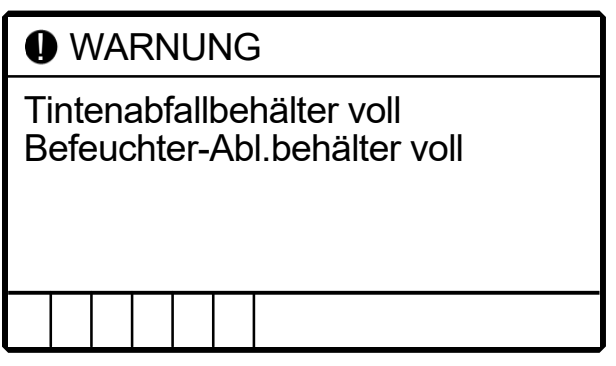

**(1)** Wählen Sie im Menü [Wartung] > [Tintenabfallbehälter leeren / ersetzen] und drücken Sie . Um den Vorgang abzuschließen, folgen Sie dem Menü.

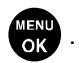

**(2)** Öffnen Sie die untere linke Seitenabdeckung.

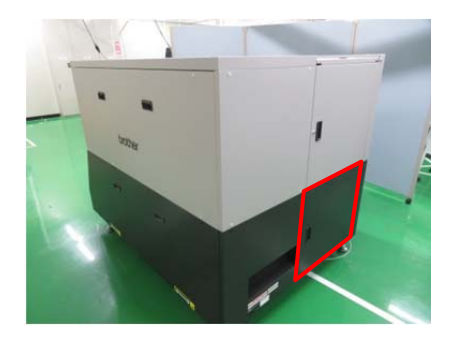

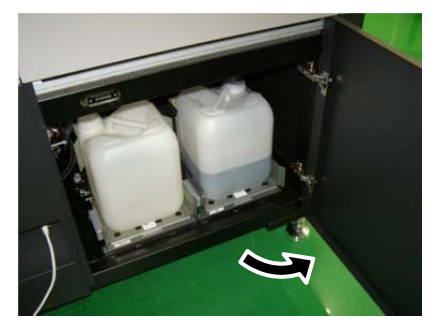

**(3)** Ziehen Sie den Schlauch aus jedem Behälter heraus und entsorgen Sie die Abfalltinte und das Abfallwasser in

## den Behältern.

Stellen Sie eine Auffangschale o. Ä. unter dem anderen Ende des Schlauches, der vom Tintenabfallbehälter abgenommen wurde, damit die Abfalltinte, die aus dem Schlauch verschüttet wird, nicht auf den Boden usw. gelangt. <WICHTIG>

Tintenabfall- und Wasserabfallbehälter können bis zu 10 kg wiegen.

Seien Sie beim Herausziehen vorsichtig.

- <HINWEIS>
- Entsorgen Sie den Tintenabfall den geltenden Gesetzen und Vorschriften entsprechend ordnungsgemäß als Abfallflüssigkeit auf Wasserbasis.

**Tintenabfallbehälter** 

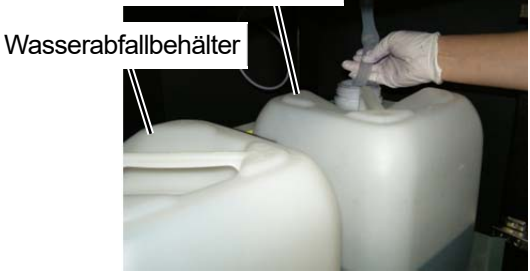

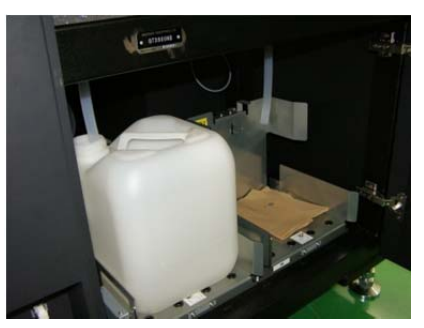

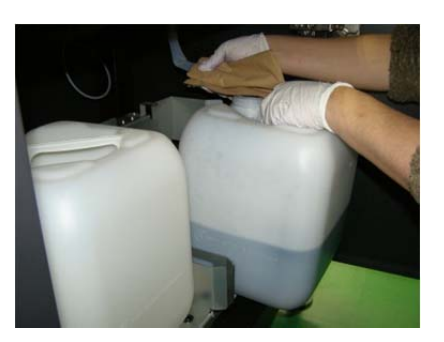

**(4)** Prüfen Sie die Richtung der Behälterlöcher und setzen Sie jeden Behälter wie auf dem Etikett gezeigt ein.

Setzen Sie jeden Schlauch nach dem Einbau in die Behälter ein. <WICHTIG>

- Achten Sie darauf, die Behälter in das Ende zu schieben.
- Installieren Sie die Behälter so, dass das Loch in jedem Behälter direkt unter dem Schlauch liegt. Die Behälter werden möglicherweise nicht erkannt, wenn die Ausrichtung falsch ist.
- Stellen Sie sicher, dass sich die Schläuche in den jeweiligen Behältern befinden.
- Achten Sie darauf, die Schläuche nicht übermäßig zu biegen. Andernfalls kann die Abfalltinte möglicherweise Schwierigkeiten haben, durch den Schlauch zu fließen.

#### Wasserabfallbehälter

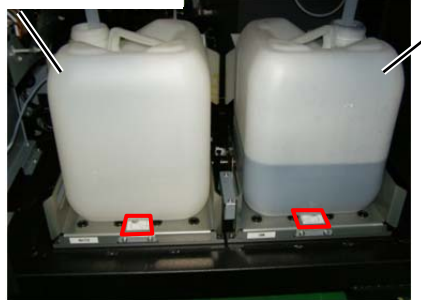

### **Tintenabfallbehälter**

**(5)** Schließen Sie die untere linke Seitenabdeckung.

## **6-3. Nichtverwendung über einen längeren Zeitraum**

Wenn der Drucker für einen längeren Zeitraum nicht verwendet wird, ergreifen Sie in Abhängigkeit vom Lagerungszeitraum und den Lagerungsbedingungen die geeigneten Maßnahmen, bevor Sie den Drucker lagern. <WICHTIG>

- Schalten Sie den Drucker nicht aus. Andernfalls kann der Drucker beschädigt werden.
- Wenn die Stromversorgung des Druckers nicht aufrechterhalten werden kann, wenden Sie sich vorher an Ihren Händler. <HINWEIS>
- Wenn irgendeine Fehlermeldung auf dem Bildschirm angezeigt wird, befolgen Sie die Anweisungen.
- Wenn Sie den Drucker länger als zwei Wochen nicht verwenden, reinigen Sie den Düsenschutz und die Saugkappe. ☞"6-2-1. Reinigung des Düsenschutzes und der Saugkappe >>P. 6-46"

## **6-3-1. Nichtverwendung über einen längeren Zeitraum: innerhalb 2 Wochen**

Der Drucker kann mithilfe des normalen Ablaufs nach der Lagerung wiederverwendet werden, indem die folgenden Wartungsaufgaben durchgeführt werden.

**(1)** Wenn das Warnmeldungsfenster für den Tintenabfall- und den Wasserabfallbehälter angezeigt wird, entsorgen Sie die Abfalltinte und das Abfallwasser in den Behältern.

☞"6-2-4. Entsorgung von Abfalltinte und Abfallwasser >>P. 6-60"

**(2)** Schauen Sie die Menge der Reinigungslösung im Reinigungslösungsbehälter nach und füllen Sie den Behälter auf, wenn deren Menge unterhalb des richtigen Stands ist.

☞"6-1-3. Auffüllen der Reinigungslösung >>P. 6-8"

**(3)** Drucken Sie bei Bedarf ein Düsenkontrollmuster aus.

☞"6-1-17. Ausdrucken des Düsenprüfmusters (Kontrolle der Druckköpfe) >>P. 6-44"

## **6-3-2. Nichtverwendung über einen längeren Zeitraum: länger als 2 Wochen**

Führen Sie alle zwei Wochen die folgende Wartung durch.

**(1)** Wenn das Warnmeldungsfenster für den Tintenabfall- und den Wasserabfallbehälter angezeigt wird, entsorgen Sie die Abfalltinte und das Abfallwasser in den Behältern.

☞"6-2-4. Entsorgung von Abfalltinte und Abfallwasser >>P. 6-60"

**(2)** Schauen Sie die Menge der Reinigungslösung im Reinigungslösungsbehälter nach und füllen Sie den Behälter auf, wenn deren Menge unterhalb des richtigen Stands ist.

☞"6-1-3. Auffüllen der Reinigungslösung >>P. 6-8"

**(3)** Drucken Sie ein Düsenkontrollmuster aus und überprüfen Sie das Ergebnis.

☞"6-1-17. Ausdrucken des Düsenprüfmusters (Kontrolle der Druckköpfe) >>P. 6-44"

**(4)** Wenn Sie eine verstopfte Düse finden, führen Sie die Kopfreinigung aus, führen Sie das Ausdrucken des Düsenkontrollmusters aus und überprüfen Sie das Ergebnis erneut.

☞"6-1-15. Kopfreinigung >>P. 6-41"

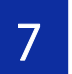

7 Nehmen Sie bei Bedarf die unten aufgeführten Einstellungen vor.

# **Über die Menüebene auf dem Einstellungsbildschirm**

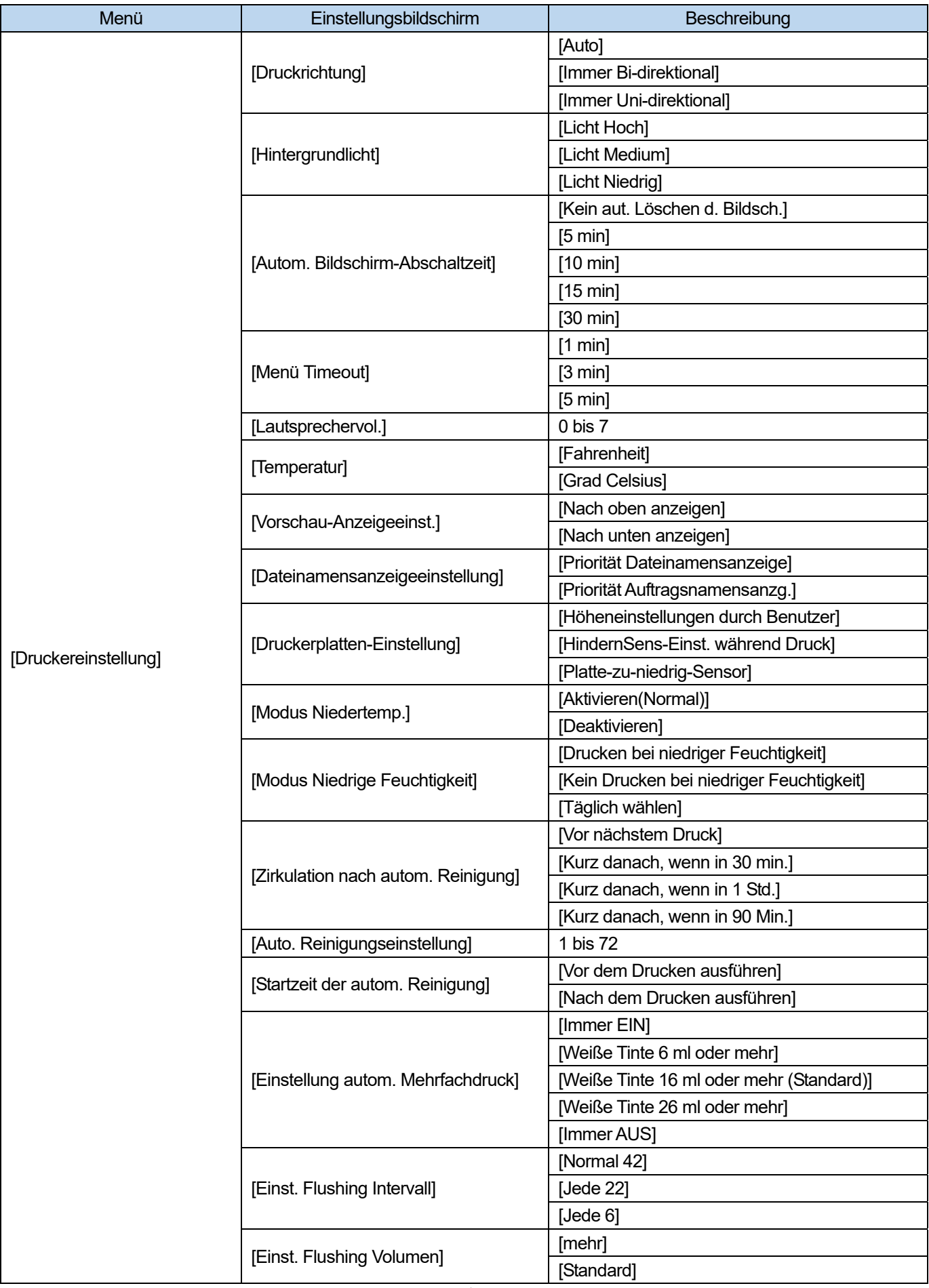

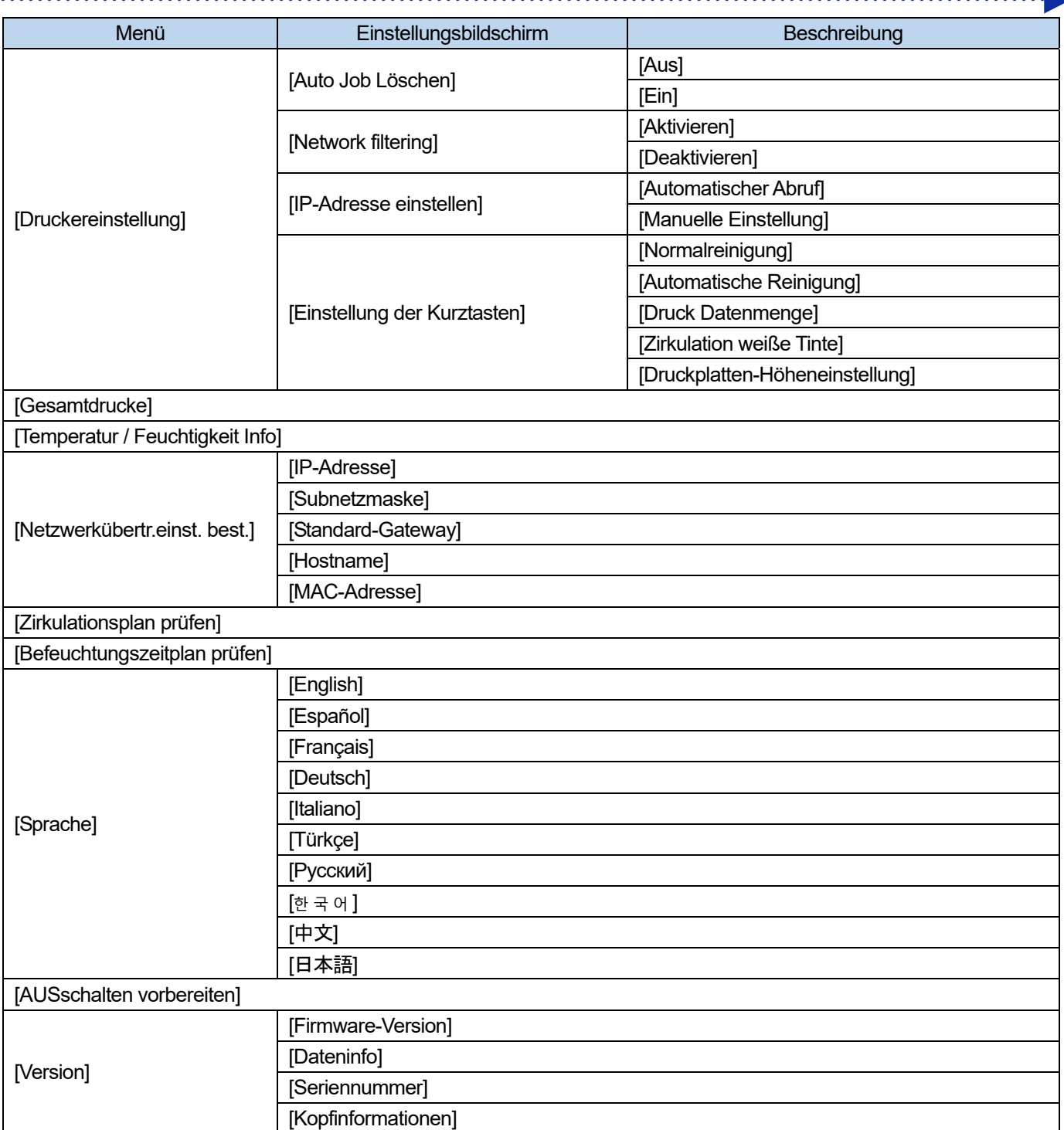

a a a a a a a a a

. . . . . . . . . . . . . . . . . .

# **7-1. Einstellung der Druckrichtung**

- **(1)** Wählen Sie im Menü [Druckereinstellung] > [Druckrichtung] und drücken Sie .
- **(2)** Wählen Sie die gewünschte Druckrichtung der Druckköpfe aus und drücken Sie .

#### <TIPPS>

Die Druckrichtung wird hier in der Form des Symbols entweder für die bidirektionale oder für die unidirektionale Richtung

angezeigt.

- Beachten Sie, dass die Einstellung der Druckrichtung der Einstellung des Druckers Vorrang gegenüber der Einstellung des Druckertreibers einräumt.
- Die Einstellung bleibt auch für den nächsten Druckvorgang erhalten.

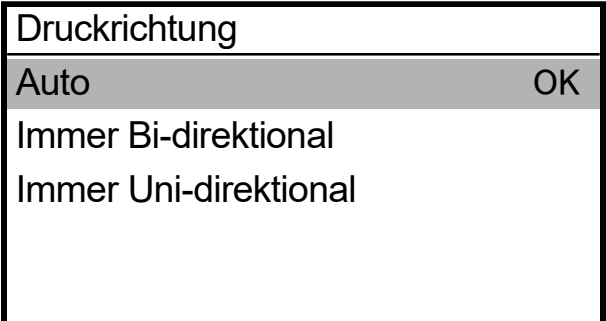

## **7-2. Einstellung der Hintergrundbeleuchtung des Bildschirms**

- **(1)** Wählen Sie im Menü [Druckereinstellung] > [Hintergrundlicht] und drücken Sie .
- **(2)** Wählen Sie die gewünschte Helligkeit des Flüssigkristalldisplays aus und drücken Sie .

#### <TIPPS>

Bei dieser Menüauswahl wird der Bildschirm mit der ausgewählten Helligkeit angezeigt.

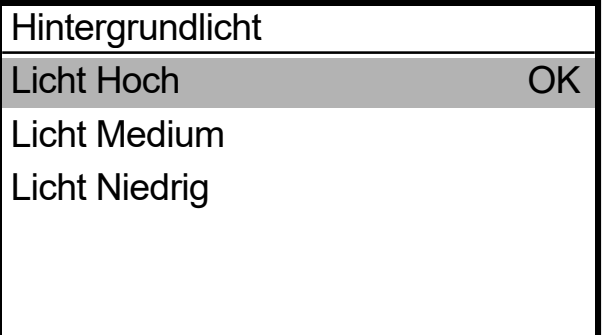

**7-3. Einstellung der Zeit für die automatische Bildschirmabschaltung** 

**(1)** Wählen Sie im Menü [Druckereinstellung] > [Autom. Bildschirm-Abschaltzeit] und drücken Sie .

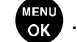

**(2)** Wählen Sie die gewünschte Zeit aus, nach der sich das Flüssigkristalldisplay und die Drucktaste ausschalten, und

. . . . . . . . . . . . . . . . . . .

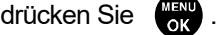

<TIPPS>

Bei dieser Menüauswahl wird der gegenwärtig ausgewählte Einstellungswert angezeigt.

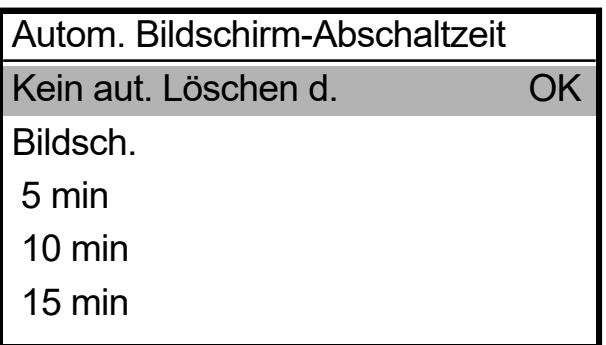

## **7-4. Einstellung der Ausschaltzeit des Menüs**

- **(1)** Wählen Sie im Menü [Druckereinstellung] > [Menü Timeout] und drücken Sie **are** .
- **(2)** Wählen Sie die gewünschte Zeit aus, nach der der Anzeigebildschirm in den Bildschirm für den Standby-Modus zurückkehrt, und drücken Sie

#### <TIPPS>

Bei dieser Menüauswahl wird der gegenwärtig ausgewählte Einstellungswert angezeigt.

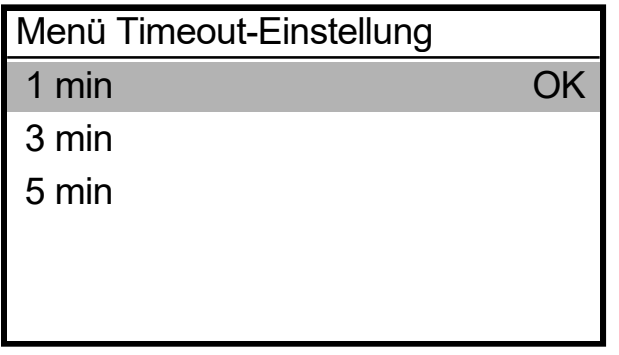

## **7-5. Lautsprechervol.-Einstellung**

- **(1)** Wählen Sie im Menü [Druckereinstellung] > [Lautsprechervol.] und drücken Sie .
- **(2)** Stellen Sie die Lautsprecherlautstärke in einer achtstufigen Skala von 0 bis 7 ein und drücken Sie .

#### <TIPPS>

Sie können die Lautstärke einstellen und dabei gleichzeitig kontrollieren.

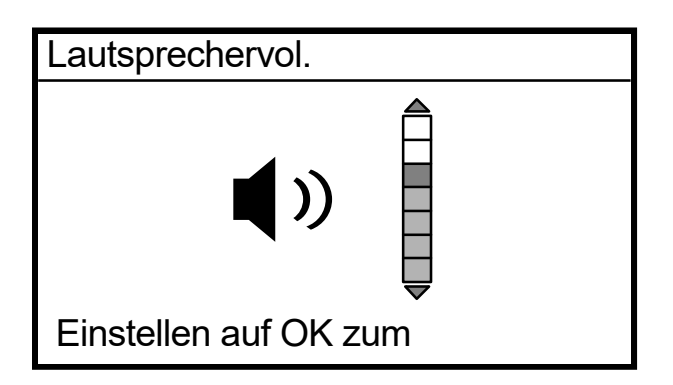

## **7-6. Einstellung der Temperaturanzeige**

- **(1)** Wählen Sie im Menü [Druckereinstellung] > [Temperatur] und drücken Sie .
- **(2)** Wählen Sie die gewünschte Einheit für die Anzeige der Umgebungstemperatur auf dem Flüssigkristalldisplay aus

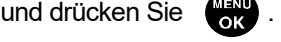

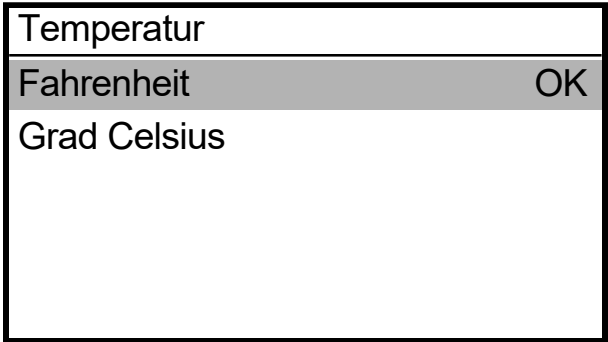

## **7-7. Vorschau-Anzeigeeinstellungen**

Legen Sie die Anzeigerichtung des Vorschaubildes fest.

**(1)** Wählen Sie im Menü [Druckereinstellung] > [Vorschau-Anzeigeeinst.] und drücken Sie auf .

. . . . . . . . . . . . . . . . . . .

**(2)** Wählen Sie die Anzeigerichtung aus und drücken Sie .

#### <TIPPS>

Bei dieser Menüauswahl wird der gegenwärtig ausgewählte Einstellungswert angezeigt.

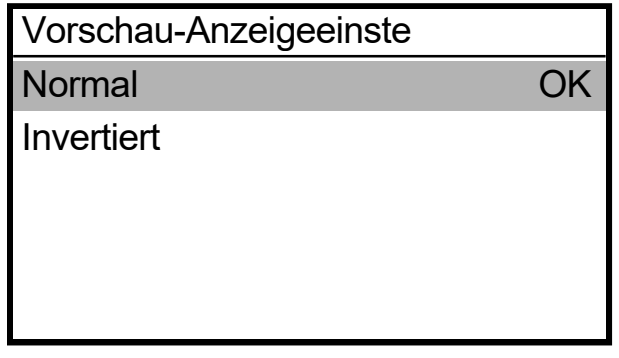

## **7-8. Dateinamen-Anzeigeeinstellung**

Nehmen Sie Dateinamen-Anzeigeeinstellungen für Druckdaten vor.

Der von Ihnen festgelegte Anzeigename wird im Auswahlbildschirm des Standby-Modus oder des Empfangsverlaufs oder des USB-Flash-Speicherladebildschirms wiedergegeben.

- **(1)** Wählen Sie im Menü [Druckereinstellung] > [Dateinamensanzeigeeinstellung] und drücken Sie auf .
- 

**(2)** Wählen Sie die Anzeigemethode aus und drücken Sie .

#### <TIPPS>

Der Auftragsname wird automatisch von der Bildbearbeitungsanwendung festgelegt.

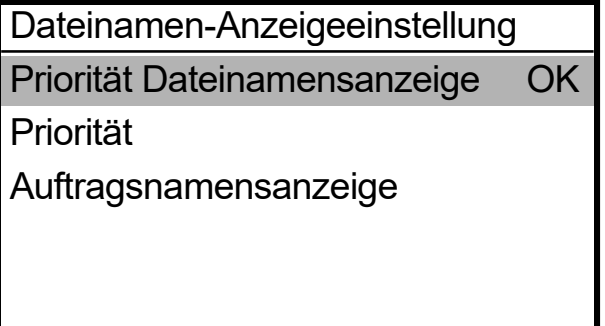

# **7-9. Druckerplatten-Einstellung**

# **7-9-1. Benutzereinstellungen für Höhe**

Es gibt auch benutzerdefinierte Positionen, die auf jede Höhe eingestellt werden können.

**(1)** Wählen Sie im Menü [Druckereinstellung] > [Druckplatteneinstellungen] > [Höheneinstellungen durch Benutzer]

und drücken Sie **auch der Land** 

**(2)** Wählen Sie die gewünschte Position.

Höheneinstellungen durch Benutzer Benutzereinstellungen 1 Benutzereinstellungen 2

# **7-9-2. HindernSens-Einst. während Druck**

Stellen Sie den Erkennungsmodus des Hindernissensors ein, indem Sie entweder [Bei Druckplattenbeweg. prüfen] oder [Auch während Druck prüfen] auswählen.

**(1)** Wählen Sie aus dem Menü [Druckereinstellung] > [Druckerplatten-Einstellung] > [HindernSens-Einst. während Druck] und drücken Sie

**(2)** Wählen Sie die Hindernissensoreinstellung und drücken Sie .

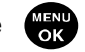

<TIPPS>

- Bei dieser Menüauswahl wird der gegenwärtig ausgewählte Einstellungswert angezeigt.
- Der Hindernissensor dient dazu, Falten im Druckmedium oder Fremdkörper zu erkennen, um zu verhindern, dass der Druckkopf gegen diese stößt oder um die Berührungszeit zu minimieren.
- Falls der Druckkopf gegen Falten oder Fremdkörper stößt, kann der Ausstoß der Tintentröpfchen gestört werden oder eine mechanische Fehlfunktion auftreten.
- Wenn der Hindernissensor einen Fremdkörper erkennt, werden der Druckvorgang und der Plattenvorschub sofort angehalten.
- Wenn Sie [Bei Druckplattenbeweg. prüfen] auswählen, arbeitet der Hindernissensor nur während der Bewegung der Druckplatte von vorn nach hinten.
- Wenn Sie [Auch während Druck prüfen] auswählen, arbeitet der Hindernissensor von dem Moment, an dem Sie die Drucktaste drücken, bis zum Ende des Druckvorgangs.

HindernSens-Einst. während Druck Prüfen, wenn Druckplatte geladen wird Auch beim Drucken prüfen OK

## **7-9-3. Sensoreinstellung Platte-zu-niedrig**

Der Sensor wird aktiviert, wenn er erkennt, dass das Druckmedium zu weit entfernt ist, weil die Druckplatte zu niedrig ist. Aktivieren oder deaktivieren Sie diese Funktion bei der Verwendung des Druckers.

**(1)** Wählen Sie im Menü [Druckereinstellung] > [Druckerplatten-Einstellung] > [Platte-zu-niedrig-Sensor] und drücken

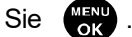

**(2)** Wählen Sie die Sensorfunktion "Platte zu niedrig" aus und drücken Sie

<TIPPS>

- Der Sensor "Platte zu niedrig" prüft, ob die Druckplatte zu niedrig ist, wenn sie vollständig eingesetzt ist.
- Wenn der Sensor "Platte zu niedrig" aktiviert wird, werden der Druckvorgang und der Plattenvorschub angehalten.

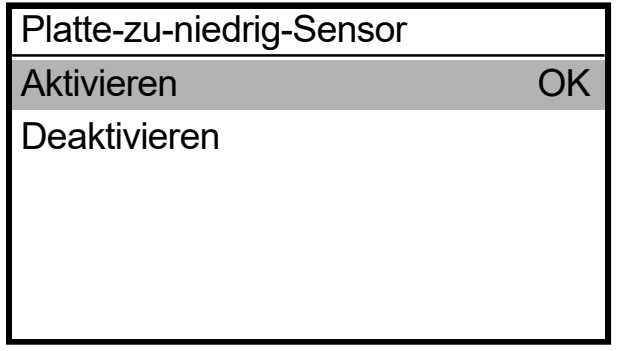

# **7-10. Einstellungen des Druckvorgangs bei niedriger Temperatur**

Konfigurieren Sie den Drucker so, dass er automatisch in den Niedertemperatur-Betriebsmodus wechselt, um die Druckqualität aufrechtzuerhalten, wenn [Temperatur niedrig] auf dem Flüssigkristalldisplay angezeigt wird. Standardmäßig ist dies auf [Aktivieren(Normal)] eingestellt.

Wenn der Niedertemperatur-Betriebsmodus aktiviert ist, wechselt der Drucker automatisch in den

Niedertemperaturbetrieb. Dadurch wird die Druckqualität aufrechterhalten, die für das Drucken erforderliche Zeit ist aber verlängert.

Wenn der Niedertemperatur-Betriebsmodus deaktiviert ist, sinkt die Druckgeschwindigkeit nicht, es können aber Probleme mit dem Tintenaustritt auftreten.

- **(1)** Wählen Sie im Menü [Druckereinstellung] > [Modus Niedertemp.] und drücken Sie .
- **(2)** Wählen Sie den Niedertemperatur-Druckmodus und drücken Sie .

#### <TIPPS>

 Wenn [Deaktivieren] ausgewählt ist, kann der Tintenaustritt instabil werden, wenn Sie versuchen, einen großen Bereich zu bedrucken.

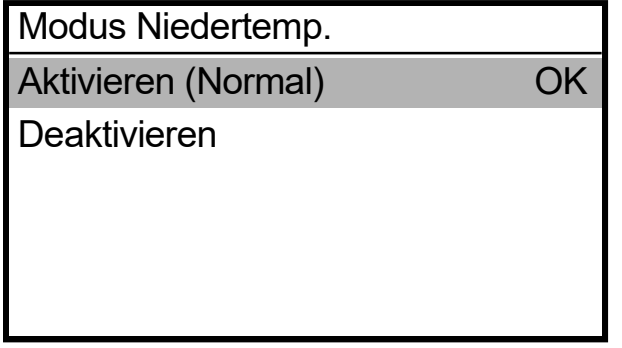

# **7-11. Einstellungen des Druckvorgangs bei niedriger Feuchtigkeit**

**(1)** Wählen Sie im Menü [Druckereinstellung] > [Modus Niedrige Feuchtigkeit] und drücken Sie .

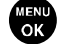

**(3)** Wählen Sie die Einrichtungspunkte aus und drücken Sie **...** 

Modus Niedrige Feuchtigkeit Drucken bei niedriger **Feuchtigkeit** Kein Drucken bei niedriger **Feuchtigkeit OK** 

## <TIPPS>

 Sie können auch in einer Umgebung mit niedriger Luftfeuchtigkeit drucken, wenn Sie [Drucken bei niedriger Feuchtigkeit] auswählen.

Allerdings erhöhen sich die Häufigkeit der automatischen Reinigung und die Menge der Abfallflüssigkeit, wenn Sie in einer Umgebung mit niedriger Luftfeuchtigkeit drucken.

- Sie können nicht in einer Umgebung mit niedriger Luftfeuchtigkeit drucken, wenn Sie [Kein Drucken bei niedriger Feuchtigkeit] auswählen.
- Der folgende Bestätigungsbildschirm wird einmal täglich zum ersten Zeitpunkt angezeigt, wenn Sie versuchen, in einer Umgebung mit niedriger Luftfeuchtigkeit zu drucken, wenn Sie [Täglich wählen] ausgewählt haben.

Modus Niedrige Feuchtigkeit Drucken bei niedriger **Feuchtigkeit** Kein Drucken bei niedriger **Feuchtigkeit OK** 

## **7-12. Einstellung der automatischen Reinigung**

## **Zirkulation nach autom. Reinigung**

Geben Sie die gewünschte Startzeit der automatischen Reinigung nach der Zirkulation an.

- **(1)** Wählen Sie im Menü [Druckereinstellung] > [Zirkulation nach autom. Reinigung] und drücken Sie .
- **(2)** Wählen Sie die gewünschte Startzeit der automatischen Reinigung nach der Zirkulation und drücken Sie .

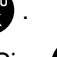

Zirkulation nach autom. Reinigung Vor nächstem Druck Kurz danach, wenn in 30 Min. Kurz danach, wenn in 1 Std. Kurz danach, wenn in 90 Min. **OK** 

# **Einstellung der Anzahl der Druckseiten für die automatische Reinigung**

Geben Sie die Anzahl der Druckseiten als Frequenz für die automatische Reinigung an, wobei die Kopfreinigung jedes Mal automatisch durchgeführt wird, wenn eine vorbestimmte Anzahl von Seiten ausgedruckt ist, um den Drucker zu schützen und eine stabile Druckqualität aufrechtzuerhalten. Wenn die Druckqualität beim weiteren Drucken verschlechtert ist, senken Sie die Anzahl der Druckseiten für die automatische Reinigung. Der Standardwert ist 72.

**(1)** Wählen Sie im Menü [Druckereinstellung] > [Auto. Reinigungseinstellung] und drücken Sie .

**(2)** Drücken Sie ▲ / ▼, um die Anzahl der auszudruckenden Seiten im Bereich zwischen 1 und 72 anzugeben, und drücken Sie .

- Die Druckqualität neigt dazu, sich bei niedriger Luftfeuchtigkeit zu verschlechtern.
- Wenn die automatische Reinigung häufiger ausgeführt wird, müssen der Wischerreiniger und der Spüldruckschaum zeitiger durch einen neuen ersetzt werden.

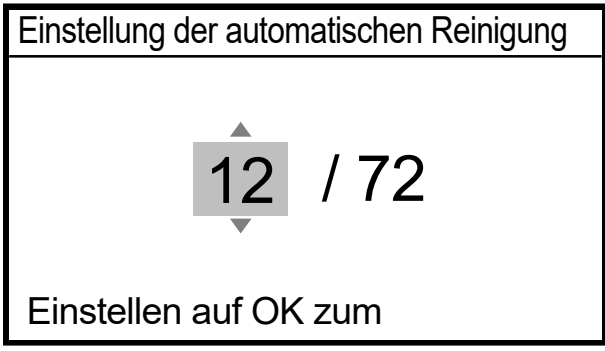

# **Startzeit der automatischen Reinigung**

Geben Sie die gewünschte Startzeit der automatischen Reinigung an.

- **(1)** Wählen Sie im Menü [Druckereinstellung] > [Startzeit der autom. Reinigung] und drücken Sie .
- **(2)** Wählen Sie die gewünschte Startzeit der automatischen Reinigung aus und drücken Sie .

## <TIPPS>

 Auch wenn [Nach dem Drucken ausführen] ausgewählt ist, kann die automatische Reinigung in Abhängigkeit vom Zustand der Anwendung vor dem Drucken ausgeführt werden.

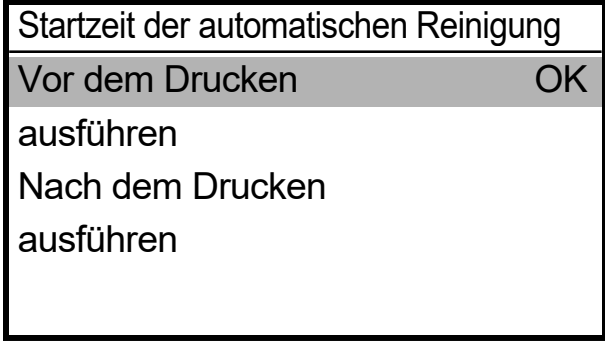

# **7-13. Einstellungen autom. Mehrfachdruck festlegen**

Nehmen Sie diese vor, wenn die Qualität des Weißdrucks während des Druckens schlechter wird.

- **(1)** Wählen Sie im Menü [Druckereinstellung] > [Einstellung autom. Mehrfachdruck] und drücken Sie .
- **(2)** Wählen Sie die Menge der weißen Tinte für den Mehrfachdruck und drücken Sie .

- Die Druckqualität neigt bei niedrigen Temperaturen dazu, sich zu verschlechtern.
- Der automatische Mehrfachdruck kann zwar die Druckqualität aufrechterhalten, aber der Druckvorgang kann länger dauern.

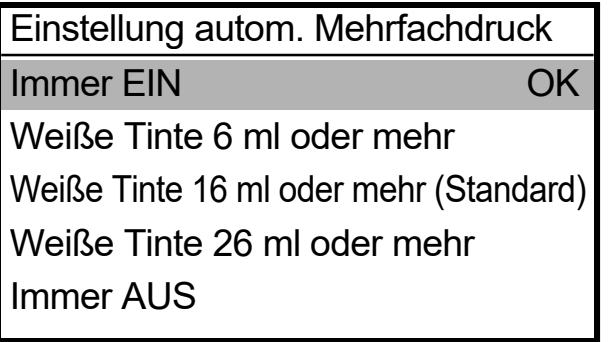

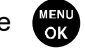

# **7-14. Einstellung des Spülintervalls**

Führen Sie diese aus, wenn sich die Druckqualität während des Druckvorgangs verschlechtert.

- **(1)** Wählen Sie im Menü [Druckereinstellung] > [Einst. Flushing Intervall] und drücken Sie .
- **(4)** Wählen Sie die gewünschte Anzahl der Scanvorgänge, bis die Spülung einsetzt, und drücken Sie .

## <TIPPS>

- Die Druckqualität neigt dazu, sich während des Druckvorgangs zu verschlechtern, wenn die Luftfeuchtigkeit niedrig ist.
- Die Einstellung eines kürzeren Spülintervalls verbessert die Druckqualität, erhöht jedoch den Tintenverbrauch und die für das Drucken verbrauchte Zeit.

Einstellung des Spülintervalls Normal 42 Zeilen

Jede 22. Zeile

Jede 6. Zeile

# **7-15. Einstellung der Spülmenge**

Führen Sie diese aus, wenn sich die Druckqualität am Anfang des Druckvorgangs verschlechtert.

**(1)** Wählen Sie im Menü [Druckereinstellung] > [Einst. Flushing Volumen] und drücken Sie .

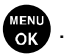

OK

**(2)** Wählen Sie die gewünschte Menge an Tinte aus, die während des Spülvorgangs aus den Druckköpfen

ausgestoßen wird, bevor der Druckvorgang startet, und drücken Sie .

- Die Druckqualität neigt dazu, sich am Anfang des Druckvorgangs zu verschlechtern, wenn die Luftfeuchtigkeit niedrig ist.
- Die Einstellung einer größeren Spülmenge verbessert die Druckqualität, erhöht jedoch den Tintenverbrauch.

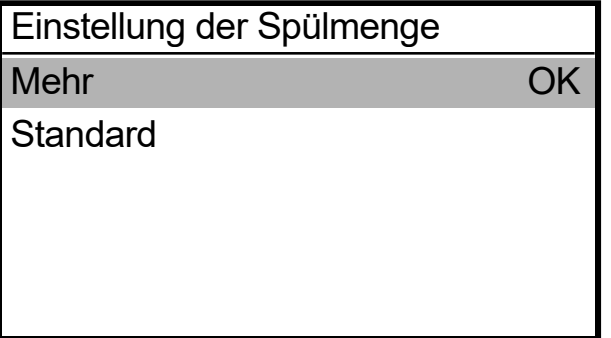

**7-16. Automatisches Löschen der Druckdaten** 

- **(1)** Wählen Sie im Menü [Druckereinstellung] > [Auto Job Löschen] und drücken Sie .
- **(2)** Wählen Sie die gewünschte Funktion des automatischen Löschens der Druckdaten aus und drücken Sie .

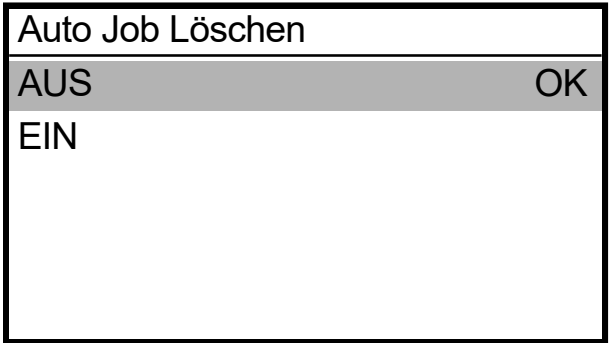

# **7-17. Einstellungen der Netzwerkfilterung**

Diese Funktion verbessert die LAN-Sicherheit. Aktivieren oder deaktivieren Sie diese Funktion bei der Verwendung des Druckers. Wenn Sie diese Funktion auf [Aktivieren] setzen, ist nur ein bestimmter Computerzugang zugelassen. Standardmäßig ist dies auf [Deaktivieren] eingestellt.

- **(1)** Wählen Sie im Menü [Einstellungen der Netzwerkfilterung] aus und drücken Sie .
- **(2)** Wählen Sie entweder [Aktivieren] oder [Deaktivieren] und drücken Sie .

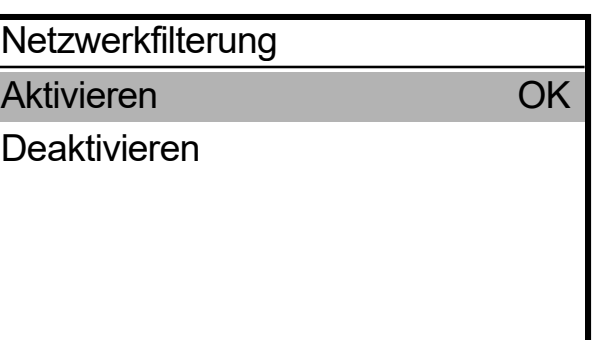

# **7-18. Statische IP-Adresseinstellung**

Wählen Sie im Fenster [IP-Adresse einstellen] den automatischen Abruf oder die manuelle Einstellung und richten Sie die [IP-Adresse], [Subnetzmaske] und das [Standard-Gateway] ein, wenn Sie die manuelle Einstellung wählen.

- **(1)** Wählen Sie im Menü [Druckereinstellung] > [IP-Adresse einstellen] und drücken Sie .
- **(2)** Wählen Sie entweder [Automatischer Abruf] oder [Manuelle Einstellung] und drücken Sie . <TIPPS>

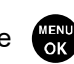

 Wenn Sie [Automatische Erfassung] wählen, kehrt der Bildschirm zurück zum Standby-Modusbildschirm, nachdem die Einstellungen automatisch erfasst werden.

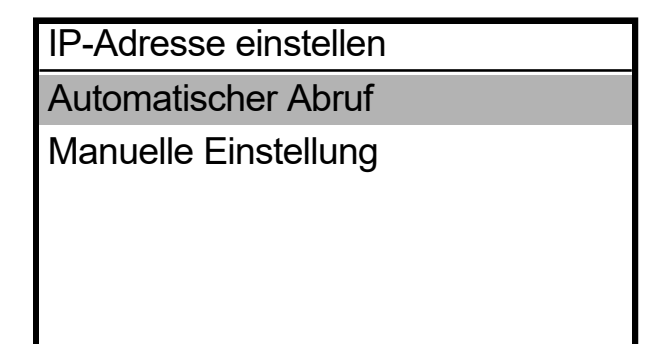

- **(3)** Drücken Sie zum Vornehmen von manuellen Einstellungen auf  $\blacktriangleleft$   $\blacktriangleright$ , um zu der von Ihnen gewünschten Position zu verfahren und diese auszuwählen.
- **(4)** Drücken Sie zum Vornehmen von manuellen Einstellungen auf ▲ **/ ▼**, um Ihren gewünschten numerischen Wert festzulegen.
- **(5)** Wenn Sie die Taste drücken, wird der ausgewählte Wert übernommen, und auf dem Bildschirm werden

nacheinander [IP-Adresse], [Subnetzmaske] und [Standard-Gateway] angezeigt.

<TIPPS>

Der hier genommene Anzeigebildschirm dient als Beispiel.

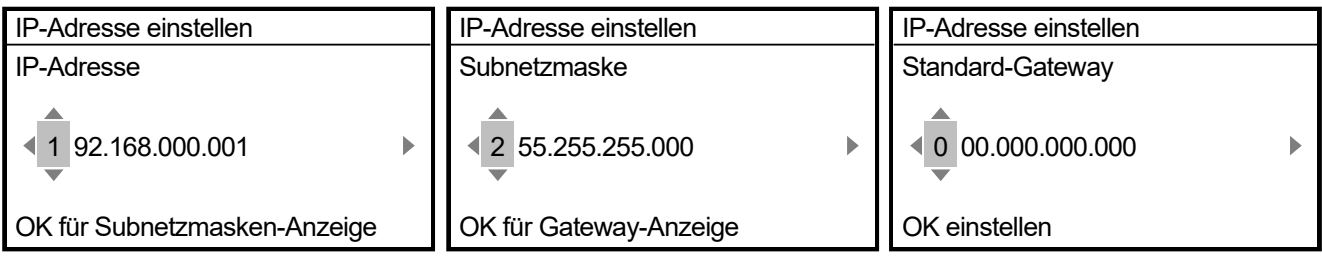

# **7-19. Einstellung der Kurztasten**

Sie können einstellen, welche Funktion ausgeführt wird, wenn die Kurztaste auf dem Bedienfeld gedrückt wird.

- **(1)** Wählen sie im Menü [Druckereinstellung] > [Einstellung der Kurztasten] und drücken Sie .
- **(2)** Wählen Sie die Funktion aus und drücken Sie .

### <TIPPS>

- Bei dieser Menüauswahl wird der gegenwärtig ausgewählte Einstellungswert angezeigt.
- Wenn Sie [Normalreinigung] auswählen, wird Ihnen das Menü zur Auswahl des Druckkopfs für die normale Reinigung angezeigt.
- Wenn Sie [Autom. Reinigung] auswählen, startet die automatische Reinigung.
- Wenn Sie [Druck Datenmenge] auswählen, wird Ihnen der Bildschirm zur Auswahl der zu ladenden Druckdaten angezeigt.
- Wenn Sie [Zirkulation Weiße Tinte] auswählen, startet der Umlauf der weißen Tinte.

Einstellung der Kurztasten Normalreinigung Automatische Reinigung Druck Datenmenge Zirkulation der weißen Tinte Druckplatten-Höheneinstellun **OK** 

## **7-20. Anzeige der Gesamtzahl der ausgedruckten Seiten**

Auf diesem Anzeigebildschirm wird die Gesamtzahl der ausgedruckten Seiten angezeigt.

- **(1)** Wählen Sie im Menü [Gesamtdrucke] und drücken Sie .
- **(2)** Die Gesamtzahl der ausgedruckten Seiten wird dann angezeigt.

- Nur die Anzahl der Druckseiten, der Ausdruck abgeschlossen wurde, wird gezählt, die Anzahl der abgebrochenen Seiten ist nicht enthalten.
- Alle Druckseiten, die zu einem Druckvorgang gehören, werden gezählt, auch die Testausdrucke.
- Der hier genommene Anzeigebildschirm dient als Beispiel.
- Die Gesamtzahl der ausgedruckten Seiten kann zurückgesetzt werden.

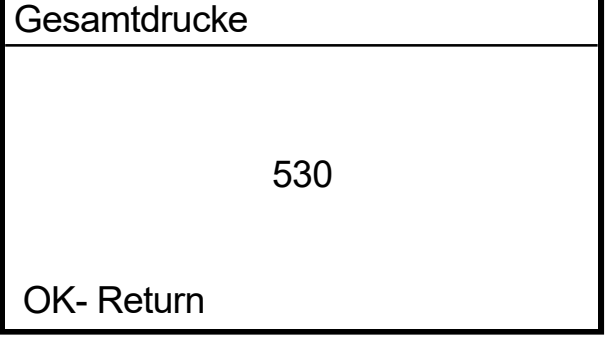

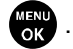

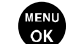

# **7-21. Anzeige der Temperatur / Luftfeuchtigkeit**

Die Umgebungstemperatur und Luftfeuchtigkeit werden dann angezeigt.

- **(1)** Wählen Sie im Menü [Temperatur / Feuchtigkeit Info] aus und drücken Sie .
- 
- **(2)** Die Umgebungstemperatur und Luftfeuchtigkeit werden dann angezeigt.

- Nehmen Sie die Einstellung für die Einheit der Temperaturanzeige im Temperaturfenster vor.
- Der hier genommene Anzeigebildschirm dient als Beispiel.

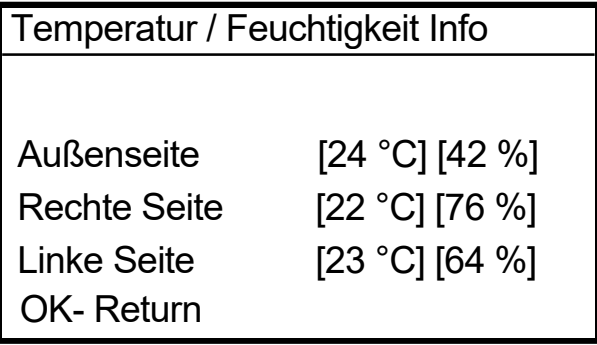

# **7-22. Netzwerkeinstellung bestätigen**

Zeigen Sie im Fenster [Netzwerkübertr.einst. best.] die [IP-Adresse], [Subnetzmaske], das [Standard-Gateway], den [Hostnamen] und die [MAC-Adresse] an.

. . . . . . . . . . . . . .

**(1)** Wählen Sie im Menü [Netzwerkübertr.einst. best.] aus und drücken Sie .

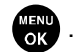

**(2)** Wählen Sie ein Element aus [IP-Adresse], [Subnetzmaske], [Standard-Gateway], [Hostname] oder [MAC-Adresse]

aus und drücken Sie auf  $\left(\begin{array}{c}\text{MEND}\end{array}\right)$ .

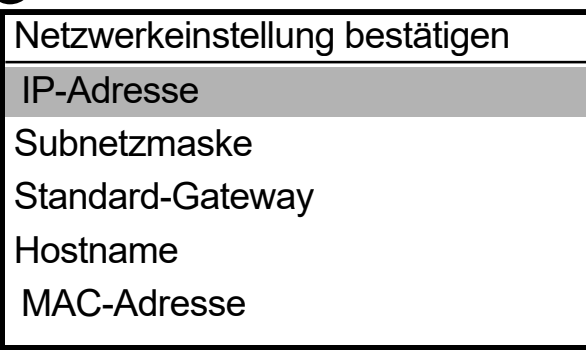

**(3)** Zeigen Sie [IP-Adresse], [Subnetzmaske], [Standard-Gateway], [Hostname] oder [MAC-Adresse] an.

## <TIPPS>

Der hier genommene Anzeigebildschirm dient als Beispiel.

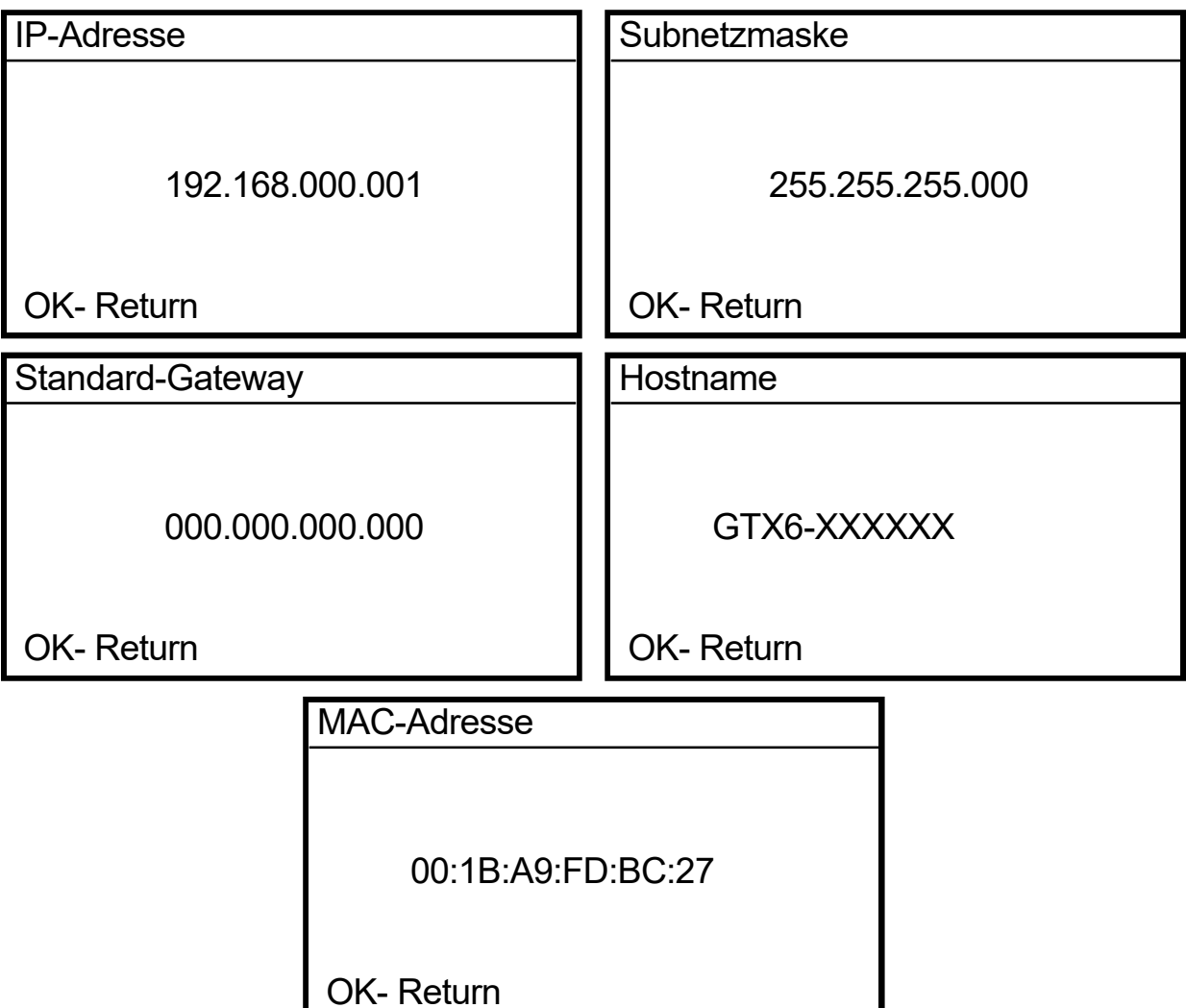

# **7-23. Zirkulationszeitplan prüfen**

Die Zirkulation der weißen Tinte kann zu einer bestimmten Zeit durchgeführt werden.

. . . . . . . . . . . . . . . . . . . .

- **(1)** Wählen Sie im Menü [Zirkulationsplan prüfen] aus und drücken Sie auf .
- 

- **(2)** Zeigen Sie den Zirkulationszeitplan an. <TIPPS>
	- Wenn der geplante Zeitpunkt für die Zirkulation der weißen Tinte nicht mit dem Wartungswerkzeug festgelegt wird, wird der Zirkulationszeitplan nicht angezeigt.

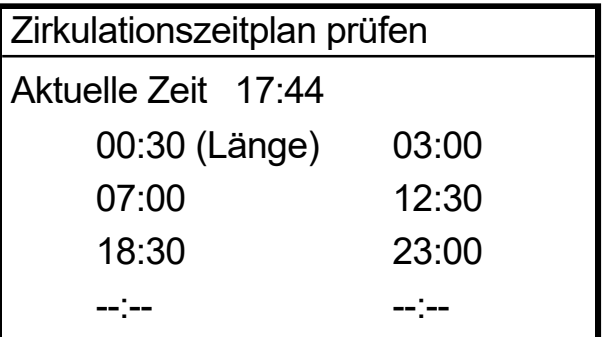

## **7-24. Befeuchtungszeitplan prüfen**

**(1)** Wählen Sie im Menü [Befeuchtungszeitplan prüfen] aus und drücken Sie  $\leftarrow \bullet$ 

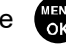

**(2)** Es werden der Wochentag, die Startzeit und die Endzeit der Befeuchtung angezeigt.

<TIPPS>

 Wenn der geplante Zeitpunkt für die Befeuchtung nicht mit dem Wartungswerkzeug festgelegt wird, wird der Befeuchtungszeitplan nicht angezeigt.

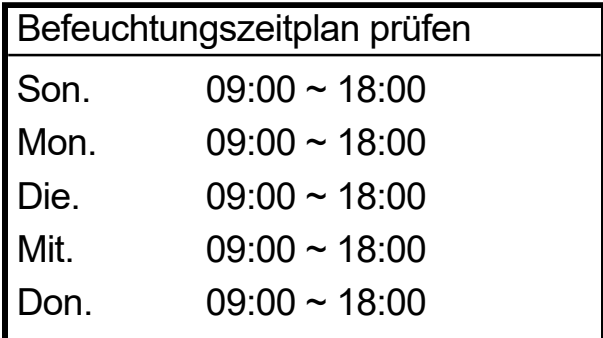

# **7-25. Spracheinstellung**

Wählen Sie die gewünschte Sprache für die Anzeige auf dem Flüssigkristalldisplay aus.

. . . . . . . . . . .

- **(1)** Wählen Sie im Menü [Sprache] und drücken Sie  $\frac{dE}{dX}$ .
- **(2)** Wählen Sie im Fenster [Sprache] die gewünschte Sprache aus und bestätigen Sie Ihre Auswahl, indem Sie **MENU** drücken.

. . . . . . . . . . . . . .

**(3)** Befolgen Sie die Bildschirmanweisungen und schalten Sie den Drucker aus und wieder ein.

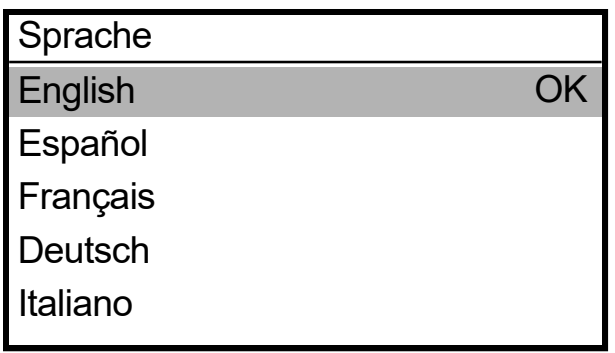
### **7-26. Versionsanzeige**

Auf diesem Anzeigebildschirm werden sowohl die Informationen zur Firmware-Version, [Firmware-Version], als auch die [Dateninfo], [Seriennummer] und [Druckkopfdaten] angezeigt.

- **(1)** Wählen Sie im Menü [Version] und drücken Sie .
	-
- **(2)** Wählen Sie [Firmware-Version], [Dateninfo], [Seriennummer] oder [Druckkopfdaten] und drücken Sie .

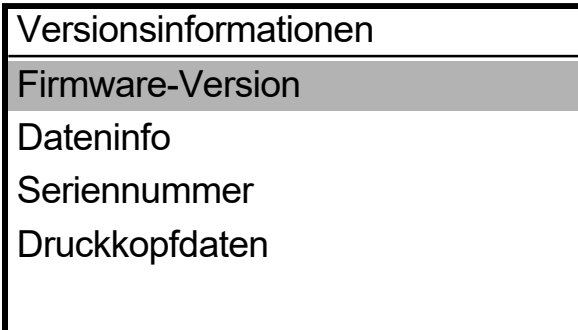

**(3)** Dann werden [Firmware-Version], [Dateninfo], [Seriennummer] oder [Druckkopfdaten] angezeigt.

<TIPPS>

- Durch Drücken der Taste < , kehrt das aktuell angezeigte Fenster zum Fenster [Version] zurück.
- Der hier genommene Anzeigebildschirm dient als Beispiel.

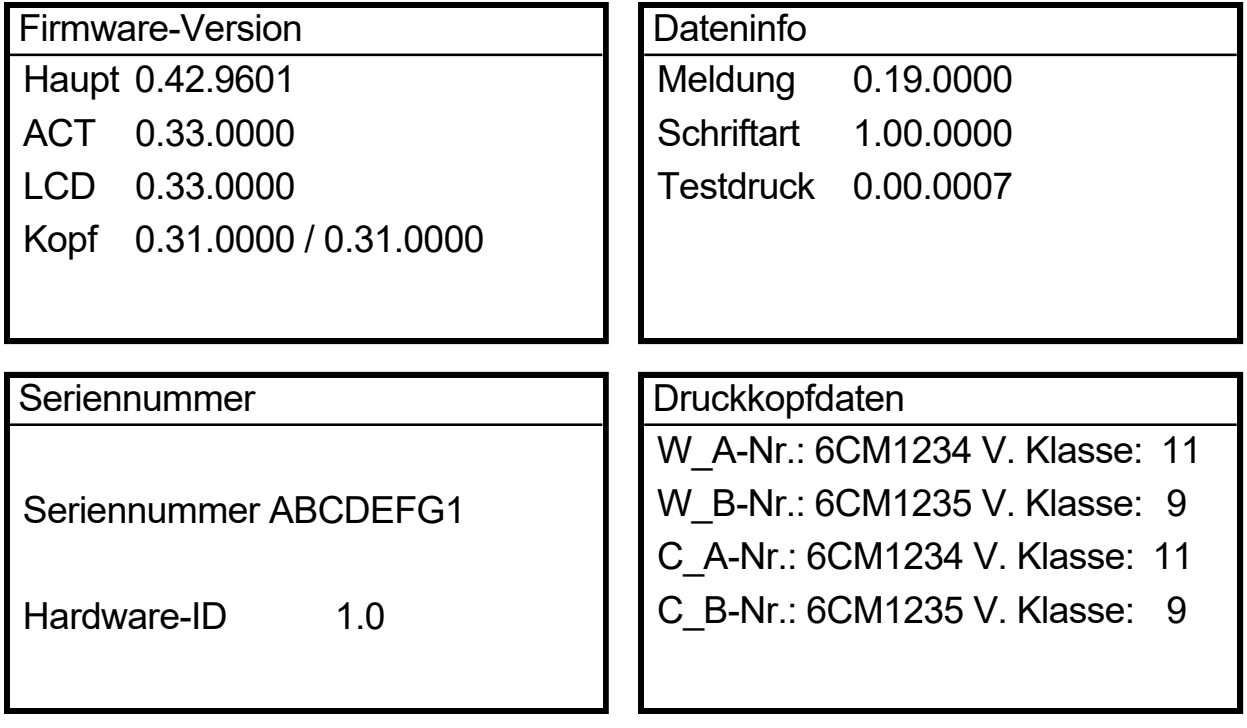

### **7-26-1. Aktualisierung der Firmware**

Bitte aktualisieren Sie die Firmware, wenn eine neue Firmware herausgegeben wurde. <TIPPS>

. . . . . . . . . . .

- Um die Ausgabeinformationen einer neuen Firmware zu überprüfen, besuchen Sie bitte die Webseite von Brother Industries, Ltd.
- **(1)** Laden Sie die aktualisierten Daten der Firmware von der Webseite von Brother Industries, Ltd. herunter.
- (2) Wählen Sie auf dem PC im Startmenü [Alle Programme] und dann die "GTX-6 Firmware Update" unter den "Brother GTX-6 Tools".
- **(3)** Geben Sie die aktualisierten Daten der Firmware (.bwf) an.

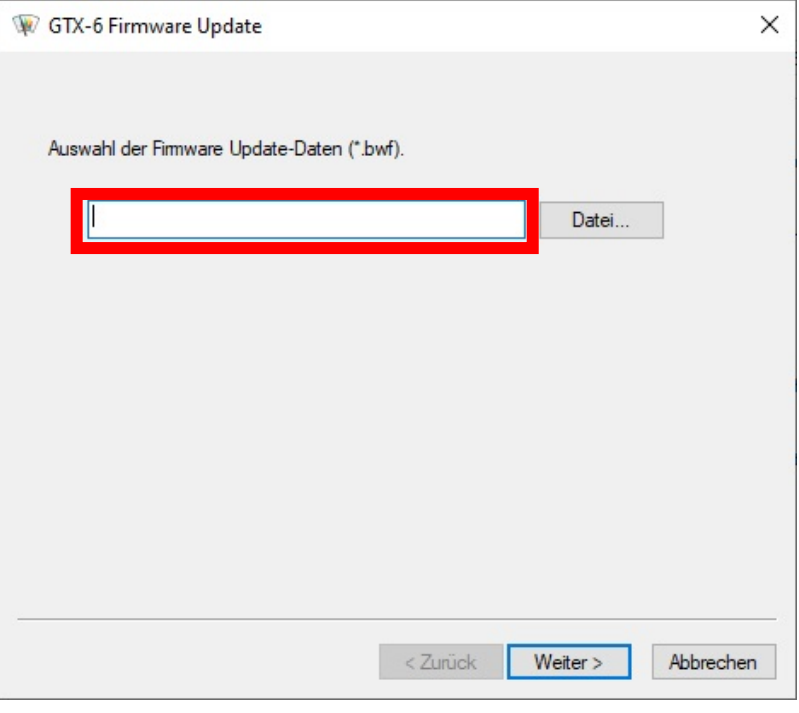

**(4)** Schließen Sie den Computer über ein LAN-Kabel an den Drucker und aktualisieren Sie Ihre Firmware, indem Sie die Anweisungen auf dem Bildschirm ausführen.

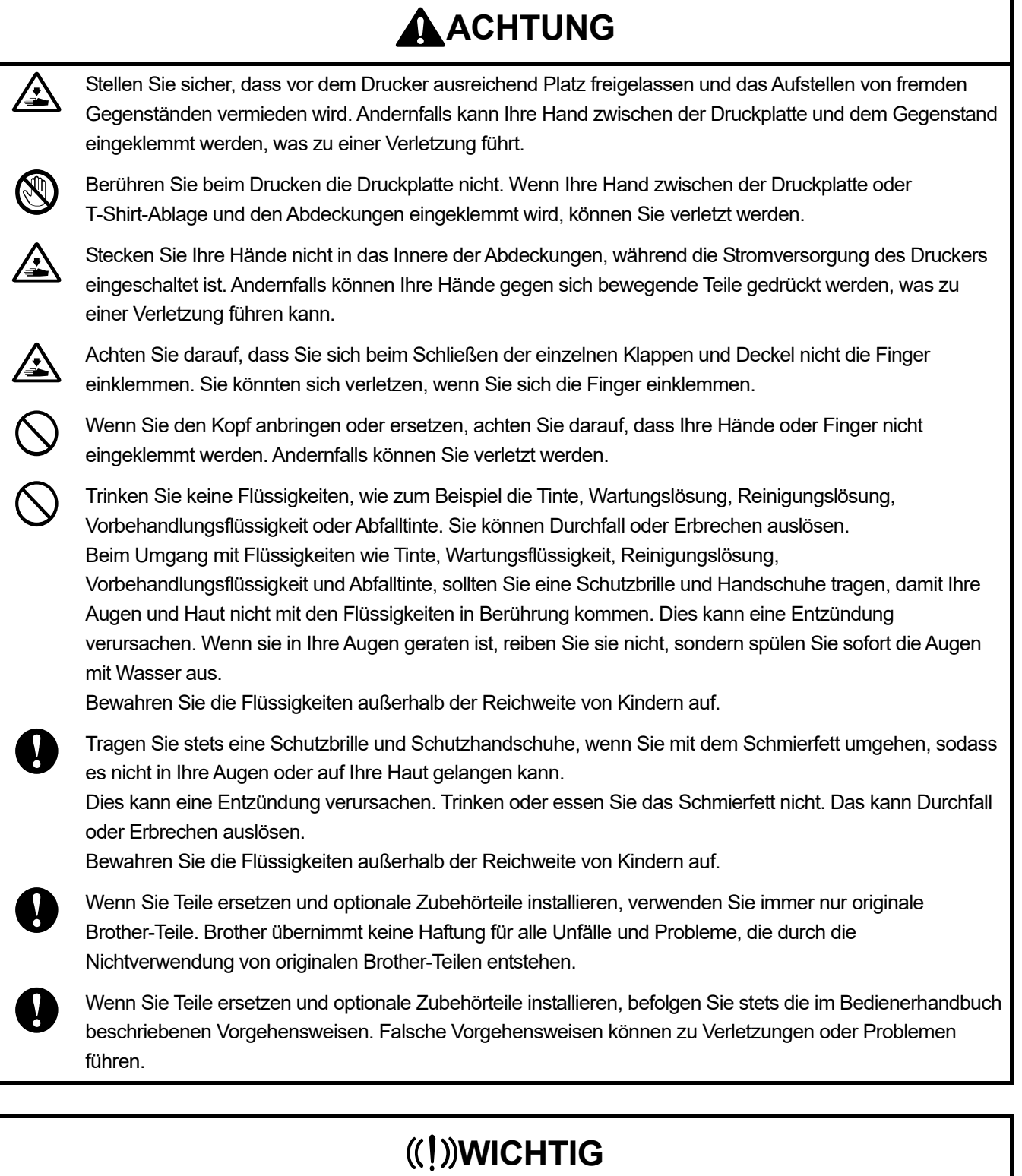

.............................

Verschieben Sie die Druckplatte nicht mit der Hand. Andernfalls kann der Drucker mechanisch und elektrisch beschädigt werden.

## **8-1. Anweisungen zur Fehlerbehebung**

 $\ddotsc$ 

Lösen Sie Ihr Problem, indem Sie sich auf die nachfolgenden Beschreibungen beziehen.

### **Vom PC werden keine Daten abgesendet**

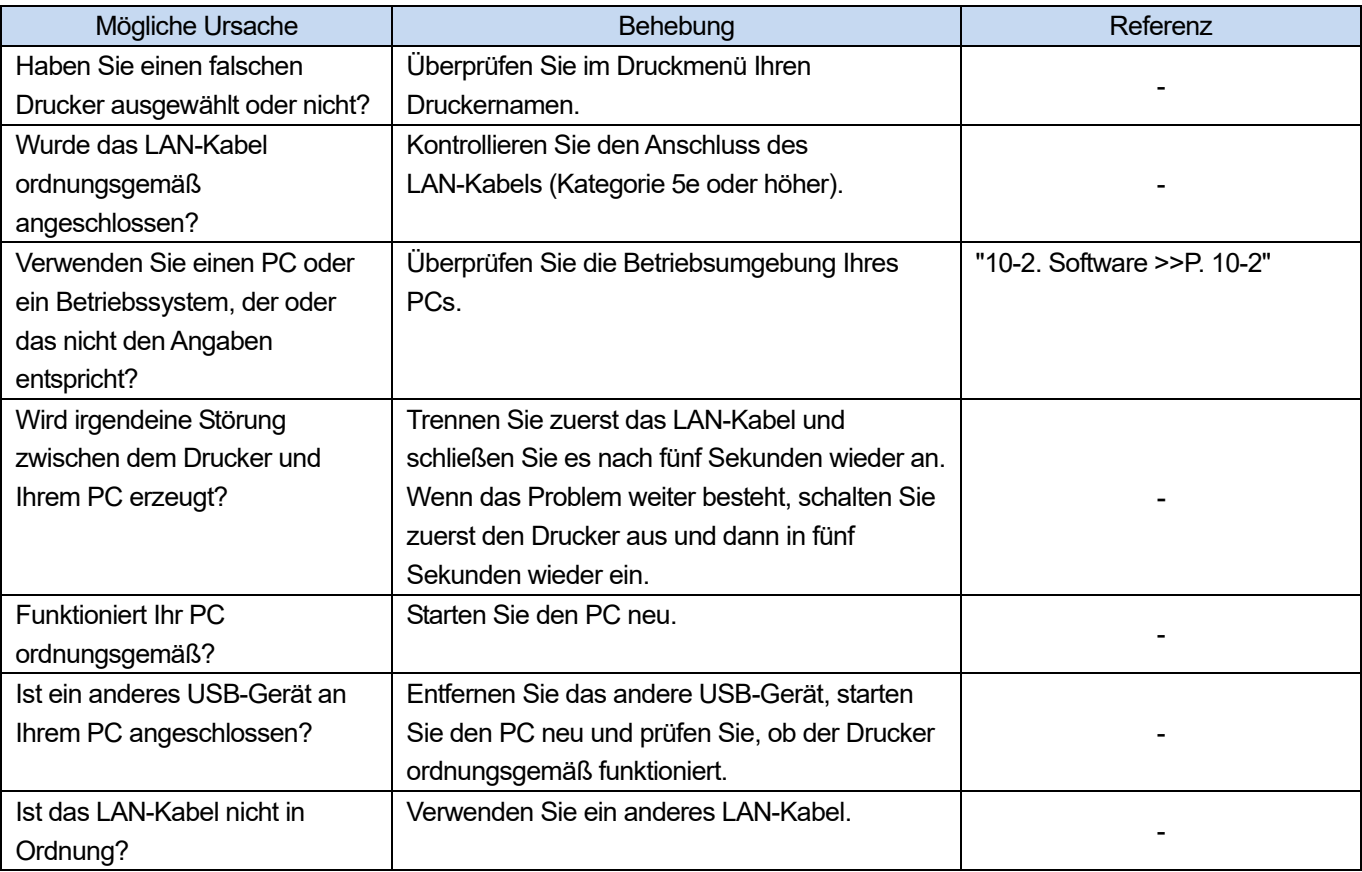

## **Nach dem Drücken der Drucktaste werden keine Druckaufträge gestartet**

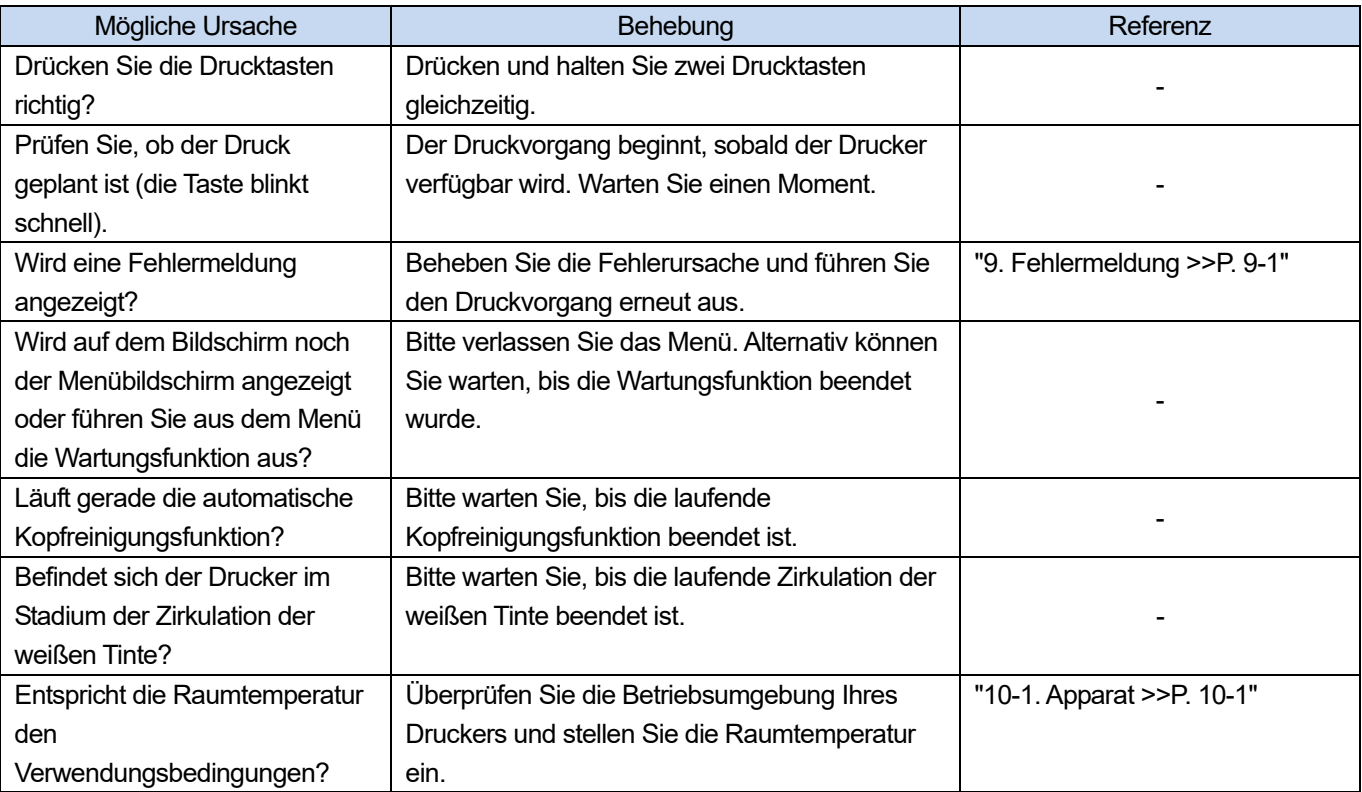

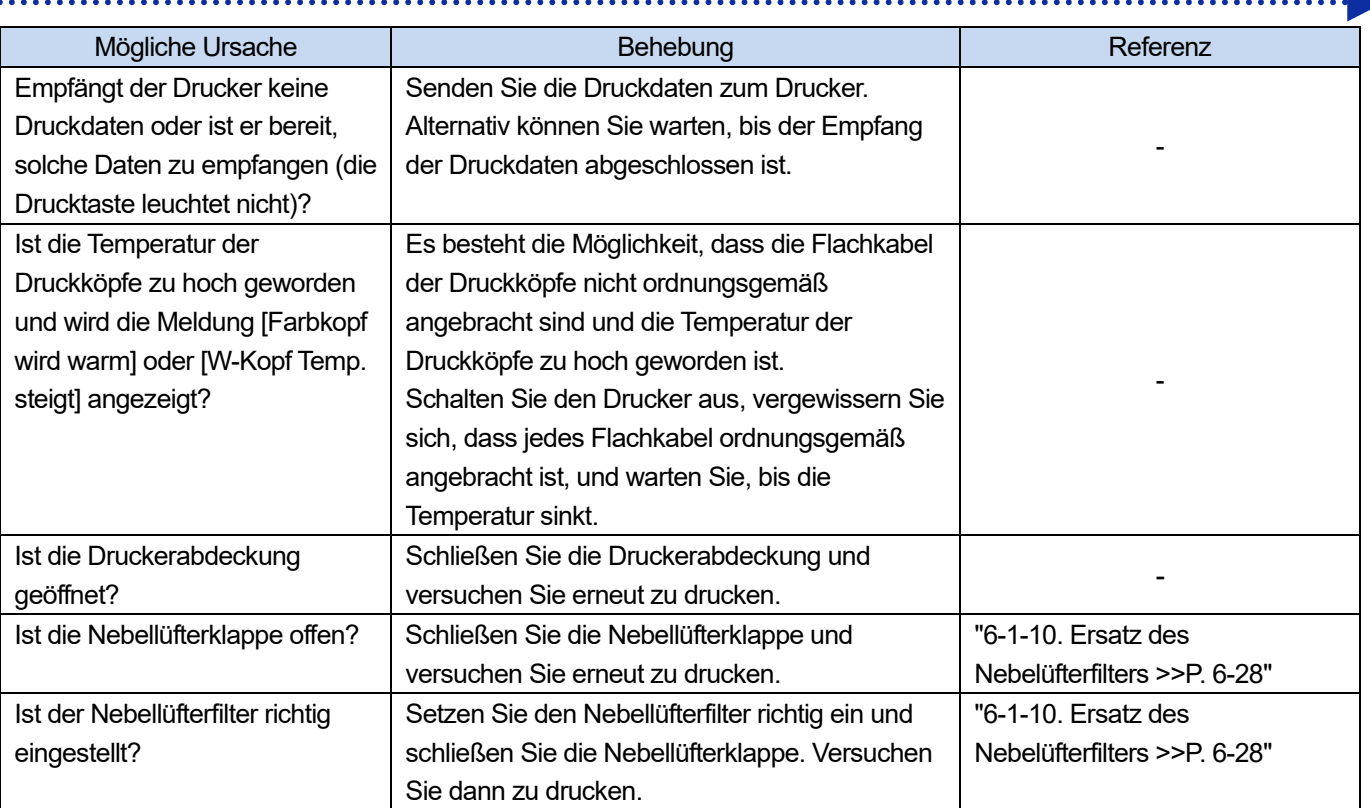

## **Der Drucker kann nicht eingeschaltet werden**

 $\bullet$   $\bullet$ 

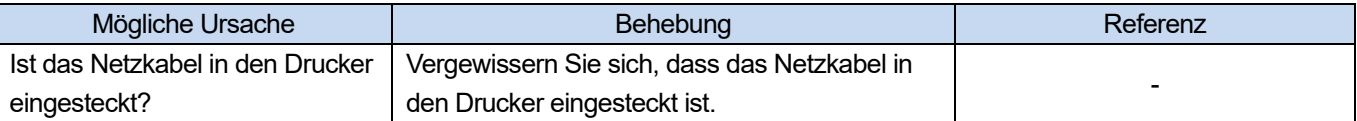

### **Sofort nach der Aktivierung des Druckers taucht ein Fehler auf**

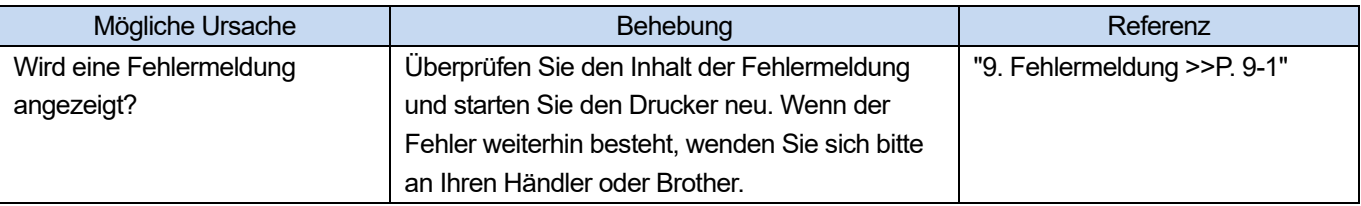

## **Vom USB-Flashspeichergerät können keine Druckdaten geladen werden**

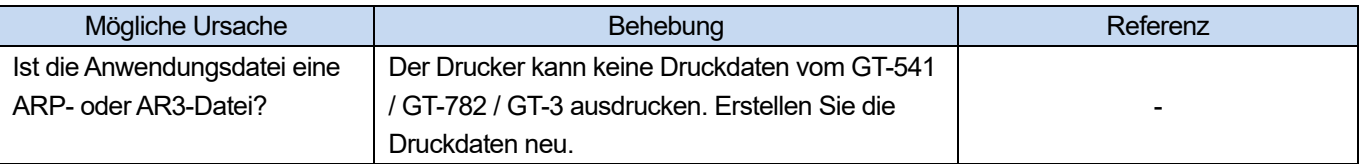

## **Weder das unidirektionale noch das bidirektionale Drucken kann ausgeführt werden**

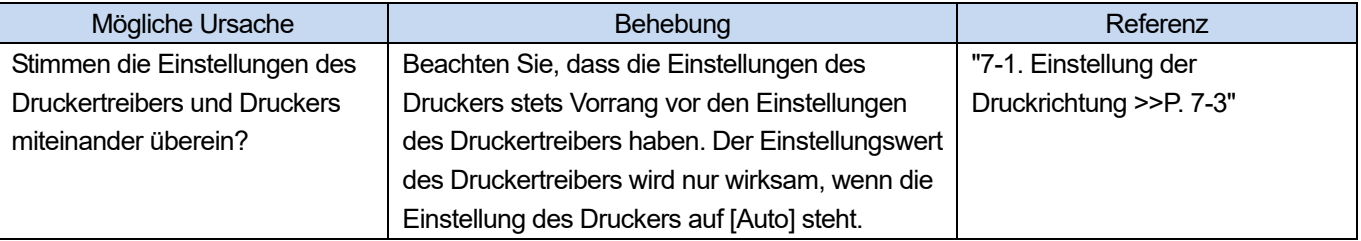

## **Die Entleerung der Tinte in einem Tintentank kann nicht erkannt werden**

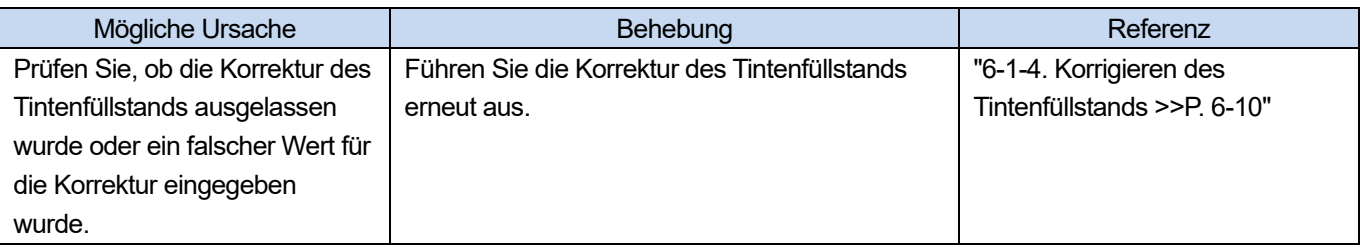

# Nach dem Auffüllen von Tinte wird "x" für die Tintenmenge angezeigt.

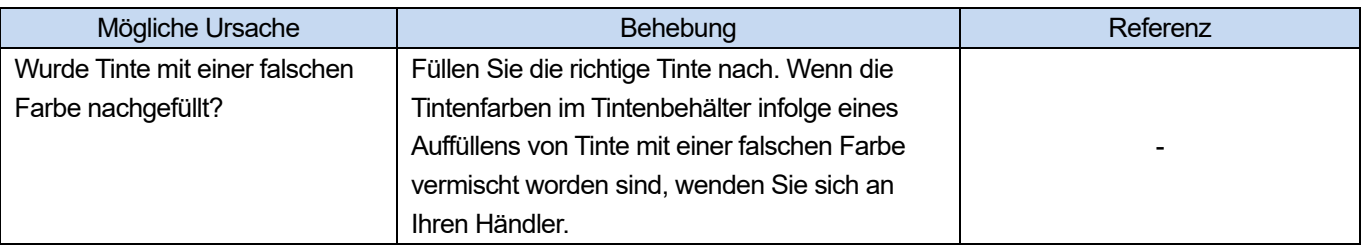

### **Die Anzeige der Restmenge im Tintenbehälter entspricht nicht dem aktuellen Status**

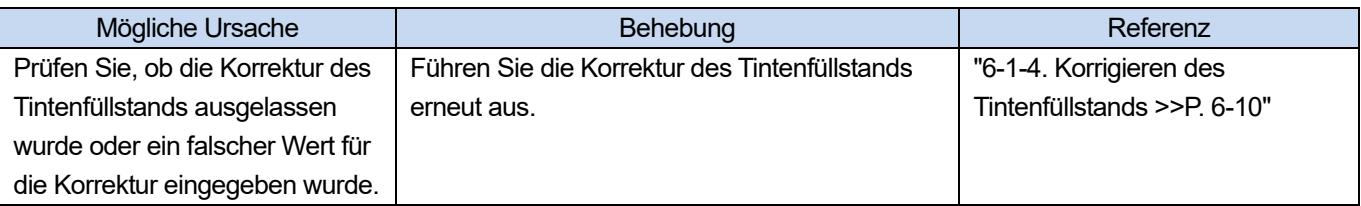

### **Tinte läuft an der unteren rechten Seite des Druckers aus**

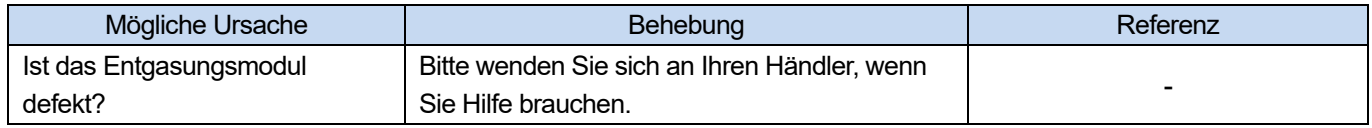

### **Fehler in der Wasserzufuhr**

. . . . . . . . . .

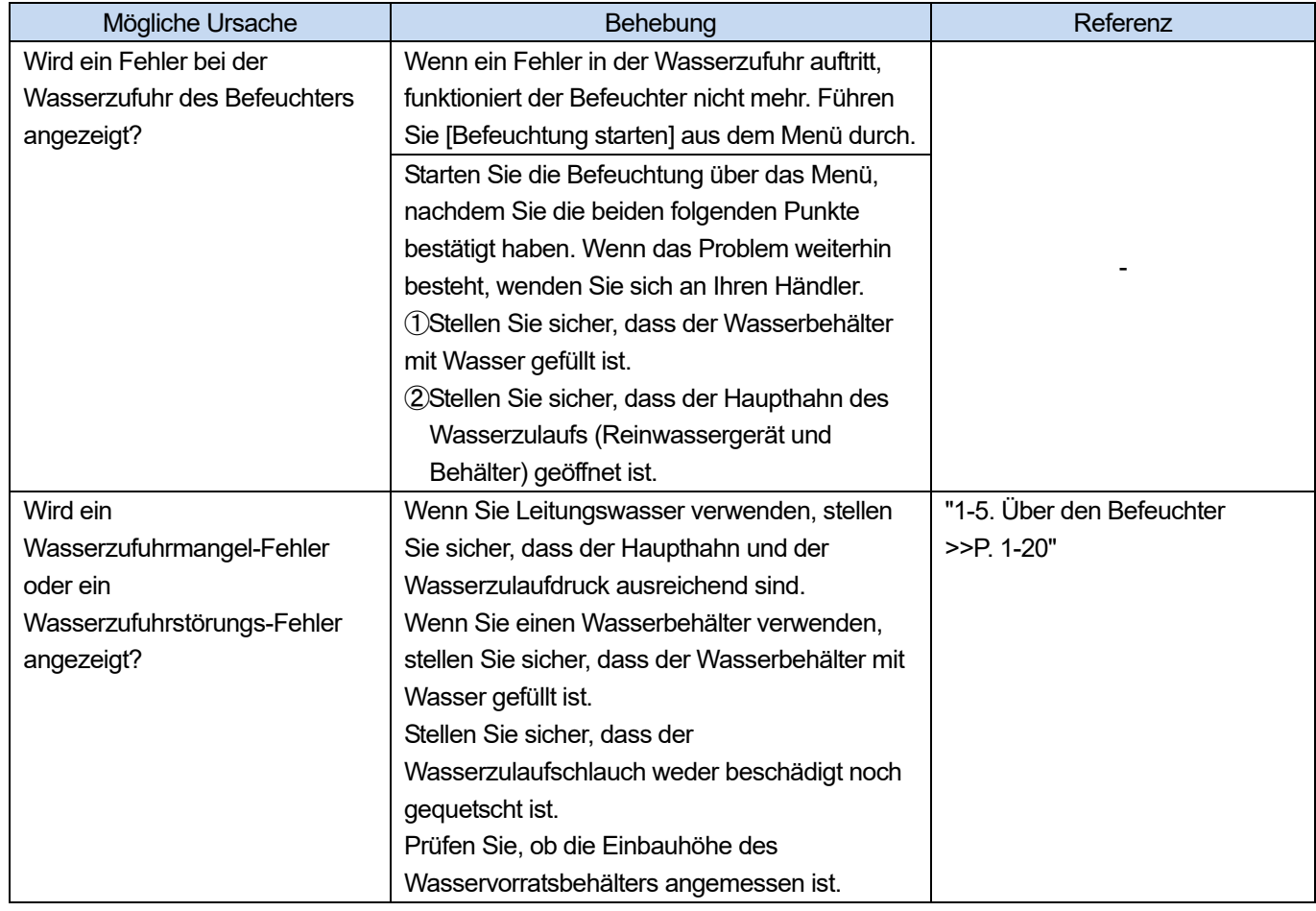

# **Erstinbetriebnahme des Befeuchters fehlgeschlagen.**

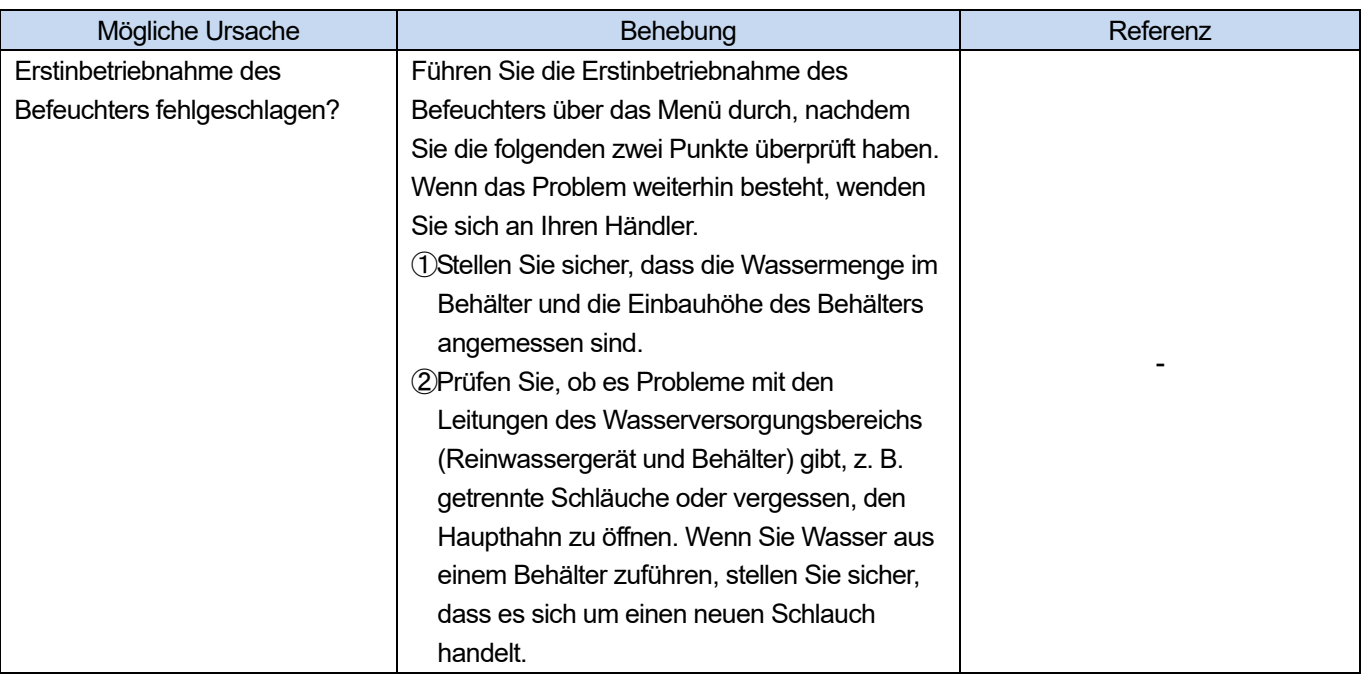

## **Behebung der Druckwagenfehler 6130 und 6131**

**(1)** Entriegeln und öffnen Sie die rechte Seitenabdeckung.

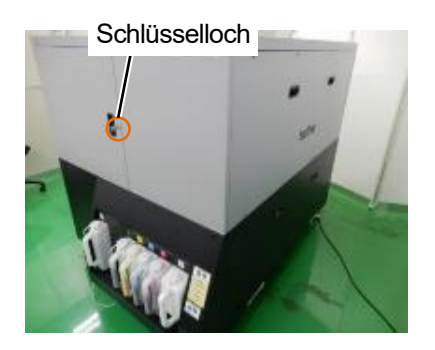

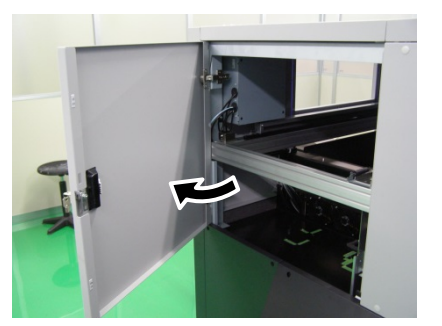

**(2)** Lösen Sie die beiden Schrauben am Druckwagen-Riemenhalter.

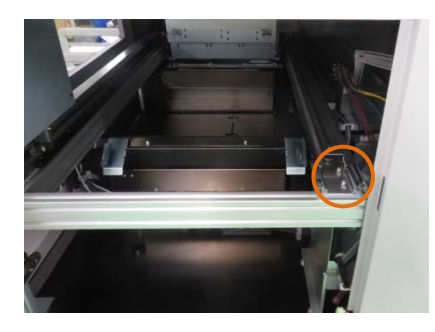

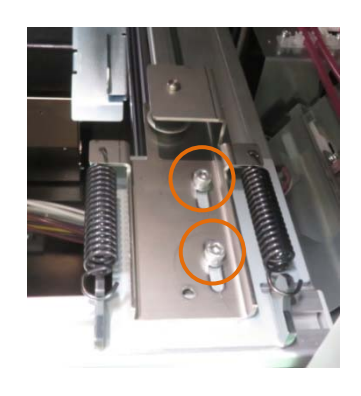

### <WICHTIG>

Lösen Sie die beiden Schrauben, bis ein Spalt zwischen jeder Schraubenfläche und dem Bauteil vorhanden ist.

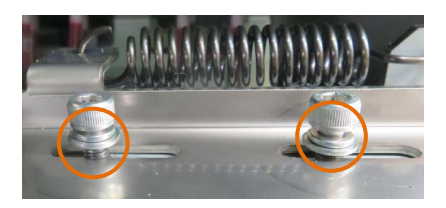

- **(3)** Ziehen Sie die beiden Schrauben am Druckwagen-Riemenhalter mit 3,5 Nm an.
- **(4)** Schließen und verriegeln Sie die rechte Seitenabdeckung.

Bei Fragen wenden Sie sich an Ihren Händler.

# **8-2. Lösungen für Druckqualitätsprobleme**

Lösen Sie Ihr Problem, indem Sie sich auf die nachfolgenden Beschreibungen beziehen.

## **Der Ausdruck ist zu schwach**

. . . . .

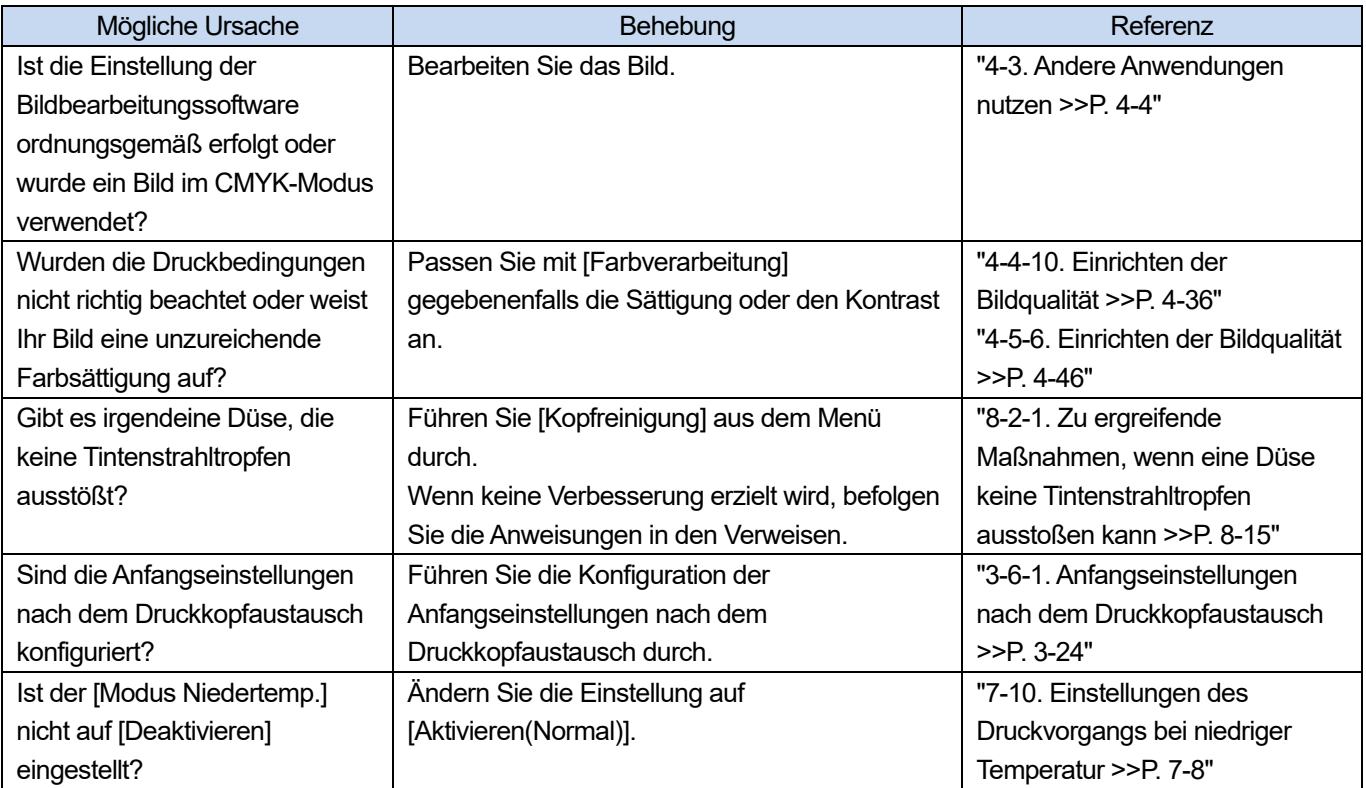

# **Auf dem ausgedruckten Material befindet sich ein horizontaler Streifen (Bänderung)**

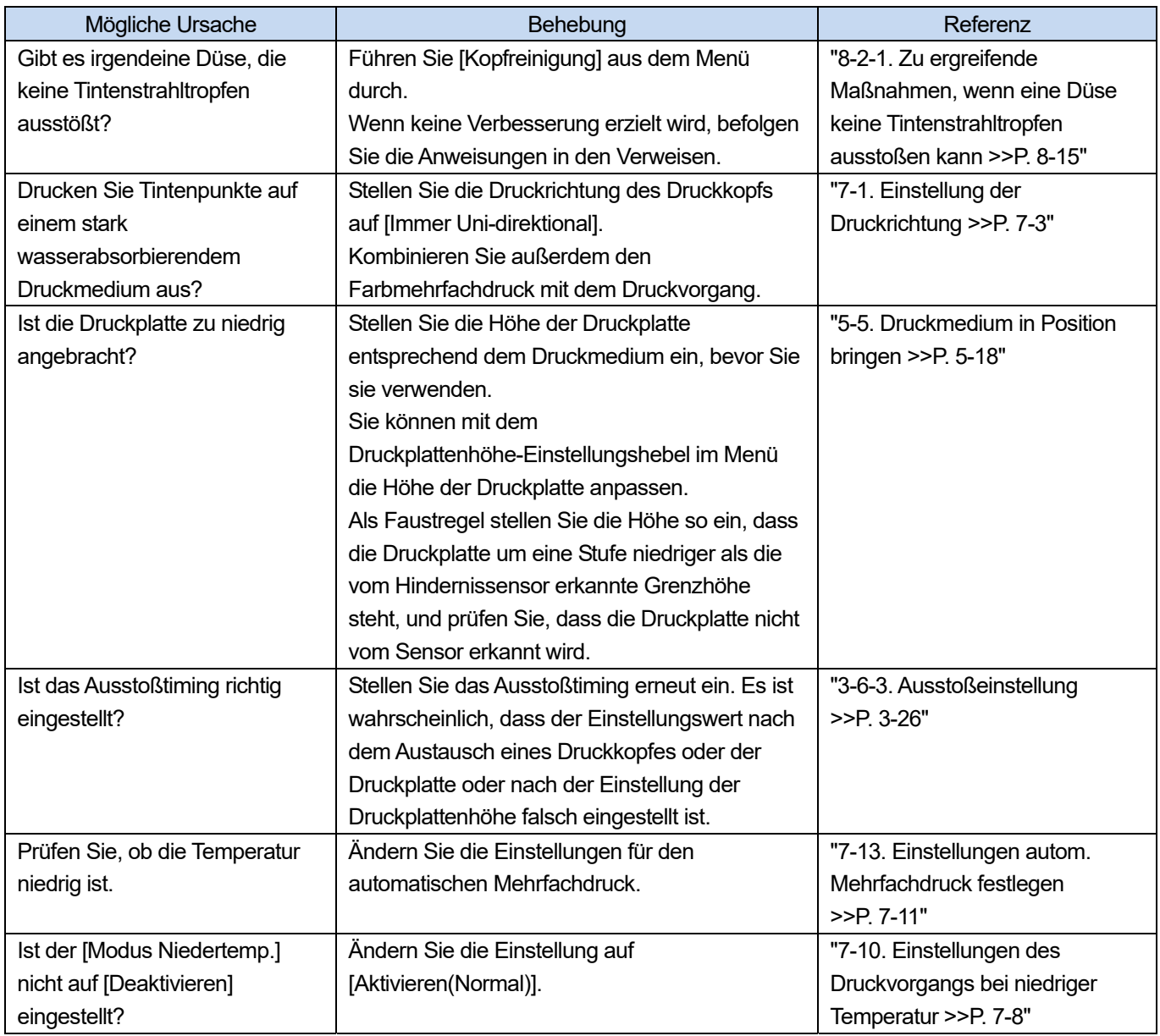

## **Unschärfen werden beobachtet (wenn mit [Nur farbige Tinte] gedruckt wird)**

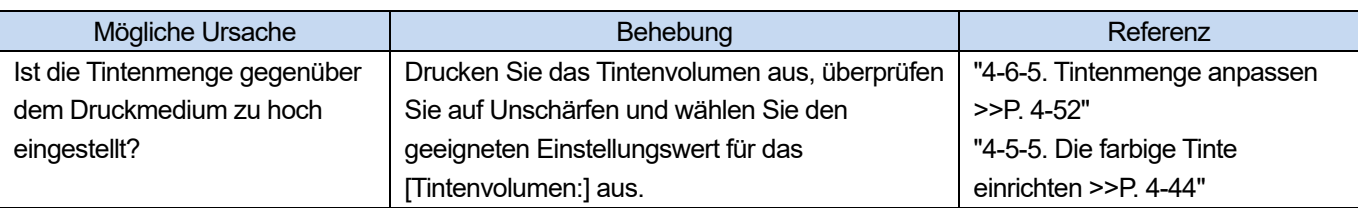

## **Unschärfen werden beobachtet (wenn mit [Farbige + weiße Tinte] gedruckt wird)**

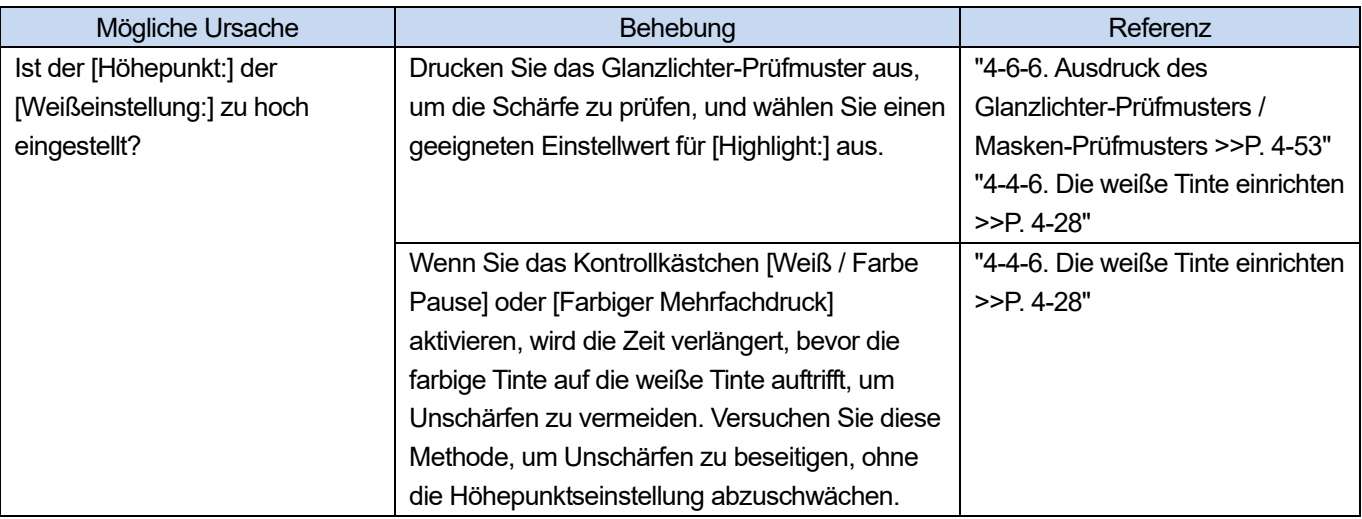

## **Tinte ist auf Stellen aufgetragen, wo keine Druckdaten bestehen (Tintenflecken, horizontale Streifen usw.)**

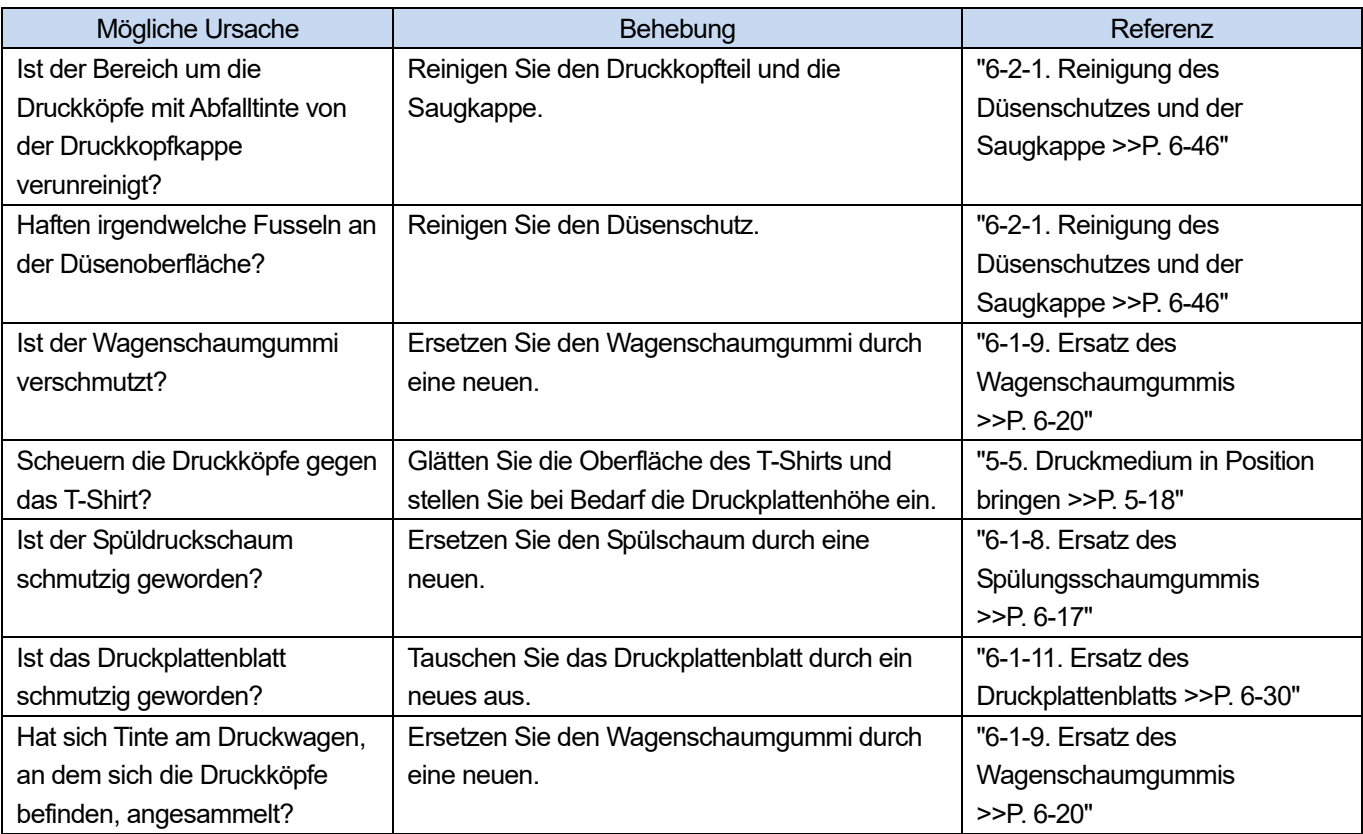

## **Die Kanten des Bildes sind verschwommen, die Zeichen und geraden Linien sind doppelt**

# **ausgedruckt und das Druckergebnis erscheint zu grobkörnig**

. . . . . . .

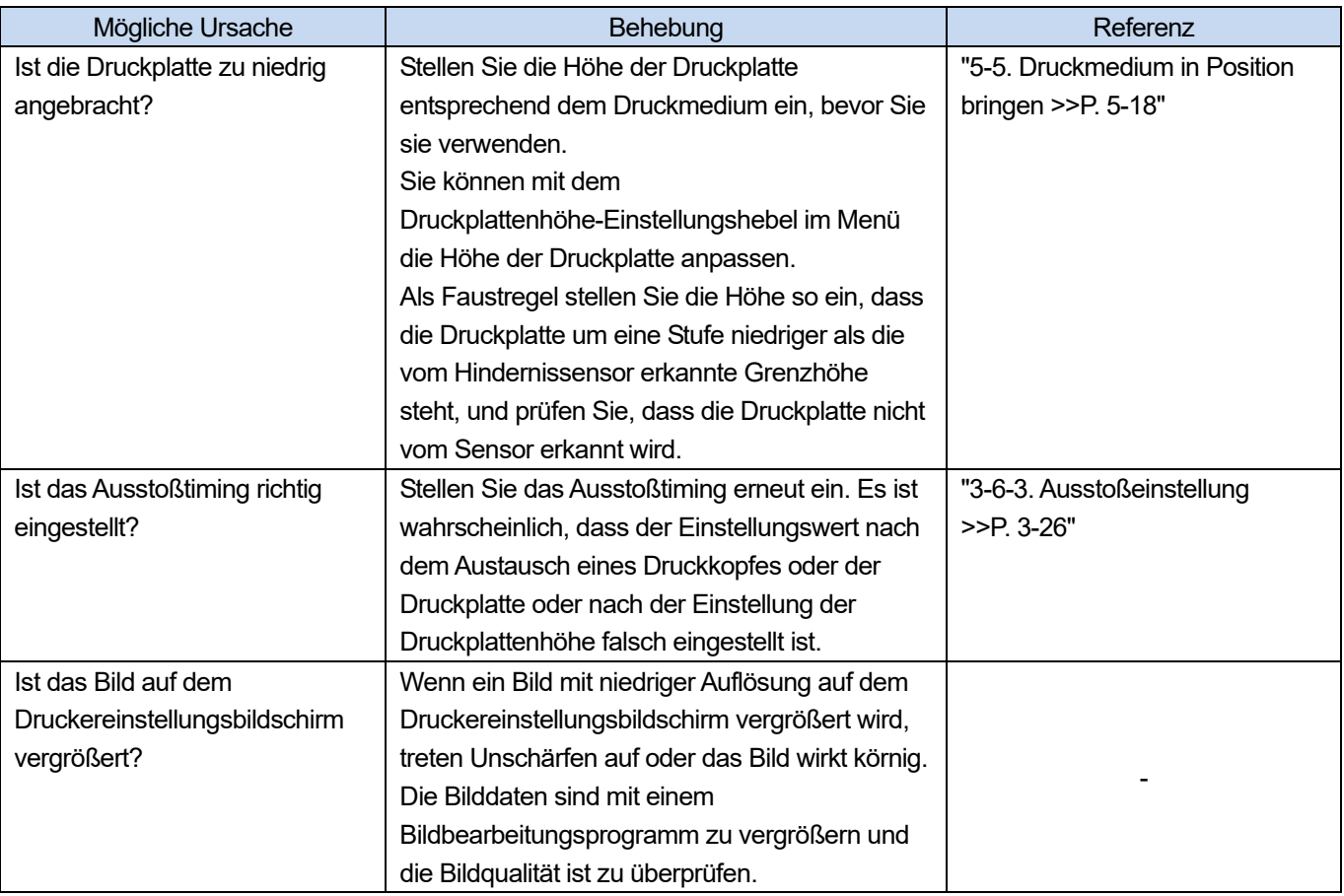

# **Dünne Farben können nicht gut graduell ausgedruckt werden**

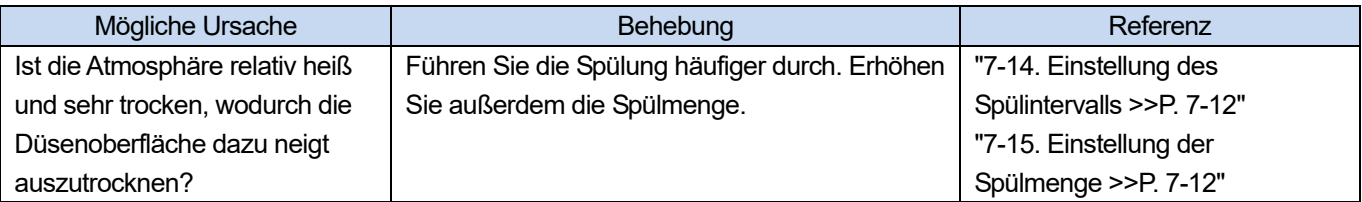

# **Die weiße Tinte ist nicht gleichmäßig ausgedruckt**

 $\ddot{\phantom{a}}$ 

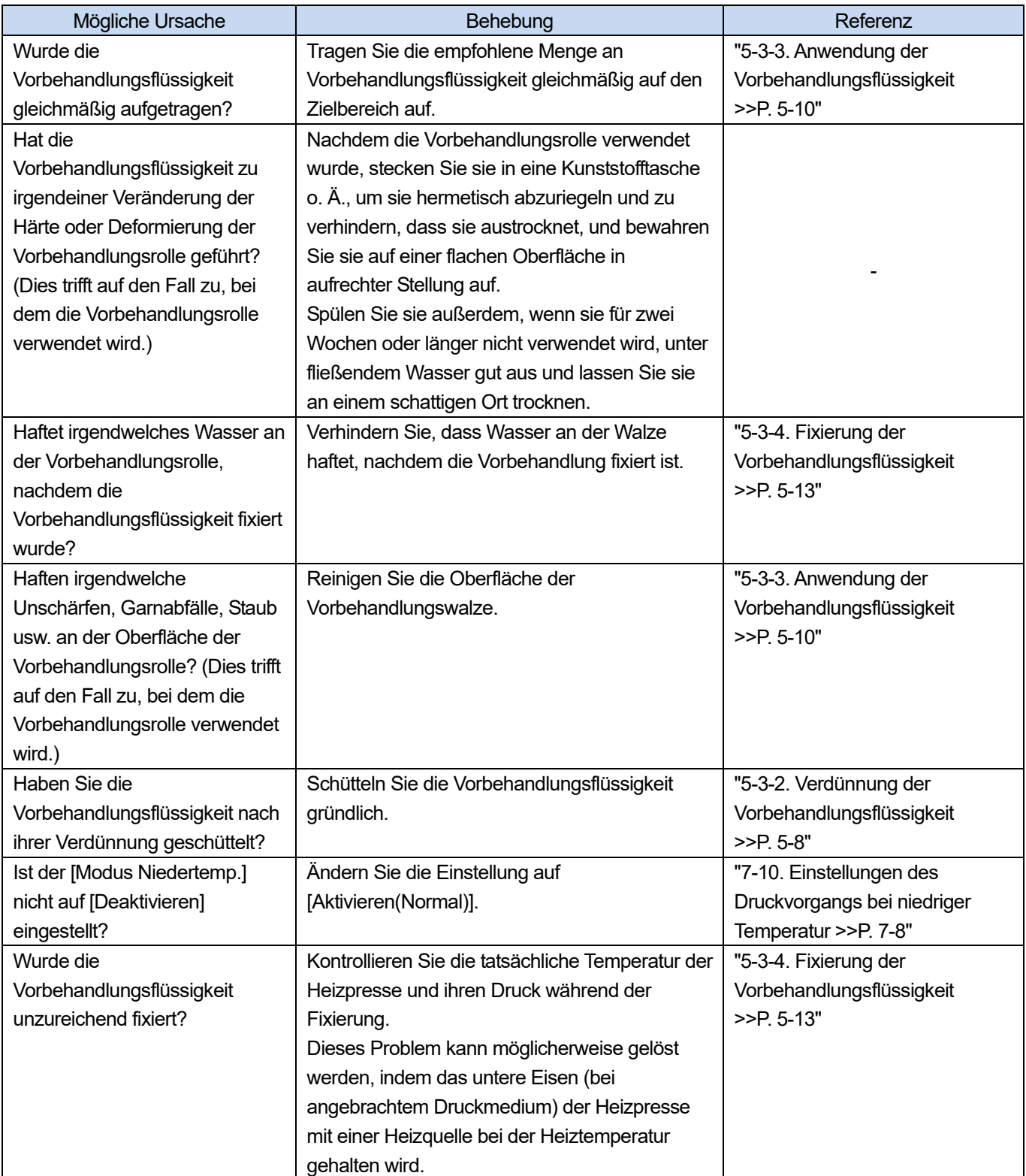

# **Die Weißabdeckung des Druckergebnisses ist unzureichend**

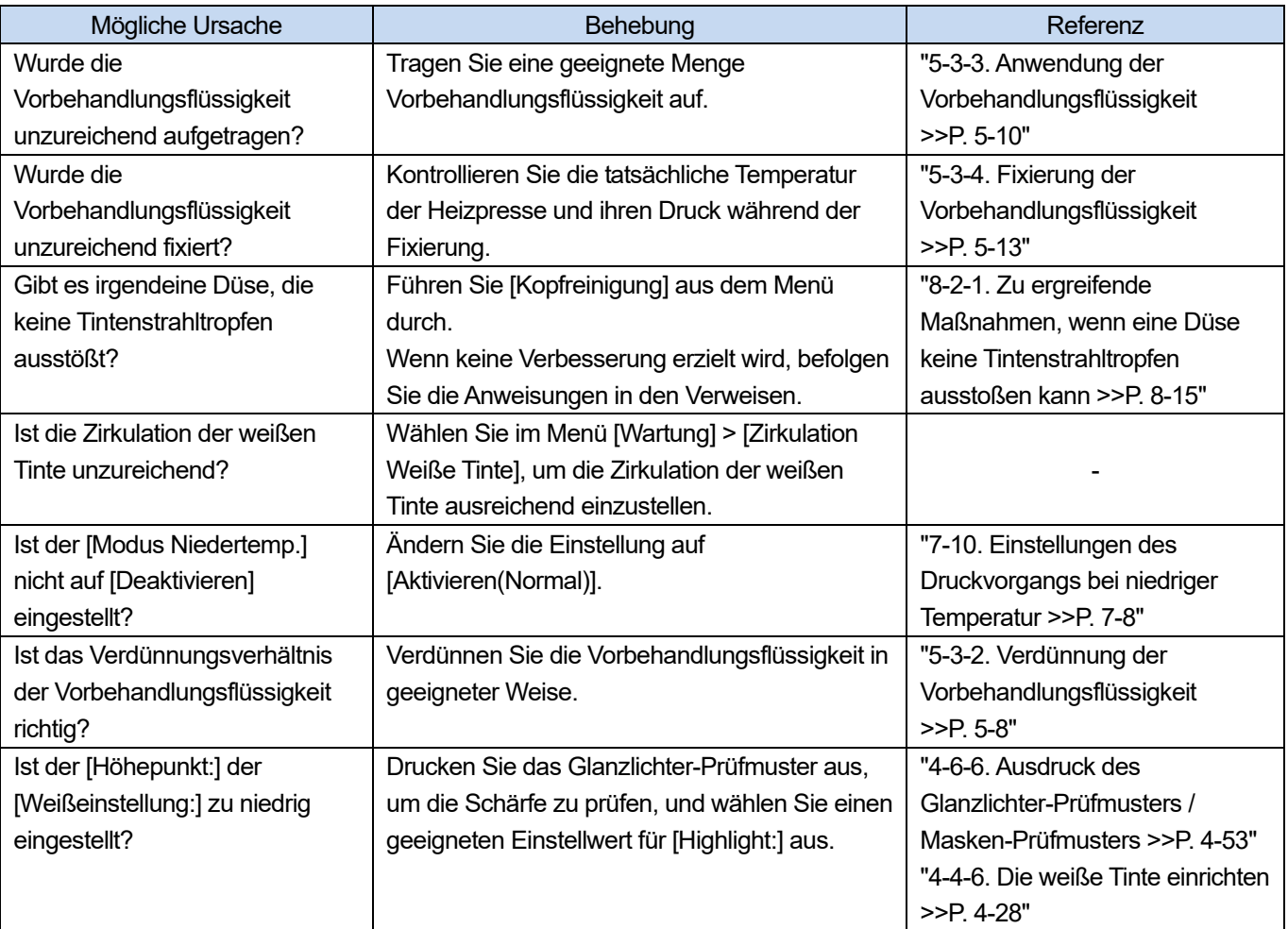

## **Zu viel Glanz**

. . . . . . . . . . .

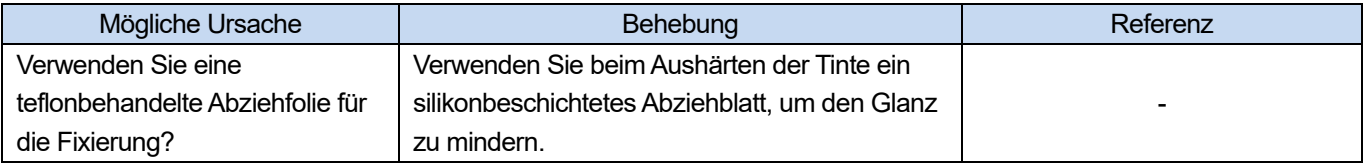

## **Zu unscharf**

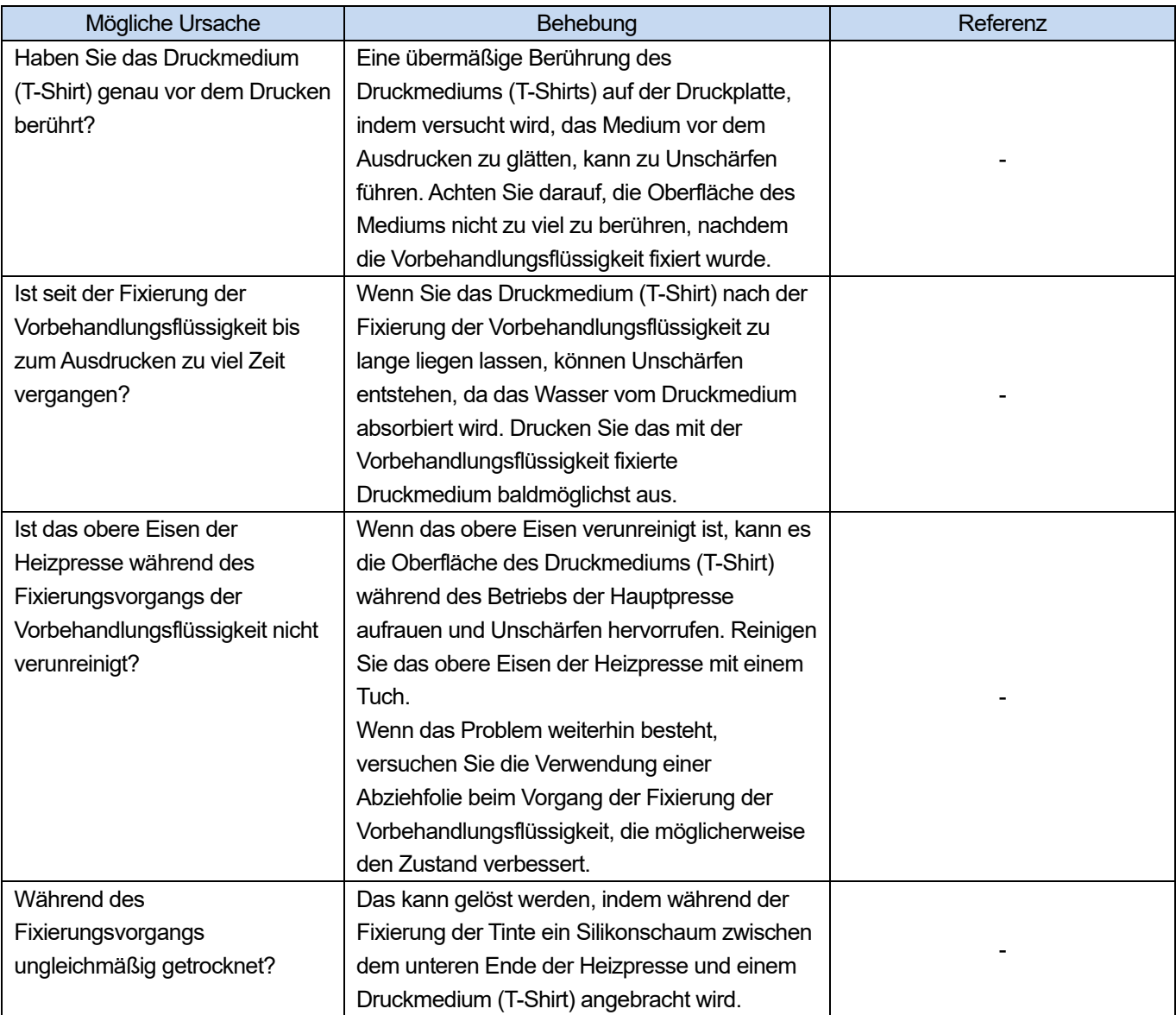

# **Die weiße Tinte des Hintergrunds wird verteilt, wenn mit [Farbige + weiße Tinte] ausgedruckt wird**

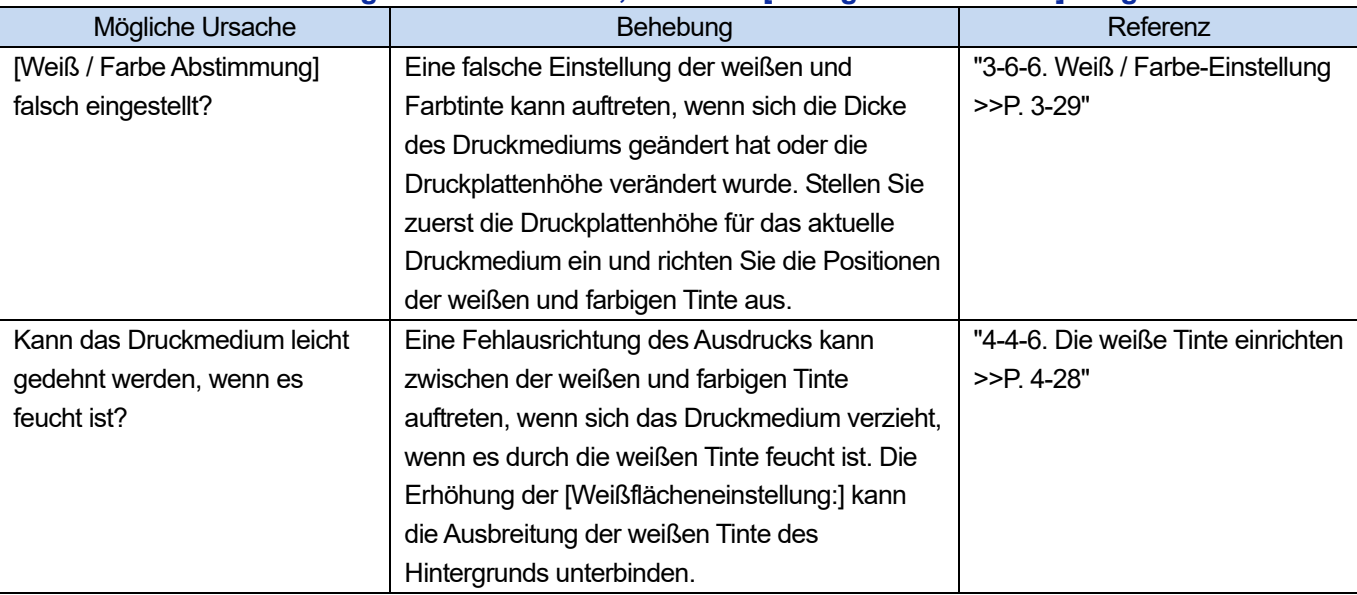

## **Risse in der ausgedruckten Oberfläche nach der Fixierung**

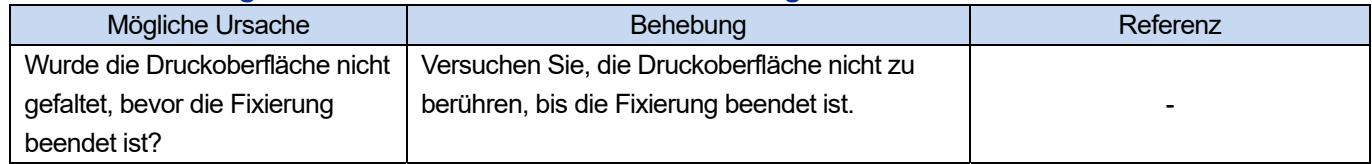

# **Die untere linke Seite des Druckerhauptgeräts ist mit Tinte verschmutzt**

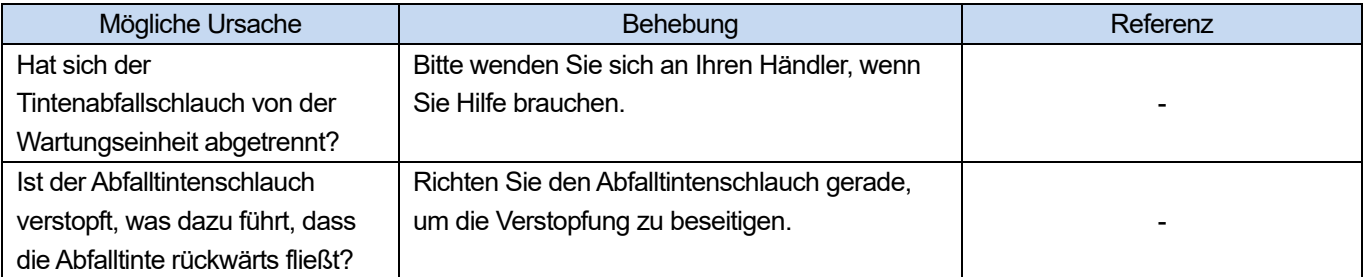

# **Die Reinigungslösung dringt aus dem Behälter mit Reinigungslösung**

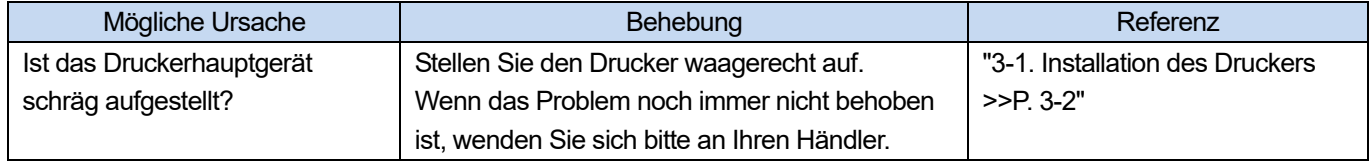

## **Die Ausdruckzeit ist länger als vorher**

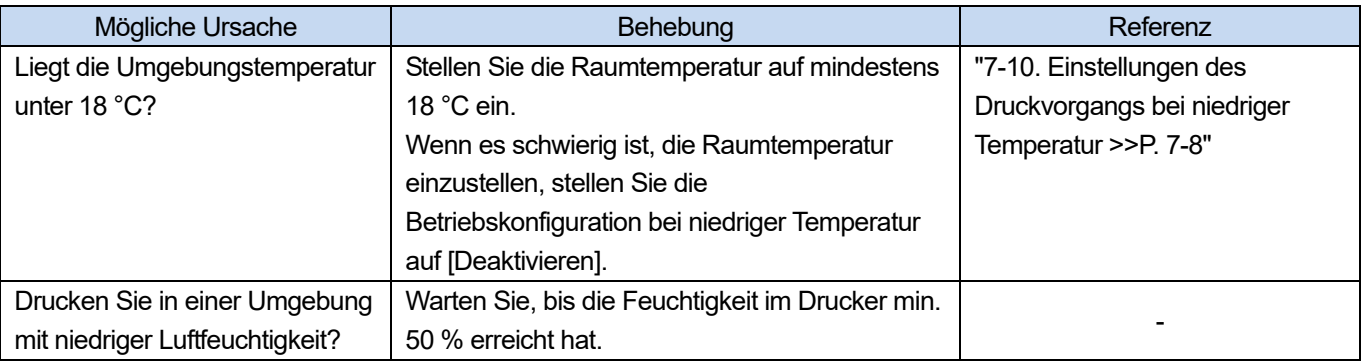

## **8-2-1. Zu ergreifende Maßnahmen, wenn eine Düse keine Tintenstrahltropfen ausstoßen kann**

 $\begin{array}{ccccccccccccc}\n& \multicolumn{2}{c}{} & \multicolumn{2}{c}{} & \multicolumn{2}{c}{}$ 

 $\ddot{\bullet}$ 

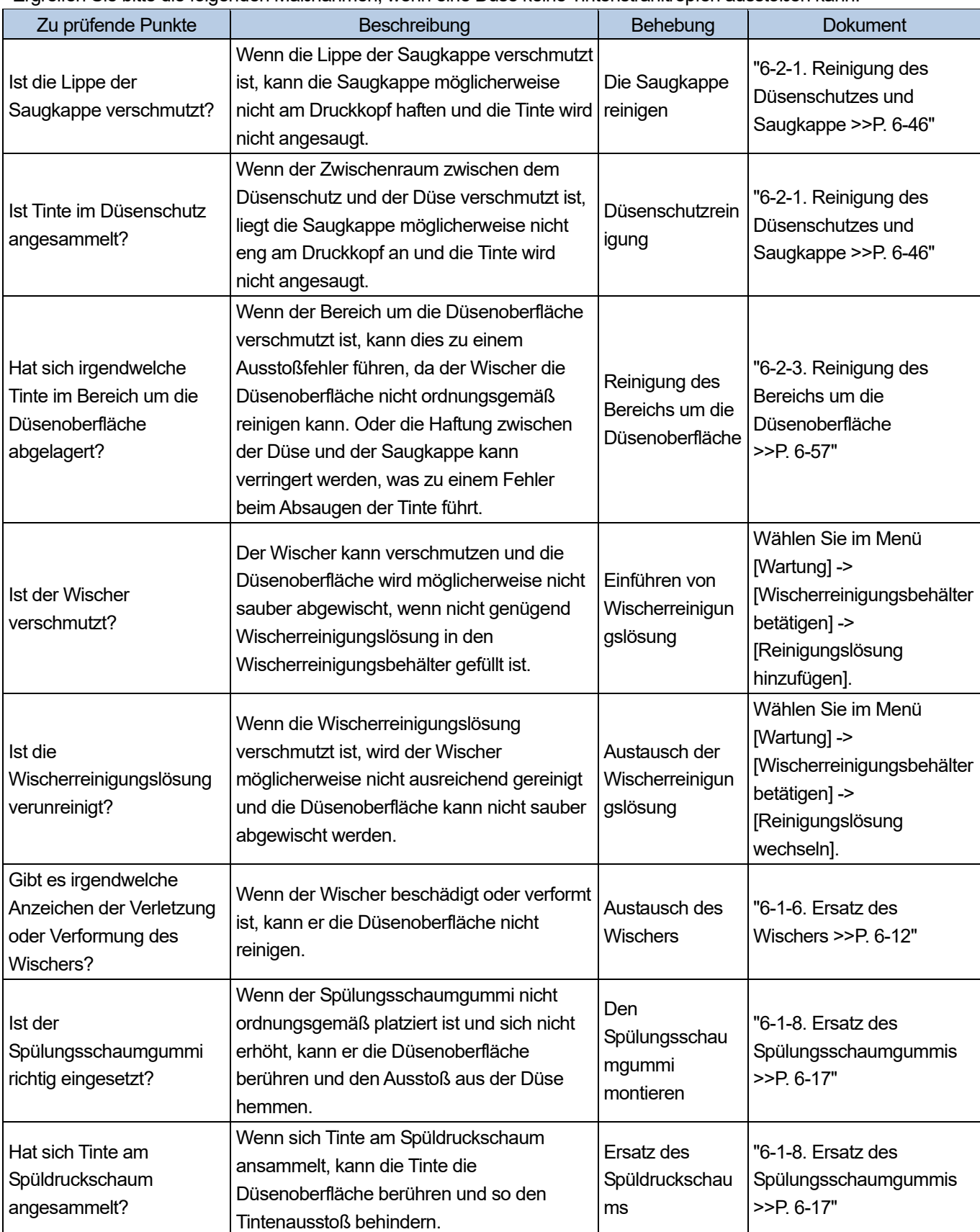

Ergreifen Sie bitte die folgenden Maßnahmen, wenn eine Düse keine Tintenstrahltropfen ausstoßen kann.

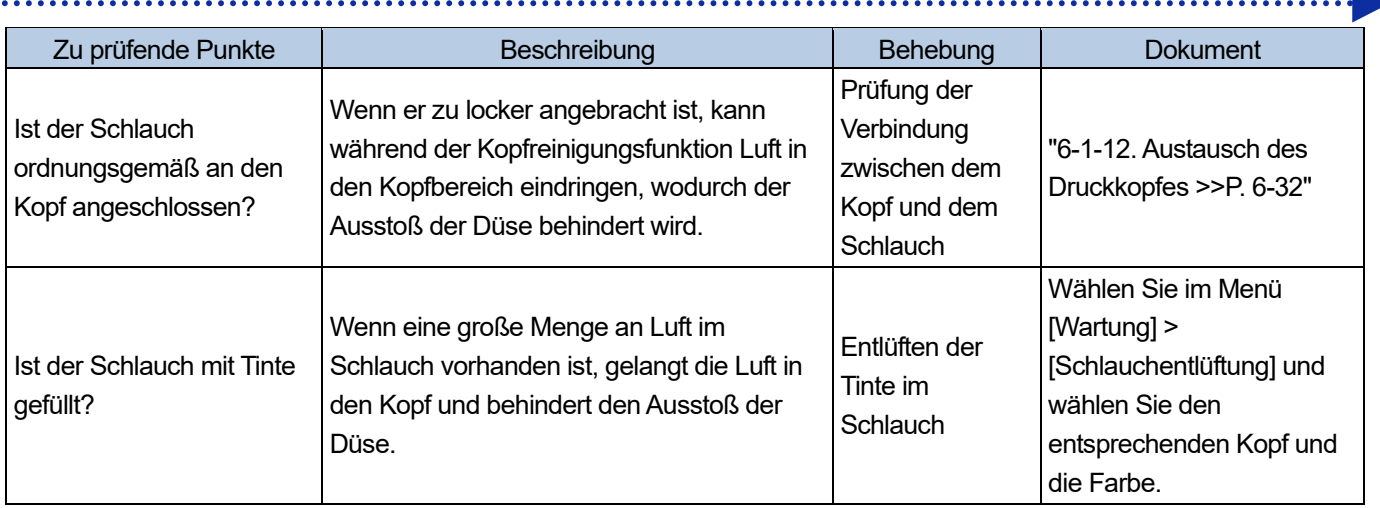

 $\ddot{\phantom{1}}\phantom{1}$ 

Nachdem Sie die oben aufgeführten Abhilfemaßnahmen durchgeführt haben, vergewissern Sie sich, dass die verstopfte Düse wiederhergestellt ist. Wenn nicht, führen Sie die Schritte 1 bis 5 aus, um die verstopfte Düse wiederherzustellen.

## **Schritt 1: Drucken Sie ein Düsenkontrollmuster aus**

- **(1)** Drucken Sie ein Düsenkontrollmuster aus (erstes Mal). ☞"6-1-17. Ausdrucken des Düsenprüfmusters (Kontrolle der Druckköpfe) >>P. 6-44"
- **(2)** Überprüfen Sie das Ergebnis des ausgedruckten Düsenkontrollmusters (erstes Mal) und führen Sie die folgenden

Abläufe aus. ☞"6-1-17. Ausdrucken des Düsenprüfmusters (Kontrolle der Druckköpfe) >>P. 6-44" <TIPPS>

 Auch wenn das weiße Druckergebnis schwach ist, wird eine relativ große Menge an Tinte verbraucht, da die weiße Tinte durch mehrere Düsen auf die gleiche Stelle aufgetragen wird, sodass ein Ausstoßproblem einer einzelnen Düse die Druckqualität nicht übermäßig beeinträchtigt. Auch im Falle schwacher Linien erfolgt der Ausdruck problemlos.

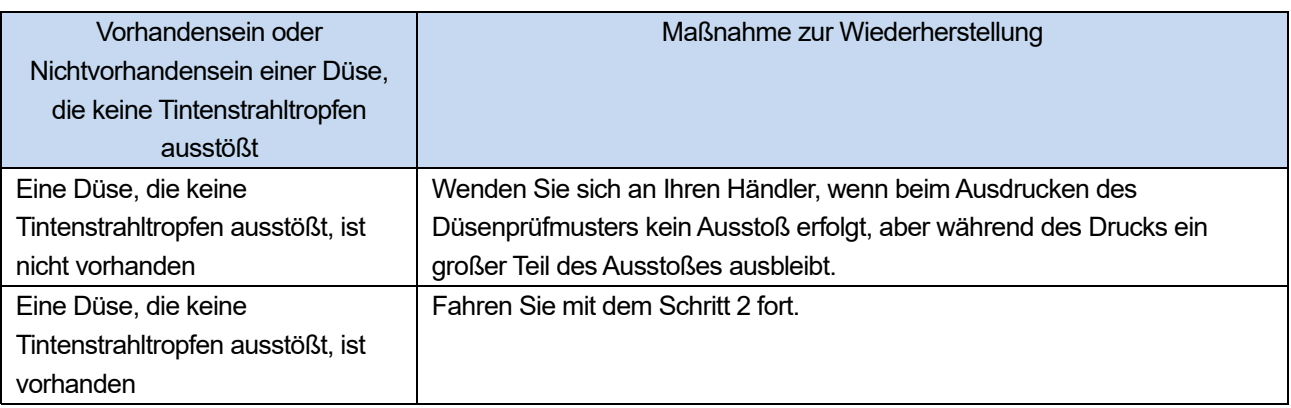

## **Schritt 2: Durchführung der Kopfreinigung**

**(1)** Führen Sie die normale Reinigung durch. ☞"6-1-15. Kopfreinigung >>P. 6-41"

. . . . . . . . . . . . . .

- **(2)** Drucken Sie ein Düsenkontrollmuster aus (zweites Mal).
- **(3)** Überprüfen Sie das Ergebnis des ausgedruckten Düsenkontrollmusters (zweites Mal) und führen Sie die folgenden

### Abläufe aus.

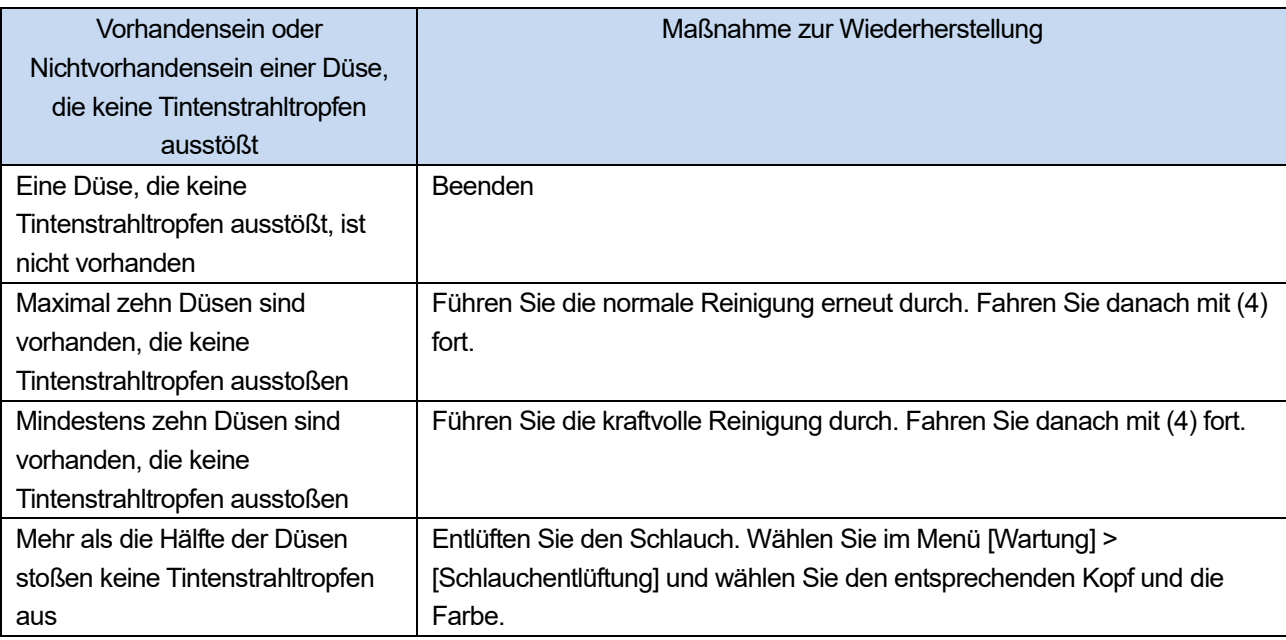

- **(4)** Drucken Sie ein Düsenkontrollmuster aus (drittes Mal).
- **(5)** Überprüfen Sie das Ergebnis des ausgedruckten Düsenkontrollmusters (drittes Mal) und führen Sie die folgenden

#### Abläufe aus.

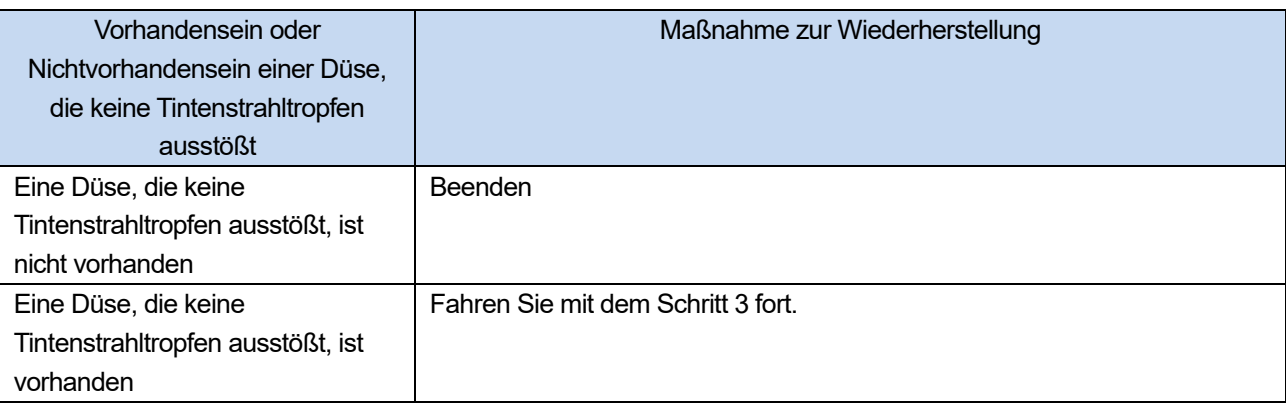

### **Schritt 3: Prüfen, ob von der entsprechenden Düsen keine Tintenstrahltropfen ausgestoßen werden**

**(1)** Überprüfen Sie die Orte der nichtausstoßenden Düsen auf den ausgedruckten Düsenkontrollmustern (erstes bis

drittes Mal) und führen Sie die folgenden Vorgänge aus.

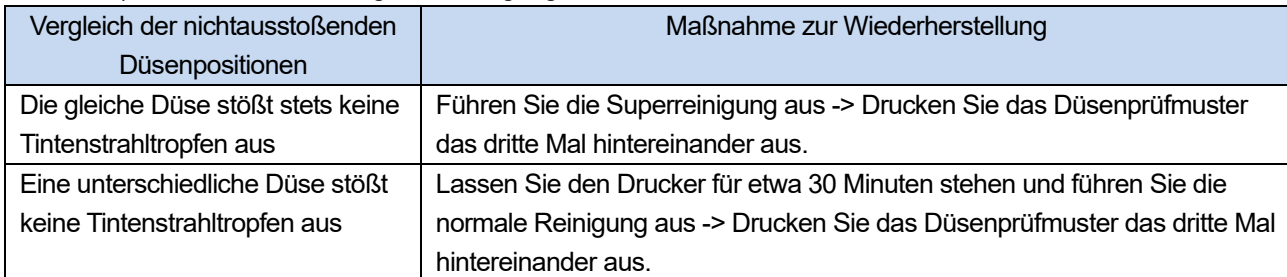

**(2)** Überprüfen Sie die entstandenen Düsenprüfmuster und führen Sie die folgenden Vorgänge aus.

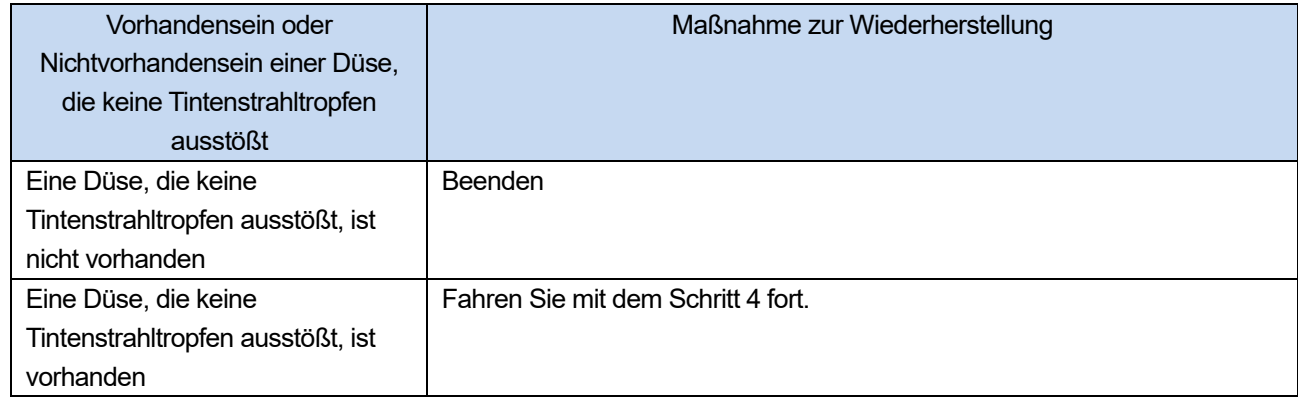

### **Schritt 4: Reinigung der Düsenoberfläche**

- **(1)** Reinigen Sie die Düsenoberfläche der Druckköpfe.
- **(2)** Halten Sie das Reinigungsstäbchen R, den Reinigungsbecher, die Handschuhe und Reinigungslösung bereit, die

standardmäßig mit dem Drucker mitgeliefert wurden.

<WICHTIG>

- Verwenden Sie am Anfang der Reinigung ein neues Reinigungsstäbchen R.
- Berühren Sie niemals das vordere Ende des Reinigungsstäbchens R mit Ihrer Hand. Wenn etwas Talg an der Kopfdüse anhaftet, kann dies zu einer Fehlfunktion des Druckers führen.
- **(3)** Wählen Sie im Menü [Wartung] > [Wartungsteil reinigen / ersetzen] > [Düsenschutz und Kappe reinigen] aus und

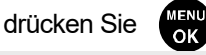

<WICHTIG>

- Wenn auf der Bedienfeld oder dem Warnmeldungsfenster ein sonstiger Fehler oder eine Meldung angezeigt wird, befolgen Sie die angezeigten Anweisungen, um das Problem zu klären, und führen Sie dann die Reinigung durch.
- Bitte beenden Sie den Vorgang innerhalb von 15 Minuten, um zu vermeiden, dass die Druckköpfe austrocknen.
- Die Kopfreinigung wird dann ausgeführt, um das Austrocknen der Tinte zu vermeiden.

**(4)** Entriegeln und öffnen Sie die rechte Seitenabdeckung.

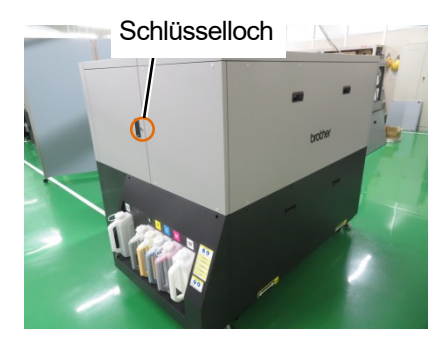

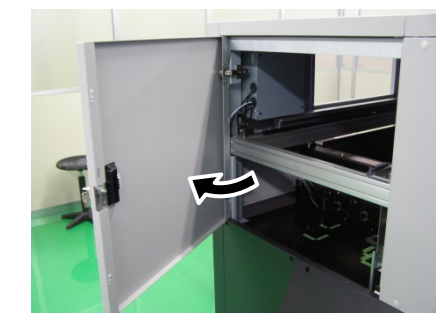

- **(5)** Gießen Sie eine geeignete Menge an Reinigungslösung in den Reinigungsbecher.
- **(6)** Befeuchten Sie ein Reinigungsstäbchen R mit der Reinigungslösung. <WICHTIG>
	- Verwenden Sie für den Farbkopf und den weißen Kopf jeweils ein anderes Reinigungsstäbchen R. Verwenden Sie am Anfang der Reinigung ein neues Reinigungsstäbchen R.
	- Verwenden Sie keine anderen Flüssigkeiten (Wasser usw.), da sie die Druckköpfe beschädigen können.
	- Gießen Sie die Reinigungslösung, die Sie in den Reinigungsbecher gegossen haben, nicht wieder in die Reinigungsmittelflasche zurück.
	- Gießen Sie keine Reinigungsflüssigkeit in die Wartungseinheit.

#### <HINWEIS>

Tragen Sie für eine ordnungsgemäße Ausführung der Arbeiten stets die mit dem Drucker mitgelieferten Handschuhe.

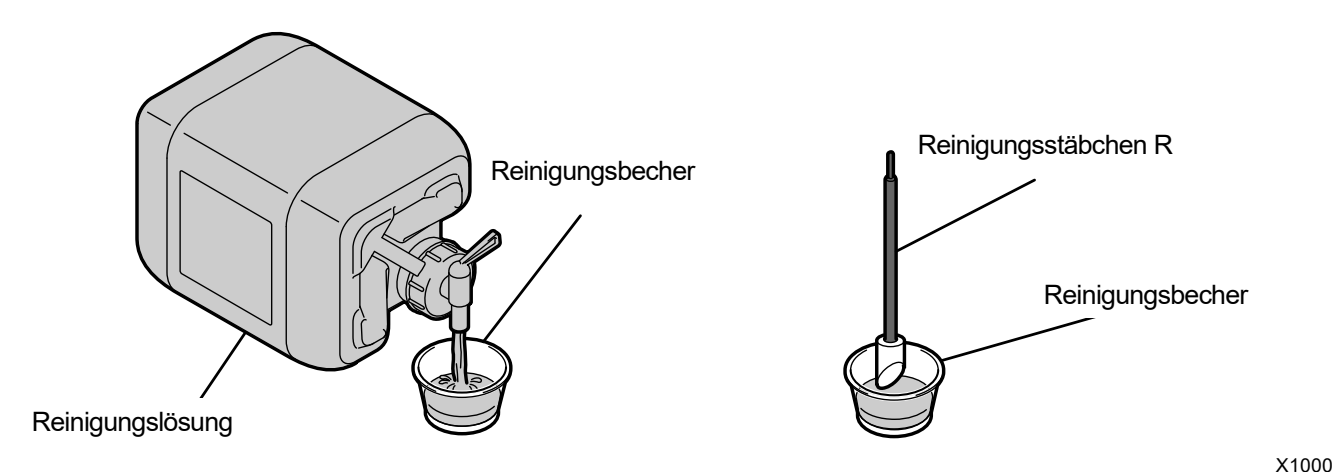

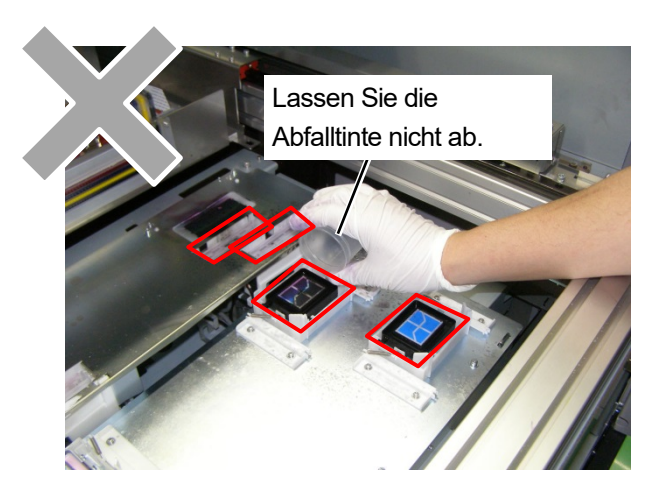

- **(7)** Reinigen Sie mit einem Reinigungsstäbchen R die Düsenoberfläche des Druckkopfes. <WICHTIG>
	- Bringen Sie niemals die Eckkanten des Reinigungsstäbchens R in Kontakt mit der Düsenoberfläche.
	- Vermeiden Sie, die Düsenoberfläche stark zu scheuern.
	- Das benutzte Reinigungsstäbchen R ist zu entsorgen und darf nicht wiederverwendet werden.

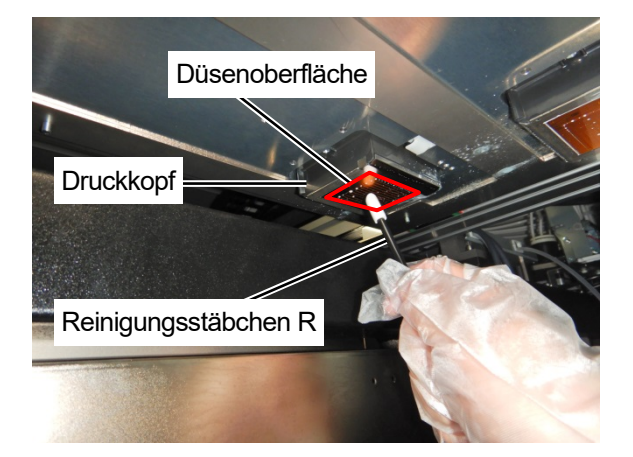

**(8)** Schließen Sie die rechte Abdeckung und drücken Sie **CHENN** entsprechend den Anweisungen auf dem

### Bildschirm.

### <HINWEIS>

- Entsorgen Sie den Abfall, der bei der Reinigung angefallen ist, entsprechend den geltenden Gesetzen und Verordnungen. <TIPPS>
- Da der Reinigungsbecher wiederverwendet wird, spülen Sie ihn mit sauberer Reinigungslösung aus und bewahren Sie ihn an einem sicheren Ort auf.
- **(9)** Drucken Sie ein Düsenkontrollmuster aus.
- **(10)** Überprüfen Sie die entstandenen Düsenprüfmuster und führen Sie die folgenden Vorgänge aus.

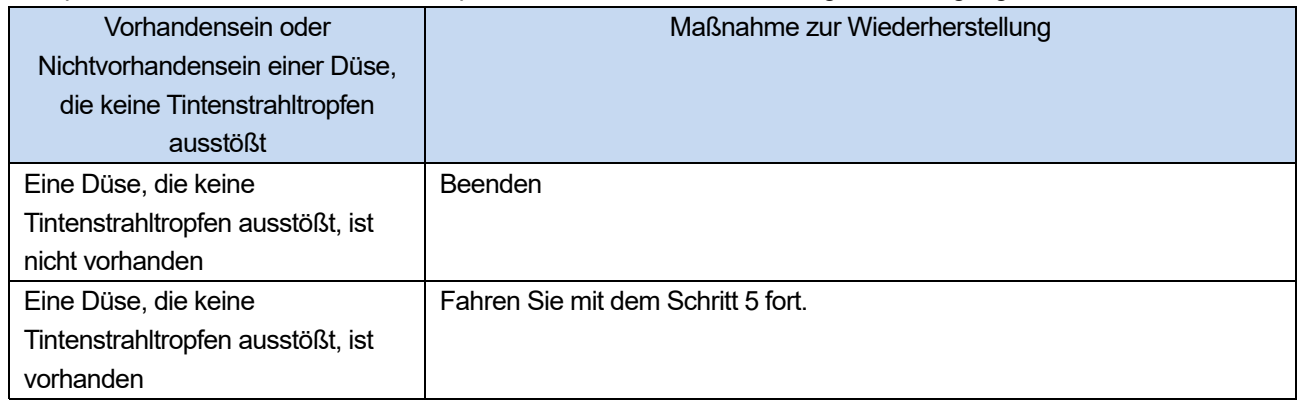

### <WICHTIG>

 Auch wenn die Düsen auf der weißen Seite ein kleines Problem bezüglich des Ausstoßens haben, wird doch eine relativ große Menge an Tinte verwendet, da die weiße Tinte durch mehrere Düsen auf die gleiche Stelle aufgetragen wird, sodass ein Ausstoßproblem einer einzelnen Düse die Druckqualität nicht übermäßig beeinträchtigt. Auch bei einem Ausstoßproblem, wie in (a) dargestellt, wird ohne Probleme gedruckt, wie in (b) dargestellt.

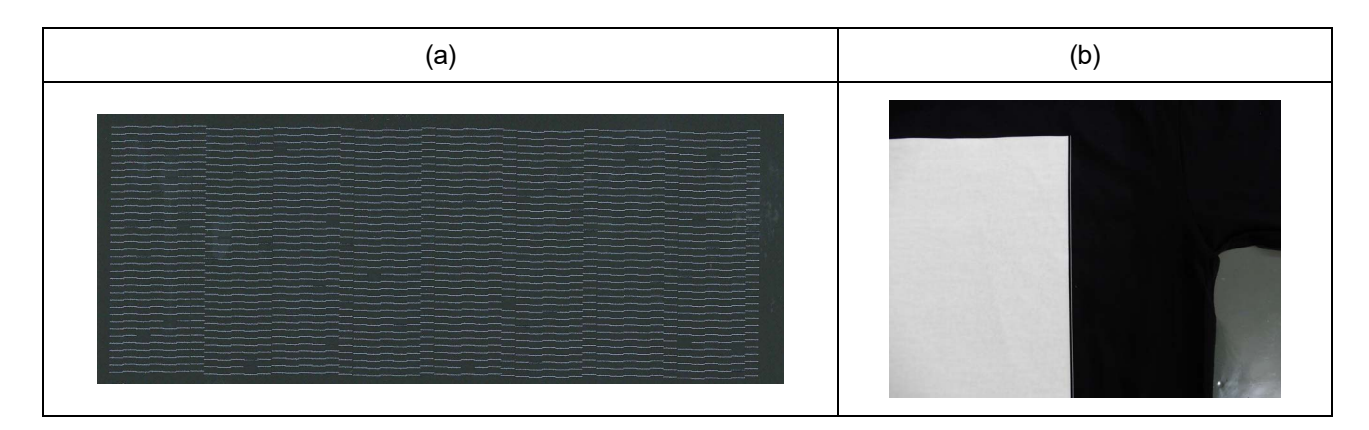

### **Schritt 5: Austausch des Kopfes**

- **(1)** Tauschen Sie den Druckkopf durch eine neuen aus. ☞"6-1-12. Austausch des Druckkopfes >>P. 6-32"
- **(2)** Wenn der Nichtausstoß auch nach dem Auswechseln des Kopfes weiterhin besteht, wenden Sie sich an Ihren Händler.

### **8-3. Erhebung der Protokolldatei**

In den Fällen, in denen der Drucker nicht funktioniert, werden Sie möglicherweise durch unser Kundendienstpersonal aufgefordert, die Protokolldatei Ihres Druckers abzugeben. Speichern Sie bitte deshalb die Protokolldatei Ihres Druckers in einer Datei.

<TIPPS>

Als Ergebnisdatei wird ein Dateiname (.log) erhalten, der Ihren Drucker automatisch identifiziert.

### **Die Protokolldatei auf ein USB-Flashspeichergerät übertragen**

- **(1)** Setzen Sie das USB-Flashspeichergerät in den USB-Anschluss des Druckers ein.
- **(2)** Drücken Sie **auf dem Bedienfeld, die sich an der linken Seite des Druckers befindet, um zum Menü zu** gelangen.
- **(3)** Drücken Sie ▲ / ▼, wählen Sie [Wartung] > [Log Kopie nach USB] und drücken Sie

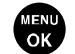

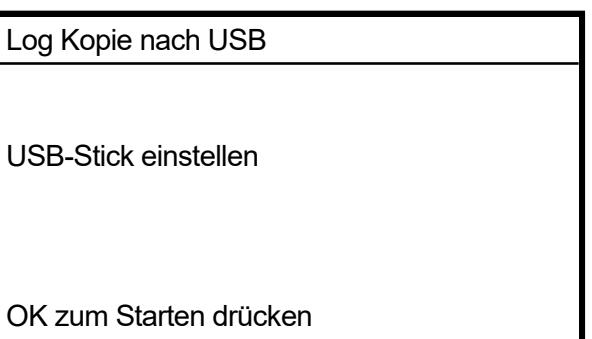

**(4)** Die Drucktaste hört dann auf zu blinken und der Schreibvorgang für die Protokolldatei ist beendet, wenn Sie einen

Ponggeräusch hören.

- <WICHTIG>
- Entfernen Sie niemals das USB-Flashspeichergerät aus dem Drucker, solange die Drucktaste blinkt. Andernfalls kann der USB-Flashspeichergerät beschädigt werden, was dazu führt, dass dessen interne Daten unlesbar sind.
- **(5)** Entnehmen Sie die auf dem USB-Flashspeichergerät gespeicherte Protokolldatei und übergeben Sie diese Datei unserem Kundendienstpersonal.

## **Die Protokolldatei über eine LAN-Verbindung abrufen**

(1) Wählen Sie auf dem PC im Startmenü [Alle Programme] und dann die "GTX-6 Maintenance" unter den "Brother GTX-6 Tools".

**(2)** Nachdem das unten abgebildete Fenster erscheint, wählen Sie [Protokollabruf] und klicken Sie auf [Weiter].

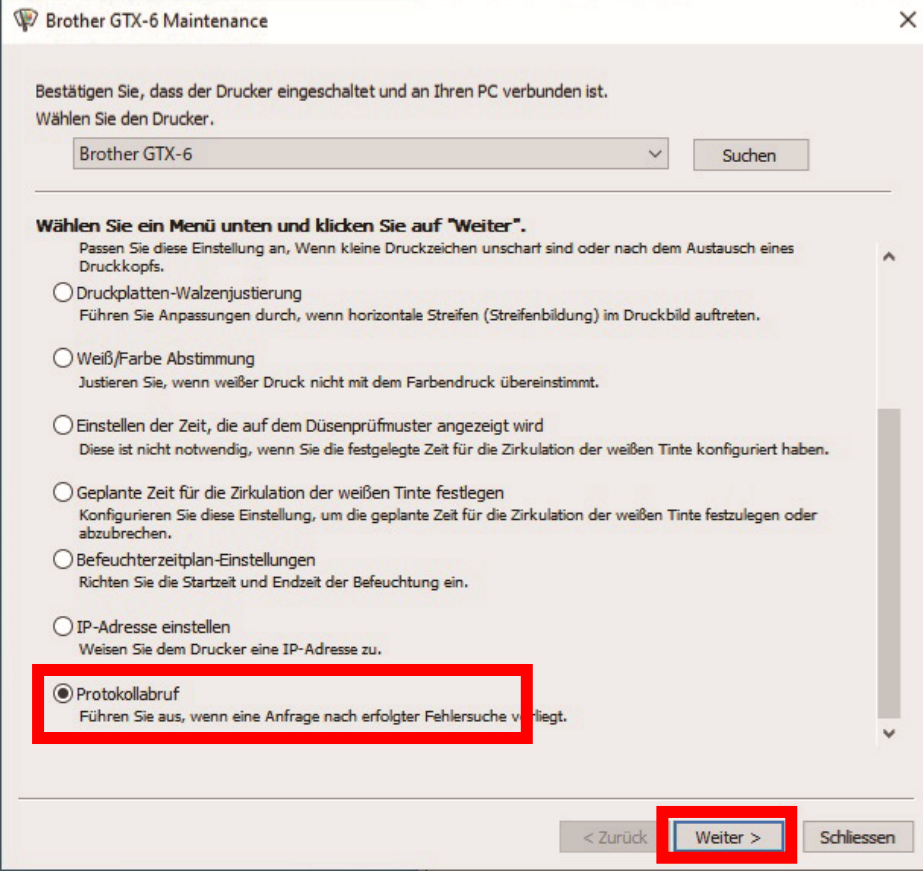

**(3)** Führen Sie den erforderlichen Vorgang aus, indem Sie die Bildschirmanweisungen im Dialogfeld befolgen.

## **Fehlermeldung**

9

Nachfolgend ist die Liste der Fehlermeldungen des GTX-6-Druckers aufgeführt. Jede Fehlermeldung wird auf dem Flüssigkristalldisplay angezeigt.

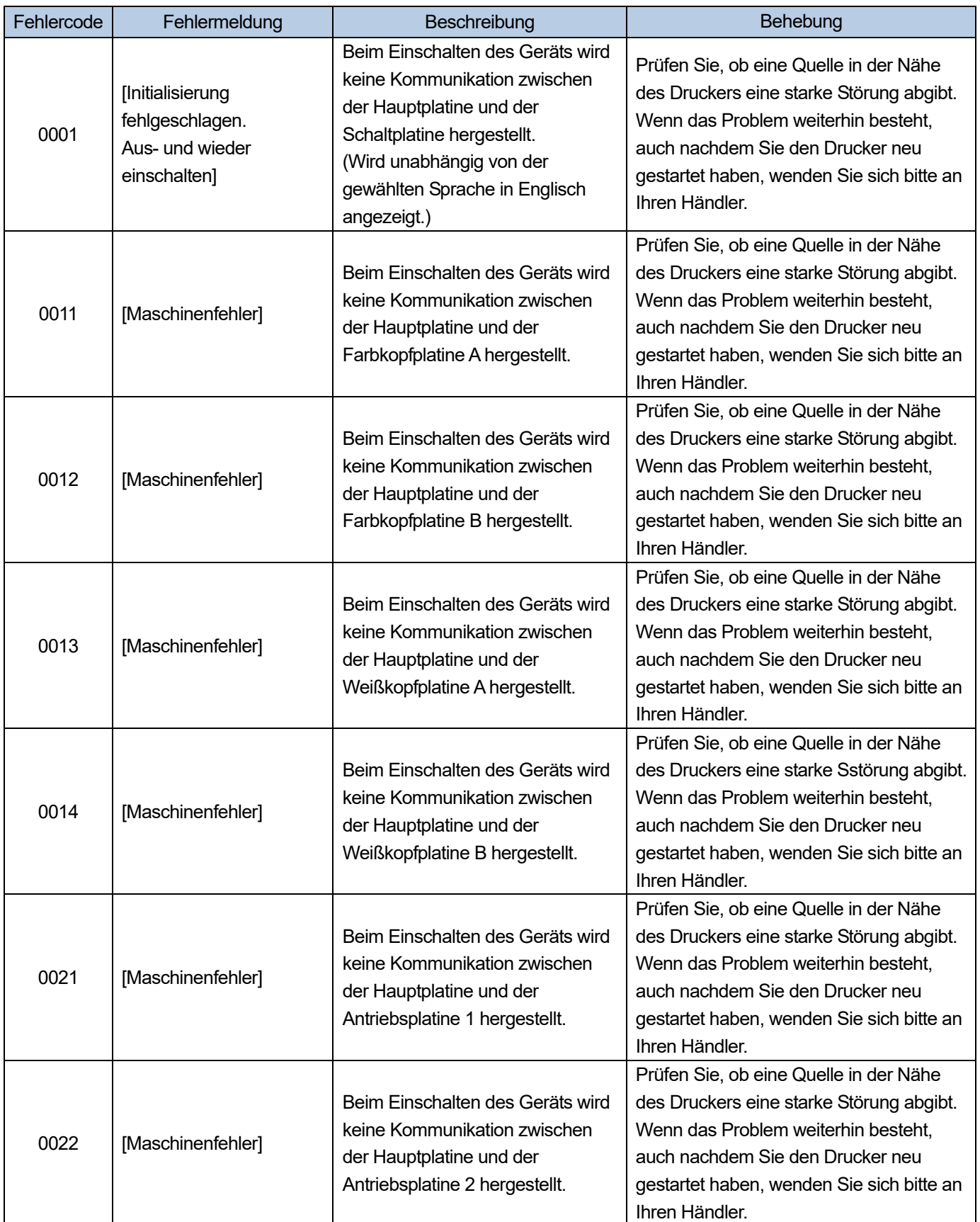

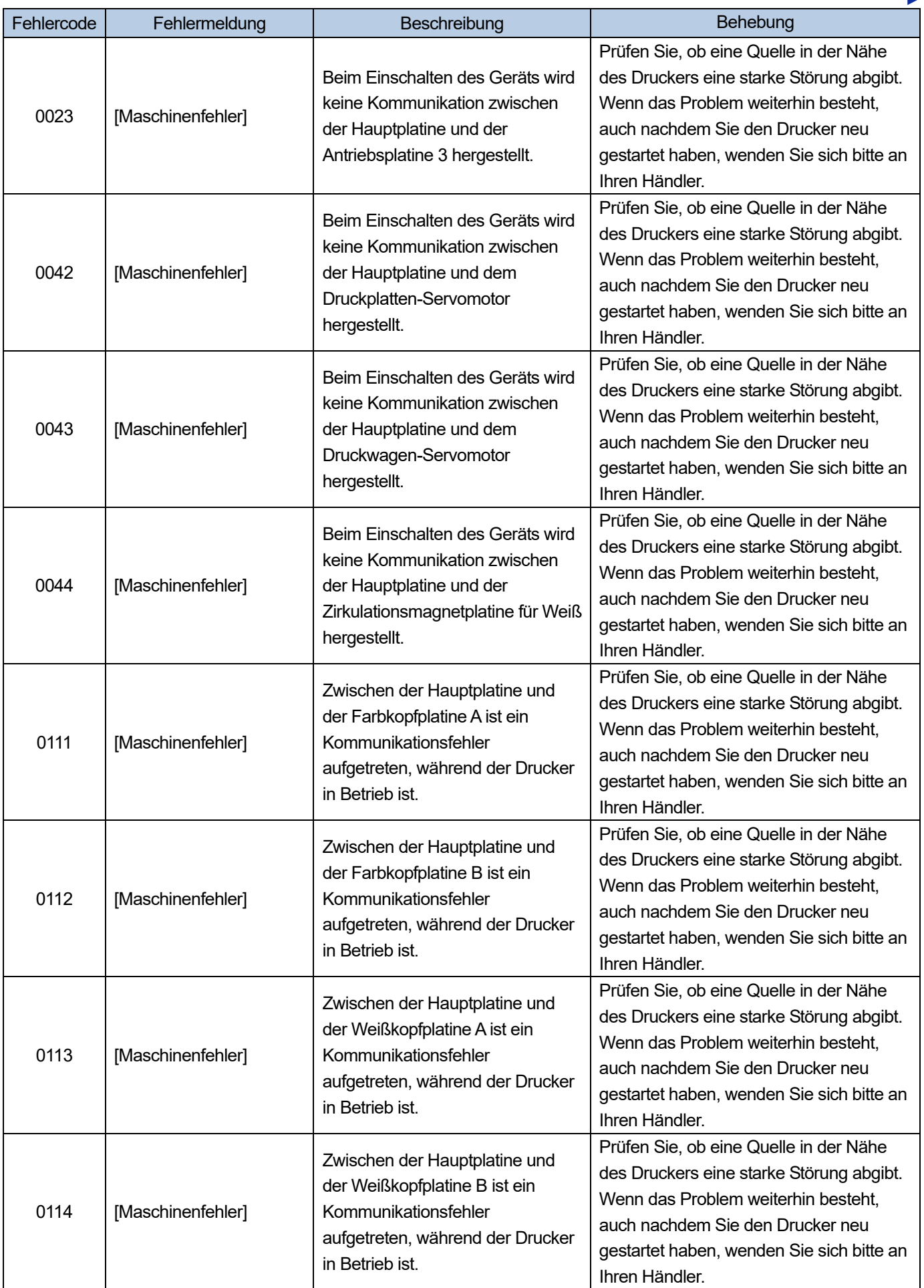

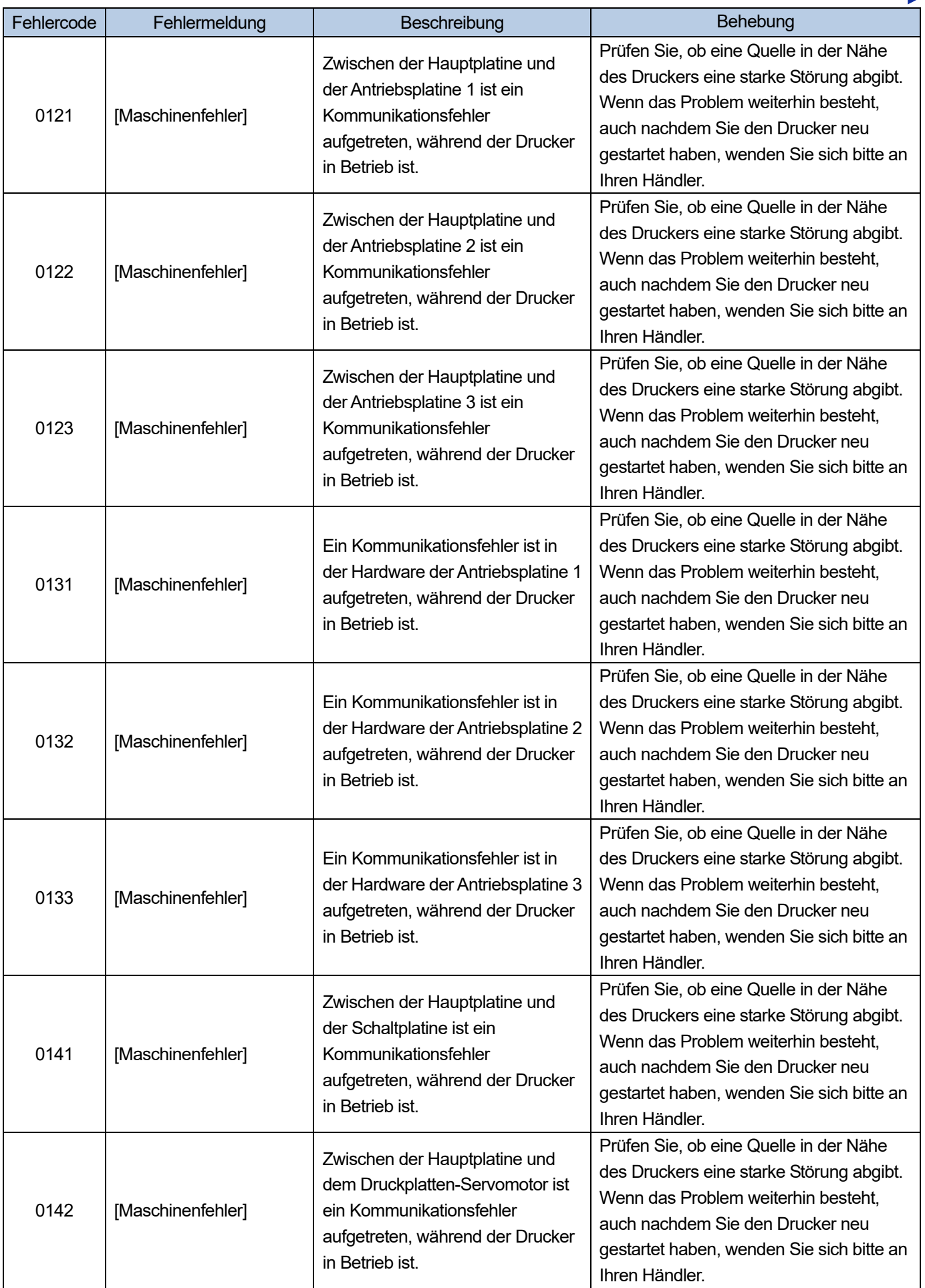

 $\ddot{\phantom{a}}$ 

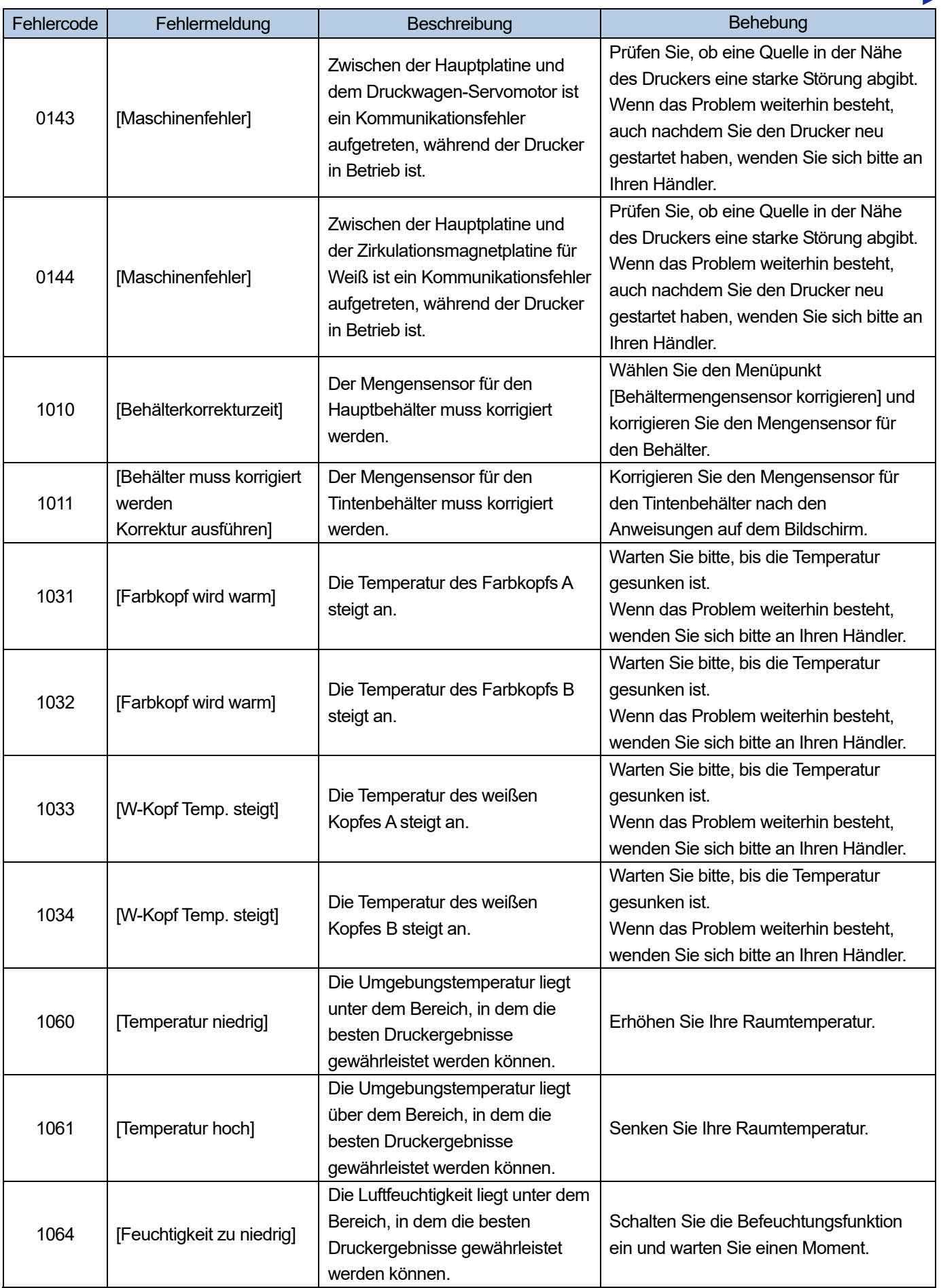

 $\ddot{\phantom{a}}$  $\sim$ 

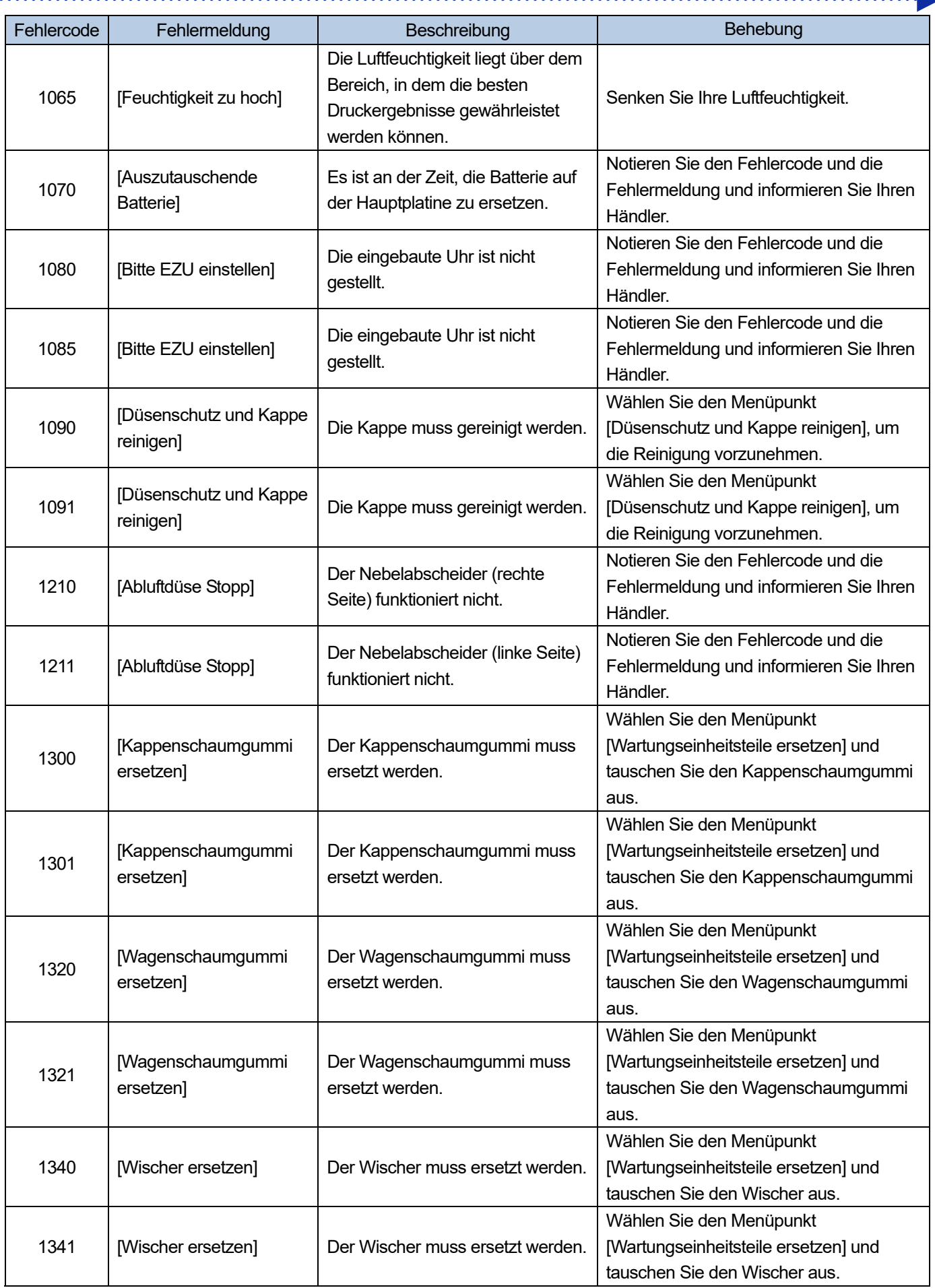

is se seu

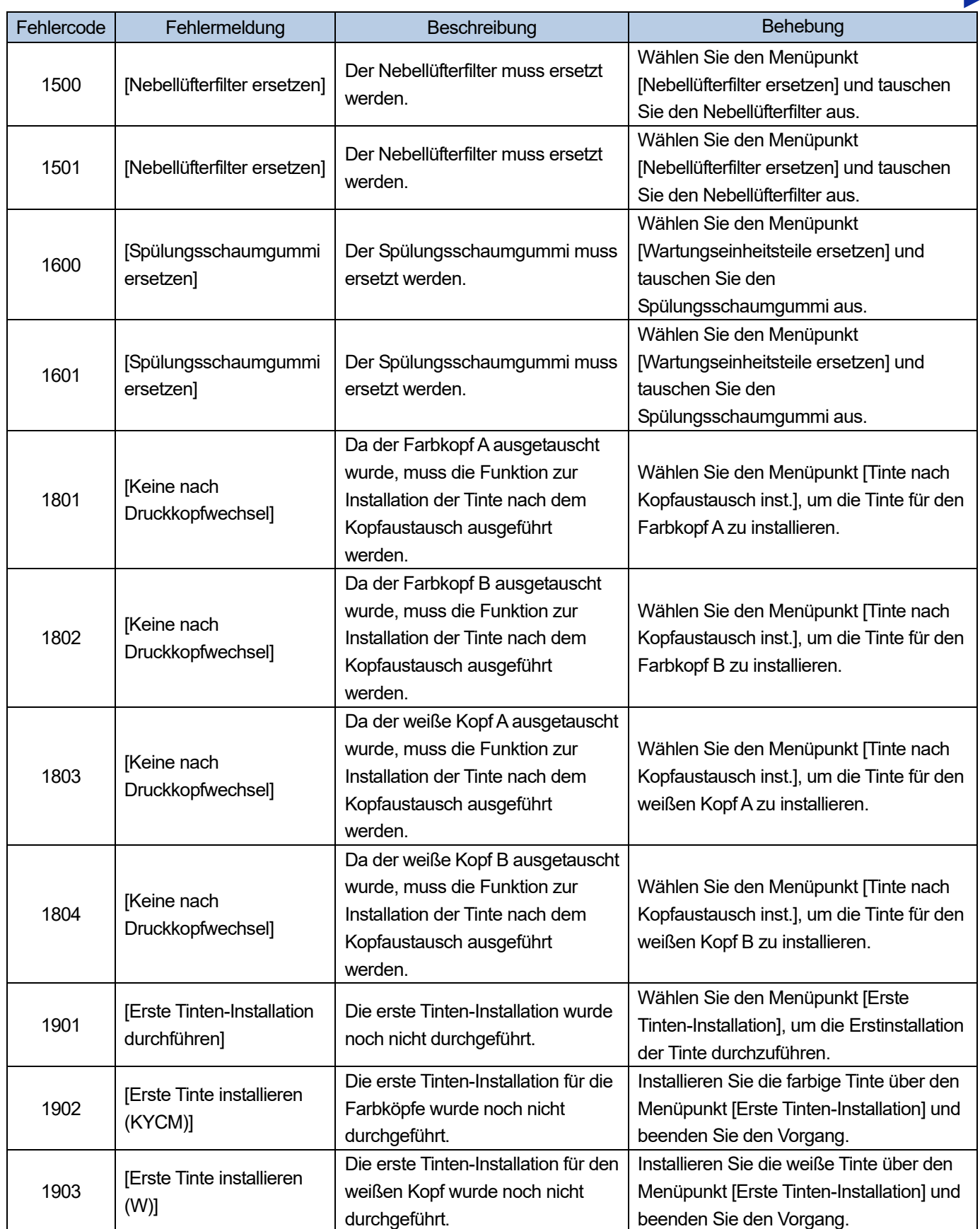

![](_page_284_Picture_277.jpeg)

![](_page_285_Picture_253.jpeg)

a a c

![](_page_286_Picture_285.jpeg)

 $\ddot{\phantom{a}}$ 

a dia

![](_page_287_Picture_209.jpeg)

a a a a a a a
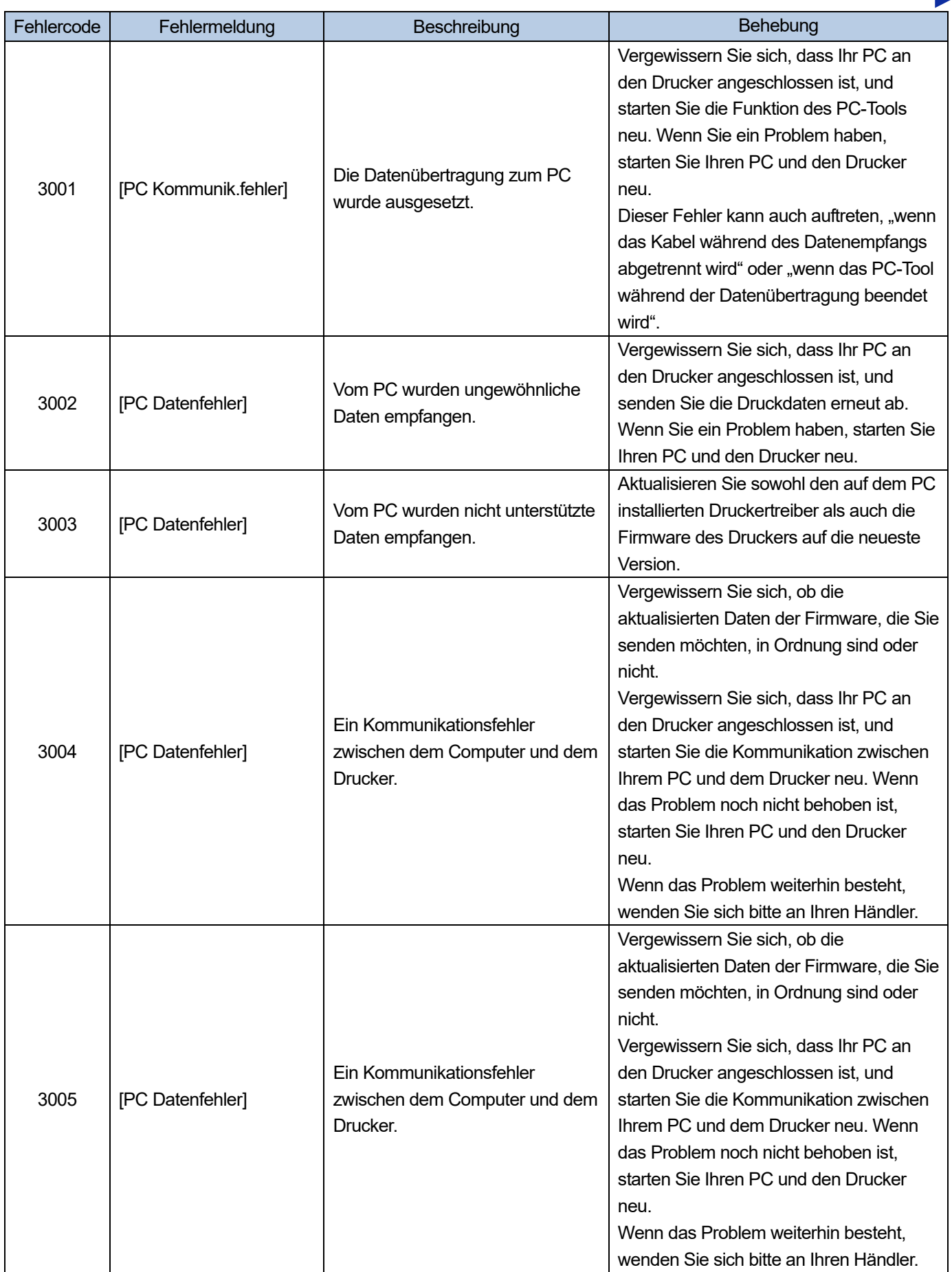

a sa salala

**College** a a ca a sa s

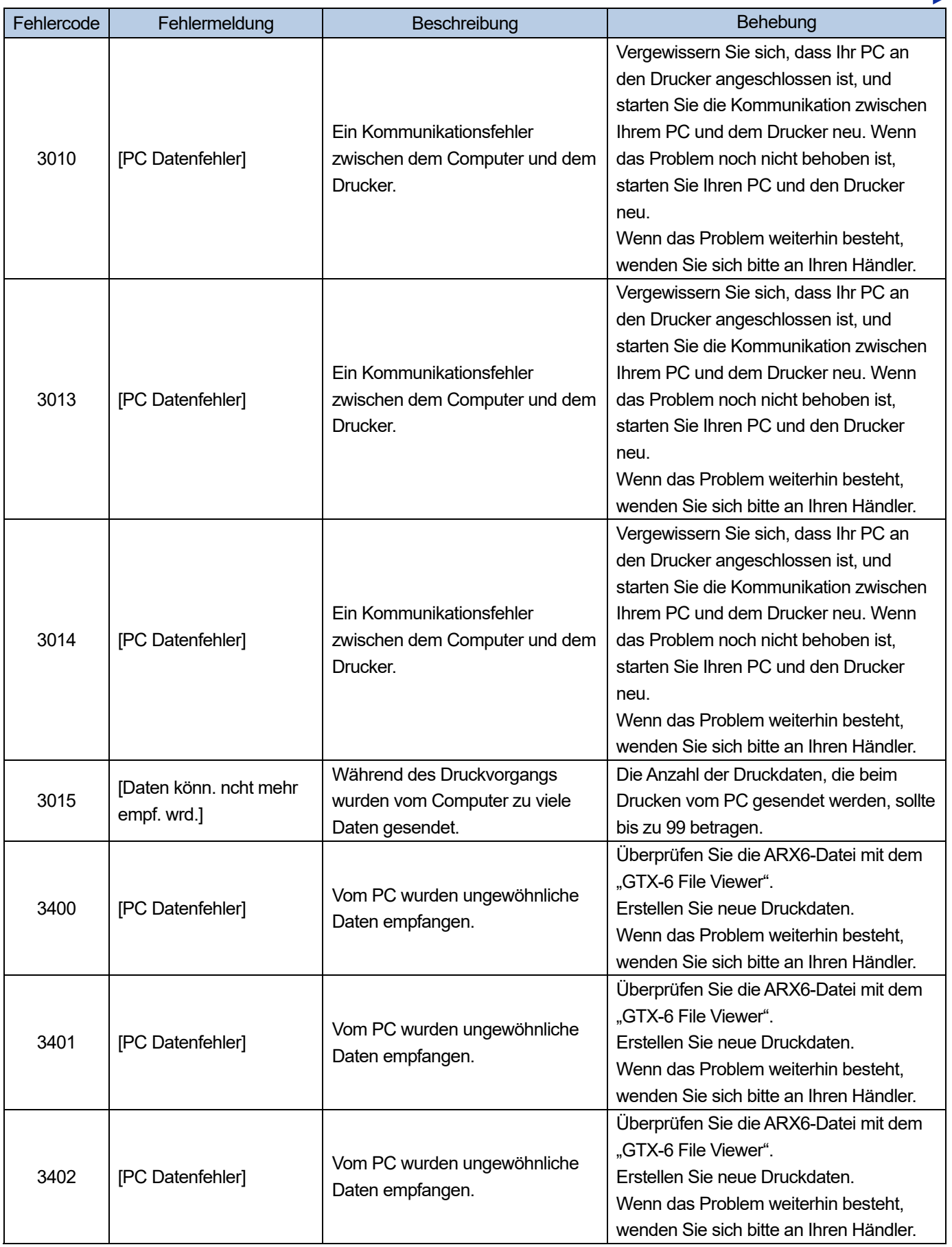

. . . . . . . .

a a a a

distribution de

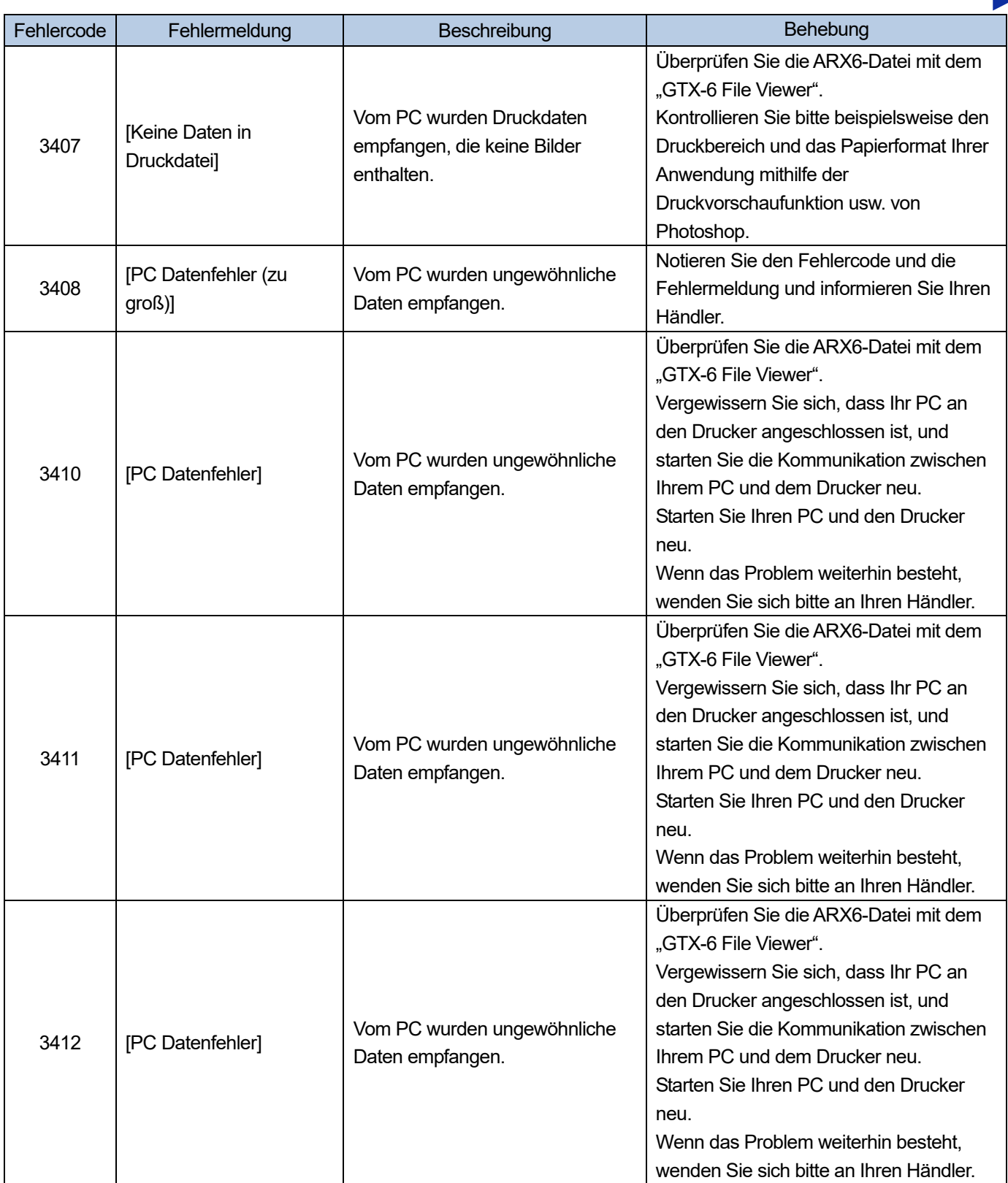

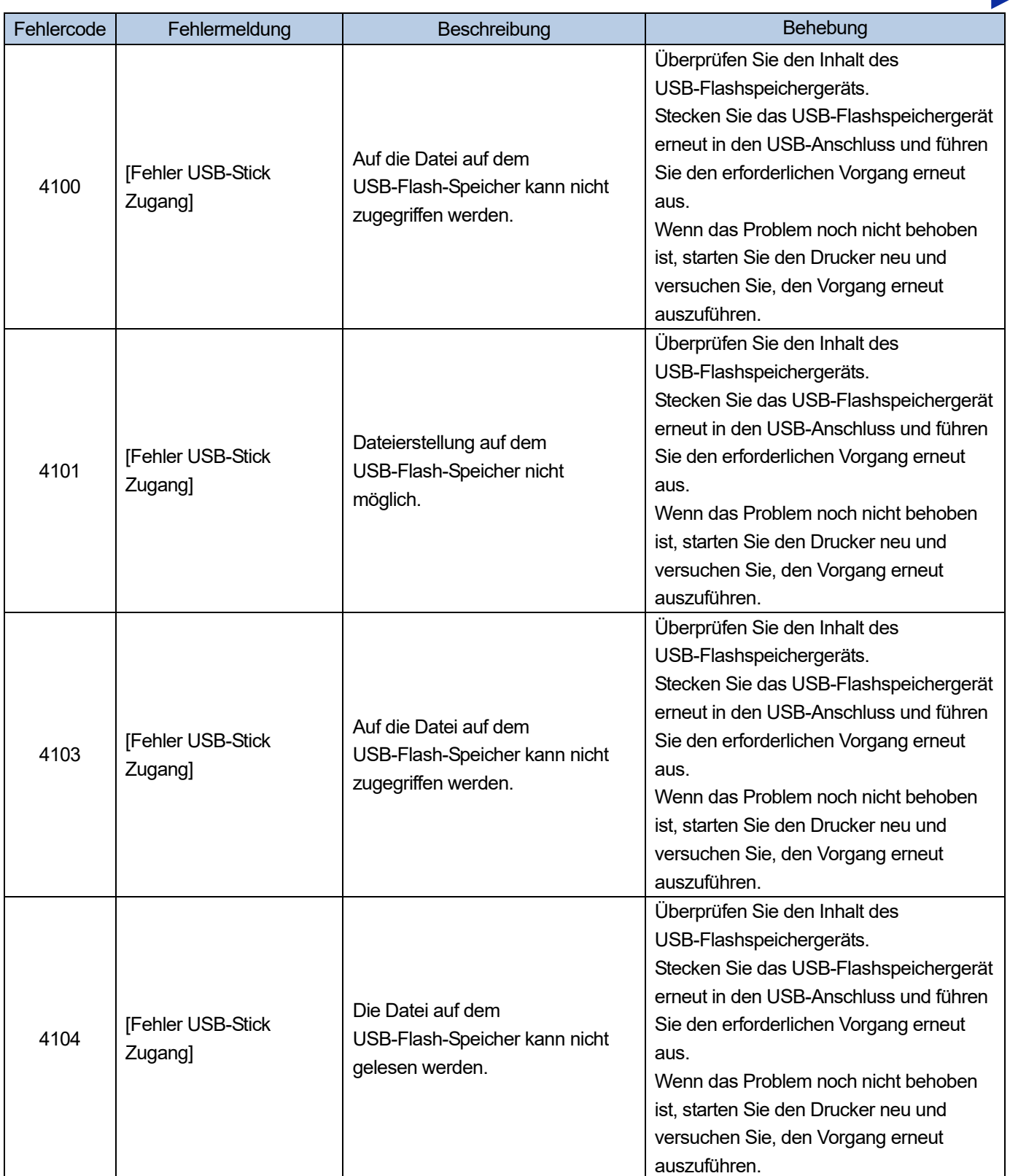

dia a dia a dia a dia

**AAAAAAAAAAA** 

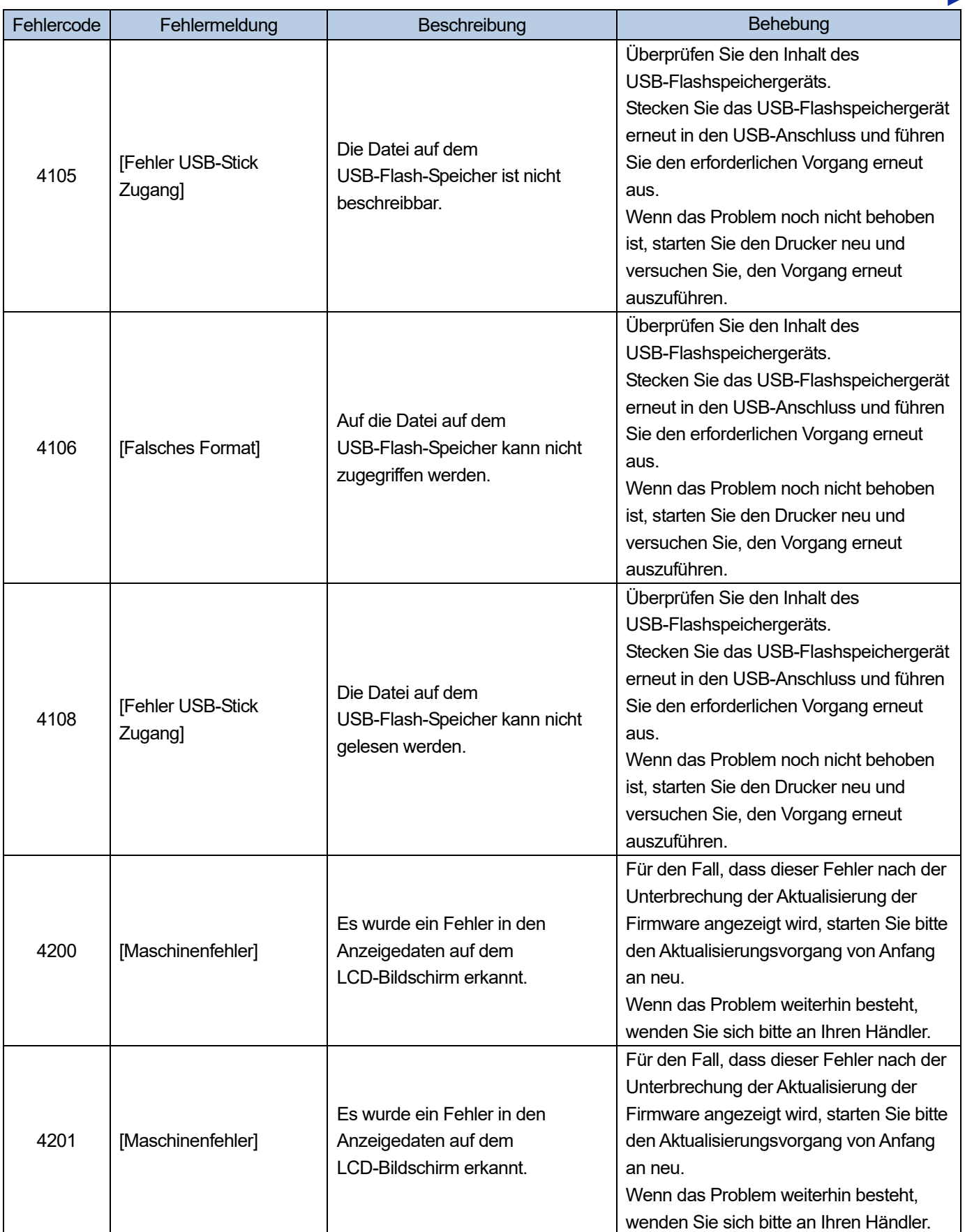

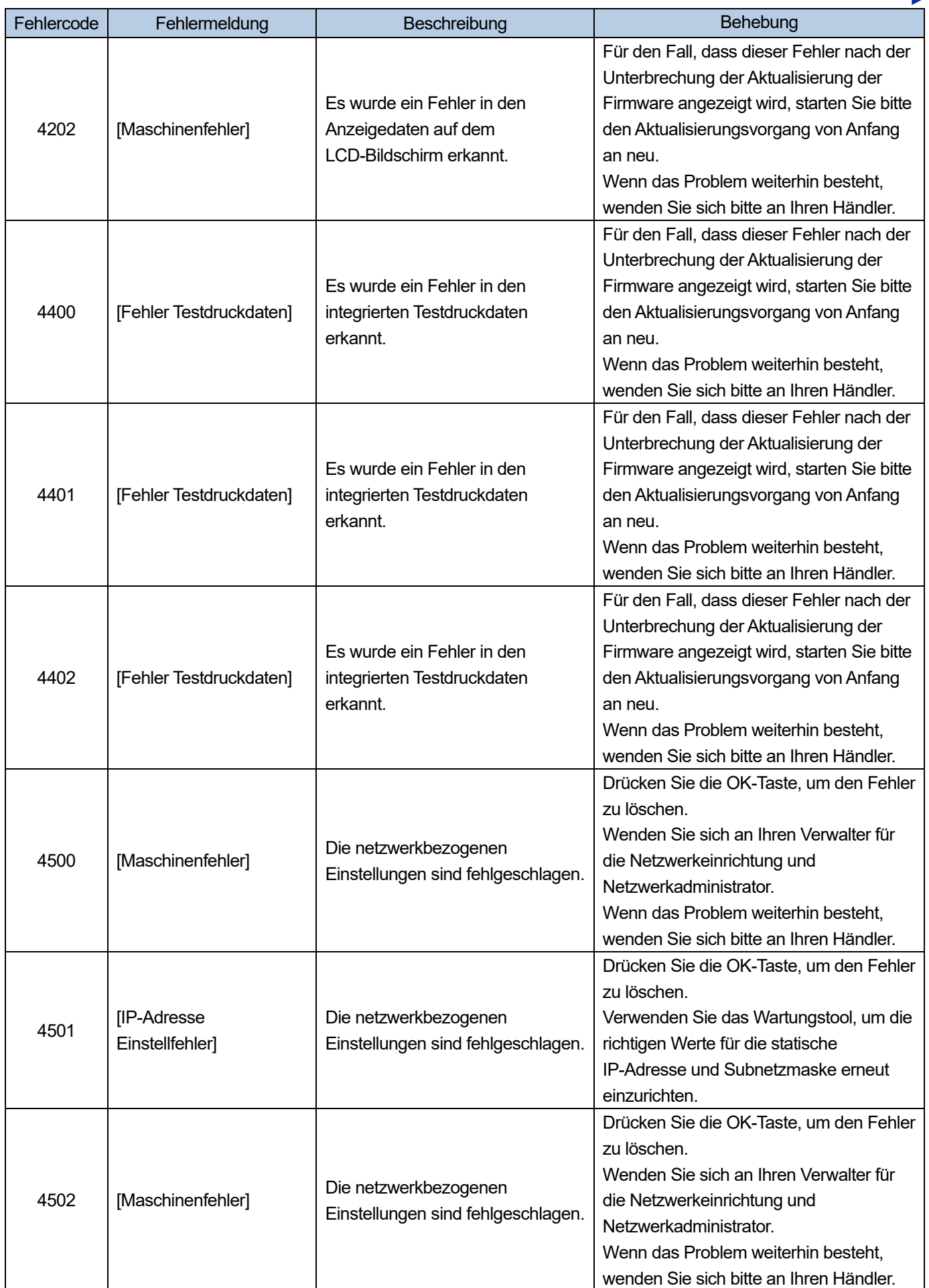

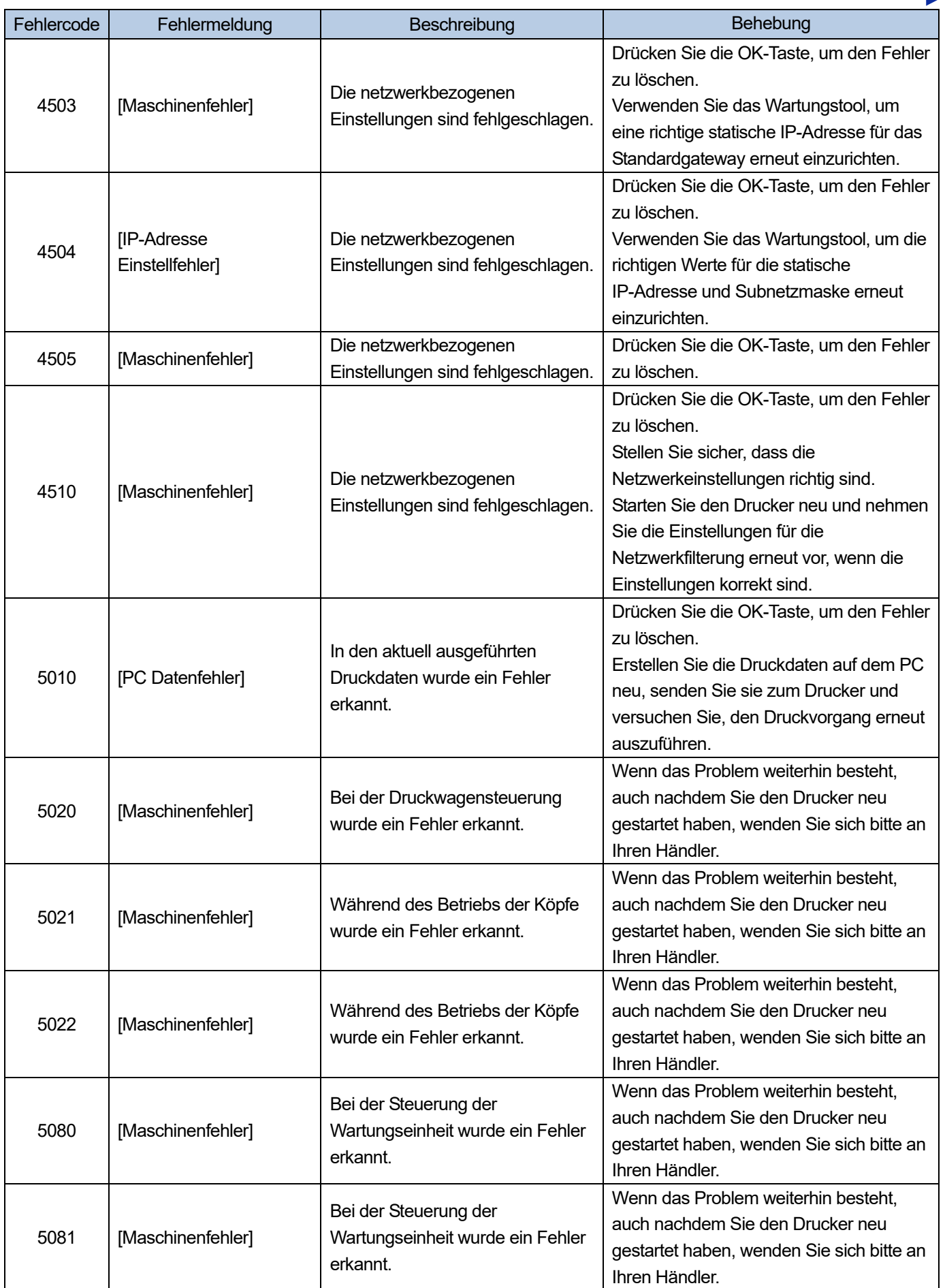

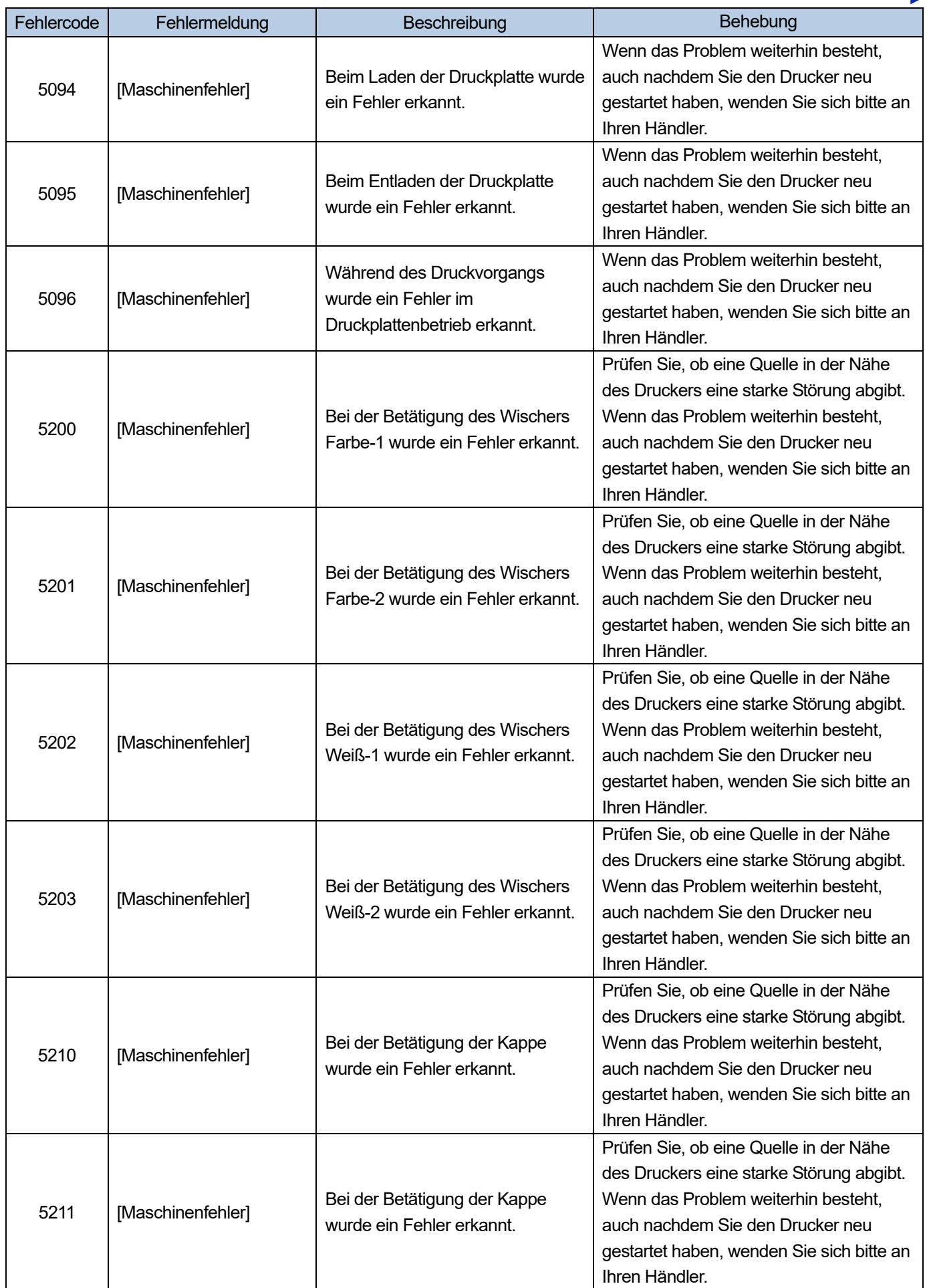

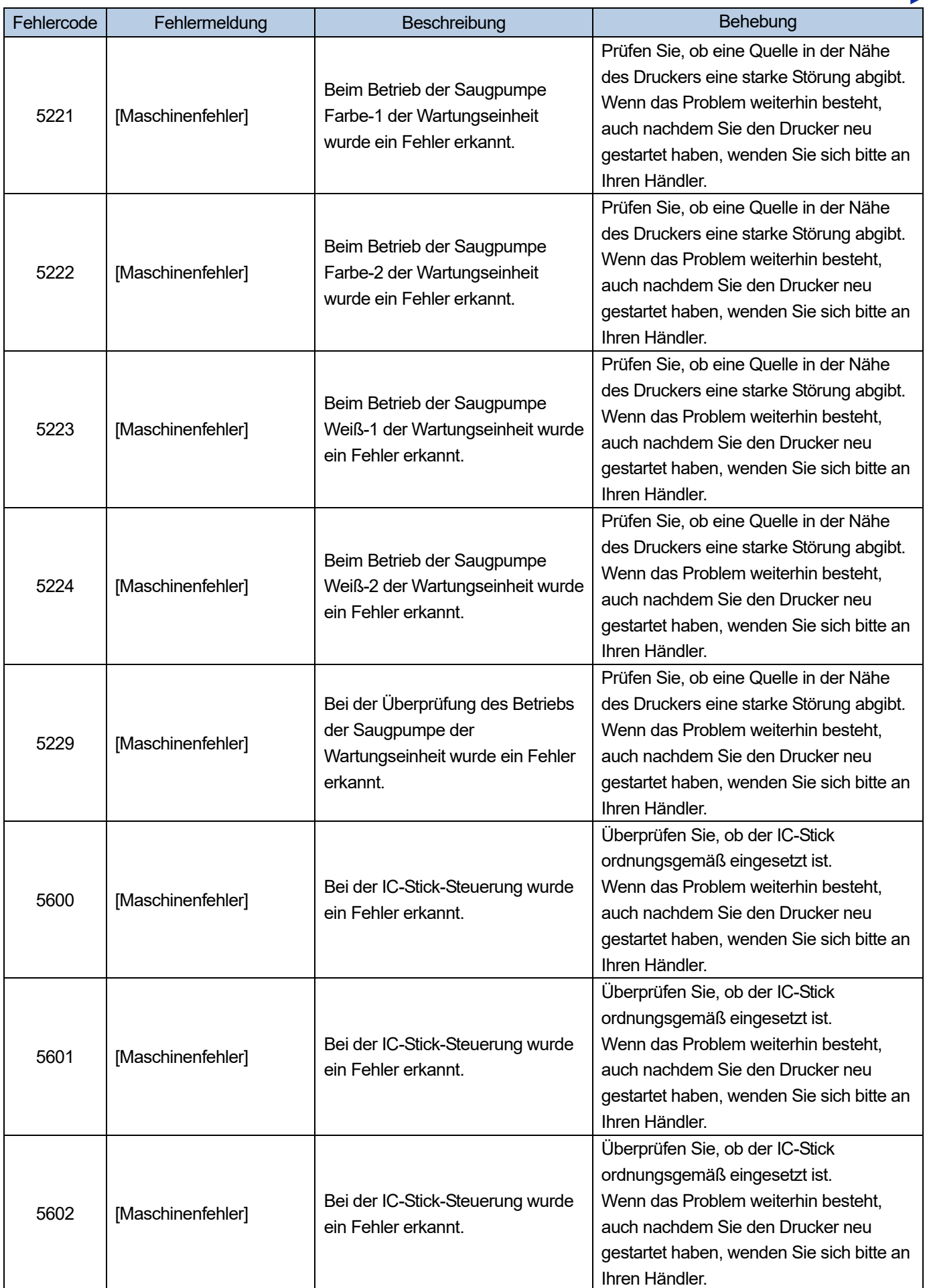

. . . . . . . . . . . . . . . . . . .

a sa sa sala

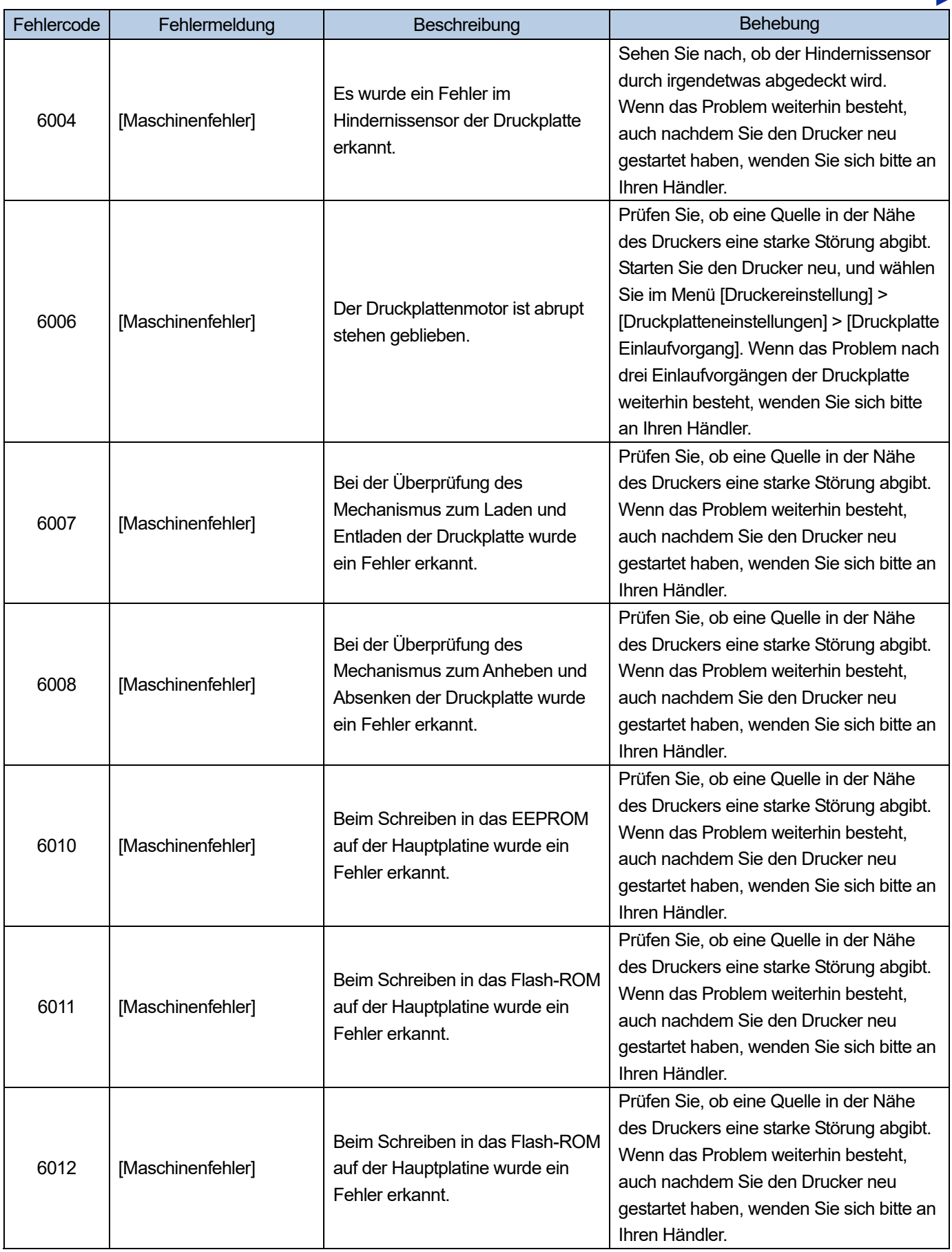

 $\ddot{\phantom{a}}$ 

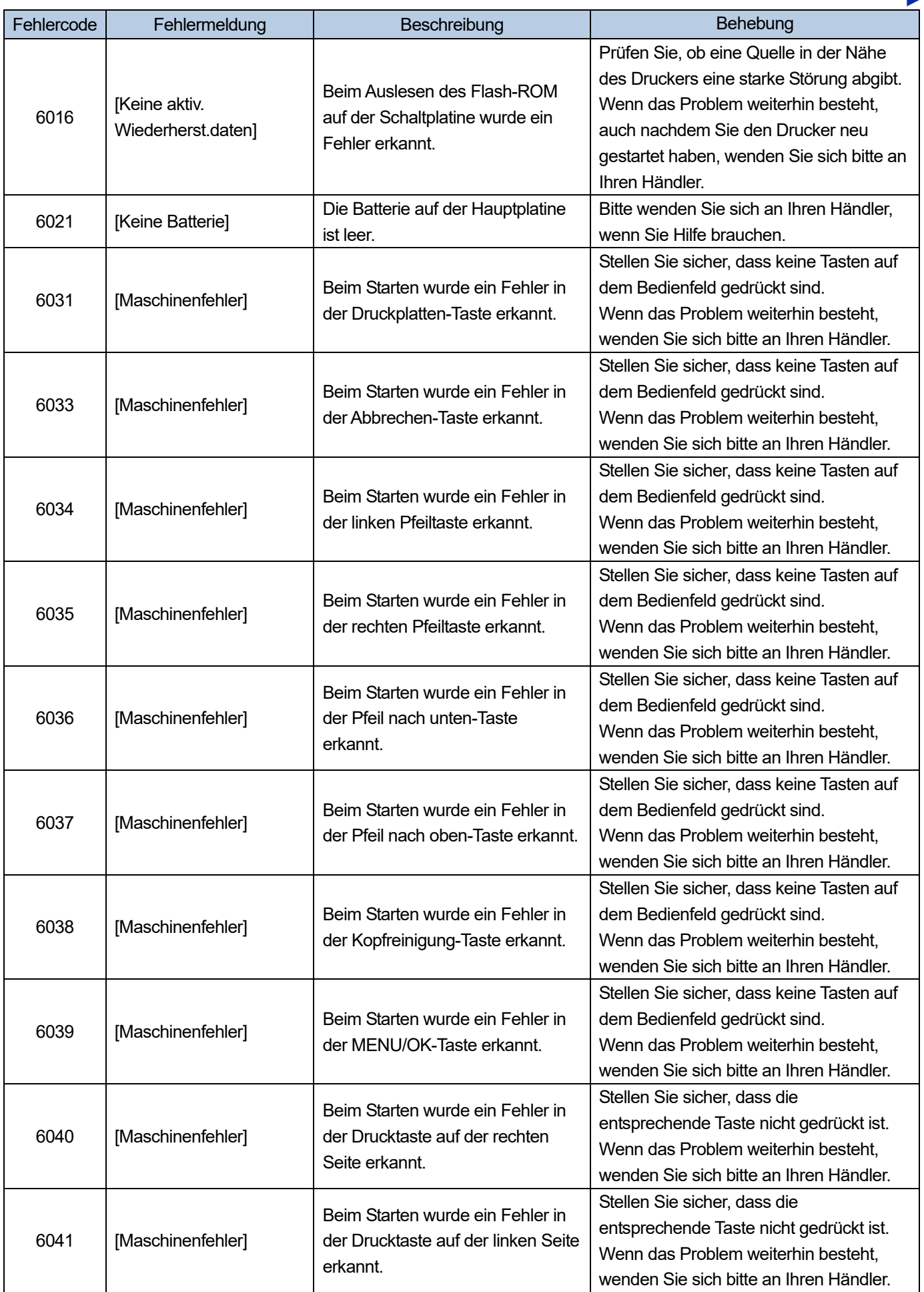

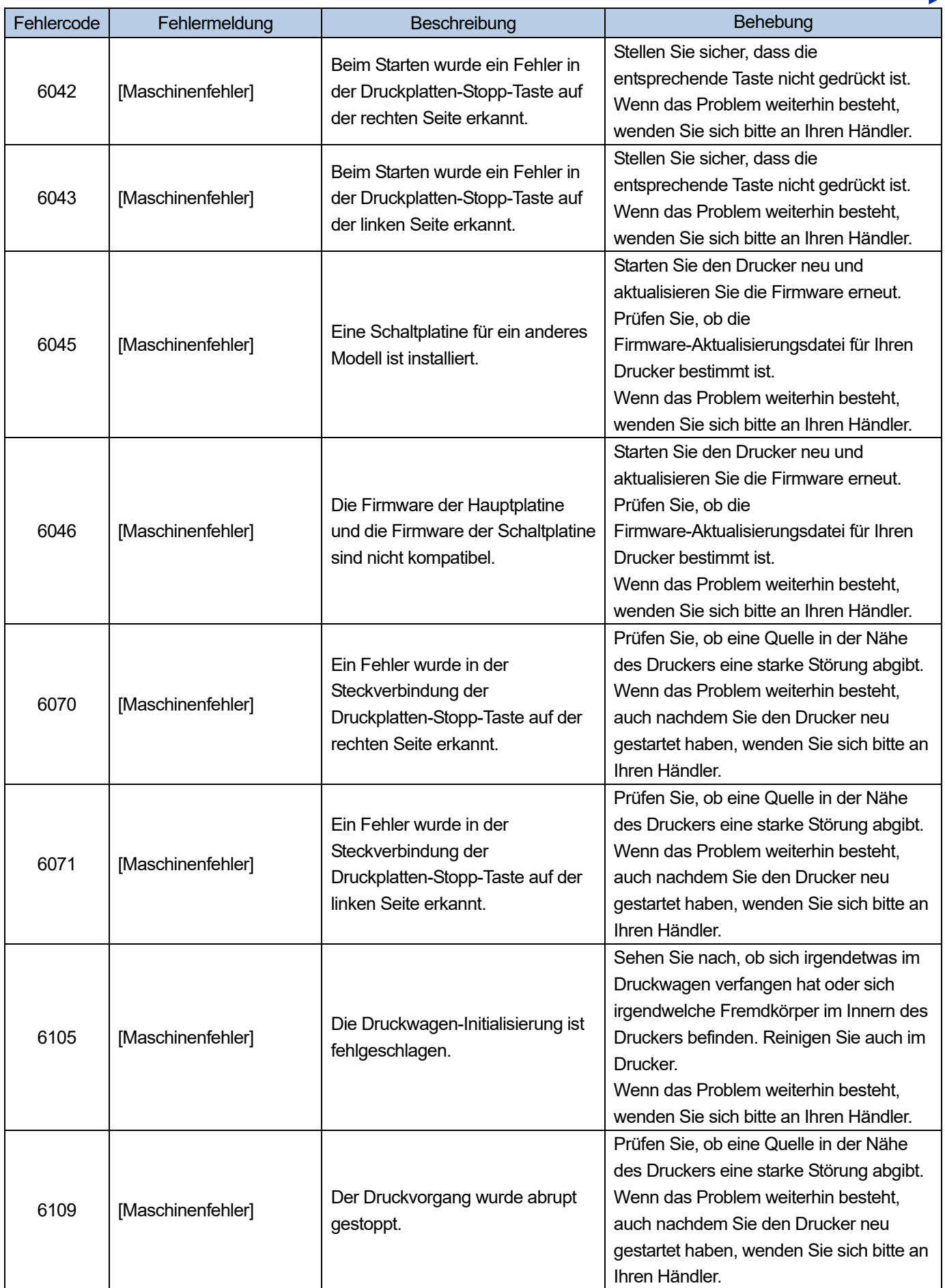

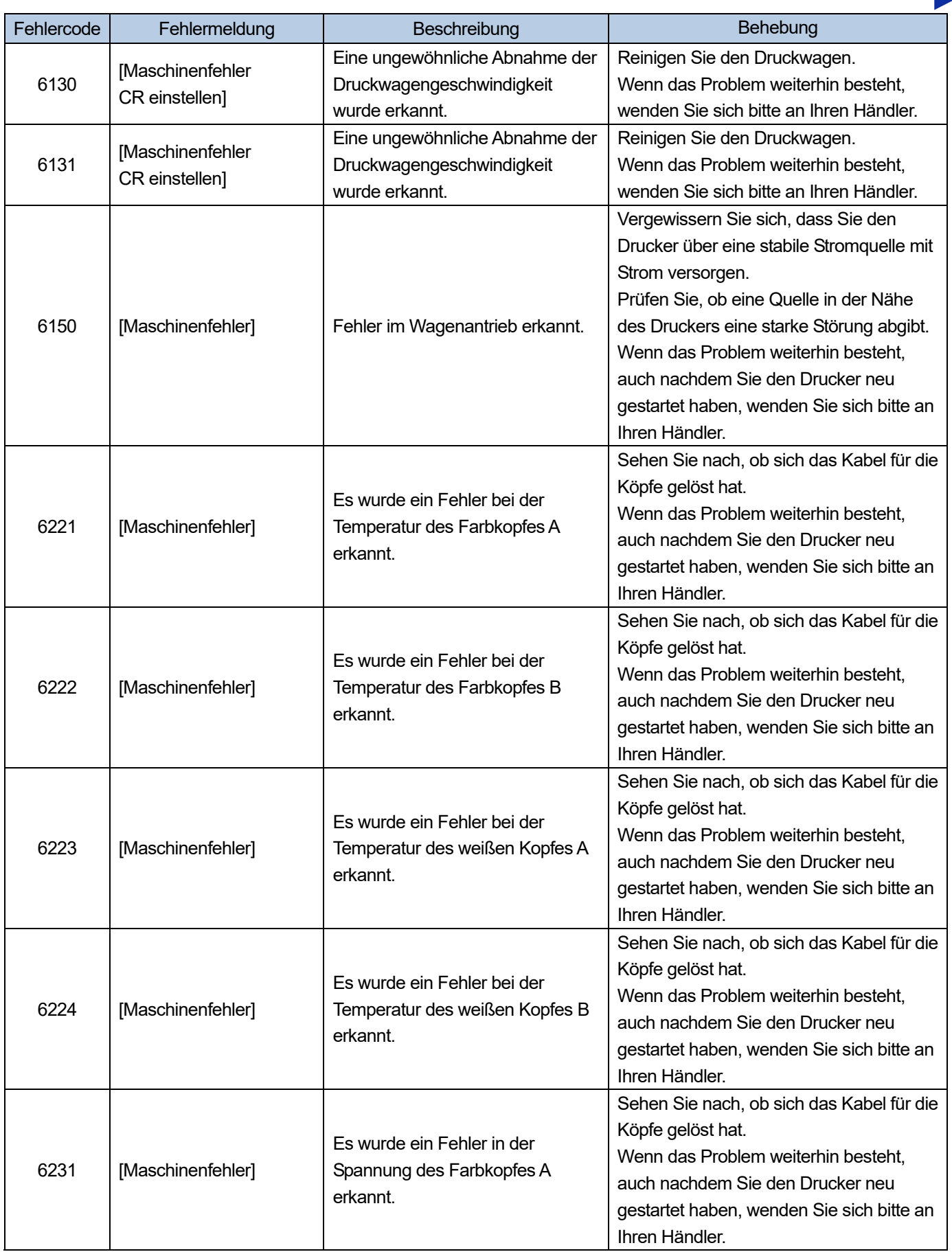

 $\ddot{\bullet}$ 

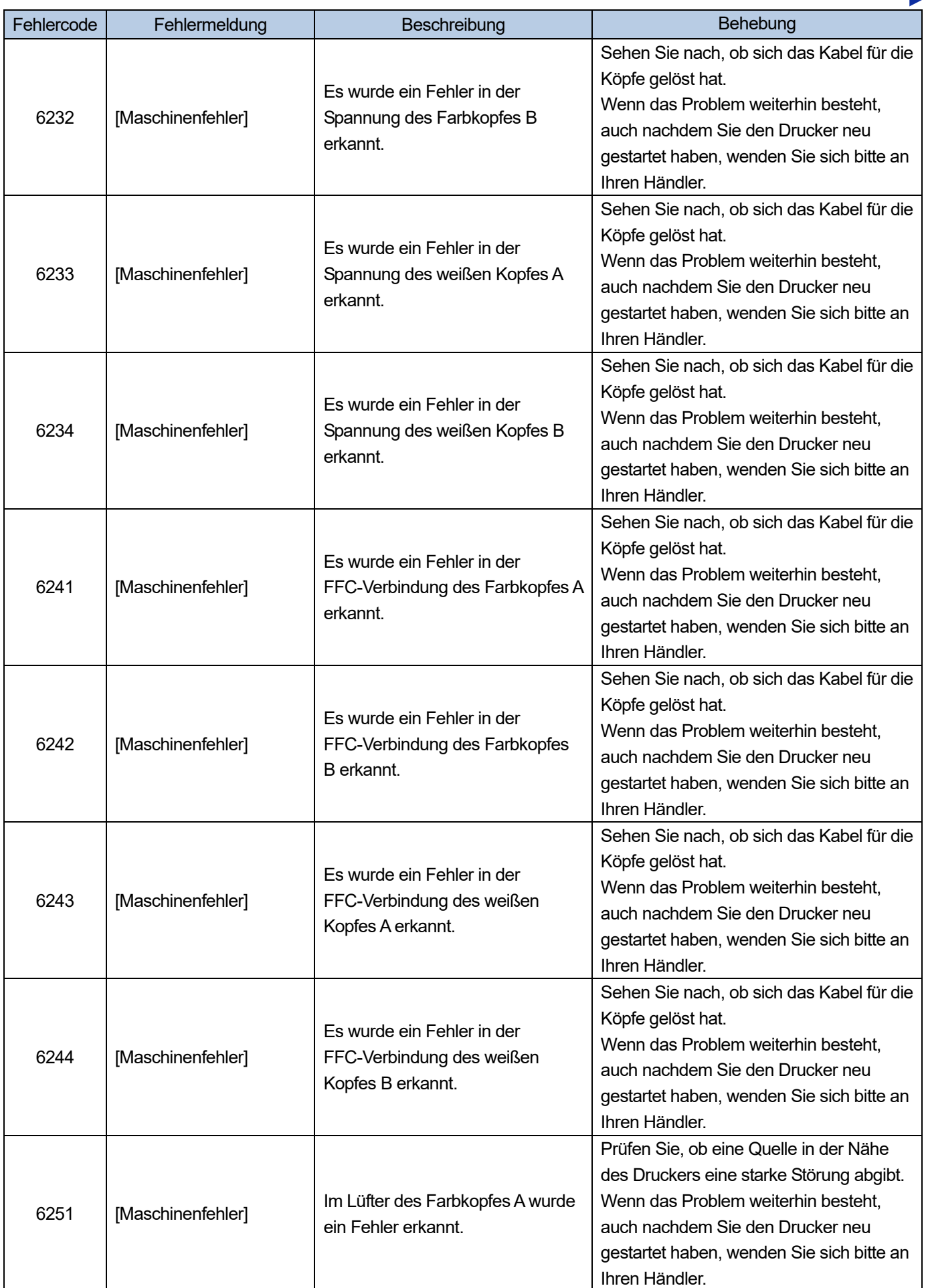

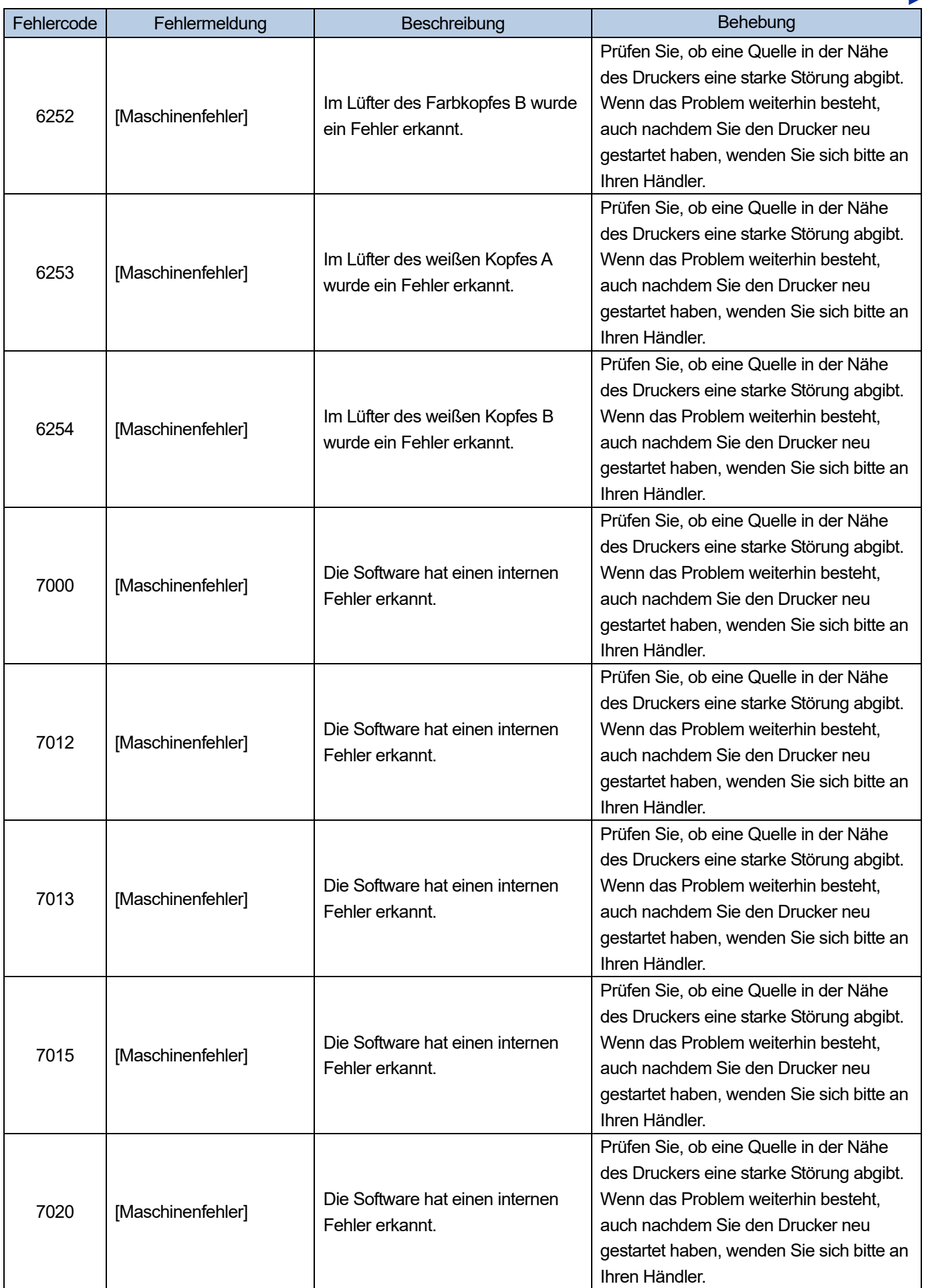

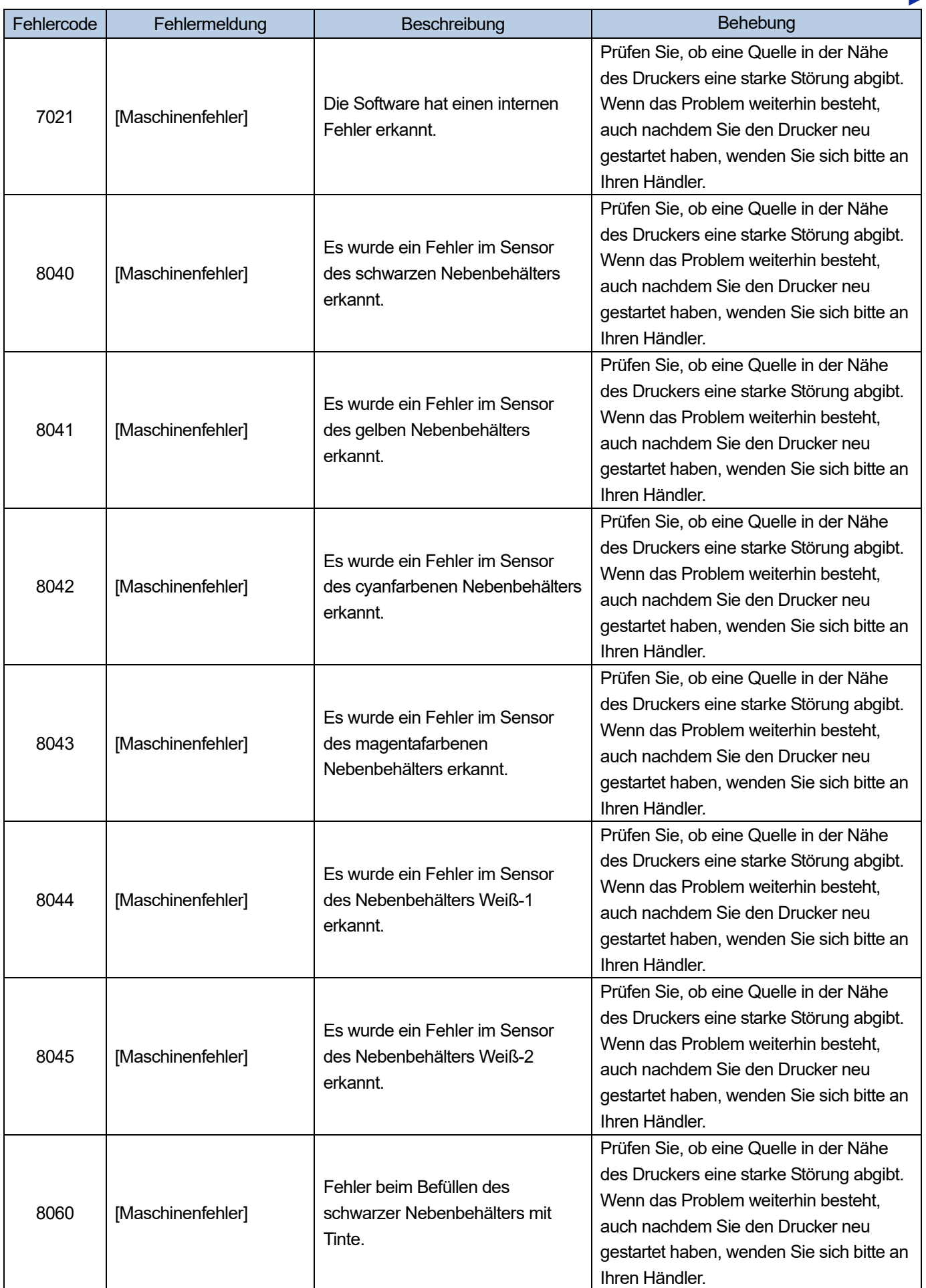

**College** 

 $\overline{a}$ 

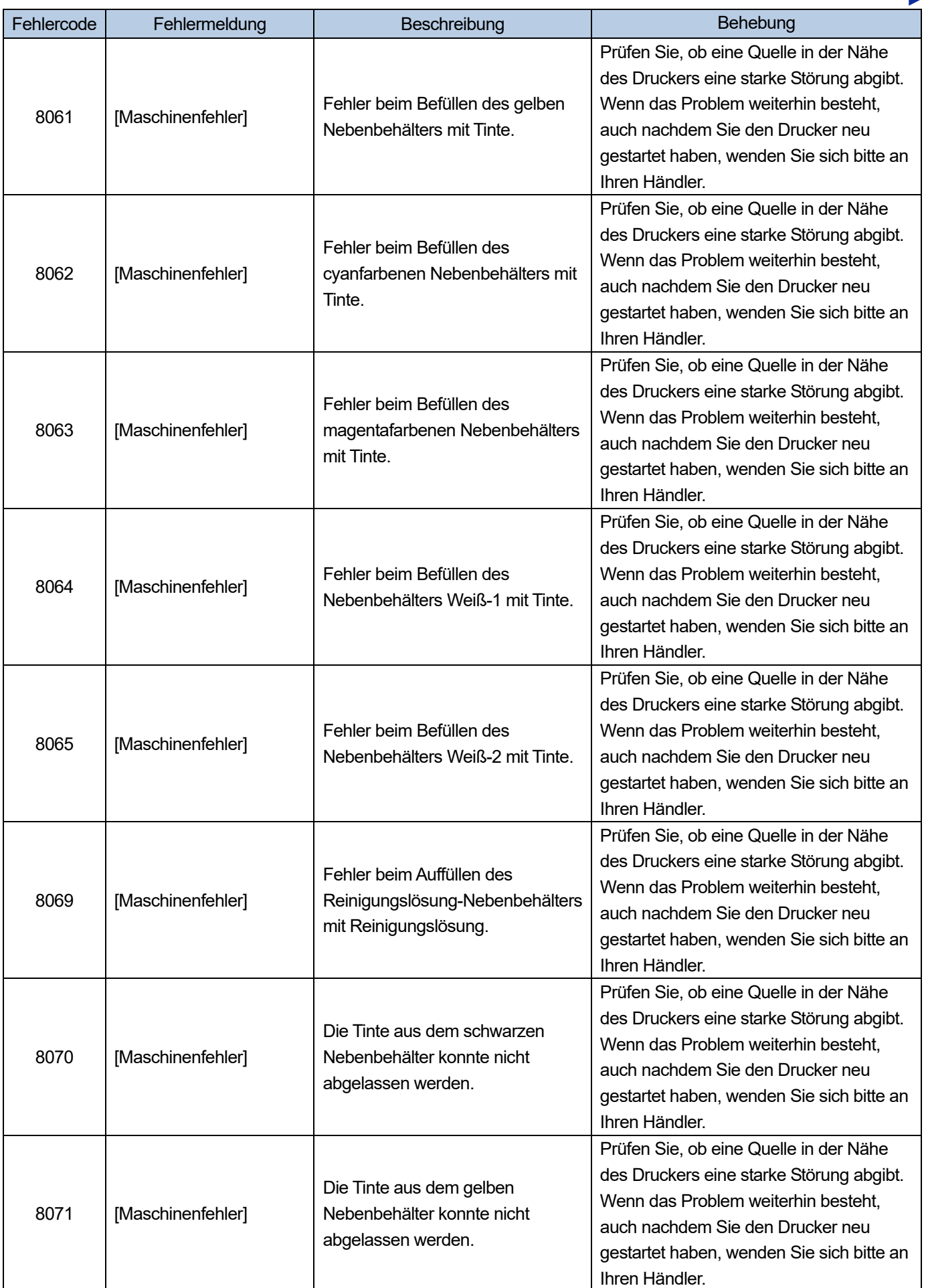

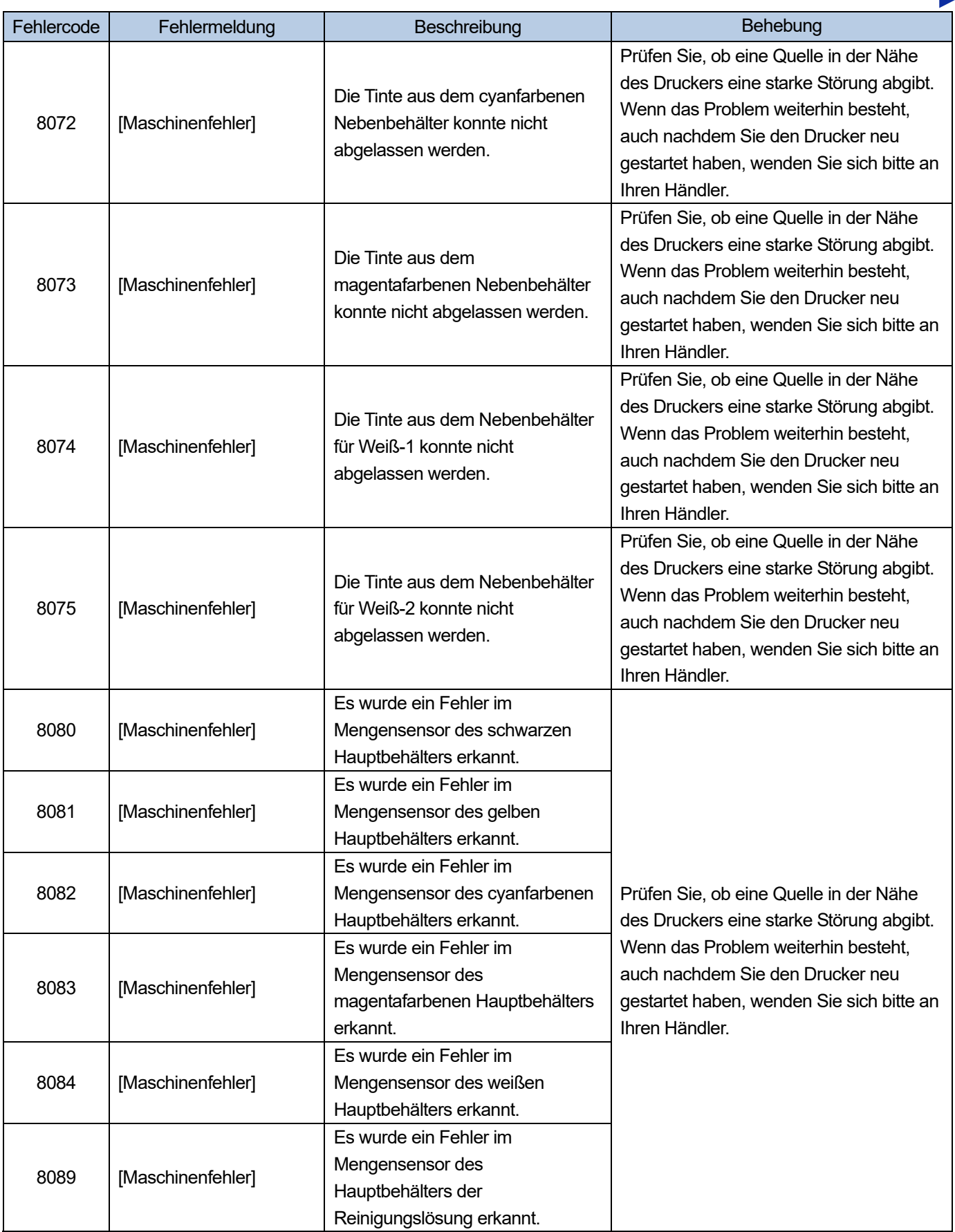

 $\ddot{\bullet}$ 

a sa sa sala

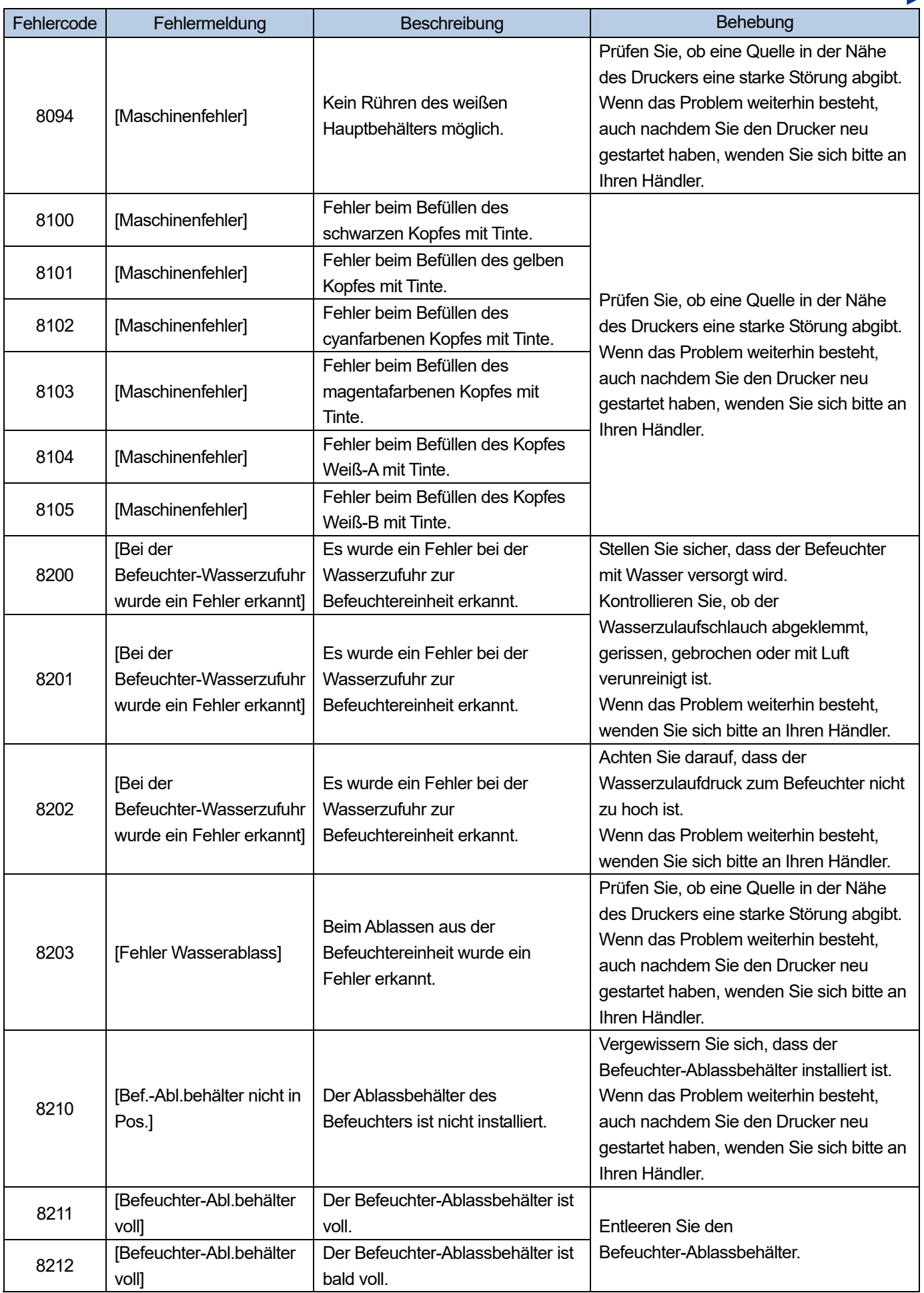

 $\ddot{\phantom{a}}$ 

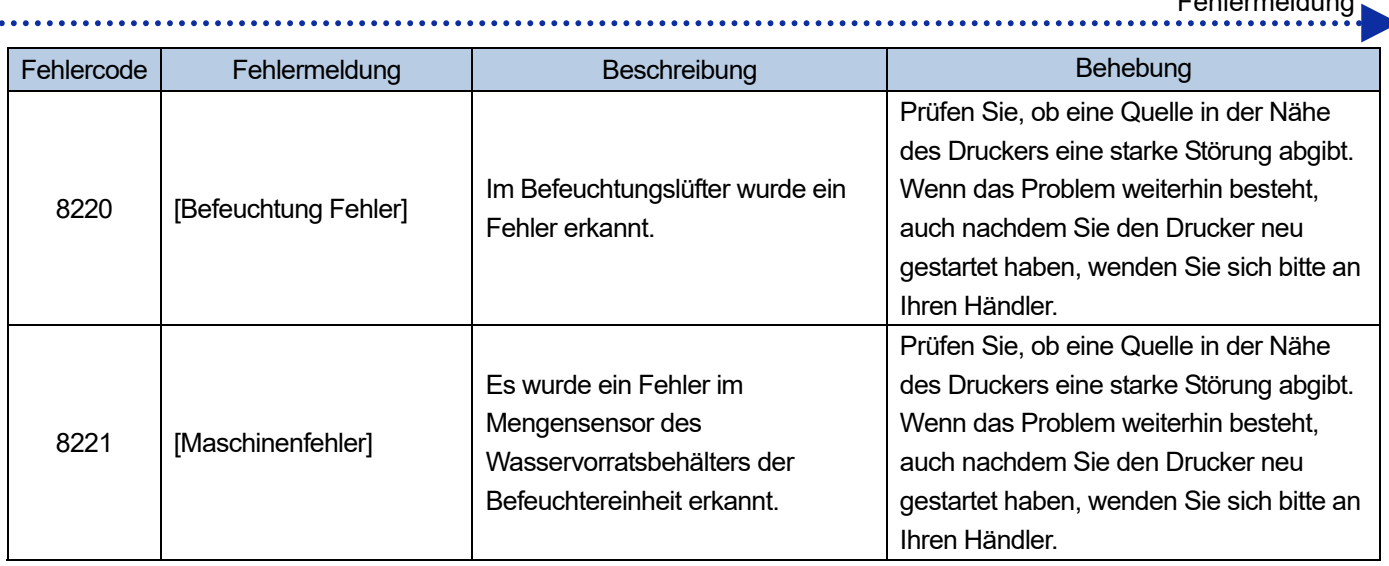

Sollten andere Fehlercodes als die oben genannten angezeigt werden, wenden Sie sich bitte an Ihren Händler.

 $\frac{1}{\sqrt{1-\frac{1}{2}}}$ 

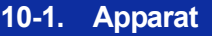

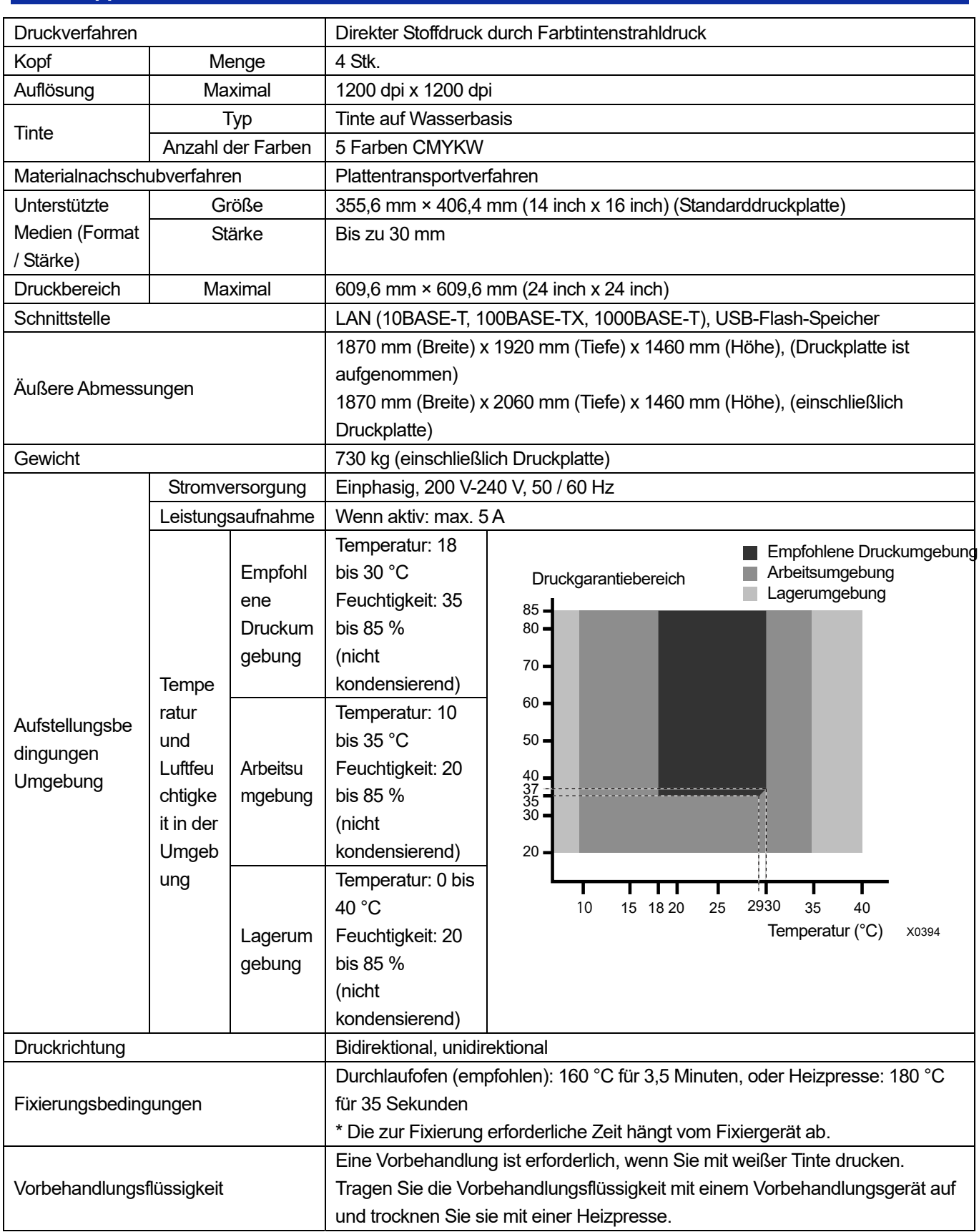

a a a a a a a

## **10-2. Software**

 $\ddot{\phantom{a}}$ a a sia

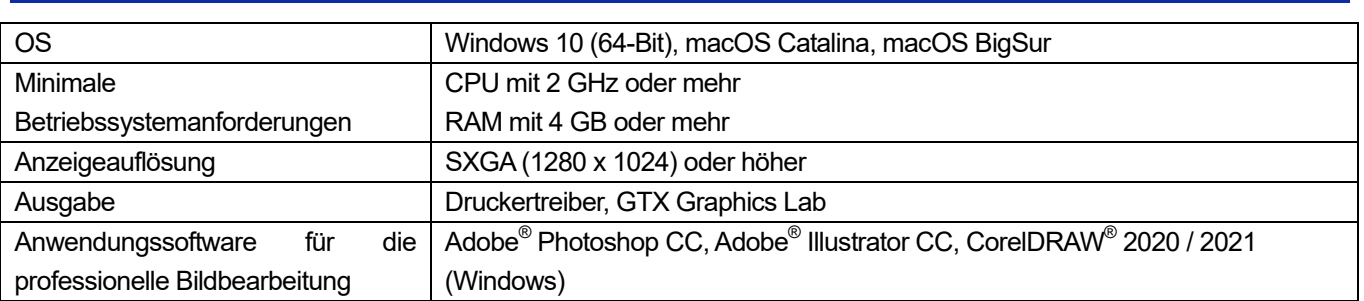

**College** 

## **10-3. Tinte, Wartungslösung, Reinigungslösung, Vorbehandlungsflüssigkeit**

#### **10-3-1. Tinte**

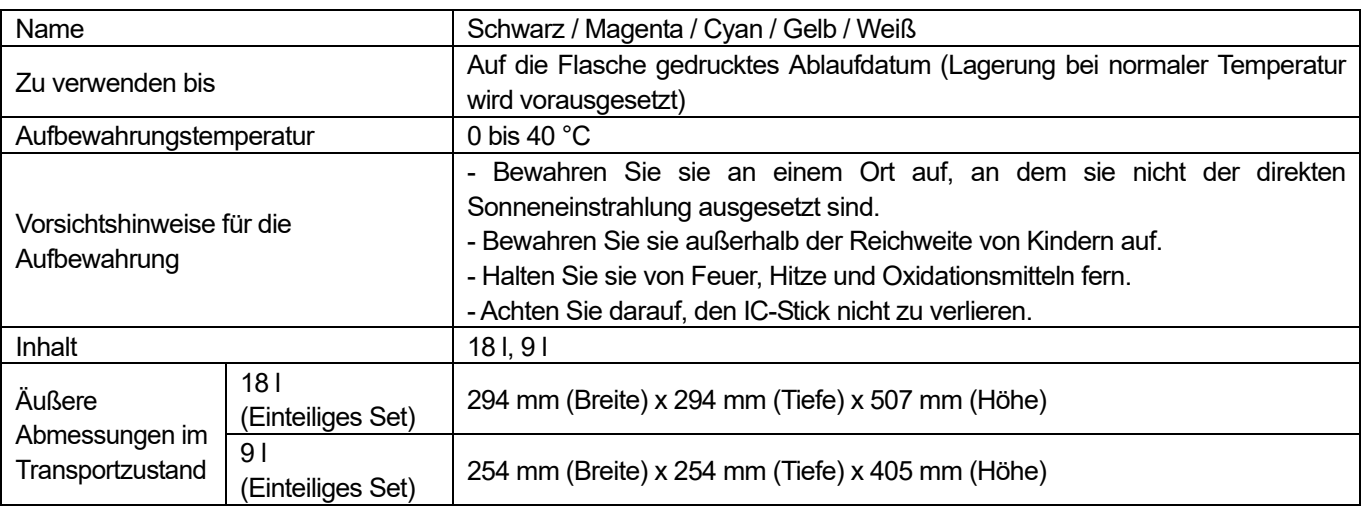

# **10-3-2. Wartungsflüssigkeit**

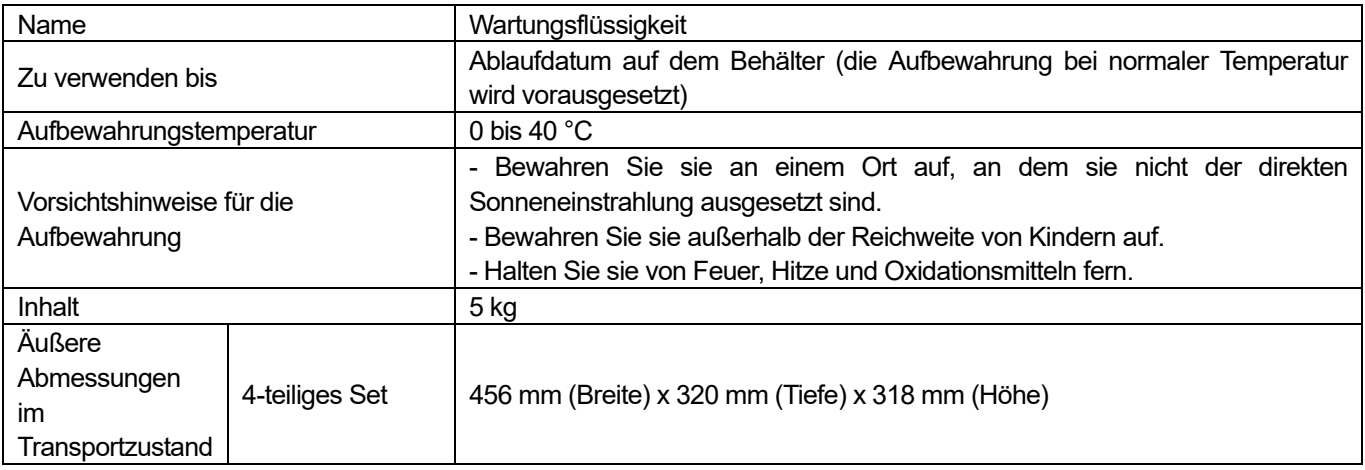

## **10-3-3. Reinigungslösung**

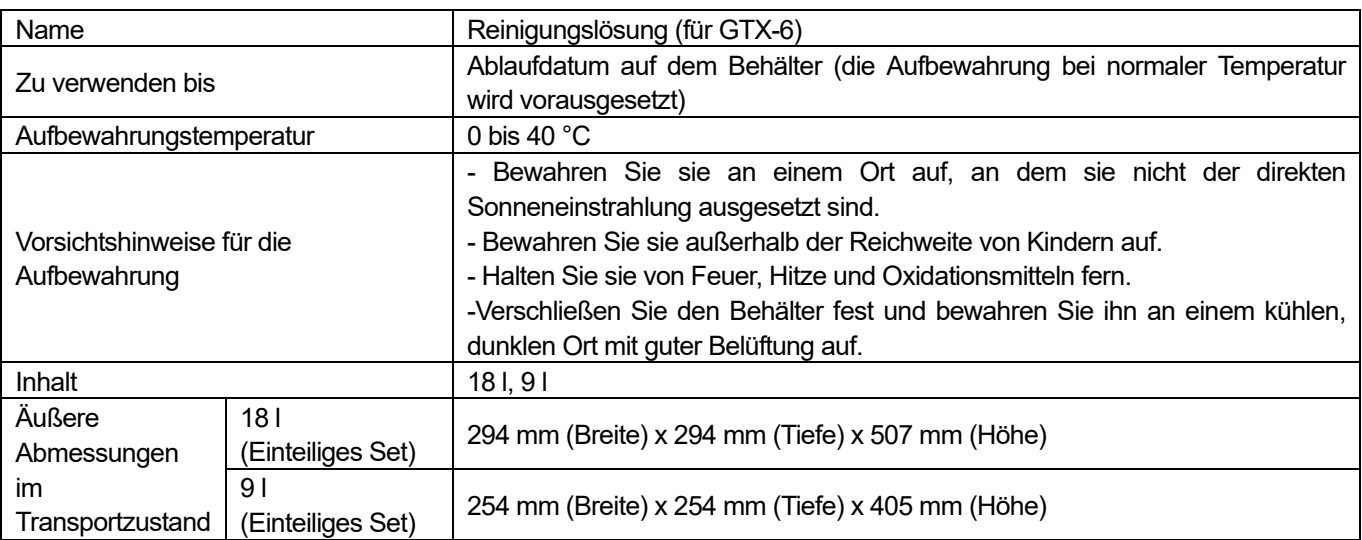

## **10-3-4. Vorbehandlungsflüssigkeit**

. . . . . . . . .

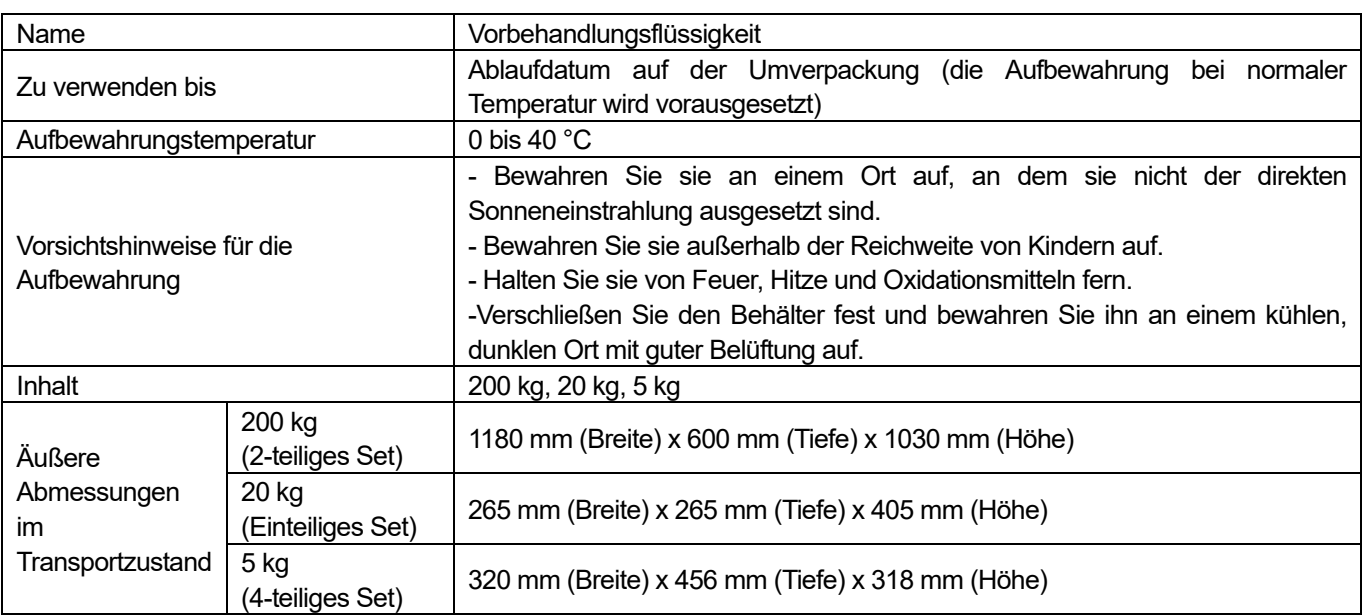

#### **10-4. Über die Verbrauchsmaterialien, optionalen Bestandteile und Ersatzteile**

#### **Über die Verbrauchsmaterialien, optionalen Bestandteile und Ersatzteile**

- Verbrauchsmaterialien: Bestandteile, die für den Druckvorgang erforderlich sind
- Optionale Bestandteile: Verfügbare Bestandteile, die zur Bestellung entsprechend dem Verwendungsstatus des Kunden zur Verfügung stehen
- Ersatzteile: Bestandteile, für die eine regelmäßige Wartung ausgeführt werden muss, um für Sie den Betrieb des Druckers zu optimieren

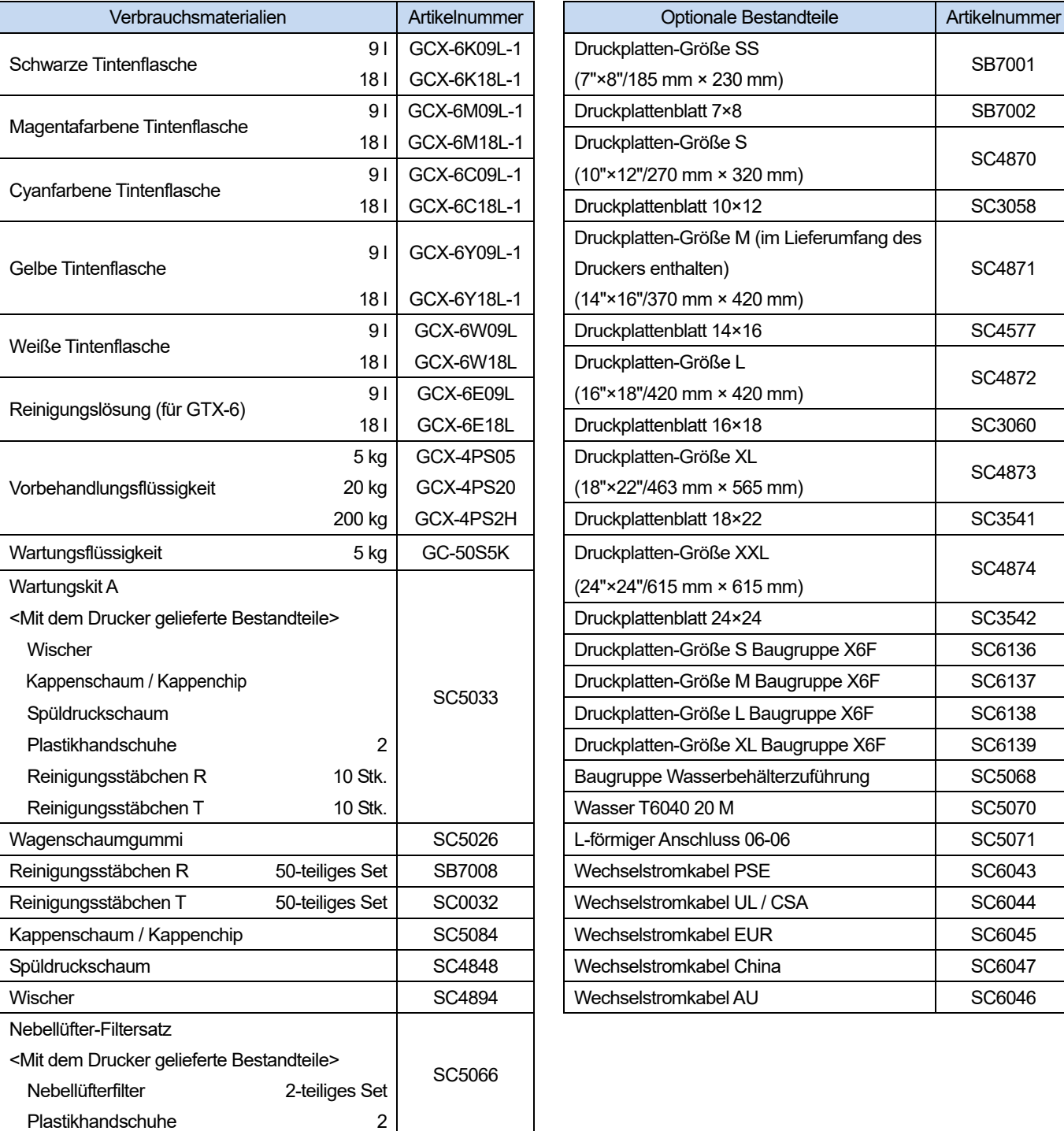

**College** 

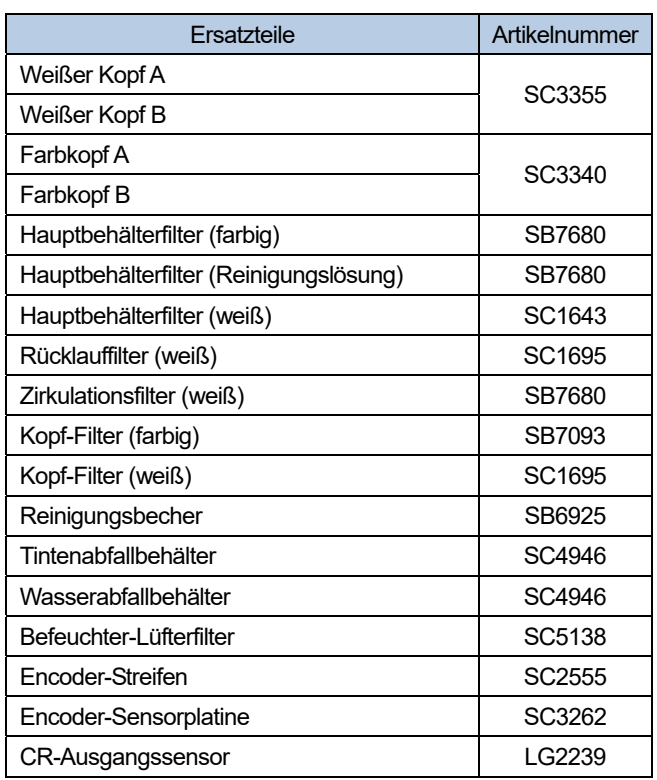

Technische Daten

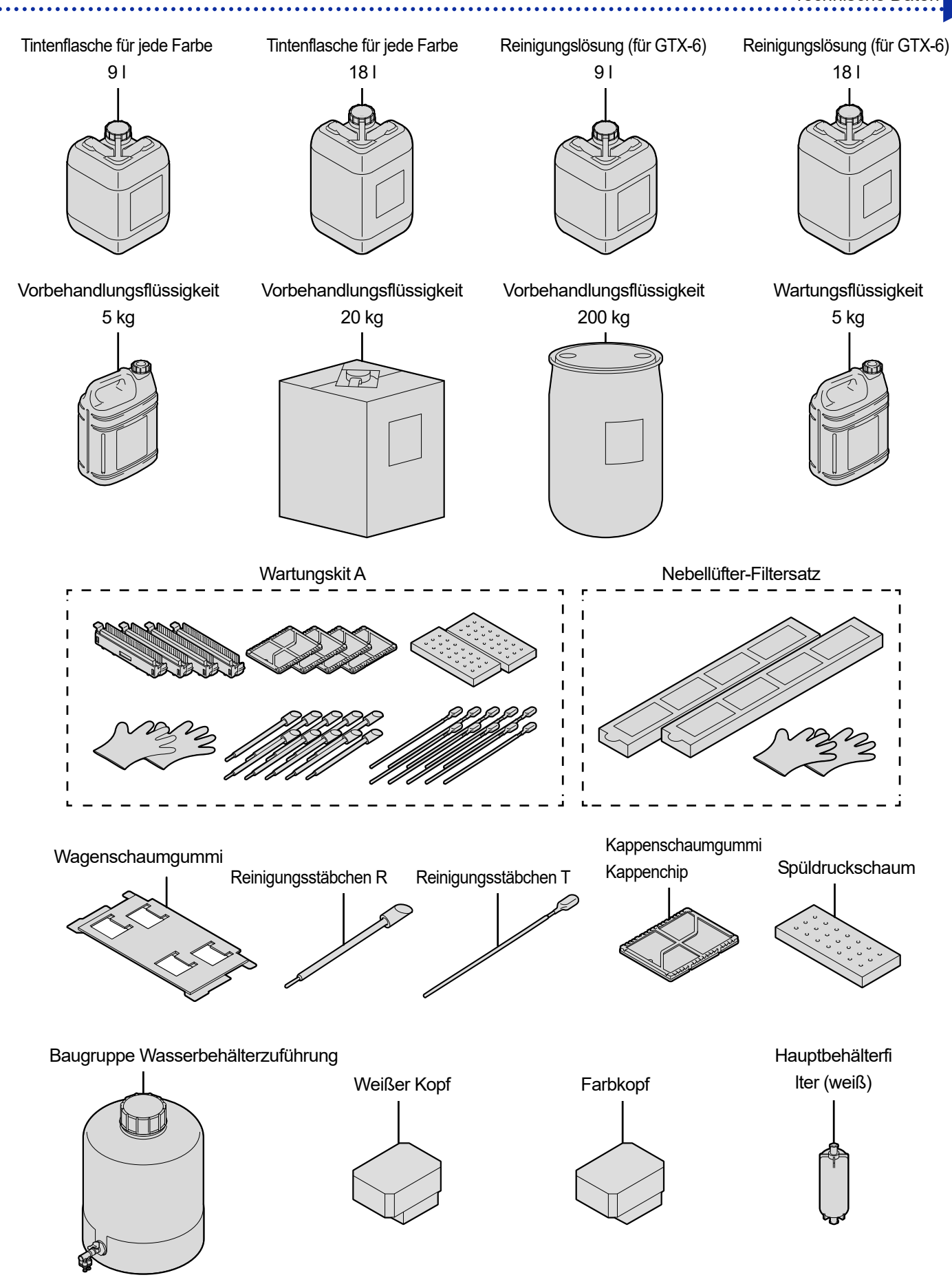

X1053

Open Source Licensing Remarks

This product uses one or more of the following open software, depending on the features which each product has.

gSOAP / SNMP Software from West Hawk / OpenSSL / Lua This software is used in all our products.

MIT Kerberos This software is used in the product which supports the Kerberos Authentication.

Cyrus SASL / OpenLDAP This software is used in the product which supports LDAP.

#### expat/ LibTIFF/ libjpeg/ libpng

This software is used in the product which supports RSS Reader, XPS emulation for Direct Print feature, or PDF creation module.

libstrophe/json-c This software is used in the product which supports Google Cloud Print.

Open SSH This software is used in the product which supports Secure Scan FTP.

Open NFC / linux\_libnfc-nci This software is used in the product which supports NFC.

USB Host Driver (in FreeBSD) This software is used in the product which supports Direct Print / Scan to USB.

mDNSResponder This software is used in the product which supports mDNS.

wpa\_supplicant and hostapd This software is used in the product which supports Wireless LAN or IEEE802.1X.

T-Kernel This software is used in the product as Operating System. The following is the full text.

=========================================================================================

Part of the software embedded in this product is gSOAP software.

Portions created by gSOAP are Copyright (C) 2001 2004 Robert A. van Engelen, Genivia inc. All Rights Reserved.

THE SOFTWARE IN THIS PRODUCT WAS IN PART PROVIDED BY GENIVIA INC AND ANY EXPRESS OR IMPLIED WARRANTIES, INCLUDING, BUT NOT LIMITED TO, THE IMPLIED WARRANTIES OF MERCHANTABILITY AND FITNESS FOR A PARTICULAR PURPOSE ARE DISCLAIMED. IN NO EVENT SHALL THE AUTHOR BE LIABLE FOR ANY DIRECT, INDIRECT, INCIDENTAL, SPECIAL, EXEMPLARY, OR CONSEQUENTIAL DAMAGES (INCLUDING, BUT NOT LIMITED TO, PROCUREMENT OF SUBSTITUTE GOODS OR SERVICES; LOSS OF USE, DATA, OR PROFITS; OR BUSINESS INTERRUPTION) HOWEVER CAUSED AND ON ANY THEORY OF LIABILITY, WHETHER IN CONTRACT, STRICT LIABILITY, OR TORT (INCLUDING NEGLIGENCE OR OTHERWISE) ARISING IN ANYWAY OUT OF THE USE OF THIS SOFTWARE, EVEN IF ADVISED OF THE POSSIBILITY OF SUCH DAMAGE.

Permission to use, copy, modify, and distribute this software for any purpose and without fee is hereby granted, provided that the above copyright notices appear in all copies and that both the copyright notice and this permission notice appear in supporting documentation. This software is provided "as is" without express or implied warranty.

This product includes SNMP software from WestHawk Ltd.

Copyright (C) 2000, 2001, 2002 by Westhawk Ltd

Permission to use, copy, modify, and distribute this software for any purpose and without fee is hereby granted, provided that the above copyright notices appear in all copies and that both the copyright notice and this permission notice appear in supporting documentation. This software is provided "as is" without express or implied warranty.

=========================================================================================

MIT Kerberos statements

MIT Kerberos license copyright Version 1.6.3

Copyright (C) 1985-2007 by the Massachusetts Institute of Technology. All rights reserved.

---------------------------------------------------------------------------------------------------------

Export of this software from the United States of America may require a specific license from the United States Government. It is the responsibility of any person or organization contemplating export to obtain such a license before exporting.

=========================================================================================

WITHIN THAT CONSTRAINT, permission to use, copy, modify, and distribute this software and its documentation for any purpose and without fee is hereby granted, provided that the above copyright notice appear in all copies and that both that copyright notice and this permission notice appear in supporting documentation, and that the name of M.I.T. not be used in advertising or publicity pertaining to distribution of the software without specific, written prior permission. Furthermore if you modify this software you must label your software as modified software and not distribute it in such a fashion that it might be confused with the original MIT software. M.I.T. makes no representations about the suitability of this software for any purpose.

It is provided "as is" without express or implied warranty.

THIS SOFTWARE IS PROVIDED "AS IS" AND WITHOUT ANY EXPRESS OR IMPLIED WARRANTIES, INCLUDING, WITHOUT LIMITATION, THE IMPLIED WARRANTIES OF MERCHANTIBILITY AND FITNESS FOR A PARTICULAR PURPOSE.

Copyright (C) 1998 by the FundsXpress, INC. All rights reserved.

Export of this software from the United States of America may require a specific license from the United States Government. It is the responsibility of any person or organization contemplating export to obtain such a license before exporting.

WITHIN THAT CONSTRAINT, permission to use, copy, modify, and distribute this

software and its documentation for any purpose and without fee is hereby granted, provided that the above copyright notice appear in all copies and that both that copyright notice and this permission notice appear in supporting documentation, and that the name of FundsXpress. not be used in advertising or publicity pertaining to distribution of the software without specific, written prior permission. FundsXpress makes no representations about the suitability of this software for any purpose. It is provided "as is" without express or implied warranty.

THIS SOFTWARE IS PROVIDED "AS IS" AND WITHOUT ANY EXPRESS OR IMPLIED WARRANTIES, INCLUDING, WITHOUT LIMITATION, THE IMPLIED WARRANTIES OF MERCHANTIBILITY AND FITNESS FOR A PARTICULAR PURPOSE.

Copyright 1993, 1995 by OpenVision Technologies, Inc.

Permission to use, copy, modify, distribute, and sell this software and its documentation for any purpose is hereby granted without fee, provided that the above copyright notice appears in all copies and that both that copyright notice and this permission notice appear in supporting documentation, and that the name of OpenVision not be used in advertising or publicity pertaining to distribution of the software without specific, written prior permission. OpenVision makes no representations about the suitability of this software for any purpose. It is provided "as is" without express or implied warranty.

OPENVISION DISCLAIMS ALL WARRANTIES WITH REGARD TO THIS SOFTWARE, INCLUDING ALL IMPLIED WARRANTIES OF MERCHANTABILITY AND FITNESS, IN NO EVENT SHALL OPENVISION BE LIABLE FOR ANY SPECIAL, INDIRECT OR CONSEQUENTIAL DAMAGES OR ANY DAMAGES WHATSOEVER RESULTING FROM LOSS OF USE, DATA OR PROFITS, WHETHER IN AN ACTION OF CONTRACT, NEGLIGENCE OR OTHER TORTIOUS ACTION, ARISING OUT OF OR IN CONNECTION WITH THE USE OR PERFORMANCE OF THIS SOFTWARE.

Copyright 2000 by Zero-Knowledge Systems, Inc.

Permission to use, copy, modify, distribute, and sell this software and its documentation for any purpose is hereby granted without fee, provided that the above copyright notice

appear in all copies and that both that copyright notice and this permission notice appear in supporting documentation, and that the name of Zero-Knowledge Systems, Inc. not be used in advertising or publicity pertaining to distribution of the software without specific, written prior permission. Zero-Knowledge Systems, Inc. makes no representations about the suitability of this software for any purpose. It is provided ''as is'' without express or implied warranty.

ZERO-KNOWLEDGE SYSTEMS, INC. DISCLAIMS ALL WARRANTIES WITH REGARD TO THIS SOFTWARE, INCLUDING ALL IMPLIED WARRANTIES OF MERCHANTABILITY AND FITNESS, IN NO EVENT SHALL ZERO-KNOWLEDGE SYSTEMS, INC. BE LIABLE FOR ANY SPECIAL, INDIRECT OR CONSEQUENTIAL DAMAGES OR ANY DAMAGES WHATSOEVER RESULTING FROM LOSS OF USE, DATA OR PROFITS, WHETHER IN AN ACTION OF CONTRACT, NEGLIGENCE OR OTHER TORTUOUS ACTION, ARISING OUT OF OR IN CONNECTION WITH THE USE OR PERFORMANCE OF THIS SOFTWARE.

Copyright (c) 2006 Red Hat, Inc.

Portions copyright (c) 2006 Massachusetts Institute of Technology All Rights Reserved.

Redistribution and use in source and binary forms, with or without modification, are permitted provided that the following conditions are met:

\* Redistributions of source code must retain the above copyright notice, this list of conditions and the following disclaimer.

\* Redistributions in binary form must reproduce the above copyright notice, this list of conditions and the following disclaimer in the documentation and/or other materials provided with the distribution.

\* Neither the name of Red Hat, Inc., nor the names of its contributors may be used to endorse or promote products derived from this software without specific prior written permission.

THIS SOFTWARE IS PROVIDED BY THE COPYRIGHT HOLDERS AND CONTRIBUTORS "AS IS" AND ANY EXPRESS OR IMPLIED WARRANTIES,

INCLUDING, BUT NOT LIMITED TO, THE IMPLIED WARRANTIES OF MERCHANTABILITY AND FITNESS FOR A PARTICULAR PURPOSE ARE DISCLAIMED. IN NO EVENT SHALL THE COPYRIGHT OWNER OR CONTRIBUTORS BE LIABLE FOR ANY DIRECT, INDIRECT, INCIDENTAL, SPECIAL, EXEMPLARY, OR CONSEQUENTIAL DAMAGES (INCLUDING, BUT NOT LIMITED TO, PROCUREMENT OF SUBSTITUTE GOODS OR SERVICES; LOSS OF USE, DATA, OR PROFITS; OR BUSINESS INTERRUPTION) HOWEVER CAUSED AND ON ANY THEORY OF LIABILITY, WHETHER IN CONTRACT, STRICT LIABILITY, OR TORT (INCLUDING NEGLIGENCE OR OTHERWISE) ARISING IN ANY WAY OUT OF THE USE OF THIS SOFTWARE, EVEN IF ADVISED OF THE POSSIBILITY OF SUCH DAMAGE.

Copyright 1995,1996,2003,2004 by Sun Microsystems, Inc.

Permission to use, copy, modify, distribute, and sell this software and its documentation for any purpose is hereby granted without fee, provided that the above copyright notice appears in all copies and that both that copyright notice and this permission notice appear in supporting documentation, and that the name of Sun Microsystems not be used in advertising or publicity pertaining to distribution of the software without specific, written prior permission. Sun Microsystems makes no representations about the suitability of this software for any purpose. It is provided "as is" without express or implied warranty.

SUN MICROSYSTEMS DISCLAIMS ALL WARRANTIES WITH REGARD TO THIS SOFTWARE, INCLUDING ALL IMPLIED WARRANTIES OF MERCHANTABILITY AND FITNESS, IN NO EVENT SHALL SUN MICROSYSTEMS BE LIABLE FOR ANY SPECIAL, INDIRECT OR CONSEQUENTIAL DAMAGES OR ANY DAMAGES WHATSOEVER RESULTING FROM LOSS OF USE, DATA OR PROFITS, WHETHER IN AN ACTION OF CONTRACT, NEGLIGENCE OR OTHER TORTIOUS ACTION, ARISING OUT OF OR IN CONNECTION WITH THE USE OR PERFORMANCE OF THIS SOFTWARE.

COPYRIGHT (C) 2006-2007

THE REGENTS OF THE UNIVERSITY OF MICHIGAN ALL RIGHTS RESERVED.

Permission is granted to use, copy, create derivative works and redistribute this software and such derivative works for any purpose, so long as the name of The University of Michigan is not used in any advertising or publicity pertaining to the use of distribution of this software without specific, written prior authorization. If the above copyright notice or any other identification of the University of Michigan is included in any copy of any portion of this software, then the disclaimer below must also be included.

THIS SOFTWARE IS PROVIDED AS IS, WITHOUT REPRESENTATION FROM THE UNIVERSITY OF MICHIGAN AS TO ITS FITNESS FOR ANY PURPOSE, AND WITHOUT WARRANTY BY THE UNIVERSITY OF MICHIGAN OF ANY KIND, EITHER EXPRESS OR IMPLIED, INCLUDING WITHOUT LIMITATION THE IMPLIED WARRANTIES OF MERCHANTABILITY AND FITNESS FOR A PARTICULAR PURPOSE. THE REGENTS OF THE UNIVERSITY OF MICHIGAN SHALL NOT BE LIABLE FOR ANY DAMAGES, INCLUDING SPECIAL, INDIRECT, INCIDENTAL, OR CONSEQUENTIAL DAMAGES, WITH RESPECT TO ANY CLAIM ARISING OUT OF OR IN CONNECTION WITH THE USE OF THE SOFTWARE, EVEN IF IT HAS BEEN OR IS HEREAFTER ADVISED OF THE POSSIBILITY OF SUCH DAMAGES.

Copyright (c) 2002 Naval Research Laboratory (NRL/CCS)

Permission to use, copy, modify and distribute this software and its documentation is hereby granted, provided that both the copyright notice and this permission notice appear in all copies of the software, derivative works or modified versions, and any portions thereof.

NRL ALLOWS FREE USE OF THIS SOFTWARE IN ITS "AS IS" CONDITION AND DISCLAIMS ANY LIABILITY OF ANY KIND FOR ANY DAMAGES WHATSOEVER RESULTING FROM THE USE OF THIS SOFTWARE.

Copyright (C) 1986 Gary S. Brown. You may use this program, or code or tables extracted from it, as desired without restriction.

Copyright (c) 1994 CyberSAFE Corporation

Copyright (c) 1993 Open Computing Security Group

Cyrus SASL statements

The Cyrus SASL License

Copyright (c) 1998-2003 Carnegie Mellon University. All rights reserved.

---------------------------------------------------------------------------------------------------------

Redistribution and use in source and binary forms, with or without modification, are permitted provided that the following conditions are met:

=========================================================================================

1. Redistributions of source code must retain the above copyright notice, this list of conditions and the following disclaimer.

2. Redistributions in binary form must reproduce the above copyright notice, this list of conditions and the following disclaimer in the documentation and/or other materials provided with the distribution.

3. The name "Carnegie Mellon University" must not be used to endorse or promote products derived from this software without prior written permission. For permission or any other legal details, please contact.

Office of Technology Transfer Carnegie Mellon University 5000 Forbes Avenue Pittsburgh, PA 15213-3890

(412) 268-4387, fax: (412) 268-7395 tech-transfer@andrew.cmu.edu

4. Redistributions of any form whatsoever must retain the following acknowledgment: "This product includes software developed by Computing Services at Carnegie Mellon University (http://www.cmu.edu/computing/)."

CARNEGIE MELLON UNIVERSITY DISCLAIMS ALL WARRANTIES WITH REGARD TO HIS SOFTWARE, INCLUDING ALL IMPLIED WARRANTIES OF MERCHANTABILITY AND FITNESS, IN NO EVENT SHALL CARNEGIE MELLON UNIVERSITY BE LIABLE FOR ANY SPECIAL, INDIRECT OR CONSEQUENTIAL DAMAGES OR ANY DAMAGES WHATSOEVER RESULTING FROM LOSS OF USE, DATA OR PROFITS, WHETHER IN AN ACTION OF CONTRACT, NEGLIGENCE OR OTHER TORTIOUS ACTION, ARISING OUT OF OR IN CONNECTION WITH THE USE OR PERFORMANCE OF THIS SOFTWARE.

OpenSSL statements

OpenSSL License

Copyright (c) 1998-2019 The OpenSSL Project. All rights reserved.

---------------------------------------------------------------------------------------------------------

Redistribution and use in source and binary forms, with or without modification, are permitted provided that the following conditions are met:

=========================================================================================

1. Redistributions of source code must retain the above copyright notice, this list of conditions and the following disclaimer.

2. Redistributions in binary form must reproduce the above copyright notice, this list of conditions and the following disclaimer in the documentation and/or other materials provided with the distribution.

3. All advertising materials mentioning features or use of this software must display the following acknowledgment: "This product includes software developed by the OpenSSL Project for use in the OpenSSL Toolkit. (http://www.openssl.org/)"

4. The names "OpenSSL Toolkit" and "OpenSSL Project" must not be used to endorse or promote products derived from this software without prior written permission. For written permission, please contact opensslcore@openssl.org.

5. Products derived from this software may not be called "OpenSSL" nor may "OpenSSL" appear in their names without prior written permission of the OpenSSL Project.

6. Redistributions of any form whatsoever must retain the following acknowledgment: "This product includes software developed by the OpenSSL Project for use in the OpenSSL Toolkit (http://www.openssl.org/)"

THIS SOFTWARE IS PROVIDED BY THE OpenSSL PROJECT "AS IS" AND ANY EXPRESSED OR IMPLIED WARRANTIES, INCLUDING, BUT NOT LIMITED TO,

THE IMPLIED WARRANTIES OF MERCHANTABILITY AND FITNESS FOR A PARTICULAR PURPOSE ARE DISCLAIMED. IN NO EVENT SHALL THE OpenSSL PROJECT OR ITS CONTRIBUTORS BE LIABLE FOR ANY DIRECT, INDIRECT, INCIDENTAL, SPECIAL, EXEMPLARY, OR CONSEQUENTIAL DAMAGES (INCLUDING, BUT NOT LIMITED TO, PROCUREMENT OF SUBSTITUTE GOODS OR SERVICES; LOSS OF USE, DATA, OR PROFITS; OR BUSINESS INTERRUPTION) HOWEVER CAUSED AND ON ANY THEORY OF LIABILITY, WHETHER IN CONTRACT, STRICT LIABILITY, OR TORT (INCLUDING NEGLIGENCE OR OTHERWISE) ARISING IN ANY WAY OUT OF THE USE OF THIS SOFTWARE, EVEN IF ADVISED OF THE POSSIBILITY OF SUCH **DAMAGE** 

This product includes cryptographic software written by Eric Young (eay@cryptsoft.com). This product includes software written by Tim Hudson (tjh@cryptsoft.com).

Original SSLeay License

Copyright (c) 1995-1998 Eric Young (eay@cryptsoft.com) All rights reserved.

---------------------------------------------------------------------------------------------------------

This package is an SSL implementation written by Eric Young (eay@cryptsoft.com). The implementation was written so as to conform with Netscapes SSL.

This library is free for commercial and non-commercial use as long as the following conditions are aheared to. The following conditions apply to all code found in this distribution, be it the RC4, RSA, lhash, DES, etc., code; not just the SSL code. The SSL documentation included with this distribution is covered by the same copyright terms except that the holder is Tim Hudson (tjh@cryptsoft.com).

Copyright remains Eric Young's, and as such any Copyright notices in the code are not to be removed. If this package is used in a product, Eric Young should be given attribution as the author of the parts of the library used. This can be in the form of a textual message at program startup or in documentation (online or textual) provided with the package.

Redistribution and use in source and binary forms, with or without modification, are permitted provided that the following conditions are met:

1. Redistributions of source code must retain the copyright notice, this list of conditions and the following disclaimer.

2. Redistributions in binary form must reproduce the above copyright notice, this list of conditions and the following disclaimer in the documentation and/or other materials provided with the distribution.

3. All advertising materials mentioning features or use of this software must display the following acknowledgement: "This product includes cryptographic software written by Eric Young (eay@cryptsoft.com)" The word 'cryptographic' can be left out if the rouines from the library being used are not cryptographic related :-).

4. If you include any Windows specific code (or a derivative thereof) from the apps directory (application code) you must include an acknowledgement: "This product includes software written by Tim Hudson (tjh@cryptsoft.com)"

THIS SOFTWARE IS PROVIDED BY ERIC YOUNG "AS IS" AND ANY EXPRESS OR IMPLIED WARRANTIES, INCLUDING, BUT NOT LIMITED TO, THE IMPLIED WARRANTIES OF MERCHANTABILITY AND FITNESS FOR A PARTICULAR PURPOSE ARE DISCLAIMED. IN NO EVENT SHALL THE AUTHOR OR CONTRIBUTORS BE LIABLE FOR ANY DIRECT, INDIRECT, INCIDENTAL, SPECIAL, EXEMPLARY, OR CONSEQUENTIAL DAMAGES (INCLUDING, BUT NOT LIMITED TO, PROCUREMENT OF SUBSTITUTE GOODS OR SERVICES; LOSS OF USE, DATA, OR PROFITS; OR BUSINESS INTERRUPTION) HOWEVER CAUSED AND ON ANY THEORY OF LIABILITY, WHETHER IN CONTRACT, STRICT LIABILITY, OR TORT (INCLUDING NEGLIGENCE OR OTHERWISE) ARISING IN ANY WAY OUT OF THE USE OF THIS SOFTWARE, EVEN IF ADVISED OF THE POSSIBILITY OF SUCH DAMAGE.

The licence and distribution terms for any publically available version or derivative of this code cannot be changed. i.e. this code cannot simply be copied and put under another distribution licence [including the GNU Public Licence.]
OpenLDAP Statements

This product includes software developed by the OpenLDAP Project.

---------------------------------------------------------------------------------------------------------

Unless otherwise expressly stated herein, The OpenLDAP Public License Version 2.8 shall be applied to individual files.

=========================================================================================

Copyright 1998-2007 The OpenLDAP Foundation All rights reserved.

Redistribution and use in source and binary forms, with or without modification, are permitted only as authorized by the OpenLDAP Public License.

A copy of this license is available in the file LICENSE in the top-level directory of the distribution or, alternatively, at <http://www.OpenLDAP.org/license.html>.

Portions Copyright 1999 Lars Uffmann.

All rights reserved.

Redistribution and use in source and binary forms, with or without modification, are permitted only as authorized by the OpenLDAP Public License.

Portions Copyright (c) 1990, 1993-1996 Regents of the University of Michigan. All rights reserved.

Redistribution and use in source and binary forms are permitted provided that this notice is preserved and that due credit is given to the University of Michigan at Ann Arbor. The name of the University may not be used to endorse or promote products derived from this software without specific prior written permission. This software is provided "as is" without express or implied warranty.

Portions Copyright (c) 1999, 2000 Novell, Inc. All Rights Reserved.

THIS WORK IS SUBJECT TO U.S. AND INTERNATIONAL COPYRIGHT LAWS AND TREATIES. USE, MODIFICATION, AND REDISTRIBUTION OF THIS WORK IS SUBJECT TO VERSION 2.0.1 OF THE OPENLDAP PUBLIC LICENSE, A COPY OF WHICH IS AVAILABLE AT HTTP://WWW.OPENLDAP.ORG/LICENSE.HTML OR IN THE FILE "LICENSE" IN THE TOP-LEVEL DIRECTORY OF THE DISTRIBUTION. ANY USE OR EXPLOITATION OF THIS WORK OTHER THAN AS AUTHORIZED IN VERSION 2.0.1 OF THE OPENLDAP PUBLIC LICENSE, OR OTHER PRIOR WRITTEN CONSENT FROM NOVELL, COULD SUBJECT THE PERPETRATOR TO CRIMINAL AND CIVIL LIABILITY.

Portions Copyright (c) The Internet Society (1997).

See RFC 2251 for full legal notices.

---------------------------------------------------------------------------------------------------------

Redistribution and use of this software and associated documentation ("Software"), with or without modification, are permitted provided that the following conditions are met:

The OpenLDAP Public License Version 2.8, 17 August 2003

1. Redistributions in source form must retain copyright statements and notices,

2. Redistributions in binary form must reproduce applicable copyright statements and notices, this list of conditions, and the following disclaimer in the documentation and/or other materials provided with the distribution, and

3. Redistributions must contain a verbatim copy of this document.

The OpenLDAP Foundation may revise this license from time to time. Each revision is distinguished by a version number. You may use this Software under terms of this license revision or under the terms of any subsequent revision of the license.

THIS SOFTWARE IS PROVIDED BY THE OPENLDAP FOUNDATION AND ITS CONTRIBUTORS "AS IS" AND ANY EXPRESSED OR IMPLIED WARRANTIES, INCLUDING, BUT NOT LIMITED TO, THE IMPLIED WARRANTIES OF MERCHANTABILITY AND FITNESS FOR A PARTICULAR PURPOSE ARE DISCLAIMED. IN NO EVENT SHALL THE OPENLDAP FOUNDATION, ITS

CONTRIBUTORS, OR THE AUTHOR(S) OR OWNER(S) OF THE SOFTWARE BE LIABLE FOR ANY DIRECT, INDIRECT,INCIDENTAL, SPECIAL, EXEMPLARY, OR CONSEQUENTIAL DAMAGES (INCLUDING, BUT NOT LIMITED TO, PROCUREMENT OF SUBSTITUTE GOODS OR SERVICES; LOSS OF USE, DATA, OR PROFITS; OR BUSINESS INTERRUPTION) HOWEVER CAUSED AND ON ANY THEORY OF LIABILITY, WHETHER IN CONTRACT, STRICT LIABILITY, OR TORT (INCLUDING NEGLIGENCE OR OTHERWISE) ARISING IN ANY WAY OUT OF THE USE OF THIS SOFTWARE, EVEN IF ADVISED OF THE POSSIBILITY OF SUCH DAMAGE.

The names of the authors and copyright holders must not be used in advertising or otherwise to promote the sale, use or other dealing in this Software without specific, written prior permission. Title to copyright in this Software shall at all times remain with copyright holders.

OpenLDAP is a registered trademark of the OpenLDAP Foundation. Copyright 1999-2003 The OpenLDAP Foundation, Redwood City,California, USA. All Rights Reserved.

Permission to copy and distribute verbatim copies of this document is granted.

A number of files contained in OpenLDAP Software contain a statement:

USE, MODIFICATION, AND REDISTRIBUTION OF THIS WORK IS SUBJECT TO VERSION 2.0.1 OF THE OPENLDAP PUBLIC LICENSE, A COPY OF WHICH IS AVAILABLE AT HTTP://WWW.OPENLDAP.ORG/LICENSE.HTML OR IN THE FILE "LICENSE" IN THE TOP-LEVEL DIRECTORY OF THE DISTRIBUTION.

The following is a verbatim copy of version 2.0.1 of the OpenLDAP Public License referenced in the above statement.

The OpenLDAP Public License

Version 2.0.1, 21 December 1999

Copyright 1999, The OpenLDAP Foundation, Redwood City, California, USA. All Rights Reserved.

---------------------------------------------------------------------------------------------------------

Redistribution and use of this software and associated documentation ("Software"), with or without modification, are permitted provided that the following conditions are met:

1. Redistributions of source code must retain copyright statements and notices. Redistributions must also contain a copy of this document.

2. Redistributions in binary form must reproduce the above copyright notice, this list of conditions and the following disclaimer in the documentation and/or other materials provided with the distribution.

3. The name "OpenLDAP" must not be used to endorse or promote products derived from this Software without prior written permission of the OpenLDAP Foundation. For written permission, please contact foundation@openldap.org.

4. Products derived from this Software may not be called "OpenLDAP" nor may "OpenLDAP" appear in their names without prior written permission of the OpenLDAP Foundation. OpenLDAP is a trademark of the OpenLDAP Foundation.

5. Due credit should be given to the OpenLDAP Project (http://www.openldap.org/).

THIS SOFTWARE IS PROVIDED BY THE OPENLDAP FOUNDATION AND CONTRIBUTORS "AS IS" AND ANY EXPRESSED OR IMPLIED WARRANTIES, INCLUDING, BUT NOT LIMITED TO, THE IMPLIED WARRANTIES OF MERCHANTABILITY AND FITNESS FOR A PARTICULAR PURPOSE ARE DISCLAIMED. IN NO EVENT SHALL THE OPENLDAP FOUNDATION OR ITS CONTRIBUTORS BE LIABLE FOR ANY DIRECT, INDIRECT, INCIDENTAL, SPECIAL, EXEMPLARY, OR CONSEQUENTIAL DAMAGES (INCLUDING, BUT NOT LIMITED TO, PROCUREMENT OF SUBSTITUTE GOODS OR SERVICES; LOSS OF USE, DATA, OR PROFITS; OR BUSINESS INTERRUPTION) HOWEVER CAUSED AND ON ANY THEORY OF LIABILITY, WHETHER IN CONTRACT, STRICT LIABILITY, OR TORT (INCLUDING NEGLIGENCE OR OTHERWISE) ARISING IN ANY WAY OUT OF THE USE OF THIS SOFTWARE, EVEN IF ADVISED OF THE POSSIBILITY OF SUCH DAMAGE.

# RFC 2251 Full Copyright Statement

Copyright (c) The Internet Society (1997). All Rights Reserved.

---------------------------------------------------------------------------------------------------------

This document and translations of it may be copied and furnished to others, and derivative works that comment on or otherwise explain it or assist in its implementation may be prepared, copied, published and distributed, in whole or in part, without restriction of any kind, provided that the above copyright notice and this paragraph are included on all such copies and derivative works. However, this document itself may not be modified in any way, such as by removing the copyright notice or references to the Internet Society or other Internet organizations, except as needed for the purpose of developing Internet standards in which case the procedures for copyrights defined in the Internet Standards process must be followed, or as required to translate it into languages other than English.

The limited permissions granted above are perpetual and will not be revoked by the Internet Society or its successors or assigns.

This document and the information contained herein is provided on an "AS IS" basis and THE INTERNET SOCIETY AND THE INTERNET ENGINEERING TASK FORCE DISCLAIMS ALL WARRANTIES, EXPRESS OR IMPLIED, INCLUDING BUT NOT LIMITED TO ANY WARRANTY THAT THE USE OF THE INFORMATION HEREIN WILL NOT INFRINGE ANY RIGHTS OR ANY IMPLIED WARRANTIES OF MERCHANTABILITY OR FITNESS FOR A PARTICULAR PURPOSE.

expat

Copyright (C) 1998, 1999, 2000 Thai Open Source Software Center Ltd and Clark Cooper Copyright (C) 2001, 2002, 2003, 2004, 2005, 2006 Expat maintainers.

Permission is hereby granted, free of charge, to any person obtaining a copy of this software and associated documentation files (the "Software"), to deal in the Software without restriction, including without limitation the rights to use, copy, modify, merge, publish, distribute, sublicense, and/or sell copies of the Software, and to permit persons to whom the Software is furnished to do so, subject to the following conditions:

=========================================================================================

The above copyright notice and this permission notice shall be included in all copies or substantial portions of the Software.

THE SOFTWARE IS PROVIDED "AS IS", WITHOUT WARRANTY OF ANY KIND, EXPRESS OR IMPLIED, INCLUDING BUT NOT LIMITED TO THE WARRANTIES OF MERCHANTABILITY, FITNESS FOR A PARTICULAR PURPOSE AND NONINFRINGEMENT. IN NO EVENT SHALL THE AUTHORS OR COPYRIGHT HOLDERS BE LIABLE FOR ANY CLAIM, DAMAGES OR OTHER LIABILITY, WHETHER IN AN ACTION OF CONTRACT, TORT OR OTHERWISE, ARISING FROM, OUT OF OR IN CONNECTION WITH THE SOFTWARE OR THE USE OR OTHER DEALINGS IN THE SOFTWARE.

Libtiff Copyright and License

Use and Copyright

Copyright (c) 1988-1997 Sam Leffler Copyright (c) 1991-1997 Silicon Graphics, Inc.

Permission to use, copy, modify, distribute, and sell this software and its documentation for any purpose is hereby granted without fee, provided that (i) the above copyright notices and this permission notice appear in all copies of the software and related documentation, and (ii) the names of Sam Leffler and Silicon Graphics may not be used in any advertising or publicity relating to the software without the specific, prior written permission of Sam Leffler and Silicon Graphics.

=========================================================================================

THE SOFTWARE IS PROVIDED "AS-IS" AND WITHOUT WARRANTY OF ANY KIND, EXPRESS, IMPLIED OR OTHERWISE, INCLUDING WITHOUT LIMITATION, ANY WARRANTY OF MERCHANTABILITY OR FITNESS FOR A PARTICULAR PURPOSE.

IN NO EVENT SHALL SAM LEFFLER OR SILICON GRAPHICS BE LIABLE FOR ANY SPECIAL, INCIDENTAL, INDIRECT OR CONSEQUENTIAL DAMAGES OF ANY KIND, OR ANY DAMAGES WHATSOEVER RESULTING FROM LOSS OF USE, DATA OR PROFITS, WHETHER OR NOT ADVISED OF THE POSSIBILITY OF DAMAGE, AND ON ANY THEORY OF LIABILITY, ARISING OUT OF OR IN CONNECTION WITH THE USE OR PERFORMANCE OF THIS SOFTWARE.

=========================================================================================l

libjpeg

this software is based in part on the work of the Independent JPEG Group

#### libpng

This copy of the libpng notices is provided for your convenience. In case of any discrepancy between this copy and the notices in the file png.h that is included in the libpng distribution, the latter shall prevail.

=========================================================================================

COPYRIGHT NOTICE, DISCLAIMER, and LICENSE:

If you modify libpng you may insert additional notices immediately following this sentence.

This code is released under the libpng license.

libpng versions 1.2.6, August 15, 2004, through 1.6.2, April 25, 2013, are Copyright (c) 2004, 2006-2012 Glenn Randers-Pehrson, and are distributed according to the same disclaimer and license as libpng-1.2.5 with the following individual added to the list of Contributing Authors

#### Cosmin Truta

libpng versions 1.0.7, July 1, 2000, through 1.2.5 - October 3, 2002, are Copyright (c) 2000-2002 Glenn Randers-Pehrson, and are distributed according to the same disclaimer and license as libpng-1.0.6 with the following individuals added to the list of Contributing Authors

 Simon-Pierre Cadieux Eric S. Raymond Gilles Vollant

and with the following additions to the disclaimer:

 There is no warranty against interference with your enjoyment of the library or against infringement. There is no warranty that our efforts or the library will fulfill any of your particular purposes or needs. This library is provided with all faults, and the entire risk of satisfactory quality, performance, accuracy, and effort is with the user.

libpng versions 0.97, January 1998, through 1.0.6, March 20, 2000, are Copyright (c) 1998, 1999 Glenn Randers-Pehrson, and are distributed according to the same disclaimer and license as libpng-0.96, with the following individuals added to the list of Contributing Authors:

 Tom Lane Glenn Randers-Pehrson Willem van Schaik

libpng versions 0.89, June 1996, through 0.96, May 1997, are Copyright (c) 1996, 1997 Andreas Dilger Distributed according to the same disclaimer and license as libpng-0.88, with the following individuals added to the list of Contributing Authors:

 John Bowler Kevin Bracey Sam Bushell Magnus Holmgren Greg Roelofs Tom Tanner

libpng versions 0.5, May 1995, through 0.88, January 1996, are Copyright (c) 1995, 1996 Guy Eric Schalnat, Group 42, Inc.

For the purposes of this copyright and license, "Contributing Authors" is defined as the following set of individuals:

 Andreas Dilger Dave Martindale Guy Eric Schalnat Paul Schmidt Tim Wegner

The PNG Reference Library is supplied "AS IS". The Contributing Authors and Group 42, Inc. disclaim all warranties, expressed or implied, including, without limitation, the warranties of merchantability and of fitness for any purpose. The Contributing Authors and Group 42, Inc. assume no liability for direct, indirect, incidental, special, exemplary, or consequential damages, which may result from the use of the PNG Reference Library, even if advised of the possibility of such damage.

Permission is hereby granted to use, copy, modify, and distribute this source code, or portions hereof, for any purpose, without fee, subject to the following restrictions:

- 1. The origin of this source code must not be misrepresented.
- 2. Altered versions must be plainly marked as such and must not be misrepresented as being the original source.
- 3. This Copyright notice may not be removed or altered from any source or altered source distribution.

The Contributing Authors and Group 42, Inc. specifically permit, without fee, and encourage the use of this source code as a component to supporting the PNG file format in commercial products. If you use this source code in a product, acknowledgment is not required but would be appreciated.

A "png\_get\_copyright" function is available, for convenient use in "about" boxes and the like:

printf("%s",png\_get\_copyright(NULL));

. . . . . . .

Also, the PNG logo (in PNG format, of course) is supplied in the files "pngbar.png" and "pngbar.jpg (88x31) and "pngnow.png" (98x31).

Libpng is OSI Certified Open Source Software. OSI Certified Open Source is a certification mark of the Open Source Initiative.

Glenn Randers-Pehrson glennrp at users.sourceforge.net April 25, 2013

libstrophe

Copyright (c) 2005-2009 Collecta, Inc.

Permission is hereby granted, free of charge, to any person obtaining a copy of this software and associated documentation files (the "Software"), to deal in the Software without restriction, including without limitation the rights to use, copy, modify, merge, publish, distribute, sublicense, and/or sell copies of the Software, and to permit persons to whom the Software is furnished to do so, subject to the following conditions:

=========================================================================================

The above copyright notice and this permission notice shall be included in all copies or substantial portions of the Software.

THE SOFTWARE IS PROVIDED "AS IS", WITHOUT WARRANTY OF ANY KIND, EXPRESS OR IMPLIED, INCLUDING BUT NOT LIMITED TO THE WARRANTIES OF MERCHANTABILITY, FITNESS FOR A PARTICULAR PURPOSE AND NONINFRINGEMENT. IN NO EVENT SHALL THE AUTHORS OR COPYRIGHT HOLDERS BE LIABLE FOR ANY CLAIM, DAMAGES OR OTHER LIABILITY, WHETHER IN AN ACTION OF CONTRACT, TORT OR OTHERWISE, ARISING FROM, OUT OF OR IN CONNECTION WITH THE SOFTWARE OR THE USE OR OTHER DEALINGS IN THE SOFTWARE.

json-c

Copyright (c) 2004, 2005 Metaparadigm Pte Ltd

Permission is hereby granted, free of charge, to any person obtaining a copy of this software and associated documentation files (the "Software"), to deal in the Software without restriction, including without limitation the rights to use, copy, modify, merge, publish, distribute, sublicense, and/or sell copies of the Software, and to permit persons to whom the Software is furnished to do so, subject to the following conditions:

=========================================================================================

The above copyright notice and this permission notice shall be included in all copies or substantial portions of the Software.

THE SOFTWARE IS PROVIDED "AS IS", WITHOUT WARRANTY OF ANY KIND, EXPRESS OR IMPLIED, INCLUDING BUT NOT LIMITED TO THE WARRANTIES OF MERCHANTABILITY, FITNESS FOR A PARTICULAR PURPOSE AND NONINFRINGEMENT. IN NO EVENT SHALL THE AUTHORS OR COPYRIGHT HOLDERS BE LIABLE FOR ANY CLAIM, DAMAGES OR OTHER LIABILITY, WHETHER IN AN ACTION OF CONTRACT, TORT OR OTHERWISE, ARISING FROM, OUT OF OR IN CONNECTION WITH THE SOFTWARE OR THE USE OR OTHER DEALINGS IN THE SOFTWARE.

Technische Daten

## Open SSH

This file is part of the OpenSSH software.

The licences which components of this software fall under are as follows. First, we will summarize and say that all components are under a BSD licence, or a licence more free than that.

=========================================================================================

OpenSSH contains no GPL code.

## 1)

\* Copyright (c) 1995 Tatu Ylonen <ylo@cs.hut.fi>, Espoo, Finland All rights reserved

\*

\* As far as I am concerned, the code I have written for this software

- \* can be used freely for any purpose. Any derived versions of this
- \* software must be clearly marked as such, and if the derived work is
- \* incompatible with the protocol description in the RFC file, it must be
- \* called by a name other than "ssh" or "Secure Shell".

## [Tatu continues]

- \* However, I am not implying to give any licenses to any patents or
- \* copyrights held by third parties, and the software includes parts that
- \* are not under my direct control. As far as I know, all included
- \* source code is used in accordance with the relevant license agreements
- \* and can be used freely for any purpose (the GNU license being the most
- \* restrictive); see below for details.

[However, none of that term is relevant at this point in time. All of these restrictively licenced software components which he talks about have been removed from OpenSSH, i.e.,

- RSA is no longer included, found in the OpenSSL library
- IDEA is no longer included, its use is deprecated
- DES is now external, in the OpenSSL library
- GMP is no longer used, and instead we call BN code from OpenSSL
- Zlib is now external, in a library
- The make-ssh-known-hosts script is no longer included
- TSS has been removed
- MD5 is now external, in the OpenSSL library
- RC4 support has been replaced with ARC4 support from OpenSSL
- Blowfish is now external, in the OpenSSL library

[The licence continues]

Note that any information and cryptographic algorithms used in this software are publicly available on the Internet and at any major bookstore, scientific library, and patent office worldwide. More information can be found e.g. at "http://www.cs.hut.fi/crypto".

The legal status of this program is some combination of all these permissions and restrictions. Use only at your own responsibility. You will be responsible for any legal consequences yourself; I am not making any

claims whether possessing or using this is legal or not in your country, and I am not taking any responsibility on your behalf.

## NO WARRANTY

BECAUSE THE PROGRAM IS LICENSED FREE OF CHARGE, THERE IS NO WARRANTY FOR THE PROGRAM, TO THE EXTENT PERMITTED BY APPLICABLE LAW. EXCEPT WHEN OTHERWISE STATED IN WRITING THE COPYRIGHT HOLDERS AND/OR OTHER PARTIES PROVIDE THE PROGRAM "AS IS" WITHOUT WARRANTY OF ANY KIND, EITHER EXPRESSED OR IMPLIED, INCLUDING, BUT NOT LIMITED TO, THE IMPLIED WARRANTIES OF MERCHANTABILITY AND FITNESS FOR A PARTICULAR PURPOSE. THE ENTIRE RISK AS

TO THE QUALITY AND PERFORMANCE OF THE PROGRAM IS WITH YOU. SHOULD THE PROGRAM PROVE DEFECTIVE, YOU ASSUME THE COST OF ALL NECESSARY SERVICING, REPAIR OR CORRECTION.

IN NO EVENT UNLESS REQUIRED BY APPLICABLE LAW OR AGREED TO IN WRITING WILL ANY COPYRIGHT HOLDER, OR ANY OTHER PARTY WHO MAY MODIFY AND/OR REDISTRIBUTE THE PROGRAM AS PERMITTED ABOVE, BE LIABLE TO YOU FOR DAMAGES, INCLUDING ANY GENERAL, SPECIAL, INCIDENTAL OR CONSEQUENTIAL DAMAGES ARISING OUT OF THE USE OR INABILITY TO USE THE PROGRAM (INCLUDING BUT NOT LIMITED TO LOSS OF DATA OR DATA BEING RENDERED INACCURATE OR LOSSES SUSTAINED BY YOU OR THIRD PARTIES OR A FAILURE OF THE PROGRAM TO OPERATE WITH ANY OTHER PROGRAMS), EVEN IF SUCH HOLDER OR OTHER PARTY HAS BEEN ADVISED OF THE POSSIBILITY OF SUCH DAMAGES.

4)

The Rijndael implementation by Vincent Rijmen, Antoon Bosselaers and Paulo Barreto is in the public domain and distributed

with the following license:

@version 3.0 (December 2000)

\*

\* Optimised ANSI C code for the Rijndael cipher (now AES)

\*

\* @author Vincent Rijmen <vincent.rijmen@esat.kuleuven.ac.be>

\* @author Antoon Bosselaers <antoon.bosselaers@esat.kuleuven.ac.be>

\* @author Paulo Barreto <paulo.barreto@terra.com.br>

\*

\* This code is hereby placed in the public domain.

\*

\* THIS SOFTWARE IS PROVIDED BY THE AUTHORS ''AS IS'' AND ANY EXPRESS

\* OR IMPLIED WARRANTIES, INCLUDING, BUT NOT LIMITED TO, THE IMPLIED

\* WARRANTIES OF MERCHANTABILITY AND FITNESS FOR A PARTICULAR PURPOSE

\* ARE DISCLAIMED. IN NO EVENT SHALL THE AUTHORS OR CONTRIBUTORS BE

\* LIABLE FOR ANY DIRECT, INDIRECT, INCIDENTAL, SPECIAL, EXEMPLARY, OR

\* CONSEQUENTIAL DAMAGES (INCLUDING, BUT NOT LIMITED TO, PROCUREMENT OF

\* SUBSTITUTE GOODS OR SERVICES; LOSS OF USE, DATA, OR PROFITS;

OR

\* BUSINESS INTERRUPTION) HOWEVER CAUSED AND ON ANY THEORY

OF LIABILITY,

- \* WHETHER IN CONTRACT, STRICT LIABILITY, OR TORT (INCLUDING NEGLIGENCE
- \* OR OTHERWISE) ARISING IN ANY WAY OUT OF THE USE OF THIS SOFTWARE,
- \* EVEN IF ADVISED OF THE POSSIBILITY OF SUCH DAMAGE.

5)

One component of the ssh source code is under a 3-clause BSD license, held by the University of California, since we pulled these parts from original Berkeley code.

- \* Copyright (c) 1983, 1990, 1992, 1993, 1995
- \* The Regents of the University of California. All rights reserved.

\*

- \* Redistribution and use in source and binary forms, with or without
- \* modification, are permitted provided that the following conditions

\* are met:

- \* 1. Redistributions of source code must retain the above copyright
- notice, this list of conditions and the following disclaimer.
- \* 2. Redistributions in binary form must reproduce the above copyright
- notice, this list of conditions and the following disclaimer in the
- \* documentation and/or other materials provided with the distribution.
- \* 3. Neither the name of the University nor the names of its contributors
- may be used to endorse or promote products derived from this software
- without specific prior written permission.

\*

\* THIS SOFTWARE IS PROVIDED BY THE REGENTS AND CONTRIBUTORS

``AS IS'' AND

- \* ANY EXPRESS OR IMPLIED WARRANTIES, INCLUDING, BUT NOT LIMITED TO, THE
- \* IMPLIED WARRANTIES OF MERCHANTABILITY AND FITNESS FOR A PARTICULAR PURPOSE
- \* ARE DISCLAIMED. IN NO EVENT SHALL THE REGENTS OR CONTRIBUTORS BE LIABLE
- \* FOR ANY DIRECT, INDIRECT, INCIDENTAL, SPECIAL, EXEMPLARY, OR CONSEQUENTIAL
- \* DAMAGES (INCLUDING, BUT NOT LIMITED TO, PROCUREMENT OF SUBSTITUTE GOODS
- \* OR SERVICES; LOSS OF USE, DATA, OR PROFITS; OR BUSINESS INTERRUPTION)
- \* HOWEVER CAUSED AND ON ANY THEORY OF LIABILITY, WHETHER IN CONTRACT, STRICT
- \* LIABILITY, OR TORT (INCLUDING NEGLIGENCE OR OTHERWISE) ARISING IN ANY WAY
- \* OUT OF THE USE OF THIS SOFTWARE, EVEN IF ADVISED OF THE POSSIBILITY OF
- \* SUCH DAMAGE.

6)

Remaining components of the software are provided under a standard 2-term BSD licence with the following names as copyright holders:

Markus Friedl Theo de Raadt Niels Provos Dug Song Aaron Campbell Damien Miller Kevin Steves Daniel Kouril

- Wesley Griffin Per Allansson Nils Nordman Simon Wilkinson
- \* Redistribution and use in source and binary forms, with or without
- \* modification, are permitted provided that the following conditions
- \* are met:
- \* 1. Redistributions of source code must retain the above copyright
- notice, this list of conditions and the following disclaimer.
- \* 2. Redistributions in binary form must reproduce the above copyright
- notice, this list of conditions and the following disclaimer in the
- \* documentation and/or other materials provided with the distribution.
- \*

\* THIS SOFTWARE IS PROVIDED BY THE AUTHOR ``AS IS'' AND ANY EXPRESS OR

- \* IMPLIED WARRANTIES, INCLUDING, BUT NOT LIMITED TO, THE IMPLIED WARRANTIES
- \* OF MERCHANTABILITY AND FITNESS FOR A PARTICULAR PURPOSE ARE DISCLAIMED.
- \* IN NO EVENT SHALL THE AUTHOR BE LIABLE FOR ANY DIRECT, INDIRECT,
- \* INCIDENTAL, SPECIAL, EXEMPLARY, OR CONSEQUENTIAL DAMAGES (INCLUDING, BUT
- \* NOT LIMITED TO, PROCUREMENT OF SUBSTITUTE GOODS OR SERVICES; LOSS OF USE,
- \* DATA, OR PROFITS; OR BUSINESS INTERRUPTION) HOWEVER CAUSED AND ON ANY
- \* THEORY OF LIABILITY, WHETHER IN CONTRACT, STRICT LIABILITY, OR

TORT

------

- \* (INCLUDING NEGLIGENCE OR OTHERWISE) ARISING IN ANY WAY OUT OF THE USE OF
- \* THIS SOFTWARE, EVEN IF ADVISED OF THE POSSIBILITY OF SUCH DAMAGE.

\$OpenBSD: LICENCE,v 1.19 2004/08/30 09:18:08 markus Exp \$

# Open NFC

Copyright (c) 2007-2010 Inside Secure, All Rights Reserved.

Licensed under the Apache License, Version 2.0 (the "License"); you may not use this file except in compliance with the License.

=========================================================================================

You may obtain a copy of the License at

http://www.apache.org/licenses/LICENSE-2.0

Unless required by applicable law or agreed to in writing, software distributed under the License is distributed on an "AS IS" BASIS,

WITHOUT WARRANTIES OR CONDITIONS OF ANY KIND, either express or

implied.

See the License for the specific language governing permissions and limitations under the License.

linux\_libnfc-nci

The original Work has been changed by NXP Semiconductors.

Copyright (C) 2015 NXP Semiconductors

Licensed under the Apache License, Version 2.0 (the "License"); you may not use this file except in compliance with the License. You may obtain a copy of the License at

=========================================================================================

http://www.apache.org/licenses/LICENSE-2.0

Unless required by applicable law or agreed to in writing, software distributed under the License is distributed on an "AS IS" BASIS,

WITHOUT WARRANTIES OR CONDITIONS OF ANY KIND, either express or

implied.

See the License for the specific language governing permissions and limitations under the License.

## Lua

Permission is hereby granted, free of charge, to any person obtaining a copy of this software and associated documentation files (the "Software"), to deal in the Software without restriction, including without limitation the rights to use, copy, modify, merge, publish, distribute, sublicense, and/or sell copies of the Software, and to permit persons to whom the Software is furnished to do so, subject to the following conditions:

=========================================================================================

The above copyright notice and this permission notice shall be included in all copies or substantial portions of the Software.

THE SOFTWARE IS PROVIDED "AS IS", WITHOUT WARRANTY OF ANY KIND, EXPRESS OR IMPLIED, INCLUDING BUT NOT LIMITED TO THE WARRANTIES OF MERCHANTABILITY, FITNESS FOR A PARTICULAR PURPOSE AND NONINFRINGEMENT. IN NO EVENT SHALL THE AUTHORS OR COPYRIGHT HOLDERS BE LIABLE FOR ANY CLAIM, DAMAGES OR OTHER LIABILITY, WHETHER IN AN ACTION OF CONTRACT, TORT OR OTHERWISE, ARISING FROM, OUT OF OR IN CONNECTION WITH THE SOFTWARE OR THE USE OR OTHER DEALINGS IN THE SOFTWARE.

USB Host Driver (in FreeBSD)

=========================================================================================

Copyright (c) 1992-2013 The FreeBSD Project. All rights reserved.

Redistribution and use in source and binary forms, with or without modification, are permitted provided that the following conditions are met:

1. Redistributions of source code must retain the above copyright notice, this list of conditions and the following disclaimer.

2. Redistributions in binary form must reproduce the above copyright notice, this list of conditions and the following disclaimer in the documentation and/or other materials provided with the distribution.

THIS SOFTWARE IS PROVIDED BY THE AUTHOR AND CONTRIBUTORS ``AS IS'' AND ANY EXPRESS OR IMPLIED WARRANTIES, INCLUDING, BUT NOT LIMITED TO, THE IMPLIED WARRANTIES OF MERCHANTABILITY AND FITNESS FOR A PARTICULAR PURPOSE ARE DISCLAIMED. IN NO EVENT SHALL THE AUTHOR OR CONTRIBUTORS BE LIABLE FOR ANY DIRECT, INDIRECT, INCIDENTAL, SPECIAL, EXEMPLARY, OR CONSEQUENTIAL DAMAGES (INCLUDING, BUT NOT LIMITED TO, PROCUREMENT OF SUBSTITUTE GOODS OR SERVICES; LOSS OF USE, DATA, OR PROFITS; OR BUSINESS INTERRUPTION) HOWEVER CAUSED AND ON ANY THEORY OF LIABILITY, WHETHER IN CONTRACT, STRICT LIABILITY, OR TORT (INCLUDING NEGLIGENCE OR OTHERWISE) ARISING IN ANY WAY OUT OF THE USE OF THIS SOFTWARE, EVEN IF ADVISED OF THE POSSIBILITY OF SUCH DAMAGE.

# mDNSResponder

Copyright (c) 2002-2013 Apple Computer, Inc. All rights reserved.

Licensed under the Apache License, Version 2.0 (the "License"); you may not use this file except in compliance with the License. You may obtain a copy of the License at

=========================================================================================

http://www.apache.org/licenses/LICENSE-2.0

Unless required by applicable law or agreed to in writing, software distributed under the License is distributed on an "AS IS" BASIS,

WITHOUT WARRANTIES OR CONDITIONS OF ANY KIND, either express or implied.

See the License for the specific language governing permissions and limitations under the License.

#### wpa\_supplicant and hostapd

Copyright (c) 2002-2014, Jouni Malinen <j@w1.fi> and contributors All Rights Reserved.

These programs are licensed under the BSD license (the one with advertisement clause removed).

If you are submitting changes to the project, please see CONTRIBUTIONS file for more instructions.

This package may include either wpa\_supplicant, hostapd, or both. See README file respective subdirectories (wpa\_supplicant/README or hostapd/README) for more details.

Source code files were moved around in v0.6.x releases and compared to earlier releases, the programs are now built by first going to a subdirectory (wpa\_supplicant or hostapd) and creating build configuration (.config) and running 'make' there (for Linux/BSD/cygwin builds).

=========================================================================================

# License -------

This software may be distributed, used, and modified under the terms of BSD license:

Redistribution and use in source and binary forms, with or without modification, are permitted provided that the following conditions are met:

- 1. Redistributions of source code must retain the above copyright notice, this list of conditions and the following disclaimer.
- 2. Redistributions in binary form must reproduce the above copyright notice, this list of conditions and the following disclaimer in the documentation and/or other materials provided with the distribution.
- 3. Neither the name(s) of the above-listed copyright holder(s) nor the names of its contributors may be used to endorse or promote products derived from this software without specific prior written permission.

THIS SOFTWARE IS PROVIDED BY THE COPYRIGHT HOLDERS AND CONTRIBUTORS "AS IS" AND ANY EXPRESS OR IMPLIED WARRANTIES, INCLUDING, BUT NOT LIMITED TO, THE IMPLIED WARRANTIES OF MERCHANTABILITY AND FITNESS FOR A PARTICULAR PURPOSE ARE DISCLAIMED. IN NO EVENT SHALL THE COPYRIGHT OWNER OR CONTRIBUTORS BE LIABLE FOR ANY DIRECT, INDIRECT, INCIDENTAL, SPECIAL, EXEMPLARY, OR CONSEQUENTIAL DAMAGES (INCLUDING, BUT NOT LIMITED TO, PROCUREMENT OF SUBSTITUTE GOODS OR SERVICES; LOSS OF USE, DATA, OR PROFITS; OR BUSINESS INTERRUPTION) HOWEVER CAUSED AND ON ANY THEORY OF LIABILITY, WHETHER IN CONTRACT, STRICT LIABILITY, OR TORT (INCLUDING NEGLIGENCE OR OTHERWISE) ARISING IN ANY WAY OUT OF THE USE OF THIS SOFTWARE, EVEN IF ADVISED OF THE POSSIBILITY OF SUCH DAMAGE.

T-Kernel

This Product uses the Source Code of T-Kernel under T-License 2.0 granted by the T-Engine Forum (www.tengine. org)

=========================================================================================

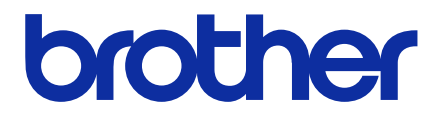

\*Bitte beachten Sie, dass die Inhalte dieser Anleitung leicht vom aktuell verkauften Produkt als Ergebnis von Produktverbesserungen abweichen können.

BROTHER INDUSTRIES, LTD. https://www.brother.com/ 1-5, Kitajizoyama, Noda-cho, Kariya 448-0803, Japan.

© 2021-2022 Brother Industries, Ltd. All Rights Reserved. Das ist die Originalanleitung.

GT60NB I2011628F DE 2022.03.F(1)